# Gebrauchsanweisung

# Neuropack S3 EMG/EP Messsystem MEB-9600

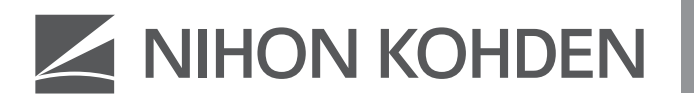

#### **Über diese Gebrauchsanweisung**

Lesen Sie vor der Inbetriebnahme dieses Benutzerhandbuch sorgfältig durch, um das Gerät sicher anwenden zu können und seine Arbeitsweise genau zu verstehen.

Bewahren Sie dieses Benutzerhandbuch in der Nähe des Geräts bzw. in Reichweite des Bedieners auf. Konsultieren Sie das Benutzerhandbuch, wann immer Ihnen eine Funktion unklar erscheint.

#### **Begleitdokumentation**

Das MEB-9600 EMG/EP Messsystem wird mit den folgenden Handbüchern ausgeliefert. Konsultieren Sie jeweils das Ihren Erfordernissen entsprechende Handbuch.

#### **Gebrauchsanweisung (diese Gebrauchsanweisung)**

Beschreibt den Betrieb und die Einstellungen des MEB-9600 EMG/EP Messsystems. Lesen Sie diese Gebrauchsanweisung vor dem Gebrauch.

#### **Servicehandbuch**

Für qualifizierte Service-Mitarbeiter. Enthält Informationen zur Instandhaltung des Systems. Nur qualifiziertes Service-Personal darf das System instand halten.

#### **Copyright-Hinweis**

Der gesamte Inhalt dieses Handbuchs ist geistiges Eigentum von Nihon Kohden. Alle Rechte vorbehalten. Ohne vorherige schriftliche Genehmigung von Nihon Kohden darf kein Teil dieses Dokuments kopiert, gespeichert oder in irgendeiner Form und durch jedwede Mittel (elektronischer oder mechanischer Art, in Form von Fotokopien oder in anderer Form) übertragen werden.

#### **Marken**

Der Unternehmensname und der Modellname sind Marken und eingetragene Marken der jeweiligen Unternehmen.

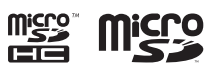

Die Kennzeichnung, die auf der in diesem Gerät verwendeten SD-Karte aufgedruckt ist, ist eine Marke.

Dieses Produkt speichert persönliche Patientendaten. Sorgen Sie daher für einen entsprechenden Schutz der Daten.

Die in den Abbildungen und Beispielausdrucken dieses Benutzerhandbuchs verwendeten Patientennamen sind frei erfunden. Ähnlichkeiten zu lebenden oder verstorbenen Personen sind rein zufällig.

Änderungen am Inhalt dieses Benutzerhandbuchs sind jederzeit ohne besonderen Hinweis möglich. Mit etwaigen Kommentaren oder Anregungen zu diesem Handbuch wenden Sie sich bitte an uns unter: https://www.nihonkohden.com/

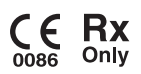

# **Inhalt**

### **1 Überblick**

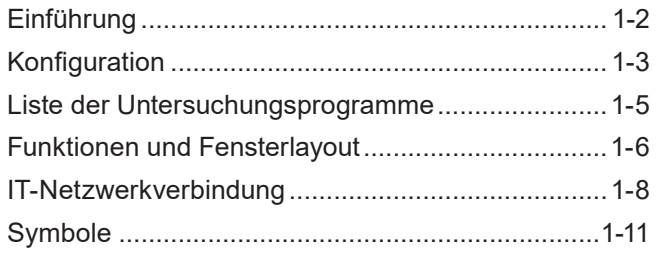

### **[2](#page-24-0) [Gerätebeschreibungen](#page-24-0)**

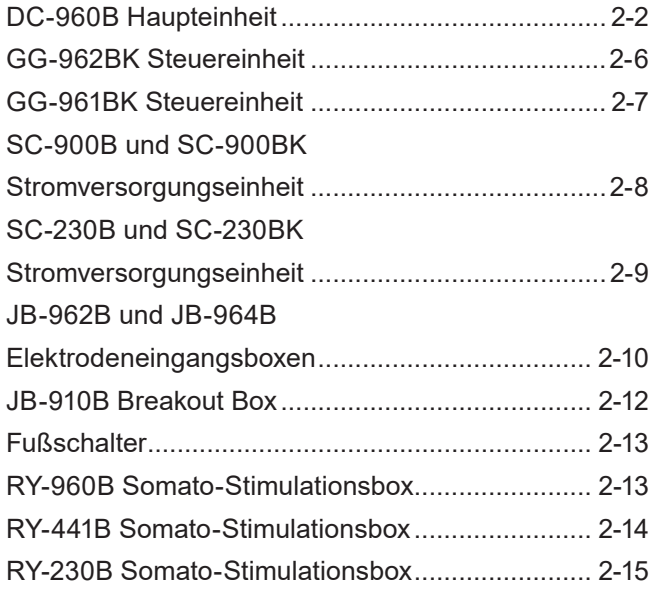

### **3 Sicherheitsinformationen**

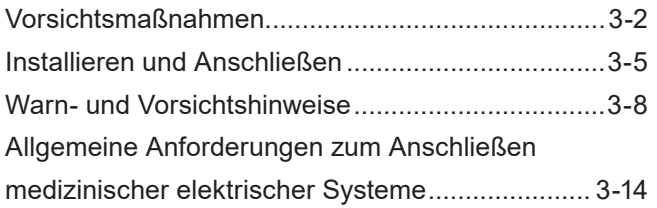

### **4 Vorbereitungsmaßnahmen**

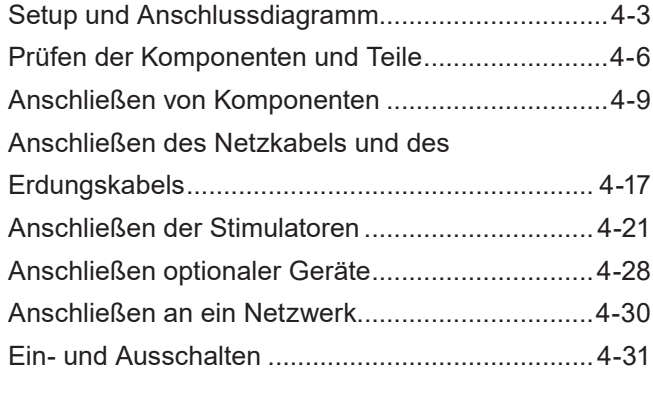

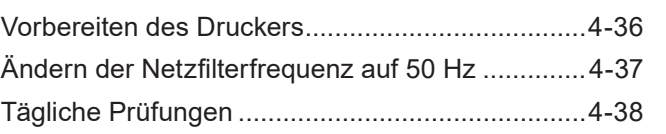

1

2

3

4

5

5-1

5-2

5-3

11

12

### **5 Grundlegende Bedienung**

#### **5-1 Grundlegende Bedienung des MEB-9600**

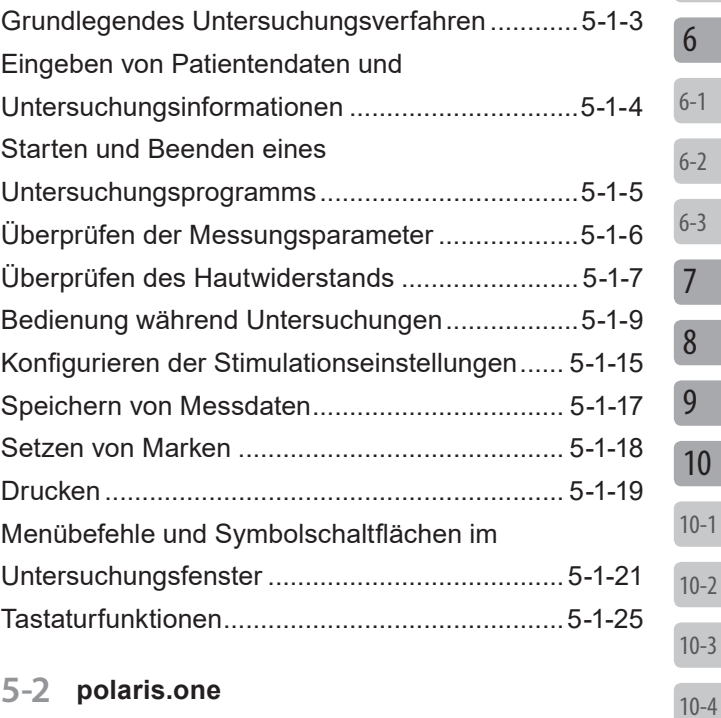

### **[5-3](#page-126-0) [Untersuchungsliste](#page-126-0)**

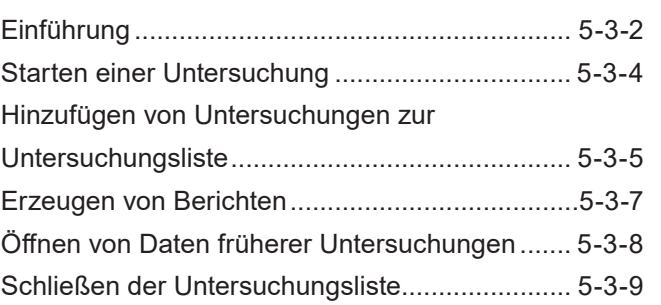

### **[6](#page-136-0) [NeuroReport](#page-136-0)**

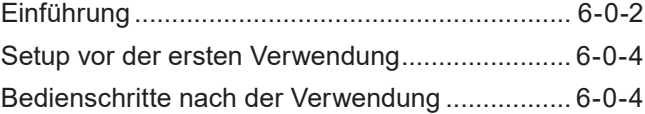

#### **[6-1](#page-142-0) [Erzeugen von Berichten](#page-142-0)**

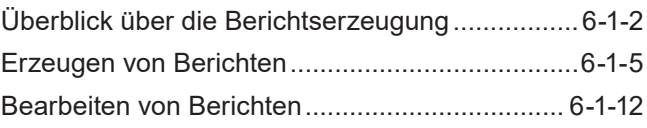

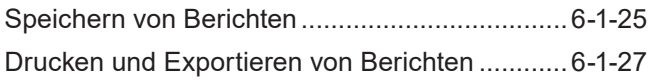

#### **[6-2](#page-170-0) [Anpassen von Vorlagen](#page-170-0)**

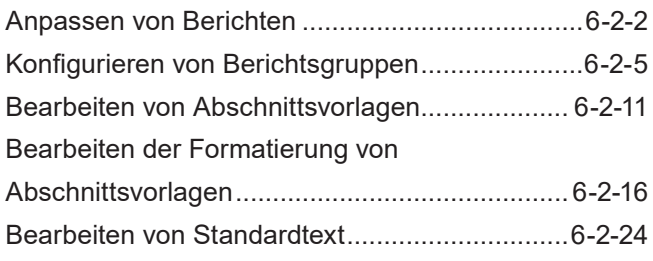

#### **[6-3](#page-202-0) [Suchen von Berichten](#page-202-0)**

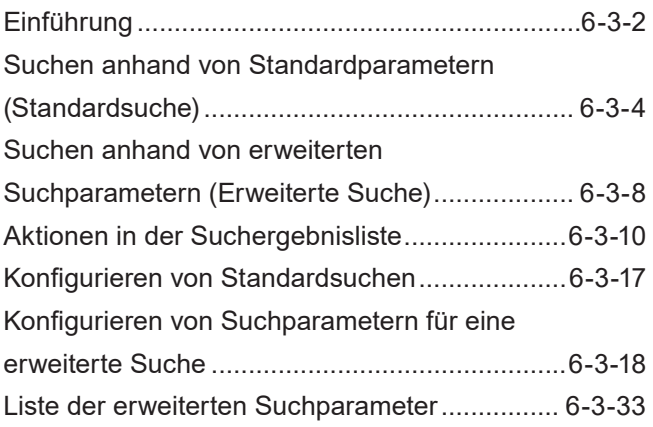

### **[7](#page-250-0) [Datenbankmanager](#page-250-0)**

### **[8](#page-252-0) [Systemeinstellungen](#page-252-0)**

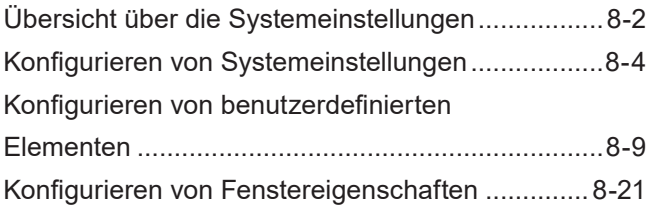

### **[9](#page-278-0) [Fehlerbehebung](#page-278-0)**

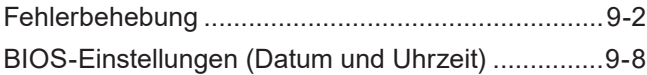

### **[10](#page-286-0) [Wartung](#page-286-0)**

#### **[10-1](#page-288-0) [Tägliche Inspektion](#page-288-0)**

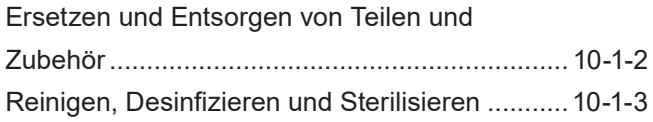

#### **[10-2](#page-298-0) [Wartungsprüfungen](#page-298-0)**

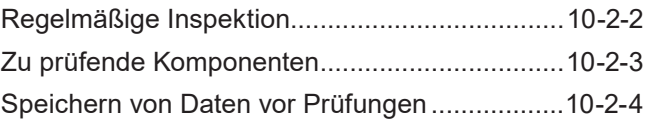

#### **10-3 Systemwartungsprüfungen**

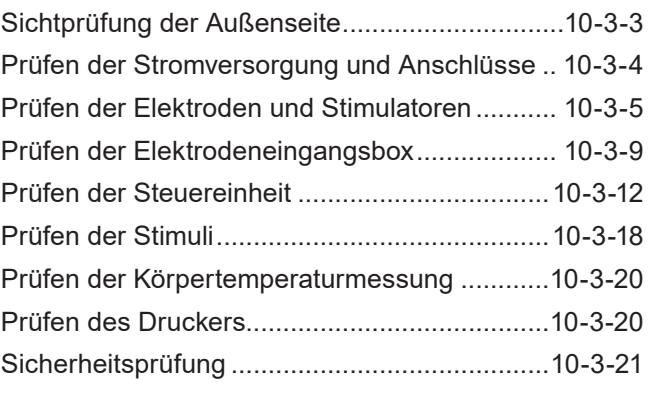

#### **10-4Wartungsprüfungen für Zusatzausrüstung**

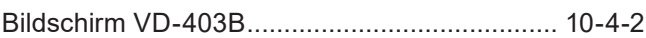

### **11 Standardzubehör, Optionen und Verbrauchsmaterialien**

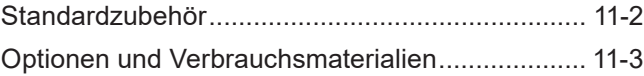

### **12 Technische Informationen**

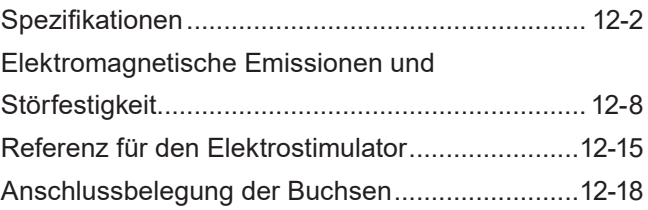

# **Auspacken**

Vergewissern Sie sich, dass alle Teile im Paket enthalten sind. Falls etwas fehlt, wenden Sie sich an Ihren Nihon Kohden-Vertreter.

Den Namen und die Anzahl finden Sie in der nachfolgenden Abbildung.

### **Haupteinheit**

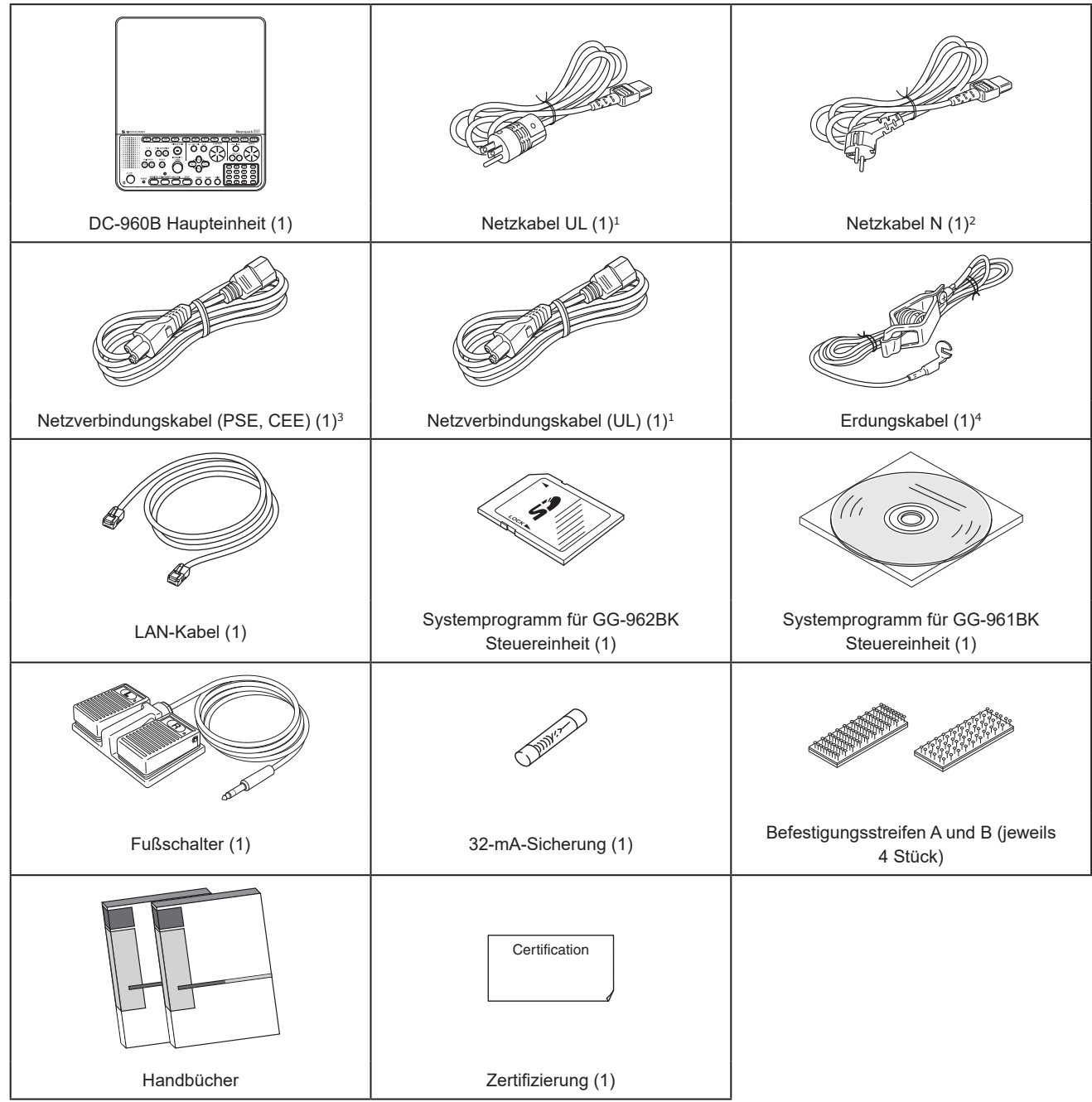

<sup>1</sup> Nur für Nordamerika verfügbar

<sup>2</sup> Nur für Europa verfügbar

<sup>3</sup> Nicht verfügbar für Nordamerika

4 Nicht verfügbar für Nordamerika und Europa

### **Steuereinheit**

Vor dem Versand können Sie auswählen, welche Steuereinheit dem System beiliegen soll.

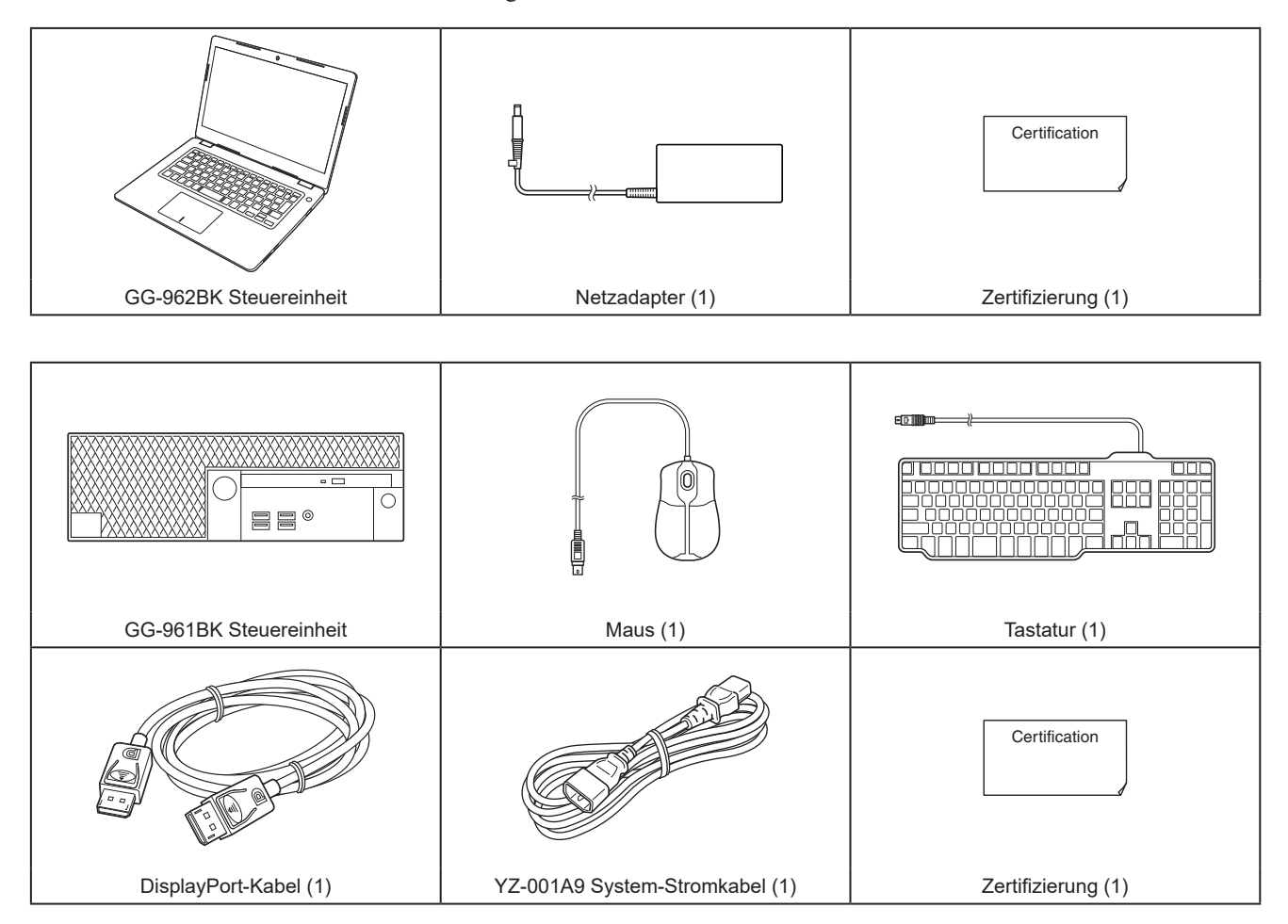

### **Elektrodeneingangsbox**

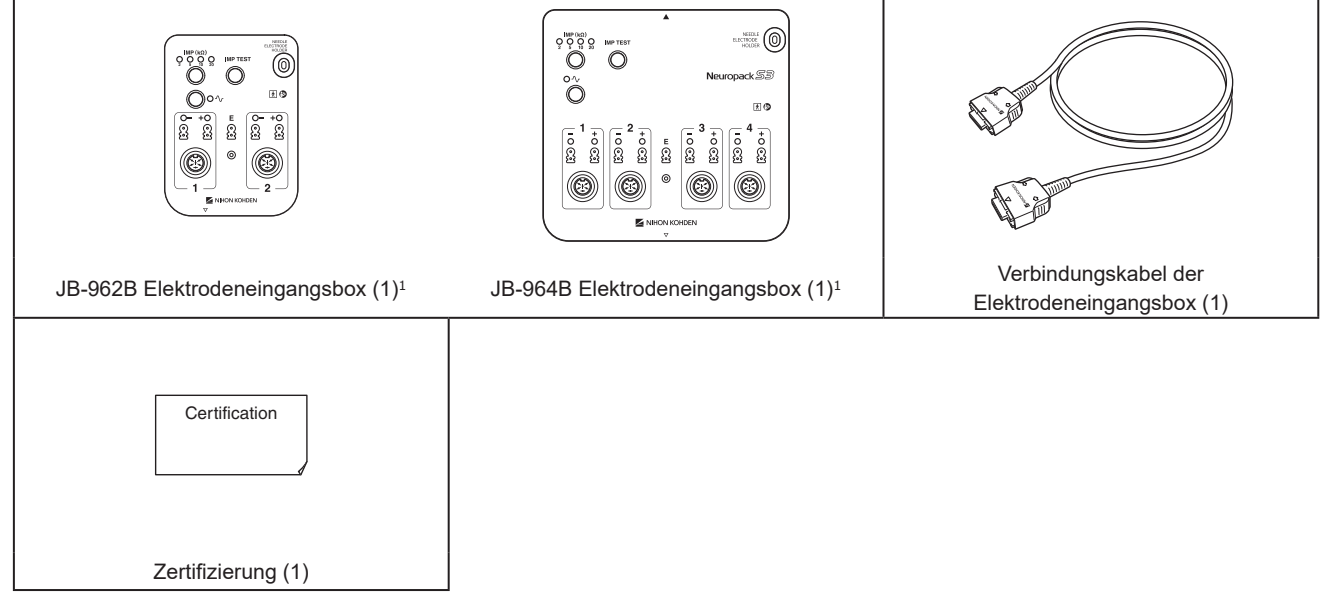

<sup>1</sup> Vor dem Versand können Sie auswählen, welche Elektrodeneingangsbox dem System beiliegen soll.

# **In diesem Handbuch und an diesem Gerät verwendete Konventionen**

### **Gefahren-, Warn- und Vorsichtshinweise**

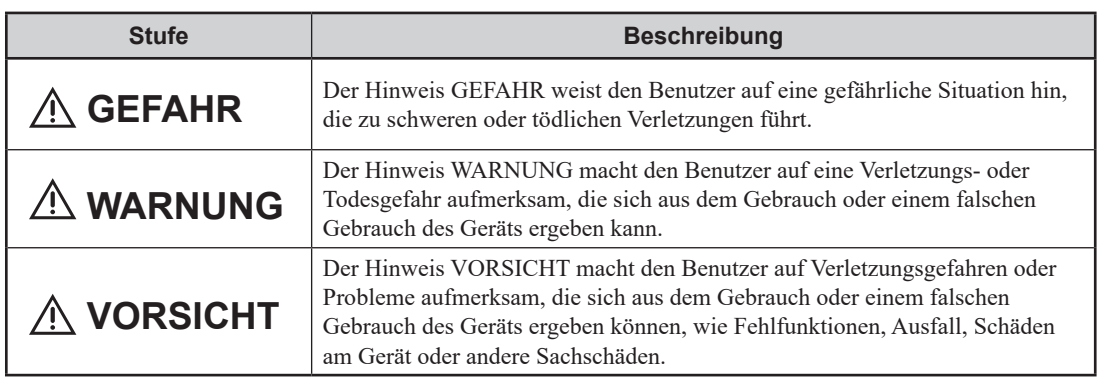

**Symbole in diesem Handbuch**

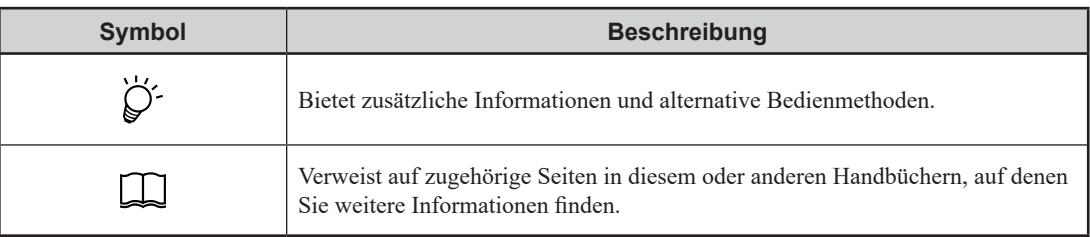

### **Textkonventionen in diesem Handbuch**

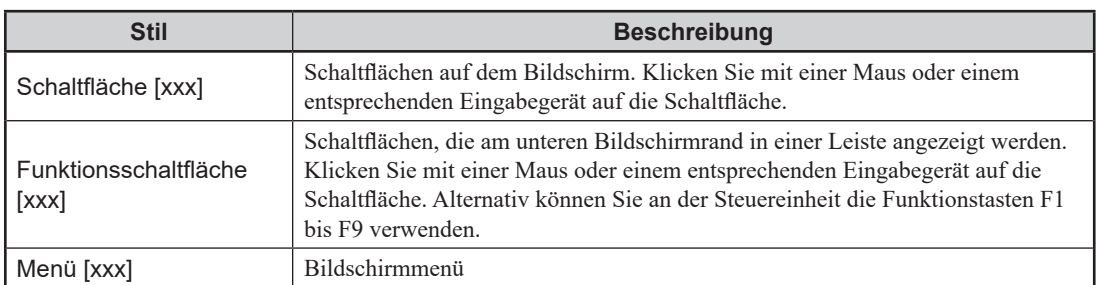

# **1 Überblick**

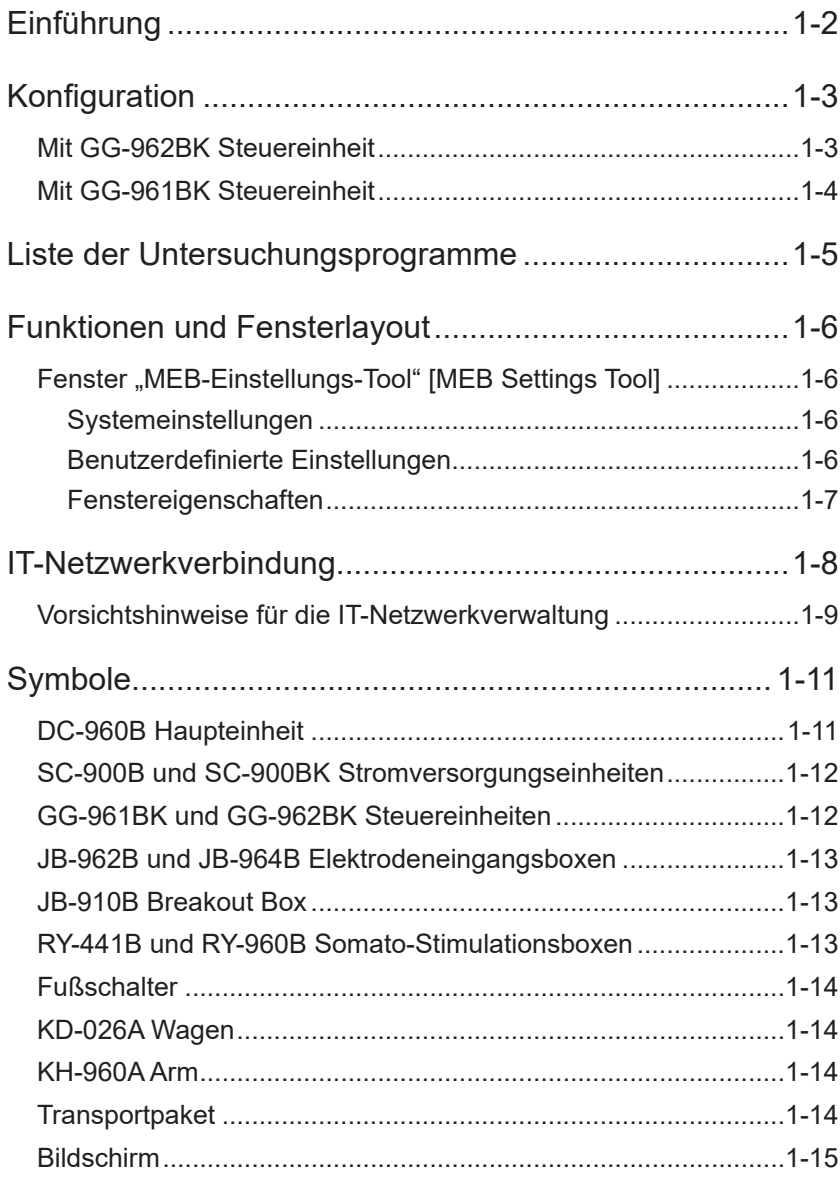

1

# <span id="page-9-0"></span>**Einführung**

Das MEB-9600 EMG/EP Messsystem ist ein Hochleistungsgerät für EMGs und Untersuchungen evozierter Potentiale, das mit akustischen Stimulatoreinheiten, Elektrostimulator-Einheiten und Photostimulator-Einheiten eingesetzt werden kann. Es kann sowohl für grundlegende Untersuchungen wie beispielsweise die Untersuchung von evozierten Potentialen (EPs), EMGs und die Untersuchung der Nervenleitgeschwindigkeit verwendet werden als auch für die quantitative EMG-Analyse.

Es kann im Operationssaal, auf Intensivstationen und in Untersuchungsräumen für die klinische Untersuchung von Erwachsenen, Kindern und Neugeborenen eingesetzt werden.

Das EMG/EP Messsystem ist zur Verwendung durch qualifiziertes medizinisches Personal in Krankenhäusern, Labors, Kliniken und Pflegeeinrichtungen bestimmt und zur Verwendung durch qualifiziertes medizinisches Personal außerhalb medizinischer Einrichtung unter direkter Aufsicht eines qualifizierten medizinischen Spezialisten. Es kann je nach Einschätzung eines qualifizierten medizinischen Spezialisten unabhängig vom Alter bei allen Patienten eingesetzt werden.

Das EMG/EP Messsystem hat die folgenden Funktionen.

- Programmauswahl zum schnellen Starten von Untersuchungen
- Umfangreiche Funktionen für die Kurvenbearbeitung
- Speichern von Untersuchungsergebnissen auf der Festplatte
- Importfunktion für Daten von anderen Modellen der Neuropack-Serie von Nihon Kohden
- Große Auswahl an Optionen zur Erweiterung der Funktionalität

Um von der umfangreichen Funktionalität des EMG/EP Messsystems zu profitieren, lesen Sie vor dem Gebrauch dieses Benutzerhandbuch sorgfältig durch und befolgen Sie bei der Bedienung des MEB-9600 die Anweisungen. Weitere Informationen finden Sie auch im Examination Guide, der grundlegende Bedienschritte für die eigentlichen Untersuchungsverfahren enthält.

#### **Grundlegende Leistungsmerkmale**

Das System misst und zeigt evozierte Potentiale (EPs) und Elektromyogramme (EMGs) an, um medizinischem Fachpersonal Informationen zu liefern, die bei der Beurteilung des neurologischen Status eines Patienten helfen können.

# <span id="page-10-0"></span>**1 Konfiguration**

Das EMG/EP Messsystem ist wie folgt konfiguriert.

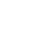

Einzelheiten zu den Teilenamen finden Sie in Kapitel 2.

### **Mit GG-962BK Steuereinheit**

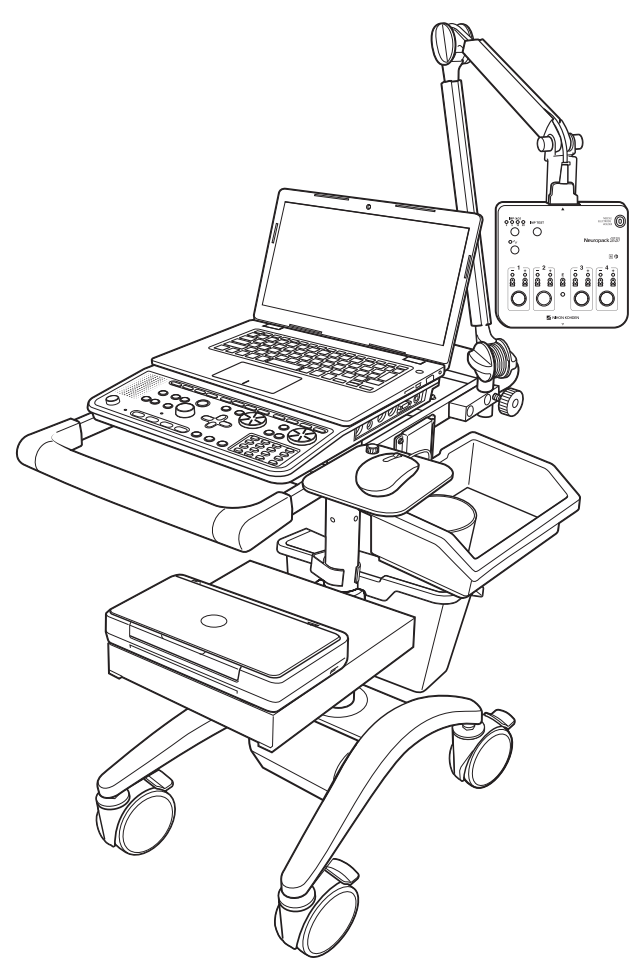

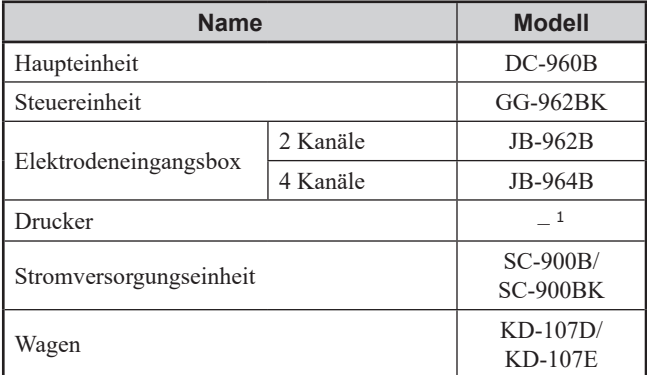

<sup>1</sup> Gerät aus dem Handel

### <span id="page-11-0"></span>**Mit GG-961BK Steuereinheit**

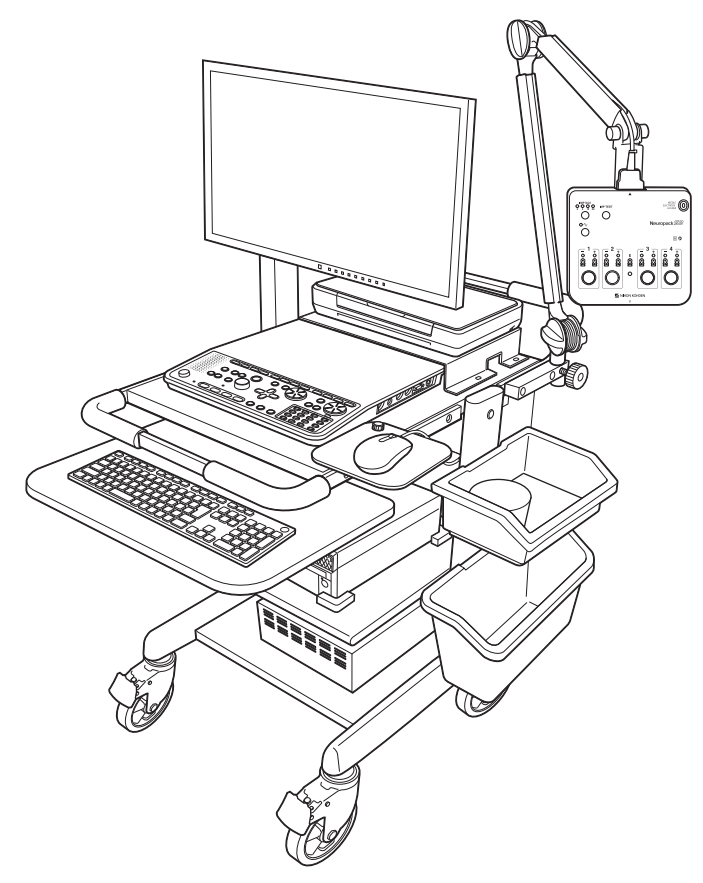

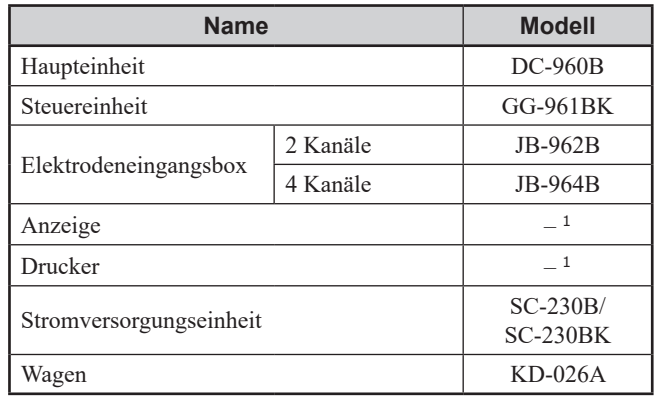

<sup>1</sup> Gerät aus dem Handel

# <span id="page-12-0"></span><sup>1</sup> **Liste der Untersuchungsprogramme**

Die folgende Liste enthält die auf dem EMG/EP Messsystem installierten Untersuchungsprogramme (Optionen).

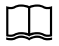

Einzelheiten zu den Untersuchungsmethoden finden Sie im Examination Guide.

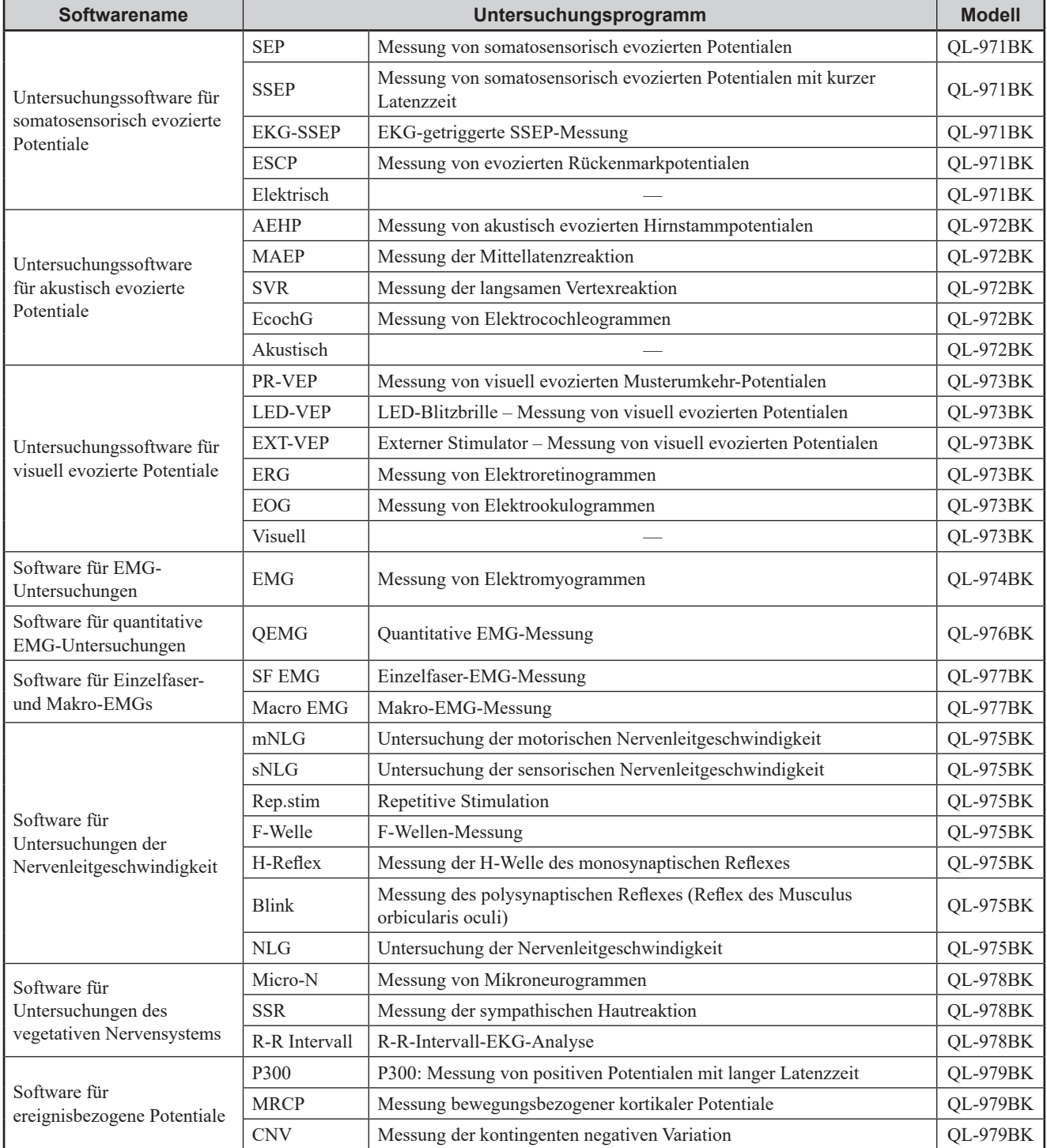

<span id="page-13-0"></span>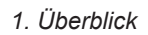

# **Funktionen und Fensterlayout**

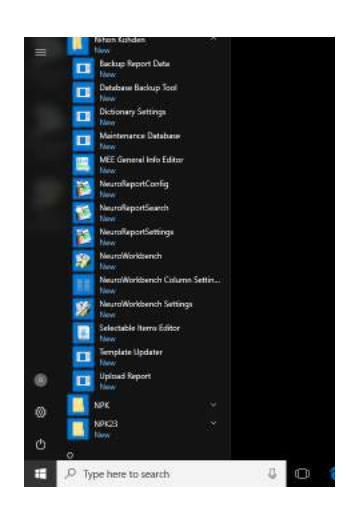

Um die folgenden Anwendungsverknüpfungen einzublenden, klicken Sie auf das Windows-Logo  $[$   $\Box$   $] \rightarrow$  [NPK23].

- NeuroNavi
- Fenstereigenschaften
- Systemzustand
- Benutzerdefinierte Elemente
- Einstellungen für den Berichtexport

### **Fenster "MEB-Einstellungs-Tool" [MEB Settings Tool]**

Import Export Apply

 $\Box$  Kapitel 8 ["Systemeinstellungen"](#page-252-1)

### **Systemeinstellungen**

Setting al Input/divi #1V

**Strigger IO Settings.** ⊙<br>Examination Application Setting:<br>Number of Protocol Buttons ● 16 Make backup file when [S When [Analysis] key is pressed, show me

 $me(96): 500$ Somato Contorol Box Function Duration Up

 $-$  B:

age if acqu

# **Benutzerdefinierte Einstellungen**

idion is longer than stim

Murcia Tabl Joad and I Quick List  $ADD \rightarrow$ **Tool Butt** 

- Hardwareeinstellungen
- Triggerparameter
- Einstellungen für Untersuchungsprogramme
- Druckeinstellungen
- Einstellungen für den Untersuchungstisch

- Bearbeiten der Muskelnamentabelle
- Bearbeiten der Nervennamentabelle
- Bearbeiten der EMG-Ergebnistabelle
- Registrieren von Ausdrücken
- Einstellungen für Symbolschaltflächen

### <span id="page-14-0"></span>**Fenstereigenschaften** 1

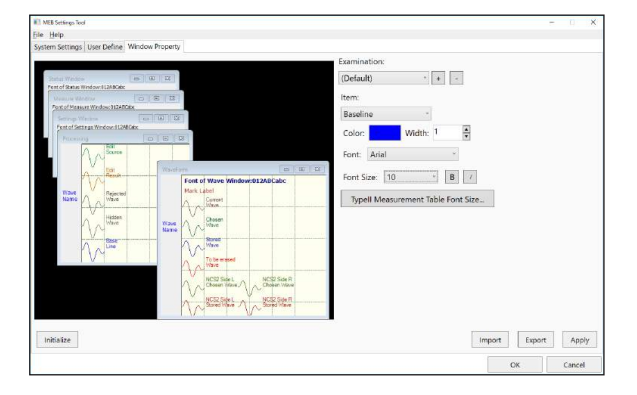

- Farbeinstellungen für Kurven und Fenster
- Schriftarteinstellungen

## <span id="page-15-0"></span>**IT-Netzwerkverbindung**

Das MEB-9600 EMG/EP Messsystem kann über ein abgesichertes Netzwerk in einem Krankenhaus oder einer Klinik mit bestimmten Systemen verbunden werden. Schließen Sie das System nicht an ein Netzwerk außerhalb einer solchen Einrichtung an.

Verbinden Sie das MEB-9600 EMG/EP Messsystem mit einem Netzwerk, das folgende Eigenschaften aufweist und den Anforderungen nach IEC 60601-1:2005 + Zusatz 1:2012 "Allgemeine Festlegungen für die Sicherheit einschließlich der wesentlichen Leistungsmerkmale" genügt. Wenden Sie sich an Ihren Nihon Kohden-Vertreter.

Dank des IT-Netzwerks ist es möglich, Aufträge zu empfangen und Messdaten und Berichte auf einem entfernten Client-Rechner anzuzeigen.

#### **• Anforderungen**

- LAN mit besserer Übertragungsgeschwindigkeit als Fast Ethernet
- Ein oder mehrere Client-Rechner mit Windows 10 (x64) zur Anzeige des Daten- oder Messfensters
- Ein Datenserver mit Microsoft SQL Server 2008R2 oder höher, um Aufträge zu senden und zu empfangen

#### **• Spezifikationen**

- Die Anzeige des Messfensters ist eine TCP/IP-Standardfunktion von Nihon Kohden.
- Um Daten zu senden und zu empfangen, werden die Windows Dateifreigabe-Funktion und Microsoft SQL Server verwendet.
- Patientendaten werden nicht vom System an den Client-Rechner gesendet. Wenn Patientendaten zwischen MEB-9600 EMG/EP Messsystem und Server ausgetauscht werden, werden diese verschlüsselt, um die personenbezogenen Daten zu schützen.

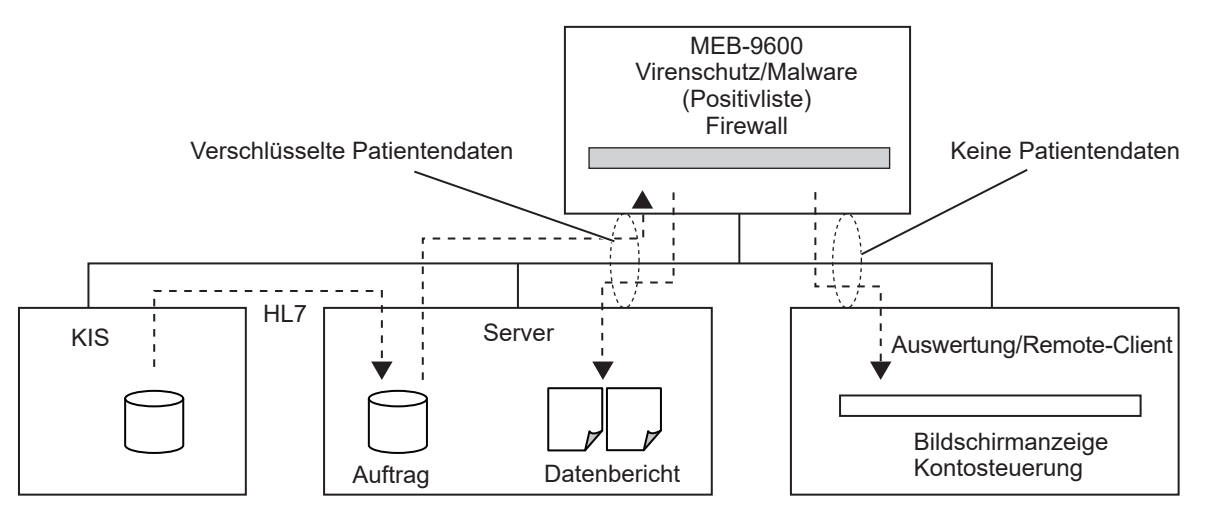

#### **Datenfluss im IT-Netzwerk**

#### <span id="page-16-0"></span>1 **• Vorgehen bei IT-Netzwerkfehlern**

Der Arzt darf sich bei der Diagnosestellung nicht auf die Fernanzeige des Messfensters verlassen, weil es möglich ist, dass die Remote-Funktion aufgrund eines Netzwerkfehlers nicht verfügbar ist.

HINWEIS: Falls ein Fehler im IT-Netzwerk auftritt, kann das Messfenster möglicherweise nicht im Netzwerk angezeigt werden. Ergreifen Sie risikoreduzierende Maßnahmen, die Sie im nächsten Kapitel "Vorsichtshinweise für die IT-Netzwerkverwaltung" (S. 1-9) finden. Nur Ärzte, die vollständig mit den Funktionen dieses Systems vertraut und die in der Lage sind, Systemfehler rasch zu überprüfen, dürfen dieses Messsystem verwenden.

### **Vorsichtshinweise für die IT-Netzwerkverwaltung**

Beachten Sie diese Vorsichtshinweise für die richtige Verwaltung des IT-Netzwerks. Falls diese Vorsichtshinweise nicht befolgt werden, bestehen folgende Risiken:

- Weitergabe personenbezogener Daten
- Verfälschung wichtiger Daten oder Informationen in diesem medizinischen Gerät bzw. verzögerte oder fehlerhafte Diagnosen oder Verfahren aufgrund einer Zugangsverweigerung von außerhalb des IT-Netzwerks auf Daten oder Informationen in diesem medizinischen Gerät
- Grundlegende Funktionen und Leistungen dieses medizinischen Geräts oder anderer daran angeschlossener medizinischer Geräte können über das Netzwerk oder die Datenverbindung angegriffen werden. Dies kann zu einer Verzögerung von Diagnosen und Verfahren oder durch einen Hackerangriff zu falschen Verfahren führen.

Wenn das IT-Netzwerk im Nachhinein verändert wird, treten möglicherweise neue Risiken auf und es sind weitere Analysen erforderlich. Änderungen des IT-Netzwerks sind beispielsweise:

- Ändern der IT-Netzwerk-Konfiguration
- Verbinden weiterer Geräte mit dem IT-Netzwerk
- Entfernen eines Geräts aus dem IT-Netzwerk
- Aktualisieren eines mit dem IT-Netzwerk verbundenen Geräts
- Aufrüsten eines mit dem IT-Netzwerk verbundenen Geräts

#### **Vorsichtshinweise**

Auch wenn die folgenden Maßnahmen befolgt werden, kann es unerkannte Risiken für Patienten, Bediener und dritte Personen geben. Identifizieren, analysieren, bewerten und kontrollieren Sie in einem solchen Fall diese Risiken.

- Um eine Weitergabe von Daten oder unbefugten Zugriff zu verhindern, begrenzen bzw. regeln Sie auf allen Endgeräten im IT-Netzwerk, welche Benutzer Zugriff auf die Windows Anmeldedaten erhalten.
- Um die Verfälschung von Daten oder unqualifizierte Diagnosestellungen zu vermeiden, regeln Sie die Zugriffsrechte der Benutzer und richten Sie die Zugriffsrechte für die Bearbeitung und Ausgabe von Daten mithilfe der Kontomanagementfunktion von polaris.one ein.
- Ändern Sie regelmäßig das Kennwort, um unbefugtes Anmelden zu vermeiden.
- Um Datenverlust oder das Eindringen von Viren zu vermeiden, verbinden Sie kein externes Gerät wie einen USB-Speicherstick mit einem nicht verwalteten Netzwerk. Unterziehen Sie externe Geräte einer Virenprüfung und verwalten Sie sie entsprechend.
- Installieren Sie einen Virenschutz auf jedem Endgerät des IT-Netzwerks.
- Deaktivieren Sie das Auto-Update des Virenschutzes und von Windows Update. Aktualisieren Sie den Virenschutz und Windows Update manuell, bevor Sie eine Verbindung zum IT-Netzwerk aufbauen oder in regelmäßigen Abständen. Nachdem Sie den Virenschutz und das Windows Betriebssystem aktualisiert haben, prüfen Sie, ob alle Programme richtig starten. Weitere Informationen hierzu finden Sie im Wartungshandbuch und auf der Website für die Antivirussoftware oder für Windows.
	- Norton: https://updatecenter.norton.com
	- Microsoft: https://www.microsoft.com
- Falls ein Virus entdeckt wird, vergewissern Sie sich, dass er durch den Virenschutz vollständig vom Rechner entfernt wurde. Falls der Virus nicht entfernt werden kann oder der Rechner nicht mehr funktioniert, verwenden Sie den Rechner nicht mehr und kontaktieren Sie den Nihon Kohden-Vertreter, um die Systemsoftware zu initialisieren.
- Falls eine unerlaubte Verbindung zum Rechner entdeckt wird, verwenden Sie die Anwendung in der folgenden Datei, um die Anmeldungen zu prüfen. Die Laufwerksbezeichnung lautet meist "C". (Laufwerksbezeichnung):\Program Files\Nihon Kohden\MEE-1000\ AuditTrailLogViewer.exe
- Die Installation oder die Aktualisierung der Systemsoftware des MEB-9600 EMG/EP Messsystems darf nur von einem Administrator mit entsprechender Fachkenntnis vorgenommen werden. Falls die Installation oder die Aktualisierung nicht korrekt erfolgt, kann die Leistung des Systems reduziert sein.
- Verwenden Sie nicht die WLAN-Funktion. Das MEB-9600 EMG/ EP Messsystem wurde nicht auf eine kabellose Nutzung ausgelegt, weil die Kommunikation instabil sein kann oder die Sicherheit nicht garantiert ist.

# <span id="page-18-0"></span>**1** Symbole **1 Symbole 1 1**

Die folgenden Symbole werden für das MEB-9600 EMG/EP Messsystem und die zugehörigen Peripheriegeräte und optionalen Geräte verwendet. Die Namen und Beschreibungen der einzelnen Symbole sind in der folgenden Tabelle aufgeführt.

Weitere Informationen zu den nachfolgend nicht aufgeführten Geräten finden Sie im Handbuch für das jeweilige Gerät.

### **DC-960B Haupteinheit**

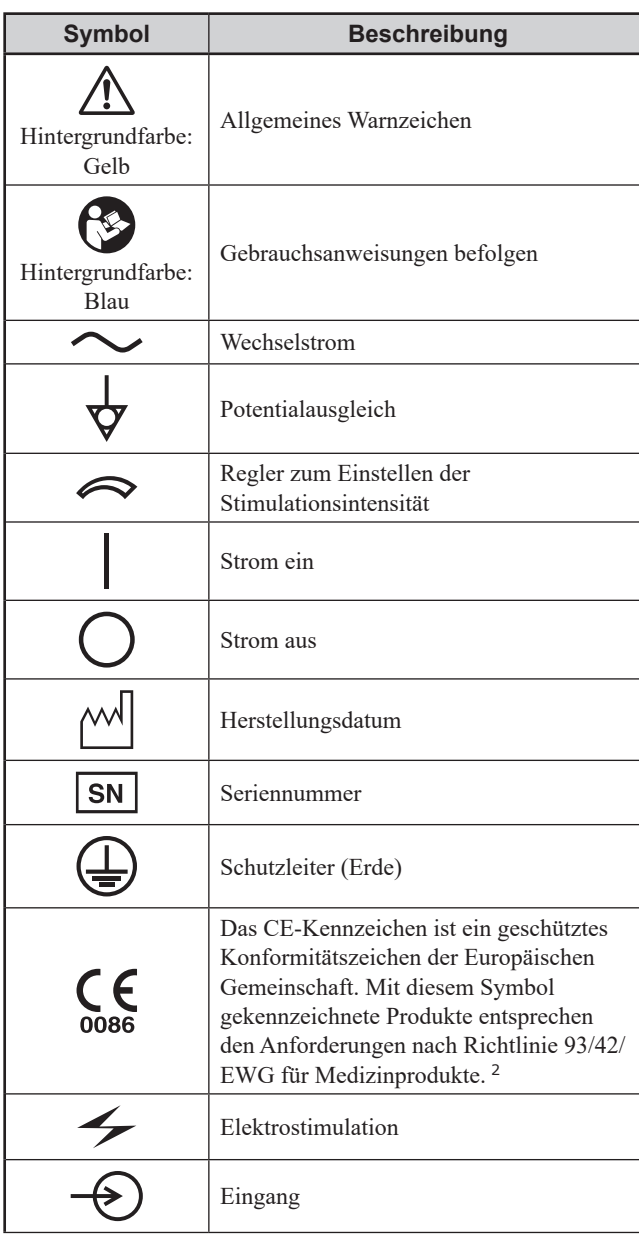

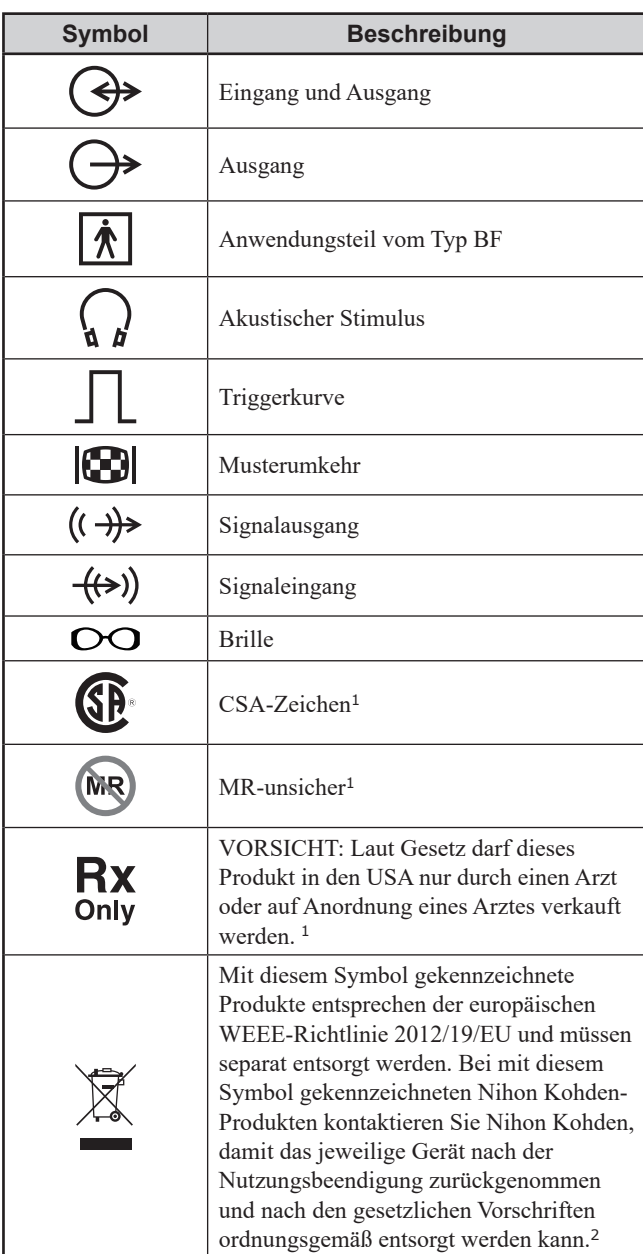

<sup>1</sup> Nur für die DC-960B Haupteinheiten mit Op.-Nr. 60A

<sup>2</sup> Nur für die DC-960B Haupteinheiten mit Op.-Nr. 60G oder 60K

### <span id="page-19-0"></span>**SC-900B und SC-900BK Stromversorgungseinheiten**

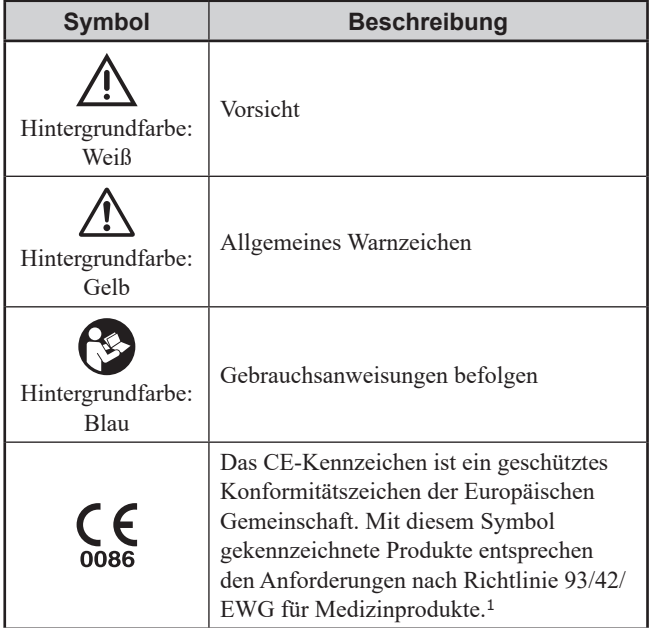

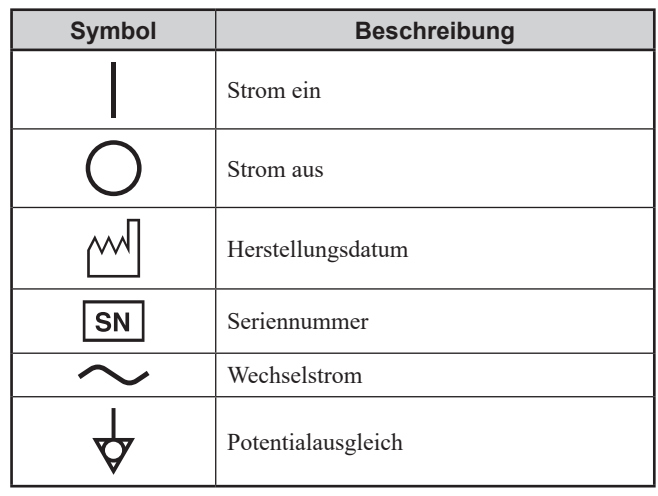

<sup>1</sup> Nur für die SC-900BK Stromversorgungseinheit

### **GG-961BK und GG-962BK Steuereinheiten**

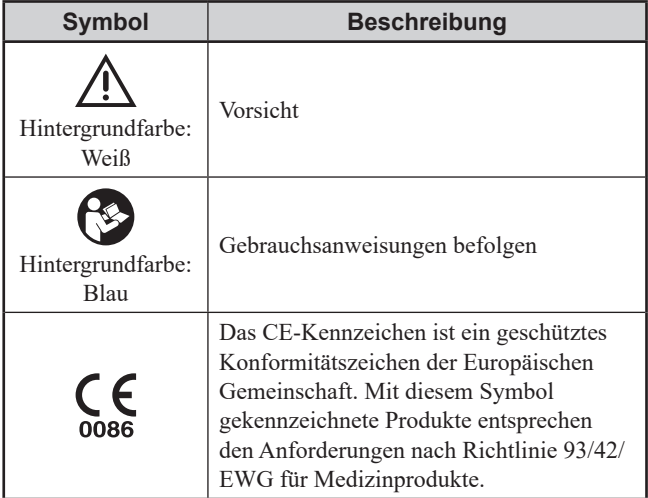

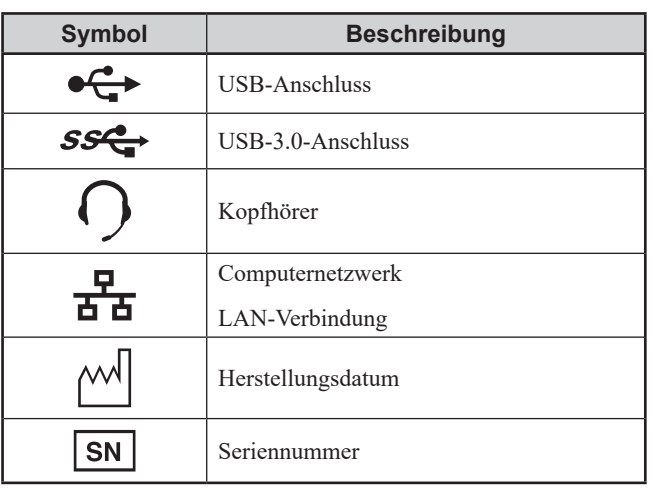

HINWEIS: Die Symbole an der Steuereinheit können ohne Warnung durch den Hersteller geändert werden. Lesen Sie die zugehörigen Informationen zusammen mit dem mit der Steuereinheit mitgelieferten Benutzerhandbuch.

### <span id="page-20-0"></span><sup>1</sup> **JB-962B und JB-964B Elektrodeneingangsboxen**

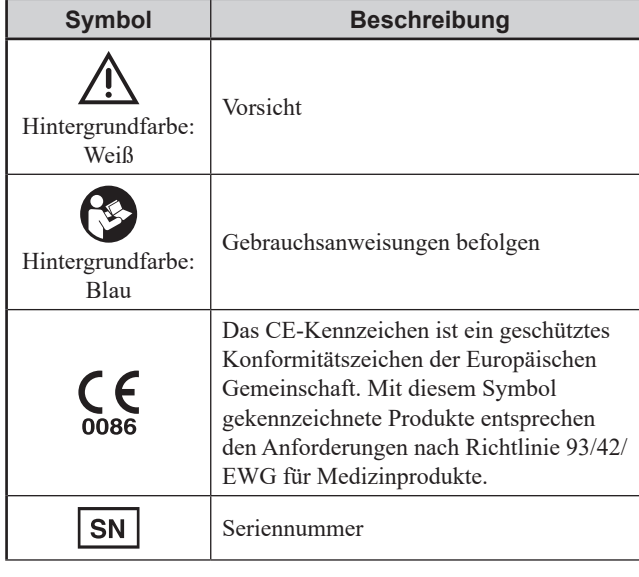

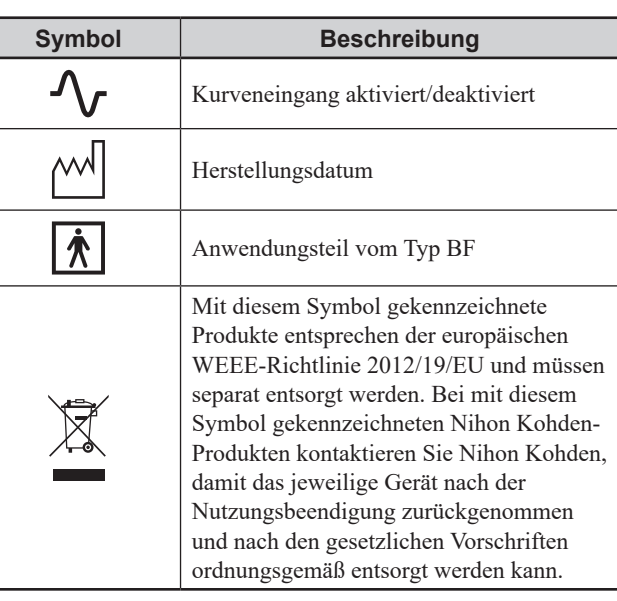

### **JB-910B Breakout Box**

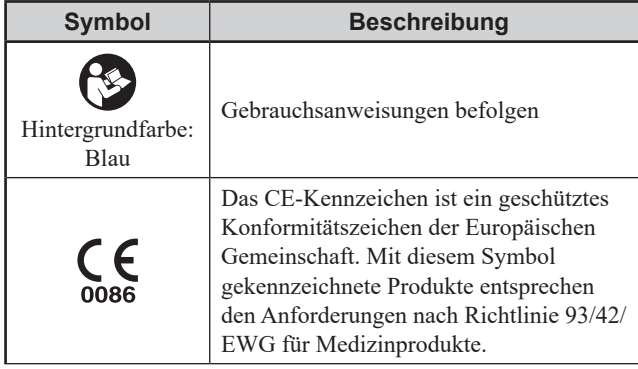

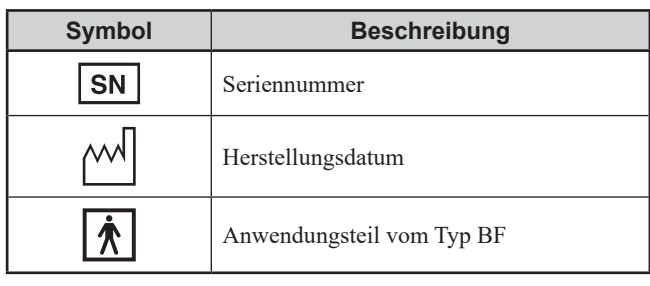

### **RY-441B und RY-960B Somato-Stimulationsboxen**

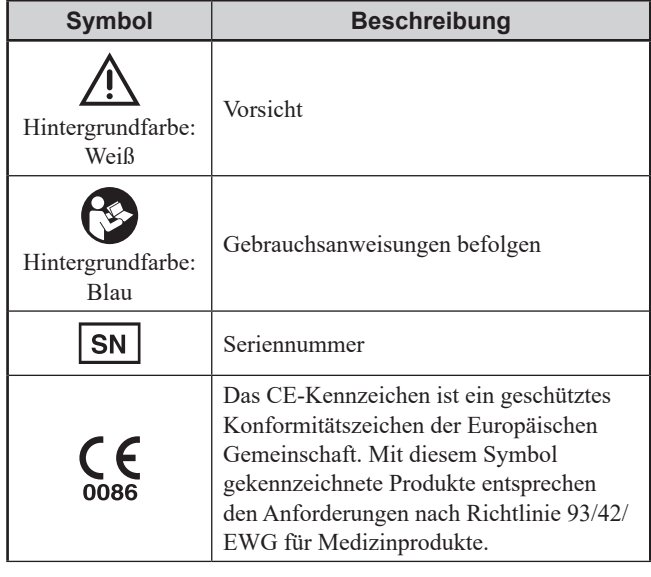

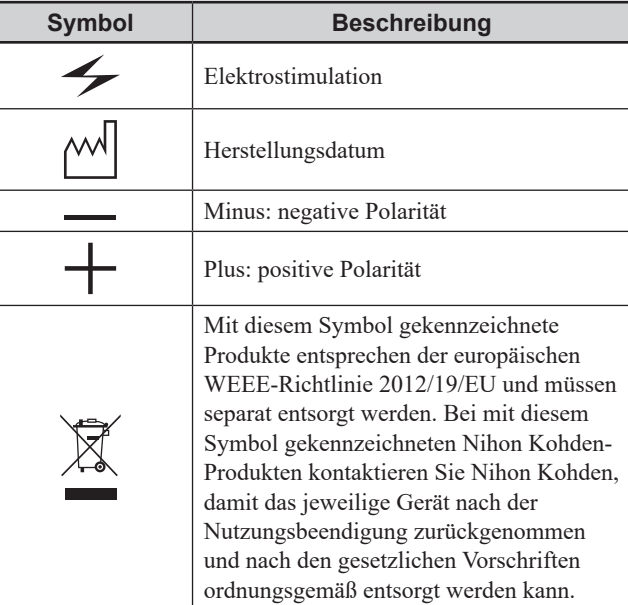

### <span id="page-21-0"></span>**Fußschalter**

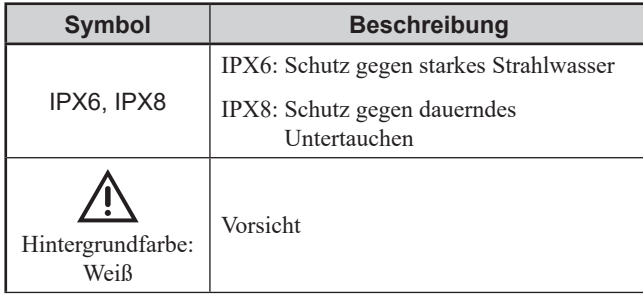

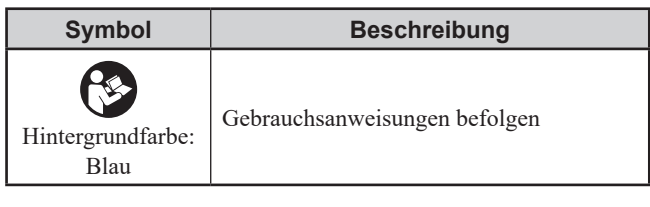

### **KD-026A Wagen**

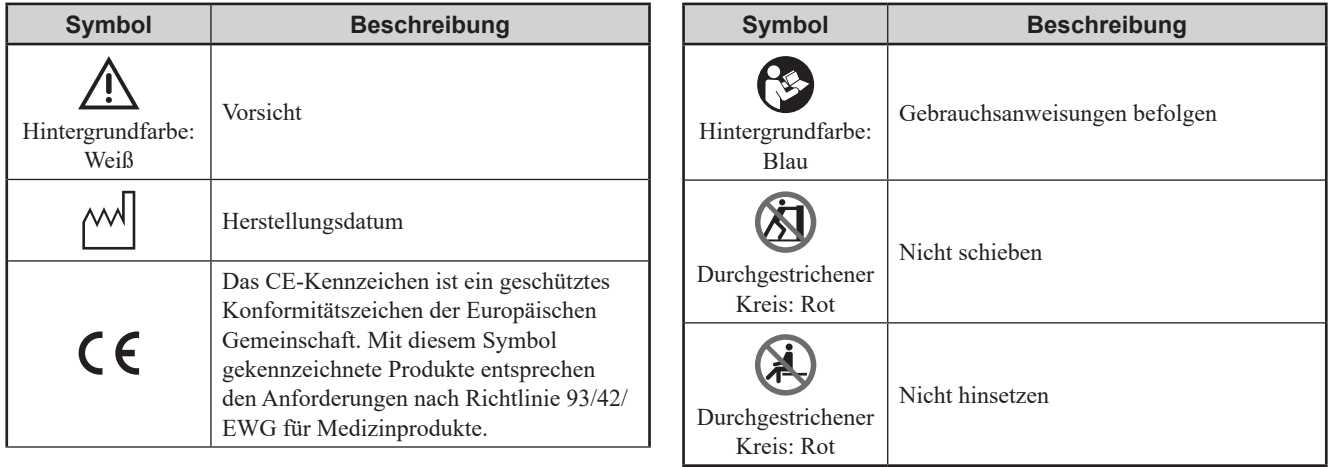

### **KH-960A Arm**

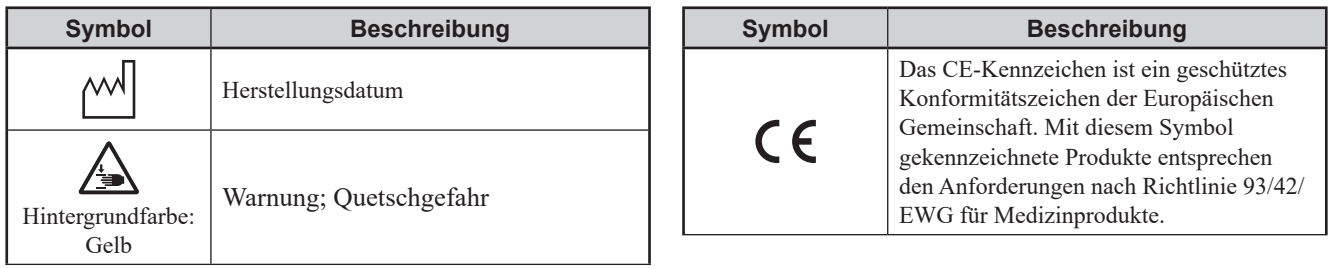

## **Transportpaket**

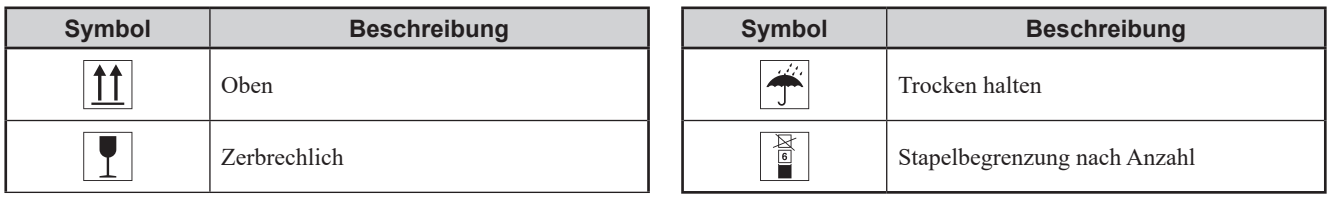

### <span id="page-22-0"></span><sup>1</sup> **Bildschirm**

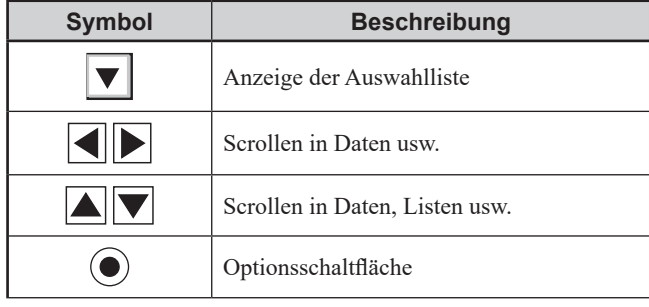

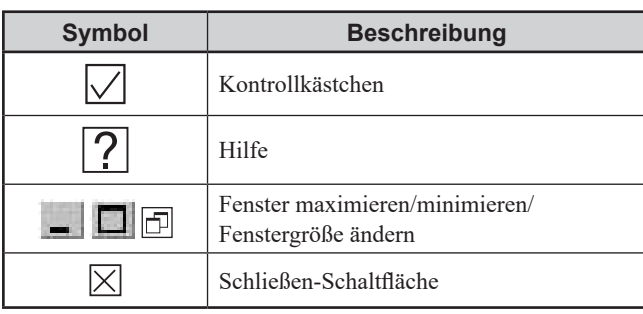

*1. Überblick*

<span id="page-24-0"></span>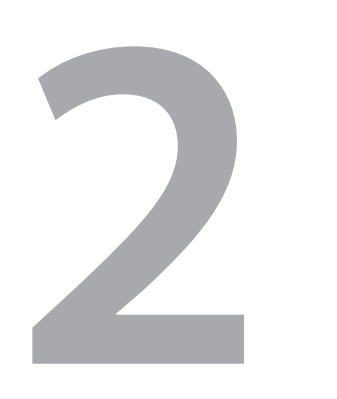

# **2 Gerätebeschreibungen**

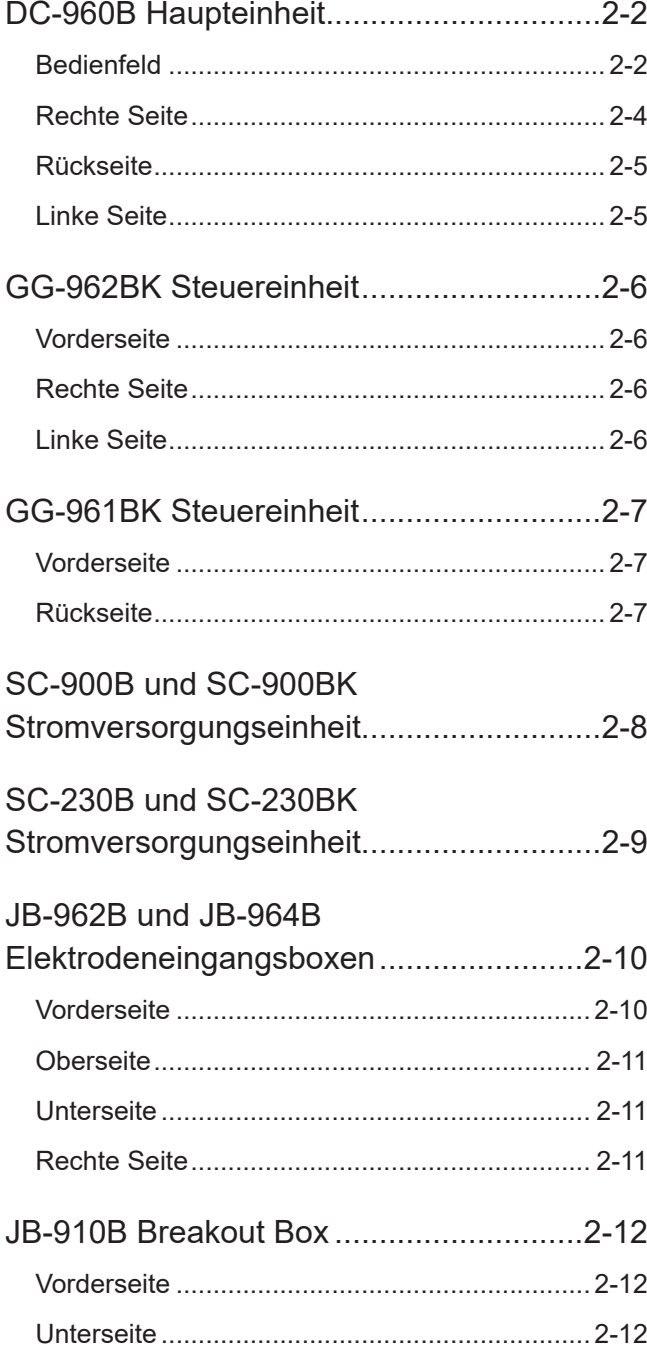

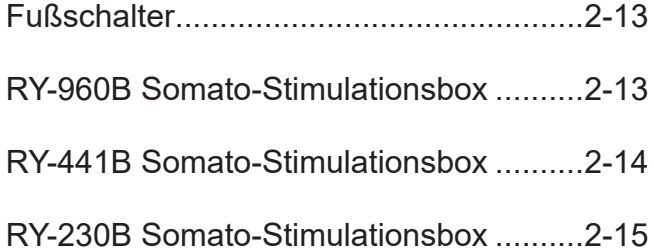

# <span id="page-25-0"></span>**DC-960B Haupteinheit**

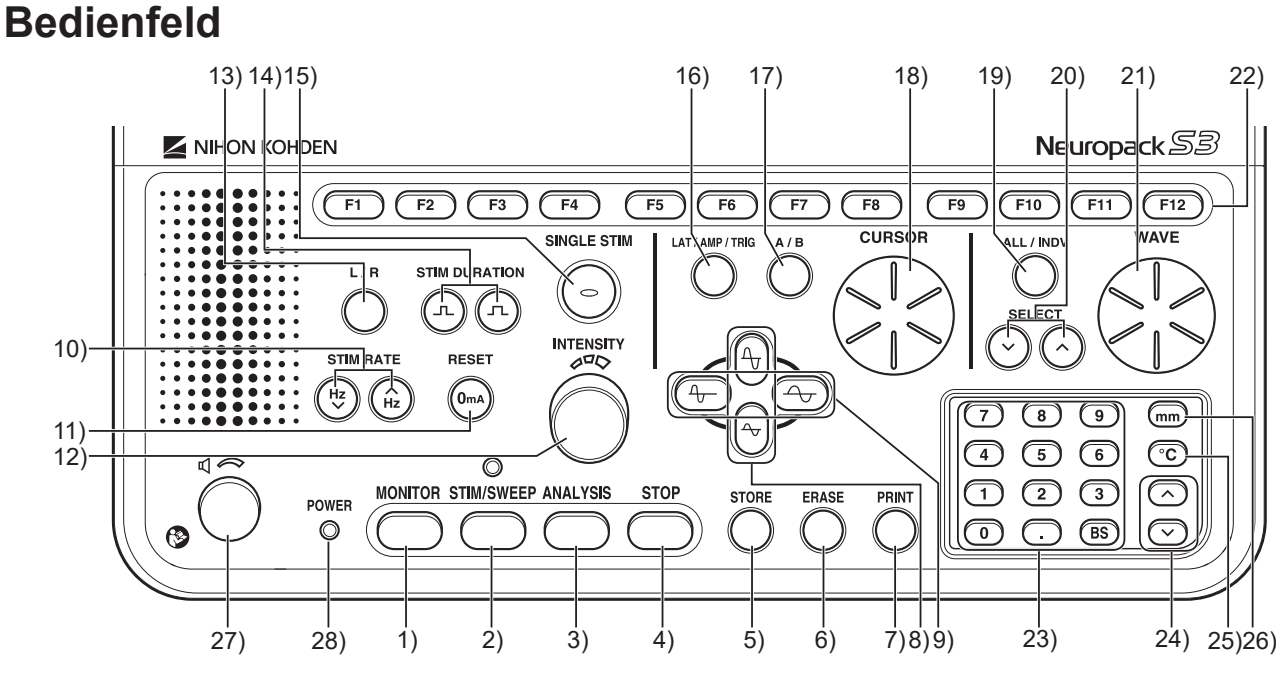

#### 1) "MONITOR"-Taste

Blenden Sie die aktuell gemessene Kurve kontinuierlich ein.

#### 2) "STIM/SWEEP"-Taste

Starten Sie die Stimulation und blenden Sie die Trigger-synchronisierte Stimulations-/Trigger-Kurve ein. Die Leuchte ist mit den Triggerausgang-Blitzen synchronisiert.

#### 3) "ANALYSIS"-Taste

Starten Sie die Addition oder Analyse von Kurven.

4) "STOP"-Taste

Halten Sie die Kurvenanzeige (Überwachung), den Durchlauf, die Analyse und die Stimulation an.

5) "STORE"-Taste

Speichern Sie gemessene Daten vorübergehend.

#### 6) "ERASE"-Taste

Löschen Sie die ausgewählte, aktuell im Fenster angezeigte Kurve.

#### 7) "PRINT"-Taste

Drucken Sie einen Untersuchungsbericht.

#### 8) Amplitudentasten (V-Bereich)

Vergrößern oder verkleinern Sie die Anzeige der Kurvenamplitude.

9) Tasten zur Einstellung der Durchlaufgeschwindigkeit (Zeitskala)

Erhöhen oder verringern Sie die

Kurvendurchlaufgeschwindigkeit und vergrößern oder verkleinern Sie die Zeitachse. Sie können die Zeitachse erst vergrößern oder verkleinern, wenn die Kurve gespeichert wurde.

#### 10) "STIM RATE"-Tasten

Legen Sie die Stimulationsfrequenz fest.

#### 11) "RESET"-Taste

Setzen Sie die elektrische und die akustische Stimulationsintensität auf Null zurück.

#### 12) "INTENSITY"-Regler

Stellen Sie die elektrische und die akustische Stimulationsintensität ein. Stellen Sie die Anzahl der Felder des Schachbrettmusters für den Musterumkehr-Stimulus ein.

#### 13) .L/R"-Taste

Wechseln Sie die Seite der akustischen und der Photostimulation. Um die Stimulationsseite wie folgt zu wechseln, betätigen Sie die Taste:

 $L$  (Links)  $\rightarrow$  R (Rechts)  $\rightarrow$  Beide  $\rightarrow$  L (Links). Bei einer Elektrostimulation ist diese Taste deaktiviert.

#### 14) "STIM DURATION"-Tasten

Legen Sie die Dauer der Stimulation fest.

#### 15) "SINGLE STIM"-Taste

Setzen Sie einen Einzelreiz und blenden Sie die Stimulations-/Trigger-Kurve ein.

#### 16) "LAT/AMP/TRIG"-Taste

Wählen Sie aus den folgenden Cursor-Typen aus.

- LATENZ-Cursor: Cursor für Latenz (vertikal)
- AMP-Cursor: Cursor für Amplitude (horizontal)
- TRIGGER-Cursor: Cursor für Signaltrigger

#### 17) "A/B"-Taste

Wählen Sie aus, welcher der beiden Cursor mit dem "CURSOR"-Regler bewegt werden soll.

Um wie folgt zu wechseln, drücken Sie die Taste: A →  $B \rightarrow A$ . Der ausgewählte Cursor wird in Grün angezeigt.

#### 18) "CURSOR"-Regler

Um den Cursor zu bewegen, drehen Sie den Regler. Wenn zwei Cursor vorhanden sind, wählen Sie mit der "A/B"-Taste den Cursor aus, der bewegt werden soll.

#### 19) "ALL/INDV"-Taste

Verwenden Sie diese Taste für Aktionen wie das Verschieben oder Löschen von Kurven. Um wie folgt zu wechseln, drücken Sie diese Taste:  $,$ ALLE" [ALL]  $\rightarrow,$ KANAL" [CHANNEL]  $\rightarrow$  $m$ EINZELN" [SINGLE]  $\rightarrow$   $m$ ALLE" [ALL]. Die im Fenster angezeigten Symbolschaltflächen werden ebenfalls gewechselt.

- "ALLE" [ALL]: Wählt alle im Fenster angezeigten Kurven aus. • "KANAL" [CHANNEL]: Wählt alle Kurven desselben Kanals aus.
- "EINZELN" [SINGLE]: Wählt eine einzelne Kurve

#### 20) "SELECT"-Tasten

Wählen Sie die zu verarbeitende Kurve aus. Wählen Sie die Kurven entsprechend der mithilfe der ..ALL/INDV"-Taste ausgewählten Methode aus.

aus.

#### 21) "WAVE"-Regler

Verschieben Sie die Anzeigeposition der mithilfe der "SELECT"-Tasten ausgewählten Kurve nach oben oder nach unten.

#### 22) Funktionstasten

Verwenden Sie die Funktionstasten wie für das Programm oder das Fenster konfiguriert. Die auf dem Bildschirm angezeigten Funktionstasten entsprechen den Funktionstasten der Tastatur.

#### 23) Numerische Eingabetasten

Geben Sie im Fenster für Untersuchungen oder Parametereinstellungen numerische Werte ein.

#### 24) Tasten für vertikale Bewegung

Blättern Sie durch Tabellenspalten von Messfenstern und anderen Fenstern.

#### 25) Temperatur-Taste

Geben Sie in Messfenstern oder anderen Fenstern Zahlen als Temperaturen ein.

#### 26) Millimeter-Taste

Geben Sie in Messfenstern oder anderen Fenstern Zahlen als Millimeterangaben ein.

#### 27) Lautstärkeregler

Stellen Sie die Lautstärke des Monitorlautsprechers für die gemessene Kurve ein.

#### 28) Betriebsleuchte

Diese Leuchte wird aktiv, wenn die Haupteinheit eingeschaltet wird.

### <span id="page-27-0"></span>**Rechte Seite**

- HINWEIS Trennen Sie die Kabel, wenn Sie das Gerät bewegen und wenn es längere Zeit nicht verwendet wird. Wenn die Kabel angeschlossen bleiben, kann dies zu Schäden an den Buchsen führen.
	- Berühren Sie nicht die Buchsen. Achten Sie vor dem Anschließen darauf, sich elektrostatisch an einem geerdeten Metallgehäuse entladen zu haben. Statische Elektrizität kann zu Fehlfunktionen des Geräts führen.

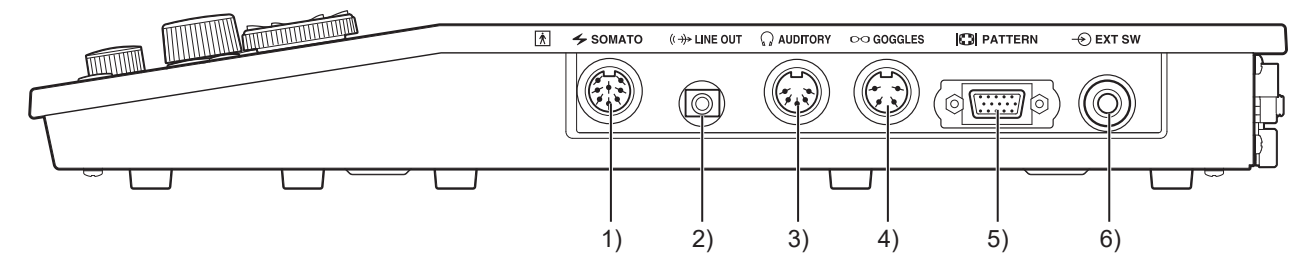

#### 1) SOMATO-Buchse

Schließen Sie die für die Elektrostimulation verwendete Somato-Stimulationsbox RY-230B, RY-960B oder RY-441B an.

#### 2) LINE OUT-Buchse

Schließen Sie einen Lautsprecher an, um die Töne der Rohkurve auszugeben oder Signale einzuspeisen. Maximale Spannung: ±5 V, Maximale Stromstärke:  $\pm$ 5 mA

#### 3) AUDITORY-Buchse

Schließen Sie einen DR-531B-14 oder DR-531B-15 Kopfhörer oder einen YE-103J Ohrhörer für die akustische Stimulation an.

#### 4) GOGGLES-Buchse

Schließen Sie die LS-102J-LED-Blitzbrille für die Photostimulation an.

#### 5) PATTERN-Buchse

Ausgangsvideosignal der Musterumkehrstimulation zum VD-403B-Musterumkehr-/Blitzstimulationsbildschirm

#### 6) EXT SW-Buchse

Schließen Sie den Fußschalter an. Ein optionaler Reaktionsschalter kann ebenfalls angeschlossen werden, wenn dem Probanden während der Messung des ereignisbezogenen Potentials eine Aufgabe mit Tastenbetätigung zugewiesen wird.

 $\overline{\phantom{0}}$ 

### <span id="page-28-0"></span>**Rückseite**

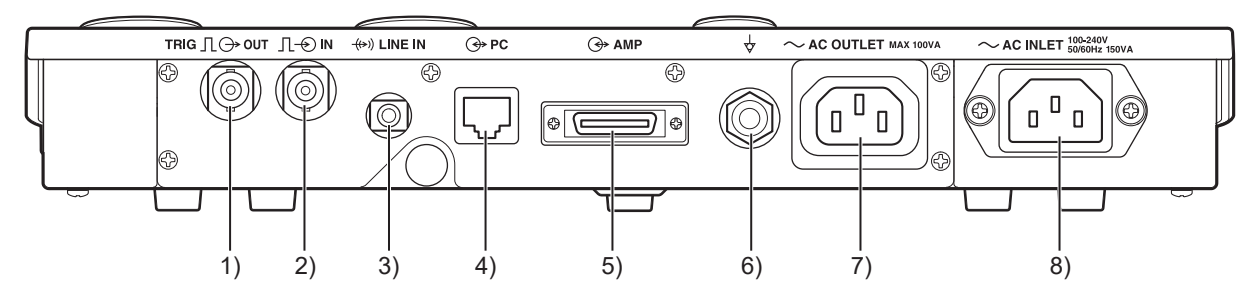

#### 1) TRIG OUT-Buchse

Sendet Triggersignale an ein externes Stimulationsgerät oder anderes Gerät.

Maximale Spannung: +5 V, Maximale Stromstärke: 5 mA

2) TRIG IN-Buchse

Empfängt Triggersignale von einem externen Stimulationsgerät oder anderen Gerät und synchronisiert den Durchlauf auf dem EMG/EP Messsystem. Maximale Spannung: +5 V, Eingangsimpedanz: 100 kΩ

#### 3) LINE IN-Buchse

Empfängt das Ausgangssignal von der Steuereinheit und gibt es über den Lautsprecher aus.

Maximale Spannung: ±5 V, Eingangsimpedanz: 3 kΩ

#### 4) PC-Buchse

Schließen Sie die Steuereinheit über ein LAN-Kabel an.

#### 5) AMP-Buchse

Verwenden Sie das Verbindungskabel der Elektrodeneingangsbox, um die Elektrodeneingangsbox an eine JB-962B Elektrodeneingangsbox (2 Kanäle) oder eine JB-964B Elektrodeneingangsbox (4 Kanäle) anzuschließen.

#### 6) Potentialausgleichsanschluss

Wenn ein Potentialausgleich erforderlich ist, verbinden Sie den entsprechenden Anschluss über das Erdungskabel mit einem Potentialausgleichsanschluss an der Wand.

#### 7) AC OUTLET-Buchse

Versorgt die GG-962BK Steuereinheit mit Netzstrom. Ausgangskapazität: kleiner oder gleich 100 VA

#### 8) AC INLET-Buchse

Schließen Sie das Netzkabel an, das die Haupteinheit mit Netzstrom versorgt.

### **Linke Seite**

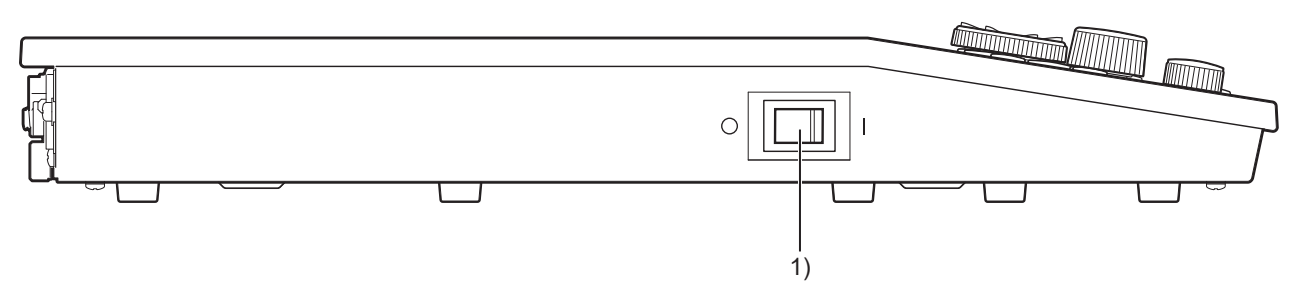

#### 1) Betriebsschalter

Um das Gerät einzuschalten, stellen Sie den Schalter auf "│". Die Betriebsleuchte am Bedienfeld leuchtet auf. Um das Gerät auszuschalten, stellen Sie den Schalter auf "O".

# <span id="page-29-0"></span>**GG-962BK Steuereinheit**

HINWEIS: Symbole und Buchsenpositionen an der Steuereinheit und am Drucker können ohne Warnung durch den Hersteller geändert werden. Lesen Sie die zugehörigen Informationen zusammen mit dem mit der Steuereinheit mitgelieferten Benutzerhandbuch.

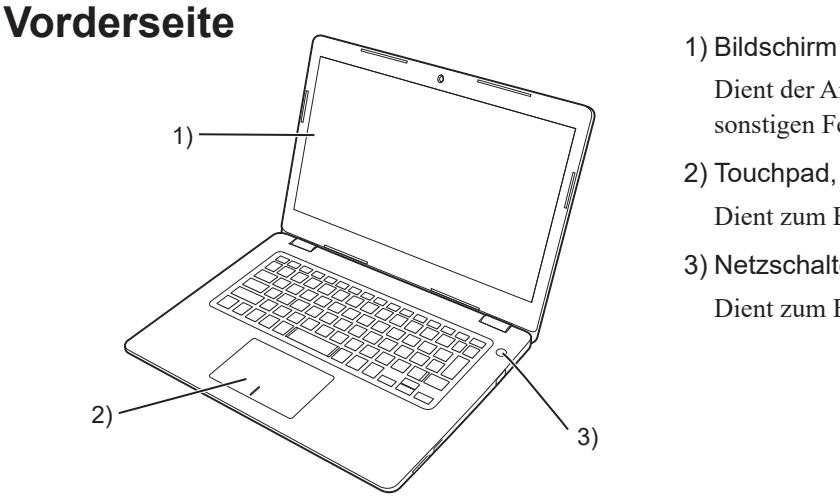

Dient der Anzeige der Untersuchungsfenster und sonstigen Fenster.

- 2) Touchpad, Tasten Dient zum Bewegen des Mauszeigers.
- 3) Netzschalter Dient zum Einschalten der Steuereinheit.

### **Rechte Seite**

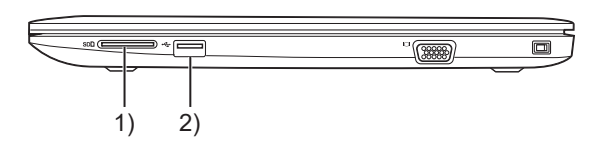

#### 1) SD-Karten-Steckplatz

Stecken Sie eine SD-Karte ein, um Untersuchungsdaten zu speichern oder das Systemprogramm des MEB-9600 zu installieren.

#### 2) USB-Buchse

Schließen Sie ein (im Handel erhältliches) USB-Mauskabel an.

### **Linke Seite**

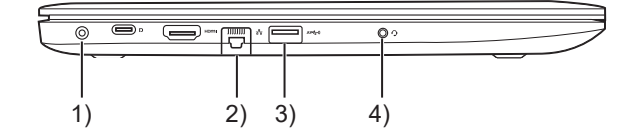

#### 1) Strombuchse

Schließen Sie das Netzadapterkabel an.

- 2) LAN-Buchse Schließen Sie die Haupteinheit über ein LAN-Kabel an.
- 3) USB-Buchse

Schließen Sie den Drucker über das mit dem Drucker mitgelieferte USB-Kabel an.

4) LINE OUT-Buchse

Schließen Sie die Haupteinheit über ein Lautsprecherkabel an.

# <span id="page-30-0"></span>**GG-961BK Steuereinheit**

HINWEIS: Symbole und Buchsenpositionen an der Steuereinheit und am Drucker können ohne Warnung durch den Hersteller geändert werden. Lesen Sie die zugehörigen Informationen zusammen mit dem mit der Steuereinheit mitgelieferten Benutzerhandbuch.

### **Vorderseite**

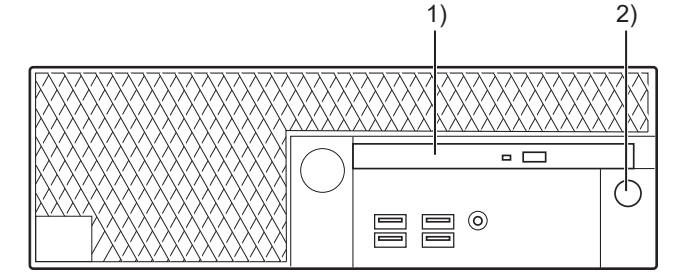

#### 1) CD/DVD-Laufwerk

Legen Sie eine CD oder DVD ein, um Untersuchungsdaten zu speichern oder das Systemprogramm des MEB-9600 zu installieren.

2) Netzschalter

Dient zum Einschalten der Steuereinheit.

### **Rückseite**

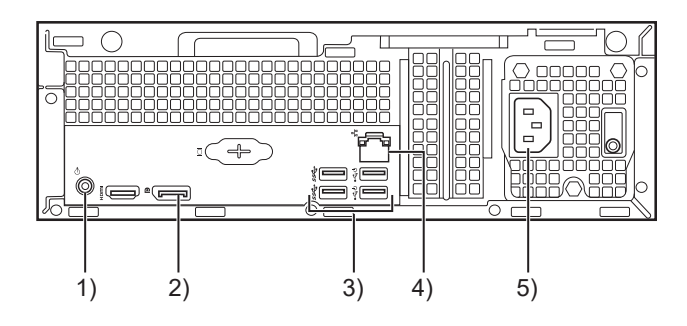

#### 1) LINE OUT-Buchse

Schließen Sie die Haupteinheit über ein Lautsprecherkabel an.

2) DISPLAYPORT-Buchse

Schließen Sie über das DisplayPort-Kabel einen Monitor an.

3) USB-Buchsen

Schließen Sie eine Tastatur, eine Maus, einen Drucker und einen USB-LAN-Adapter (VCCI-Klasse B) (optional) an.

HINWEIS: Schließen Sie an freie Anschlüsse keine anderen Geräte an. Wenn sich an der Vorderseite der Steuereinheit USB-Buchsen befinden, dürfen Sie diese nicht verwenden.

4) LAN-Buchse

Schließen Sie die Haupteinheit über ein LAN-Kabel an.

5) Strombuchse

Schließen Sie das Netzkabel an.

# <span id="page-31-0"></span>**SC-900B und SC-900BK Stromversorgungseinheit**

Beispiel: SC-900B Stromversorgungseinheit

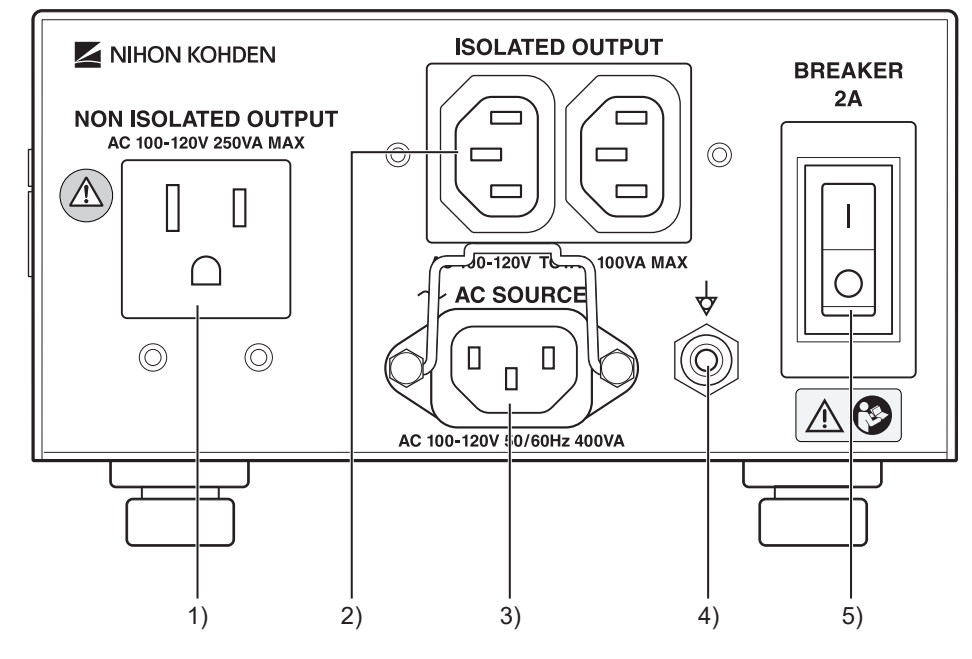

#### 1) NON ISOLATED OUTPUT-Buchse

Um die Haupteinheit mit Netzstrom zu versorgen, schließen Sie sie an diese Buchse an. Diese Buchse ist nicht isoliert.

Ausgangskapazität: kleiner oder gleich 250 VA

#### 2) ISOLATED OUTPUT-Buchsen

Um einen Drucker und einen VD-403B-Monitor (für Musterumkehr-/Blitzstimulation, optional) mit Netzstrom zu versorgen, schließen Sie diese an eine dieser Buchsen an.

Diese Buchsen sind isoliert.

Ausgangskapazität: kleiner oder gleich 100 VA

HINWEIS: Nur von Nihon Kohden angegebene Geräte dürfen angeschlossen werden. Das Anschließen eines nicht angegebenen Geräts führt zum Auslösen des Schutzschalters und einer **Fehlfunktion** 

#### 3) AC SOURCE-Buchse

Um die Stromversorgungseinheit mit Netzstrom zu versorgen, schließen Sie das Netzkabel an.

#### 4) Potentialausgleichsanschluss

Wenn aus Sicherheitsgründen eine Potentialausgleichserdung erforderlich ist, verwenden Sie das Erdungskabel, um diesen Anschluss mit dem Potentialausgleichsanschluss der Wand zu verbinden.

#### 5) Schutzschalter

Verwenden Sie diesen Schalter, wenn er grün leuchtet. Das Licht erlischt, wenn die Ausgangsleistung der ISOLATED OUTPUT-Buchse überschritten wird (SC-900B: 2 A oder mehr, SC-900BK: 1 A oder mehr). Kann nicht als Betriebsschalter verwendet werden.

# <span id="page-32-0"></span>SC-230B und SC-230BK Stromversorgungseinheit

Beispiel: SC-230B Stromversorgungseinheit

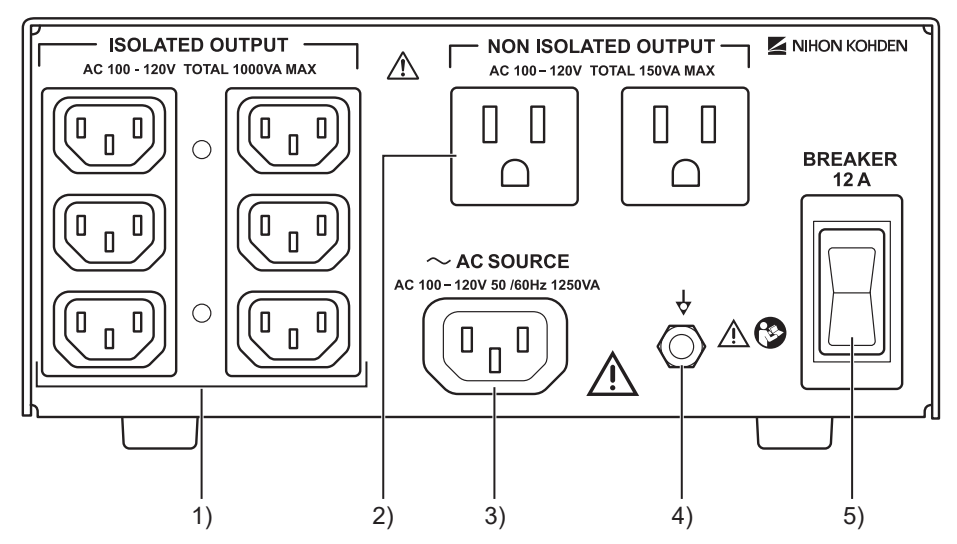

#### 1) ISOLATED OUTPUT-Buchsen

Um die GG-961BK Steuereinheit, den Drucker, den Bildschirm und den VD-403B Musterumkehr-/ Blitzstimulationsbildschirm (optional) mit Netzstrom zu versorgen, schließen Sie diese an diese Buchse an. Diese Buchsen sind isoliert.

Ausgangskapazität: kleiner oder gleich 1000 VA

HINWEIS: Nur von Nihon Kohden angegebene Geräte dürfen angeschlossen werden. Das Anschließen eines nicht angegebenen Geräts führt zum Auslösen des Schutzschalters und einer Fehlfunktion.

#### 2) NON ISOLATED OUTPUT-Buchsen

Um die Haupteinheit mit Netzstrom zu versorgen, schließen Sie diese an diese Buchse an. Diese Buchsen sind nicht isoliert. Ausgangskapazität: kleiner oder gleich 150 VA

#### 3) AC SOURCE-Buchse

Um die Stromversorgungseinheit mit Netzstrom zu versorgen, schließen Sie das Netzkabel an.

4) Potentialausgleichsanschluss

Wenn aus Sicherheitsgründen eine Potentialausgleichserdung erforderlich ist, verwenden Sie das Erdungskabel, um diesen Anschluss mit dem Potentialausgleichsanschluss der Wand zu verbinden.

5) Schutzschalter

Verwenden Sie diesen Schalter, wenn er grün leuchtet. Das Licht erlischt, wenn die Ausgangsleistung der ISOLATED OUTPUT-Buchse überschritten wird (SC-230B: 12 A oder mehr, SC-230BK: 6A oder mehr). Kann nicht als Betriebsschalter verwendet werden.

# <span id="page-33-0"></span>**JB-962B und JB-964B Elektrodeneingangsboxen**

HINWEIS: Tauchen Sie die Elektrodeneingangsbox nicht in Wasser. Wenn sie in Wasser getaucht wird, kann Sie keine korrekten Messungen mehr vornehmen.

### **Vorderseite**

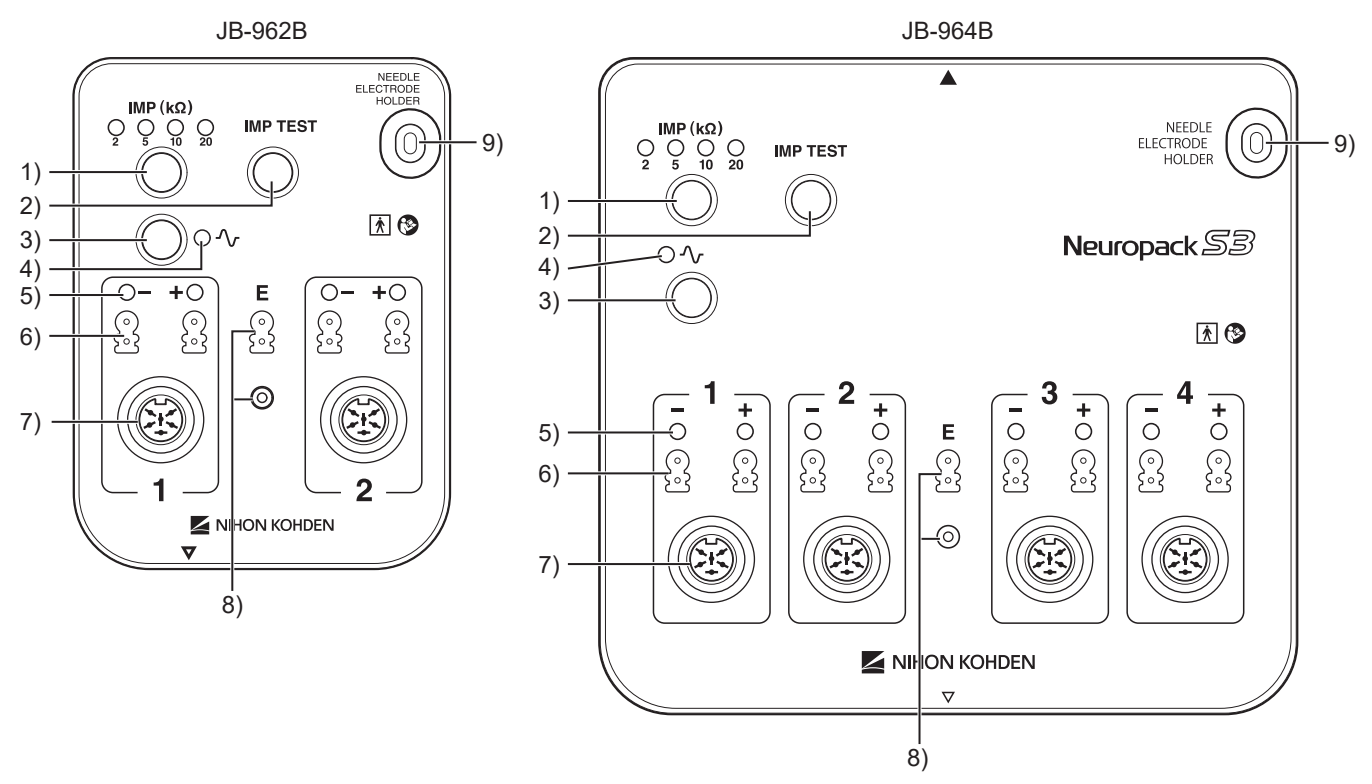

#### 1) "IMP (kΩ)"-Taste

Legen Sie die Elektrodenimpedanzschwelle fest. Um wie folgt zu wechseln, drücken Sie die Taste: 20 →  $10 \rightarrow 5 \rightarrow 2 \rightarrow 20$  (kΩ).

#### 2) "IMP TEST"-Taste

Messen Sie die Impedanz zwischen der Elektrode und der Haut, die Ergebnisse werden in einem Fenster oder über die Elektrodenimpedanzleuchte angezeigt.

#### 3) Eingangsschalter

Schalten Sie den Verstärkereingang ein und aus.

#### 4) Eingangsleuchte

Leuchtet, wenn der Verstärkereingang eingeschaltet ist, und erlischt, wenn der Eingang ausgeschaltet ist.

#### 5) Elektrodenimpedanzleuchten

Zeigt das Ergebnis der Elektrodenimpedanzmessung an. Leuchtet: Gut (Elektrodenimpedanz < Festgelegte Schwelle)

Leuchtet nicht: Unzureichend (Elektrodenimpedanz > Festgelegte Schwelle)

6) Anschlüsse für die Messelektroden (DIN) Schließen Sie die am Patienten angelegte Messelektrode an.

7) Elektrodenanschlüsse (Sammelanschluss) Schließen Sie das Verbindungskabel einer

Nadelelektrode oder NLG-Elektrode an.

- 8) Anschlüsse für die Erdungselektroden (DIN) Schließen Sie die am Patienten angelegte Erdungselektrode an.
- 9) Halter für die Nadelelektrode

Um die Nadelelektrode während des Gebrauchs zu halten, stecken Sie den Nadelschutz in den Halter.

2

### <span id="page-34-0"></span>**Oberseite**

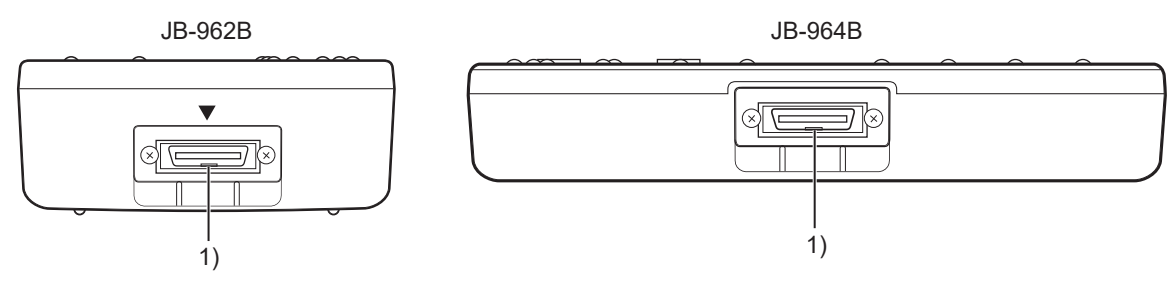

1) Buchse für die HAUPTEINHEIT

Schließen Sie die Haupteinheit über ein Verbindungskabel der Elektrodeneingangsbox an.

### **Unterseite**

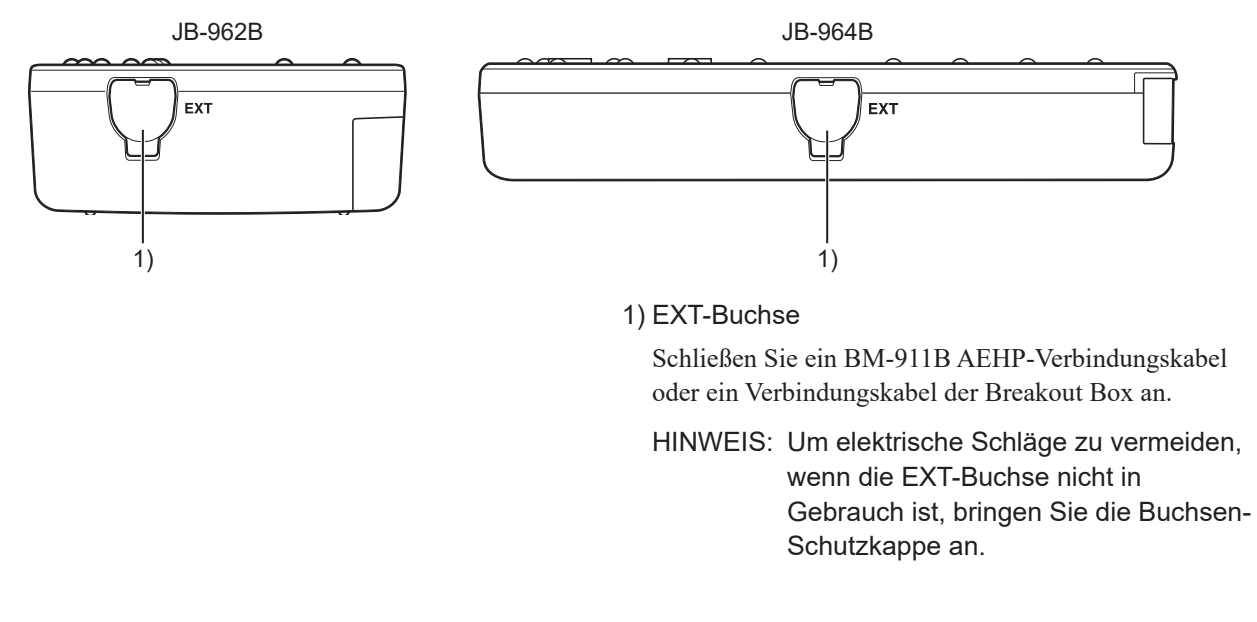

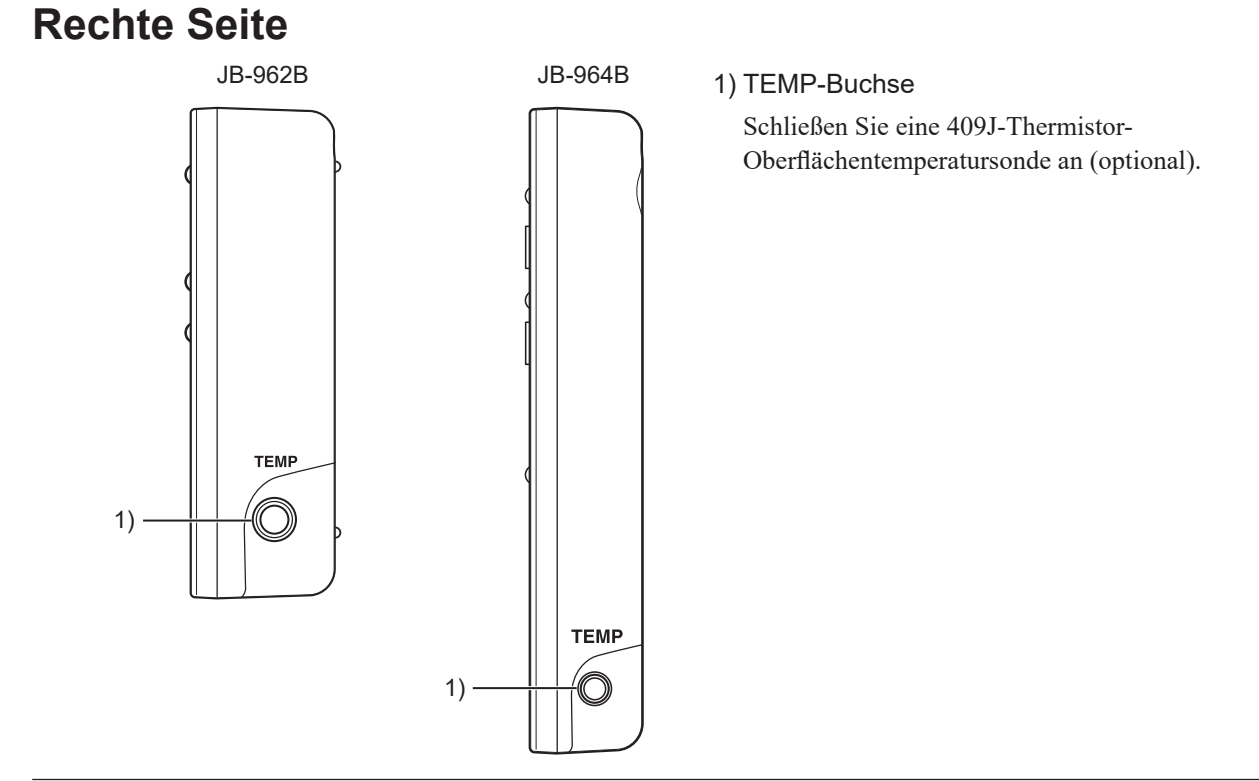

# <span id="page-35-0"></span>**JB-910B Breakout Box**

HINWEIS: Tauchen Sie die Breakout Box nicht in Wasser. Wenn sie in Wasser getaucht wird, kann Sie keine korrekten Messungen mehr vornehmen.

### **Vorderseite**

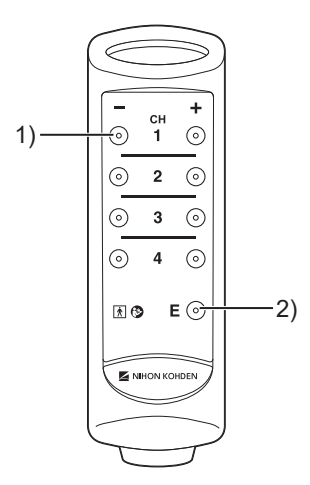

- 1) Anschlüsse für die Messelektroden (DIN) Schließen Sie die am Patienten (Proband) angelegte Messelektrode an.
- 2) Anschluss für die Erdungselektrode (DIN) Schließen Sie die am Patienten (Proband) angelegte Erdungselektrode an.

### **Unterseite**

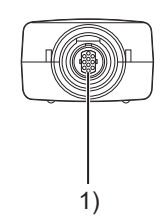

1) Buchse für die Elektrodeneingangsbox Schließen Sie die Elektrodeneingangsbox über das Verbindungskabel der Breakout Box an.
$\overline{\phantom{0}}$ 

## **Fußschalter**

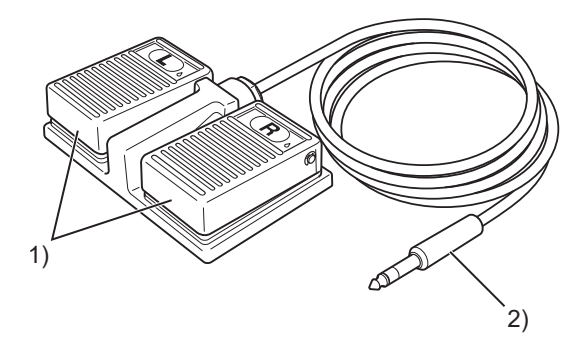

1) Fußschalter "L" und "R"

Um die unter "Messungsparameter" [Measurement Settings] festgelegte Aktion auszuführen, betätigen Sie mit dem Fuß einen der Schalter.

2) Anschluss für die Haupteinheit

Verbinden Sie diesen Anschluss mit der EXT SW-Buchse der Haupteinheit.

## **RY-960B Somato-Stimulationsbox**

HINWEIS: Die Somato-Stimulationsbox ist nicht wasserdicht. Lassen Sie in die Anschlüsse der Somato-Stimulationsbox keine Flüssigkeit eindringen. Wenn sie feucht werden, verwenden Sie die Somato-Stimulationsbox nicht mehr und kontaktieren Sie den Nihon Kohden-Vertreter.

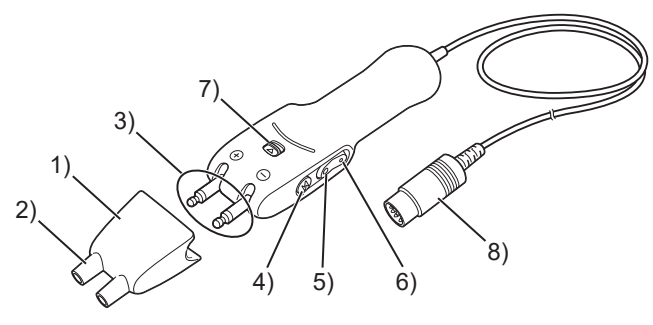

1) YZ-004A4-Anschlussaufsatz

Um eine Elektrostimulation mit Scheibenelektroden durchzuführen, stecken Sie diesen Aufsatz auf.

2) Anschluss für die Stimulationselektrode

Schließen Sie die Stimulationselektrode an.

3) Elektrodeneinheit

Legen Sie sowohl den Plus- als auch den Minus-Pol am Stimulationsort des Patienten (Proband) an.

4) Schalter für den Stimulationsstart

An der rechten und der linken Seite der Stimulationsbox befindet sich jeweils ein Schalter für den Stimulationsstart. Um einen einzelnen Reiz zu geben, betätigen Sie den Schalter auf der linken oder der rechten Seite und lassen ihn sofort wieder los. Um eine kontinuierliche Stimulation anzuwenden, halten Sie den Schalter an der linken oder der rechten Seite gedrückt. Um die Stimulation zu beenden, lassen Sie den Schalter los.

5) Schalter zum Erhöhen der Stimulationsreizstärke An jeder Seite der Stimulationsbox befindet sich jeweils

ein Schalter zum Erhöhen der Stimulationsreizstärke. Um die Stimulationsintensität zu erhöhen, betätigen Sie den Schalter auf der linken oder der rechten Seite.

6) Schalter zum Verringern der Stimulationsreizstärke

An jeder Seite der Stimulationsbox befindet sich jeweils ein Schalter zum Verringern der Stimulationsreizstärke. Um die Stimulationsintensität zu verringern, betätigen Sie den Schalter auf der linken oder der rechten Seite.

7) Winkelhebel der Elektrodeneinheit

Um den Winkel der Elektrodeneinheit einzustellen, betätigen Sie den Hebel.

8) Anschluss für die Haupteinheit

Verbinden Sie diesen Anschluss mit der SOMATO-Buchse der Haupteinheit.

## **RY-441B Somato-Stimulationsbox**

HINWEIS: Die Somato-Stimulationsbox ist nicht wasserdicht. Lassen Sie in die Anschlüsse der Somato-Stimulationsbox keine Flüssigkeit eindringen. Wenn sie feucht werden, verwenden Sie die Somato-Stimulationsbox nicht mehr und kontaktieren Sie den Nihon Kohden-Vertreter.

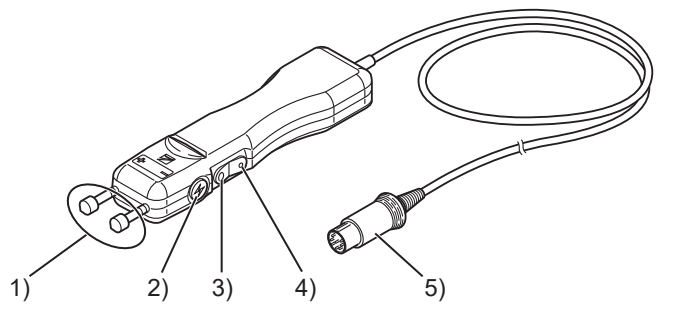

#### 1) Elektrodeneinheit

Legen Sie sowohl den Plus- als auch den Minus-Pol am Stimulationsort des Patienten (Proband) an.

2) Schalter für den Stimulationsstart

An der rechten und der linken Seite befindet sich jeweils ein Schalter für den Stimulationsstart. Um einen einzelnen Reiz zu geben, betätigen Sie den Schalter auf der linken oder der rechten Seite und lassen ihn sofort wieder los. Um eine kontinuierliche Stimulation anzuwenden, halten Sie den Schalter an der linken oder der rechten Seite gedrückt. Um die Stimulation zu beenden, lassen Sie den Schalter los.

3) Schalter zum Erhöhen der Stimulationsreizstärke

An jeder Seite befindet sich jeweils ein Schalter zum Erhöhen der Stimulationsreizstärke. Um die Stimulationsintensität zu erhöhen, betätigen Sie den Schalter auf der linken oder der rechten Seite.

- 4) Schalter zum Verringern der Stimulationsreizstärke An jeder Seite befindet sich jeweils ein Schalter zum Verringern der Stimulationsreizstärke. Um die Stimulationsintensität zu verringern, betätigen Sie den Schalter auf der linken oder der rechten Seite.
- 5) Anschluss für die Haupteinheit

Verbinden Sie diesen Anschluss mit der SOMATO-Buchse der Haupteinheit.

 $\overline{\phantom{0}}$ 

## **RY-230B Somato-Stimulationsbox**

HINWEIS: Die Somato-Stimulationsbox ist nicht wasserdicht. Lassen Sie in die Anschlüsse der Somato-Stimulationsbox keine Flüssigkeit eindringen. Wenn sie feucht werden, verwenden Sie die Somato-Stimulationsbox nicht mehr und kontaktieren Sie den Nihon Kohden-Vertreter.

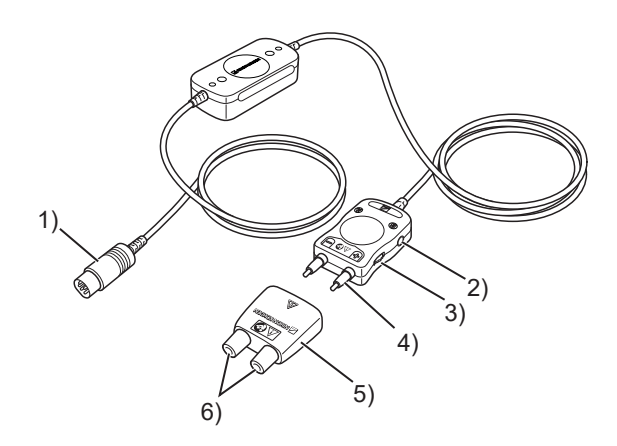

1) Anschluss für die Haupteinheit

Verbinden Sie diesen Anschluss mit der SOMATO-Buchse der Haupteinheit.

2) Funktionstasten (A) und (B)

Um die unter "Systemeinstellungen" [System Settings] konfigurierte Aktion auszuführen, betätigen Sie eine der Tasten.

3) Regler für die Einstellung der Stimulationsreizstärke und den Stimulationsstart

Starten und beenden Sie die Stimulation und stellen Sie die Stimulationsreizstärke ein. An der linken und der rechten Seite der Stimulationsbox befindet sich jeweils ein Regler und die Box kann mit jedem der beiden Regler bedient werden (mit jedem Regler können die gleichen Aktionen ausgeführt werden).

Um die folgenden Stimulationstypen zu starten, drücken Sie den Regler.

- Um einen Einzelreiz zu geben, drücken Sie den Regler und lassen ihn sofort wieder los.
- Um eine kontinuierliche Stimulation anzuwenden, halten Sie den Regler gedrückt. Die Stimulation wird unverändert fortgesetzt, wenn Sie den Regler loslassen. Um die Stimulation zu beenden, drücken Sie erneut auf den Regler.

Um die Stimulationsreizstärke einzustellen, drehen Sie den Regler.

- Um die Stimulationsreizstärke zu erhöhen, drehen Sie den Regler in Richtung Elektrode.
- Um die Stimulationsreizstärke zu verringern, drehen Sie den Regler in Richtung Kabel.
- 4) Elektrodeneinheit

Legen Sie sowohl den Plus- als auch den Minus-Pol am Stimulationsort des Patienten (Proband) an.

5) Anschlussaufsatz

Um eine Elektrostimulation mit Scheibenelektroden durchzuführen, stecken Sie diesen Aufsatz auf.

6) Anschluss für die Stimulationselektrode Schließen Sie die Stimulationselektrode an. *2. Gerätebeschreibungen*

# **3 Sicherheitsinformationen**

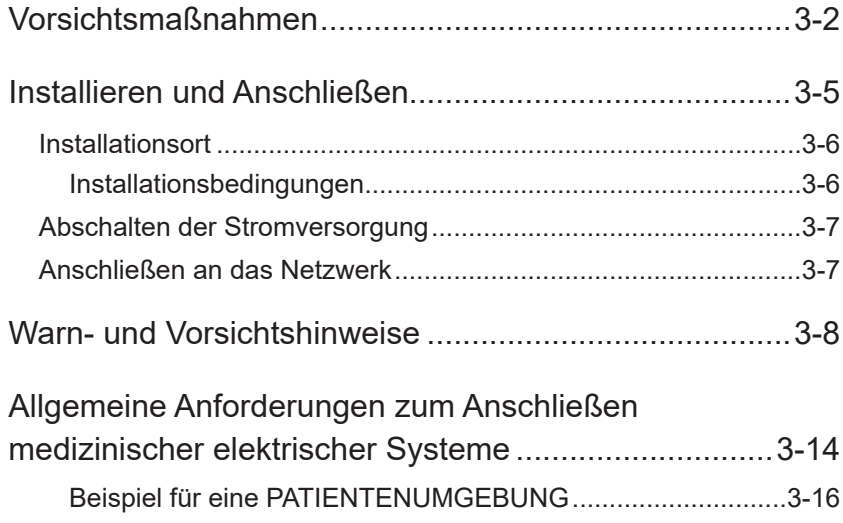

## <span id="page-41-2"></span><span id="page-41-0"></span>**Vorsichtsmaßnahmen**

## <span id="page-41-1"></span>**Allgemeine Vorsichtsmaßnahmen zur Handhabung**

Das MEB-9600 darf nur von medizinisch qualifizierten Personen verwendet werden.

Verwenden Sie zusammen mit dem MEB-9600 ausschließlich von Nihon Kohden genehmigte Produkte. Die Verwendung nicht zugelassener Produkte oder die Verwendung auf eine nicht zugelassene Art und Weise kann die Leistung des MEB-9600 beeinträchtigen. Dazu zählen unter anderem Batterien, Aufzeichnungspapier, Stifte, Verlängerungskabel, Ableitungen, Eingangsboxen und Stromversorgung.

Lesen Sie diese Vorsichtshinweise gründlich, bevor Sie das Gerät verwenden.

#### **1. Um dieses Gerät sicher und effizient zu verwenden, muss man seine Funktionsweise ganz verstehen.**

- **2. Beachten Sie beim Installieren oder Lagern des Geräts die folgenden Vorsichtsmaßnahmen:**
	- (1) Stellen Sie das Gerät an einem Ort auf, an dem die angegebenen Umgebungsbedingungen erfüllt sind.
	- (2) Vermeiden Sie Feuchtigkeit oder Kontakt mit Wasser, direkte Sonneneinstrahlung, schlecht belüftete Bereiche sowie Staub, Salz oder schwefelhaltige Luft.
	- (3) Stellen Sie das Gerät auf einen ebenen, waagerechten Boden. Vermeiden Sie Vibrationen und mechanischen Schock während des Transports.
	- (4) Vermeiden Sie Standorte, an denen Chemikalien gelagert werden oder an denen die Gefahr von Gasaustritt besteht.
	- (5) Die am Gerät angeschlossene Stromquelle muss eine ausreichende Stromkapazität aufweisen.
	- (6) Wählen Sie einen Raum aus, in dem eine ordnungsgemäße Erdung gewährleistet werden kann.

#### **3. Vor der Inbetriebnahme**

- (1) Vergewissern Sie sich, dass das mit dem Gerät mitgelieferte Netzkabel verwendet wird.
- (2) Vergewissern Sie sich, dass das Gerät ordnungsgemäß geerdet ist.
- (3) Vergewissern Sie sich, dass alle Kabel ordnungsgemäß angeschlossen sind.
- (4) Alle Schaltkreise, die in direkter Verbindung mit dem Patienten stehen, müssen besonders aufmerksam geprüft werden.
- (5) Seien Sie besonders achtsam, wenn das Gerät in Verbindung mit anderen Geräten betrieben wird, um eventuelle Fehldiagnosen oder andere Probleme zu vermeiden.

#### **4. Während des Betriebs**

- (1) Sowohl das Gerät als auch der Patient bedürfen einer kontinuierlichen, intensiven Beobachtung.
- (2) Um die Sicherheit des Patienten zu gewährleisten, schalten Sie das Gerät aus oder entfernen nötigenfalls die Elektroden.
- (3) Vermeiden Sie direkten Kontakt zwischen dem Gehäuse des Geräts und dem Patienten.

#### **5. Abschalten nach dem Betrieb**

- (1) Schalten Sie das Gerät aus, indem Sie die angegebenen Verfahren befolgen.
- (2) Entfernen Sie die Kabel mit Vorsicht; wenden Sie beim Entfernen der Kabel keine besondere Kraft auf.
- (3) Reinigen Sie das Gerät und das gesamte Zubehör für den nächsten Einsatz.
- **6. Wartungs- und Reparaturarbeiten müssen von Fachleuten ausgeführt werden. Falls das Gerät nicht einwandfrei funktioniert, muss es entsprechend gekennzeichnet werden, damit es nicht im fehlerhaften Zustand verwendet wird.**
- **7. Das Gerät darf in keiner Weise verändert oder modifiziert werden.**

#### **8. Wartung und Inspektion**

- (1) Das Gerät und die angegebenen Teile müssen in regelmäßigen Abständen gewartet werden, wie im Kapitel "ALLGEMEINE VORSICHTSMASSNAHMEN ZUR HANDHABUNG" angegeben.
- (2) Wenn das Gerät längere Zeit unbenutzt gelagert wird, vergewissern Sie sich vor der Inbetriebnahme, dass es sich in einwandfreiem Betriebszustand befindet.
- (3) Auf Anfrage erhalten qualifizierte technische Mitarbeiter technische Daten, wie Teilelisten, Beschreibungen, Kalibrieranweisungen oder andere Informationen vom Nihon Kohden-Vertreter.
- **9. Achten Sie bei der Verwendung des Geräts zusammen mit einem elektrochirurgischen Instrument sorgfältig auf die Platzierung und Lage der Elektroden bzw. Schallköpfe, um ein Verbrennungsrisiko beim Patienten auszuschließen.**
- **10. Falls das Gerät zusammen mit einem Defibrillator verwendet wird, stellen Sie sicher, dass das Gerät vor der Defibrillatorentladung geschützt ist. Entfernen Sie andernfalls Patientenkabel bzw. Schallköpfe vom Gerät, um mögliche Schäden zu vermeiden.**

## **Gewährleistung**

Produkte der Nihon Kohden Corporation (NKC) verfügen ab dem Lieferdatum über eine zweijährige Gewährleistung für alle Material- und Verarbeitungsfehler. Verbrauchsmaterial, wie Aufzeichnungspapier, Druckerfarbe, Stifte und Batterien, sind von der Gewährleistung ausgeschlossen.

NKC oder seine autorisierten Vertreter reparieren oder ersetzen alle Produkte, die sich während des Gewährleistungszeitraums als defekt erweisen, vorausgesetzt, diese Produkte wurden entsprechend der Betriebsanleitung im jeweiligen Benutzer-, Bediener- und Wartungshandbuch verwendet.

Keine andere Partei ist berechtigt, für Produkte von NKC Gewährleistungen abzugeben oder die Haftung zu übernehmen. NKC erkennt keinerlei andere Gewährleistung an, weder stillschweigend noch schriftlich. Zudem können jegliche Servicearbeiten, technischen Änderungen oder sonstigen Produktänderungen, die ohne die vorherige Zustimmung von NKC durch eine andere Person/Stelle als NKC oder seine autorisierten Vertreter durchgeführt werden, zum Erlöschen der Gewährleistung führen.

Defekte Produkte oder Teile sind zusammen mit einer Erläuterung des Defekts an NKC oder seine autorisierten Vertreter zu senden. Die Versandkosten sind auszulegen.

Die vorliegende Gewährleistung gilt nicht für Produkte, die ohne die Zustimmung von Nihon Kohden geändert, auseinandergebaut, neu installiert oder repariert wurden. Gleiches gilt für Produkte, die Nachlässigkeiten oder Unfällen oder Schäden aufgrund von Unfällen, Feuer, Blitzschlag, Vandalismus, Wasser oder anderen Unglücksfällen, unsachgemäßer Installation oder Anwendung ausgesetzt waren oder bei denen die Original-Erkennungsmarken entfernt wurden.

In den USA und Kanada können andere Gewährleistungsbestimmungen gelten.

#### **Vorsichtshinweis zur elektromagnetischen Verträglichkeit (EMV)**

Dieses Gerät bzw. System entspricht der Internationalen Norm für elektromagnetische Verträglichkeit (EMV) für medizinische elektrische Geräte bzw. Systeme IEC 60601-1-2. Eine elektromagnetische Umgebung, welche die nach IEC 60601-1-2 geforderten Grenzen oder Stufen überschreitet, kann schädliche Interferenzen am Gerät bzw. System verursachen oder dazu führen, dass das Gerät bzw. System seine beabsichtigte Funktion nicht ausüben oder die beabsichtigte Leistung nicht erreichen kann. Daher müssen, wenn es beim Betrieb des Geräts bzw. Systems zu einer unerwünschten Abweichung von der beabsichtigten Betriebsleistung kommt, vor der weiteren Verwendung schädliche elektromagnetische Felder erkannt, beseitigt und vermieden werden.

Nachfolgend werden einige häufige Störquellen und Abhilfemaßnahmen beschrieben:

1. Starke elektromagnetische Interferenzen durch in der Nähe befindliche Emissionsquellen, wie z. B. Radiostationen oder Mobiltelefone:

Installieren Sie das Gerät bzw. System an einem anderen Ort. Halten Sie Emissionsquellen wie Mobiltelefone fern vom Gerät bzw. System oder schalten Sie das Mobiltelefon aus.

2. Hochfrequenzinterferenzen durch andere Geräte über die Stromversorgung (Wechselstrom) des Geräts oder Systems:

Ermitteln Sie die Ursache der Interferenz und entfernen Sie nach Möglichkeit deren Quelle. Ist dies nicht möglich, verwenden Sie eine andere Stromversorgung.

3. Auswirkungen direkter oder indirekter elektrostatischer Entladung:

Sorgen Sie dafür, dass alle Benutzer und Patienten, die in Kontakt mit dem Gerät bzw. System gelangen, zuvor frei von direkter oder indirekter elektrostatischer Ladung sind. Ein Raum mit hoher Luftfeuchtigkeit kann helfen, dieses Problem zu verringern.

4. Elektromagnetische Interferenzen durch einen Funkwellenempfänger, z. B. ein Radio- oder Fernsehgerät:

Wenn das Gerät bzw. System durch einen Funkwellenempfänger gestört wird, stellen Sie es so weit entfernt wie möglich vom Funkwellenempfänger auf.

5. Interferenzen durch Blitzschlag:

Falls es in der Nähe des Orts, an dem das Gerät bzw. System installiert ist, blitzt, kann dies zu Spannungsspitzen im Gerät bzw. System führen. Ziehen Sie in diesem Fall den Netzstecker des Geräts bzw. Systems und betreiben Sie es im Batteriebetrieb oder verwenden Sie eine unterbrechungsfreie Stromversorgung.

6. Verwendung mit anderen Geräten:

Falls sich das Gerät bzw. System neben anderen Geräten befindet oder mit anderen Geräten gestapelt ist, kann das Gerät bzw. System deren Betrieb beeinträchtigen. Prüfen Sie vor der Verwendung, ob das Gerät bzw. System zusammen mit dem anderen Gerät/den anderen Geräten normal funktioniert.

#### *3. Sicherheitsinformationen*

7. Verwendung eines unbekannten Zubehörteils, Schallkopfs und/oder Kabels:

Wird ein unbekanntes Zubehörteil, Kabel und/oder ein unbekannter Schallkopf an dem Gerät bzw. System angeschlossen, kann dies zu gesteigerten elektromagnetischen Emissionen oder einer verminderten elektromagnetischen Immunität führen. Die angegebene Konfiguration des Geräts bzw. Systems entspricht den elektromagnetischen Anforderungen für diese angegebene Konfiguration. Verwenden Sie das Gerät bzw. System nur mit der angegebenen Konfiguration.

8. Verwendung einer unbekannten Konfiguration:

> Wird das Gerät bzw. System mit einer unbekannten, von der Konfiguration beim EMV-Test abweichenden Systemkonfiguration verwendet, kann dies gesteigerte elektromagnetische Emissionen oder eine verminderte elektromagnetische Immunität zur Folge haben. Verwenden Sie das Gerät bzw. System nur mit der angegebenen Konfiguration.

9. Messungen mit übermäßiger Empfindlichkeit:

> Das Gerät bzw. System ist dafür ausgelegt, bioelektrische Signale mit einer bestimmten Empfindlichkeit zu messen. Falls das Gerät bzw. System mit einer übermäßigen Empfindlichkeit verwendet wird, können durch elektromagnetische Interferenzen Artefakte entstehen, die zu einer Fehldiagnose führen können. Falls unerwartete Artefakte auftreten, überprüfen Sie die elektromagnetischen Umgebungsbedingungen und entfernen Sie die Ursache der Artefakte.

10. Verwendung mit Bestrahlungsgeräten:

Wird das Gerät bzw. System in einem Bestrahlungsraum verwendet, kann es aufgrund von elektromagnetischer Strahlung oder Korpuskularstrahlung zu Ausfällen oder Fehlfunktionen kommen. Steht das Gerät bzw. System in einem Bestrahlungsraum, darf es nicht unbeaufsichtigt betrieben werden. Bereiten Sie Gegenmaßnahmen für den Fall eines Ausfalls oder einer Fehlfunktion vor.

Falls die oben genannten Abhilfemaßnahmen das Problem nicht beheben, bitten Sie Ihren Nihon Kohden-Vertreter um weiteren Rat.

Das CE-Kennzeichen ist ein geschütztes Konformitätszeichen der Europäischen Gemeinschaft. Mit diesem Symbol gekennzeichnete Produkte entsprechen den Anforderungen der Richtlinie 93/42/EWG für Medizinprodukte.

#### **WARNUNG**

Herzüberwachungs- und Diagnosegeräte, die mit demselben Patienten verbunden sind, können den bioelektrischen Impedanzmesssensor eines implantierbaren Herzschrittmachers mit adaptiver Atemzeitvolumenrate beeinflussen. Wenn dies der Fall ist, kann es sein, dass der Schrittmacher mit maximaler Geschwindigkeit läuft und falsche Daten an den Monitor oder das Diagnosegerät sendet. Trennen Sie in diesem Fall den Monitor oder das Diagnosegerät vom Patienten, oder ändern Sie die Einstellung des Herzschrittmachers, indem Sie das Handbuch des Herzschrittmachers konsultieren. Weitere Informationen erhalten Sie vom Vertreter des Herzschrittmachers oder von Ihrem Nihon Kohden-Vertreter.

Dieses Gerät entspricht der internationalen Norm IEC 60601-1-2: 2014, die CISPR 11 Gruppe 1 Klasse B erfordert. GERÄTE der Klasse B sind für den Gebrauch in allen Einrichtungen ausschließlich von Wohnbereichen und solchen bestimmt, die unmittelbar an ein öffentliches Niederspannungsnetz angeschlossen sind, das auch Gebäude versorgt, die für Wohnzwecke genutzt werden.

HINWEIS zur WEEE-Richtlinie 2012/19/EU über Elektro- und Elektronik-Altgeräte Nur für Mitgliedstaaten der Europäischen Union: Der Grund für den Erlass der europäischen Richtlinie 2012/19/EU über Elektro- und Elektronik-Altgeräte ist in erster Linie die Vermeidung von Elektro- und Elektronikgeräte-Abfall sowie darüber hinaus die Reduzierung solcher Abfälle durch Wiederverwendung, Recycling und andere Formen der Verwertung. Kontaktieren Sie Nihon Kohden, damit das Gerät nach der Nutzungsbeendigung zurückgenommen und nach den gesetzlichen Vorschriften ordnungsgemäß entsorgt werden kann.

#### **Vorsicht**

Laut Gesetz darf dieses Produkt in den USA nur durch einen Arzt oder auf Anordnung eines Arztes verkauft werden.

## <span id="page-44-1"></span><span id="page-44-0"></span>**Installieren und Anschließen**

#### **Installieren**

#### **WARNUNG**

Legen Sie die Elektrodeneingangsbox oder Breakout Box nicht auf den Boden. Wenn die Elektrodeneingangsbox oder Breakout Box staubig oder beschädigt wird oder in Kontakt mit Flüssigkeiten kommt, kann es zu einer Fehlfunktion kommen, und Patient und Bediener können einen elektrischen Schlag erleiden.

#### **VORSICHT**

Installieren Sie die Elektrodeneingangsbox nicht über dem Patienten. Sie könnte herabfallen und den Patienten verletzen.

#### **VORSICHT**

Befestigen Sie die Breakout Box mithilfe des vorgesehenen Bandes an einem Bett, wobei die Unterseite (Anschlussseite) der Einheit nach unten zeigt, sodass die Anschlüsse nicht nass werden und kein Wasser in die Einheit eindringen kann.

#### **VORSICHT**

Installieren Sie den Netzadapter der Steuereinheit nicht auf dem Boden oder an einem Ort, wo er in Kontakt mit Flüssigkeiten kommen könnte. Tritt jemand auf den Netzadapter oder gelangen Staub oder Flüssigkeiten in den Netzadapter, kann dieser beschädigt und die Messung gestoppt werden.

#### **VORSICHT**

Verwenden Sie ausschließlich den für das MEB-9600 angegebenen Wagen. Wird ein anderer Wagen verwendet, kann dieser umkippen oder die Komponenten des Systems könnten herunterfallen.

#### **Anschließen**

#### **WARNUNG**

Verwenden Sie nur das mitgelieferte Netzkabel und schließen Sie es an eine Netzsteckdose an, die ordnungsgemäß geerdet ist. Andernfalls kann es zu einem elektrischen Schlag oder zu Verletzungen bei Patient und Bediener kommen.

#### **WARNUNG**

Stecken Sie das Netzkabel in eine Wandsteckdose. Wird das Netzkabel an eine Mehrfachsteckdose, ein Verlängerungskabel oder an ein anderes Gerät angeschlossen, kann es hierdurch zum Fließen von Leckstrom kommen und der Bediener oder Patient können einen elektrischen Schlag oder Verletzungen erleiden.

#### **WARNUNG**

Schließen Sie nur das dafür vorgesehene Gerät am MEB-9600 an, und befolgen Sie die angegebene Vorgehensweise. Eine Missachtung dieser Warnung kann zu einem elektrischen Schlag oder zu Verletzungen bei Patient oder Bediener und zu einem Brand oder einer Fehlfunktion des Geräts führen.

#### **WARNUNG**

Wenn mehrere medizinische Geräte zusammen verwendet werden, erden Sie alle Geräte am gleichen Masseanschluss. Potentialdifferenzen zwischen Geräten können zu elektrischen Schlägen bei Patient und Bediener führen.

#### **WARNUNG**

Schließen Sie keine Sensoren mit Wechselstromleistung an die Elektrodenbuchsen an der Elektrodeneingangsbox oder der Breakout Box an. Eine Missachtung dieser Warnung kann zu einem elektrischen Schlag oder Verletzungen bei Patient oder Bediener führen.

#### **WARNUNG**

Wenn Sie ein externes Gerät an die unten genannten Buchsen des Systems anschließen, stellen Sie sicher, dass das externe Gerät über eine interne Isolierungseinheit verfügt. Sollte das externe Gerät keine interne Isolierungseinheit haben, verwenden Sie einen handelsüblichen, für den medizinischen Gebrauch vorgesehenen Trenntransformator zwischen dem externen Gerät und der Netzsteckdose. Eine Missachtung dieser Warnung kann zu einem elektrischen Schlag oder zu Verletzungen bei Patient oder Bediener führen.

- PATTERN-Buchse
- TRIG IN-Buchsen
- TRIG OUT-Buchsen
- LINE OUT-Buchse

#### **VORSICHT**

<span id="page-45-0"></span>Vergewissern Sie sich, dass vor dem Anschließen oder Trennen von Instrumenten jedes Instrument ausgeschaltet und der Netzstecker gezogen ist. Andernfalls können Patient oder Bediener einen elektrischen Schlag oder Verletzungen erleiden.

#### **VORSICHT**

Schließen Sie nur die dafür vorgesehenen Geräte am System an, und befolgen Sie die angegebene Vorgehensweise. Eine Missachtung dieses Vorsichtshinweises kann zu falschen Messungen oder Datenverlust auf dem System oder Fehlfunktionen der Geräte führen.

#### **VORSICHT**

Schließen Sie keine Breakout Box an die Elektrodeneingangsbox an, wenn eine der Elektrodenbuchsen an der Elektrodeneingangsbox gerade verwendet wird. Dies kann zu falschen Messungen führen.

#### **VORSICHT**

Verbinden Sie die Haupteinheit und die Steuereinheit mit einem LAN-Kabel. Wenn die Haupteinheit und die PC-Einheit mit einem Hub oder einem Netzwerk in einer Einrichtung verbunden sind, ist es möglich, dass die Stimulation möglicherweise nicht stoppt.

- Die Positionen der Buchsen und Etiketten der Steuereinheit und des Druckers sind vom Hersteller abhängig und können von der Gerätebeschreibung in diesem Handbuch abweichen. Wenn Sie die Geräte anschließen, lesen Sie neben diesem Handbuch auch die mit dem Bedienfeld und dem Drucker mitgelieferten Handbücher.
- Wenden Sie sich zum Anschließen an ein Netzwerk an Ihren Nihon Kohden-Vertreter.

#### **Zusätzliche Sicherheitsmaßnahmen für das Anschließen von externen Geräten**

Wenn mehr als ein elektrisches Gerät verwendet wird, kann es zu einer elektrischen Potentialdifferenz zwischen den Geräten kommen. Diese Potentialdifferenz kann dazu führen, dass Strom zu dem mit den Geräten verbundenen Patienten fließt und es zu einem elektrischen Schlag kommt. Verwenden Sie niemals medizinische Geräte ohne ordnungsgemäße Erdung zur Behandlung von Patienten. Schließen Sie auch niemals eine zusätzliche Steckdosenleiste oder ein zusätzliches Verlängerungskabel an ein medizinisches elektrisches System an.

Sorgen Sie bei Bedarf stets für eine Potentialausgleichserdung gemäß IEC 60601-1:2005 + Ergänzung 1:2012 "Allgemeine Festlegungen für die Sicherheit einschließlich der wesentlichen Leistungsmerkmale". Im Allgemeinen ist dies in OP-Sälen, auf Intensivstationen, kardiologischen Intensivstationen, in Herzkatheterlaboren sowie in Röntgenräumen erforderlich. Fragen Sie gegebenenfalls einen qualifizierten Biomedizin-Techniker, ob eine Erdung erforderlich ist.

HINWEIS: Installieren Sie die Systemkomponenten (Haupteinheit, Steuereinheit, Stromversorgungseinheit, Elektrodeneingangsbox und Fußschalter) des MEB-9600 in der Patientenumgebung.

> "Allgemeine Anforderungen zum Anschließen [medizinischer elektrischer Systeme" \(S. 3-14\)](#page-53-1)

## **Installationsort**

Das System misst kleinste elektrische Potentialänderungen, wie evozierte Potentiale (0.5 bis 10 µV), demnach sollte es idealerweise in einem abgeschirmten Raum installiert werden, der konstante Umgebungsbedingungen bietet.

Wählen Sie die Untersuchungsorte nach folgenden Kriterien aus und beachten Sie auch die Kapitel "Allgemeine [Vorsichtsmaßnahmen zur Handhabung" \(S. 3-2\)](#page-41-1) und ["Installieren und Anschließen" \(S. 3-5\)](#page-44-1).

## **Installationsbedingungen**

- Installieren Sie das System in einem Raum, in dem das System ordnungsgemäß geerdet werden kann.
- Installieren Sie das System so, dass es sich nicht in der Nähe einer Stromleitung, eines Dynamos oder eines Motors mit elektromagnetischer Induktion befindet.
- Installieren Sie das System so, dass es sich nicht in der Nähe eines Geräts mit hohem Stromverbrauch, wie z. B. Röntgengeräten, befindet.
- Installieren Sie das System so, dass es nicht durch Störeinflüsse von Geräten wie z. B. Hochfrequenzbehandlungsgeräten, elektrochirurgischen Geräten oder Monitoren anderer Systeme oder Geräte beeinflusst wird.
- Vermeiden Sie Vibrationen, hohe Temperaturen, direkte Sonneneinstrahlung, hohe Feuchtigkeit und Spritzwasser.
- Installieren Sie das System so, dass es keinen Einflüssen durch Mobiltelefone oder Pager ausgesetzt ist.
- Installieren Sie das System so, dass es keine hochfrequenten elektrischen Störeinflüsse von beispielsweise Radio- oder TV-Stationen, Mobiltelefonen oder Funkgeräten empfangen kann.
- Falls ein elektrisches Bett oder eine elektrische Decke verwendet wird, ziehen Sie den Netzstecker oder erden Sie das jeweilige Gerät während der Untersuchung.
- HINWEIS Ein plötzlicher Stromausfall oder extreme Überspannung kann die Daten und die Steuereinheit beschädigen. Wenn das System bei unzuverlässiger Stromversorgung eingesetzt wird, verwenden Sie eine unterbrechungsfreie Stromversorgung (USV) gegen Stromausfälle.
	- Wenn das System in der Nähe von starken elektromagnetischen Wellen wie beispielsweise von Kurzwellen- oder Mikrowellen-Therapiegeräten verwendet wird, besteht die Möglichkeit, dass der Elektrostimulator instabil arbeitet, die Kurve stärker gezeichnet wird oder der Bildschirm flackert. Es handelt sich nicht um eine Fehlfunktion des Systems. Halten Sie das System fern von der Quelle der elektromagnetischen Störung.
	- ["Vorsichtsmaßnahmen" \(S. 3-2\)](#page-41-2)

## <span id="page-46-0"></span>**Abschalten der Stromversorgung**

Um die Stromversorgung des Systems zu unterbrechen, ziehen Sie den Netzstecker des Systems aus der Wandsteckdose.

Stellen Sie das Gerät so auf, dass sich das Netzkabel leicht aus der Wandsteckdose ziehen lässt.

## **Anschließen an das Netzwerk**

#### **WARNUNG**

Schließen Sie das System gemäß Installationsanleitung an das Netzwerk an. Andernfalls können Patient und Bediener einen elektrischen Schlag oder andere Verletzungen erleiden. Wenden Sie sich zwecks Netzwerkanschluss an den Nihon Kohden-Vertreter.

#### **WARNUNG**

Installieren Sie alle Netzwerkgeräte, einschließlich Hubs, außerhalb der Patientenumgebung. Werden sie innerhalb der Patientenumgebung installiert, können Patient oder Bediener einen elektrischen Schlag oder Verletzungen erleiden. Wenden Sie sich zwecks Installation an Ihren Nihon Kohden-Vertreter.

#### **WARNUNG**

Verwenden Sie keine beschädigten Netzwerkkabel. Andernfalls können Patient oder Bediener bei Berührung der beschädigten Stellen einen elektrischen Schlag erleiden.

oder gekennzeichnet sind. Andernfalls

## <span id="page-47-0"></span>**Warn- und Vorsichtshinweise**

#### **Einführung**

#### **WARNUNG**

Verwenden Sie das System nie in der Umgebung entflammbarer Anästhesiegase oder in einer mit Sauerstoff gesättigten Atmosphäre. Eine Missachtung dieser Warnung kann zu einer Explosion oder einem Brand führen.

#### **WARNUNG**

 $\blacksquare$  Verwenden Sie das System keinesfalls in einer Sauerstoffüberdruckkammer. Eine Missachtung dieser Warnung kann zu einer Explosion oder einem Brand führen.

#### **erleiden und das angeschlossene Gerät kann der Stadt kann der Stadt kann der Stadt kann der Stadt kann der Stadt k**<br>Eine Gerät kann der Stadt kann der Stadt kann der Stadt kann der Stadt kann der Stadt kann der Stadt kann kann der Bediener einen einen einen einen einen einen einen Schlagen der Schlagen der Schlagen und der Schlage<br>Schlagen Schlagen der Schlagen der Schlagen der Schlagen der Schlagen der Schlagen der Schlagen der Schlagen

Bei folgenden Patienten muss eine Stimulation (Aktivierung) jeglicher Art unter Aufsicht des verantwortlichen Arztes durchgeführt werden.

- Patienten mit einer Vorgeschichte von Epilepsie, Läsionen des Kortex, Defekten der Schädelkonvexität, erhöhtem Schädelinnendruck, neurologischen oder psychiatrischen Beschwerden oder einer **Herzerkrankung**
- Patienten mit Zustand nach Behandlung bei zerebralem Aneurysma mittels Gefäßclip oder -shunt oder einer neurovaskulären Vorrichtung, wie einer endovaskulären Spule, oder anderen chirurgischen Vorrichtungen
- Patienten, die Medikamente mit krampffördernder Wirkung einnehmen oder Anästhetika verabreicht bekommen haben
- Patienten mit jeder Art biomedizinischer Implantate (z. B. intrakranialen Elektroden, Cochlea-Implantaten oder Herzschrittmachern) oder anderen Metallfragmenten oder -platten im Kopf

Für diese Patienten bestehen folgende mögliche Gefahren:

- Verletzungen von Zunge oder Lippen
- Unterkieferfraktur
- Anfall
- **Herzarrhythmie**
- Verbrennungen der Kopfhaut
- Intraoperatives Erwachen

Einzelheiten entnehmen Sie bitte der Referenz für Sicherheitsfragen:

- MacDonald D.B.: Safety of Intraoperative Transcanial Electrical Stimulation Motor Evoked Potential Monitoring. J. Clin. Neurophysiol. 19(5): 416-429, 2002
- MacDonald D.B.: Intraoperative Motor Evoked Potential Monitoring: Overview and Update. J. Clin. Monitoring and Computing. 20(5): 347-377, 2006

#### **WARNUNG**

Nehmen Sie zur Durchführung einer MRT-Untersuchung alle mit diesem Gerät verbundenen Elektroden und Schallköpfe vom Patienten ab. Eine Missachtung dieser Warnung kann zu Hautverbrennungen am Patienten führen. Einzelheiten entnehmen Sie bitte dem MRT-Handbuch.

#### **WARNUNG**

Vor dem Defibrillieren oder der Kardioversion: Entfernen Sie vom Patienten alle Elektroden, Sonden und Schallköpfe von Buchsen, die nicht mit  $\bullet$  oder  $\bullet$  gekennzeichnet sind. Wenn diese nicht vom Patienten entfernt werden können, trennen Sie die Breakout Box und die Elektrodeneingangsbox vom System. Andernfalls kann der Bediener einen elektrischen Schlag bekommen.

#### **WARNUNG**

Entfernen Sie vor dem Defibrillieren alles, einschließlich Elektroden und Patches, von der Brust des Patienten. Falls ein Defibrillator-Paddle einen Gegenstand an der Brust des Patienten berührt, ist die abgegebene Energie möglicherweise nicht ausreichend und kann zu Hautverbrennungen führen.

#### **WARNUNG**

Vor einer Defibrillation müssen sich alle Personen vom Bett des Patienten entfernen und dürfen den Patienten, an ihm angebrachte Geräte und Kabel nicht berühren. Eine Missachtung dieser Warnung kann zu einem elektrischen Schlag oder zu Verletzungen führen.

#### **WARNUNG**

Berühren Sie den Patienten nicht, während Sie Metallteile wie Stecker von nichtmedizinischen Geräten berühren. Es besteht die Gefahr eines elektrischen Schlags für den Patienten.

#### **WARNUNG**

Befolgen Sie bei der Verwendung eines elektrisch gesteuerten Geräts zur neurovaskulären Behandlung, wie z. B. einer endovaskulären Spule, die dazugehörige Bedienungsanleitung.

#### **WARNUNG**

Verwenden Sie das System nicht in der Nähe von Geräten für die Kurzwellentherapie oder Mikrowellentherapie bzw. in der Nähe von anderen Geräten, die starke elektromagnetische Interferenzen erzeugen. Diese könnten dazu führen, dass die elektrische Stimulationsabgabe instabil ist, die Kurven in falscher Stärke angezeigt werden oder der Bildschirm flackert.

#### **WARNUNG**

Erstellen Sie für den Patienten keine Diagnose, die sich ausschließlich auf die mit dem MEB-9600 aufgezeichneten Daten stützt. Es ist eine Gesamtbewertung durch einen Arzt erforderlich, der die Funktionen, Beschränkungen und Merkmale des MEB-9600 versteht und durch andere Instrumente erfasste biometrische Signale mit einbezieht.

#### **WARNUNG**

Das System darf nicht auseinandergebaut oder verändert werden. Andernfalls kann es zu einem elektrischen Schlag oder zu Fehlfunktionen des Geräts kommen.

#### **VORSICHT**

Installieren Sie auf dem System ausschließlich die angegebene Software. Eine nicht vorgesehene Software kann zu einer Fehlfunktion des Systems führen. Nihon Kohden übernimmt keinerlei Verantwortung für Probleme, die durch nicht vorgesehene Software verursacht werden.

#### **VORSICHT**

Schließen Sie keine nicht vorgesehenen USB-Geräte, wie USB-Speichersticks, an das MEB-9600 an, da diese Viren enthalten können.

#### **VORSICHT**

Vermeiden Sie Standorte, an denen das System starken elektromagnetischen Interferenzen und elektrischen Hochfrequenzinterferenzen ausgesetzt ist, wie beispielsweise in der Nähe von Radio- oder Fernsehsendern, Mobiltelefonen oder Funksprechgeräten. Die Anzeige kann sonst flackern oder die angezeigte Kurve kann dicker sein.

#### **VORSICHT**

Verwenden Sie zum Löschen von Dateien ausschließlich das Dateidienstprogramm File Utility. Falls Sie Systemdateien mit anderen Tools, wie Windows Explorer, löschen, funktioniert das EMG/EP Messsystem möglicherweise nicht mehr ordnungsgemäß.

#### **VORSICHT**

Prüfen Sie, dass die Kurven und Messwerte auf der Anzeige zu dem jeweiligen Patienten gehören, um ein Verwechseln der Daten zu verhindern.

#### **VORSICHT**

Verwenden Sie einen Lautsprecher mit eigener Stromversorgung oder eigenem Leistungsverstärker. Andernfalls ist ggf. kein Ton zu hören und ggf. kann die Messung nicht korrekt ausgeführt werden.

#### **Einstellen der Uhrzeit**

#### **VORSICHT**

Wird das System zur Hirntod-Diagnose verwendet, müssen vor der Untersuchung Datum und Uhrzeit überprüft und ggf. korrigiert werden. Das Datum und die Uhrzeit auf der Anzeige sowie das aufgezeichnete Ergebnis sind ein wichtiger Teil der Krankenakte.

Einzelheiten zum Einstellen der Uhrzeit der internen Uhr finden Sie unter ["Überprüfen der Uhrzeit" \(S. 4-32\)](#page-87-0) sowie im Handbuch oder der Online-Hilfe für Windows.

#### **VORSICHT**

Ändern Sie während der intraoperativen Überwachung nicht die Datum- und Zeiteinstellungen. Die Reihenfolge der gespeicherten Ereignisdaten und die Zeitangaben der gespeicherten Kurven können sonst verfälscht werden.

#### **Verwenden des Systems**

#### **WARNUNG**

Vergewissern Sie sich vor und während des Gebrauchs des Systems, ob alle Geräte an den richten Buchsen angesteckt sind. Falls jemand den Metallteil eines nicht angeschlossenen Steckers berührt, können Patient oder Bediener einen elektrischen Schlag oder Hautverbrennungen erleiden.

#### **WARNUNG**

Stellen Sie Wasserbecher nicht so ab, dass Wasser auf das System verschüttet werden kann. Es kann sonst zu Verletzungen durch einen elektrischen Schlag bei Patient und Bediener und zu einer Fehlfunktion des Systems kommen.

#### **WARNUNG**

Falls ungewöhnliche Kurven erscheinen (flache Kurve oder viele Netzstrominterferenzen), entfernen Sie alle Kontaktlinsenelektroden vom Patienten. Eine Missachtung dieser Warnung kann zu Hautverbrennungen an der Stelle führen, an der die Elektrode angebracht ist.

#### **WARNUNG**

Fassen Sie während der Aufzeichnung keine Buchse an, die nicht mit einer Elektrode verbunden ist. Eine Missachtung dieser Warnung kann zu einem elektrischen Schlag oder Verletzungen bei Patient oder Bediener führen, wenn das andere an den Patienten angeschlossene Instrument nicht richtig funktioniert.

#### **VORSICHT**

Stecken Sie das LAN-Kabel nur bei ausgeschaltetem System ein und aus. Wird das LAN-Kabel bei laufendem System ein- oder ausgesteckt, können Daten verloren gehen.

#### **VORSICHT**

Schalten Sie das System während der Messung nicht aus. Wird das System ausgeschaltet, während das Programm ausgeführt wird, können Programmdateien oder Daten verloren gehen und die Messung kann nicht korrekt ausgeführt werden.

#### **VORSICHT**

Deaktivieren Sie in Windows den Ruhezustand/Standbymodus. Die Messung kann sonst nicht durchgeführt werden.

#### **Steuereinheit**

- Legen und Stellen Sie keine Objekte auf die Steuereinheit. Achten Sie auch darauf, keine Objekte auf die Steuereinheit fallen zu lassen. Dies könnte die Einheit beschädigen.
- Wenn es sich bei der Steuereinheit um einen Laptop handelt, schließen Sie beim Transport dessen Deckel. Weitere Vorsichtsmaßnahmen zum Umgang mit PCs finden Sie in den mit dem PC mitgelieferten Dokumenten.

#### **Elektroden**

#### **WARNUNG**

Wenn die Elektrostimulation über einen längeren Zeitraum durchgeführt wird, trocknen der Filzpad und die EEG-Paste aus, und es kann bei der Stimulation zu Verbrennungen kommen, da der getrocknete Filzpad oder die getrocknete Paste die Kontaktimpedanz zwischen Haut und Elektrode erhöhen. Überprüfen Sie daher regelmäßig, ob die Filzpads und Paste feucht sind.

#### **WARNUNG**

Verwenden Sie nie die Nadelelektrode zur elektrischen Stimulation. Die Nadelelektrode im Innern des Körpers wird durch Elektrolyse beschädigt und verursacht Verletzungen am Patienten.

#### **WARNUNG**

Trennen Sie alle nicht verwendeten Elektroden vom System. Wenn die Elektrode einen Metallgegenstand oder andere leitende Materialien berührt, kann der Patient einen elektrischen Schlag oder Verletzungen erleiden.

#### **WARNUNG**

- Prüfen Sie keinesfalls die Kontaktimpedanz zwischen Haut und Elektrode, wenn eine ERG-Elektrode verwendet wird. Der elektrische Strom kann hierdurch in die Stelle der Elektrodenanbringung fließen.
- Befolgen Sie beim Anbringen der ERG-Elektrode die Anweisungen des zur Elektrode zugehörigen Dokuments.

#### **WARNUNG**

Legen Sie die positiven und negativen Elektroden nicht so an den gegenüberliegenden Seiten des Thorax an, dass sich das Herz zwischen den Elektroden befindet. Falls sich das Herz bei einer elektrischen Stimulation zwischen den Elektroden befindet, kann es zu Herzflimmern kommen.

#### **VORSICHT**

Prüfen Sie keinesfalls die Kontaktimpedanz zwischen Haut und Elektrode während Sie eine Nadelelektrode verwenden oder wenn Elektroden am OP-Situs am Patienten angebracht sind. Es kommt sonst an den Stellen zu elektrischen Verbrennungen, an denen die Elektroden eingeführt wurden oder angebracht sind.

#### **VORSICHT**

Bei der Verwendung von Nadelelektroden zur Messung des EEG oder EP über einen längeren Zeitraum verwenden Sie Einwegelektroden. Stellen Sie bei der Verwendung von wiederverwendbaren Elektroden vor deren Gebrauch per Sichtprüfung sicher, dass sie nicht abgenutzt sind.

#### **VORSICHT**

Verwenden Sie die subkutane gerade Nadelelektrode nicht länger als eine Stunde als Messelektrode für das EEG oder die Messung des evozierten Potentials. Bei der Messung des EEG oder evozierten Potentials für über eine Stunde, verwenden Sie die EEG-Scheibenelektrode.

#### **VORSICHT**

- Sollten Rötungen, Schwellungen, Jucken oder ein Ausschlag auf der Haut des Patienten auftreten, entfernen Sie umgehend die EEG-Elektrode und das Kollodium von der Haut und veranlassen Sie eine medizinische Behandlung.
- Lassen Sie Kollodium bzw. Celloidin oder Aceton nicht in die Augen des Patienten gelangen. Falls Kollodium bzw. Celloidin oder Aceton in die Augen gelangt, diese sofort mit sauberem Wasser gründlich spülen und umgehend eine medizinische Behandlung veranlassen.
- Falls Kollodium verschluckt wird, den Betroffenen Wasser trinken und erbrechen lassen. Umgehend eine medizinische Behandlung veranlassen.
- Kollodium ist ein flüchtiges Lösungsmittel. Patienten und medizinisches Personal müssen besonders sorgfältig darauf achten, keine Kollodiumdämpfe einzuatmen. Bei der Verwendung von Kollodium ist auf eine ausreichende Belüftung zu achten. Falls Kollodiumdämpfe im Übermaß eingeatmet werden, den Betroffenen ruhig hinlegen lassen, warm halten, für frische Luft sorgen. Umgehend eine medizinische Behandlung veranlassen.
- Kollodium und Aceton sind entflammbar. Sorgen Sie während des Gebrauchs für eine ausreichende Belüftung. Außerdem sollten die Substanzen während des Gebrauchs und der Lagerung von Feuer ferngehalten werden.

#### **VORSICHT**

Ziehen Sie oder biegen Sie die Ableitung nicht mit zu viel Kraft. Dies kann zu Schäden an der Ableitung oder zu einer falschen Messung führen.

#### **VORSICHT**

Trennen Sie alle nicht verwendeten Elektroden vom System. Aufgrund von Rauschen ist keine korrekte Messung möglich.

#### **Stimulation**

#### **WARNUNG**

Prüfen Sie während der elektrischen Stimulation die eingestellte und die tatsächliche Intensität auf der Intensitätsleiste. Wenn die tatsächliche Intensität längere Zeit zu groß ist, kann es zu Hautverbrennungen kommen und es kann eine Systemstörung auftreten. Stellen Sie in diesem Fall die Verwendung des Geräts sofort ein und prüfen Sie das System.

#### **WARNUNG**

Stellen Sie die Lautstärke für das Verdeckungsrauschen bei der akustischen Stimulation nicht auf 110 dB SPL (Sound Pressure Level – Schalldruckstufe) oder höher ein. Andernfalls kann es zu Hörschäden kommen.

Schlecht angebrachte Elektroden oder Elektroden mit kleiner Kontaktfläche können durch hohe Stromdichte zu Verbrennungen führen. Prüfen Sie regelmäßig die Befestigung der Elektroden.

3

Weitere Informationen zur Auswirkung der Stromdichte auf die Haut finden Sie in Kapitel 12 "Technische [Informationen"](#page-342-0).

#### **VORSICHT**

Achten Sie darauf, dass die Stromdichte des Elektrostimulators 2 mA RMS/cm<sup>2</sup> nicht übersteigt. Dies kann zu Hautverbrennungen an der Stelle der Elektrodenanbringung führen.

Die Stromdichte des Elektrostimulators hängt von der Größe der Kontaktfläche der Elektrode, der Ausgangsimpulsbreite, der Stimulationsreizstärke und der Stimulationsfrequenz ab. Einzelheiten hierzu finden Sie in Kapitel 12 ["Technische Informationen".](#page-342-0)

#### **Verwenden mit einem elektrochirurgischen Gerät**

Wenn Sie ein elektrochirurgisches Gerät mit diesem System verwenden, befolgen Sie die im Handbuch des elektrochirurgischen Geräts aufgeführten Vorsichtsmaßnahmen. Wenn das elektrochirurgische Gerät nicht ordnungsgemäß eingesetzt wird, kann es an der Position des Elektrostimulators oder der Biopotential-Eingangselektroden Verbrennungen oder Geräteschäden herbeiführen.

#### **WARNUNG**

Wenn das System zusammen mit einem elektrochirurgischen Gerät verwendet wird, sorgen Sie für eine solide Befestigung des gesamten Bereichs der Neutralelektrode des elektrochirurgischen Geräts. Andernfalls fließt der Strom aus dem elektrochirurgischen Gerät in die Elektroden des Systems, was zu elektrischen Verbrennungen an den Stellen führen kann, an denen die Elektroden befestigt sind. Einzelheiten entnehmen Sie bitte dem Handbuch des elektrochirurgischen Geräts.

#### **WARNUNG**

Während der Verwendung eines elektrochirurgischen Geräts dürfen keine Nadelelektroden und Silberkugelelektroden zur Überwachung verwendet werden, es sei denn, es gibt keine Alternativen. Falls Nadelelektroden und Silberkugelelektroden verwendet werden müssen, trennen Sie während der Verwendung des elektrochirurgischen Geräts wann immer möglich die Kabel der Elektroden vom System. Andernfalls kann es durch den Strom vom elektrochirurgischen Gerät zu Verbrennungen an den Stellen kommen, an denen die Elektroden befestigt sind.

#### **WARNUNG**

Gehen Sie bei der Verwendung eines elektrochirurgischen Geräts folgendermaßen vor, damit vom elektrochirurgischen Gerät kein Strom in die Elektroden fließen und Hautverbrennungen verursachen kann.

- Sorgen Sie dafür, dass der Abstand zwischen den Elektroden und der Spitze des elektrochirurgischen Geräts oder der Neutralelektrode groß genug ist.
- Vergewissern Sie sich, dass in der Nähe des HF-Strompfads zwischen der Spitze des elektrochirurgischen Geräts und der Neutralelektrode keine Elektroden angebracht sind. Falls sich die Elektroden zu nahe am HF-Strompfad zwischen Spitze des elektrochirurgischen Geräts und Neutralelektrode befinden:
	- Trennen Sie die Ableitungen von der Elektrodeneingangsbox.
	- Trennen Sie das Kabel der
- Elektrodeneingangsbox von der Breakout Box. • Prüfen Sie während eines Langzeit-Monitorings regelmäßig, ob die Elektroden gut befestigt sind.

HINWEIS: Entfernen Sie bei einer Verwendung eines elektrochirurgischen Geräts alle Ableitungen von der Elektrodeneingangsbox und der Breakout Box. Nachdem Sie die Ableitungen entfernt haben, legen Sie die Ableitungen und Anschlüsse an einem Ort ab, der sich nicht in der Nähe des Patienten oder von Metallteilen wie einem Bett befindet.

#### **Wagen**

#### **VORSICHT**

Verwenden Sie nur den Gerätewagen KD-026A, KD-107D oder KD-107E für das MEB-9600 EMG/EP Messsystem. Montieren Sie keine anderen Instrumente, die nicht angegeben sind. Der Wagen könnte umkippen oder die Geräte auf dem Wagen könnten herunterfallen und zu Verletzungen führen.

#### **VORSICHT**

Verwenden Sie die angegebenen Werkzeuge für die Montage.

#### **VORSICHT**

Verwenden Sie zum Befestigen der Komponenten am Wagen ausschließlich die mitgelieferten oder angegebenen Schrauben. Stellen Sie sicher, dass die Schrauben fest angezogen sind. Wenn die Schrauben locker sind, können die Komponenten herunterfallen und der Patient oder der Bediener verletzt werden.

#### **VORSICHT**

Achten Sie darauf, dass Sie Ihre Finger nicht zwischen den Systemkomponenten (wie der Steuereinheit und der Haupteinheit) und dem Wagen einklemmen.

#### **VORSICHT**

Befestigen Sie den Positionsring nicht an anderen Geräten als der LCD-Stativhalterung. Andernfalls kann sich das LCD-Stativ lösen.

#### **VORSICHT**

Um zu verhindern, dass der Gerätewagen umkippt oder die Komponenten des Systems vom Wagen herabfallen:

- Befestigen/Hängen Sie keine Gegenstände am Griff oder der Stange (an).
- Setzen Sie sich nicht auf den Wagen.<br>• Lehnen Sie sich nicht auf den Griff un
- Lehnen Sie sich nicht auf den Griff und stützen Sie sich nicht auf den Wagen.
- Stellen Sie sicher, dass der Wagen auf einem flachen Untergrund steht, der sich nicht neigt.
- Aktivieren Sie stets die Rollenbremsen, damit sich der Wagen nicht versehentlich in Bewegung setzt.

#### **VORSICHT**

Prüfen Sie beim Einstellen der Leichtgängigkeit, dass der Winkel angemessen geändert werden kann. Wenn die Schraube zum Einstellen des Winkels zu locker ist, kann das angebrachte Instrument kippen und den Patienten und Bediener verletzen.

#### **VORSICHT**

Setzen oder stützen Sie sich nicht auf die Tastaturablage. Wenn die Ablage belastet wird, kann sie abbrechen und Verletzungen verursachen.

#### **VORSICHT**

- Lösen Sie zum Bewegen des Wagens die Rollensperren. Bewegen Sie den Wagen nicht bei aktivierten Rollensperren. Der Wagen kann sonst umstürzen.
- Fassen Sie den Wagen am Griff, wenn Sie ihn bewegen.

#### **VORSICHT**

Achten Sie darauf, dass Sie beim Bewegen des LCD-Stativs nicht Ihre Finger einklemmen.

#### **VORSICHT**

Fixieren Sie die Tastaturablagen, indem Sie sie in den Wagen einfahren, bevor Sie den Wagen bewegen.

#### **VORSICHT**

Legen Sie keine schweren Gegenstände in den Korb. Der Wagen kann umkippen und der Korb kann abfallen.

#### **VORSICHT**

Üben Sie keine übermäßige Kraft auf den LCD-Arm aus. Er kann abbrechen oder der Wagen kann umkippen und Verletzungen verursachen.

#### **VORSICHT**

Prüfen Sie regelmäßig, dass sich die Rollen gleichmäßig drehen, und dass keine Schraube bzw. Knopfschraube locker ist. Andernfalls kann der Wagen umkippen oder die Komponenten des Systems könnten herunterfallen.

HINWEIS: Wickeln Sie bei der Montage der Ablage und des Korbs keine Kabel um den Adapter. Die Kabel können brechen.

#### **System**

- Löschen Sie nicht die Dateien auf der Festplatte. Das System startet dann möglicherweise nicht mehr.
- Um Datenverlust zu vermeiden, sichern Sie die Daten regelmäßig. Wenn die Festplatte beschädigt wird, können wichtige Patientendaten verloren gehen.

#### **Wartung**

#### **WARNUNG**

Wenden Sie sich bei Funktionsstörungen der Steuereinheit an Ihren Nihon Kohden-Vertreter. Bei Verwendung eines nicht angegebenen PCs oder nicht angegebener PC-Teile kann die Sicherheit des Systems nicht gewährleistet werden.

#### **VORSICHT**

Schalten Sie vor der Wartung, Reinigung oder Desinfektion alle Systemkomponenten aus und ziehen Sie die Netzkabel aus den Steckdosen. Eine Missachtung dieser Anweisung kann zu einem elektrischen Schlag und einer Fehlfunktion des Systems führen.

#### **VORSICHT**

Entsorgen Sie Nihon Kohden-Produkte entsprechend den geltenden Gesetzen bzw. den Krankenhausrichtlinien, um eine Verschmutzung der Umwelt zu vermeiden. Falls die Gefahr besteht, dass das Produkt infektiös kontaminiert wurde, muss es entsprechend den geltenden Gesetzen und Krankenhausrichtlinien für medizinische Abfälle entsorgt werden. Andernfalls kann es Infektionen verursachen.

#### **Handhaben und Lagern von Speichermedien**

- Halten Sie magnetische Speichermedien fern von stark magnetischen Objekten wie Magneten, Fernsehgeräten oder Lautsprechern. Dadurch können Daten auf dem Medium verloren gehen.
- Solange die Leuchte des CD/DVD-Laufwerks leuchtet, darf keine CD/DVD eingelegt oder entnommen werden.
- Halten Sie CDs/DVDs sauber und frei von Staub und Fingerabdrücken. Andernfalls kann die CD/DVD unlesbar werden.
- CDs/DVDs müssen vor direkter Sonneneinstrahlung und hohen Temperaturen geschützt werden. Andernfalls kann die CD/DVD verformt werden.
- Während der Handhabung der CD/DVD dürfen Sie nicht rauchen oder essen.
- Lassen die CD/DVD nicht nass werden.
- Kleben Sie keine Etiketten auf CDs/DVDs.
- Biegen Sie CDs/DVDs nicht, legen und stellen Sie keine schweren Gegenstände darauf und vermeiden Sie starke Schläge.
- Reinigen Sie CDs/DVDs mit einem geeigneten Reinigungsmittel. Verwenden Sie keine organischen Lösungsmittel wie Aceton.
- Die Installations-CD ist keine Audio-CD und kann nicht in einem CD-Player abgespielt werden.

Kein Teil dieser Software darf ohne vorherige Erlaubnis von Nihon Kohden in jedweder Form und mit jedweden Mitteln reproduziert oder übertragen werden.

## <span id="page-53-1"></span><span id="page-53-0"></span>**Allgemeine Anforderungen zum Anschließen medizinischer elektrischer Systeme**

Wenn mehr als ein elektrisches Gerät verwendet wird, kann es zu einer elektrischen Potentialdifferenz zwischen den Geräten kommen. Diese Potentialdifferenz kann dazu führen, dass Strom zu dem mit den Geräten verbundenen Patienten fließt und es zu einem elektrischen Schlag kommt. Daher müssen elektrische Geräte entsprechend den Angaben in IEC 60601:2005 + Ergänzung 1:2012 installiert werden.

### **Beispiele für Kombinationen von MEDIZINISCHEN ELEKTRISCHEN GERÄTEN mit nicht medizinischen elektrischen Geräten**

Im Folgenden finden Sie einen Auszug aus der Norm IEC 60601:2005 + Ergänzung 1:2012 "Medizinische elektrische Geräte - Teil 1: Allgemeine Festlegungen für die Sicherheit einschließlich der wesentlichen Leistungsmerkmale". Für Einzelheiten lesen Sie bitte die Norm IEC 60601:2005 + Ergänzung 1:2012 und fragen einen Biomedizin-Techniker.

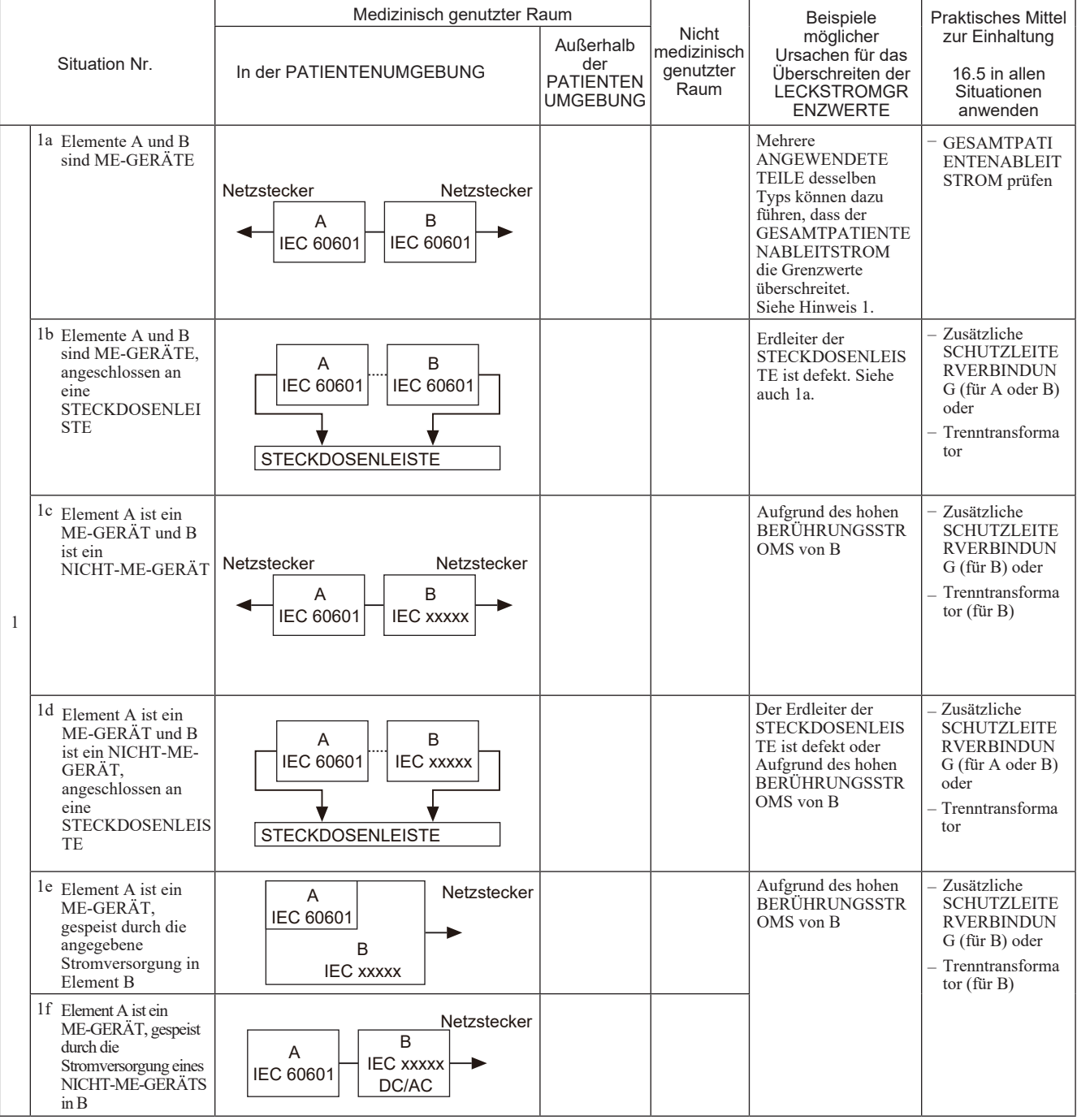

#### *3. Sicherheitsinformationen*

3

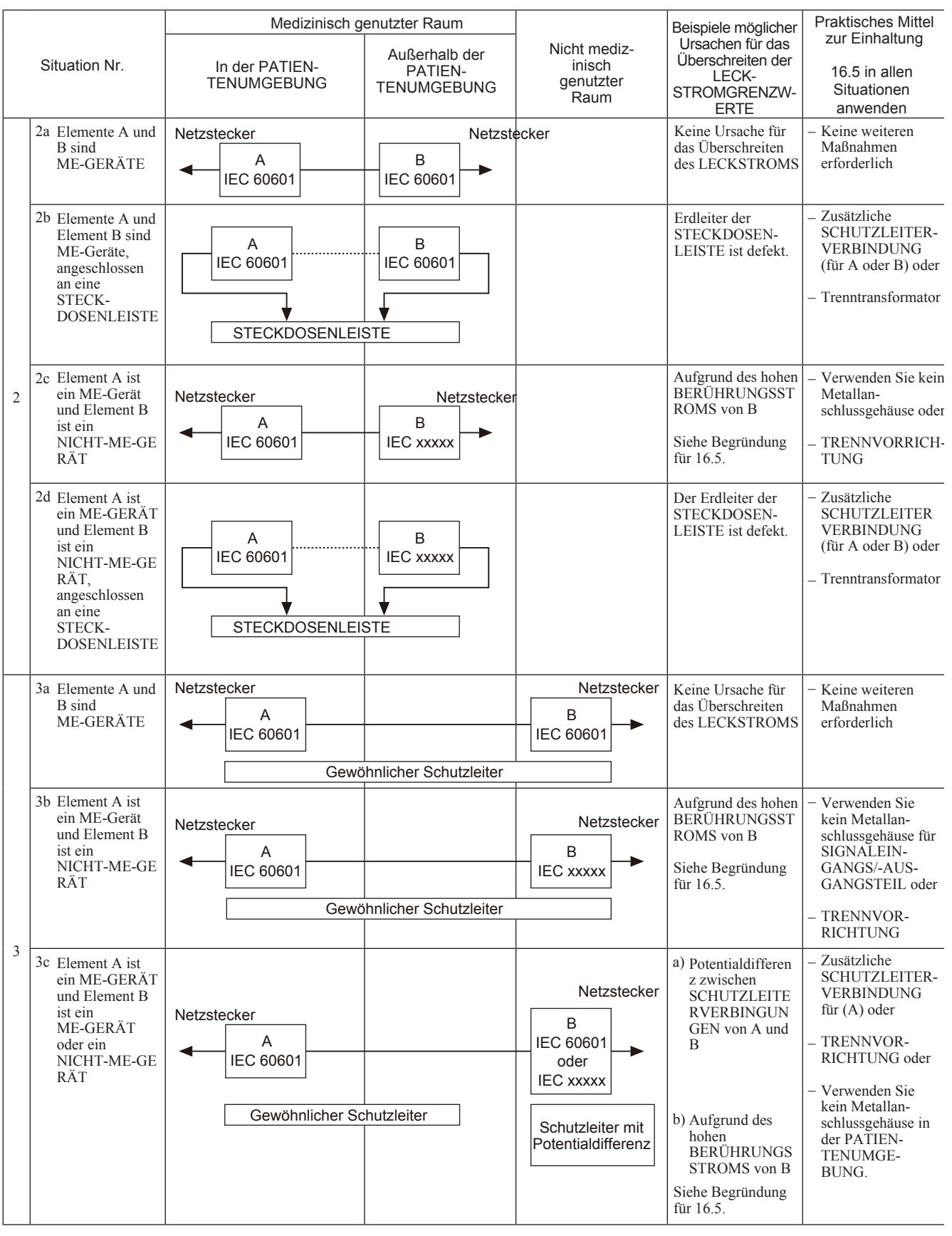

HINWEIS 1: Keine Ursachen für Grenzwertüberschreitungen von BERÜHRUNGS- oder ERDABLEITSTROM.

HINWEIS 2: Keine Ursachen für Grenzwertüberschreitungen von BERÜHRUNGS- oder ERDABLEITSTROM.

HINWEIS 3: IEC xxxxx: Nichtmedizinische Geräte in Übereinstimmung mit den jeweiligen IEC-Sicherheitsnormen.

HINWEIS 4: Trenntransformator: siehe 16.9.2.1.

HINWEIS 5: Befindet sich das Gerät "B" außerhalb der PATIENTENUMGEBUNG und handelt es sich bei Gerät "A" und ein Gerät der Klasse II mit zugänglichen leitfähigen Teilen, die an die SCHUTZLEITERVERBINDUNG des Geräts "B" angeschlossen sind, können zusätzliche Sicherheitsmaßnahmen erforderlich sein, zum Beispiel: zusätzlicher Schutzleiter für "B" oder Trenntransformator oder TRENNVORRICHTUNG.

## <span id="page-55-0"></span>**Beispiel für eine PATIENTENUMGEBUNG**

Im Folgenden finden Sie einen Auszug aus der Norm IEC 60601:2005 + Ergänzung 1:2012 Klausel 3 Subklausel 3.79 Abbildung A.9.

Die in Abbildung A.9 angegebenen Abmessungen der PATIENTENUMGEBUNG haben sich in der Praxis bewährt.

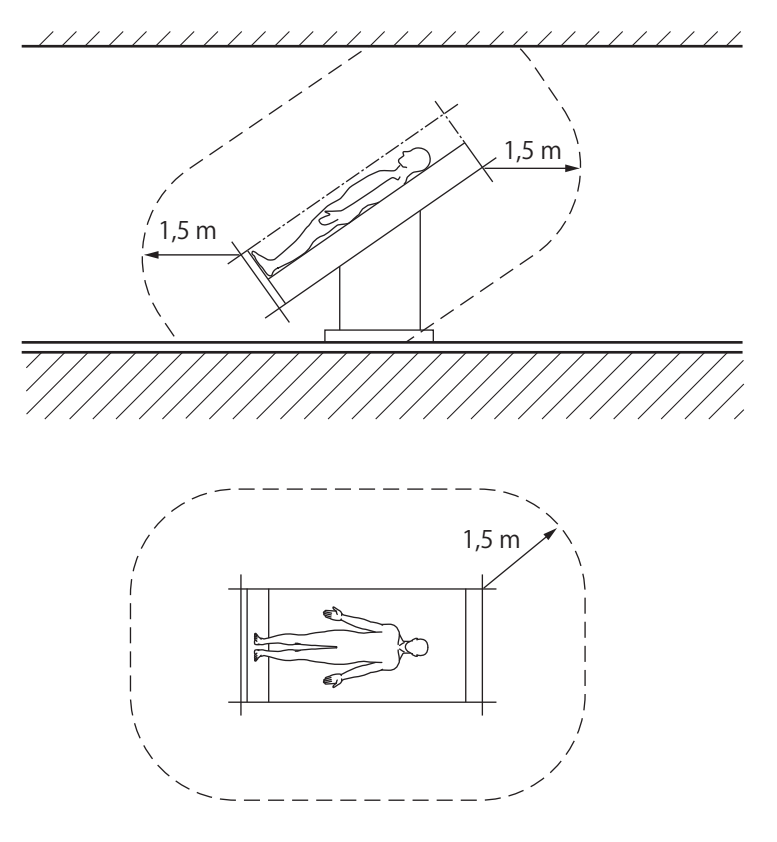

HINWEIS Bei den Abmessungen in der Abbildung handelt es sich um die Mindestausdehnung der PATIENTENUMGEBUNG in einer freien Umgebung.

Abbildung A.9 - Beispiel für eine PATIENTENUMGEBUNG

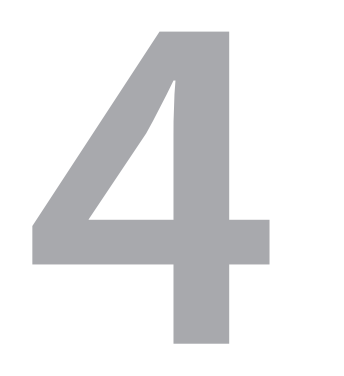

# **4 Vorbereitungsmaßnahmen**

4

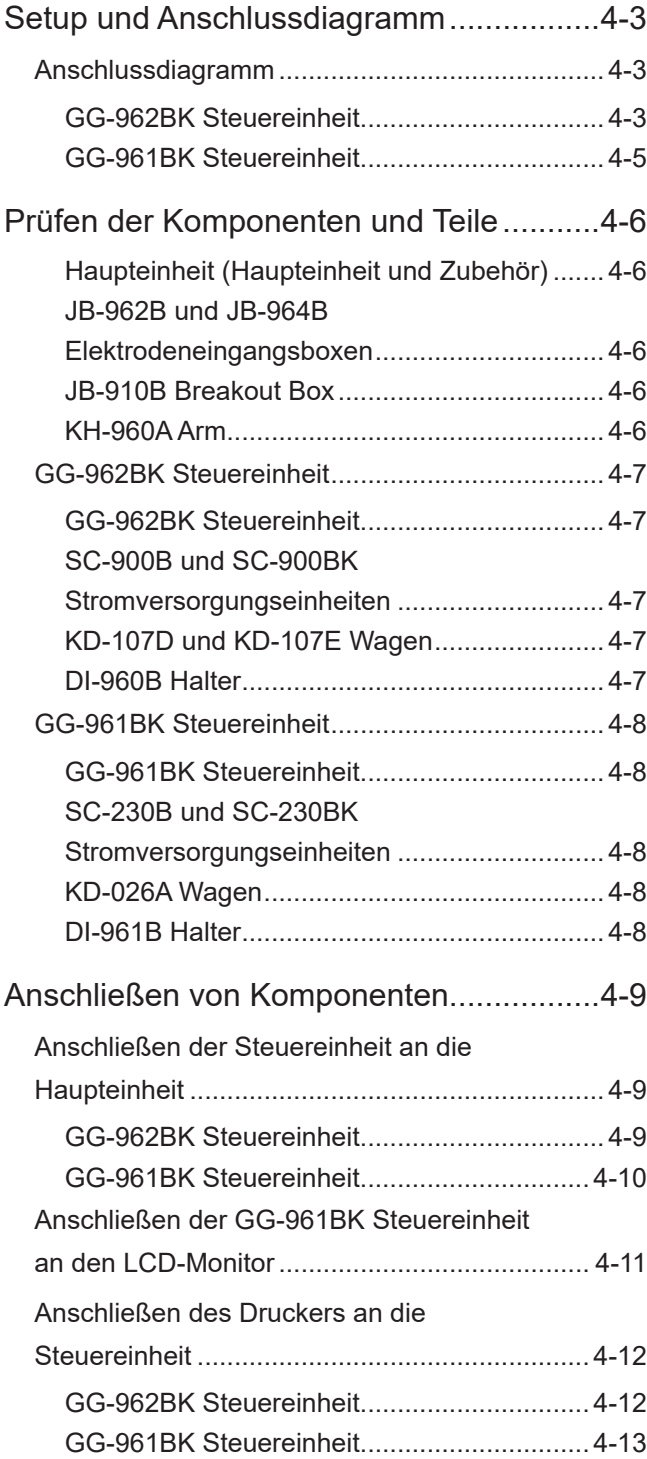

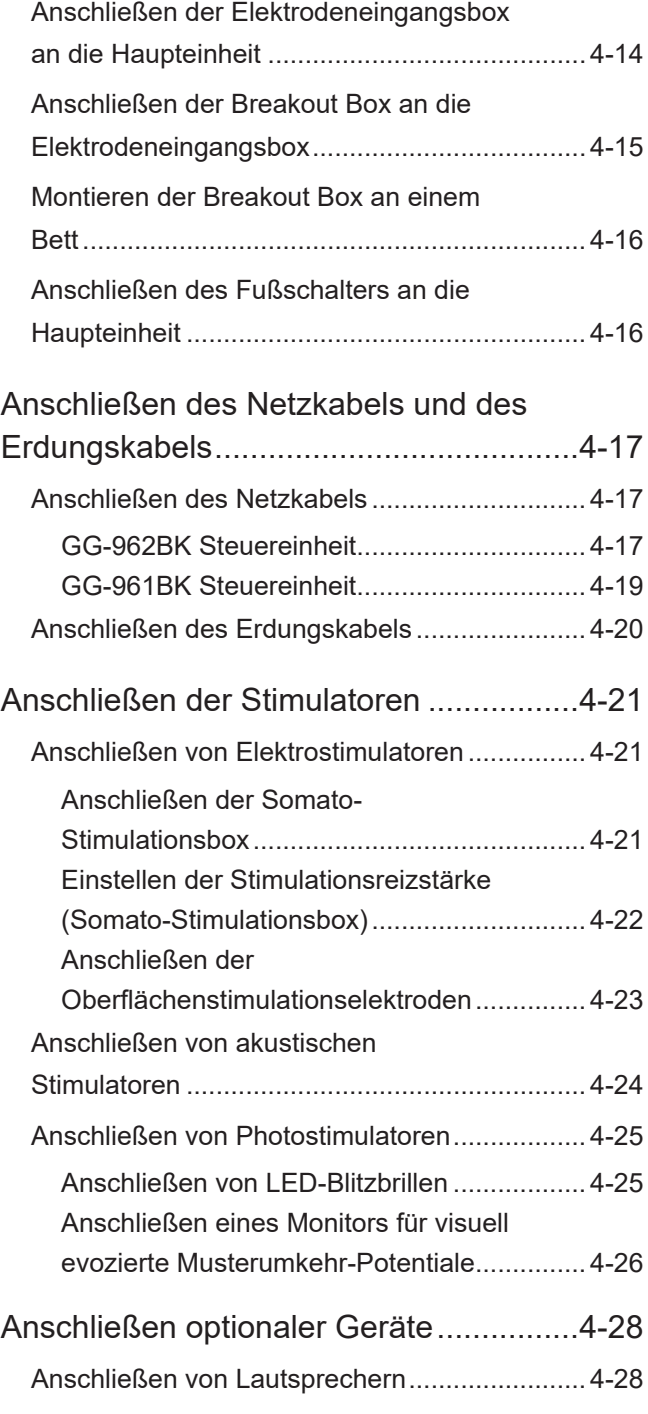

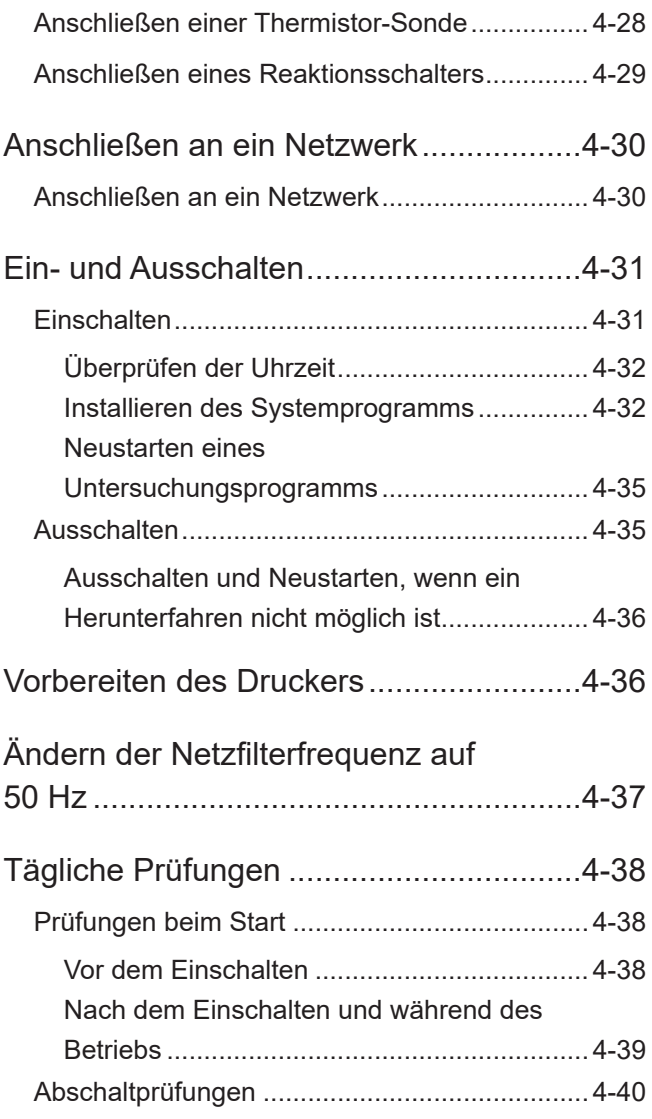

## <span id="page-58-0"></span>**Setup und Anschlussdiagramm**

Führen Sie das Setup und den Anschluss des EMG/EP Messsystems gemäß den folgenden Schritten durch.

Weitere Informationen zum Setup und Anschluss des MEB-9600 finden Sie auf den angegebenen Seiten.

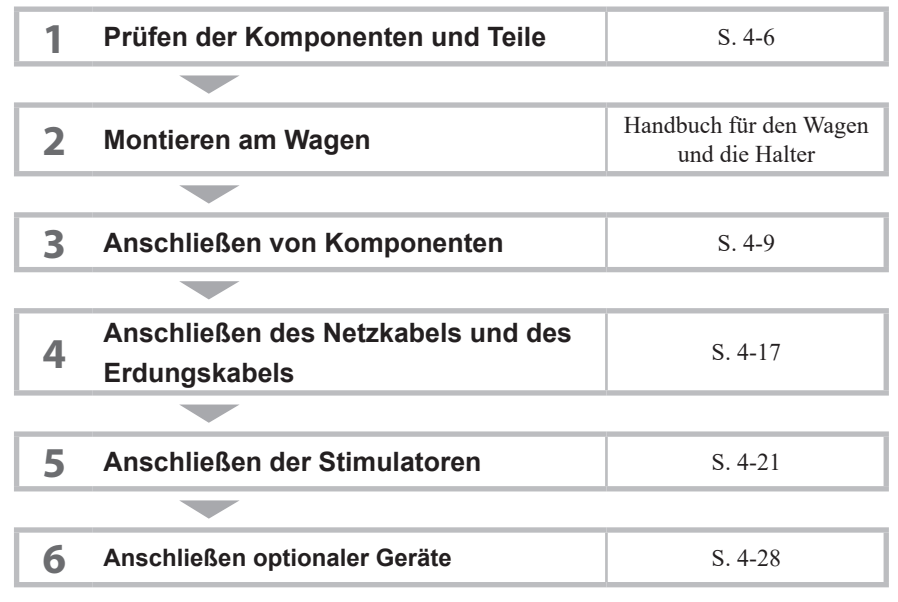

### **Anschlussdiagramm**

- HINWEIS Buchsenpositionen und Symbole an der Steuereinheit und am Drucker können ohne Warnung durch den Hersteller geändert werden. Ziehen Sie beim Anschließen des fraglichen Geräts das mitgelieferte Handbuch zurate.
	- Wenn das EMG/EP Messsystem an ein Netzwerk angeschlossen werden muss, wenden Sie sich an einen Nihon Kohden-Vertreter.

### **GG-962BK Steuereinheit**

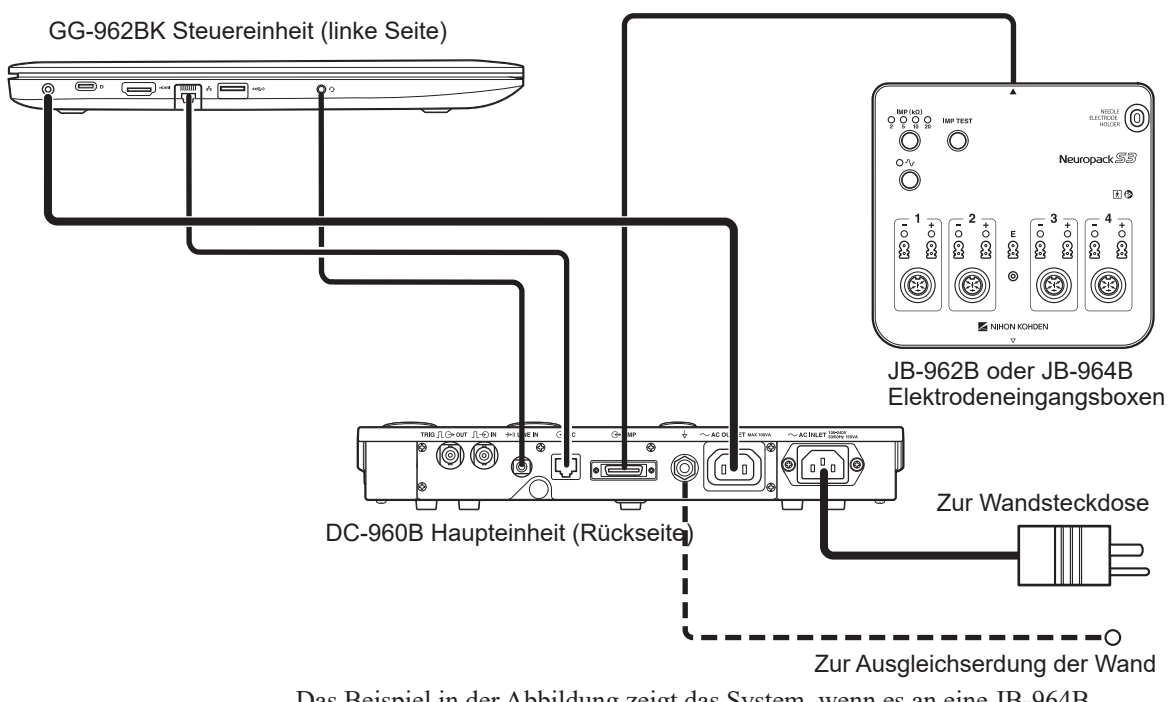

**Ohne Stromversorgungseinheit**

Das Beispiel in der Abbildung zeigt das System, wenn es an eine JB-964B Elektrodeneingangsbox angeschlossen ist.

#### **Mit Stromversorgungseinheit**

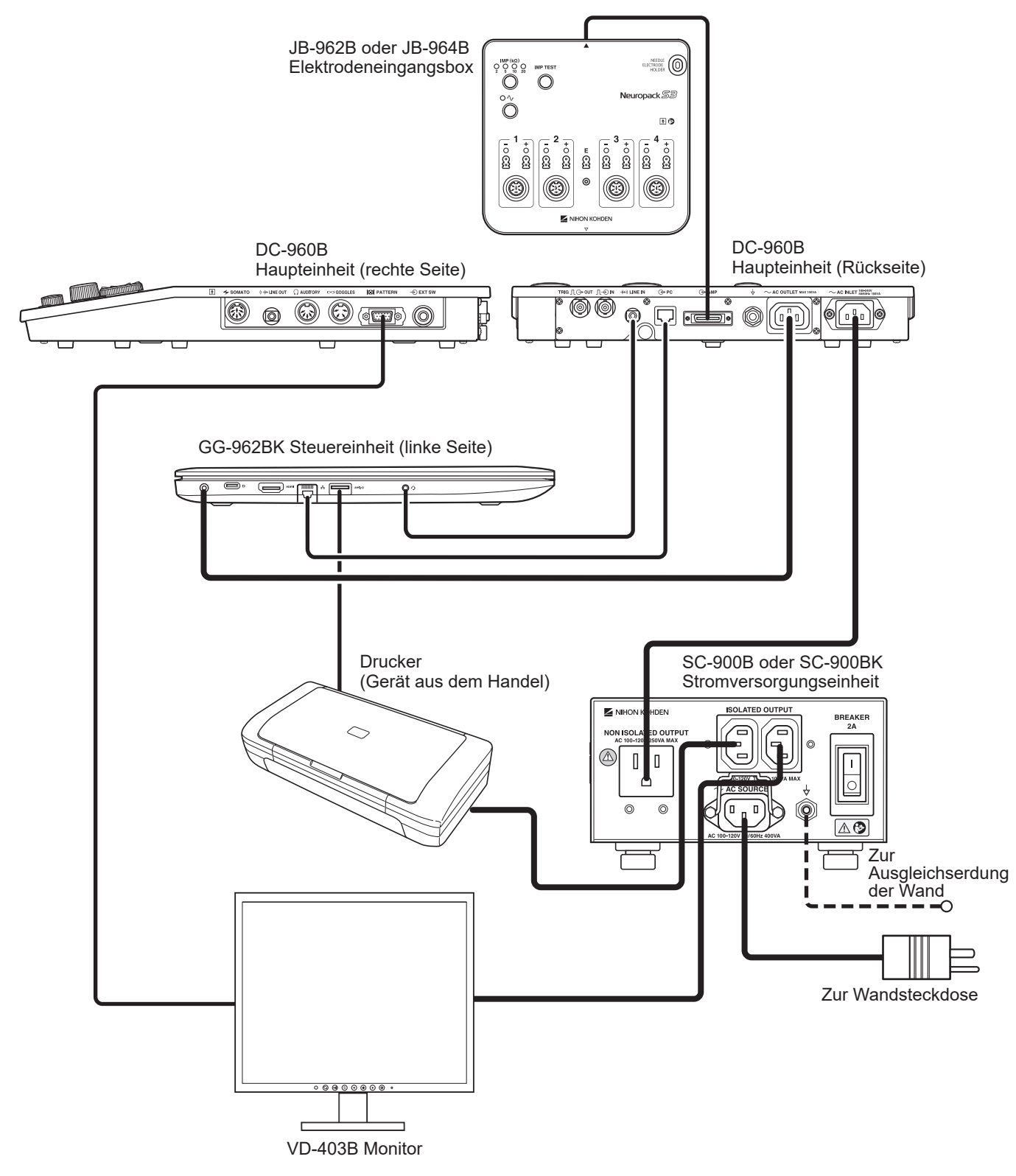

Das Beispiel in der Abbildung zeigt das System, wenn es an eine JB-964B Elektrodeneingangsbox und eine SC-900B Stromversorgungseinheit angeschlossen ist.

### <span id="page-60-0"></span>**GG-961BK Steuereinheit**

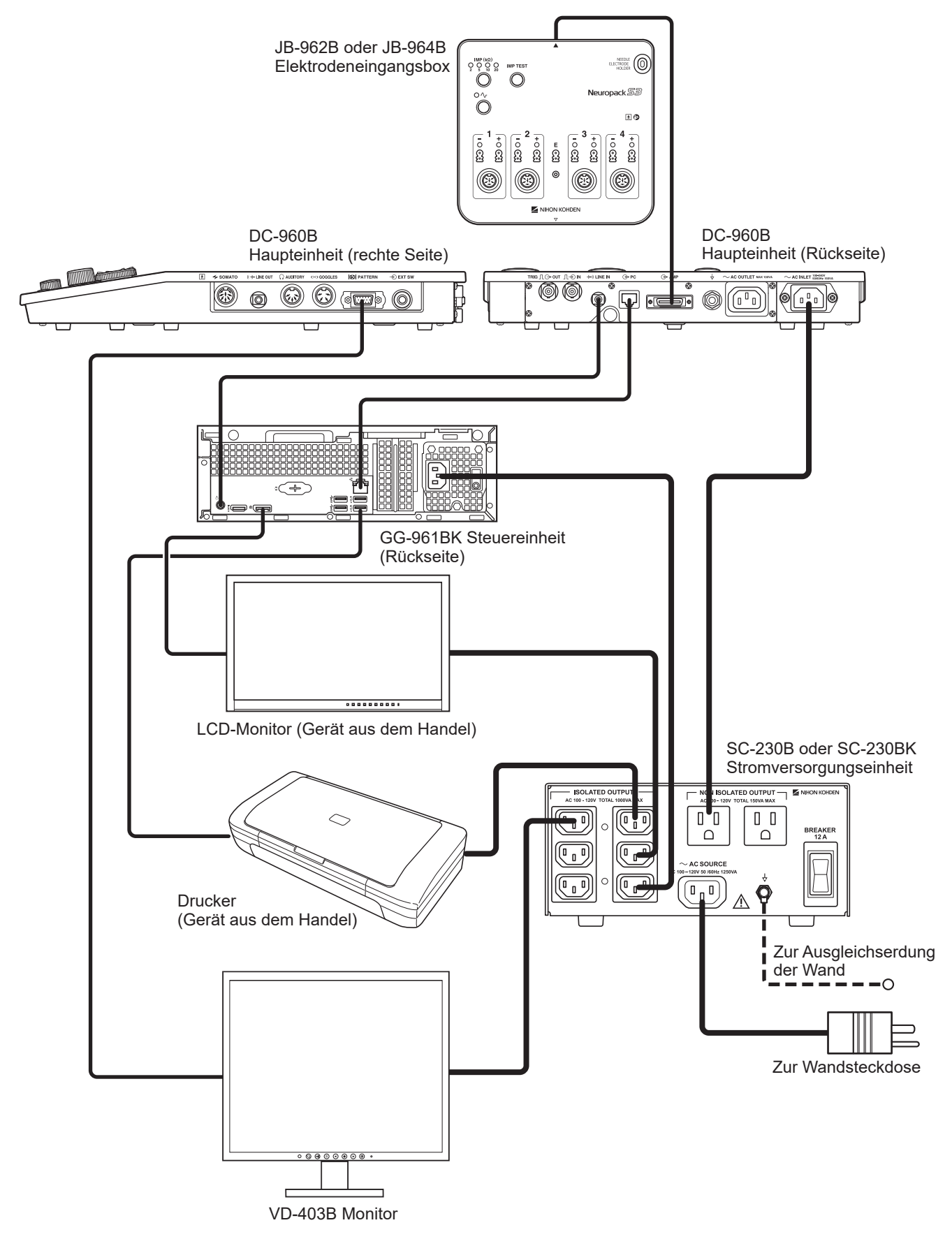

Das Beispiel in der Abbildung zeigt das System, wenn es an eine JB-964B Elektrodeneingangsbox und eine SC-230B Stromversorgungseinheit angeschlossen ist.

## <span id="page-61-1"></span><span id="page-61-0"></span>**Prüfen der Komponenten und Teile**

Die folgenden Komponenten sind für das Setup und den Anschluss des EMG/EP Messsystems erforderlich.

Entfernen Sie die Verpackung und überprüfen Sie alle Komponenten und Teile, die für das Setup und den Anschluss der Geräte erforderlich sind. Machen Sie anschließend jeweils einen Haken in der Spalte "Prüfen" der Tabelle. Wenn etwas fehlt, wenden Sie sich an einen Nihon Kohden-Vertreter.

### **Haupteinheit (Haupteinheit und Zubehör)**

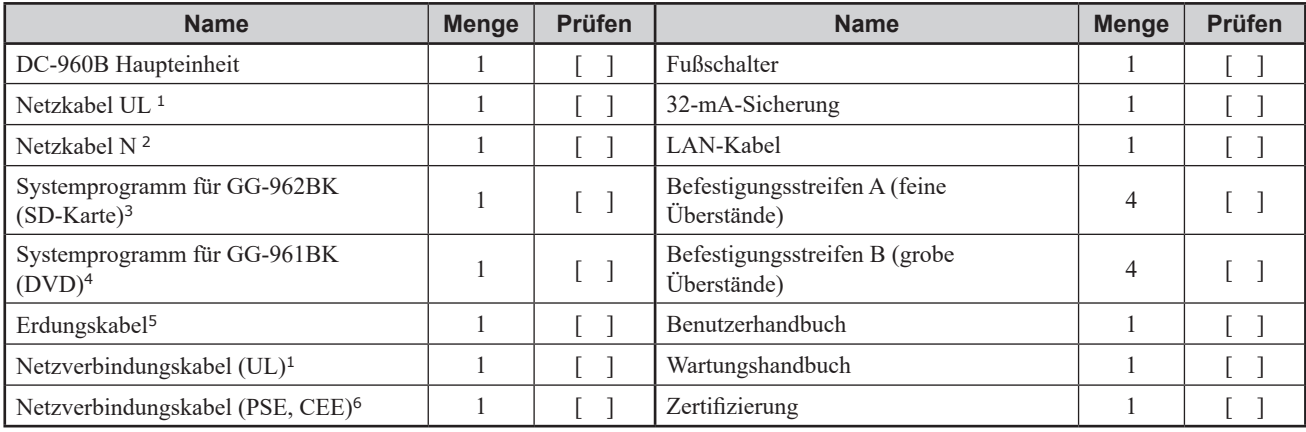

<sup>1</sup> Nur für Nordamerika verfügbar

<sup>2</sup> Nur für Europa verfügbar

<sup>3</sup> Verwendung mit der GG-962BK Steuereinheit

<sup>4</sup> Verwendung mit der GG-961BK Steuereinheit

<sup>5</sup> Nicht verfügbar für Nordamerika und Europa

<sup>6</sup> Nicht verfügbar für Nordamerika

### **JB-962B und JB-964B Elektrodeneingangsboxen**

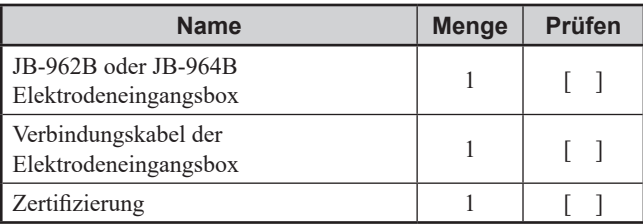

### **JB-910B Breakout Box**

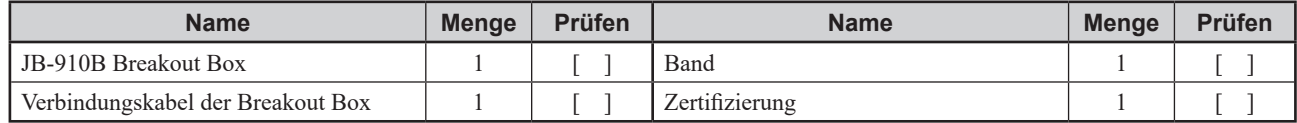

### **KH-960A Arm**

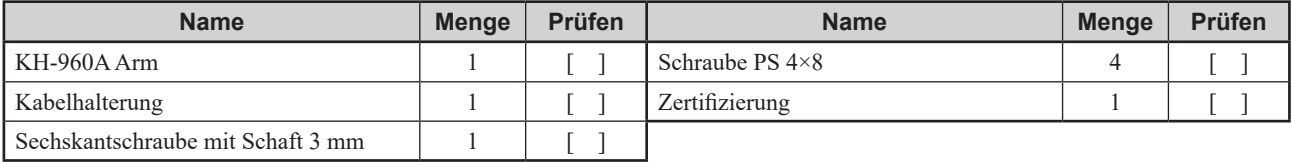

## <span id="page-62-0"></span>**GG-962BK Steuereinheit**

## **GG-962BK Steuereinheit**

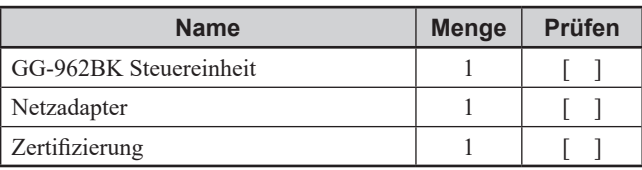

## **SC-900B und SC-900BK Stromversorgungseinheiten**

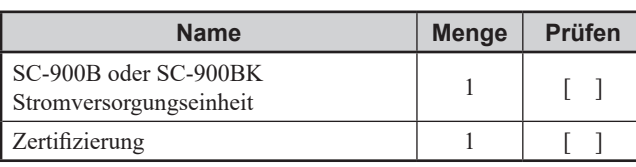

## **KD-107D und KD-107E Wagen**

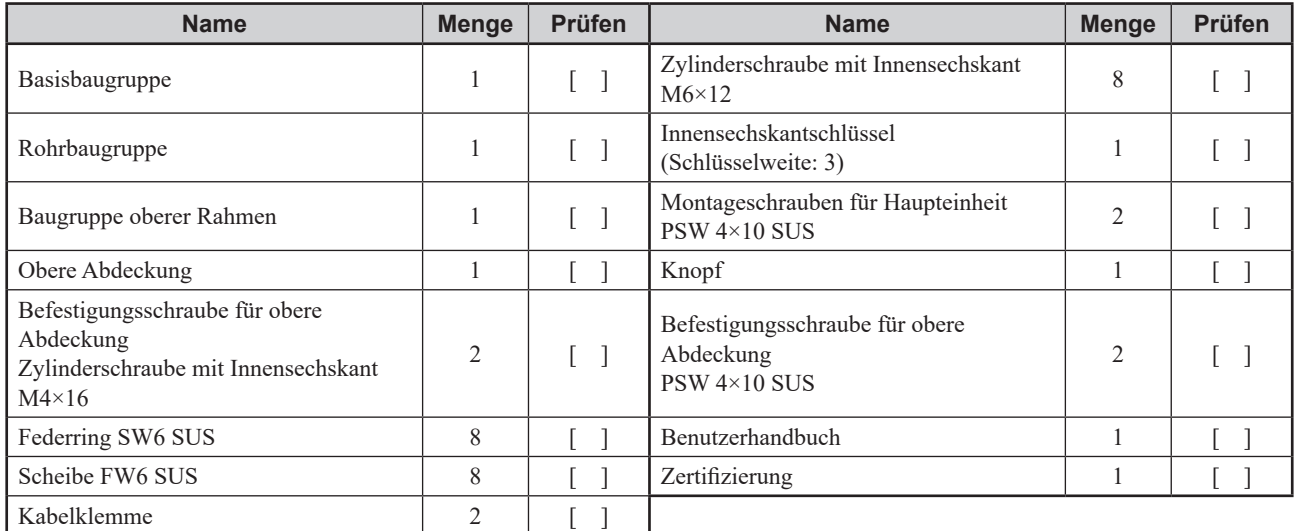

### **DI-960B Halter**

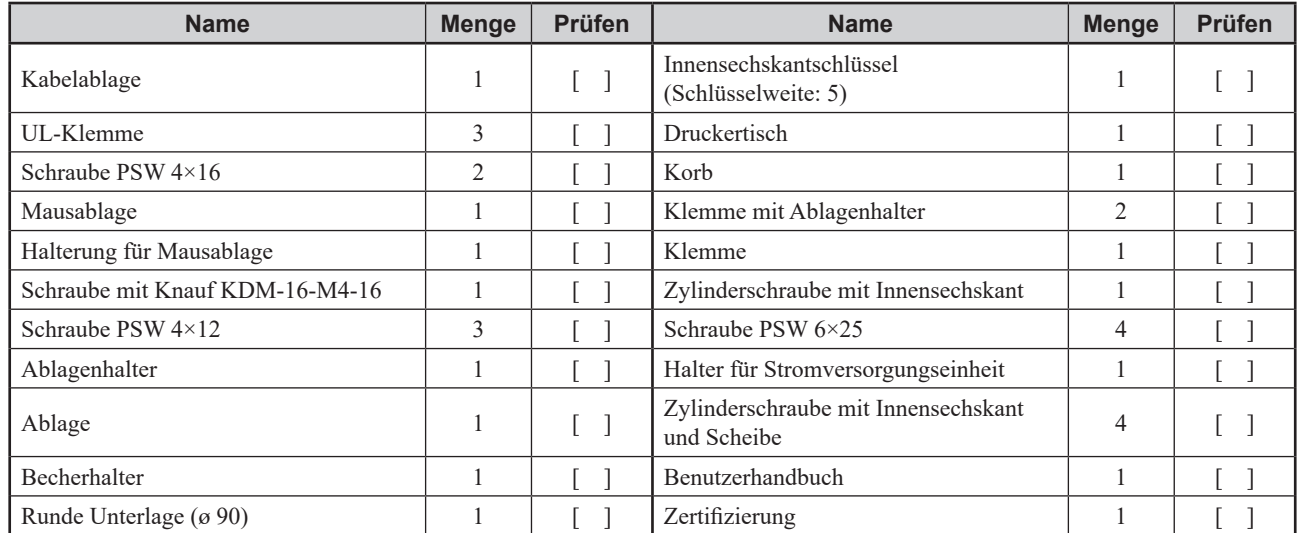

## <span id="page-63-0"></span>**GG-961BK Steuereinheit**

## **GG-961BK Steuereinheit**

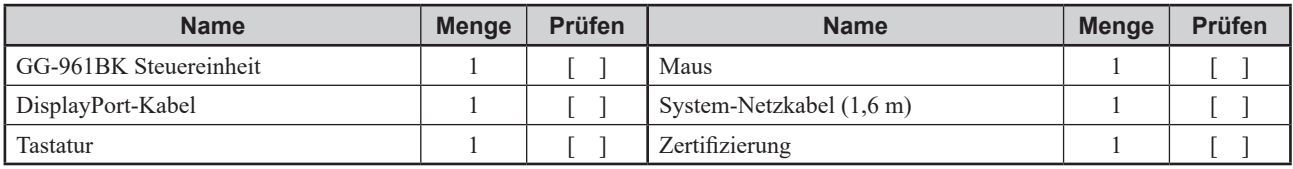

## **SC-230B und SC-230BK Stromversorgungseinheiten**

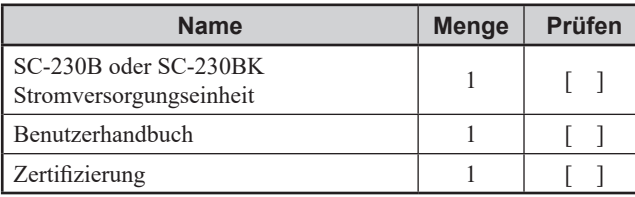

## **KD-026A Wagen**

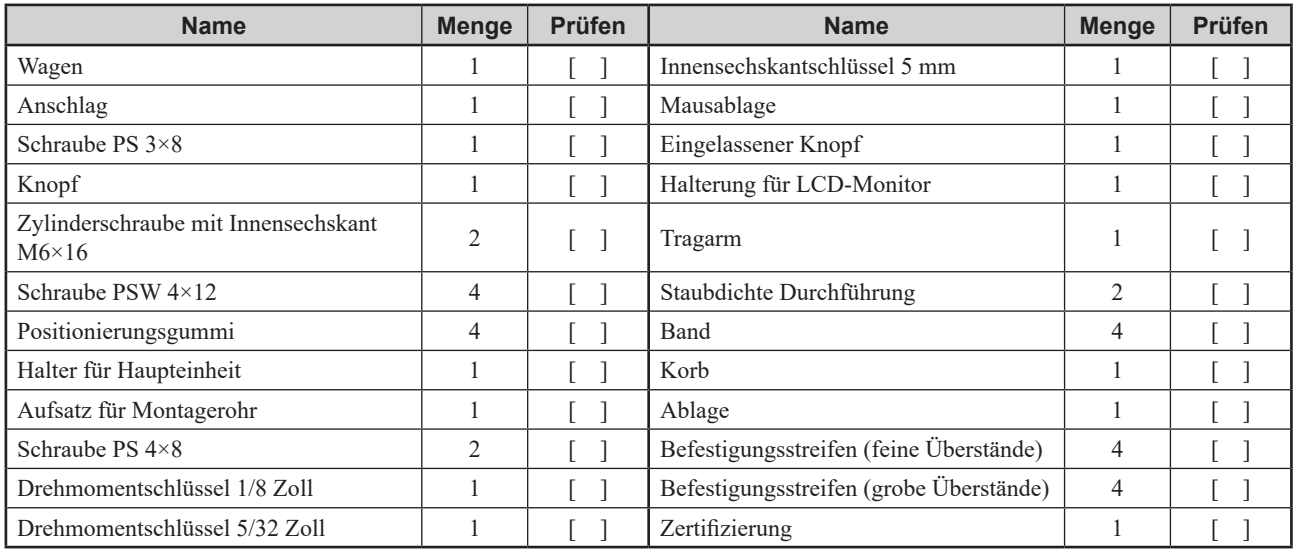

## **DI-961B Halter**

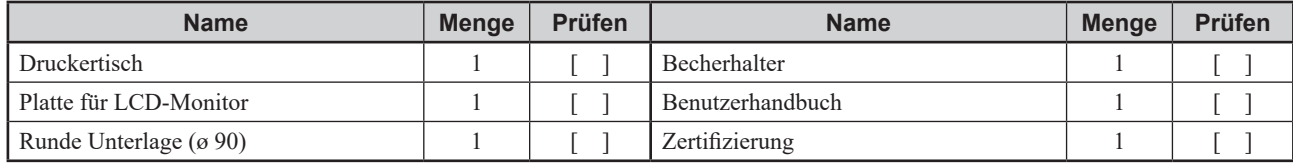

## <span id="page-64-1"></span><span id="page-64-0"></span>**Anschließen von Komponenten**

## **Anschließen der Steuereinheit an die Haupteinheit**

### **GG-962BK Steuereinheit**

**1** Schließen Sie das LAN-Kabel an die LAN-Buchse der Steuereinheit und die PC-Buchse an der Rückseite der Haupteinheit an.

DC-960B Haupteinheit (Rückseite)

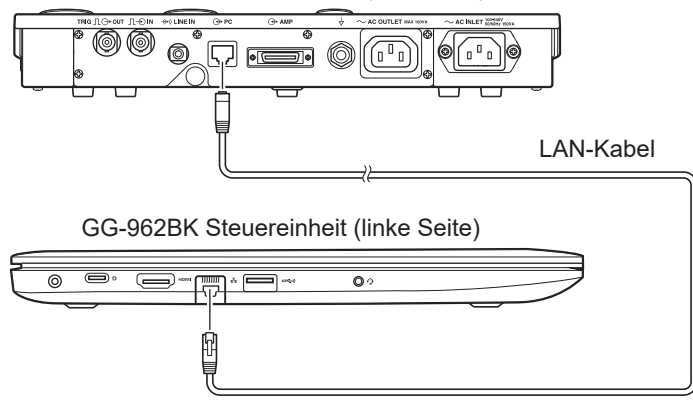

- **2** Entfernen Sie das Netzkabel vom Netzadapter der Steuereinheit und schließen Sie das Netzverbindungskabel an.
- **3** Schließen Sie den Netzadapter an die Strombuchse der Steuereinheit und die AC OUTLET-Buchse an der Rückseite der Haupteinheit an.

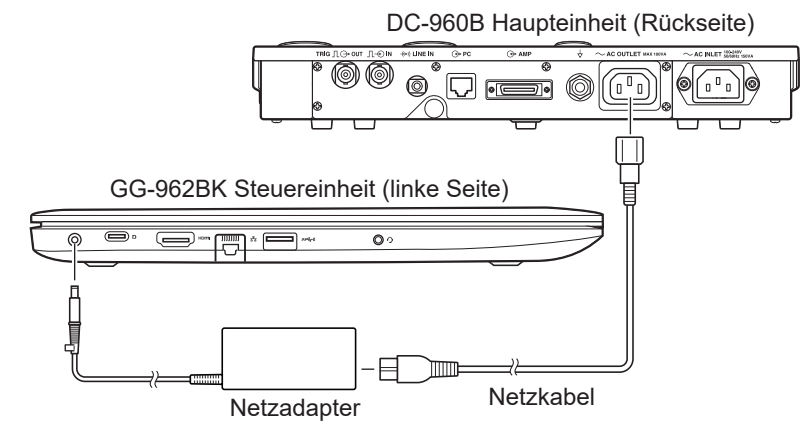

## <span id="page-65-0"></span>**GG-961BK Steuereinheit**

**1** Schließen Sie das LAN-Kabel an die LAN-Buchse der Steuereinheit und die PC-Buchse an der Rückseite der Haupteinheit an.

DC-960B Haupteinheit (Rückseite)

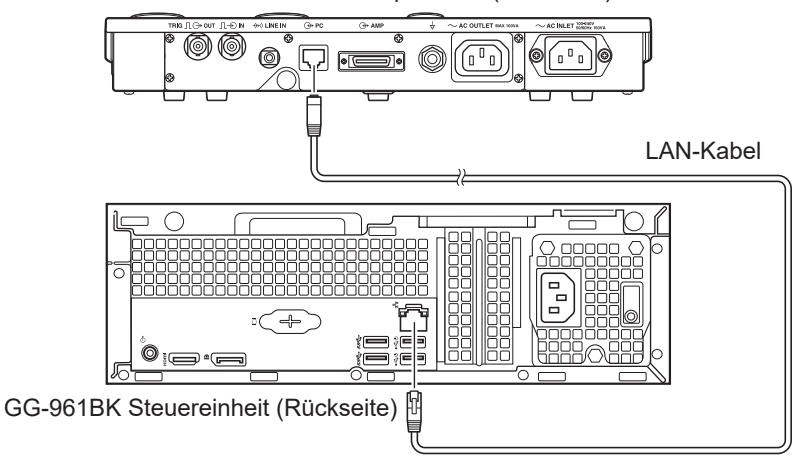

**2** Schließen Sie die Maus und die Tastatur an die USB-Anschlüsse an der Rückseite der Steuereinheit an.

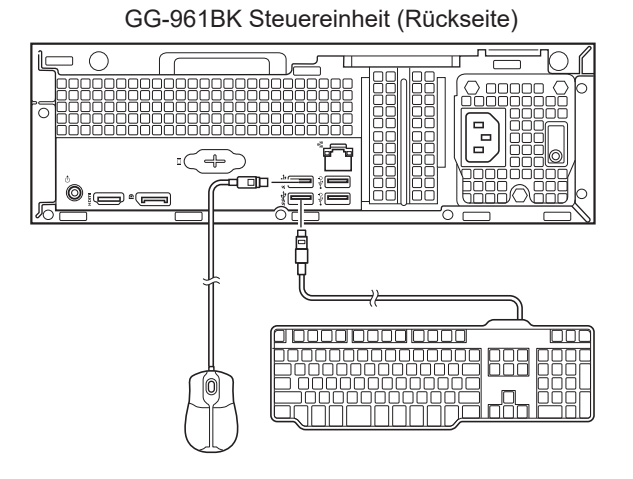

## <span id="page-66-0"></span>**Anschließen der GG-961BK Steuereinheit an den LCD-Monitor**

Verwenden Sie ausschließlich einen EIZO FlexScan EV2316V oder entsprechenden Bildschirm.

**1** Schließen Sie das DisplayPort-Kabel an die DISPLAYPORT-Buchse der Steuereinheit und die DisplayPort-Buchse des LCD-Monitors an.

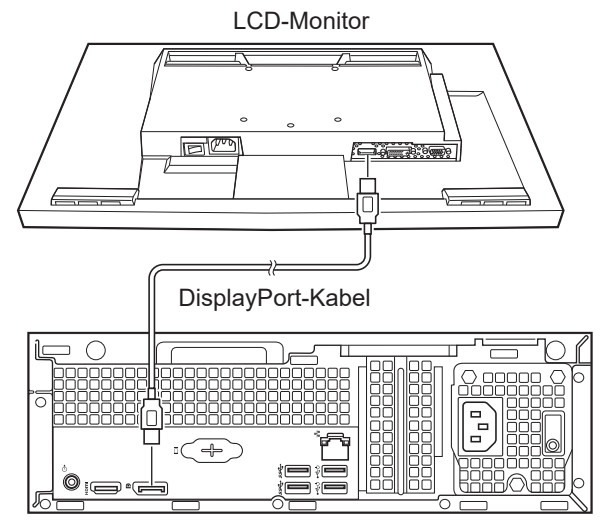

GG-961BK Steuereinheit (Rückseite)

- **2** Schließen Sie die SC-230B oder SC-230BK Stromversorgungseinheit an die Steuereinheit und den LCD-Monitor an.
	- 1) Entfernen Sie die Stecker-Schutzkappe von der Stromversorgungseinheit.
	- 2) Schließen Sie das YZ-001A9 System-Stromkabel (1,6 m) an die Netzstrombuchse der Steuereinheit und eine ISOLATED OUTPUT-Buchse der Stromversorgungseinheit an.
	- 3) Schließen Sie das optionale YZ-002A0-System-Stromkabel (2,5 m) an den Netzanschluss des LCD-Monitors und eine ISOLATED OUTPUT-Buchse der Stromversorgungseinheit an.
	- 4) Befestigen Sie die Stecker-Schutzkappe an der Stromversorgungseinheit.

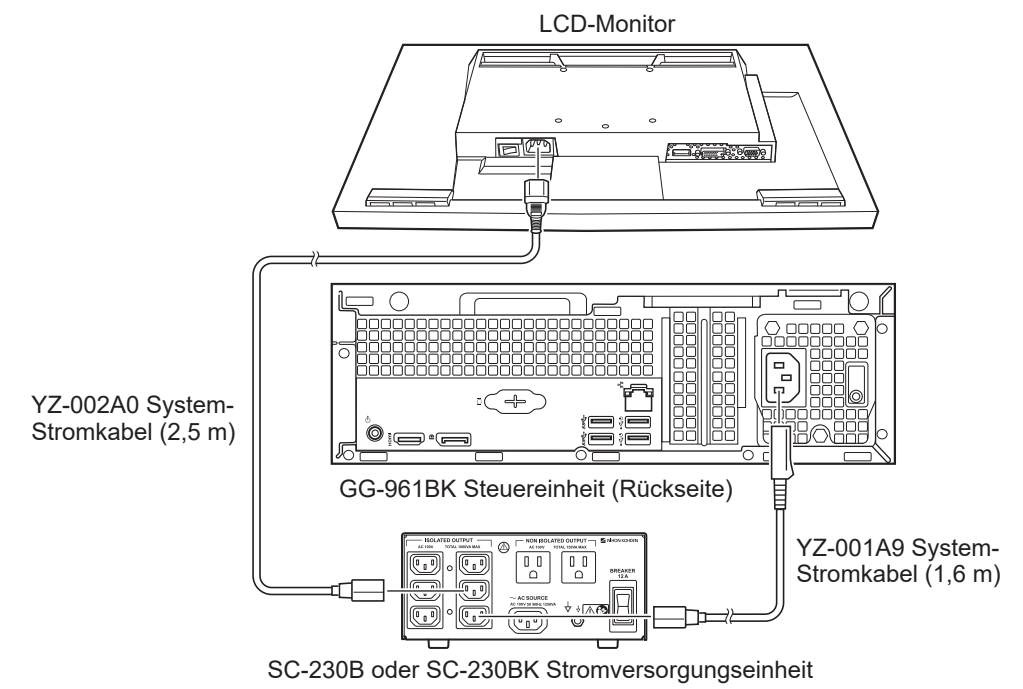

## <span id="page-67-0"></span>**Anschließen des Druckers an die Steuereinheit**

### **GG-962BK Steuereinheit**

Verwenden Sie ausschließlich einen HP Officejet 200 Mobildrucker oder entsprechenden Drucker.

- **1** Schließen Sie das mitgelieferte USB-Kabel an den USB-Anschluss des Druckers und den USB-Anschluss der Steuereinheit an.
- **2** Schließen Sie die SC-900B oder SC-900BK Stromversorgungseinheit an den Drucker an.
	- 1) Entfernen Sie die Stecker-Schutzkappe von der Stromversorgungseinheit.
	- 2) Schließen Sie das mit dem Drucker mitgelieferte Netzkabel an das optionale ACYE-0212-System-Stromkabel an.
	- 3) Schließen Sie das ACYE-0212-System-Stromkabel an eine ISOLATED OUTPUT-Buchse der Stromversorgungseinheit an.
- 4) Befestigen Sie die Stecker-Schutzkappe an der Stromversorgungseinheit. GG-962BK Steuereinheit (linke Seite)

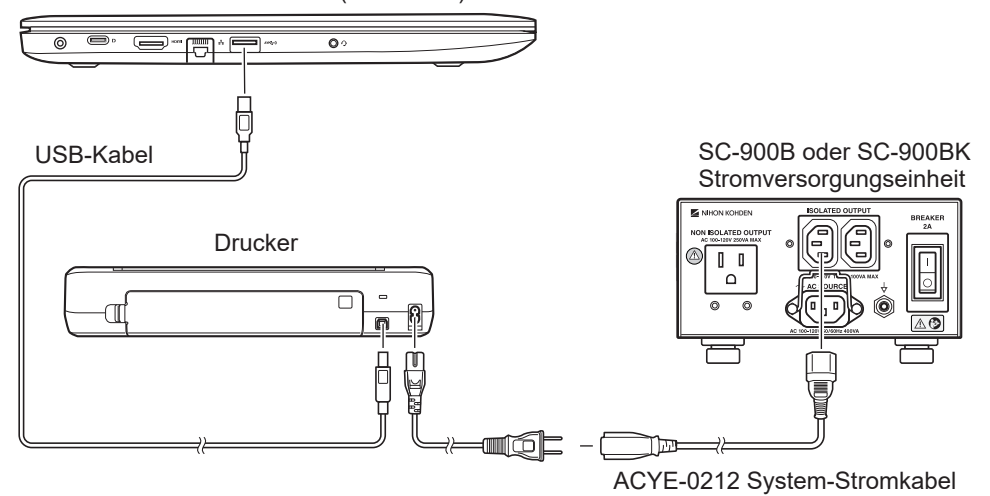

#### <span id="page-68-0"></span>**GG-961BK Steuereinheit**

Verwenden Sie ausschließlich einen HP Officejet 200 Mobildrucker oder entsprechenden Drucker.

- **1** Schließen Sie das mitgelieferte USB-Kabel an den USB-Anschluss des Druckers und den USB-Anschluss der Steuereinheit an.
- **2** Schließen Sie die SC-230B oder SC-230BK Stromversorgungseinheit an den Drucker an.
	- 1) Entfernen Sie die Stecker-Schutzkappe von der Stromversorgungseinheit.
	- 2) Schließen Sie das mit dem Drucker mitgelieferte Netzkabel an das optionale ACYE-0212-System-Stromkabel an.
	- 3) Schließen Sie das ACYE-0212-System-Stromkabel an eine ISOLATED OUTPUT-Buchse der Stromversorgungseinheit an.
	- 4) Befestigen Sie die Stecker-Schutzkappe an der Stromversorgungseinheit.

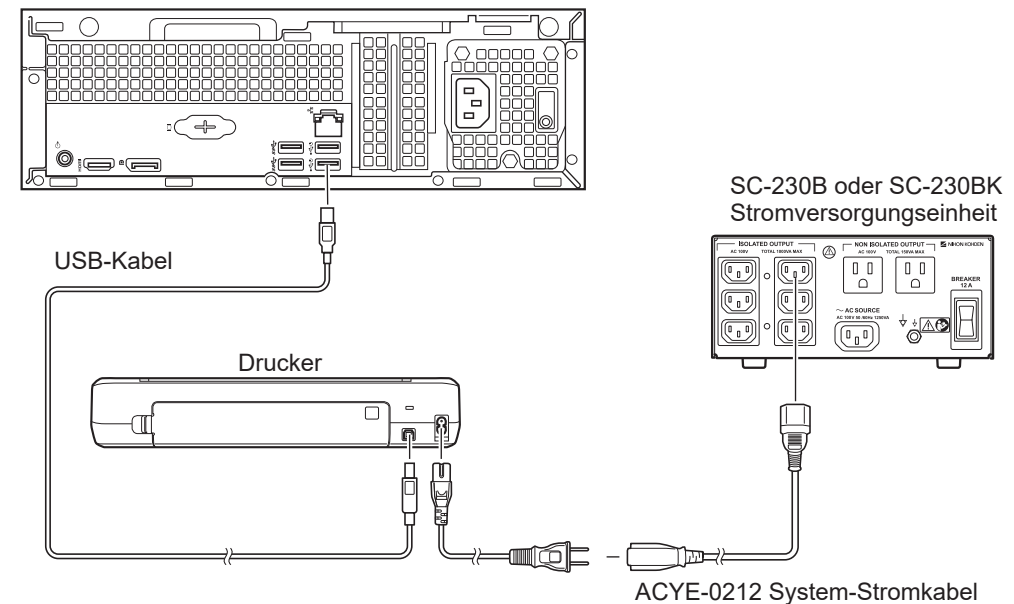

GG-961BK Steuereinheit (Rückseite)

## <span id="page-69-0"></span>**Anschließen der Elektrodeneingangsbox an die Haupteinheit**

- HINWEIS: Üben Sie keinen übermäßigen Zug auf das Verbindungskabel der Elektrodeneingangsbox aus oder ziehen Sie es beim Anschließen des Systems heraus, ohne es an den Seiten zusammenzudrücken.
- **1** Schließen Sie das Verbindungskabel der Elektrodeneingangsbox an die AMP-Buchse an der Rückseite der Haupteinheit an.
- **2** Schließen Sie das andere Ende des Verbindungskabels der Elektrodeneingangsbox an die für die HAUPTEINHEIT vorgesehene Buchse an der Oberseite der Elektrodeneingangsbox an.

#### **JB-964B Elektrodeneingangsbox**

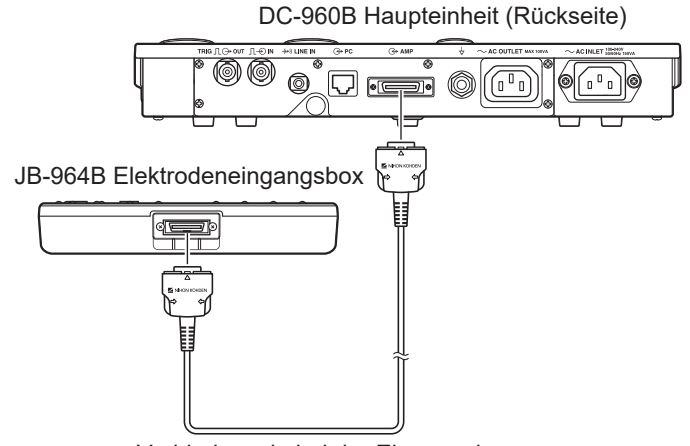

Verbindungskabel der Eingangsbox

#### **JB-962B Elektrodeneingangsbox**

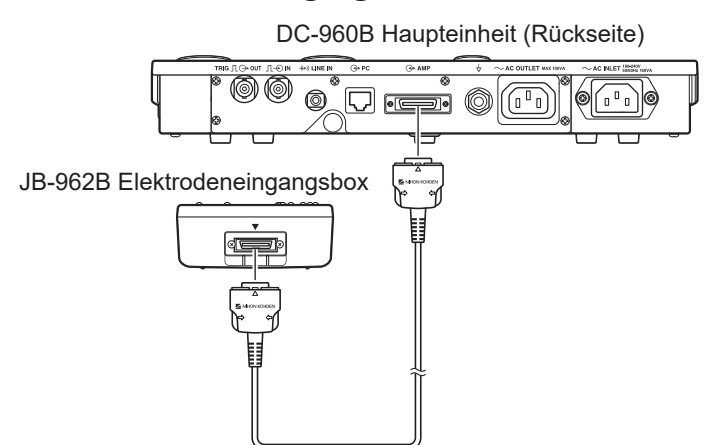

Verbindungskabel der Eingangsbox

#### **Entfernen des Verbindungskabels der Elektrodeneingangsbox**

Drücken Sie den Stecker an den Seiten zusammen und ziehen Sie ihn heraus.

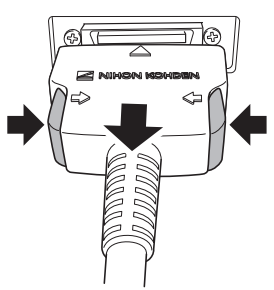

HINWEIS: Ein Entfernen des Kabels auf andere Weise kann zu Beschädigungen führen.

## <span id="page-70-0"></span>**Anschließen der Breakout Box an die Elektrodeneingangsbox**

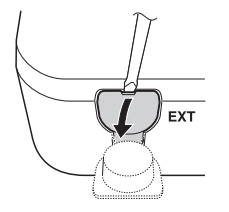

- HINWEIS: Üben Sie keinen übermäßigen Zug auf das Verbindungskabel der Breakout Box aus oder ziehen Sie es beim Anschließen des Systems heraus, ohne es an den Seiten zusammenzudrücken.
- **1** Schieben Sie einen Schraubendreher hinter die Lasche der EXT-Buchse an der Unterseite der Elektrodeneingangsbox und entfernen Sie die Abdeckung. Halten Sie die Abdeckung griffbereit.
- **2** Schließen Sie das Verbindungskabel der Breakout Box an die EXT-Buchse der Elektrodeneingangsbox an.
- **3** Schließen Sie das andere Ende des Verbindungskabels der Breakout Box an die für die Elektrodeneingangsbox vorgesehene Buchse an der Unterseite der Breakout Box an.

#### **JB-964B Elektrodeneingangsbox**

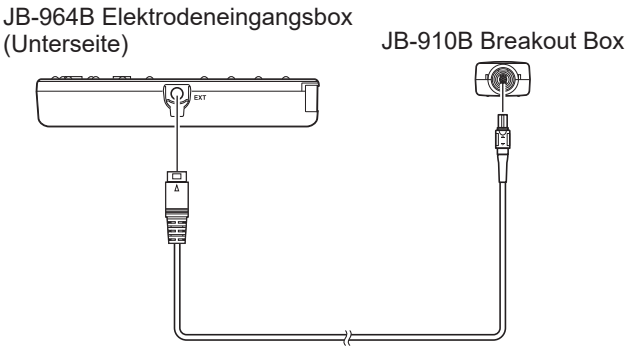

Verbindungskabel der Breakout Box

#### **JB-962B Elektrodeneingangsbox**

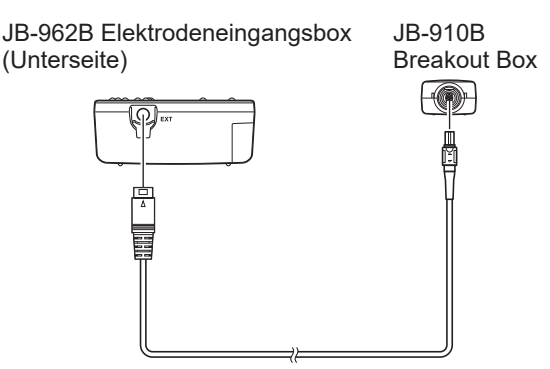

Verbindungskabel der Breakout Box

## <span id="page-71-0"></span>**Montieren der Breakout Box an einem Bett**

#### **VORSICHT**

Befestigen Sie die Breakout Box mithilfe des vorgesehenen Bandes an einem Bett, wobei die Unterseite (Anschlussseite) der Einheit nach unten zeigt, sodass die Anschlüsse nicht nass werden und kein Wasser in die Einheit eindringen kann.

Um die Breakout Box an der Bettschiene zu montieren, verwenden Sie das mitgelieferte Band.

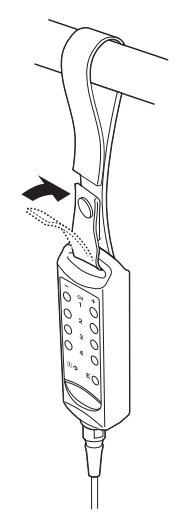

## **Anschließen des Fußschalters an die Haupteinheit**

Schließen Sie den Fußschalter an die EXT SW-Buchse an der rechten Seite der Haupteinheit an.

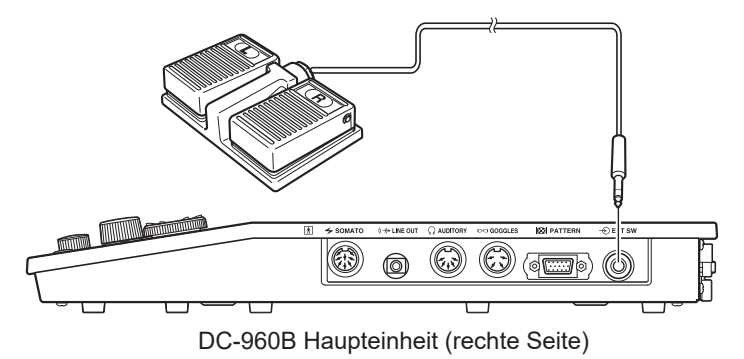
# **Anschließen des Netzkabels und des Erdungskabels**

## **Anschließen des Netzkabels**

#### **WARNUNG**

Verwenden Sie nur das angegebene Netzkabel und schließen Sie es an eine Netzsteckdose an, die ordnungsgemäß geerdet ist. Andernfalls kann es zu einem elektrischen Schlag oder zu Verletzungen bei Patient und Bediener kommen.

### **GG-962BK Steuereinheit**

#### **Ohne Stromversorgungseinheit**

Schließen Sie das Netzkabel an die AC INLET-Buchse an der Rückseite der Haupteinheit an und stecken Sie es in eine ordnungsgemäß geerdete Steckdose

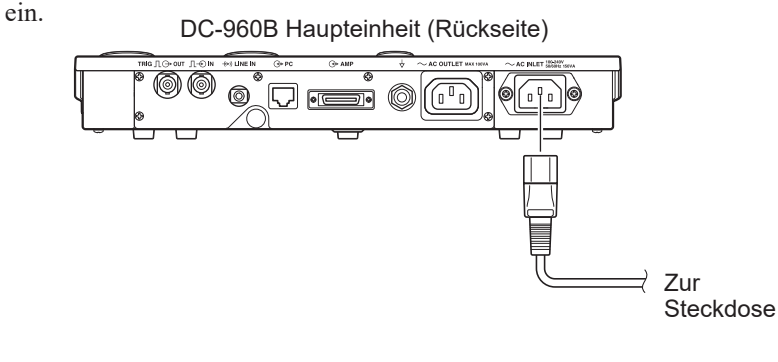

#### **Mit Stromversorgungseinheit**

- **1** Schließen Sie das optionale Netzkabel1 an die AC INLET-Buchse an der Rückseite der Haupteinheit an und stecken Sie es in die NON ISOLATED OUTPUT-Buchse der SC-900B oder SC-900BK Stromversorgungseinheit ein.
	- <sup>1</sup> SC-900B: YZ-001A1-Netzkabel UL

SC-900BK: YZ-001A3-Netzkabel N

**2** Schließen Sie das Netzkabel an die AC SOURCE-Buchse der SC-900B oder SC-900BK Stromversorgungseinheit an und stecken Sie es in eine ordnungsgemäß geerdete Steckdose ein.

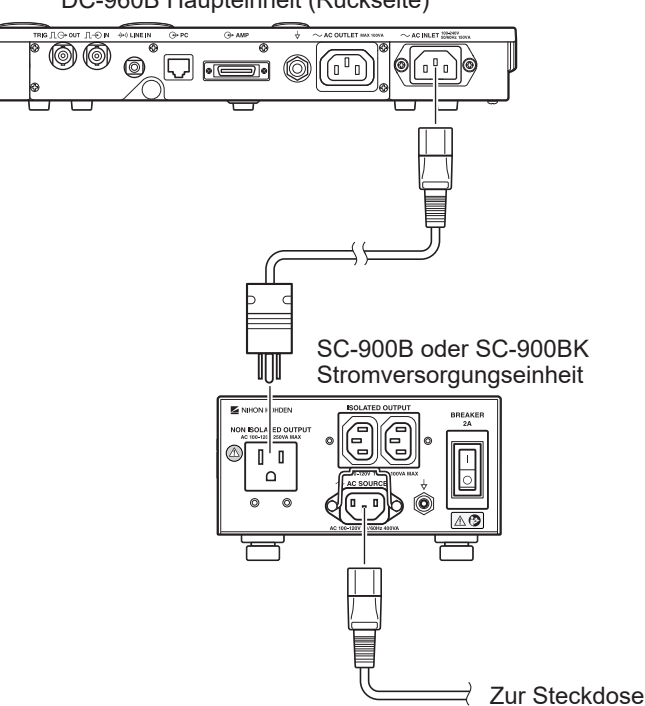

DC-960B Haupteinheit (Rückseite)

### **GG-961BK Steuereinheit**

- 1 Schließen Sie das optionale Netzkabel<sup>1</sup> an die AC INLET-Buchse an der Rückseite der Haupteinheit an und stecken Sie es in die NON ISOLATED OUTPUT-Buchse der SC-230B oder SC-230BK Stromversorgungseinheit ein.
	- <sup>1</sup> SC-230B: YZ-001A1-Netzkabel UL
		- SC-230BK: YZ-001A3-Netzkabel N
- **2** Schließen Sie das Netzkabel an die AC SOURCE-Buchse der SC-230B oder SC-230BK Stromversorgungseinheit an und stecken Sie es in eine ordnungsgemäß geerdete Steckdose ein.

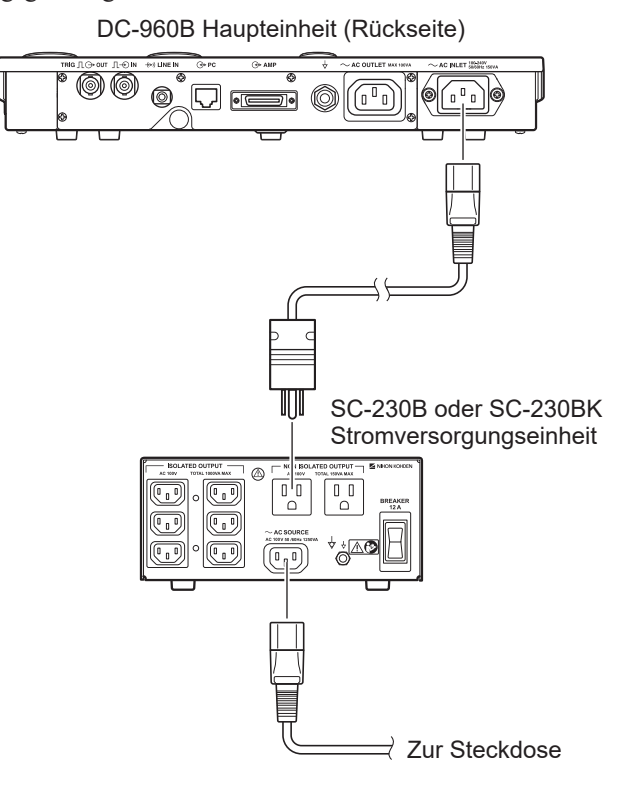

## **Anschließen des Erdungskabels**

#### **WARNUNG**

Wenn mehrere medizinische Geräte zusammen verwendet werden, erden Sie alle Geräte am gleichen Masseanschluss. Potentialdifferenzen zwischen Geräten können zu elektrischen Schlägen bei Patient und Bediener führen.

Wenn Sie das EMG/EP Messsystem an Orten einsetzen, an denen eine Potentialausgleichserdung vorgeschrieben ist, verwenden Sie das Erdungskabel, um den Potentialausgleichsanschluss der Stromversorgungseinheit oder der Rückseite der Haupteinheit (gekennzeichnet mit  $\frac{1}{2}$ ) mit dem Potentialausgleichsanschluss der Wand zu verbinden.

#### **DC-960B Haupteinheit**

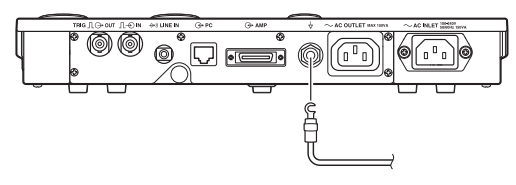

**SC-900B oder SC-900BK Stromversorgungseinheit**

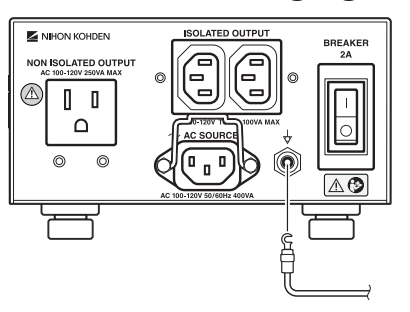

**SC-230B oder SC-230BK Stromversorgungseinheit**

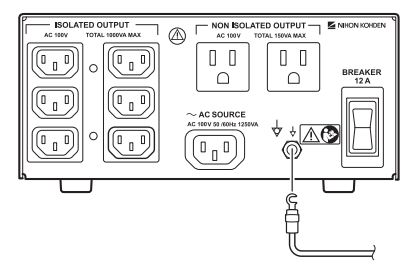

#### **Notwendigkeit einer Potentialausgleichserdung**

Falls mehr als zwei elektrische Geräte gleichzeitig verwendet werden, kann es zwischen den Geräten eine elektrische Potentialdifferenz geben. Diese Potentialdifferenz kann dazu führen, dass Strom zu dem mit den Geräten verbundenen Patienten fließt und es zu einem elektrischen Schlag kommt. Verwenden Sie daher niemals medizinische Geräte ohne einwandfreie Erdung.

Führen Sie, falls nötig, stets eine Potentialausgleichserdung durch. Im Allgemeinen ist dies in OPs, auf Intensivstationen, kardiologischen Intensivstationen und im Herzkatheterraum sowie in kardiovaskulären Röntgenräumen erforderlich. In anderen Räumen ist eine Potentialausgleichserdung empfehlenswert. Fragen Sie gegebenenfalls einen qualifizierten Biomedizin-Techniker, ob eine solche Anforderung besteht.

Wenn Sie mehrere Geräte an einem Anschluss erden, verwenden Sie ein Erdungskabel mit ausreichendem Querschnitt und schließen Sie es sorgfältig am Potentialausgleichsanschluss an.

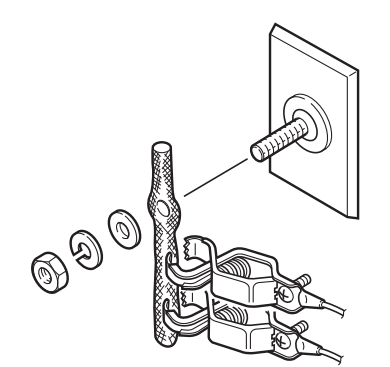

# **Anschließen der Stimulatoren**

#### **WARNUNG**

Schließen Sie nur das dafür vorgesehene Gerät am MEB-9600 an, und befolgen Sie die angegebene Vorgehensweise. Eine Missachtung dieser Warnung kann zu einem elektrischen Schlag oder zu Verletzungen bei Patient oder Bediener und zu einem Brand oder einer Fehlfunktion des Geräts führen.

#### **VORSICHT**

Schließen Sie nur die dafür vorgesehenen Geräte am System an, und befolgen Sie die angegebene Vorgehensweise. Eine Missachtung dieses Vorsichtshinweises kann zu falschen Messungen oder Datenverlust auf dem System oder Fehlfunktionen der Geräte führen.

#### **VORSICHT**

Vergewissern Sie sich, dass vor dem Anschließen oder Trennen von Instrumenten jedes Instrument ausgeschaltet und der Netzstecker gezogen ist. Andernfalls können Patient oder Bediener einen elektrischen Schlag oder Verletzungen erleiden.

# **Anschließen von Elektrostimulatoren**

### **Anschließen der Somato-Stimulationsbox**

Bei den Somato-Stimulationsboxen RY-960B, RY-441B und RY-230B handelt es sich um ferngesteuerte Elektrostimulatoren. Schließen Sie den Stecker der Somato-Stimulationsbox an die SOMATO-Buchse an der rechten Seite der Haupteinheit an.

HINWEIS: Die Somato-Stimulationsbox gibt einen Stimulus mit einem maximalen konstanten Strom von 100 mA aus, wenn sie mit dem SOMATO-Anschluss verbunden ist. Schließen Sie die Elektrode immer an, bevor Sie die Stimulation starten, und erhöhen Sie dann die Stromstärke.

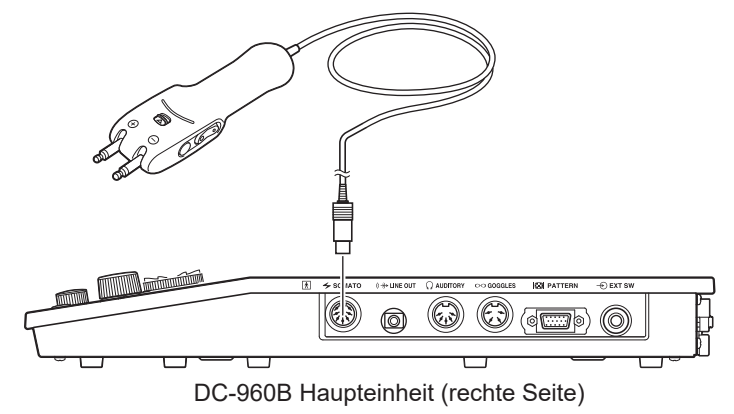

Das Beispiel in der Abbildung zeigt die Somato-Stimulationsbox RY-960B.

### **Einstellen der Stimulationsreizstärke (Somato-Stimulationsbox)**

#### **RY-960B und RY-441B**

Die Stimulationsreizstärke kann entweder am Bedienfeld mit dem "INTENSITY"-Regler oder an der Somato-Stimulationsbox mit den Schaltern für die Stimulationsreizstärke eingestellt werden.

An der rechten und der linken Seite der Somato-Stimulationsbox befinden sich identische Schalter und es können beide Seiten gleichermaßen verwendet werden. RY-960B RY-441B

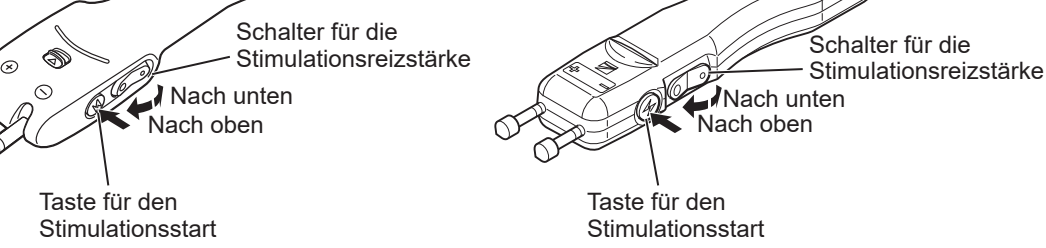

#### **RY-230B**

Die Stimulationsreizstärke kann entweder am Bedienfeld mit dem "INTENSITY"-Regler oder an der Somato-Stimulationsbox mit dem Regler für die Einstellung der Stimulationsreizstärke/den Stimulationsstart eingestellt werden.

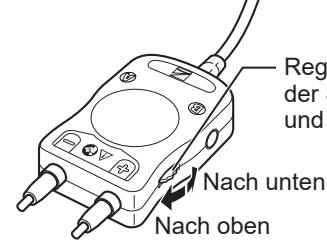

Regler für die Einstellung der Stimulationsreizstärke und den Stimulationsstart

### **Anschließen der Oberflächenstimulationselektroden**

Schließen Sie Oberflächenstimulationselektroden am SOMATO-Anschluss an der rechten Seite der Haupteinheit an.

- HINWEIS: Legen Sie die Elektroden am Patienten an, bevor Sie mit der Stimulation beginnen, und erhöhen Sie die Stimulationsreizstärke allmählich. Die Stimulationselektroden können einen Stimulus mit einem maximalen konstanten Strom von 100 mA ausgeben, wenn sie mit dem SOMATO-Anschluss verbunden sind.
- **1** Schließen Sie die Oberflächenstimulationselektrode an das Somato-A→B-Konverterkabel an.
- **2** Schließen Sie das Somato-A→B-Konverterkabel an die SOMATO-Buchse an der rechten Seite der Haupteinheit an.

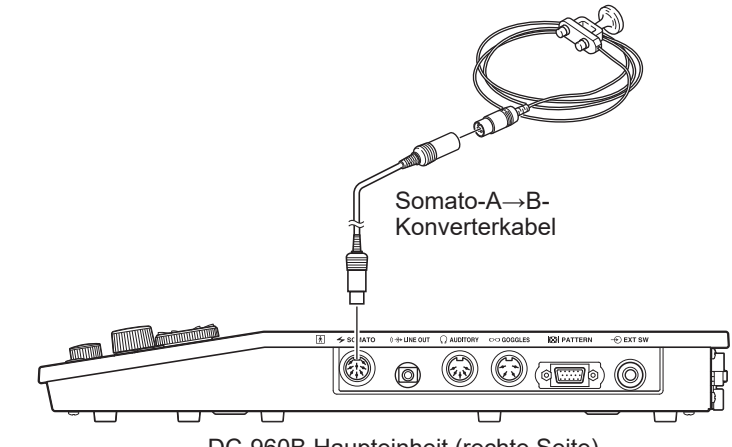

Oberflächenstimulationselektrode

DC-960B Haupteinheit (rechte Seite)

Die Beispielabbildung zeigt das System, wenn es an eine NM-420S-Oberflächenstimulationselektrode angeschlossen ist.

# **Anschließen von akustischen Stimulatoren**

DR-531B-14 Kopfhörer für die akustische Stimulation

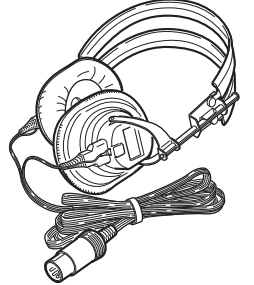

DR-531B-15 Kinderkopfhörer für die akustische Stimulation

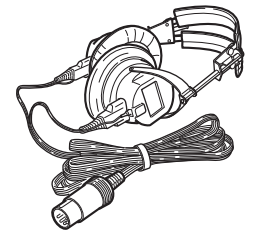

YE-103J Ohrhörer für die akustische Stimulation

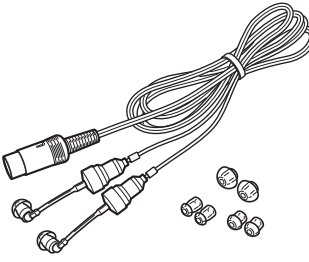

BM-701B Ohrhörer-Verlängerungskabel Akustische Stimulatoren sind beispielsweise Kopfhörer und Ohrhörer für die akustische Stimulation.

Schließen Sie den Stecker für die Kopfhörer bzw. Ohrhörer für die akustische Stimulation an die AUDITORY-Buchse an der rechten Seite der Haupteinheit an.

Das Ohrhörer-Verlängerungskabel kann dazu verwendet werden, das Kabel der Ohrhörer für die akustische Stimulation zu verlängern.

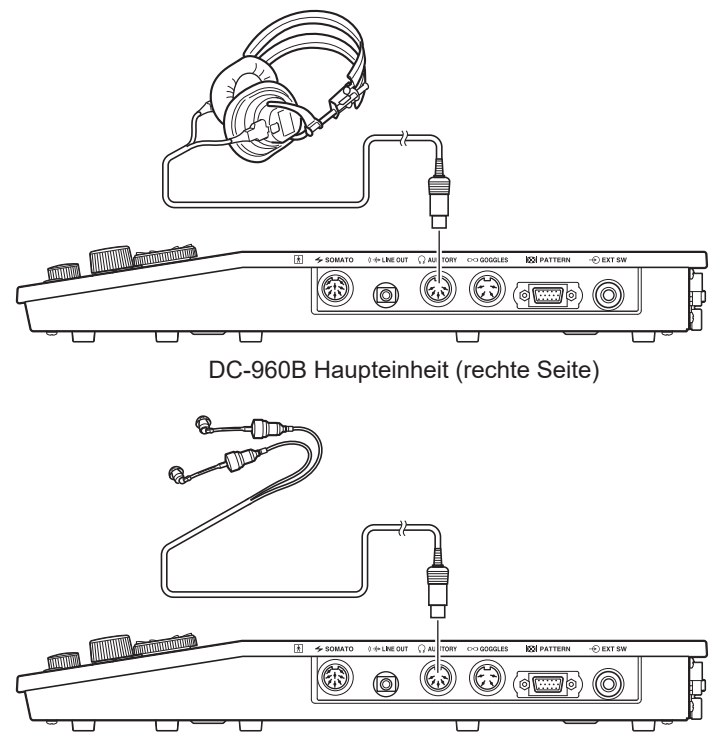

DC-960B Haupteinheit (rechte Seite)

HINWEIS: Vergewissern Sie sich vor dem Gebrauch, dass die Empfänger am linken und am rechten Ohr korrekt sitzen.

# **Anschließen von Photostimulatoren**

### **Anschließen von LED-Blitzbrillen**

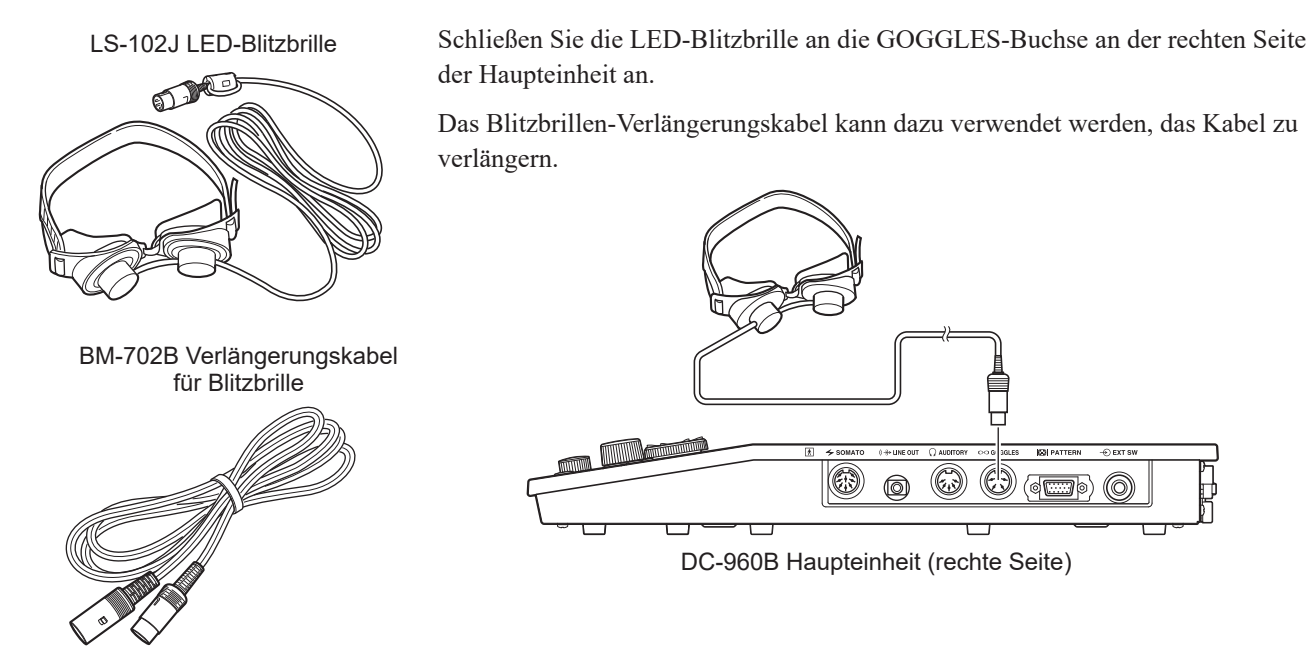

### **Anschließen eines Monitors für visuell evozierte Musterumkehr-Potentiale**

#### **WARNUNG**

Wenn Sie ein externes Gerät an cie PATTERN-Buchse anschließen, stellen Sie sicher, dass das externe Gerät über eine interne Isolierungseinheit verfügt. Sollte das externe Gerät keine interne Isolierungseinheit haben, verwenden Sie einen handelsüblichen, für den medizinischen Gebrauch vorgesehenen Trenntransformator zwischen dem externen Gerät und der Netzsteckdose. Eine Missachtung dieser Warnung kann zu einem elektrischen Schlag oder zu Verletzungen bei Patient oder Bediener führen.

#### **GG-962BK Steuereinheit**

- **1** Schließen Sie das mit dem VD-403B-Monitor mitgelieferte Signalkabel an den PATTERN-Anschluss an der rechten Seite der Haupteinheit an.
- **2** Schließen Sie das andere Ende des Signalkabels an die VGA-Buchse des Monitors an.
- **3** Schließen Sie den Monitor an die SC-900B oder SC-900BK Stromversorgungseinheit an.
	- 1) Entfernen Sie die Stecker-Schutzkappe von der Stromversorgungseinheit.
	- 2) Schließen Sie das mit dem VD-403B-Monitor mitgelieferte System-Netzkabel an den Netzeingang des Monitors an.
	- 3) Schließen Sie das andere Ende des System-Netzkabels an eine ISOLATED OUTPUT-Buchse der Stromversorgungseinheit an.
	- 4) Befestigen Sie die Stecker-Schutzkappe an der Stromversorgungseinheit.

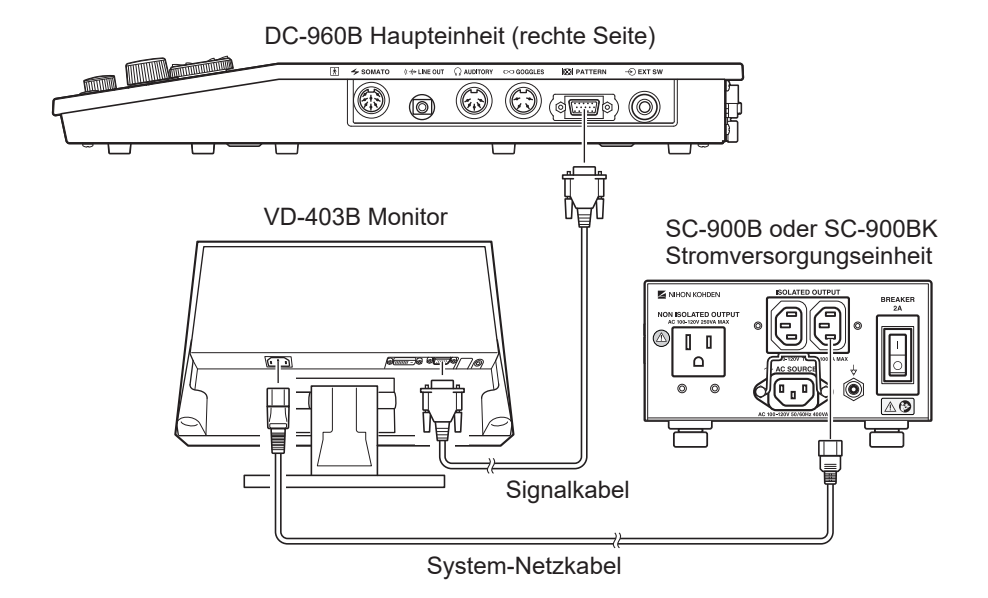

#### **GG-961BK Steuereinheit**

- **1** Schließen Sie das mit dem VD-403B-Monitor mitgelieferte Signalkabel an den PATTERN-Anschluss an der rechten Seite der Haupteinheit an.
- **2** Schließen Sie das andere Ende des Signalkabels an die VGA-Buchse des Monitors an.
- **3** Schließen Sie den Monitor an die SC-230B oder SC-230BK Stromversorgungseinheit an.
	- 1) Entfernen Sie die Stecker-Schutzkappe von der Stromversorgungseinheit.
	- 2) Schließen Sie das mit dem VD-403B-Monitor mitgelieferte System-Netzkabel an den Netzeingang des Monitors an.
	- 3) Schließen Sie das andere Ende des System-Netzkabels an eine ISOLATED OUTPUT-Buchse der Stromversorgungseinheit an.
	- 4) Befestigen Sie die Stecker-Schutzkappe an der Stromversorgungseinheit.

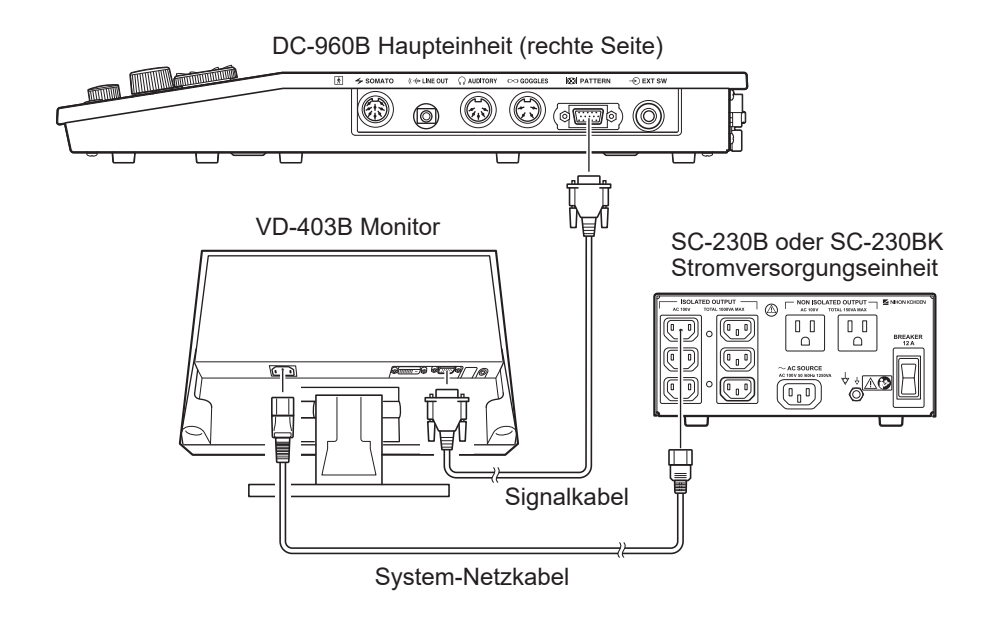

4

# **Anschließen optionaler Geräte**

# **Anschließen von Lautsprechern**

#### **WARNUNG**

Wenn Sie ein externes Gerät an die unten genannten Buchsen des Systems anschließen, stellen Sie sicher, dass das externe Gerät über eine interne Isolierungseinheit verfügt. Sollte das externe Gerät keine interne Isolierungseinheit haben, verwenden Sie einen handelsüblichen, für den medizinischen Gebrauch vorgesehenen Trenntransformator zwischen dem externen Gerät und der Netzsteckdose. Eine Missachtung dieser Warnung kann zu einem elektrischen Schlag oder zu Verletzungen bei Patient oder Bediener führen. • PATTERN-Buchse • TRIG IN-Buchsen

- TRIG OUT-Buchsen
- LINE OUT-Buchse

Schließen Sie externe Lautsprecher an die LINE OUT-Buchse an der rechten Seite der Haupteinheit an.

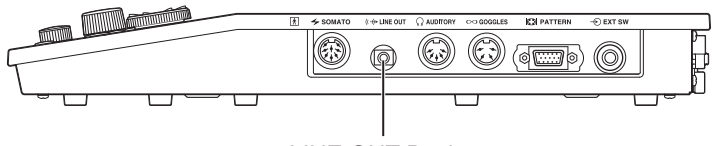

LINE OUT-Buchse

HINWEIS: Verwenden Sie Lautsprecher mit einem Netzteil oder integrierten Leistungsverstärker. Schließen Sie keine anderen Lautsprechertypen an die LINE OUT-Buchse an.

# **Anschließen einer Thermistor-Sonde**

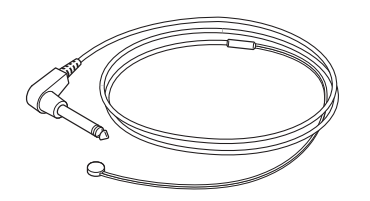

Schließen Sie die 409J-Thermistor-Oberflächentemperatursonde an die TEMP-Buchse an der rechten Seite der Elektrodeneingangsbox an.

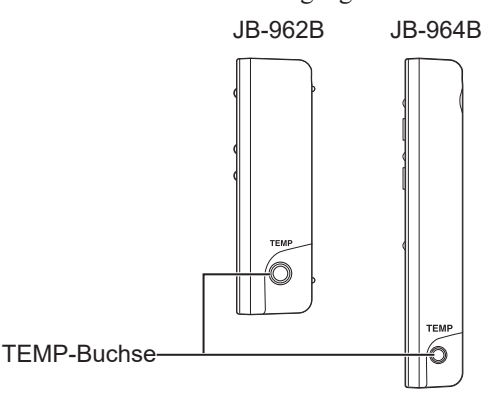

HINWEIS: Verwenden Sie das Modell 409J als Thermistor-Temperatursonde. Mit anderen Typen von Thermistor-Temperatursonden ist es unter Umständen nicht möglich, die Temperatur zu messen.

# **Anschließen eines Reaktionsschalters**

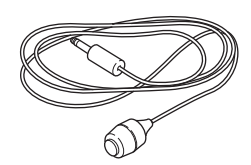

Schließen Sie den Reaktionsschalter an die EXT SW-Buchse an der rechten Seite der Haupteinheit an.

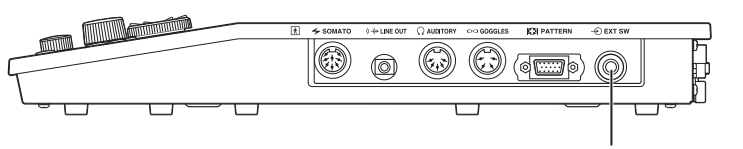

EXT SW-Buchse

4

# **Anschließen an ein Netzwerk**

Beim Anschließen des EMG/EP Messsystems an das Netzwerk hängen die Art der Netzwerkverbindung und der Installation von dem Installationsort des EMG/ EP Messsystems sowie den Schutzklassen und Installationsorten der anderen mit dem Netzwerk verbundenen Geräte ab.

#### **WARNUNG**

Schließen Sie das System gemäß Installationsanleitung an das Netzwerk an. Andernfalls können Patient und Bediener einen elektrischen Schlag oder andere Verletzungen erleiden. Wenden Sie sich zwecks Netzwerkanschluss an den Nihon Kohden-Vertreter.

#### **WARNUNG**

Installieren Sie alle Netzwerkgeräte, einschließlich Hubs, außerhalb der Patientenumgebung. Werden sie innerhalb der Patientenumgebung installiert, können Patient oder Bediener einen elektrischen Schlag oder Verletzungen erleiden. Wenden Sie sich zwecks Installation an Ihren Nihon Kohden-Vertreter.

Die Art der Netzwerkverbindung hängt von dem Installationsort des EMG/ EP Messsystems und der Netzwerkkomponenten ab. Die Netzwerkverbindung muss den Anforderungen nach IEC 60601-1:2005 + Zusatz 1:2012 "Allgemeine Festlegungen für die Sicherheit einschließlich der wesentlichen Leistungsmerkmale" genügen.

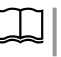

"Allgemeine Anforderungen zum Anschließen medizinischer elektrischer [Systeme" \(S. 3-14\)](#page-53-0)

### **Anschließen an ein Netzwerk**

Das zum Anschließen des EMG/EP Messsystems verwendete Netzwerkkabel muss durch den angegebenen HIT-100-Hochleistungstrenntransformator von Nihon Kohden geführt werden.

#### **WARNUNG**

Verwenden Sie keine beschädigten Netzwerkkabel. Andernfalls können Patient oder Bediener bei Berührung der beschädigten Stellen einen elektrischen Schlag erleiden.

# **Ein- und Ausschalten**

### <span id="page-86-0"></span>**Einschalten**

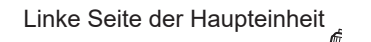

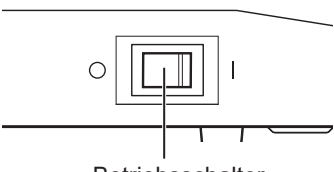

Betriebsschalter

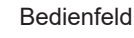

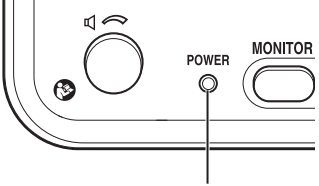

**Betriebsleuchte** 

- HINWEIS: Schalten Sie das Gerät nach dem Einschalten nicht aus, solange polaris.one nicht geöffnet wurde. Das MEB-9600 lädt Programme von der integrierten Festplatte. Wenn die Stromversorgung unterbrochen wird, während die Programme geladen werden, können diese beschädigt und unbrauchbar werden.
- **1** Vergewissern Sie sich, dass die Haupteinheit, die Steuereinheit, die Stromversorgungseinheit und andere Komponenten fest angeschlossen sind.
- **2** Um die Haupteinheit einzuschalten, stellen Sie deren Betriebsschalter an der linken Seite auf

Vergewissern Sie sich, dass die Betriebsanzeige am Bedienfeld weiß leuchtet.

**3** Um die Steuereinheit einzuschalten, betätigen Sie deren Netzschalter.

Wenn Windows gestartet wurde, starten Sie polaris.one, indem Sie auf Ihrem Windows-Desktop auf das polaris.one-Symbol doppelklicken.

Wenn Windows nicht startet und die nachfolgende Meldung angezeigt wird, lesen Sie den Abschnitt "BIOS-Einstellungen (Datum und [Uhrzeit\)" \(S. 9-8\)](#page-285-0) und stellen die Uhrzeit und das Datum der Steuereinheit ein.

- "Uhrzeit nicht eingestellt --bitte führen Sie das SETUP-Programm aus" [Time-of-day not set --please run SETUP program]
- "Drücken Sie die Taste F1, um fortzufahren, F2, um das Setup-Programm auszuführen" [Strike the F1 key to continue, F2 to run the setup utility]

Einzelheiten zum Starten von Windows finden Sie im Handbuch oder in der Online-Hilfe für Windows.

**4** Wenn die Benutzerkonto-Funktion aktiviert ist, wird ein Fenster zur Eingabe von Benutzername und Kennwort geöffnet. Geben Sie einen Benutzernamen und ein Kennwort ein.

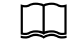

Weitere Informationen zum Bearbeiten von Benutzerkonten finden Sie im Handbuch für polaris.one.

**5** Um ein MEB-Untersuchungsprogramm zu starten, klicken Sie auf eine Untersuchungsprotokoll-Schaltfläche. Vergewissern Sie sich, dass die Betriebsanzeige am Bedienfeld grün leuchtet.

4

### **Überprüfen der Uhrzeit**

#### **VORSICHT**

Ändern Sie während der intraoperativen Überwachung nicht die Datum- und Zeiteinstellungen. Die Reihenfolge der gespeicherten Ereignisdaten und die Zeitangaben der gespeicherten Kurven können sonst verfälscht werden.

Vergewissern Sie sich, dass die in der Aufgabenleiste der Taskleiste angezeigte Uhrzeit angezeigt wird, wenn die Stromversorgung eingeschaltet und Windows geöffnet wurde. Das Datum, die Uhrzeit und andere Informationen, die auf dem Bildschirm des EMG/EP Messsystems angezeigt und auf Ausdrucken aufgeführt werden, sind wichtige Informationen für Krankenakten.

Stellen Sie die Uhrzeit wie folgt ein.

- 1) Klicken Sie rechts unten auf dem Bildschirm mit der rechten Maustaste auf die angezeigte Uhrzeit.
- 2) Klicken Sie auf "Datum/Uhrzeit ändern" [Adjust date/time].
- 3) Klicken Sie unter "Datum/Uhrzeit ändern" [Adjust date/time] auf "Ändern" [Change].

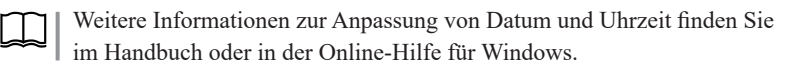

### **Installieren des Systemprogramms**

HINWEIS: Die auf der Steuereinheit ab Werk installierte Version des Systemprogramms ist wahrscheinlich nicht mehr die aktuelle Version. Überprüfen Sie vor dem Gebrauch die Version des Systemprogramms. Falls die Version des Systemprogramms nicht aktuell ist, installieren Sie das Systemprogramm auf der Steuereinheit von der entsprechenden DVD oder SD-Karte.

#### **Überprüfen der Systemprogrammversion**

Überprüfen Sie vor dem Gebrauch die Systemprogrammversion.

- **1** Überprüfen Sie die auf dem Aufkleber der Systemprogramm-DVD oder Systemprogramm-SD-Karte aufgedruckte Version des Systemprogramms.
- **2** Überprüfen Sie die Programmversion, die auf der Steuereinheit installiert ist.
	- 1) Schalten Sie die PC-Einheit ein und starten Sie polaris.one, indem Sie auf Ihrem Windows Desktop auf das polaris.one Symbol doppelklicken.
	- 2) Klicken Sie in polaris.one auf "Aufzeichnung starten" [Start Acquisition] und dann auf eine Protokollschaltfläche. Die Untersuchungsliste und das Untersuchungsfenster werden geöffnet.

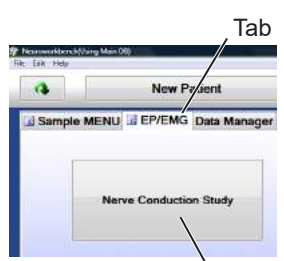

Examination protocol button

3) Überprüfen Sie die Systemprogrammversion, die neben der Untersuchungsliste in der Leiste angezeigt wird.

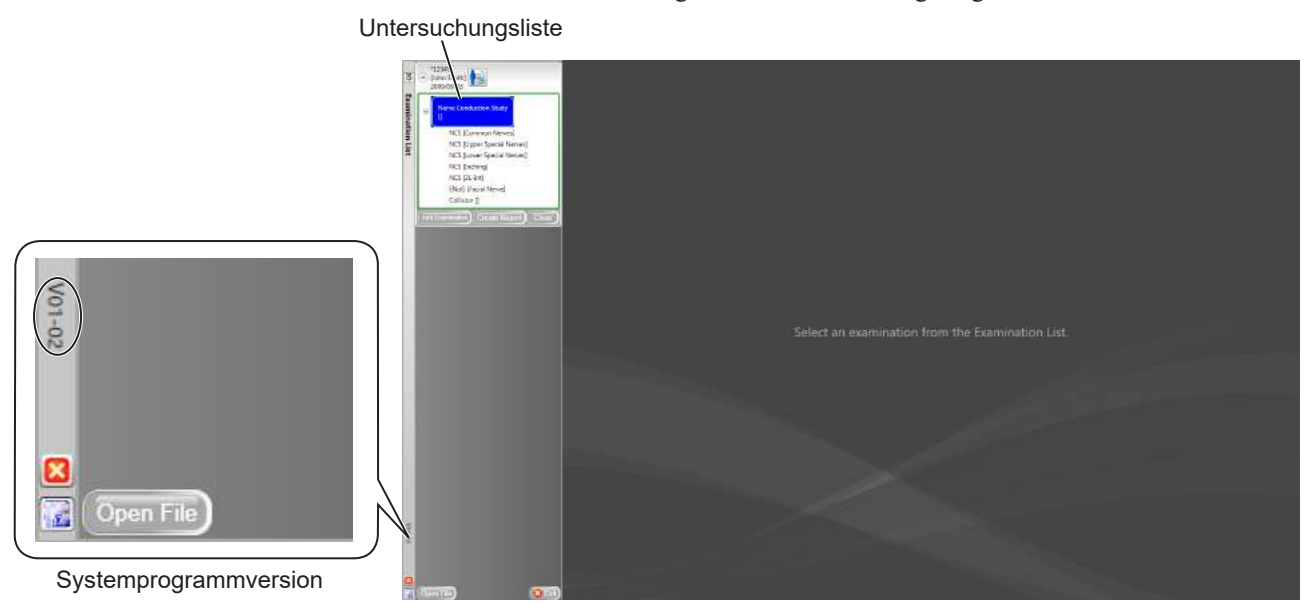

#### **Installieren des Systemprogramms**

Falls die auf der Steuereinheit installierte Version des Systemprogramms nicht aktuell ist, installieren Sie vor dem Gebrauch das Systemprogramm von der entsprechenden DVD oder SD-Karte.

- **1** Schalten Sie die Steuereinheit ein.
- **2** Legen bzw. stecken Sie die Systemprogramm-DVD oder die Systemprogramm-SD-Karte in die Steuereinheit ein.

Das Medium, das für die Installation verwendet wird, hängt von dem Modell der Steuereinheit ab.

**Bei Verwendung der GG-961BK Steuereinheit:** Legen Sie die Systemprogramm-DVD in das CD/DVD-Laufwerk der Steuereinheit ein.

**Bei Verwendung der GG-962BK Steuereinheit:** Stecken Sie die Systemprogramm-SD-Karte in den SD-Karten-Steckplatz der Steuereinheit ein.

- **3** Schließen Sie alle Untersuchungsprogramme und alle Anwendungen von Windows.
- **4** Klicken Sie mit der rechten Maustaste links unten auf dem Bildschirm auf das Windows Logo [  $\equiv$  ] und wählen Sie dann im Kontextmenü "Ausführen" [Run] aus. Das Fenster "Ausführen" [Run] wird geöffnet.

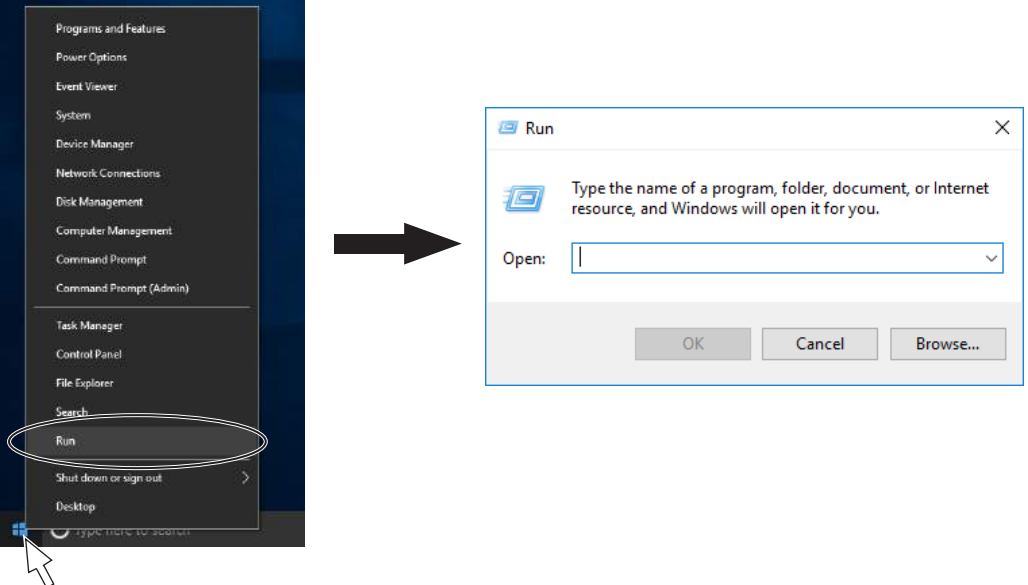

**5** Geben Sie im Fenster "Ausführen" [Run] in das Textfeld "Öffnen" [Open] "E:\setup.exe"<sup>1</sup> ein und klicken Sie dann auf die Schaltfläche [OK].

<sup>1</sup> "E" steht hier für den Buchstaben des DVD- oder SD-Karten-Laufwerks.

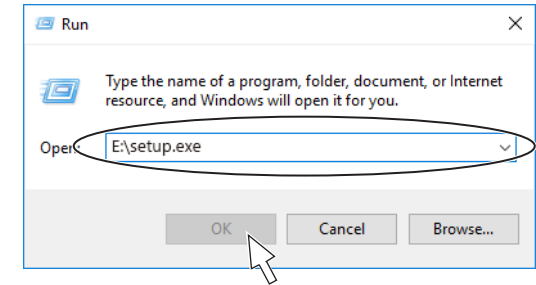

**6** Das Fenster des Setup-Assistenten für das MEB Systemprogramm wird geöffnet. Um die Untersuchung zu starten, klicken Sie auf die Schaltfläche "Weiter" [Next].

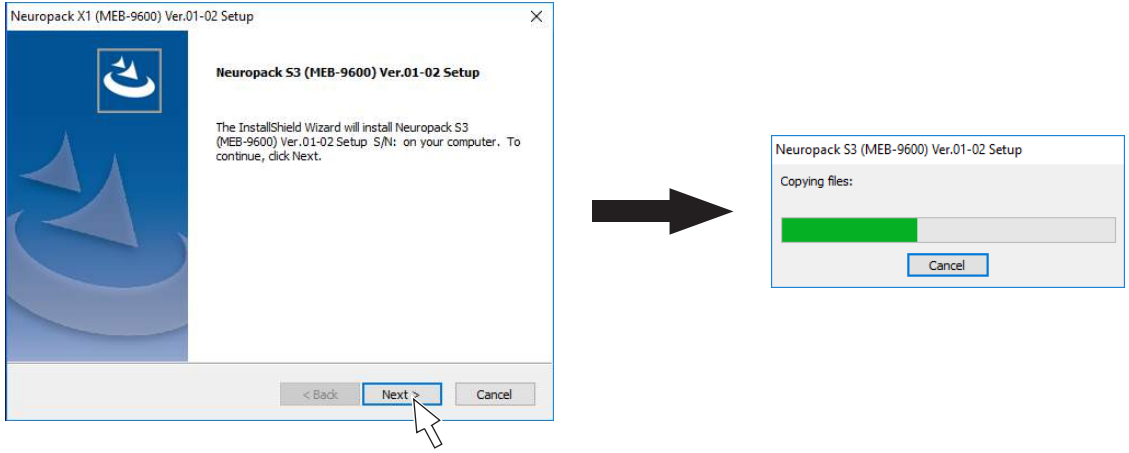

**7** Wenn die Installation abgeschlossen ist, wird die folgende Meldung angezeigt. Wählen Sie "Computer jetzt neu starten" [Yes, I want to restart my computer now] aus und klicken Sie dann zum Neustarten der Steuereinheit auf die Schaltfläche [OK].

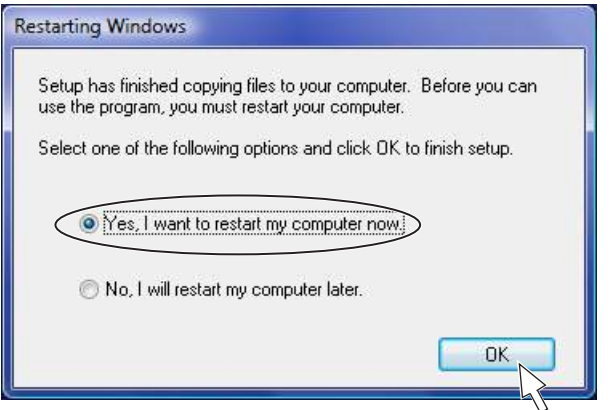

HINWEIS: Möglicherweise wird das folgende Fenster geöffnet, wenn das System nach der Installation gestartet wird. Dies weist darauf hin, dass die Firmware-Aktualisierung der DC-960B Haupteinheit läuft, was normalerweise innerhalb von 2 oder 3 Minuten abgeschlossen ist. Das Untersuchungsprogramm startet automatisch, wenn das Update abgeschlossen ist.

Burning the firmware([FPGA] 01-02 (00000) 2099-99-99)... 0 / 3599335

### **Neustarten eines Untersuchungsprogramms**

Informationen zum Starten der Anwendung polaris.one finden Sie im Handbuch für polaris.one.

# **Ausschalten**

HINWEIS: Schließen Sie zunächst alle Untersuchungsprogramme und polaris.one und schalten Sie das MEB-9600 erst dann aus.

- **1** Klicken Sie links unten auf dem Bildschirm auf das Windows-Logo  $\begin{bmatrix} 1 \\ 1 \end{bmatrix}$
- **2** Klicken Sie auf  $\begin{bmatrix} 0 \\ 1 \end{bmatrix}$ .
- **3** Klicken Sie auf "Herunterfahren" [Shut down].

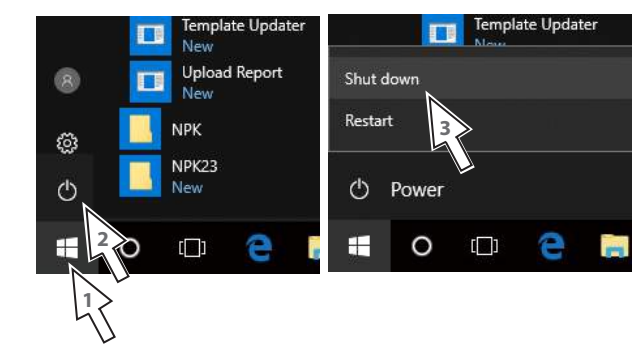

Linke Seite der Haupteinheit

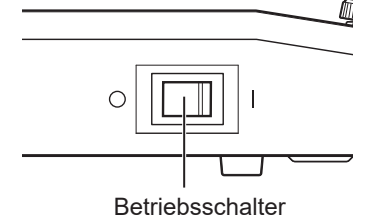

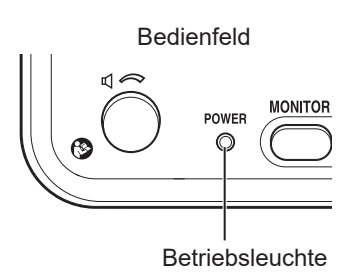

**4** Vergewissern Sie sich, dass die Stromversorgung der Steuereinheit ausgeschaltet ist und stellen Sie den Betriebsschalter an der linken Seite der Haupteinheit auf *Q*. Vergewissern Sie sich, dass die Betriebsleuchte nicht mehr leuchtet.

### **Ausschalten und Neustarten, wenn ein Herunterfahren nicht möglich ist**

Wenn es nicht möglich ist, das Gerät mit der normalen Methode auszuschalten, halten Sie zum Ausschalten des Geräts den Netzschalter der Steuereinheit mindestens fünf Sekunden gedrückt.

HINWEIS: Wenn Sie das Gerät auf diese Weise ausschalten, gehen alle nicht gespeicherten Daten verloren.

Vergewissern Sie sich beim Neustart, dass die Stromversorgung des MEB-9600 ausgeschaltet ist, warten Sie mindestens 10 Sekunden und schalten Sie das EMG/ EP Messsystem gemäß den Schritten unter ["Einschalten"](#page-86-0) ([S. 4-31\)](#page-86-0) ein.

# **Vorbereiten des Druckers**

Bereiten Sie den Drucker im Voraus vor, wenn er während einer Untersuchung verwendet werden soll.

Weitere Einzelheiten finden Sie im Handbuch für den Drucker.

# **Ändern der Netzfilterfrequenz auf 50 Hz**

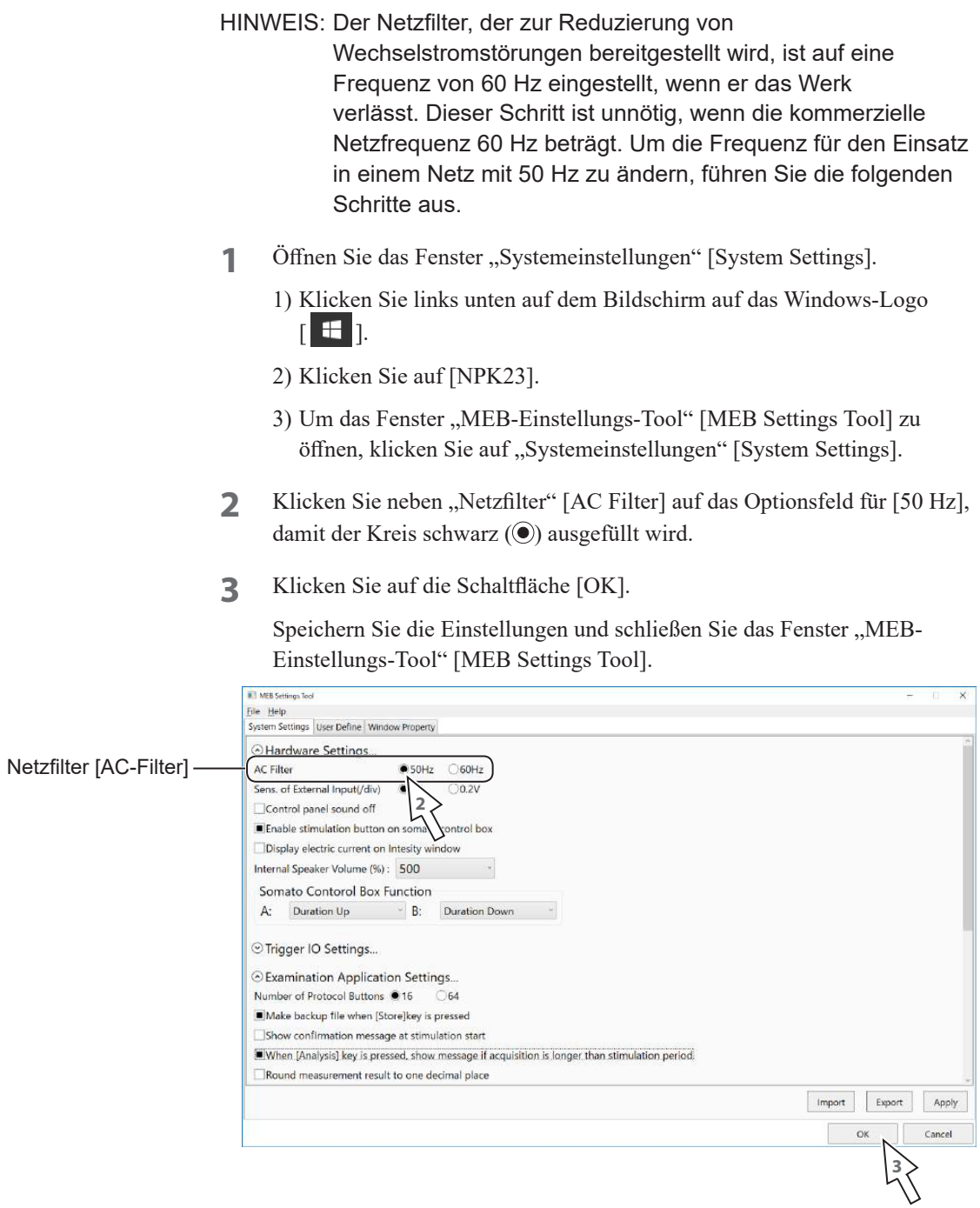

# **Tägliche Prüfungen**

Führen Sie die folgenden Vorab- und Nachkontrollprüfungen am EMG/EP Messsystem durch, bevor Sie mit der Arbeit beginnen und nachdem Sie diese beendet haben.

Wenn Auffälligkeiten festgestellt werden, lesen Sie Kapitel 10 ["Wartung"](#page-286-0) und ergreifen Sie entsprechende Maßnahmen.

Wenn die Prüfungen einen möglichen Gerätefehler ergeben, bringen Sie ein Hinweisschild mit der Information "Nicht verwenden" oder "Zu reparieren" an und wenden Sie sich an Ihren Nihon Kohden-Vertreter.

### **Prüfungen beim Start**

Um sicherzustellen, dass das EMG/EP Messsystem ordnungsgemäß funktioniert und sicher ist, führen Sie jeden Tag vor dem Gebrauch Startprüfungen durch.

### **Vor dem Einschalten**

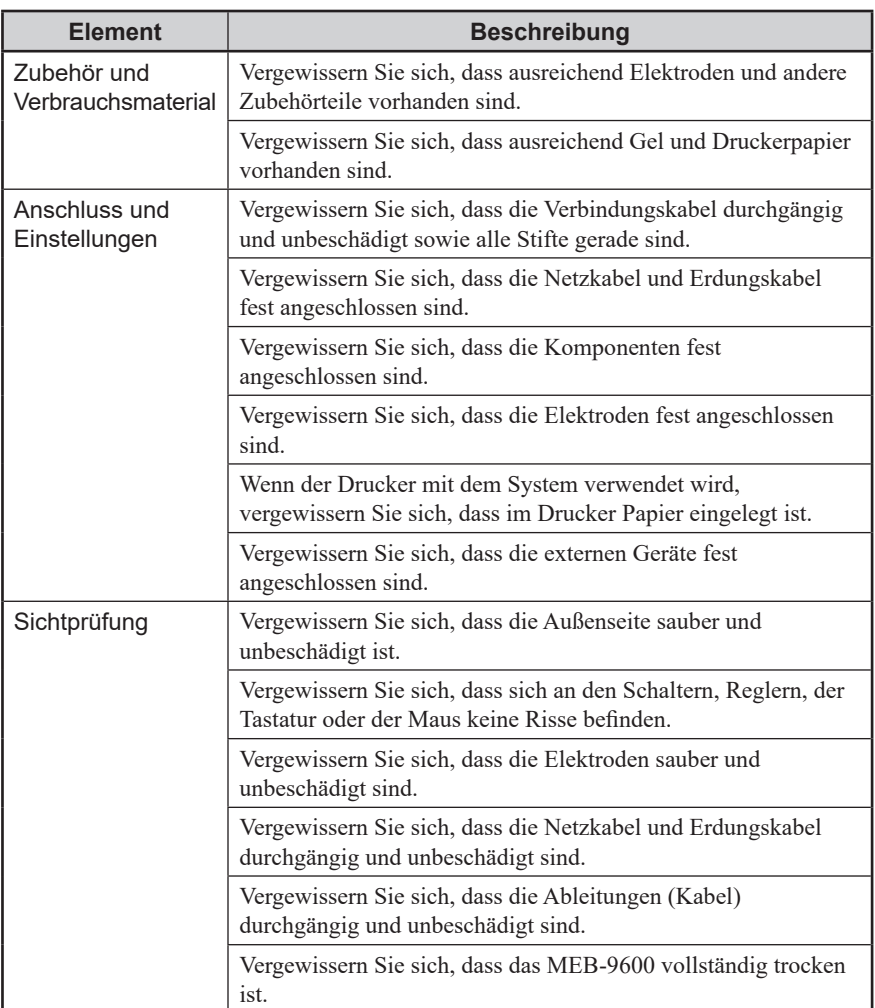

### **Nach dem Einschalten und während des Betriebs**

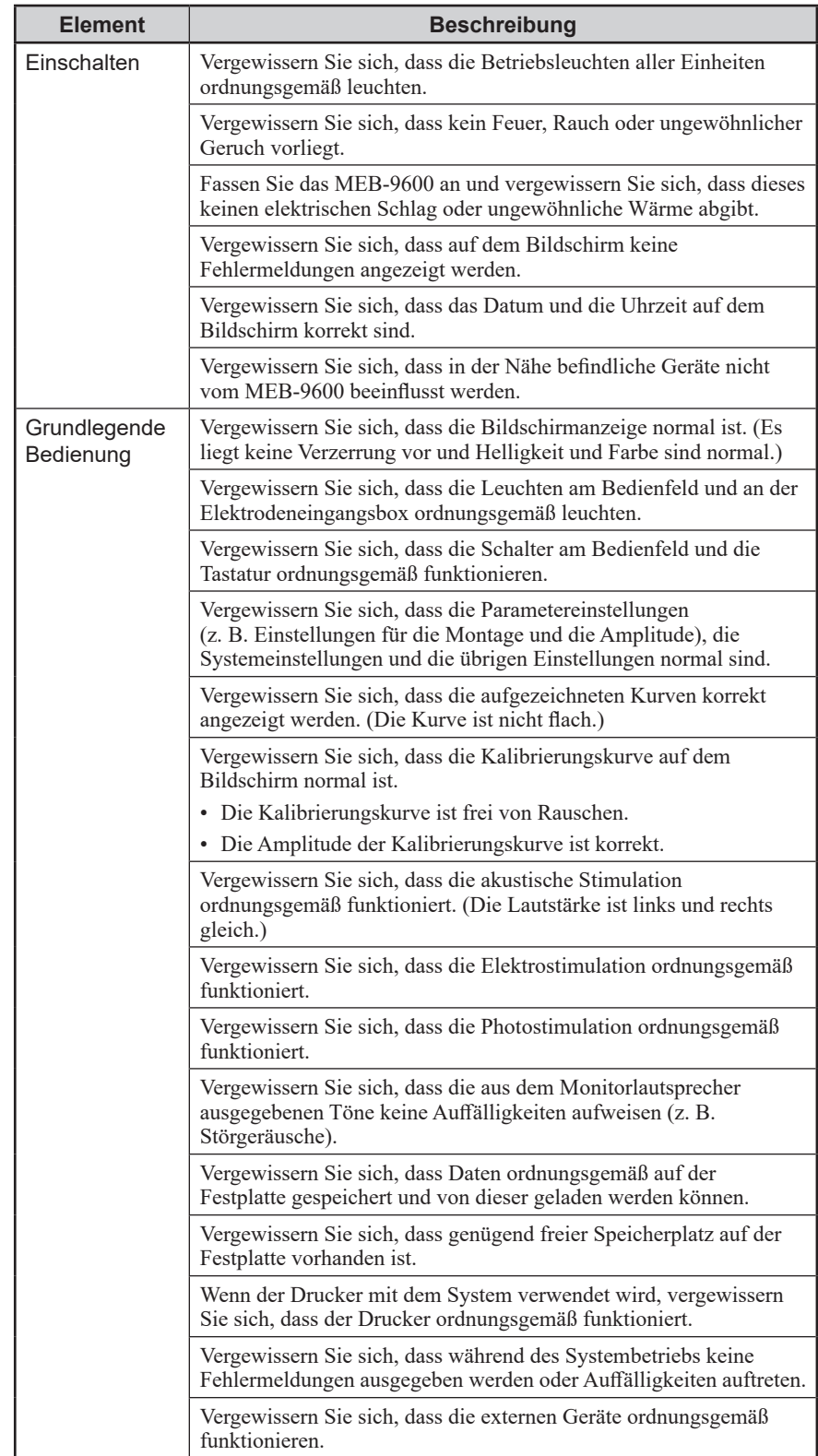

HINWEIS: Wenn die Kurve flach ist oder eine Wechselstromstörung vorliegt, obwohl die Elektrodenimpedanz 5 kΩ oder weniger beträgt, nehmen Sie die Elektrode sofort vom Patienten ab, überprüfen Sie die Kalibrierungskurve und prüfen Sie die Verbindung zur Eingangsbox. Wenn die Kurve auch nach den Prüfungen auffällig bleibt, bringen Sie am MEB-9600 ein Hinweisschild mit der Information "Nicht verwenden" oder "Zu reparieren" an und wenden Sie sich an einen Nihon Kohden-Vertreter.

# **Abschaltprüfungen**

Führen Sie nach jedem Gebrauch des Systems stets die folgenden Abschaltprüfungen durch.

Sie sind unerlässlich, damit das System beim nächsten Einsatz ordnungsgemäß und reibungslos funktioniert.

Wenn die Verbrauchsmaterialien fast aufgebraucht sind, bestellen Sie die von Nihon Kohden angegebenen Zubehörteile für medizinische Geräte.

Kapitel 11 ["Standardzubehör, Optionen und Verbrauchsmaterialien"](#page-328-0)

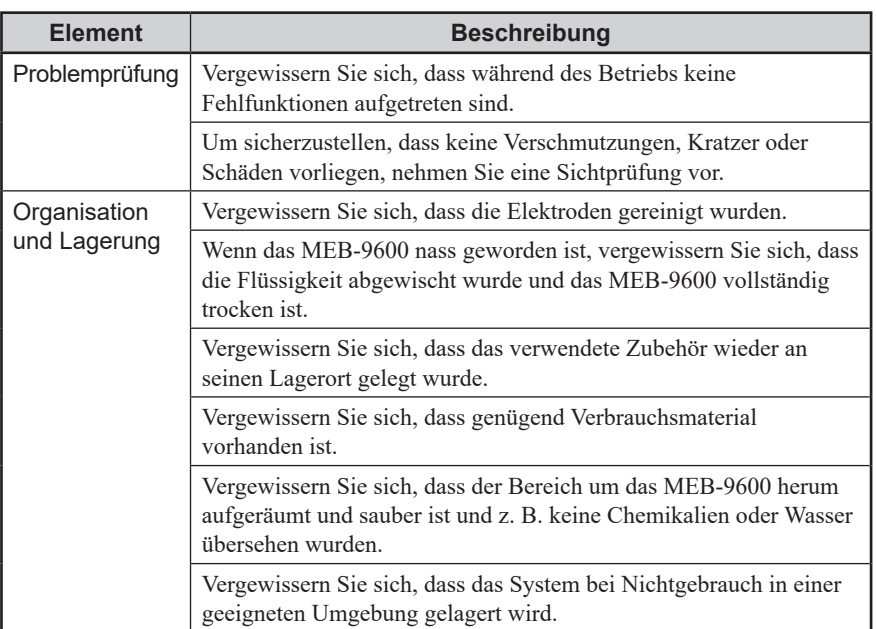

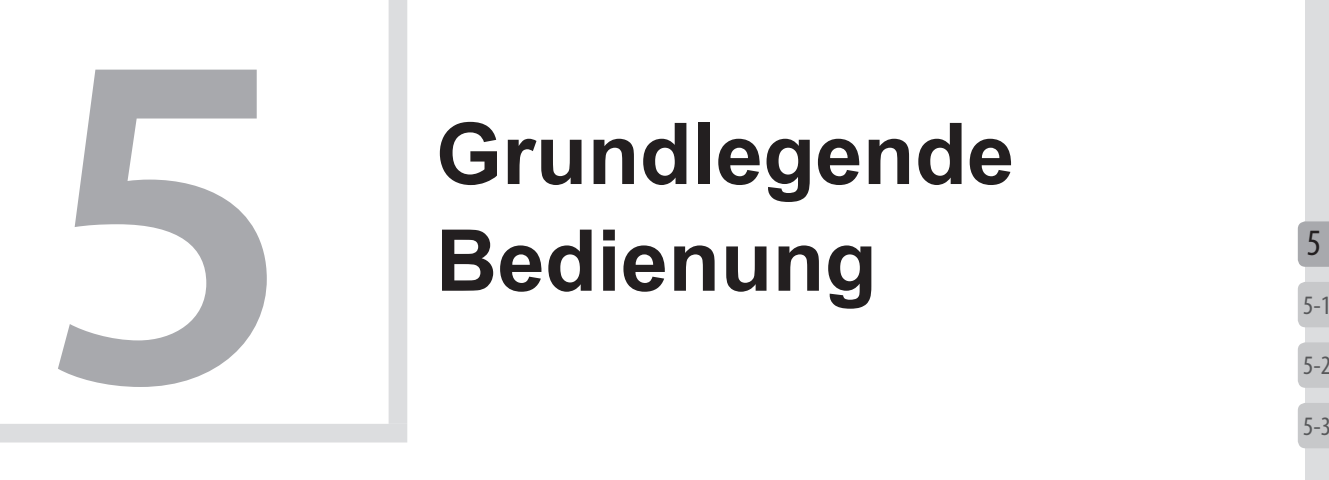

# **Grundlegende Bedienung**

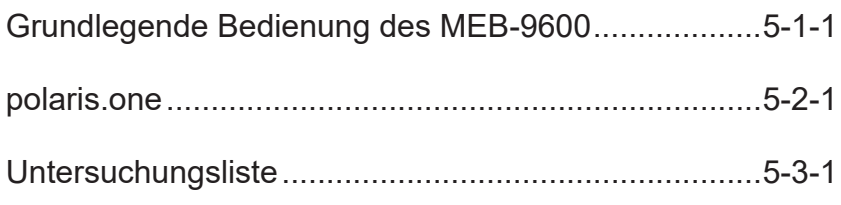

# <span id="page-98-0"></span>**5-1** Grundlegende<br> **5-1** MEB-9600 **Grundlegende Bedienung des MEB-9600**

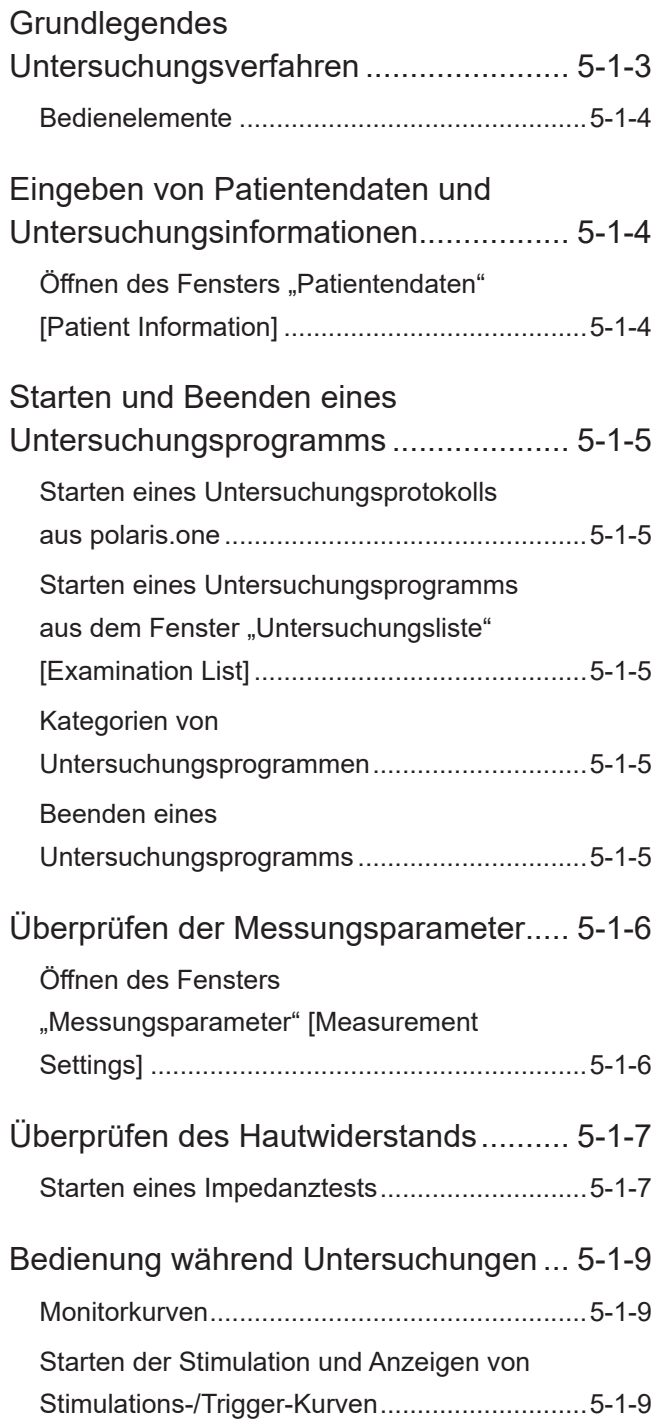

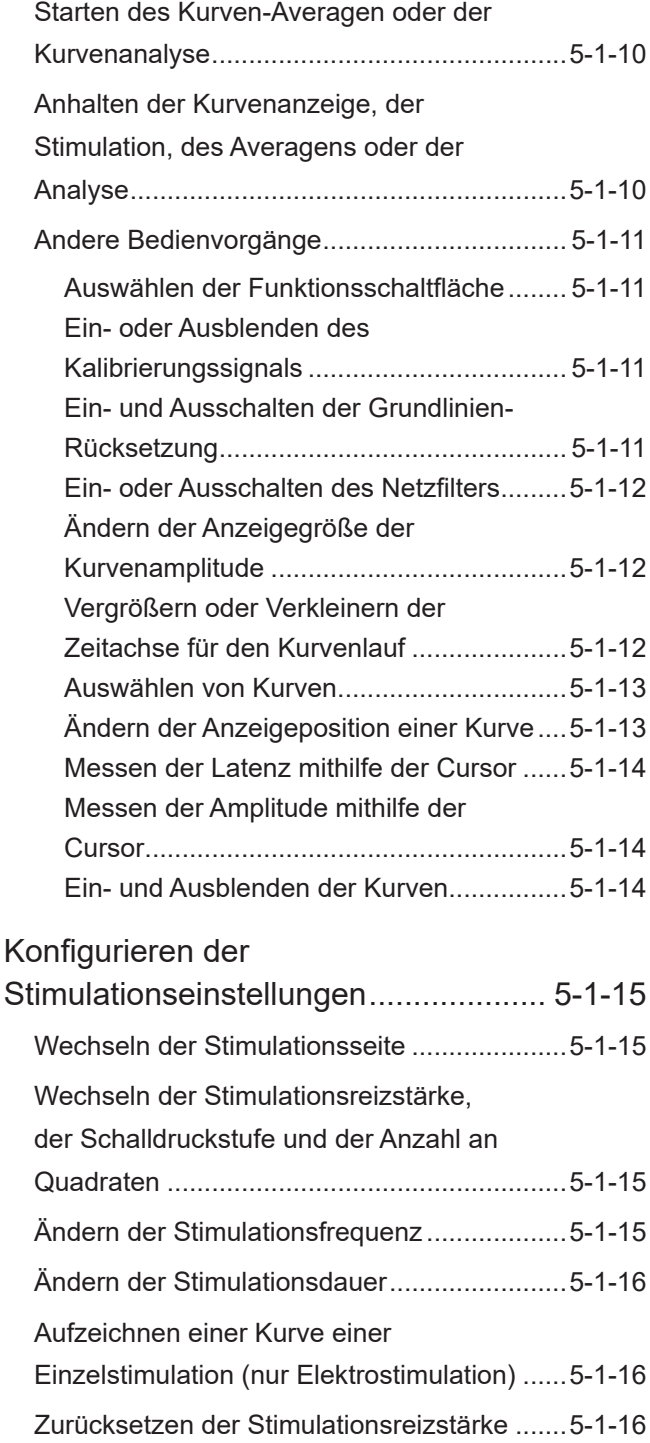

5

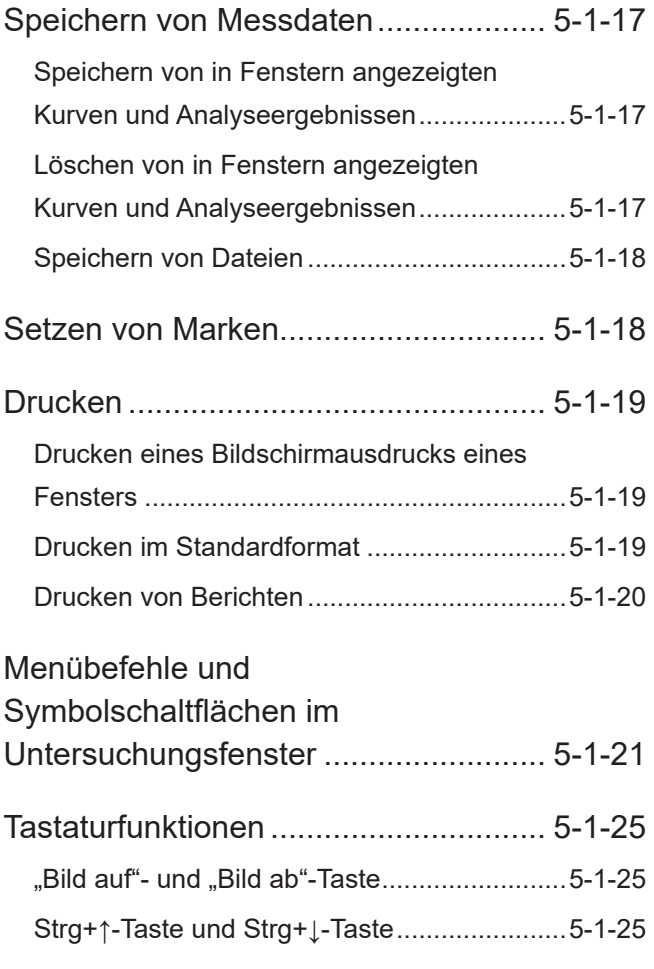

# <span id="page-100-0"></span>**Grundlegendes Untersuchungsverfahren**

Der grundlegende Untersuchungsprozess mit dem EMG/EP Messsystem lautet wie folgt.

In diesem Kapitel werden die grundlegende Bedienung des Systems und die Untersuchungsverfahren gemäß den folgenden Schritten erläutert.

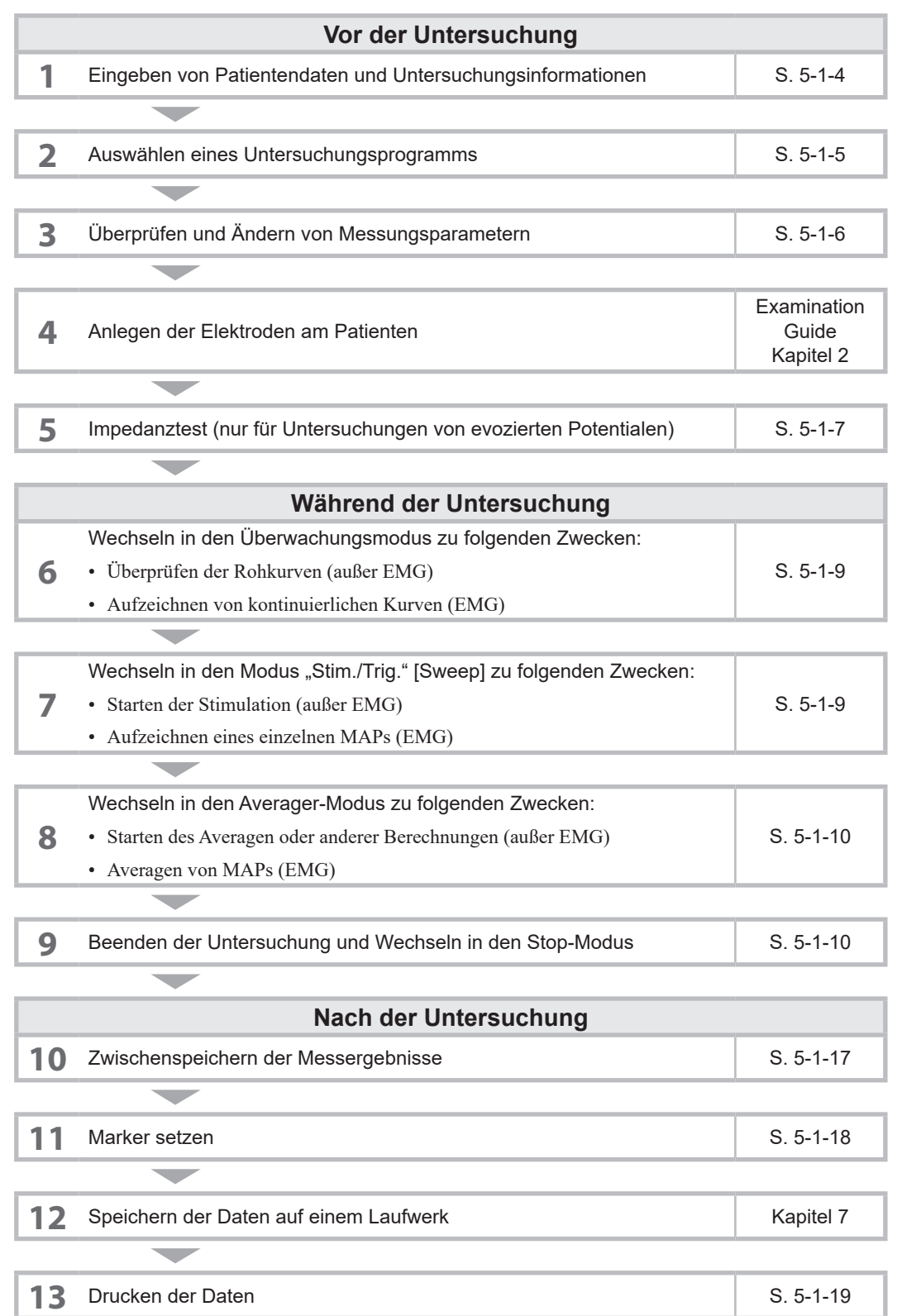

### <span id="page-101-0"></span>**Bedienelemente**

Bedienen Sie das EMG/EP Messsystem während Untersuchungen über die Steuergeräte, das Bedienfeld, die Tastatur und die Maus oder die Bildschirmmenüs.

Bedienschritte, die mit den Steuergeräten durchgeführt werden, werden in diesem Handbuch wie unten aufgeführt erläutert.

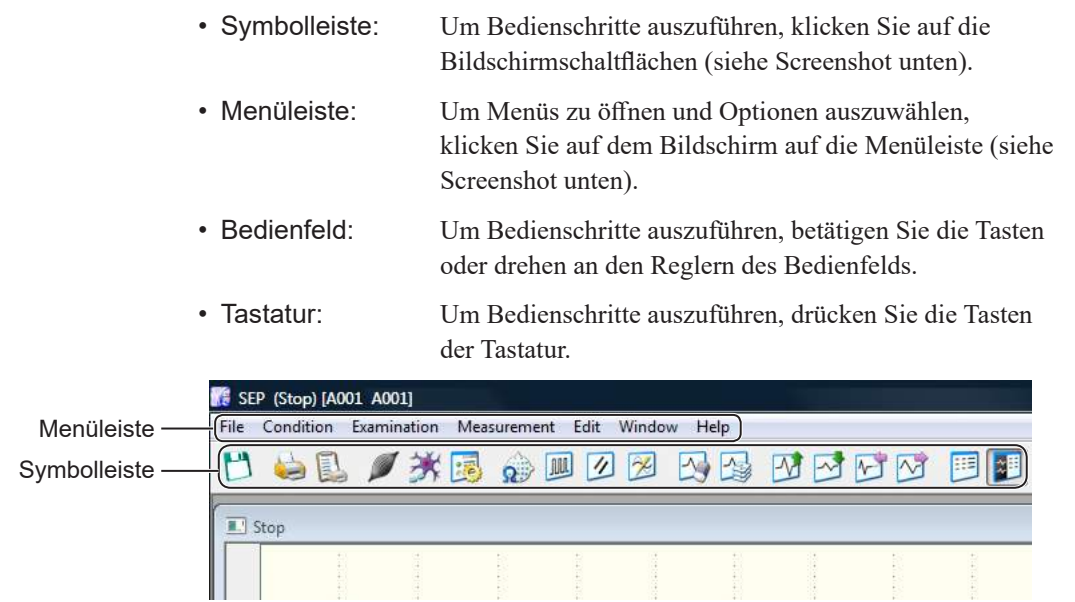

# <span id="page-101-1"></span>**Eingeben von Patientendaten und Untersuchungsinformationen**

Um Patientendaten, wie Name und Alter, sowie Untersuchungsinformationen einzugeben, öffnen Sie das Fenster "MEB-Patientendaten" [MEB Patient Information] und verwenden die Tastatur.

# Öffnen des Fensters "Patientendaten" [Patient Information]

Klicken Sie in der "Untersuchungsliste" [Examination List] auf die Symbolschaltfläche [ ] oder klicken Sie in polaris.one in der Patienteniste auf die Schaltfläche "Neuer Patient" [New Patient].

- HINWEIS Geben Sie vor dem Beginn einer Untersuchung immer die Patienten-ID und den Patientennamen ein.
	- Eine Warnmeldung wird angezeigt, wenn nach einem festgelegten Zeitraum seit dem letzten Beginn einer Untersuchung dieselbe Patienten-ID und derselbe Patientenname zum Starten einer Untersuchung eingegeben werden. Klicken Sie zum Starten der Untersuchung auf "Ja" [Yes] und zum Abbrechen auf "Nein" [No].

# <span id="page-102-1"></span><span id="page-102-0"></span>**Starten und Beenden eines Untersuchungsprogramms**

Sie können ein Untersuchungsprotokoll oder -programm auswählen, nachdem Sie in polaris.one auf "Aufzeichnung starten" [Start Acquisition] geklickt haben.

# **Starten eines Untersuchungsprotokolls aus polaris.one**

#### **1 Öffnen der polaris.one-Aufzeichnungsleiste**

Informationen zum Starten von polaris.one und zum Starten der Aufzeichnung finden Sie im Handbuch für polaris.one.

#### **2 Auswählen eines Untersuchungsprogramms**

Klicken Sie in der polaris.one-Aufzeichnungsleiste auf die Protokollschaltfläche.

# **Starten eines Untersuchungsprogramms aus dem Fenster "Untersuchungsliste" [Examination List]**

#### **1 Öffnen des Fensters "Untersuchungsliste" [Examination List]**

Um das Fenster "Untersuchungsliste" [Examination List] zu öffnen, klicken Sie auf eine Untersuchungsprotokoll-Schaltfläche.

#### **2 Auswählen eines Untersuchungsprogramms**

Klicken Sie in der polaris.one-Aufzeichnungsleiste auf die Protokollschaltfläche.

### **Kategorien von Untersuchungsprogrammen**

Die folgenden Untersuchungsprogramme können mit diesem EMG/EP Messsystem verwendet werden.

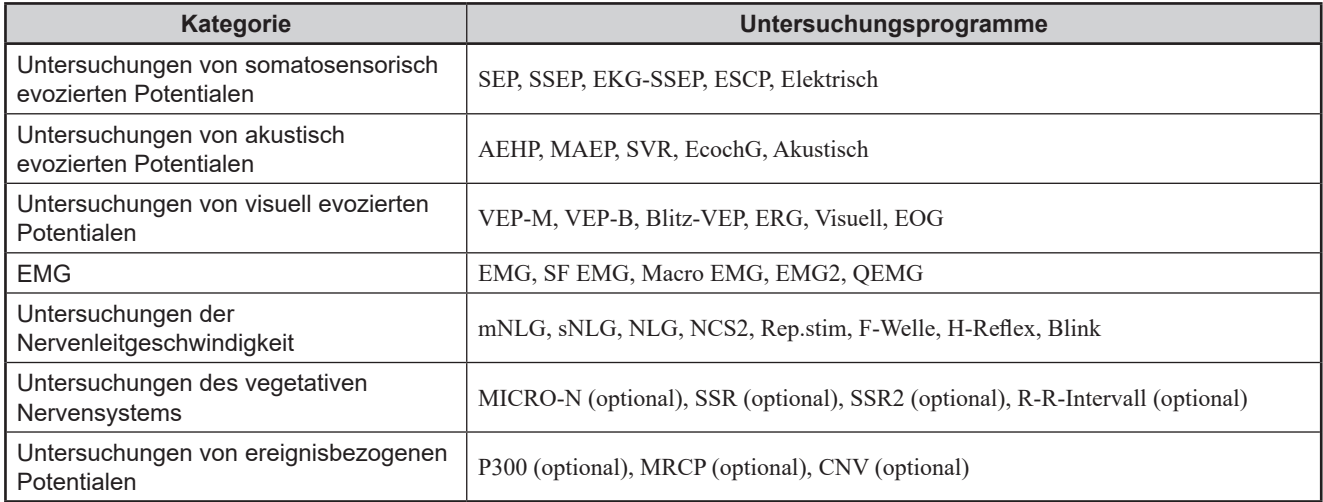

# **Beenden eines Untersuchungsprogramms**

Um das Untersuchungsprogramm zu beenden, klicken Sie im Fenster "Untersuchungsliste" [Examination List] auf "Beenden" [Exit].

5

5-1

# <span id="page-103-1"></span><span id="page-103-0"></span>**Überprüfen der Messungsparameter**

Überprüfen Sie vor Beginn einer Untersuchung im Fenster "Messungsparameter" [Measurement Settings] die Messungsparameter und ändern Sie diese bei Bedarf.

Die Einstellungen werden mit der Maus geändert.

# Öffnen des Fensters "Messungsparameter" [Measurement **Settings]**

Öffnen Sie mithilfe einer der unten aufgeführten Methoden das Fenster "Messungsparameter" [Measurement Settings] und überprüfen Sie die Einstellungen.

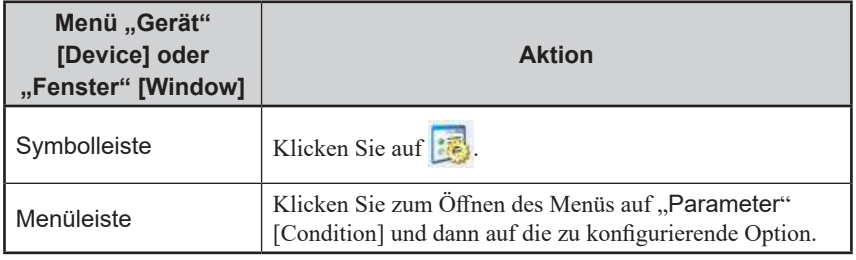

# <span id="page-104-1"></span><span id="page-104-0"></span>**Überprüfen des Hautwiderstands**

Um die Impedanz zwischen der Haut und den Elektroden zu messen, öffnen Sie nach dem Anlegen der Elektroden das Fenster "Impedanztest" [Impedance Check].

Um rauscharme Untersuchungsergebnisse zu erhalten, halten Sie die Impedanz so gering wie möglich.

#### **WARNUNG**

- Prüfen Sie keinesfalls die Kontaktimpedanz zwischen Haut und Elektrode, wenn eine ERG-Elektrode verwendet wird. Der elektrische Strom kann hierdurch in die Stelle der Elektrodenanbringung fließen.
- Befolgen Sie beim Anbringen der ERG-Elektrode die Anweisungen des zur Elektrode zugehörigen Dokuments.

#### **VORSICHT**

Prüfen Sie keinesfalls die Kontaktimpedanz zwischen Haut und Elektrode während Sie eine Nadelelektrode verwenden oder wenn Elektroden am OP-Situs am Patienten angebracht sind. Es kommt sonst an den Stellen zu elektrischen Verbrennungen, an denen die Elektroden eingeführt wurden oder angebracht sind.

### **Starten eines Impedanztests**

Öffnen Sie das Fenster "Impedanztest" [Impedance Check] und starten Sie den Impedanztest.

Die Tests beginnen mit "K 1" [Ch 1] und durchlaufen dann nacheinander alle Kanäle. Anschließend werden die Ergebnisse angezeigt.

Die Tests werden für jede Elektrode wiederholt, bis das Fenster geschlossen wird und der Test beendet ist.

#### **Offnen des Fensters "Impedanztest" [Impedance Check]**

Öffnen Sie mithilfe einer der unten aufgeführten Methoden das Fenster "Impedanztest" [Impedance Check].

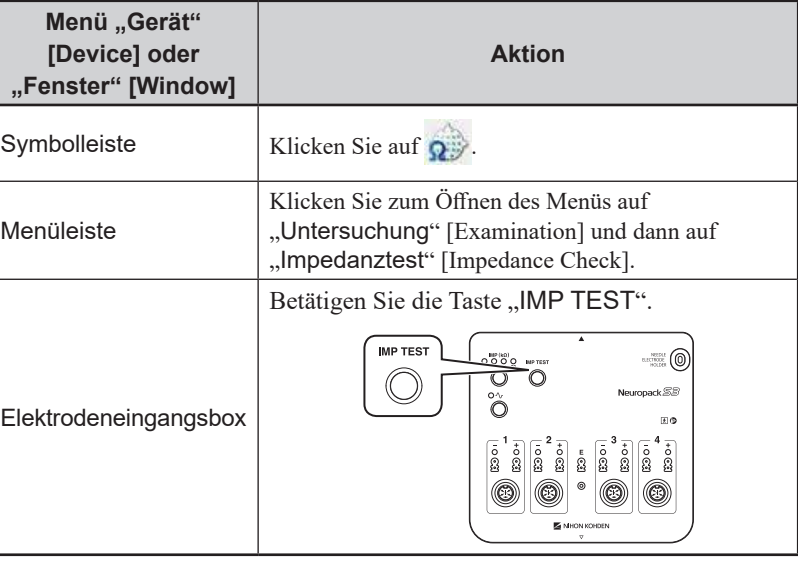

5 5-1

#### **2 Festlegen des Werts für den Impedanztest**

Ändern Sie den Wert für den Impedanztest nach Bedarf. Wenn keine Änderung erforderlich ist, fahren Sie mit Schritt **3** fort.

Legen Sie mithilfe einer der unten aufgeführten Methoden die Impedanzschwelle fest.

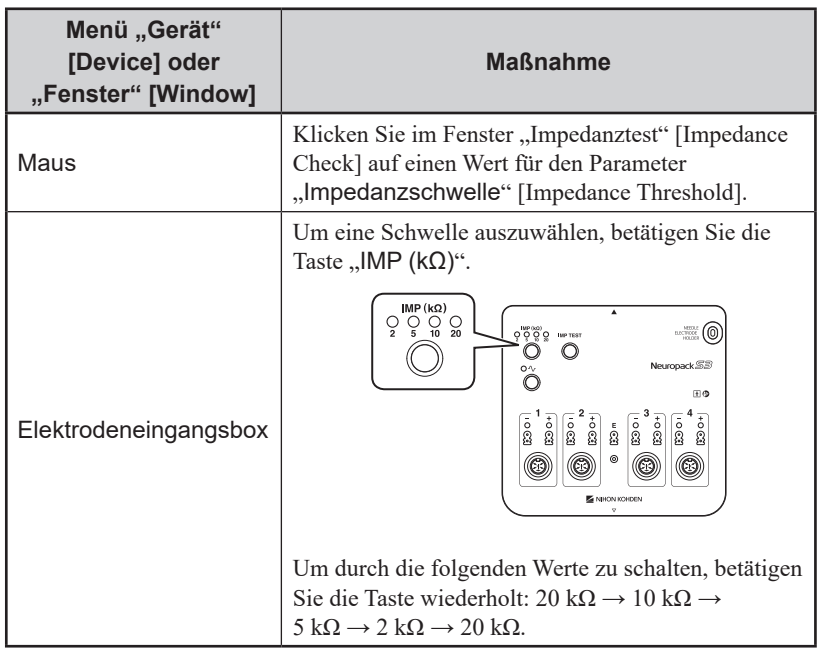

#### **3 Überprüfen der Impedanztest-Ergebnisse**

Überprüfen Sie die Ergebnisse im Fenster "Impedanztest" [Impedance Check] oder mithilfe der Elektrodenimpedanzleuchte an der Elektrodeneingangsbox.

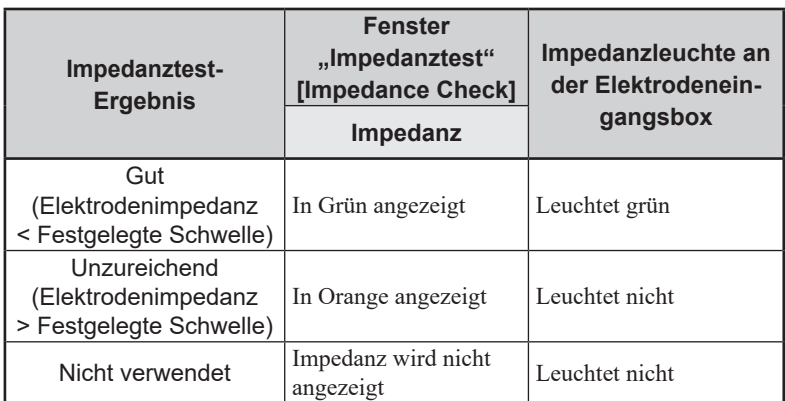

#### **4 Beenden des Impedanztests**

Schließen Sie mithilfe einer der unten aufgeführten Methoden das Fenster "Impedanztest" [Impedance Check].

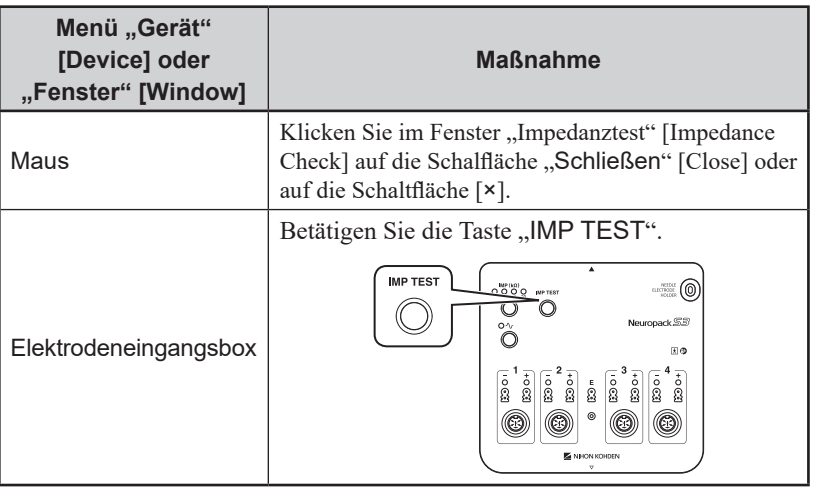

# <span id="page-106-1"></span><span id="page-106-0"></span>**Bedienung während Untersuchungen**

#### **WARNUNG**

Erstellen Sie für den Patienten keine Diagnose, die sich ausschließlich auf die mit dem MEB-9600 aufgezeichneten Daten stützt. Es ist eine Gesamtbewertung durch einen Arzt erforderlich, der die Funktionen, Beschränkungen und Merkmale des MEB-9600 versteht und durch andere Instrumente erfasste biometrische Signale mit einbezieht.

## **Monitorkurven**

Überwachen Sie mithilfe einer der unten aufgeführten Methoden Kurven (Überwachungsmodus).

Kurven werden in EMG-Untersuchungen kontinuierlich aufgezeichnet.

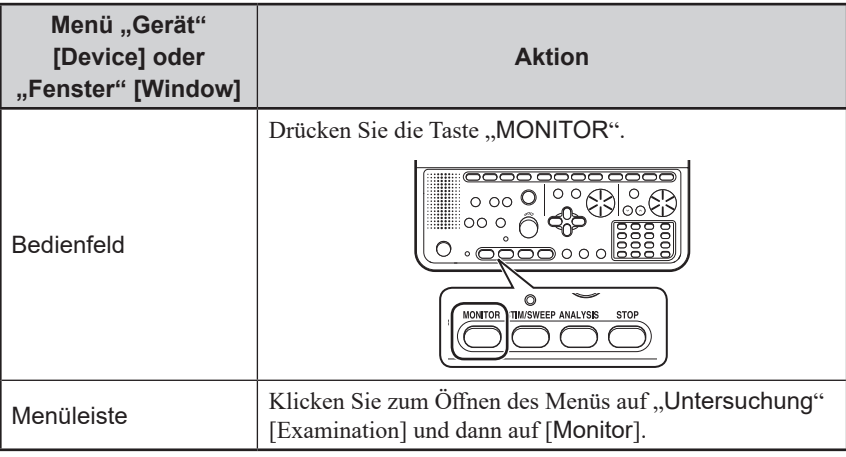

# <span id="page-106-2"></span>**Starten der Stimulation und Anzeigen von Stimulations-/Trigger-Kurven**

Starten Sie mithilfe einer der unten aufgeführten Methoden die Stimulation und blenden Sie Stimulations-/Trigger-Kurven ein, die mit einem Trigger synchronisiert sind (Modus "Stim./Trig." [Sweep]).

In EMG-Untersuchungen wird ein einzelnes MAP aufgezeichnet.

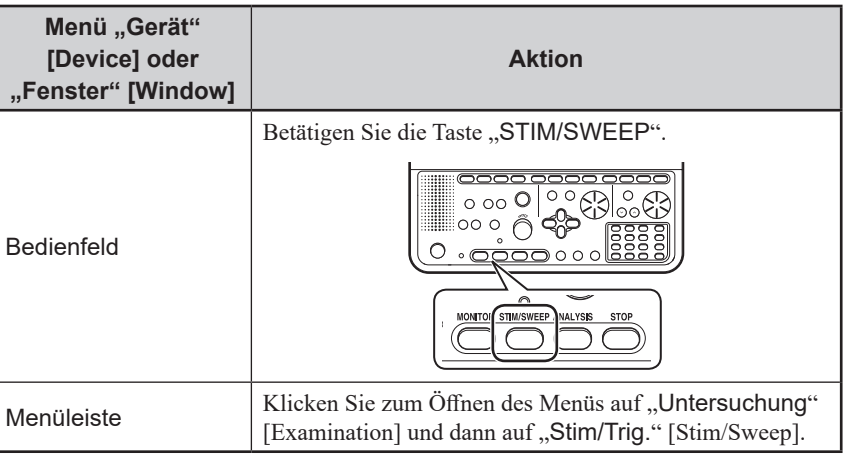

# <span id="page-107-1"></span><span id="page-107-0"></span>**Starten des Kurven-Averagen oder der Kurvenanalyse**

Starten Sie mithilfe einer der unten aufgeführten Methoden das Kurven-Averagen oder die Kurvenanalyse (Averager-Modus).

In EMG-Untersuchungen werden MAPs geaveraged.

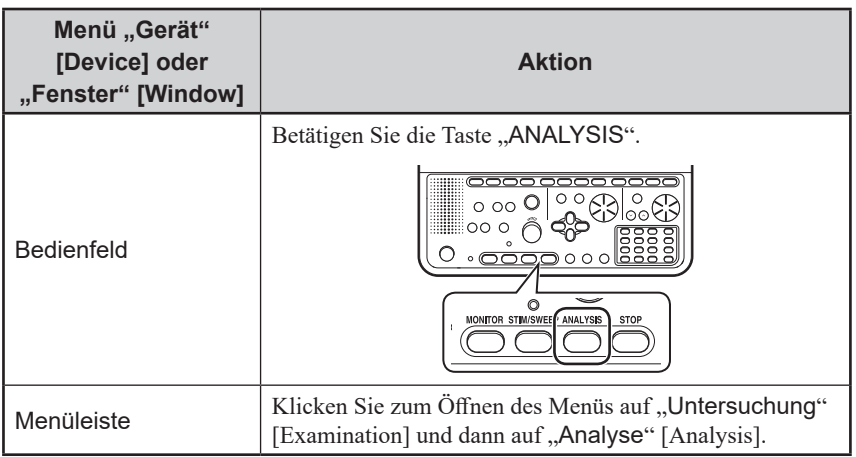

# <span id="page-107-2"></span>**Anhalten der Kurvenanzeige, der Stimulation, des Averagens oder der Analyse**

Halten Sie mithilfe einer der unten aufgeführten Methoden die Kurvenanzeige, die Stimulation, das Averagen oder die Analyse an (Stop-Modus).

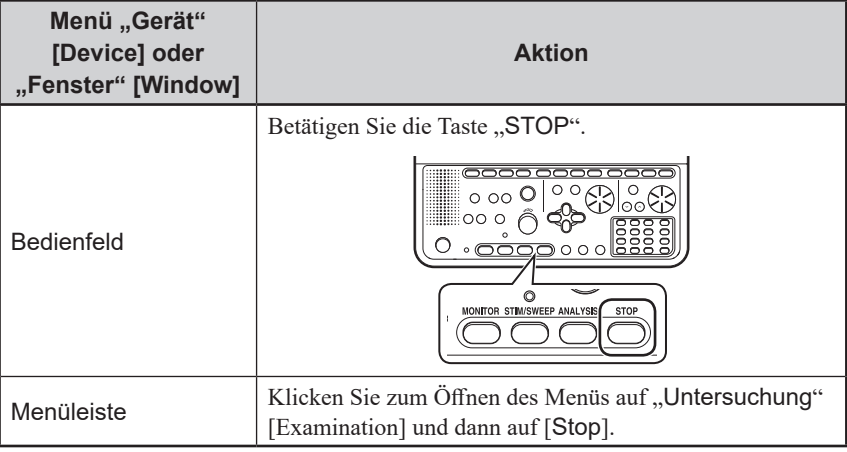
### **Andere Bedienvorgänge**

### <span id="page-108-0"></span>**Auswählen der Funktionsschaltfläche**

Wählen Sie mithilfe einer der unten aufgeführten Methoden eine der am unteren Fensterrand angezeigten Funktionsschaltflächen aus.

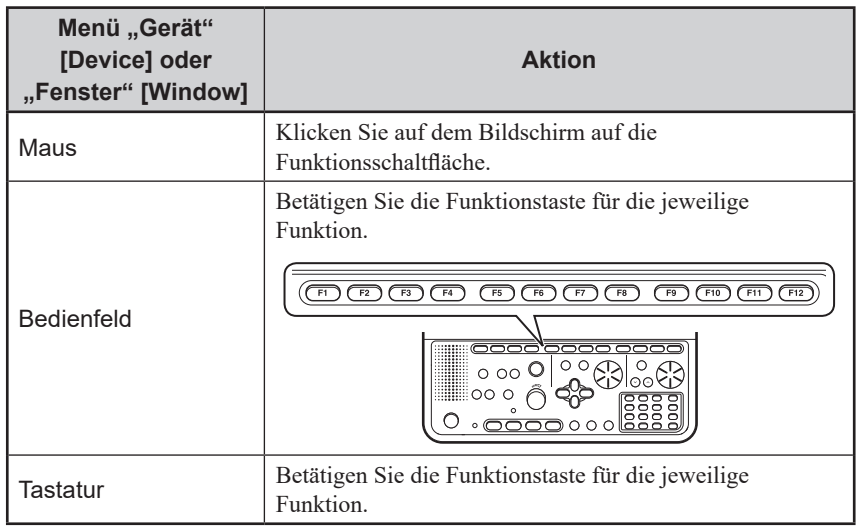

### **Ein- oder Ausblenden des Kalibrierungssignals**

Blenden Sie mithilfe einer der unten aufgeführten Methoden das Kalibrierungssignal ein.

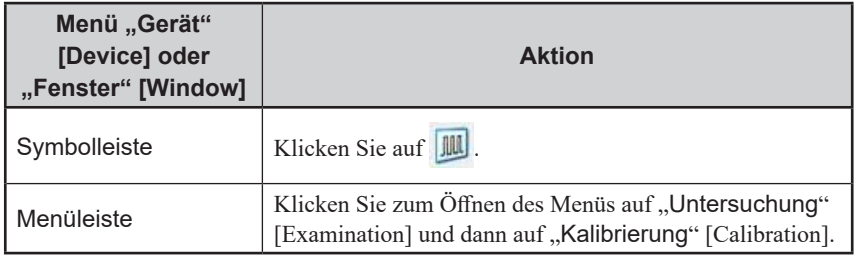

### **Ein- und Ausschalten der Grundlinien-Rücksetzung**

Schalten Sie mithilfe einer der unten aufgeführten Methoden die Grundlinien-Rücksetzung ein oder aus.

Durch das Einschalten wird die Grundlinien-Rücksetzung aktiviert, was die Grundlinie umgehend stabilisiert.

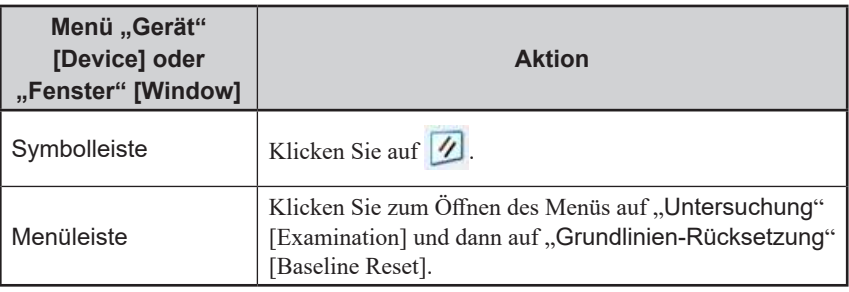

### **Ein- oder Ausschalten des Netzfilters**

Wenn Wechselstromstörungen auftreten, schalten Sie mithilfe einer der unten aufgeführten Methoden den Netzfilter ein.

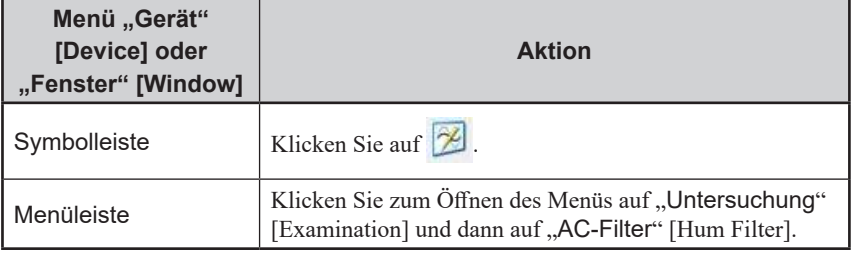

### **Ändern der Anzeigegröße der Kurvenamplitude**

Ändern Sie mithilfe einer der unten aufgeführten Methoden die Anzeigegröße der Kurvenamplitude in Fenstern.

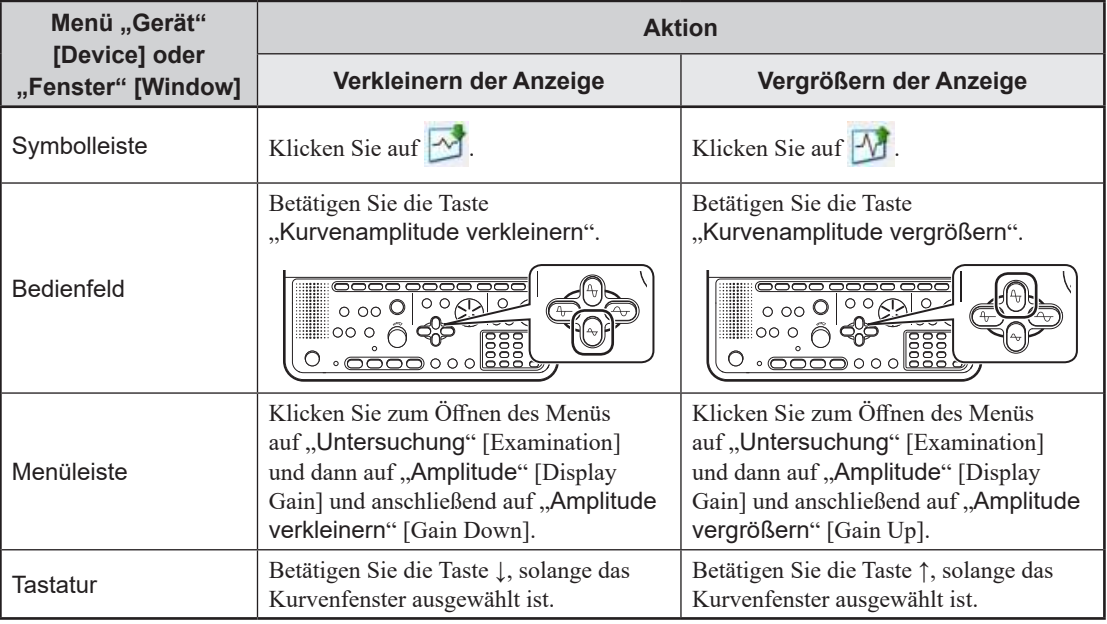

### **Vergrößern oder Verkleinern der Zeitachse für den Kurvenlauf**

Ändern Sie mithilfe einer der unten aufgeführten Methoden die Zeitachse.

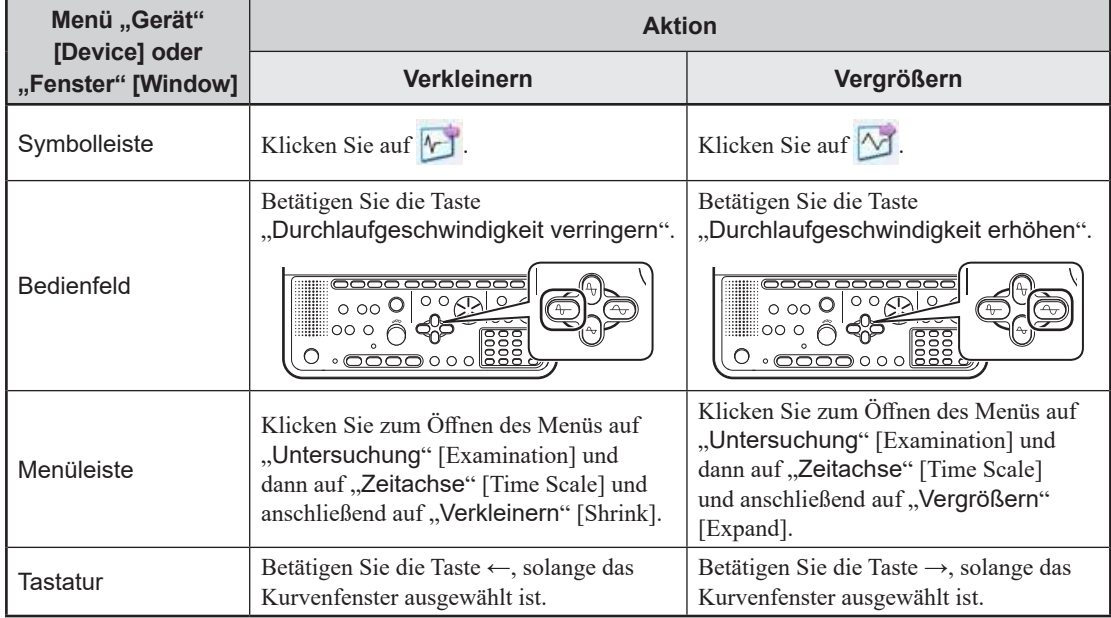

### <span id="page-110-0"></span>**Auswählen von Kurven**

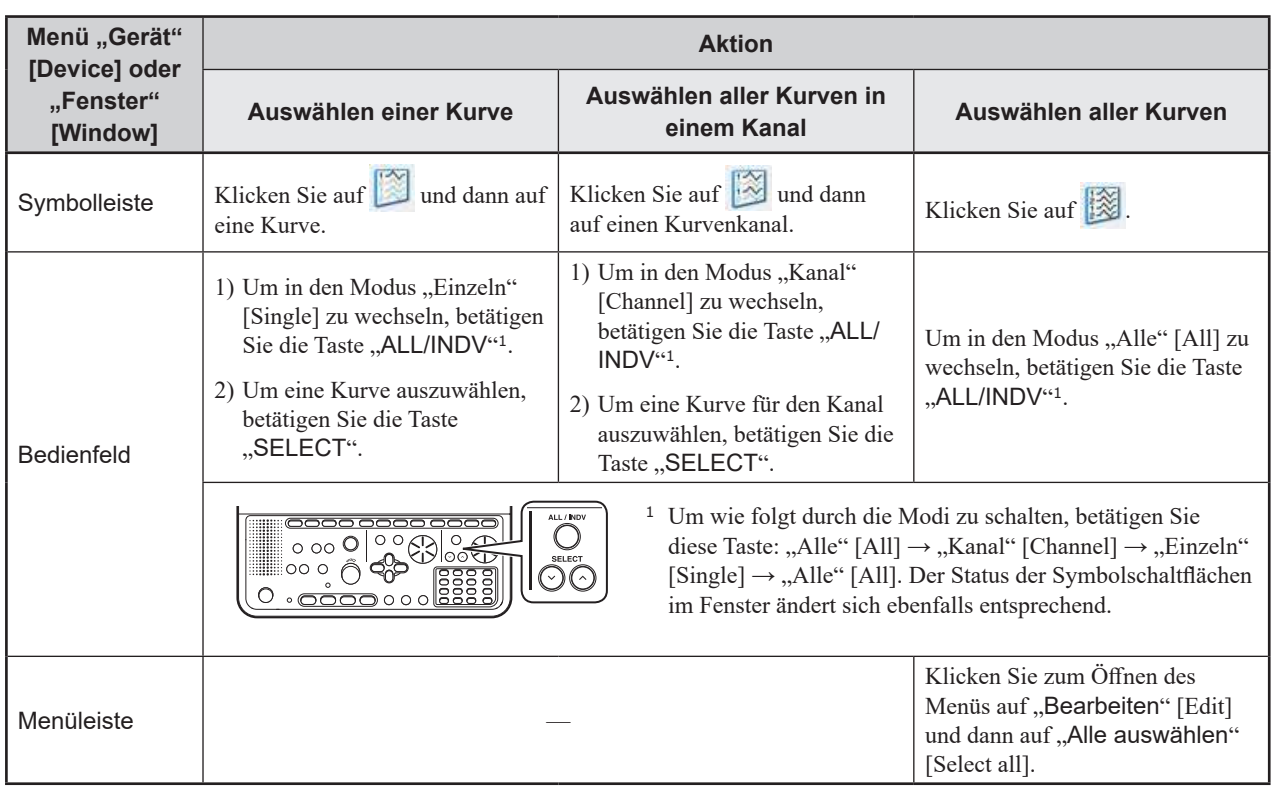

Wählen Sie im Fenster mithilfe einer der unten aufgeführten Methoden Kurven aus.

### **Ändern der Anzeigeposition einer Kurve**

Verschieben Sie im Fenster mithilfe einer der unten aufgeführten Methoden die Position nach oben oder nach unten.

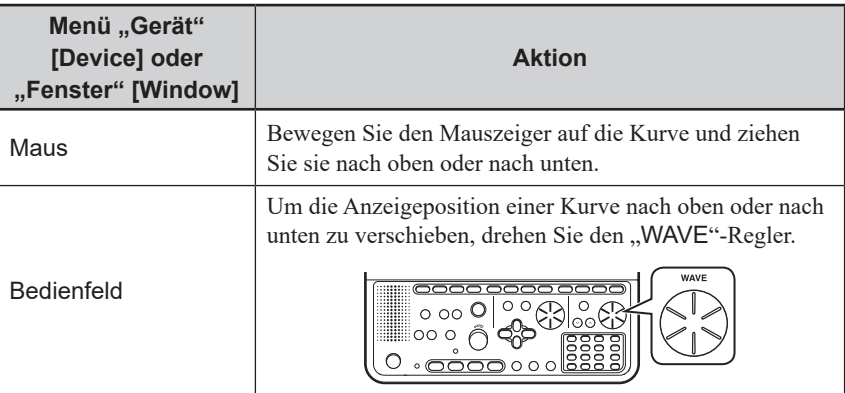

### **Messen der Latenz mithilfe der Cursor**

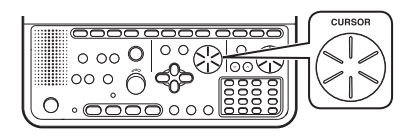

Blenden Sie vertikale Cursor ein und messen Sie mithilfe einer der unten aufgeführten Methoden die Latenz.

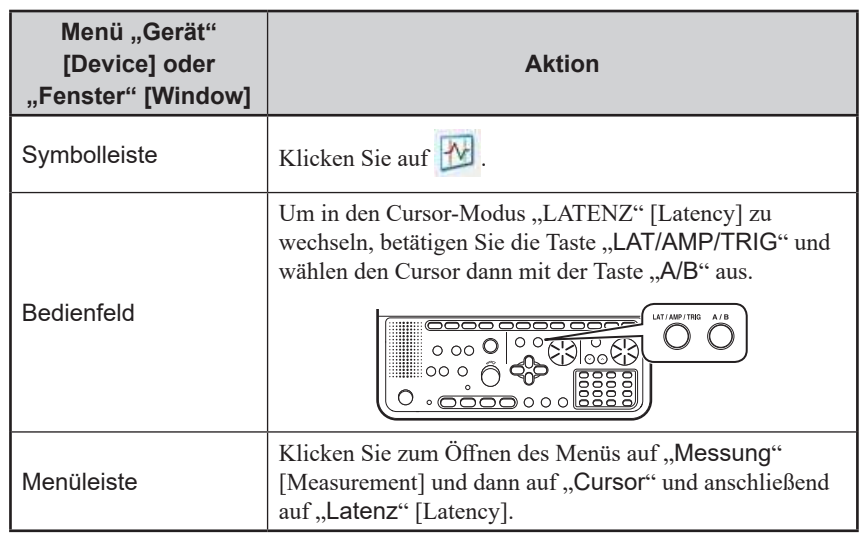

Verschieben Sie Cursor, indem Sie am Bedienfeld den "CURSOR"-Regler drehen.

### **Messen der Amplitude mithilfe der Cursor**

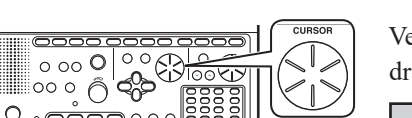

Blenden Sie horizontale Cursor ein und messen Sie mithilfe einer der unten aufgeführten Methoden die Amplitude.

Verschieben Sie Cursor, indem Sie am Bedienfeld den "CURSOR"-Regler drehen.

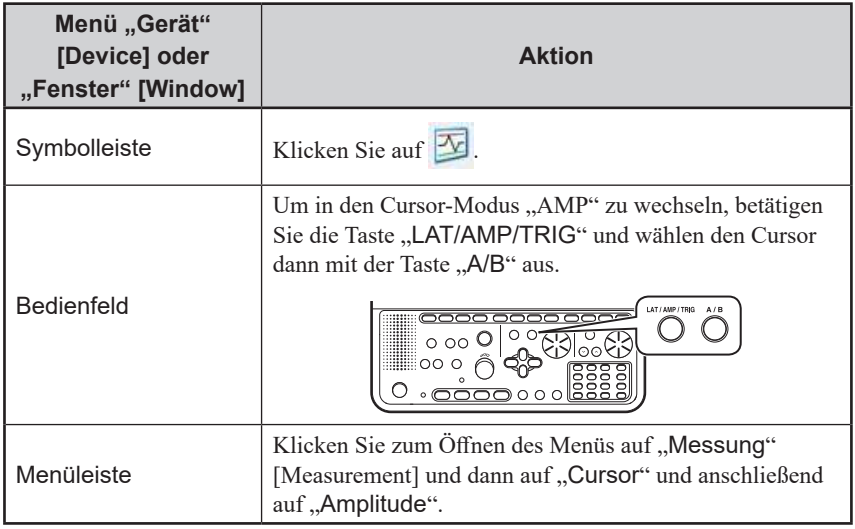

### **Ein- und Ausblenden der Kurven**

Um die Kurve im Fenster auszublenden oder eine ausgeblendete Kurve einzublenden, klicken Sie auf die Symbolschaltfläche ...

- Wenn die Kurve eingeblendet ist, klicken Sie, um diese auszublenden.
- Wenn die Kurve ausgeblendet ist, klicken Sie, um diese einzublenden.

5

5-1

## **Konfigurieren der Stimulationseinstellungen**

### **Wechseln der Stimulationsseite**

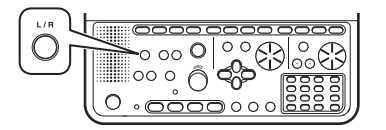

Um zwischen der rechten und der linken Seite zu wechseln und die Seite festzulegen, die stimuliert werden soll, betätigen Sie am Bedienfeld die Taste  $,L/R$ ".

## **Wechseln der Stimulationsreizstärke, der Schalldruckstufe und der Anzahl an Quadraten**

Legen Sie mithilfe einer der unten aufgeführten Methoden die elektrische Stimulationsreizstärke (SOMATO), die Schalldruckstufe für die akustische Stimulation oder die Anzahl der Quadrate im Muster für die Photostimulation fest.

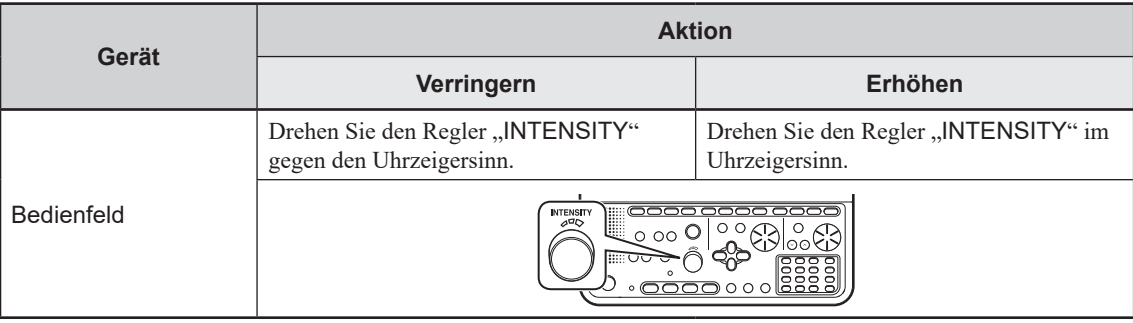

### **Ändern der Stimulationsfrequenz**

Ändern Sie mithilfe einer der unten aufgeführten Methoden die Stimulationsfrequenz nach Bedarf.

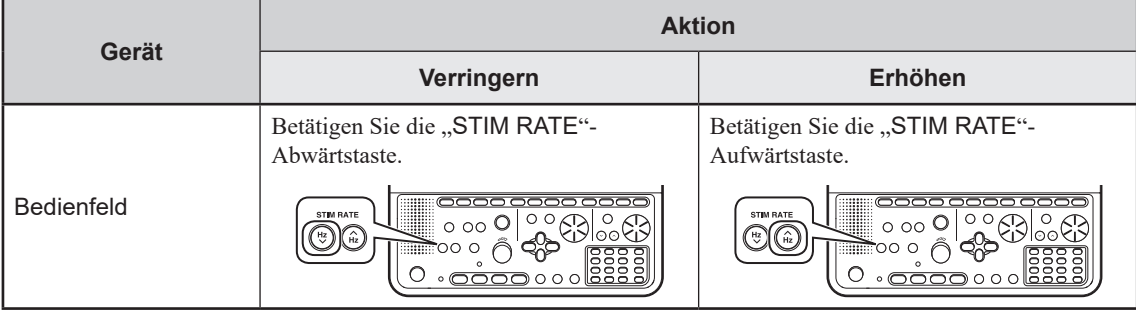

## **Ändern der Stimulationsdauer**

Ändern Sie mithilfe einer der unten aufgeführten Methoden die Dauer der Elektrostimulation nach Bedarf.

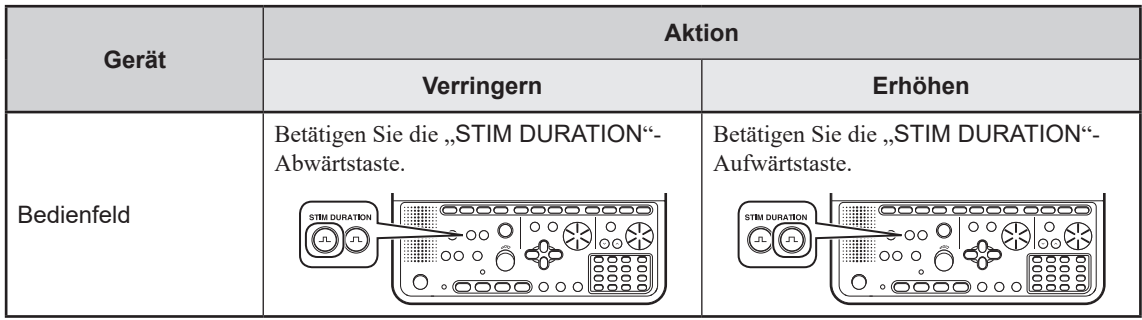

## **Aufzeichnen einer Kurve einer Einzelstimulation (nur Elektrostimulation)**

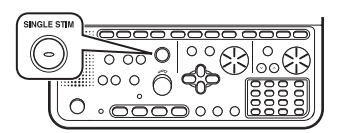

Um eine Einzelstimulation anzuwenden und die Kurve aufzuzeichnen, betätigen Sie am Bedienfeld die Taste "SINGLE STIM".

### **Zurücksetzen der Stimulationsreizstärke**

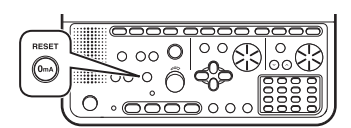

Um die Reizstärke der Elektrostimulation auf Null (mA) zu setzen, betätigen Sie am Bedienfeld die Taste "RESET".

### **Speichern von in Fenstern angezeigten Kurven und Analyseergebnissen**

Sie können angehaltene Kurven, Stimulations-/Trigger-Kurven oder andere Daten mithilfe einer der unten aufgeführten Methoden speichern.

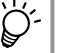

Schalten Sie die Funktion "Automatisch speichern" [Auto Store] aus, wenn ein zusätzliches Averagen erforderlich ist.

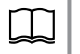

Konfigurieren der automatischen Speicherung Examination Guide, Kapitel 4-1 und Kapitel 4-2 (Verschiedene Untersuchungen haben verschiedene Einstellungsfenster.)

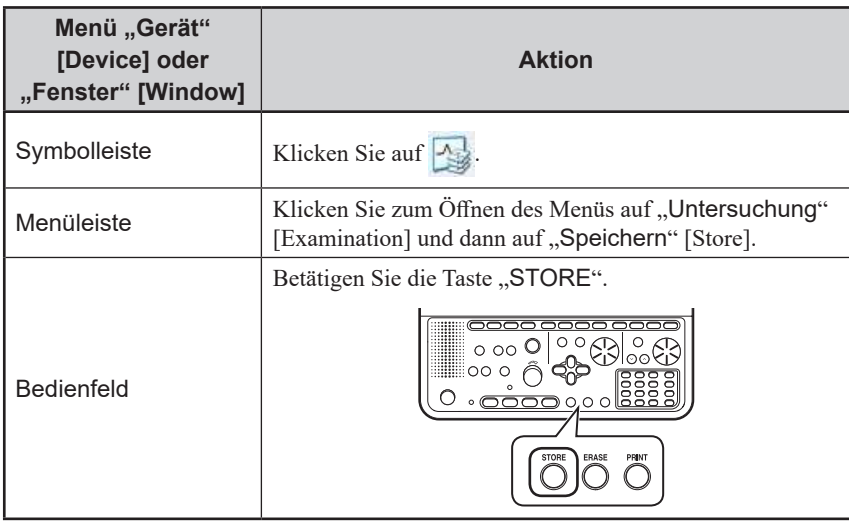

## **Löschen von in Fenstern angezeigten Kurven und Analyseergebnissen**

Löschen Sie beim Starten einer neuen Untersuchung mithilfe einer der unten aufgeführten Methoden im Fenster angezeigte Kurven und Analyseergebnisse.

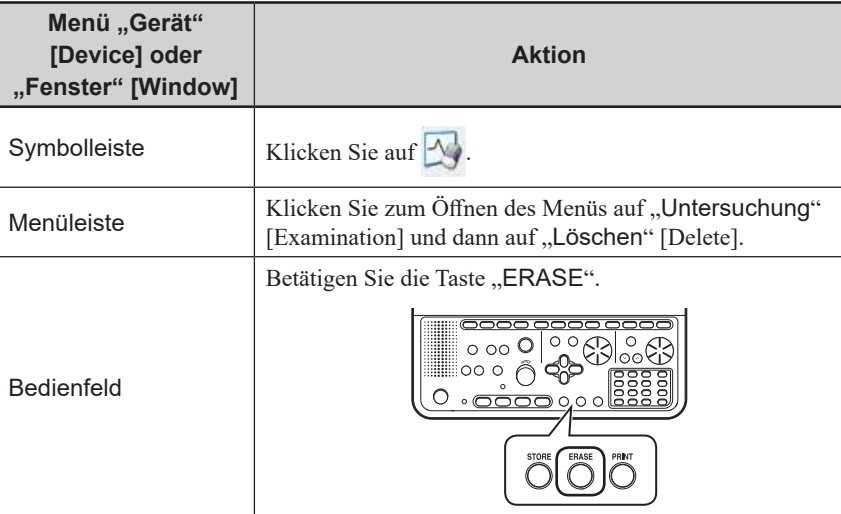

5 5-1

### **Speichern von Dateien**

Öffnen Sie das Fenster "Speichern" [Save] und speichern Sie mithilfe einer der unten aufgeführten Methoden Patientendateien.

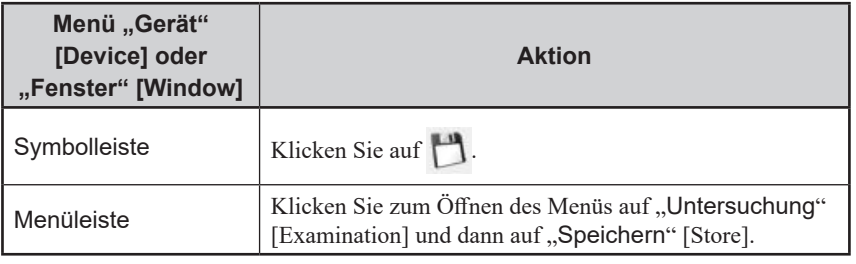

## **Setzen von Marken**

Wählen Sie im Fenster eine Kurve aus und setzen Sie Marker.

**1** Wählen Sie eine zu markierende Kurve aus.

 $\Box$ 

["Auswählen von Kurven" \(S. 5-1-13\)](#page-110-0)

2 Wählen Sie "Marker setzen" [Set Mark] aus.

Daraufhin wird das Fenster "Markername" [Marking label] geöffnet.

["Auswählen der Funktionsschaltfläche" \(S. 5-1-11\)](#page-108-0)

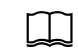

- 
- **3** Um den Cursor an die zu markierende Position zu verschieben, drehen Sie am Bedienfeld den "CURSOR"-Regler.
- **4** Klicken Sie auf die Funktionsschaltfläche, die den an diese Position zu setzenden Marker anzeigt.
- 5 Um den Markierungsvorgang zu beenden, klicken Sie auf "Marker Ende" [End Marking].

## **Drucken**

### **Drucken eines Bildschirmausdrucks eines Fensters**

Drucken Sie mithilfe einer der unten aufgeführten Methoden einen Bildschirmausdruck eines Fensters.

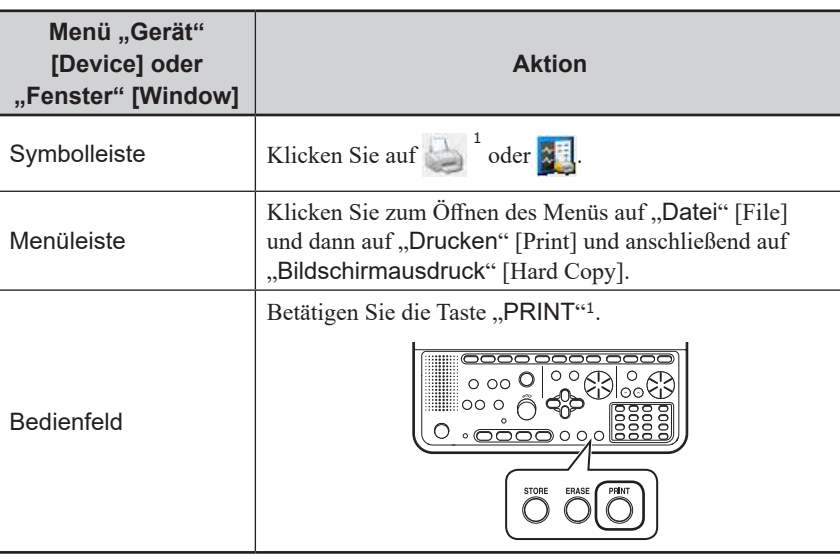

<sup>1</sup> Wenn im Fenster "Messungsparameter" [Measurement Settings] auf der Seite "Versch" [Misc] die Option "Drucktaste generiert" [Print Key] auf "Bildschirmausdruck" [Hard Copy] eingestellt ist

 $\Box$ 

Konfigurieren der Einstellungen auf der Seite "Versch" [Misc] des Fensters "Messungsparameter" [Measurement Settings] Examination Guide, Kapitel 4-1 und Kapitel 4-2

### **Drucken im Standardformat**

Drucken Sie mithilfe einer der unten aufgeführten Methoden Daten wie Kurven und Messergebnisse in einem voreingestellten Format. Eine kontinuierliche Kurve wird ebenfalls gedruckt.

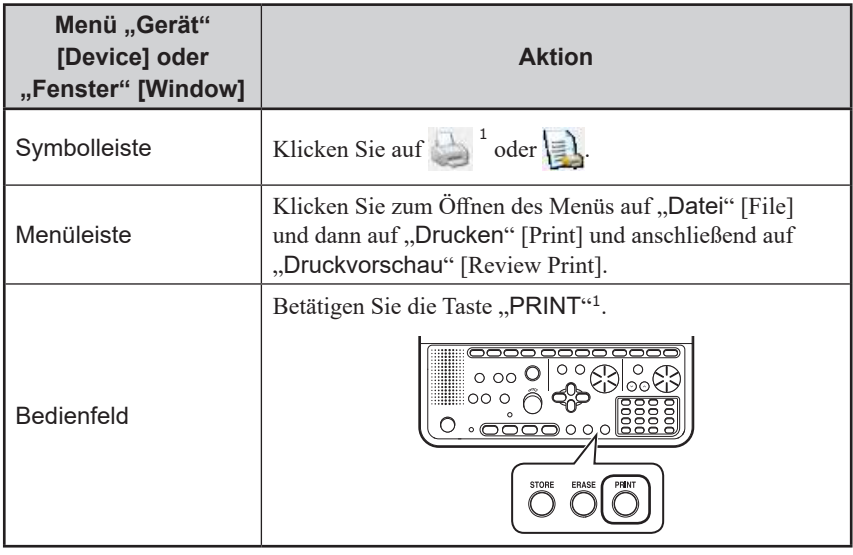

5 5-1 <sup>1</sup> Wenn im Fenster "Messungsparameter" [Measurement Settings] auf der Seite "Versch" [Misc] die Option "Drucktaste generiert" [Print Key] auf "ein Rahmen" [One Frame] oder "Bildschirmkurve" [Screen Wave] eingestellt ist

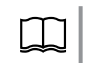

Konfigurieren der Einstellungen auf der Seite "Versch" [Misc] des Fensters "Messungsparameter" [Measurement Settings] Examination Guide, Kapitel 4-1 und Kapitel 4-2

### **Drucken von Berichten**

Erzeugen Sie mithilfe einer der unten aufgeführten Methoden einen Patientenbericht und drucken Sie den erzeugten Bericht.

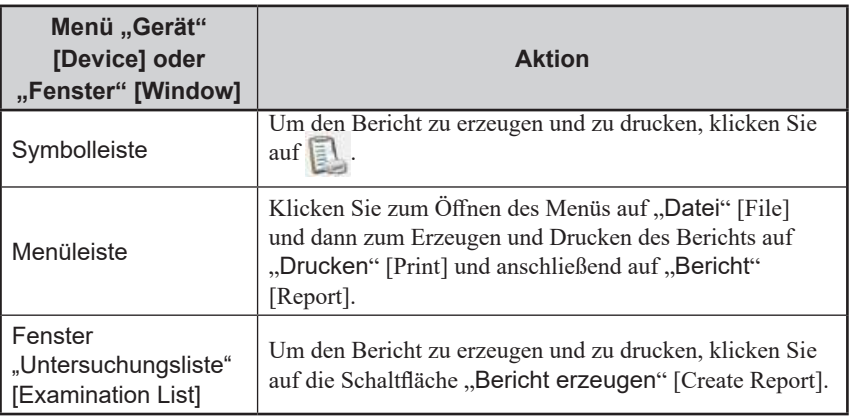

## **Menübefehle und Symbolschaltflächen im Untersuchungsfenster**

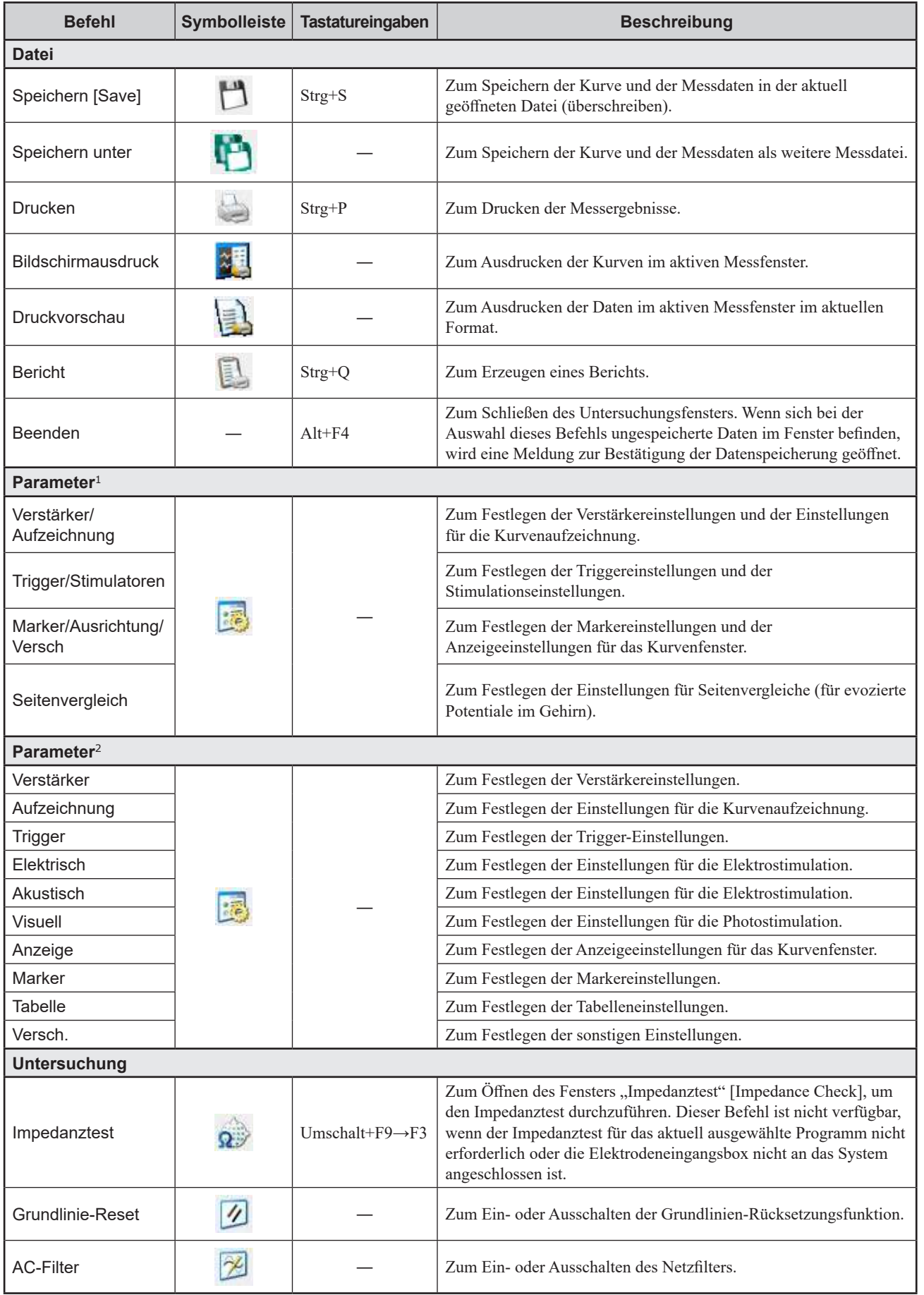

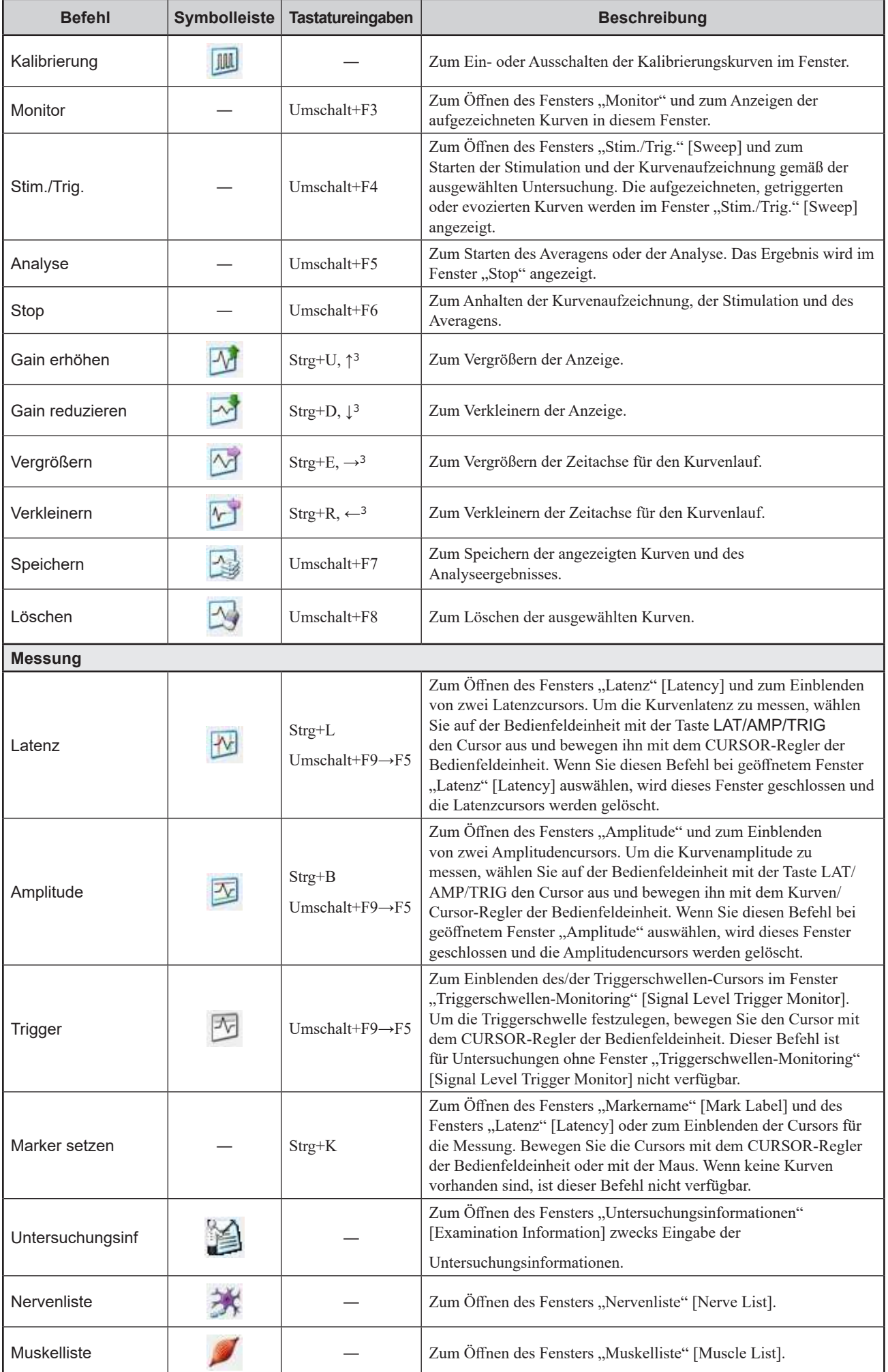

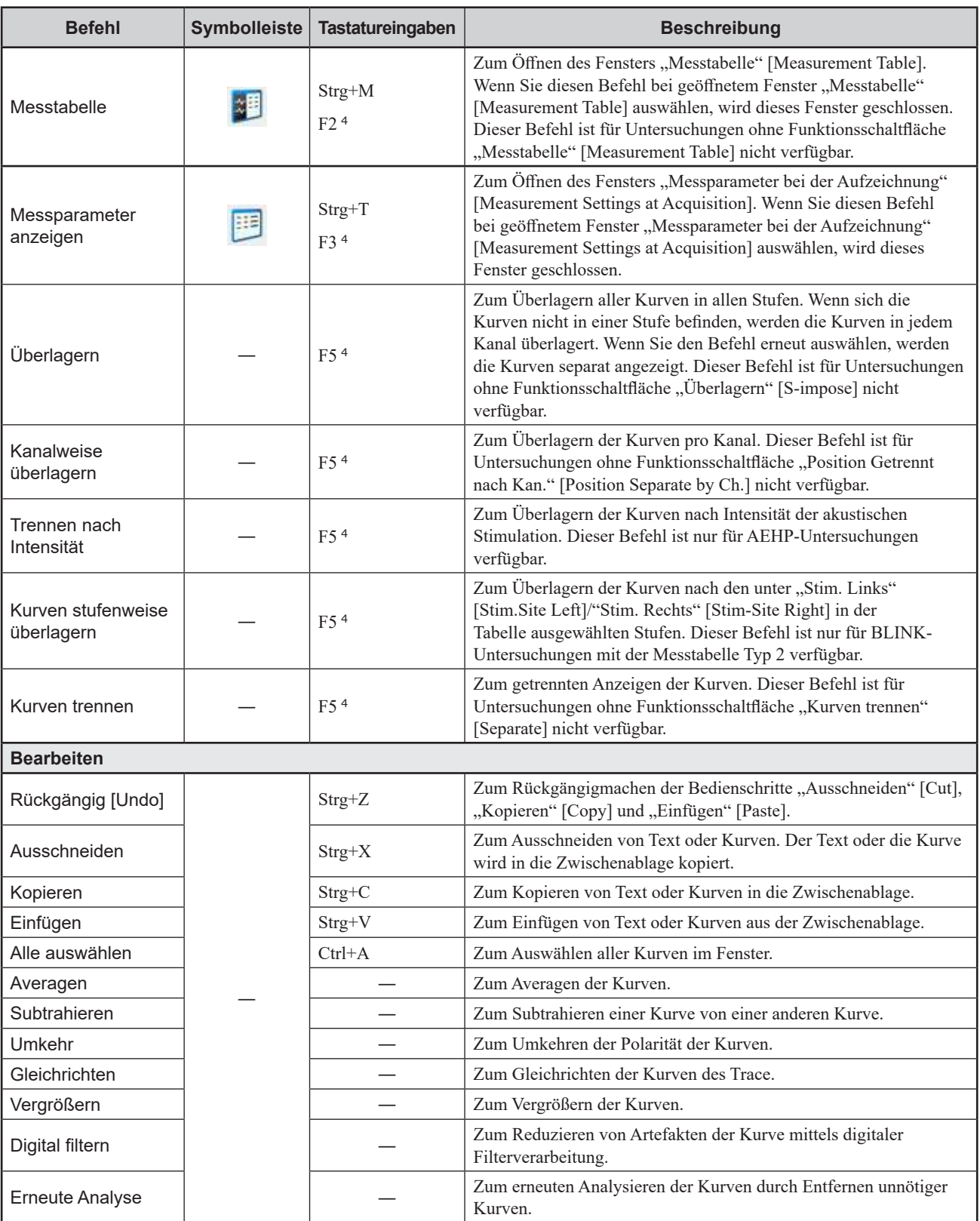

### *5. Grundlegende Bedienung*

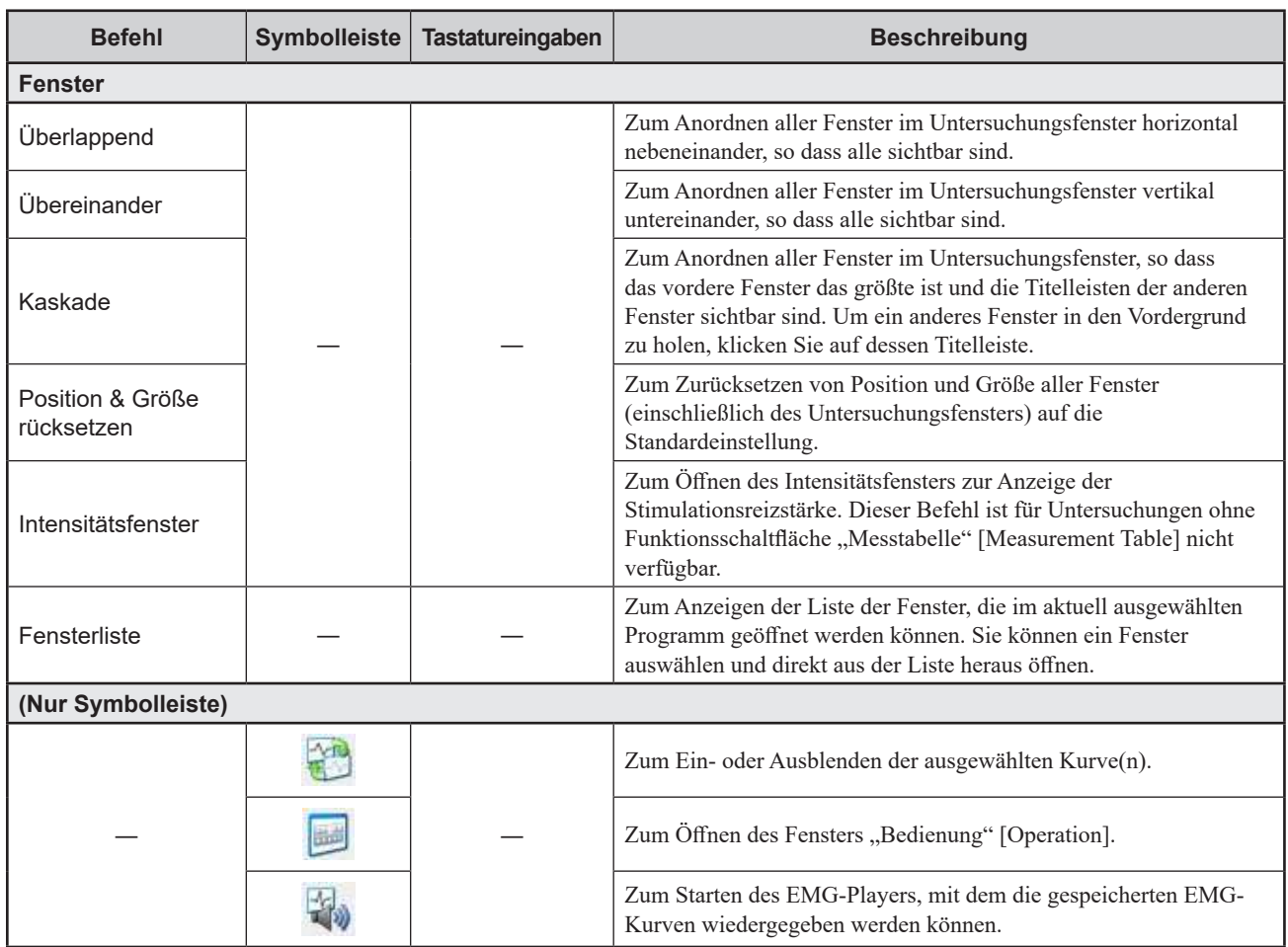

- <sup>1</sup> Geben Sie Messungsparameter für folgende Untersuchungen ein: Akustisch, EKG-SSEP, EcochG, ERG, ESCP, Blitz-VEP, VEP-B, MAEP, VEP-M, SEP, SSEP, SVR und Visuell.
- <sup>2</sup> Geben Sie Messungsparameter für andere als die oben aufgeführten Untersuchungen ein.
- <sup>3</sup> Nur, wenn das Kurvenfenster ausgewählt ist
- <sup>4</sup> Verschiedene Untersuchungsprogramme verwenden verschiedene Tasten.

## **Tastaturfunktionen**

### "Bild auf"- und "Bild ab"-Taste

Nachfolgend finden Sie eine Liste der Funktionen in verschiedenen Untersuchungsprogrammen.

### **EMG, EOG, QEMG, SF EMG, Macro EMG oder Micro N**

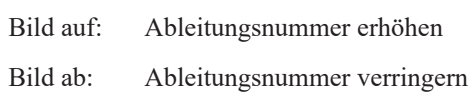

### **NLG**

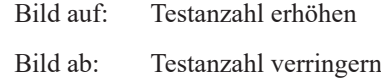

### **F-Welle oder Rep.stim**

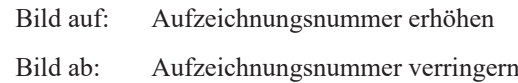

### **Strg+↑-Taste und Strg+↓-Taste**

Die folgenden Funktionen können ausgeführt werden, wenn das Kurvenfenster ausgewählt ist.

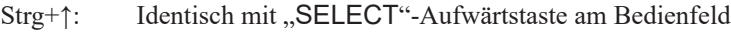

Strg+↓: Identisch mit "SELECT"-Abwärtstaste am Bedienfeld

*5. Grundlegende Bedienung*

# **5 -2 polaris.one**

Informationen zur Verwendung des Datenbankprogramms finden Sie im Handbuch für polaris.one.

5-2

5

# **5-3 Untersuchungsliste**

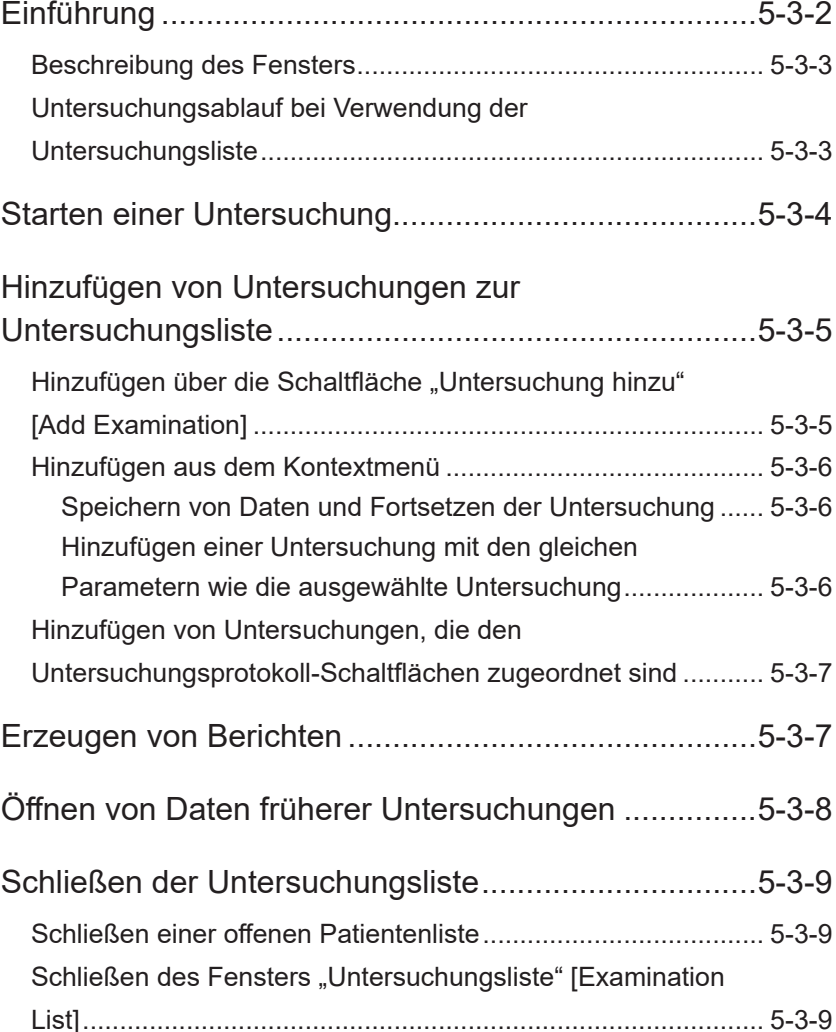

5

## <span id="page-127-0"></span>**Einführung**

Im Fenster "Untersuchungsliste" [Examination List] werden alle Untersuchungen angezeigt, die an einem bestimmten Tag bei einem Patienten durchgeführt werden müssen, und Sie findet vom Anfang bis zum Ende einer Untersuchung bei allen Schritten Anwendung. Alle Bedienschritte, vom Beginn der Untersuchung bis zur nachträglichen Erzeugung eines Berichts, können durchgeführt werden, ohne das Fenster wechseln zu müssen.

Die folgenden Bedienschritte können im Fenster "Untersuchungsliste" [Examination List] ausgeführt werden.

- Starten einer Untersuchung
- Ändern des Untersuchungstyps
- Hinzufügen von Untersuchungen zum aktuellen Untersuchungsprogramm
- Verwalten von Untersuchungsprogrammen für mehrere Patienten
- Erzeugen und Speichern von Untersuchungsberichten
- Anzeigen von Datendateien früherer Untersuchungen

Weitere Informationen zur Verwaltung Ihrer Untersuchungen finden Sie im Handbuch für polaris.one.

<span id="page-128-0"></span>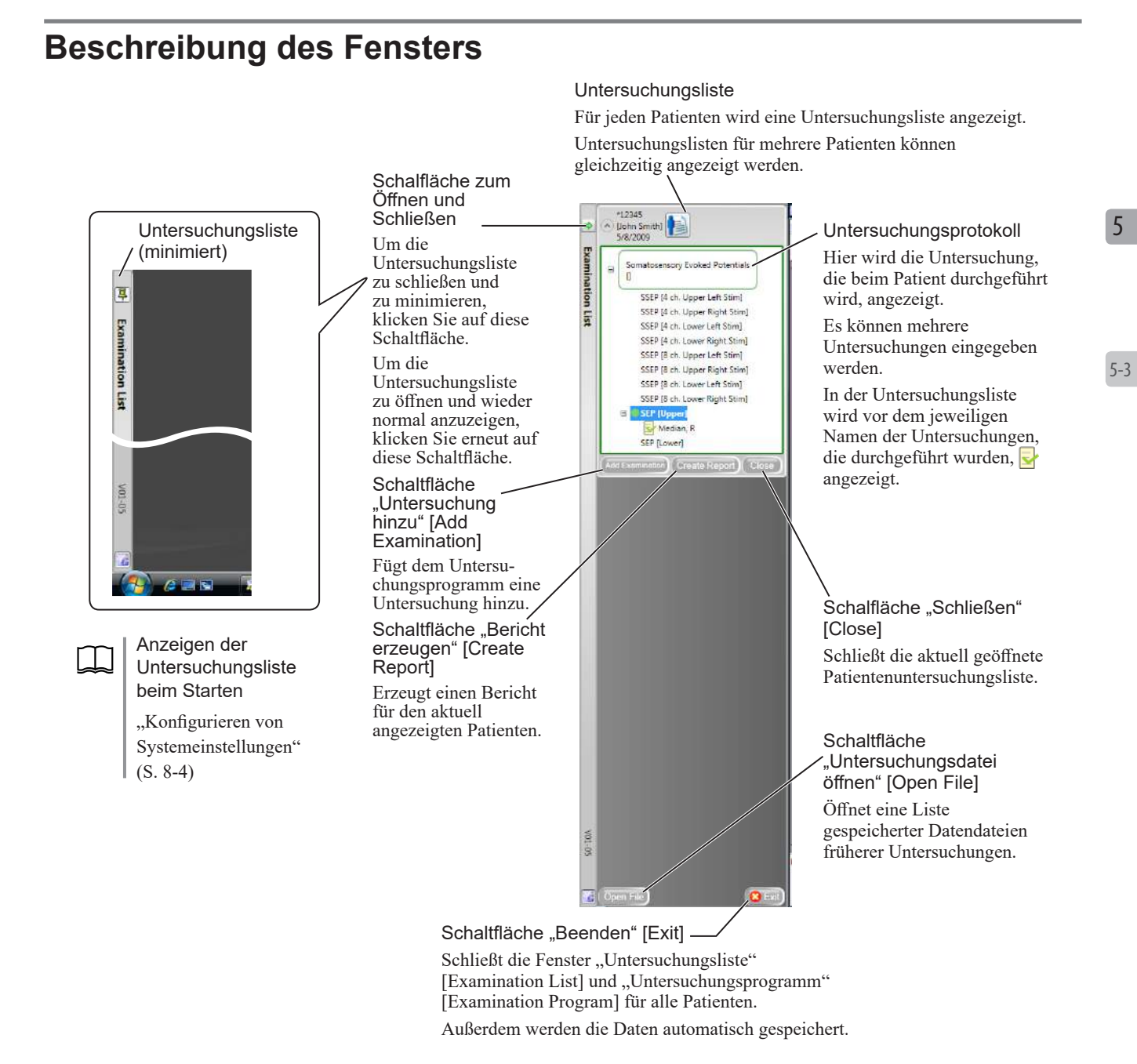

### **Untersuchungsablauf bei Verwendung der Untersuchungsliste**

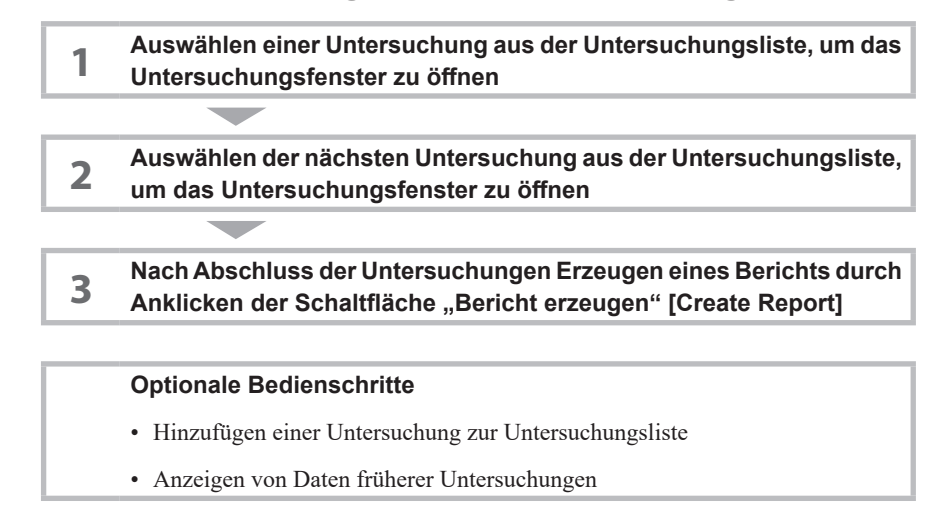

## <span id="page-129-0"></span>**Starten einer Untersuchung**

Wählen Sie aus der Untersuchungsliste eine Untersuchung aus.

- **1** Öffnen Sie die Untersuchungsliste.
- **2** Wenn in der Untersuchungsliste mehrere Patienten angezeigt werden, öffnen Sie die Liste, indem Sie auf den Namen des zu untersuchenden Patienten klicken.

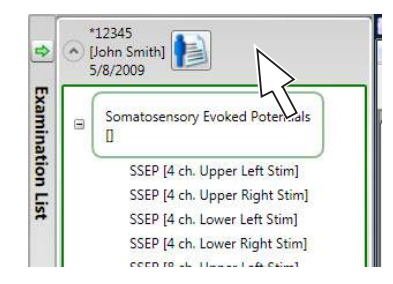

**3** Um die durchzuführende Untersuchung auszuwählen, klicken Sie auf deren Namen. Der Bildschirm für die ausgewählte Untersuchung wird automatisch geöffnet.

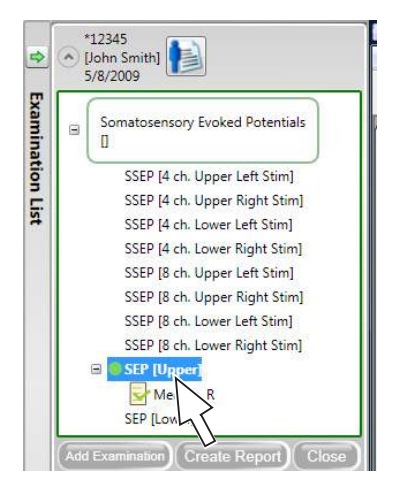

**4** Führen Sie die Untersuchung durch.

In der Untersuchungsliste wird vor dem jeweiligen Namen der Untersuchungen, die durchgeführt wurden, angezeigt.

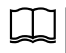

Weitere Informationen zu den Untersuchungsverfahren finden Sie im Examination Guide.

## <span id="page-130-0"></span>**Hinzufügen von Untersuchungen zur Untersuchungsliste**

Fügen Sie der Untersuchungsliste eine neue Untersuchung hinzu.

Um Untersuchungen hinzuzufügen, verwenden Sie im Fenster

"Untersuchungsliste" [Examination List] die Schaltfläche "Untersuchung hinzu" [Add Examination] oder klicken Sie mit der rechten Maustaste und verwenden Sie das damit aufgerufene Kontextmenü.

Weitere Informationen zum Hinzufügen von Untersuchungen zu einer Protokoll-Schaltfläche finden Sie im Handbuch für polaris.one.

5

## Hinzufügen über die Schaltfläche "Untersuchung hinzu" [Add **Examination]**

Fügen Sie eine neue Untersuchung mit den gleichen Parametern hinzu wie die in der Untersuchungsliste ausgewählte Untersuchung.

- **1** Um eine Untersuchung auszuwählen, klicken Sie im Fenster "Untersuchungsliste" [Examination List] auf deren Namen.
- 2 Klicken Sie auf die Schaltfläche "Untersuchung hinzu" [Add Examination].

Eine neue Untersuchung mit den gleichen Parametern wie die ausgewählte Untersuchung wird der Untersuchungsliste hinzugefügt.

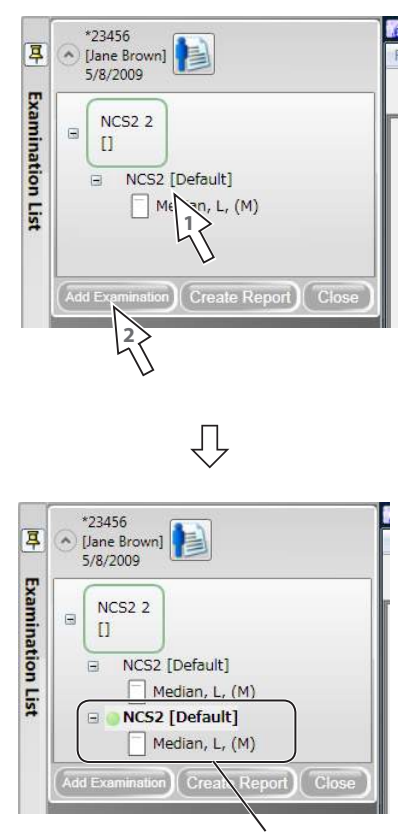

Die kopierte Untersuchung wird hier angezeigt.

### <span id="page-131-0"></span>**Hinzufügen aus dem Kontextmenü**

### **Speichern von Daten und Fortsetzen der Untersuchung**

Speichern Sie in der Untersuchungsliste ausgewählte Kurven oder andere Untersuchungsdaten und setzen Sie diese Untersuchung mit denselben Parametern fort.

Klicken Sie zum Öffnen des Kontextmenüs mit der rechten Maustaste auf den Namen der Untersuchung, deren Daten gespeichert werden sollen, und klicken Sie dann auf "Eine Kopie von dieser Untersuchung erstellen" [Make a copy of this examination].

Die Kurve und andere Daten werden gespeichert und die Untersuchung wird mit denselben Parametern fortgesetzt.

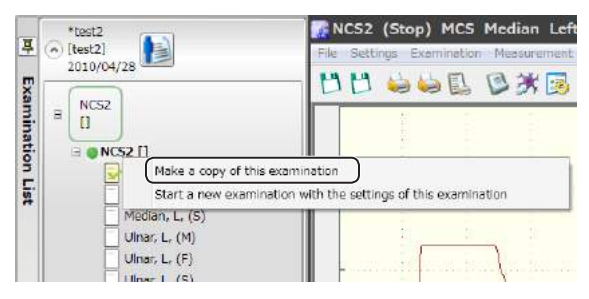

### **Hinzufügen einer Untersuchung mit den gleichen Parametern wie die ausgewählte Untersuchung**

Fügen Sie eine neue Untersuchung mit den gleichen Parametern hinzu wie die in der Untersuchungsliste ausgewählte Untersuchung.

Klicken Sie zum Öffnen des Kontextmenüs mit der rechten Maustaste auf den Namen der zu kopierenden Untersuchung und klicken Sie dann auf "Eine neue Untersuchung mit den Parametern dieser Untersuchung starten" [Start a new examination with the settings of this examination].

Eine neue Untersuchung mit den gleichen Parametern wie die ausgewählte Untersuchung wird der Untersuchungsliste hinzugefügt.

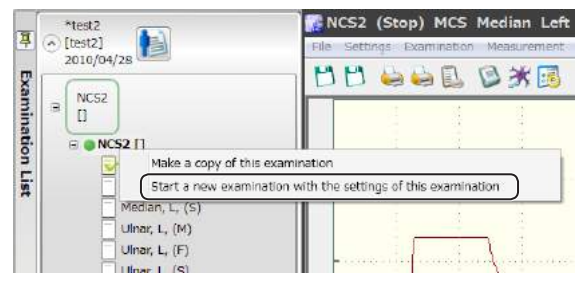

## <span id="page-132-0"></span>**Hinzufügen von Untersuchungen, die den Untersuchungsprotokoll-Schaltflächen zugeordnet sind**

Weitere Informationen zum Hinzufügen von Untersuchungen zu einer Protokoll-Schaltfläche finden Sie im Handbuch für polaris.one.

### **Erzeugen von Berichten**

Erzeugen Sie im Fenster "Untersuchungsliste" [Examination List] über die Schaltfläche "Bericht erzeugen" [Create Report] einen Bericht.

Um das Fenster "Bericht" [Report] zu öffnen, klicken Sie im Fenster "Untersuchungsliste" [Examination List] auf die Schaltfläche "Bericht erzeugen" [Create Report] und befolgen Sie dann die Schritte zum Erzeugen eines Berichts.

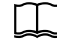

Erzeugen von Berichten: ["NeuroReport" \(S. 6-0-1\)](#page-136-0)

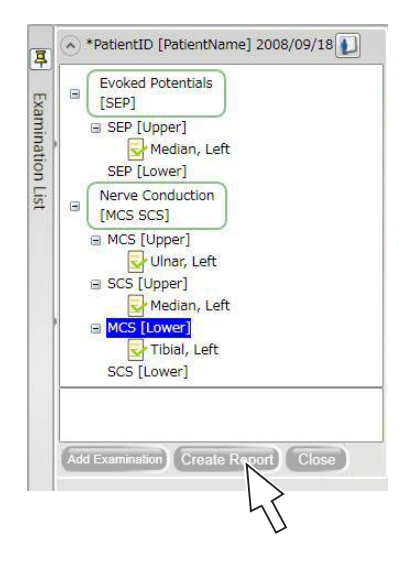

5

## <span id="page-133-0"></span>**Öffnen von Daten früherer Untersuchungen**

Um Daten früherer Untersuchungen zu öffnen, verwenden Sie im Fenster "Untersuchungsliste" [Examination List] die Schaltfläche "Untersuchungsdatei öffnen" [Open File].

**1** Klicken Sie in der Untersuchungsliste links unten auf die Schaltfläche "Untersuchungsdatei öffnen" [Open File].

Das Fenster "Untersuchungsdatei öffnen" [Open File] wird geöffnet.

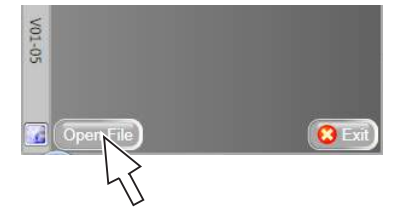

**2** Um die zu öffnende Datei auszuwählen, klicken Sie auf die Testdaten dieser Datei und dann auf die Schaltfläche "Öffnen" [Open].

Die ausgewählte Datei mit den Daten der früheren Untersuchung wird geöffnet.

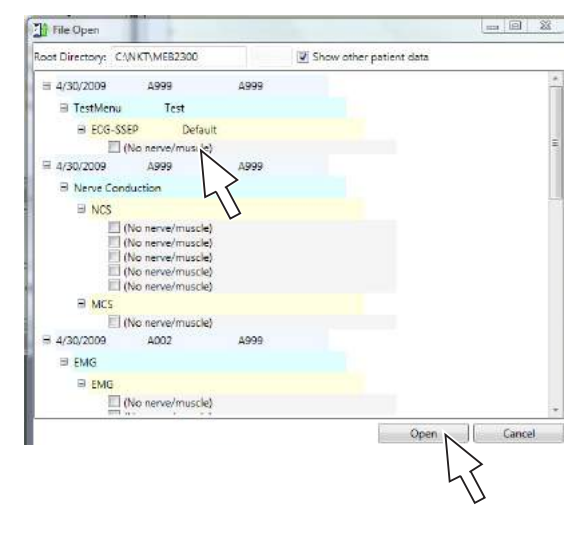

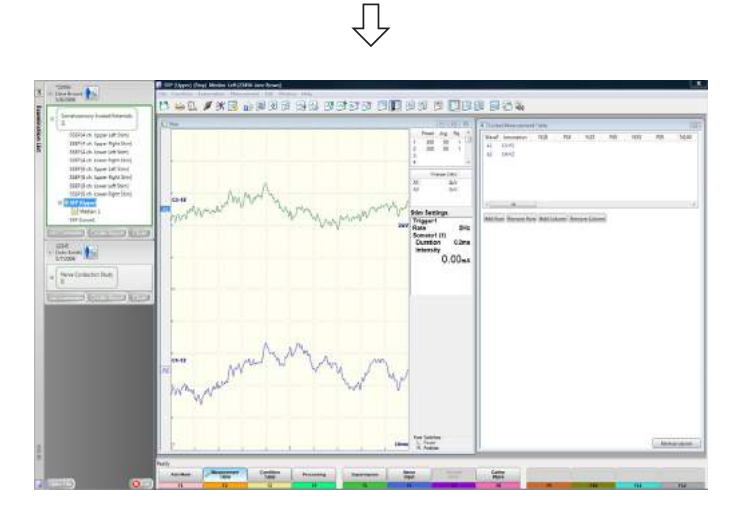

## <span id="page-134-0"></span>**Schließen der Untersuchungsliste**

### **Schließen einer offenen Patientenliste**

1 Klicken Sie im Fenster "Untersuchungsliste" [Examination List] auf die Schaltfläche "Schließen" [Close].

Eine Bestätigungsmeldung wird angezeigt.

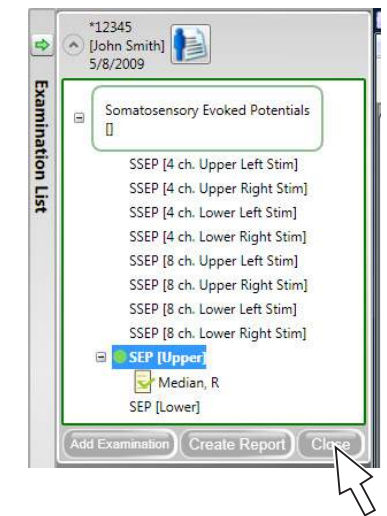

**2** Um die Untersuchungsliste zu schließen, klicken Sie auf die Schaltfläche  $[OK]$ .

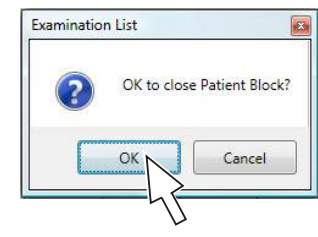

### **Schließen des Fensters "Untersuchungsliste" [Examination List]**

Schließen Sie das Fenster "Untersuchungsliste" [Examination List]. Dadurch werden die Untersuchungslisten aller Patienten geschlossen.

1 Klicken Sie im Fenster "Untersuchungsliste" [Examination List] rechts unten auf die Schaltfläche "Beenden" [Exit].

Eine Meldung zur Bestätigung der Beendigung wird angezeigt.

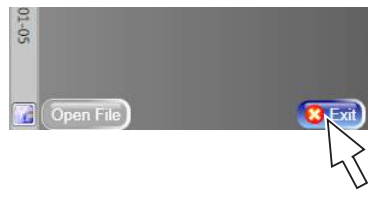

2 Um das Fenster "Untersuchungsliste" [Examination List] zu schließen, klicken Sie auf [OK].

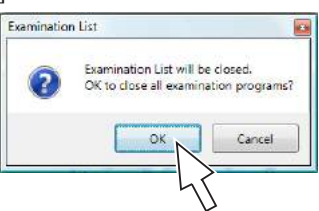

5

5-3

*5. Grundlegende Bedienung*

## <span id="page-136-0"></span>**6 NeuroReport**

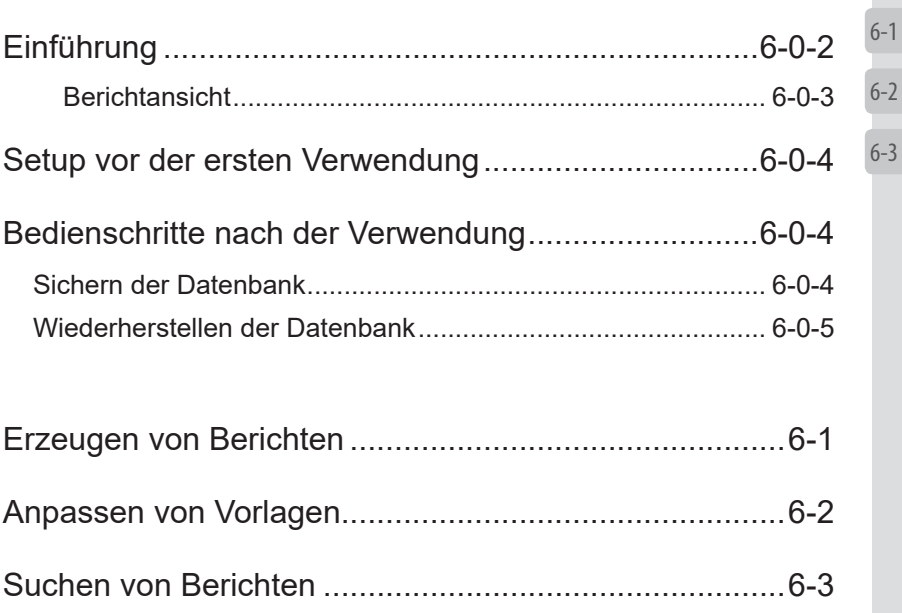

6

## <span id="page-137-0"></span>**Einführung**

NeuroReport ist ein Programm, mit dem Sie Untersuchungsergebnisberichte im Datenbankformat speichern können.

NeuroReport hat die folgenden Funktionen.

### **• Erzeugen und Bearbeiten von Berichten (Kapitel 6-1)**

Mit NeuroReport lassen sich Berichte einfach erzeugen, indem Sie eine Vorlage auswählen und auf die Schaltfläche "Generiere" [Generate] klicken. Berichte können zudem bearbeitet werden.

### **• Bearbeiten von Berichtsvorlagen (Kapitel 6-2)**

NeuroReport verfügt über Standardvorlagen für alle Berichte, die nach Bedarf bearbeitet werden können.

### **• Durchsuchbare Berichte (Kapitel 6-3)**

Berichte werden in einer Datenbank gespeichert, die anhand von Begriffen oder Parametern, wie z. B. Patientendaten, Untersuchungsdaten oder Untersuchungsergebnissen, durchsucht werden kann.

### **• Speichern von Berichten als PDF (Kapitel 6-1)**

Berichtsdaten können als PDF-Datei ausgegeben werden.

### **• Exportieren der Suchergebnisliste als CSV**

Die Suchergebnisliste kann im CSV-Dateiformat ausgegeben werden, das von anderen Anwendungen verwendet werden kann.

### <span id="page-138-0"></span>**Berichtansicht**

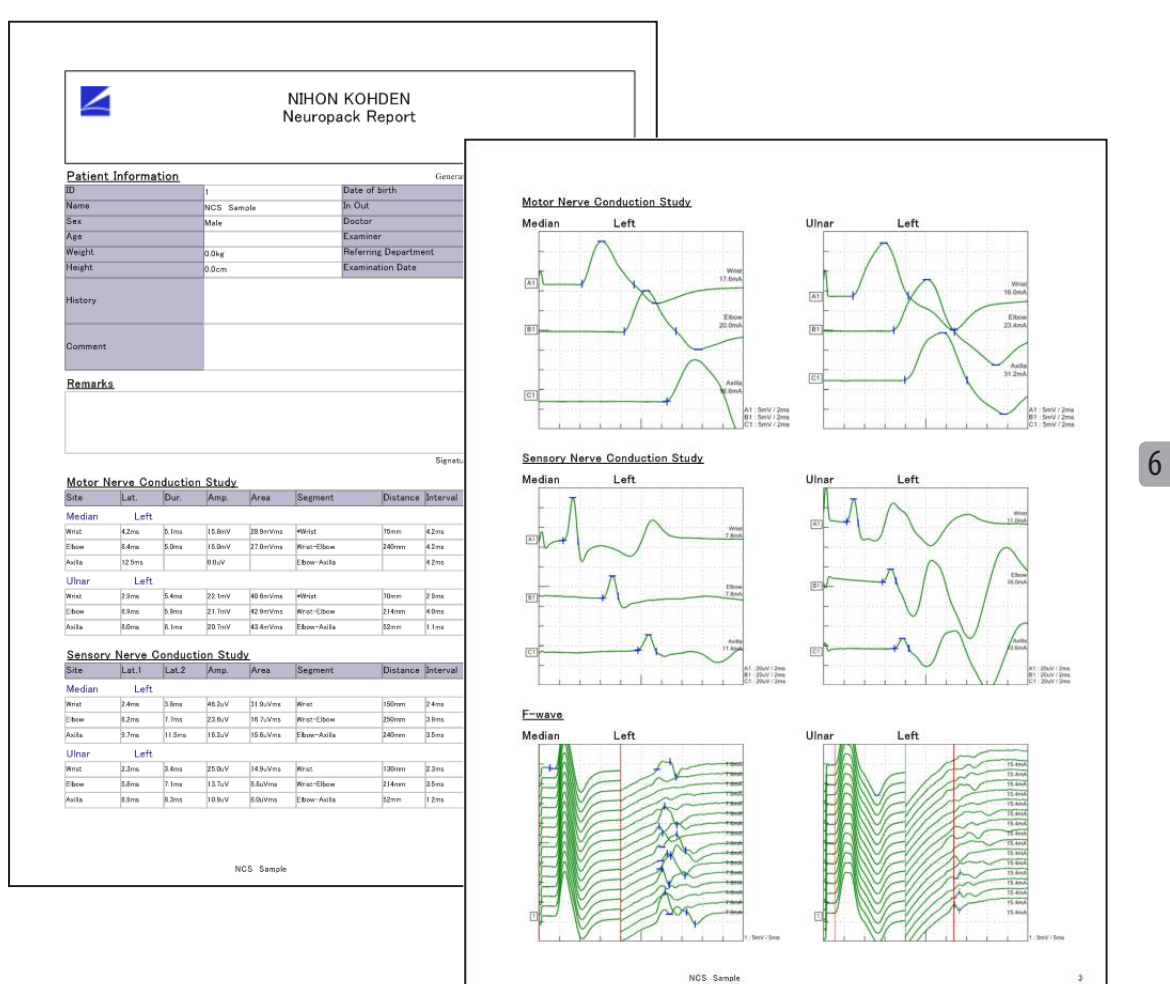

MEB-9600 Benutzerhandbuch 6-0-3

## <span id="page-139-0"></span>**Setup vor der ersten Verwendung**

Weitere Informationen zum Hinzufügen von Funktionsschaltflächen zu NeuroReport finden Sie im Handbuch für polaris.one.

## **Bedienschritte nach der Verwendung**

### **Sichern der Datenbank**

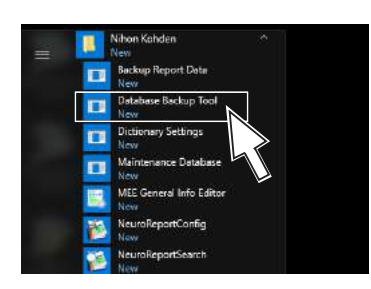

Berichtsdaten, die von NeuroReport erzeugt wurden, sowie Informationen zu Berichtsvorlagen werden in einer Datenbank gespeichert. Um die Datenbank zu sichern, führen Sie die folgenden Schritte aus.

- **1** Klicken Sie links unten auf dem Bildschirm auf das Windows-Logo  $\blacksquare$
- **2** Klicken Sie auf [Nihon Kohden].
- 3 Klicken Sie auf "Datenbank-Backup-Tool" [Database Backup Tool]. Das Fenster für die Kennworteingabe wird angezeigt.
- **4** Geben Sie als Kennwort "NeuroReport" ein und klicken Sie auf [OK].

Das Fenster "Berichtsdaten-Backup-Tool" [Report Data Backup Tool] wird angezeigt.

**5** Klicken Sie im Abschnitt "Backup" [for Backup] auf die Schaltfläche [...] und geben Sie den Speicherort an. Geben Sie einen Dateinamen ein.

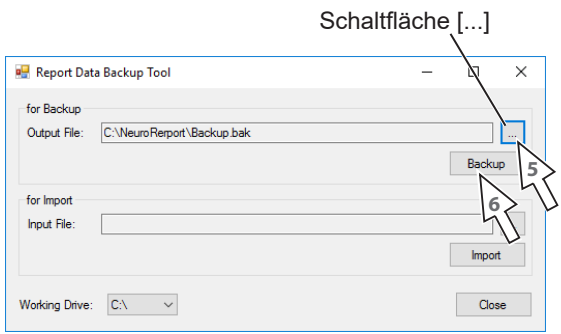

**6** Um die Datenbank zu sichern, klicken Sie auf die Schaltfläche [Backup].

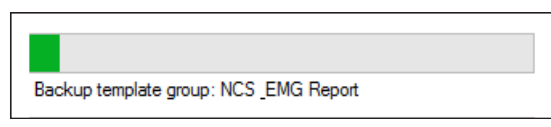

Wenn das Backup abgeschlossen ist, wird eine Meldung angezeigt und das Datenbank-Backup am angegebenen Speicherort gespeichert.

6

### <span id="page-140-0"></span>**Wiederherstellen der Datenbank**

Die aktuelle Datenbank kann aus dem Datenbankdaten-Backup wiederhergestellt werden.

- HINWEIS: Beim Wiederherstellen einer Datenbank werden die aktuellen Daten überschrieben. Dieser Bedienschritt kann nicht rückgängig gemacht werden. Sichern Sie vor dem Wiederherstellen immer die aktuelle Datenbank.
- **1** Klicken Sie links unten auf dem Bildschirm auf das Windows-Logo  $[$   $\in$   $]$ .
- **2** Klicken Sie auf [Nihon Kohden].
- **3** Klicken Sie auf "Datenbank-Backup-Tool" [Database Backup Tool]. Das Fenster für die Kennworteingabe wird angezeigt.
- 4 Geben Sie als Kennwort "NeuroReport" ein und klicken Sie auf [OK]. Das Fenster "NeuroReportServerBackup" wird angezeigt.
- **5** Klicken Sie im Abschnitt "Import" [for Import] auf die Schaltfläche [...] und wählen Sie die Sicherungsdatei aus.

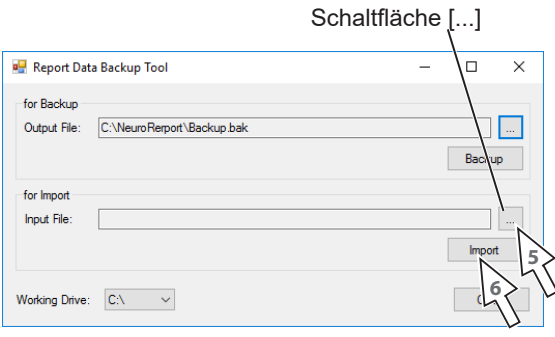

**6** Um die Datenbank wiederherzustellen, klicken Sie auf die Schaltfläche [Import].

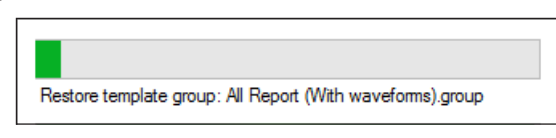

Wenn die Wiederherstellung abgeschlossen ist, wird eine Meldung angezeigt und der Wiederherstellungsprozess wird beendet.

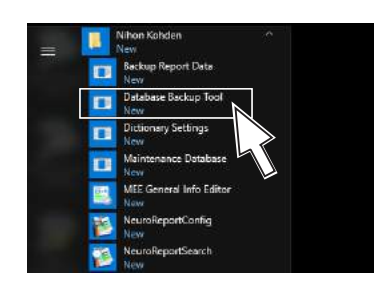

*6. NeuroReport*

## <span id="page-142-0"></span>**Erzeugen von Berichten**

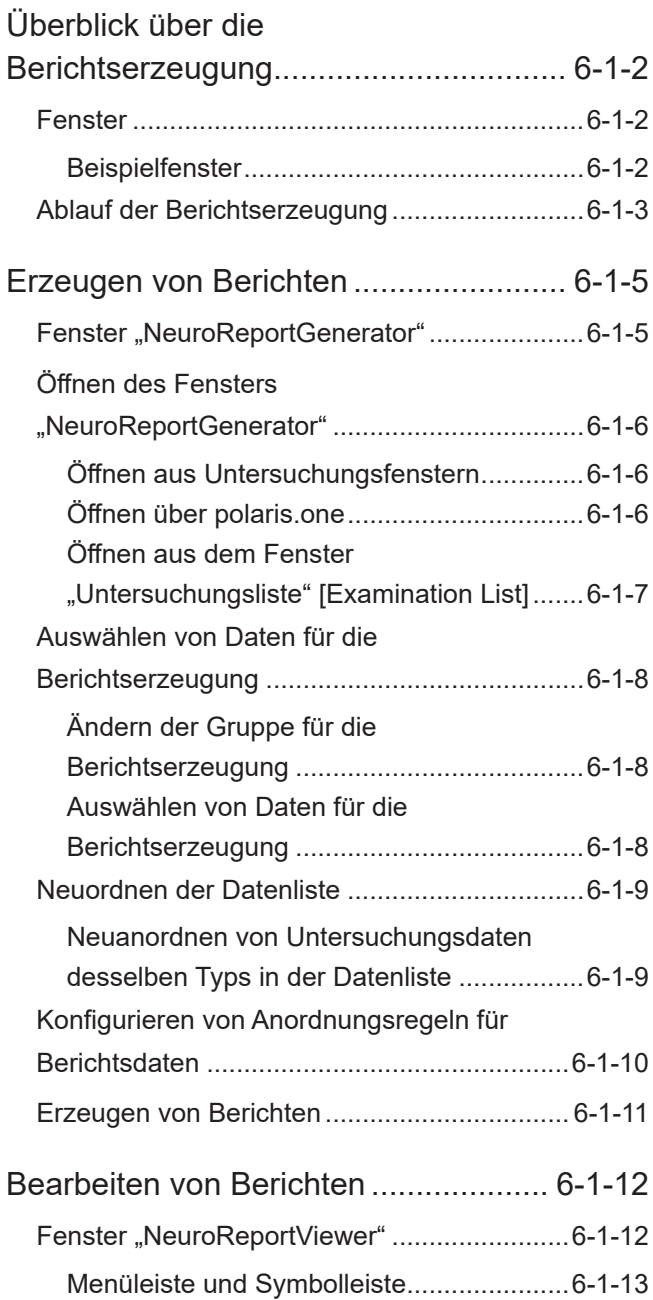

<span id="page-142-1"></span>**6-1**

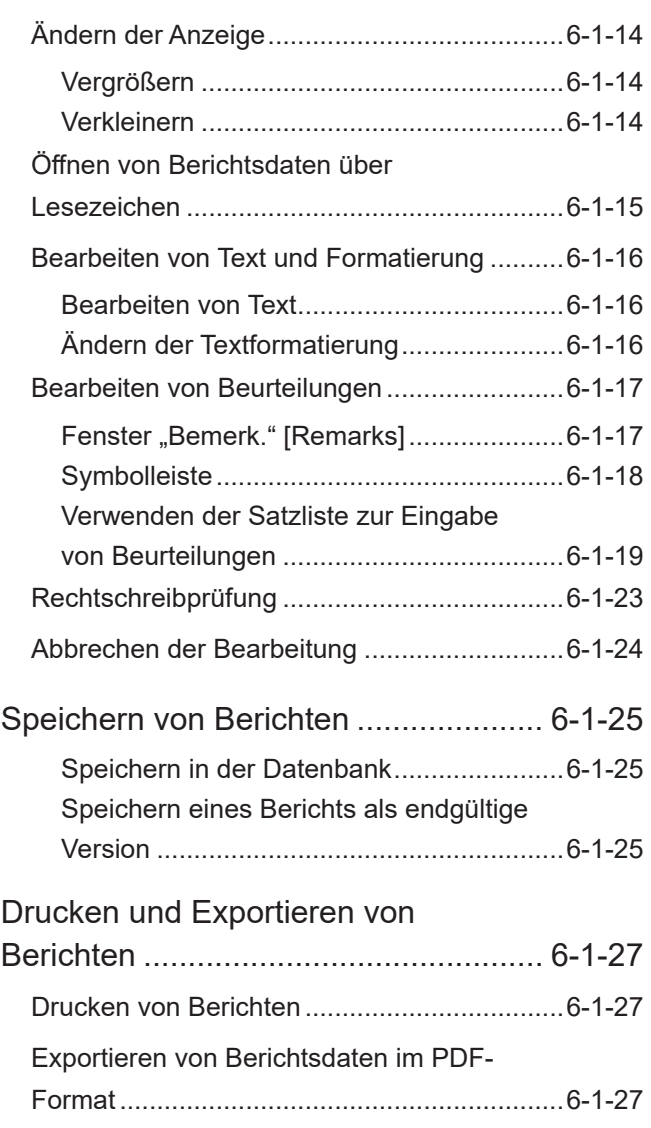

6

6-1

## <span id="page-143-0"></span>**Überblick über die Berichtserzeugung**

In NeuroReport werden Berichte im Fenster "NeuroReportGenerator" erzeugt.

Die erzeugten Berichte werden im Fenster "NeuroReportViewer" angezeigt.

Im Fenster "NeuroReportViewer" können Berichtsbilder betrachtet sowie Berichte bearbeitet und in der Datenbank gespeichert werden.

### **Fenster**

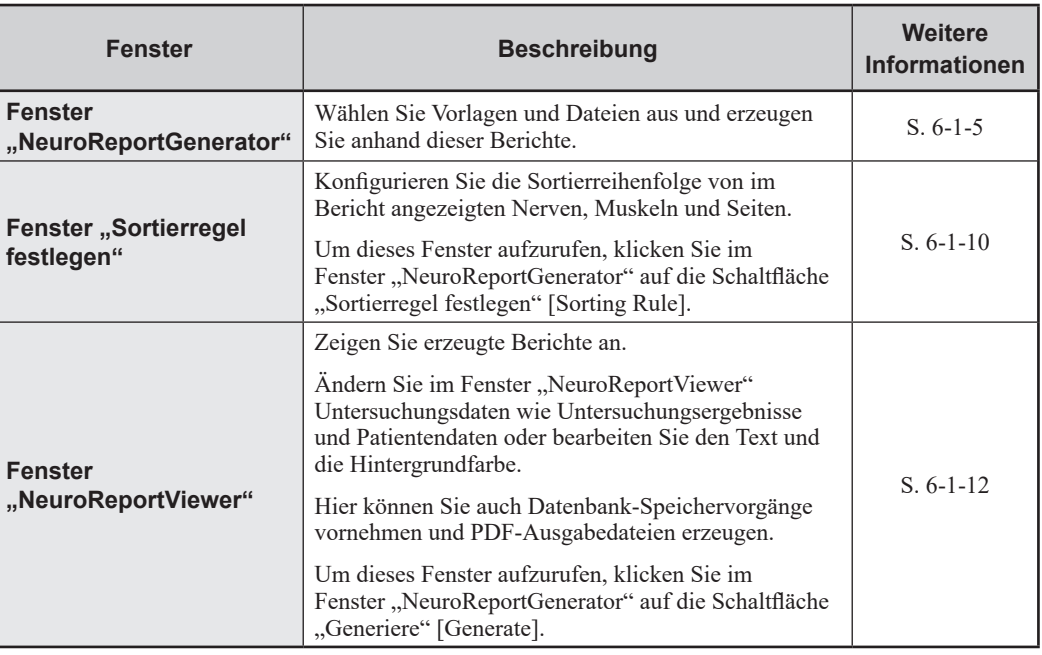

### **Beispielfenster**

Fenster "NeuroReportGenerator" Fenster "NeuroReportViewer" ing. Kandan Defau NIHON KOHDEN ∠  $\frac{10}{2}$ MCS<br>SEP<br>SSEP<br>Repatin<br>Repatin Kohden Tara<br>Kohden Tara<br>Kohden Tara<br>Kohden Tara MCS<br>SEP<br>SSEP<br>Repstim 国国国国 Left ON<br>Right ON<br>Right ON R.001000000<br>R.001000004<br>SK\$82000001<br>R.001000006<br>R.001000006 1/29/1985 831:00 P.<br>1/24/1985 839:00 A. Peroneal<br>11/26/2002 428:08 . Median **Patient Informatio** Remark  $\boxed{\text{Up}}$  $\boxed{\text{Sortin}}$ Fenster "Sortierregel festlegen"  $\begin{array}{|c|c|} \hline \text{Up} & \text{Down} \\\hline \text{Down} & \end{array}$ Left<br>Right<br>Roth  $\Box$  Priority:<br>Side > Nerve.  $\boxed{\phantom{a}$  $\boxed{\cup p}$  $\boxed{\text{Down}}$  $\boxed{\text{Down}}$  $\boxed{\text{Delete}}$  $\boxed{\text{Delete}}$  $\alpha$  $\boxed{\bullet}$   $\boxed{\text{Add}}$  $\sqrt{\phantom{a}}$   $\boxed{\phantom{a}}$  Add Head  $\boxed{\qquad \qquad \text{Cancel}\qquad}$
# **Ablauf der Berichtserzeugung**

#### **1** Öffnen des Fensters "NeuroReportGenerator"

Um das Fenster "NeuroReportGenerator" zu öffnen, klicken Sie in einem beliebigen Untersuchungsfenster auf die Symbolschaltfläche [[1].

Das Fenster "NeuroReportGenerator" kann über jeden der folgenden Bedienschritte aufgerufen werden.

- Informationen zum Öffnen des Fensters "NeuroReportGenerator" finden Sie im Handbuch für polaris.one.
- Klicken Sie im Fenster "Untersuchungsliste" [Examination List] auf die Schaltfläche "Bericht erzeugen" [Create Report].
	- Blenden Sie Informationen aus dem Fenster LL "Untersuchungsliste" [Examination List] ein.
		- ["Erzeugen von Berichten" \(S. 5-3-7\)](#page-132-0)

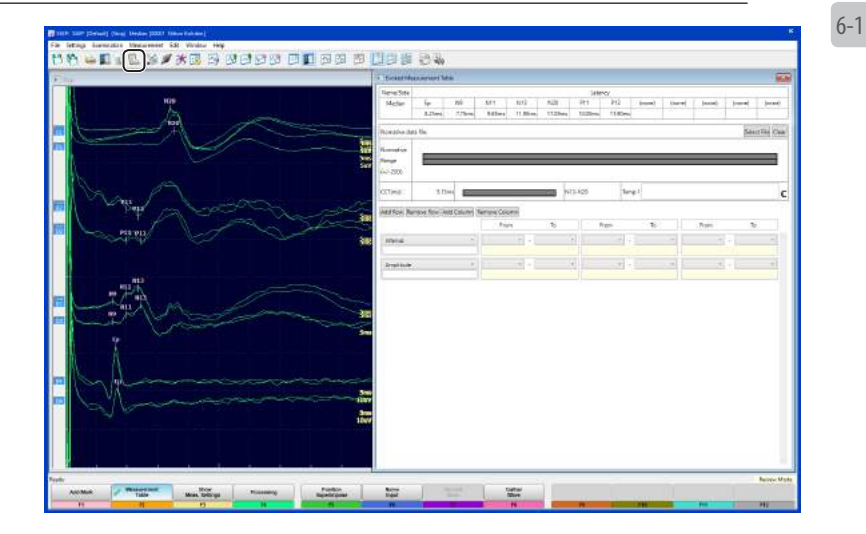

#### **2 Auswählen von Dateien für die Berichtserzeugung**

Wählen Sie im Fenster "NeuroReportGenerator" aus der Datenliste die Dateien aus, die für die Erzeugung des Berichts verwendet werden sollen. Neben den ausgewählten Dateien werden Kontrollkästchen eingeblendet.

#### **3 Erzeugen eines Berichts**

Klicken Sie im Fenster "NeuroReportGenerator" auf die Schaltfläche "Generiere" [Generate]. Ein Bericht wird erzeugt und das Fenster "NeuroReportViewer" geöffnet.

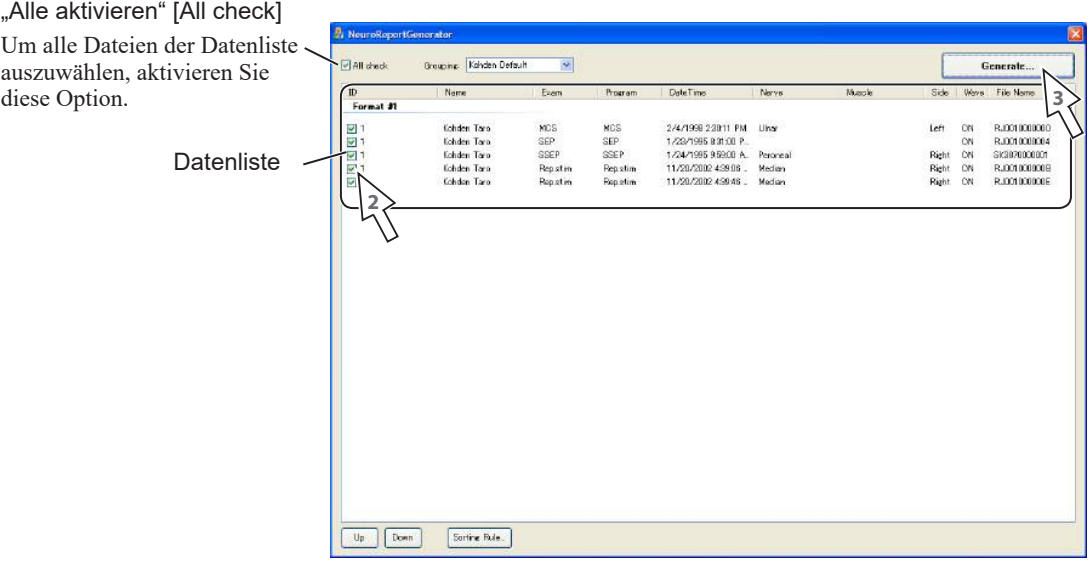

#### **4 Bearbeiten eines Berichts**

Bearbeiten Sie den Bericht nach Bedarf im Fenster "NeuroReportViewer".

Bearbeiten von Berichten" (S. 6-1-12)

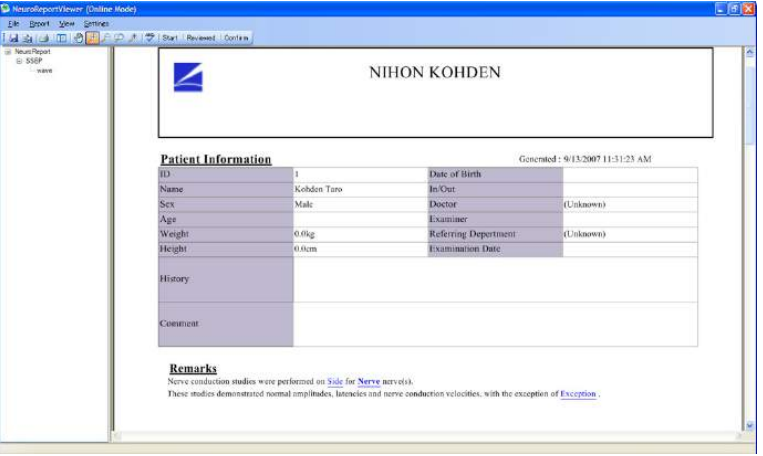

#### **5 Drucken, Exportieren und Speichern von Berichten**

Drucken, exportieren oder speichern Sie den Bericht nach Bedarf.

Einzelheiten hierzu finden Sie auf den folgenden Seiten.

- ["Drucken von Berichten" \(S. 6-1-27\)](#page-168-0)
- ["Exportieren von Berichtsdaten im PDF-Format" \(S. 6-1-27\)](#page-168-1)
- ["Speichern von Berichten" \(S. 6-1-25\)](#page-166-0)

# **Erzeugen von Berichten**

Berichte werden im Fenster "NeuroReportGenerator" erzeugt.

# **Fenster "NeuroReportGenerator"**

"Alle aktivieren" [All check] Um alle Daten der Datenliste auszuwählen, aktivieren Sie diese Option.

Gruppierung [Grouping] Klicken Sie auf [<sup>1</sup>], um das Dropdown-Menü zu öffnen, und ändern Sie die Berichtsgruppe.

Schaltfläche "Generiere" [Generate] Erzeugen Sie einen Bericht anhand der ausgewählten Daten und öffnen Sie das Fenster "NeuroReportViewer".

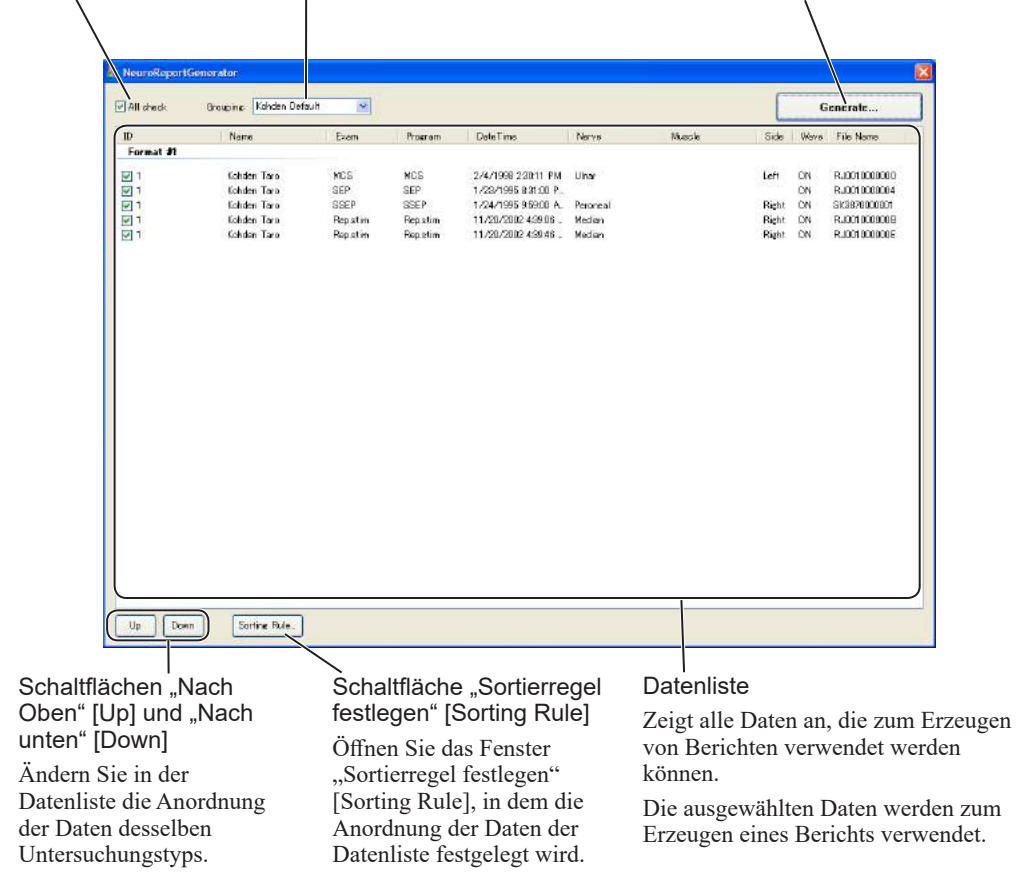

# Öffnen des Fensters "NeuroReportGenerator"

Das Fenster "NeuroReportGenerator" kann aus jedem Untersuchungsfenster, über polaris.one oder aus dem Fenster "Untersuchungsliste" [Examination List] geöffnet werden. Die im Fenster "NeuroReportGenerator" angezeigten Daten hängen davon ab, wie es geöffnet wird.

## **Öffnen aus Untersuchungsfenstern**

Alle in der Untersuchungsliste angezeigten Daten

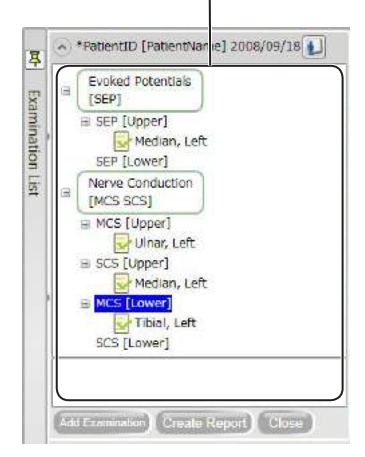

Klicken Sie in einem beliebigen Untersuchungsfenster auf die Symbolschaltfläche [ <sup>1</sup>].

Im Fenster "NeuroReportGenerator" werden alle in der Untersuchungsliste angezeigten Daten in der Datenliste angezeigt.

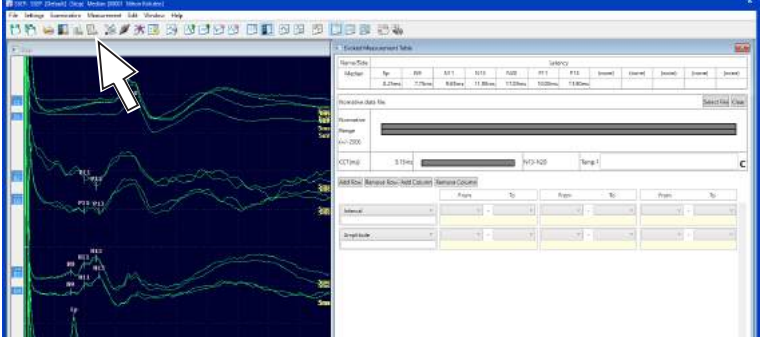

## **Öffnen über polaris.one**

Informationen zum Öffnen des Fensters "NeuroReportGenerator" finden Sie im Handbuch für polaris.one.

## Öffnen aus dem Fenster "Untersuchungsliste" [Examination List]

Wählen Sie im Fenster "Untersuchungsliste" [Examination List] den Patienten aus, für den ein Bericht erzeugt werden soll, und klicken Sie auf die Schaltfläche "Bericht erzeugen" [Create Report].

In der Datenliste des Fensters "NeuroReportGenerator" werden nur Daten aus der ausgewählten Patientengruppe angezeigt.

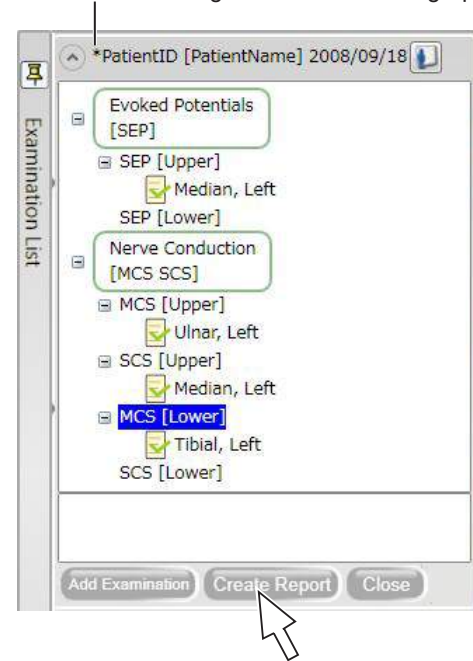

Daten aus der ausgewählten Patientengruppe

MEB-9600 Benutzerhandbuch 6-1-7

# **Auswählen von Daten für die Berichtserzeugung**

## **Ändern der Gruppe für die Berichtserzeugung**

Klicken Sie zum Öffnen der Dropdown-Liste unter "Gruppierung" [Grouping] auf  $[\vee]$  und wählen Sie den Namen der neuen Berichtsgruppierung aus.

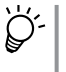

Die Gruppierung kann im Fenster "Bericht-Einstellungen" [Report Settings] konfiguriert werden.

Weitere Informationen hierzu finden Sie unter "Konfigurieren von [Berichtsgruppen" \(S. 6-2-6\)](#page-175-0).

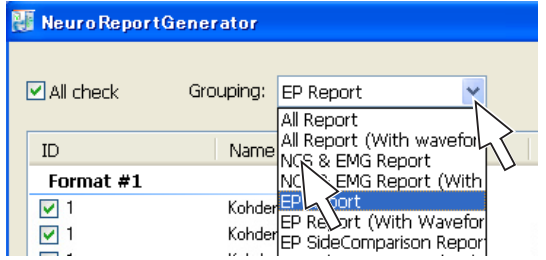

## **Auswählen von Daten für die Berichtserzeugung**

#### **Auswählen bestimmter Daten**

Um in der Datenliste die Kontrollkästchen für die Daten, die für die Erzeugung des Berichts verwendet werden sollen, zu aktivieren, klicken Sie auf diese.

## **Auswählen aller Daten in der Datenliste**

Um das entsprechende Kontrollkästchen zu aktivieren, klicken Sie auf "Alle aktivieren" [All check].

Dies sorgt dafür, dass die Option "Alle aktivieren" [All check] beim Start aktiviert wird.

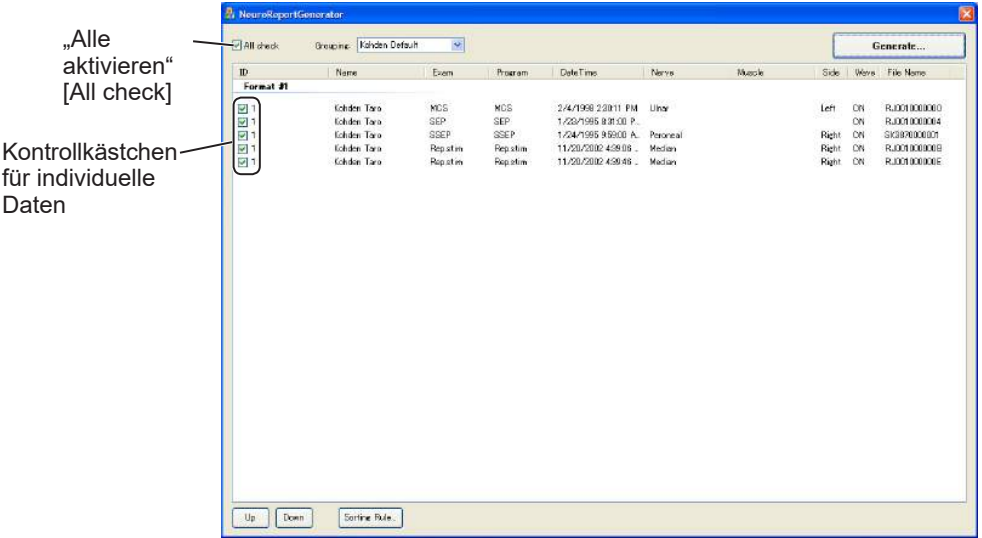

## **Neuordnen der Datenliste**

Die in der Datenliste angezeigten Daten werden nach Erzeugungszeit aufgeführt.

Elemente in Berichten werden in derselben Reihenfolge erzeugt wie in der Datenliste. Diese Anordnung kann geändert werden.

## **Neuanordnen von Untersuchungsdaten desselben Typs in der Datenliste**

Die Daten desselben Untersuchungstyps können in der Datenliste neu angeordnet werden.

Wählen Sie durch Anklicken die neu anzuordnenden Daten aus und klicken Sie auf die Schaltfläche "Nach Oben" [Up] oder "Nach unten" [Down].

- Schaltfläche "Nach Oben" [Up]: Verschieben Sie die ausgewählten Daten nach oben.
- Schaltfläche "Nach unten" [Down]: Verschieben Sie die ausgewählten Daten nach unten.

Daten verschiedener Untersuchungstypen können auf diese Weise nicht neu angeordnet werden.

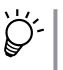

Wenn Regeln für die Datenanordnung konfiguriert wurden, werden die Daten entsprechend diesen Regeln angezeigt. Weitere Informationen hierzu finden Sie unter ["Konfigurieren von Anordnungsregeln für Berichtsdaten" \(S. 6-1-10\)](#page-151-0).

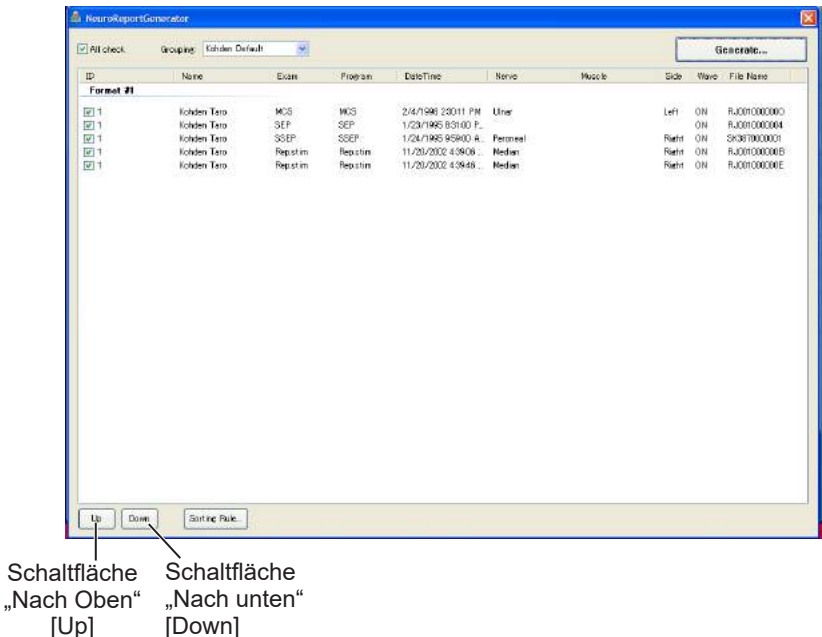

# <span id="page-151-0"></span>**Konfigurieren von Anordnungsregeln für Berichtsdaten**

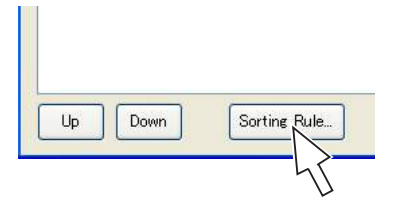

Im Fenster "Sortierregel festlegen" [Sorting Rule] konfigurieren Sie Regeln für die Anordnung der Datentypen.

Sie können Regeln für die Anordnung von Elementen in Nerven-, Muskel- und Untersuchungsseitenlisten sowie Regeln zur Anordnung nach Nerv oder Muskel oder Untersuchungsseite konfigurieren.

#### **1 Öffnen des Fensters "Sortierregel festlegen" [Sorting Rule]**

Klicken Sie im Fenster "NeuroReportGenerator" auf die Schaltfläche "Sortierregel festlegen" [Sorting Rule]. Das Fenster "Sortierregel festlegen" [Sorting Rule] wird geöffnet.

#### **2 Auswählen von Regeln**

Um die Anordnung der Liste zu konfigurieren, verwenden Sie die Elemente im Fenster "Sortierregel festlegen" [Sorting Rule].

#### **Neuanordnen von Elementen in der Liste**

Wählen Sie durch Anklicken in jeder Liste die neu anzuordnenden Elemente aus und klicken Sie dann auf die Schaltfläche "Nach oben" [Up] oder "Nach unten" [Down].

#### **Hinzufügen neuer Elemente zur Nerven- oder Muskelliste**

- 1) Geben Sie unterhalb der Liste in das Textfeld den Namen des hinzuzufügenden Elements ein.
- 2) Klicken Sie auf die Schaltfläche "Hinzu" [Add]. Das unter 1) eingegebene Element wird der Liste hinzugefügt.

#### **Löschen von Elementen aus der Nerven- oder Muskelliste**

Um ein Element aus der Liste zu löschen, wählen Sie in der Liste das zu löschende Element aus und klicken Sie auf die Schaltfläche "Löschen" [Delete].

#### **Erzeugen von Berichten mit der Untersuchungsseite als oberste Hierarchieebene**

Aktivieren Sie "Priorität: Seite > Nerv/Muskel" [Priority: Side > Nerve/ Muscle], um "Seite" [Side] eine höhere Priorität zuzuweisen als "Nerv" [Nerve] oder "Muskel" [Muscle].

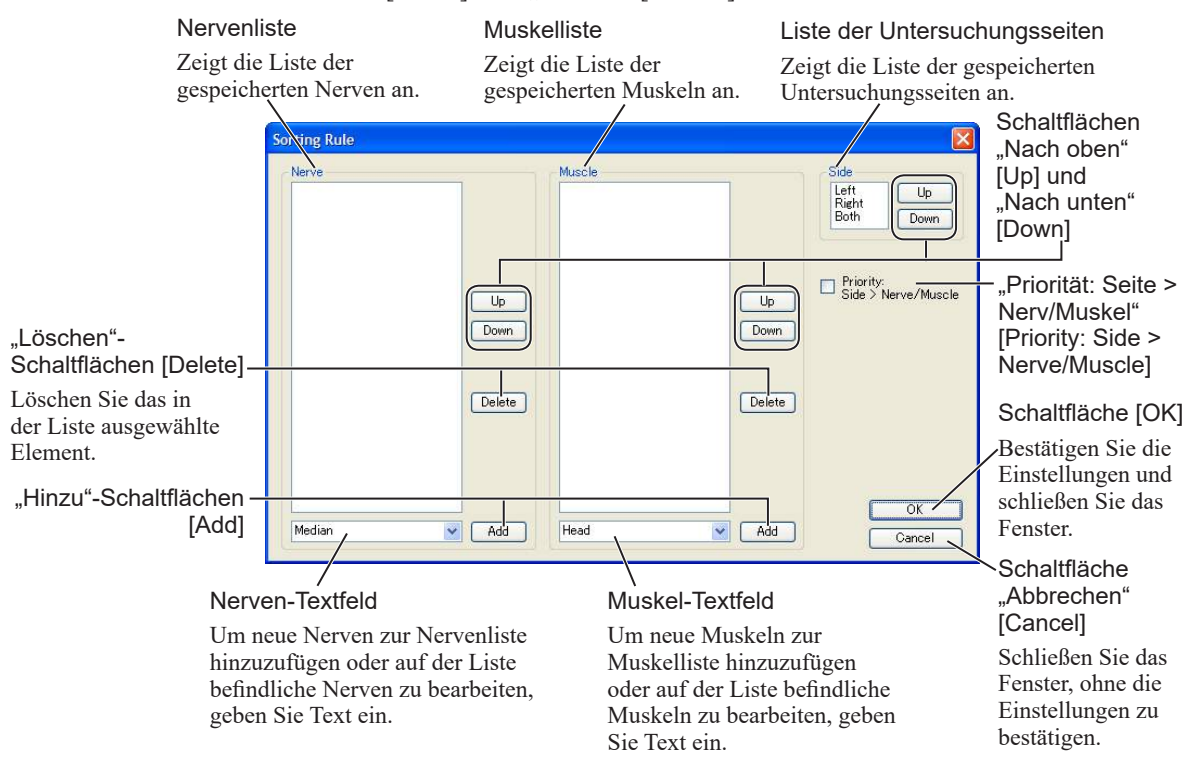

**3** Klicken Sie auf die Schaltfläche [OK].

Die Einstellungen werden bestätigt und das Fenster "Sortierregel festlegen" [Sorting Rule] wird geschlossen.

## **Erzeugen von Berichten**

Wählen Sie im Fenster "NeuroReportGenerator" aus der Datenliste die Daten aus, die für die Erzeugung des Berichts verwendet werden sollen, und klicken Sie auf die Schaltfläche "Generiere" [Generate]. Der Bericht wird erzeugt und das Fenster "NeuroReportViewer" geöffnet.

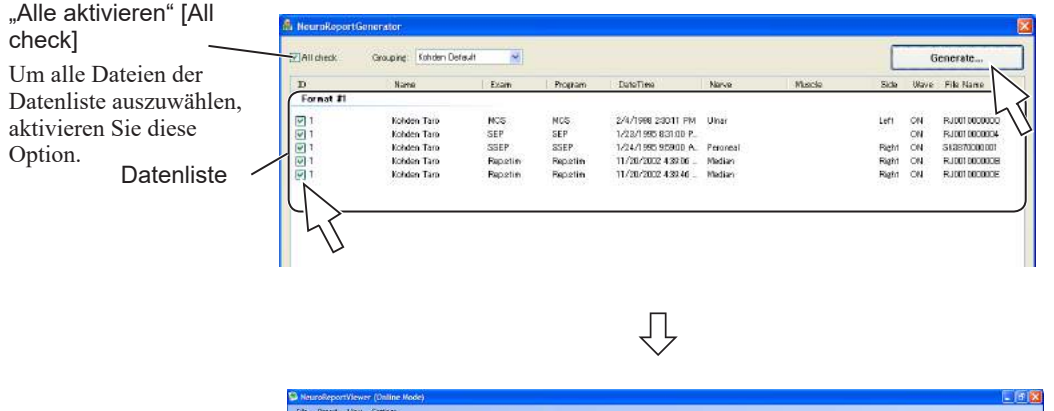

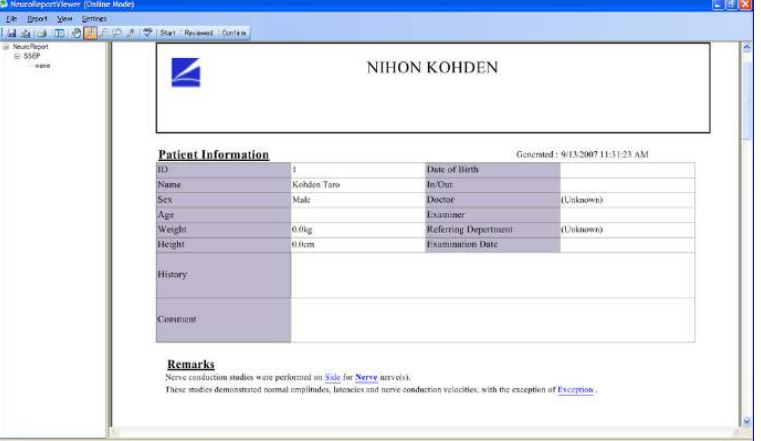

6 6-1

# <span id="page-153-0"></span>**Bearbeiten von Berichten**

Fügen Sie im Fenster "NeuroReportViewer" Beurteilungen hinzu und bearbeiten Sie Patienten- und Untersuchungsdaten sowie andere Teile des erzeugten Berichts.

# **Fenster "NeuroReportViewer"**

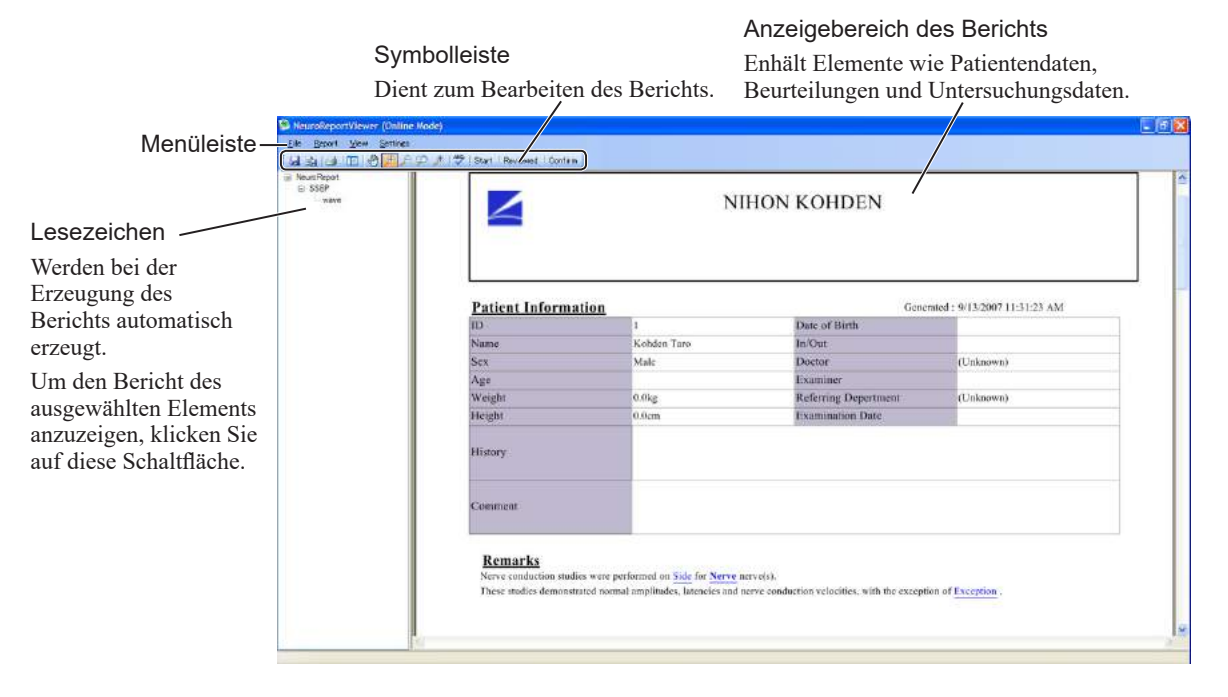

# **Menüleiste und Symbolleiste**

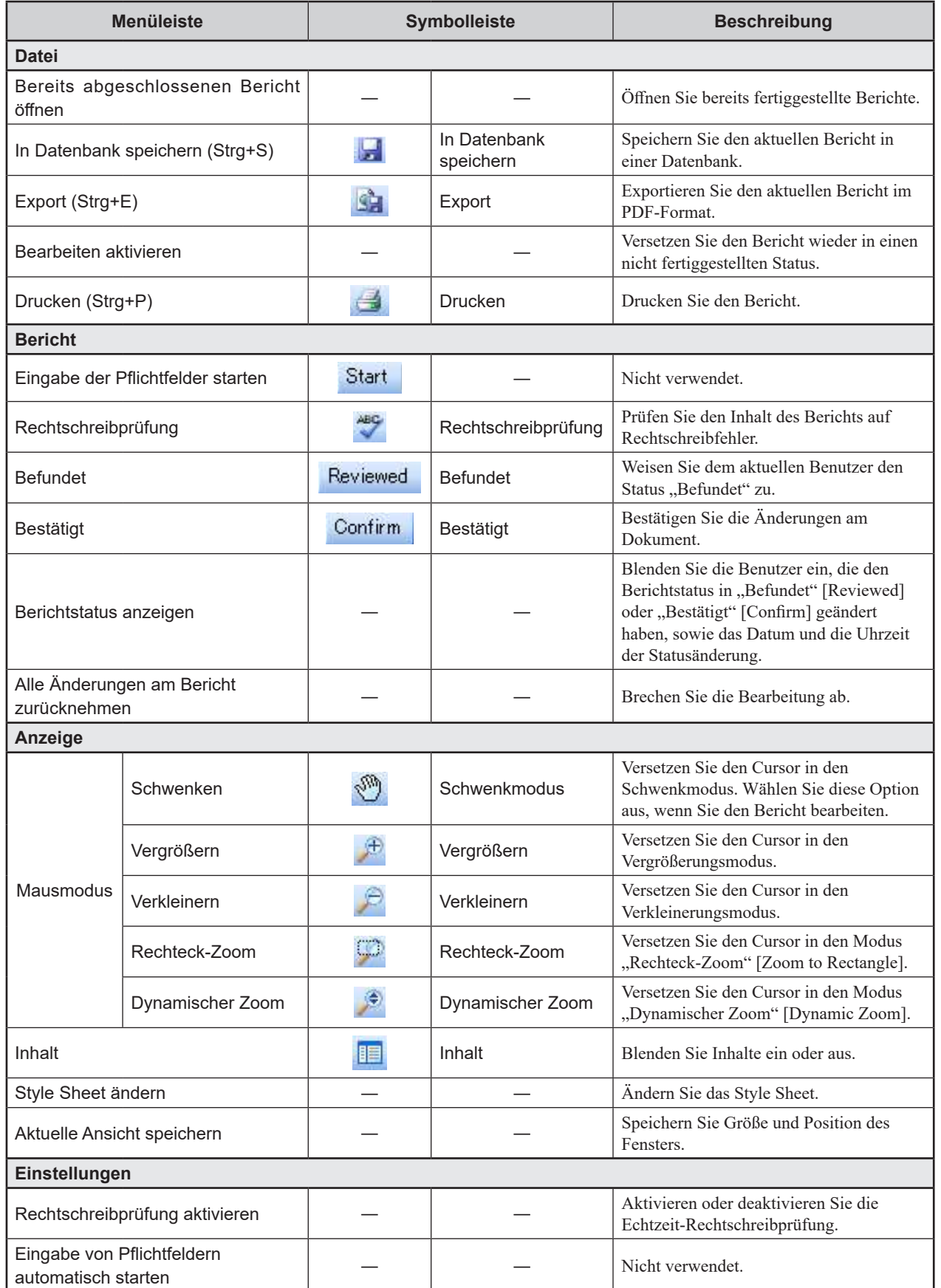

Text in Klammern enthält Tastenkombinationen.

# **Ändern der Anzeige**

## **Vergrößern**

#### **Vergrößern des Fensters**

Um den Cursor in den Vergrößerungsmodus zu versetzen, wählen Sie die Schaltfläche "Vergrößern" [Zoom In] [ $\bigoplus$ ] aus. Klicken Sie auf die Stelle, die Sie vergrößern möchten.

Um den Cursor in den Vergrößerungsmodus zu versetzen, können Sie auch mit einem Klick der rechten Maustaste das Dropdown-Menü aufrufen und "Vergrößern" [Zoom In] auswählen.

#### **Auswählen eines zu vergrößernden Bereichs**

Um den Cursor in den Modus "Rechteck-Zoom" [Zoom to Rectangle] zu versetzen, wählen Sie die Schaltfläche "Rechteck-Zoom" [Zoom to Rectangle] [[D] aus. Um einen zu vergrößernden Bereich auszuwählen, ziehen Sie.

Der Cursor kann auch in den Modus "Rechteck-Zoom" [Zoom to Rectangle] versetzt werden, indem Sie mit einem Klick der rechten Maustaste das Dropdown-Menü aufrufen und "Rechteck-Zoom" [Zoom to Rectangle] auswählen.

#### **Vergrößern des Fensters beim Verschieben des Cursors**

Um den Cursor in den Modus "Dynamischer Zoom" [Dynamic Zoom] zu versetzen, wählen Sie die Schaltfläche "Dynamischer Zoom" [Dynamic Zoom] [ $\bigcirc$ ] aus. Ziehen Sie den oberen Fensterrand nach oben.

Der Cursor kann auch in den Modus "Dynamischer Zoom" [Dynamic Zoom] versetzt werden, indem Sie mit einem Klick der rechten Maustaste das Dropdown-Menü aufrufen und "Dynamischer Zoom" [Dynamic Zoom] auswählen.

## **Verkleinern**

#### **Verkleinern des Fensters**

Um den Cursor in den Verkleinerungsmodus zu versetzen, wählen Sie die Schaltfläche "Verkleinern" [Zoom Out] [ $\bigcup$ ] aus. Klicken Sie auf die Stelle, die Sie verkleinern möchten.

Der Cursor kann auch in den Verkleinerungsmodus versetzt werden, indem Sie mit einem Klick der rechten Maustaste das Dropdown-Menü aufrufen und "Verkleinern" [Zoom Out] auswählen.

#### **Verkleinern des Fensters beim Verschieben des Cursors**

Um den Cursor in den Modus "Dynamischer Zoom" [Dynamic Zoom] zu versetzen, wählen Sie die Schaltfläche "Dynamischer Zoom" [Dynamic Zoom] [ $\bigcirc$ ] aus. Ziehen Sie den oberen Fensterrand nach unten.

Der Cursor kann auch in den Modus "Dynamischer Zoom" [Dynamic Zoom] versetzt werden, indem Sie mit einem Klick der rechten Maustaste das Dropdown-Menü aufrufen und "Dynamischer Zoom" [Dynamic Zoom] auswählen.

# **Öffnen von Berichtsdaten über Lesezeichen**

Klicken Sie auf das Lesezeichen der zu öffnenden Daten. Der Anzeigebereich des Berichts springt zum ausgewählten Element.

Die Daten werden in den Lesezeichen entsprechend der nachfolgenden Hierarchie angezeigt.

## **Untersuchungen, bei denen der Nerven- oder Muskelname und**

#### **die Seite angegeben sind**

Ebene Eins: Untersuchung

Ebene Zwei: Nerv oder Muskel, Untersuchungsseite

Ebene Drei: Kurvenname

#### **Andere Untersuchungen**

Ebene Eins: Untersuchung

#### Ebene Zwei: Kurvenname

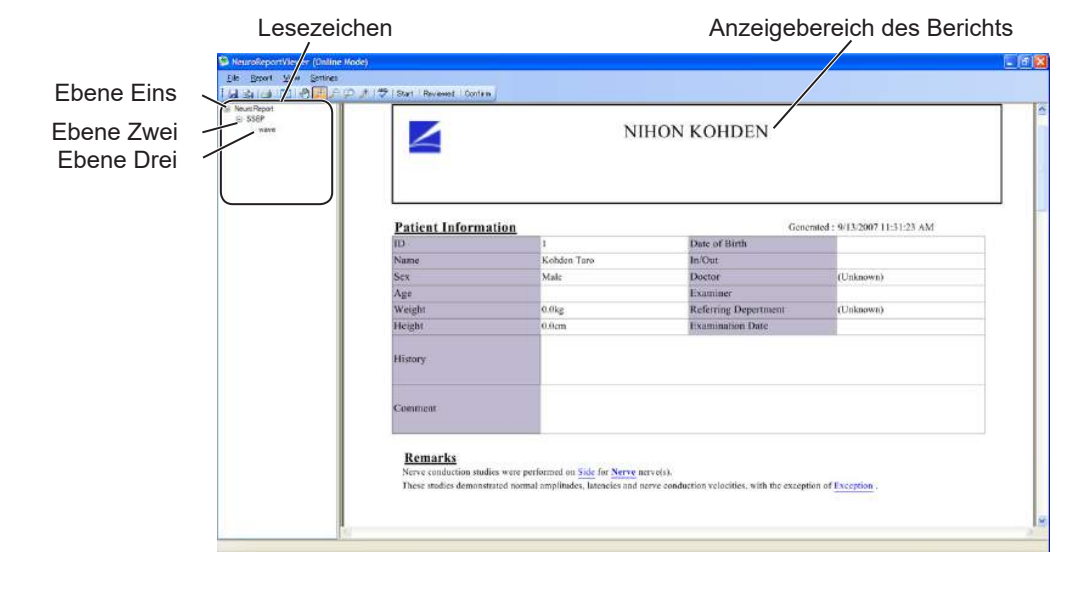

## **Bearbeiten von Text und Formatierung**

Bearbeiten Sie den Text und die Formatierung. Um den Cursor in den Schwenkmodus zu versetzen, klicken Sie im Rahmen der Bearbeitung zunächst auf die Schaltfläche "Pan" [Schwenken] [

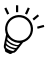

Der Cursor kann auch in den Schwenkmodus versetzt werden, indem Sie mit einem Klick der rechten Maustaste das Dropdown-Menü aufrufen und "Pan" [Schwenken] auswählen.

## **Bearbeiten von Text**

**1** Klicken Sie im Anzeigebereich des Berichts auf das Element mit dem zu ändernden Text.

Das Fenster "Bearbeiten" [Edit] wird geöffnet.

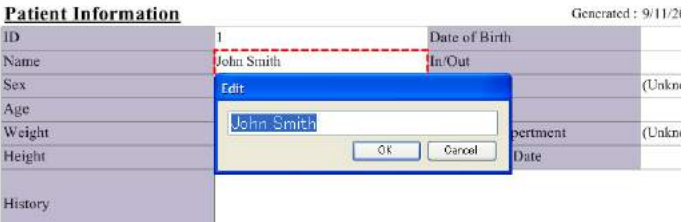

**2** Geben Sie den neuen Text ein und klicken Sie auf die Schaltfläche [OK].

Das Fenster wird geschlossen und der Text im Anzeigebereich des Berichts geändert.

- HINWEIS Der Berichtskopf, Namen für erzeugte Daten und Untersuchungsnamen können nicht geändert werden.
	- Der Text in Bemerkungen kann nur im Fenster "Bemerk." [Remarks] geändert werden.

## **Ändern der Textformatierung**

Ändern Sie die Farbe, die Schriftbreite und die Unterstreichung von Text.

Klicken Sie mit der rechten Maustaste auf den zu ändernden Teil des Anzeigebereichs des Berichts. Das Dropdown-Menü wird eingeblendet. Wählen Sie das Menü für das zu ändernde Attribut aus.

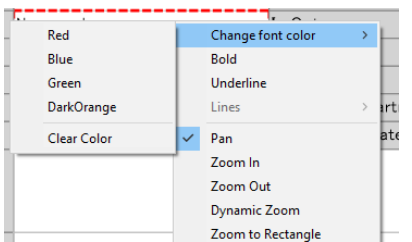

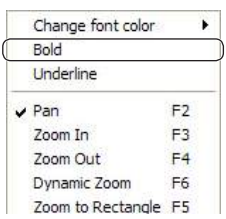

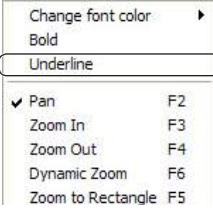

## **• Ändern der Textfarbe**

Um das Untermenü aufzurufen, klicken Sie im Dropdown-Menü auf "Schriftfarbe ändern" [Change font color]. Wählen Sie im Untermenü die gewünschte Farbe aus.

## **• Ändern der Schriftbreite des Textes**

Wählen Sie im Dropdown-Menü "Fett" [Bold] aus.

Um die ursprüngliche Schriftbreite wiederherzustellen, klicken Sie erneut auf "Fett" [Bold].

## **• Hinzufügen von Unterstreichungen**

Wählen Sie im Dropdown-Menü "Unterstreichen" [Underline] aus.

Um die ursprüngliche Formatierung wiederherzustellen, klicken Sie erneut auf "Unterstreichen" [Underline].

## **Bearbeiten von Beurteilungen**

Beurteilungen werden im Bereich "Bemerk." [Remarks] angezeigt. Beurteilungen können direkt über die Tastatur oder durch Auswahl von Vorlagentext eingegeben werden.

Die Beurteilungen werden im Fenster "Bemerk." [Remarks] eingegeben.

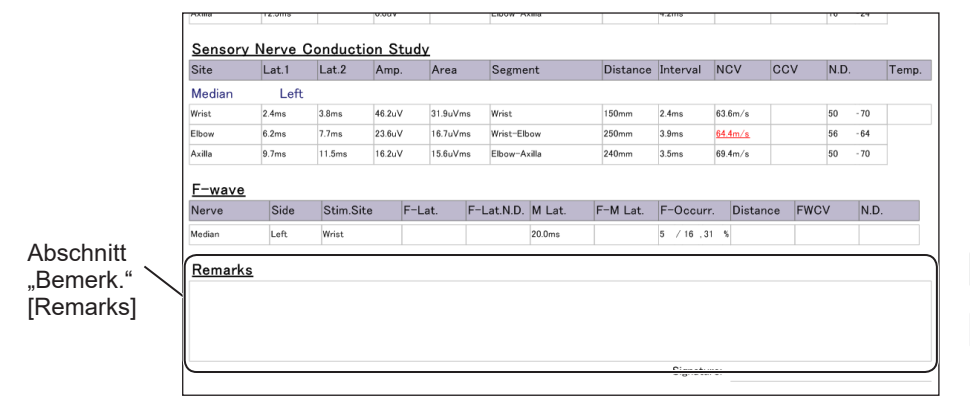

## **Fenster "Bemerk." [Remarks]**

Um das Fenster "Bemerk." [Remarks] aufzurufen, klicken Sie auf den Bereich "Bemerk." [Remarks].

Im Fenster "Bemerk." [Remarks] können Sie Beurteilungen bearbeiten.

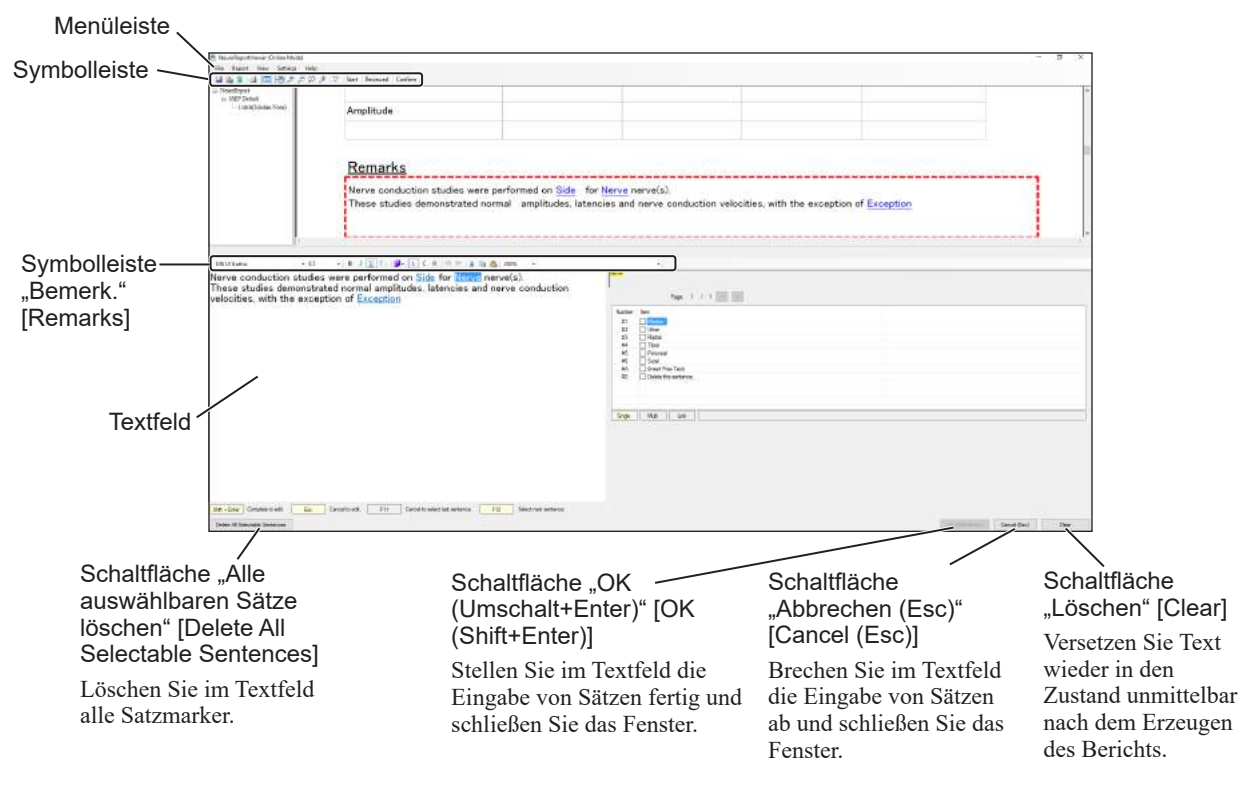

## **Symbolleiste**

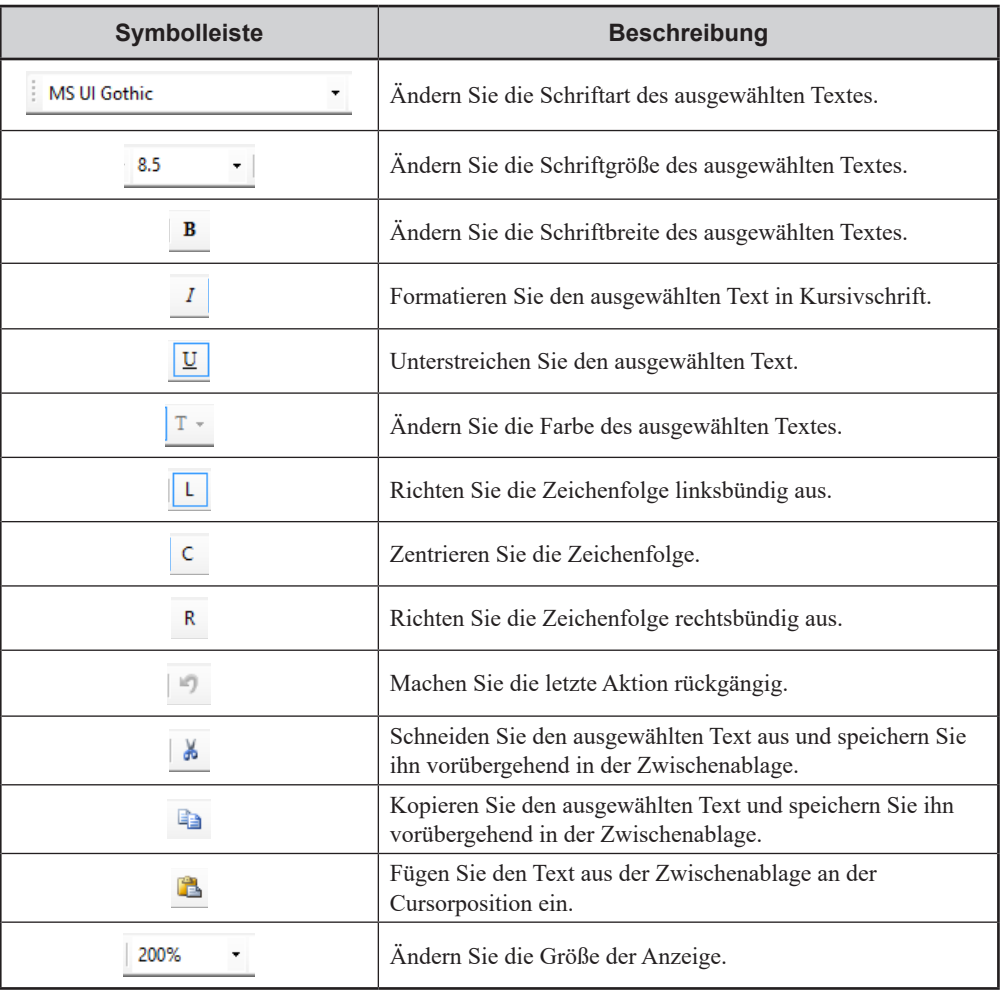

## **Verwenden der Satzliste zur Eingabe von Beurteilungen**

Wählen Sie aus der Satzliste den Standardtext aus, der dem Bemerkungssatzmarker (blauer unterstrichener Text) zugeordnet ist.

"Einfach" [Single] wird hervorgehoben, wenn nur ein Textteil einem Satzmarker zugeordnet werden kann, und "Mehrfach" [Multi] wird hervorgehoben, wenn mehrere Textteile einem Satzmarker zugeordnet werden können.

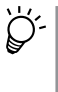

In Satzmarkern und der Satzliste angezeigter Standardtext kann im Fenster "Erweitertes Textfeld bearbeiten" [Edit Advanced Text Box] bearbeitet werden. Weitere Informationen hierzu finden Sie unter "Bearbeiten von Standardtext" (S.  $6 - 2 - 24$ ).

Die folgenden Schritte basieren auf der Bemerkungsvorlage "Sample1".

**1** Um das Fenster "Bemerk." [Remarks] zu öffnen, klicken Sie im Fenster "NeuroReportViewer" in den Bereich "Bemerk." [Remarks].

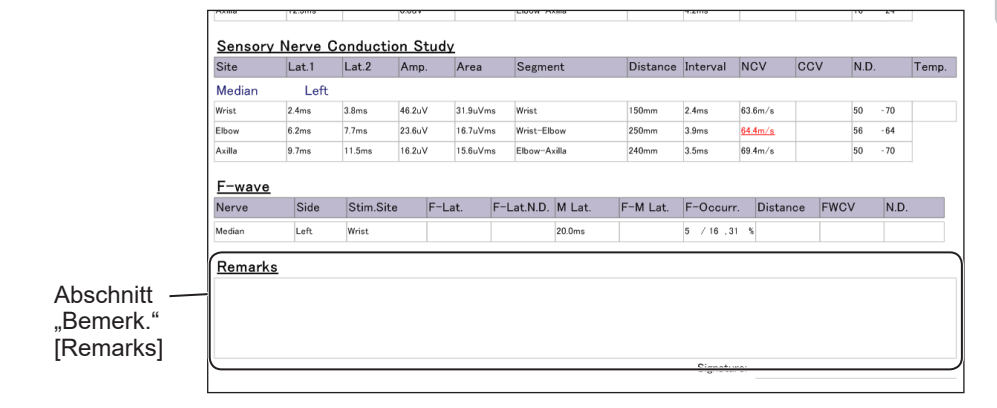

**2** Klicken Sie auf den zu ändernden Satzmarker.

Die Satzliste mit Text, der dem ausgewählten Satzmarker zugeordnet werden kann, wird auf der rechten Fensterseite angezeigt.

**3** Aktivieren Sie in der Satzliste das Kontrollkästchen des Elements, das zugeordnet werden soll.

### **Einfach**

Der Satzmarker wird in den ausgewählten Text (eine Option) geändert und der Cursor springt zum nächsten Satzmarker.

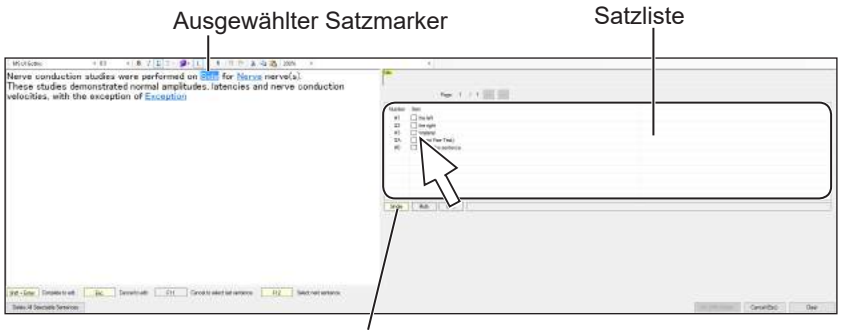

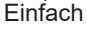

Wird hervorgehoben, wenn ein Textteil dem ausgewählten Satzmarker zugeordnet werden kann.

6-1

6

Wählen Sie aus der Satzliste "der linken Seite" [the left] aus, um dieses Element dem Satzmarker zuzuordnen. Anschließend springt der Cursor zum nächsten Satzmarker.

Nächster Satzmarker

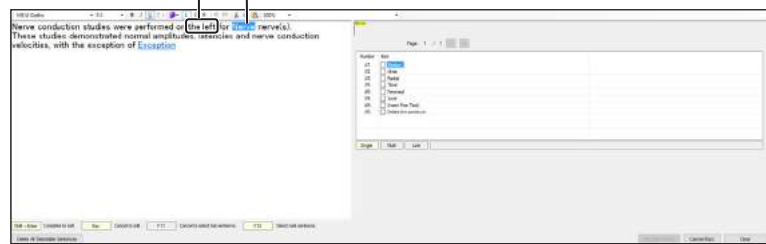

### **Mehrfach**

Aktivieren Sie in der Satzliste die Kontrollkästchen der Elemente, die zugeordnet werden sollen, und klicken Sie dann auf die Schaltfläche "Einfügen (Enter)" [Insert (Enter)]. Der Satzmarker wird in den ausgewählten Text geändert und der Cursor springt zum nächsten Satzmarker.

Schaltfläche "Einfügen (Enter)" [Insert (Enter)]

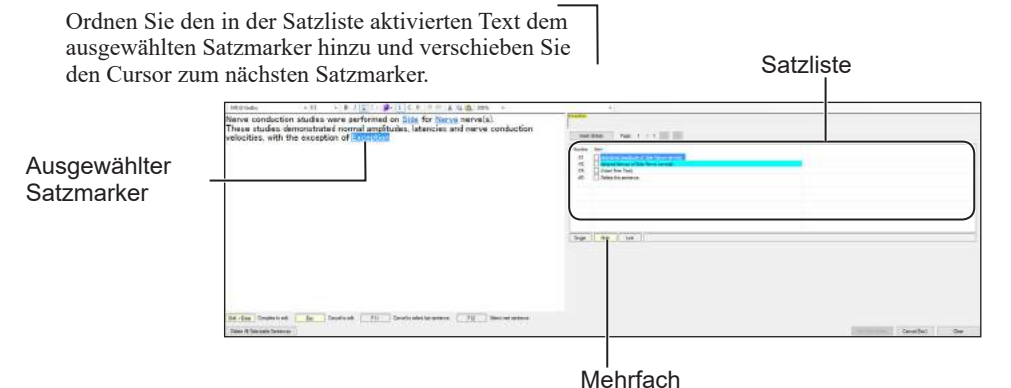

Wird hervorgehoben, wenn mehrere Textteile dem ausgewählten Satzmarker zugeordnet werden können.

- **4** Einige Sätze enthalten möglicherweise zusätzliche Subsätze zur Eingabe von Elementen auf einer weiteren Detailebene.
	- 1) Wenn ein Satz Subsätze enthält, wird durch Auswahl des Standardtextes die Satzliste für Subsätze geöffnet.

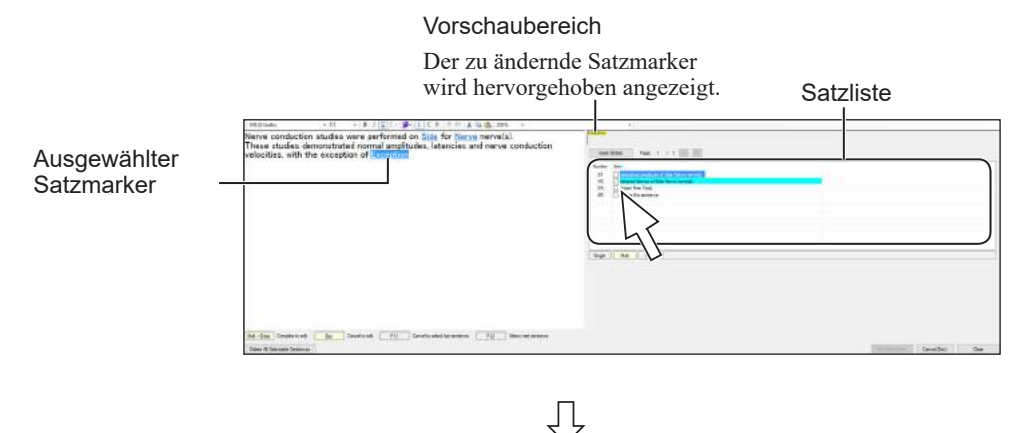

#### *6-1. Erzeugen von Berichten*

#### Satzmarker für Subsätze

Der Marker, der jetzt bearbeitet werden kann, wird hervorgehoben angezeigt.

Satzliste für Subsätze Zeigt Text an, der an der Position des hervorgehobenen Satzmarkers eingefügt werden kann.

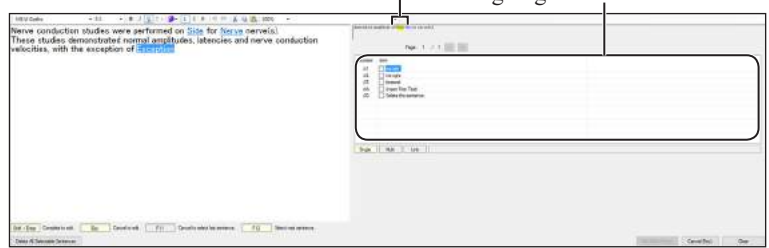

- 2) Klicken Sie auf den hinzuzufügenden Text. Wenn der ausgewählte Satz Subsätze enthält, wird eine Satzliste für Subsätze geöffnet.
- 3) Aktivieren Sie in der Satzliste für Subsätze das Kontrollkästchen neben dem hinzuzufügenden Text.

#### Satzmarker für Subsätze Der Marker, der jetzt bearbeitet werden Satzliste für Subsätze

kann, wird hervorgehoben angezeigt.

Zeigt Text an, der an der Position des hervorgehobenen Satzmarkers eingefügt werden kann.

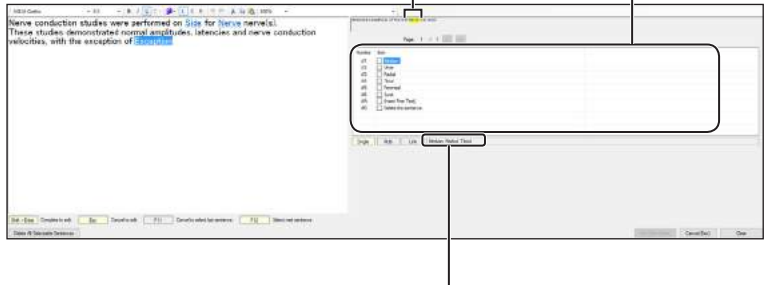

Zeigt Text an, der in der Satzliste ausgewählt wurde.

- 4) Klicken Sie auf die Schaltfläche "Einfügen (Enter)" [Insert (Enter)]. In der Satzliste werden alle ausgewählten Ausdrücke als aktiv angezeigt. Im Vorschaubereich wird "Ausnahme" [Exception] angezeigt.
- 5) Klicken Sie auf die Schaltfläche "Einfügen (Enter)" [Insert (Enter)].

Der Eintrag wird fertiggestellt und der Satzmarker im Textbereich wird in den ausgewählten Text geändert.

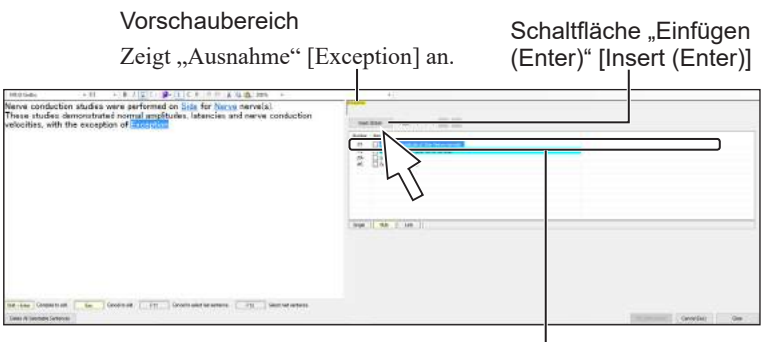

ЛĻ

Zeigt den gesamten eingegebenen Satz an.

Alle Satzmarker im Textfeld werden geändert.

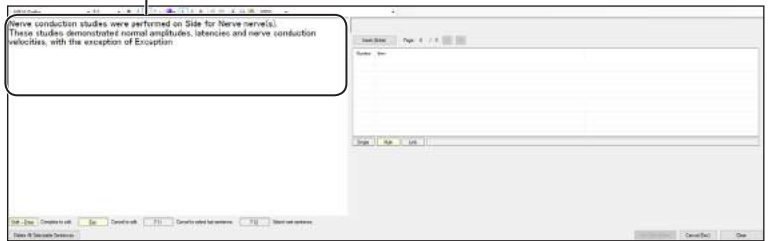

**5** Klicken Sie auf die Schaltfläche "OK (Umschalt+Enter)" [OK (Shift+Enter)].

Der Texteintrag wird fertiggestellt und das Fenster "Bemerk." [Remarks] geschlossen.

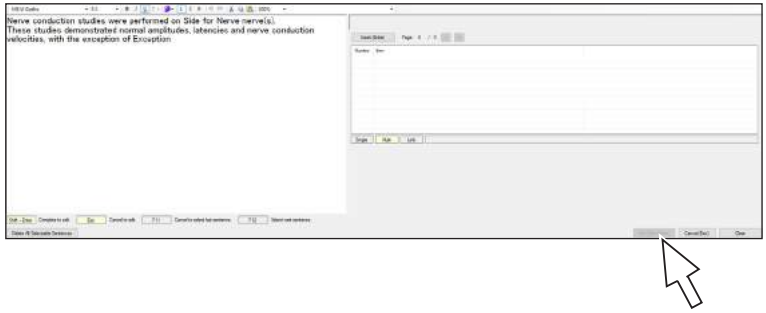

# **Rechtschreibprüfung**

Um eine Rechtschreibprüfung durchzuführen, klicken Sie auf die Schaltfläche "Rechtschreibprüfung" [Spell Check] [

Wenn Sie auf diese Schaltfläche klicken, werden Wörter hervorgehoben, die nicht zum Wörterbuch hinzugefügt wurden, und das Fenster "Rechtschreibprüfung" [Spell Check] wird geöffnet.

Um die Rechtschreibprüfung abzuschließen, verwenden Sie die Schaltflächen im Fenster.

Die Rechtschreibprüfung prüft nur englische Wörter.

#### Nicht im Wörterbuch [Not in dictionary]

Zeigt Wörter an, die nicht im Wörterbuch enthalten sind.

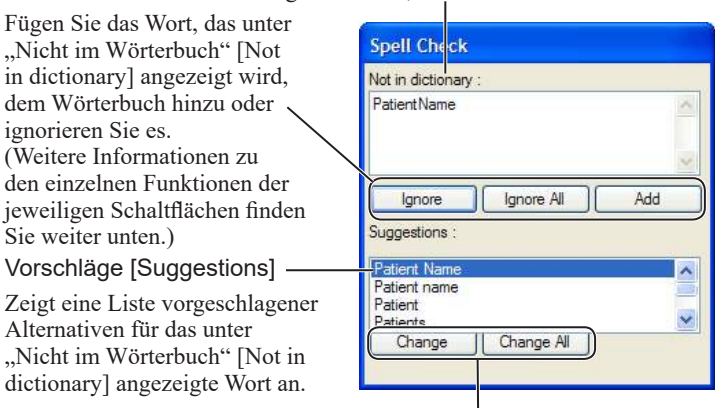

Ändern Sie das Wort, das unter "Nicht im Wörterbuch" [Not in dictionary] angezeigt wird, in das Wort, das unter "Vorschläge" [Suggestions] hervorgehoben ist. (Weitere Informationen zu den einzelnen Funktionen der jeweiligen Schaltflächen finden Sie weiter unten.)

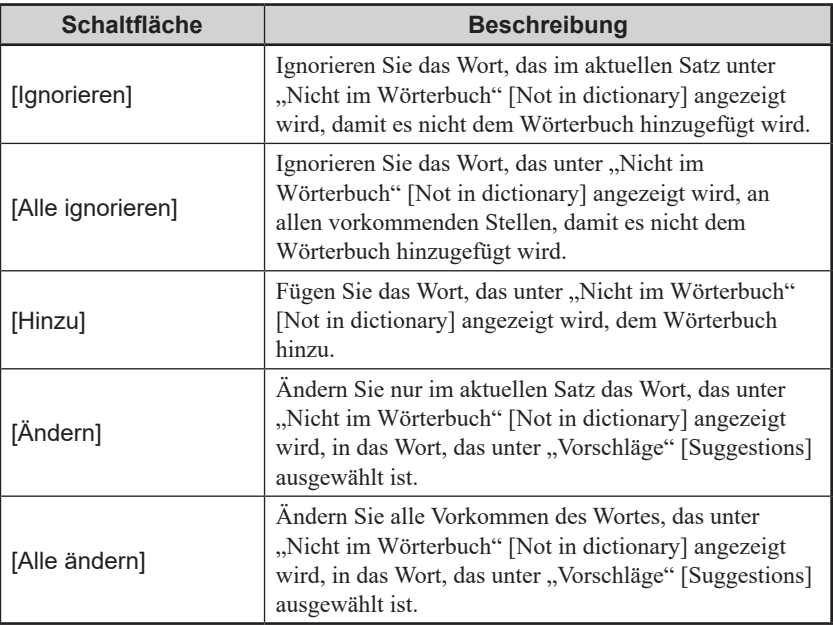

# **Abbrechen der Bearbeitung**

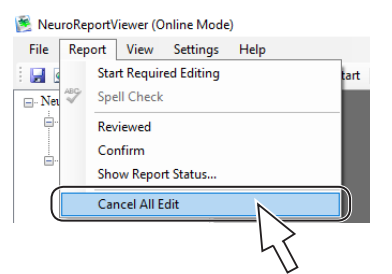

1 Klicken Sie in der Menüleiste auf "Bericht" [Report], um das Dropdown-Menü zu öffnen, und wählen Sie "Alle Änderungen am Bericht zurücknehmen" [Cancel All Edit] aus.

Das Bestätigungsfenster für das Abbrechen der Bearbeitung wird angezeigt.

**2** Klicken Sie auf [OK]. Die Bearbeitung wird abgebrochen und der Bericht wird in den Zustand vor der Bearbeitung zurückgesetzt.

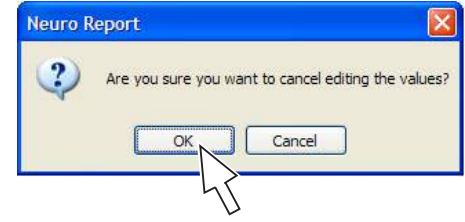

HINWEIS: Dadurch wird der Bericht wieder in den Status der letzten Speicherung versetzt.

# <span id="page-166-0"></span>**Speichern von Berichten**

## **Speichern in der Datenbank**

**1** Um einen Bericht in der Datenbank zu speichern, klicken Sie auf die Schaltfläche [  $\Box$  ]. Die Meldung "Speichern abgeschlossen" [Save Complete] wird angezeigt.

Die folgenden Bedienschritte können ebenfalls zum Speichern in der Datenbank verwendet werden.

• Klicken Sie in der Menüleiste auf "Datei" [File], um das Dropdown-Menü zu öffnen, und wählen Sie "In Datenbank speichern" [Save to Database] aus.

• Drücken Sie auf der Tastatur Strg+S.

**2** Um die Meldung zu schließen, klicken Sie auf die Schaltfläche [OK].

## **Speichern eines Berichts als endgültige Version**

- HINWEIS: Das Speichern als endgültige Version deaktiviert die weitere Bearbeitung des Berichts. Um weitere Änderungen am Bericht vorzunehmen, muss der Bedienschritt abgebrochen werden.
- 1 Klicken Sie auf die Schaltfläche "Bestätigt" [Confirm]. Das Fenster "Benutzernamen eingeben" [Enter User Name] wird geöffnet.

Sie können auch in der Menüleiste auf "Bericht" [Report] klicken, um das Dropdown-Menü zu öffnen, und "Bestätigt" [Confirm] auswählen.

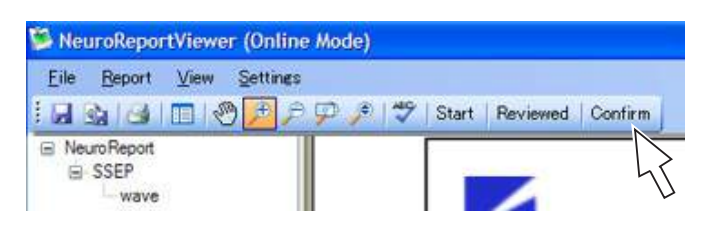

**2** Geben Sie den Benutzernamen ein und klicken Sie auf die Schaltfläche [OK]. Das Fenster mit der Abschlussmeldung wird geöffnet.

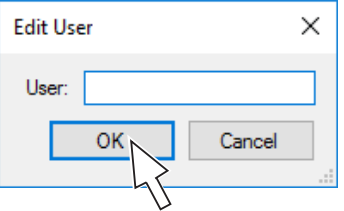

**3** Klicken Sie auf die Schaltfläche [OK]. Das Fenster mit der Meldung, dass die Aktualisierung der Berichtsdaten abgeschlossen ist, wird geöffnet.

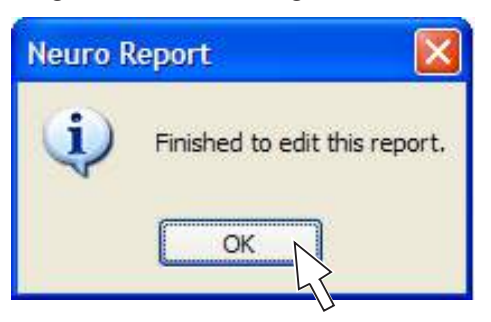

**4** Klicken Sie auf die Schaltfläche [OK].

Das Fenster mit der Meldung, dass die Bearbeitung des Berichts abgeschlossen ist, wird geöffnet.

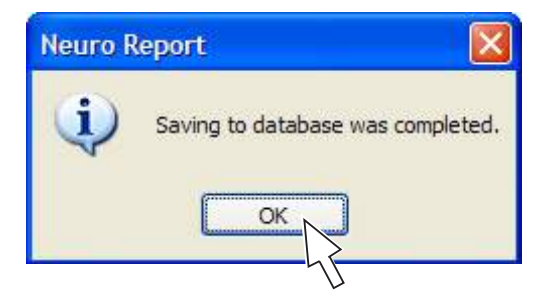

**5** Um den Bericht als endgültige Version zu speichern, klicken Sie auf die Schaltfläche [OK].

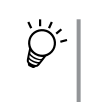

Um einen als endgültige Version gespeicherten Bericht weiter zu bearbeiten, klicken Sie in der Menüleiste auf "Datei" [File], um das Dropdown-Menü zu öffnen, und wählen "Bearbeiten aktivieren" [Enable Edit] aus.

# **Drucken und Exportieren von Berichten**

## <span id="page-168-0"></span>**Drucken von Berichten**

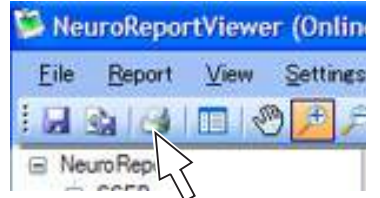

- 1 Um das Fenster "Drucken" [Print] zu öffnen, klicken Sie auf die Schaltfläche "Drucken" [Print] [ - ].
- 2 Wählen Sie Optionen wie "Anzahl Kopien" [Number of Copies] aus und klicken Sie auf [OK].

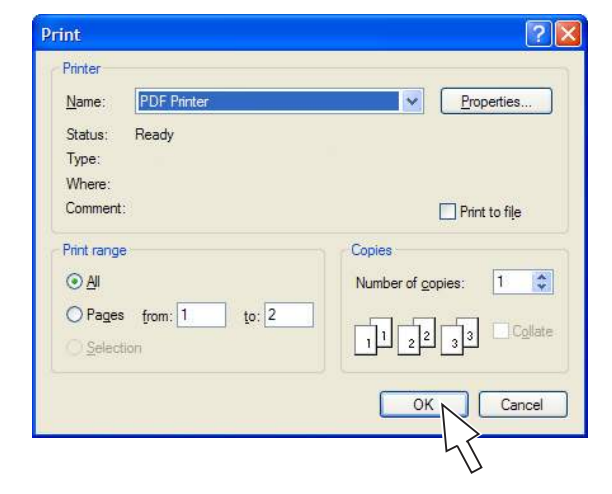

# <span id="page-168-1"></span>**Exportieren von Berichtsdaten im PDF-Format**

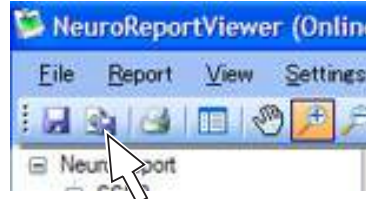

- 1 Um das Fenster "Bericht exportieren" [Export Report] zu öffnen, klicken Sie auf die Schaltfläche "Export" [**[4]**.
- **2** Klicken Sie, um einen Speicherort auszuwählen, geben Sie in das Feld "Dateiname" [File Name] einen Dateinamen ein und klicken Sie auf die Schaltfläche "Speichern (S)" [Save (S)].

Das Fenster "PDF-Optionen-Dialog" [PDF options dialog] wird geöffnet.

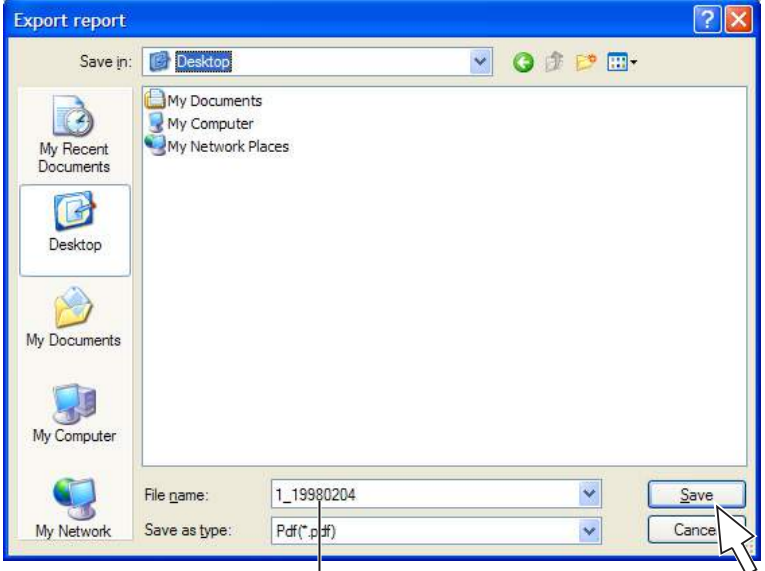

Geben Sie einen Dateinamen ein.

6

**3** Geben Sie die erforderlichen Informationen ein und klicken Sie auf die Schaltfläche [OK].

Eine PDF-Datei wird wie angegeben ausgegeben.

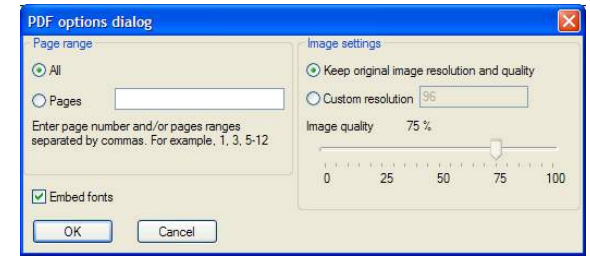

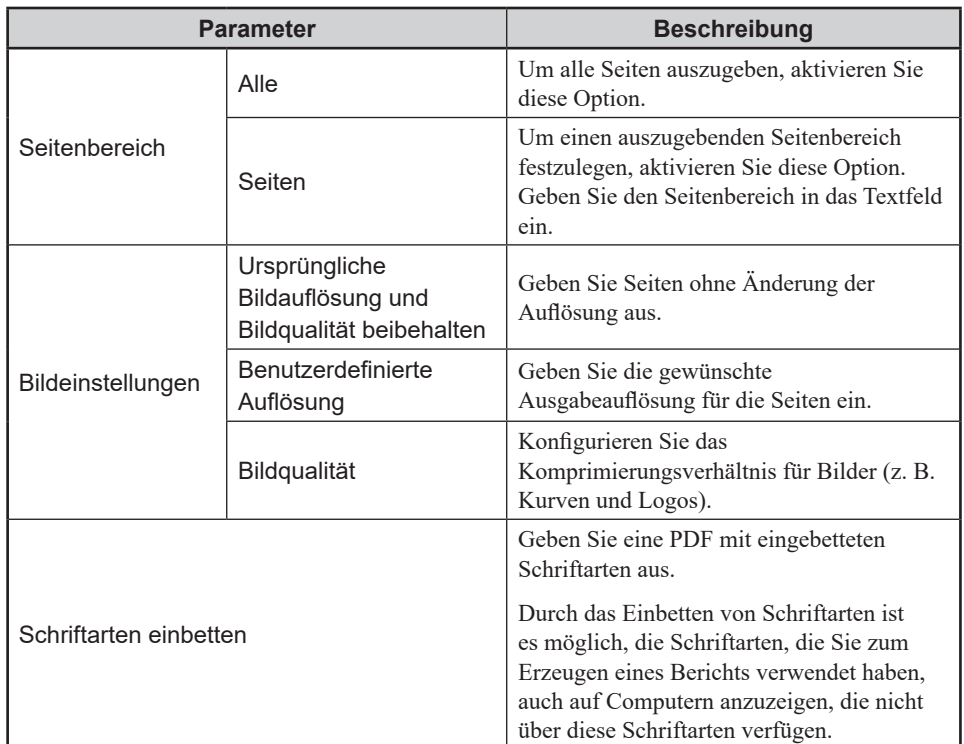

# **6-2 Anpassen von Vorlagen**

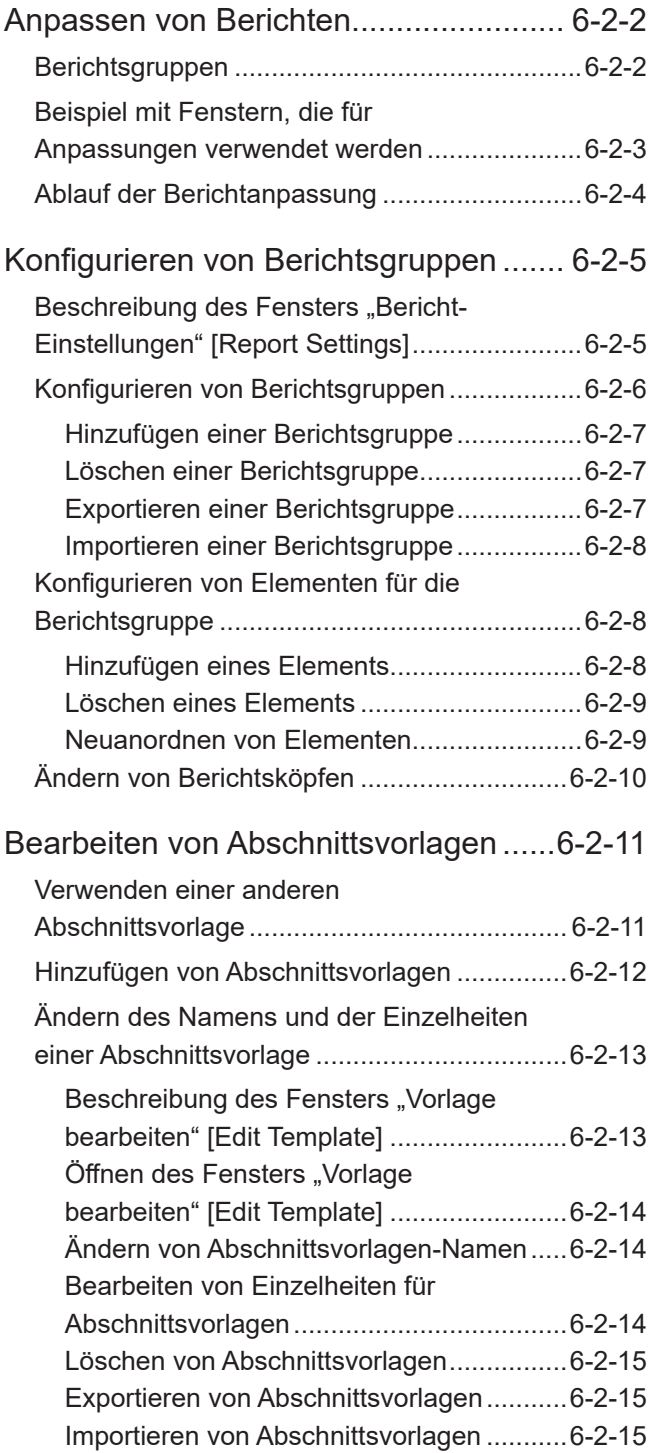

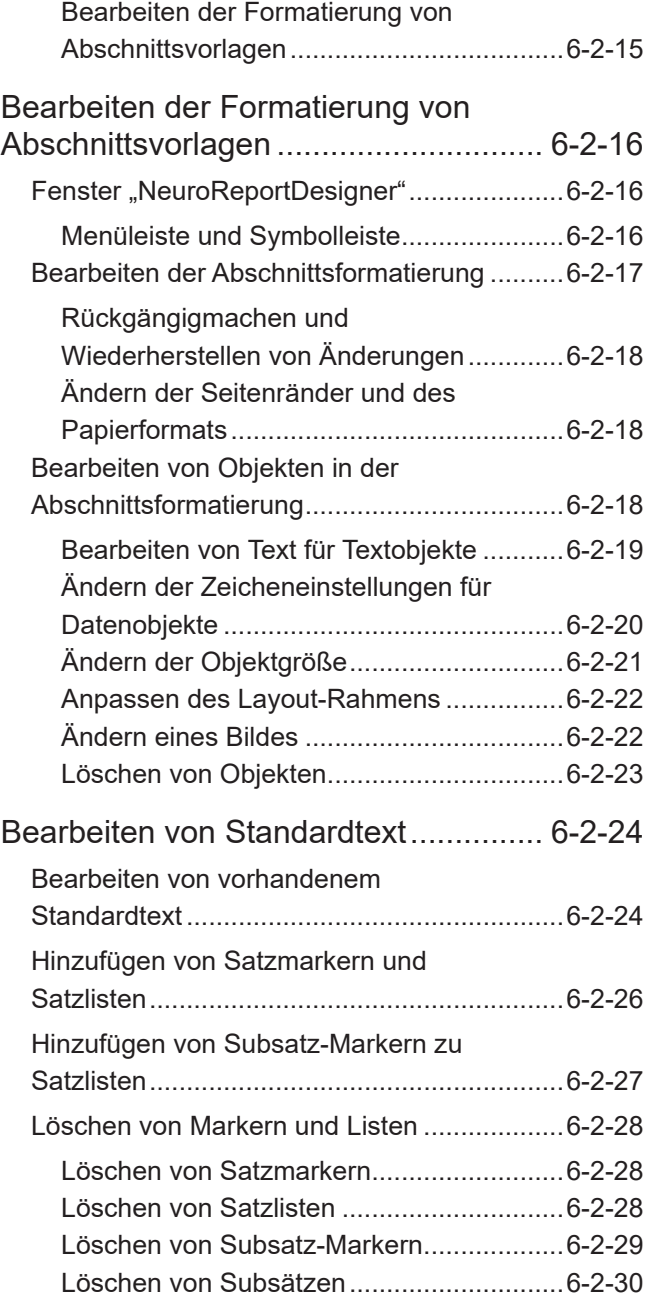

6-2

# <span id="page-171-0"></span>**Anpassen von Berichten**

Mit NeuroReport können Sie neue Berichtvorlagen anlegen und den Inhalt der in Berichten angezeigten Elemente ändern, um sie anzupassen, z. B. Berichtsköpfe, Patientendaten, Untersuchungstyp und Untersuchungsergebnisse.

Vorlagen können einfach bearbeitet werden, indem Sie die Reihenfolge der Elemente, die in einer vorhandenen Vorlage angezeigt oder von einem anderen Computer importiert werden, ändern.

Formatieren Sie jedes Element, um Schriftart oder Farbe zu ändern, oder geben Sie häufig verwendete Texte als Standardtext ein.

## **Berichtsgruppen**

Fenster [NeuroReportGenerator]

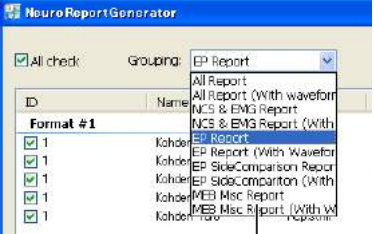

[Template Group]- Dropdown-Liste

Die Vorlage für einen gesamten Bericht wird als "Berichtsgruppe" bezeichnet. Berichte werden nach Berichtsgruppe angepasst.

Eine Berichtsgruppe besteht aus den folgenden Elementen (Abschnitten), die für jede Berichtsgruppe separat konfiguriert werden können.

- Name der Berichtsgruppe
- Berichtskopf
- Elementauswahl
- Formatierung für jedes Element einschließlich Schriftart und Schriftgröße, Farbe und Hintergrundfarbe
- Konfigurierung des Standardtextes für das Feld "Bemerk." [Remarks]

Fügen Sie im Fenster "Bericht-Einstellungen" [Report Settings] neue Berichtsgruppen hinzu und konfigurieren Sie bestehende Berichtsgruppen.

Alle gespeicherten Berichtsgruppen-Namen werden im Fenster "NeuroReportGenerator" im [Template Group]-Dropdown-Menü angezeigt.

Formatieren Sie im Fenster "NeuroReportDesigner" Elemente, legen Sie Logos fest und konfigurieren Sie Standardtexte.

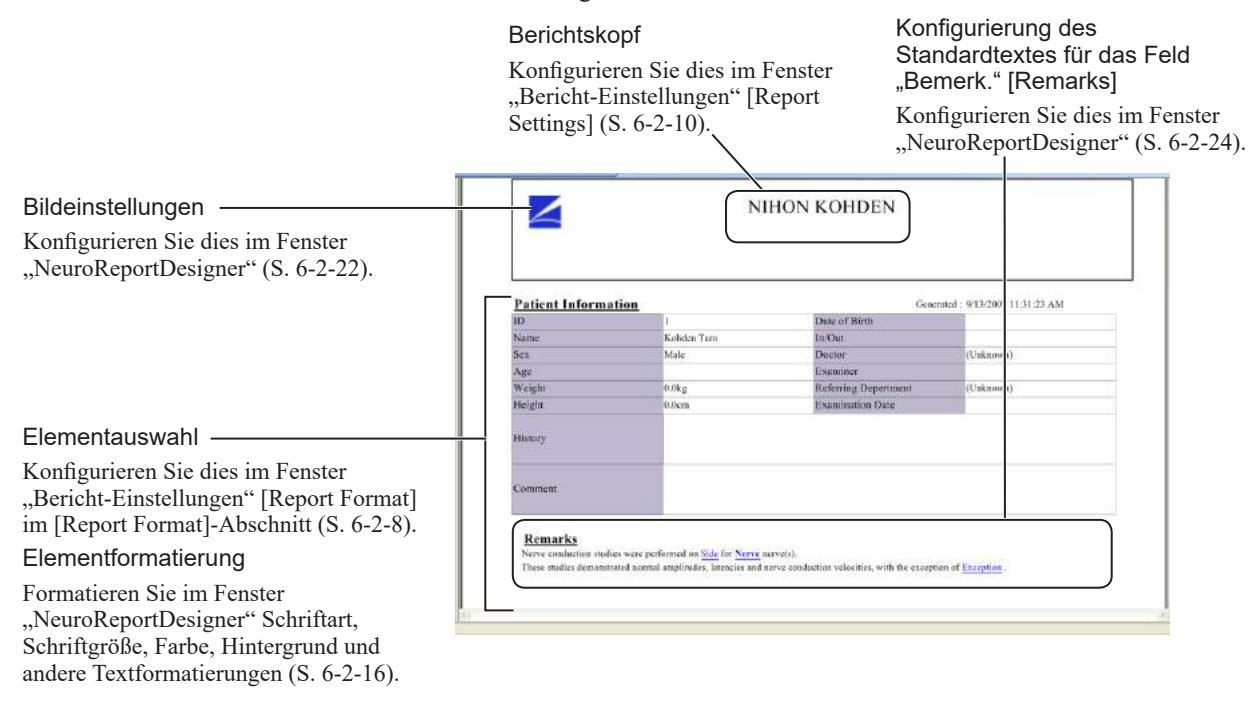

## <span id="page-172-0"></span>**Beispiel mit Fenstern, die für Anpassungen verwendet werden**

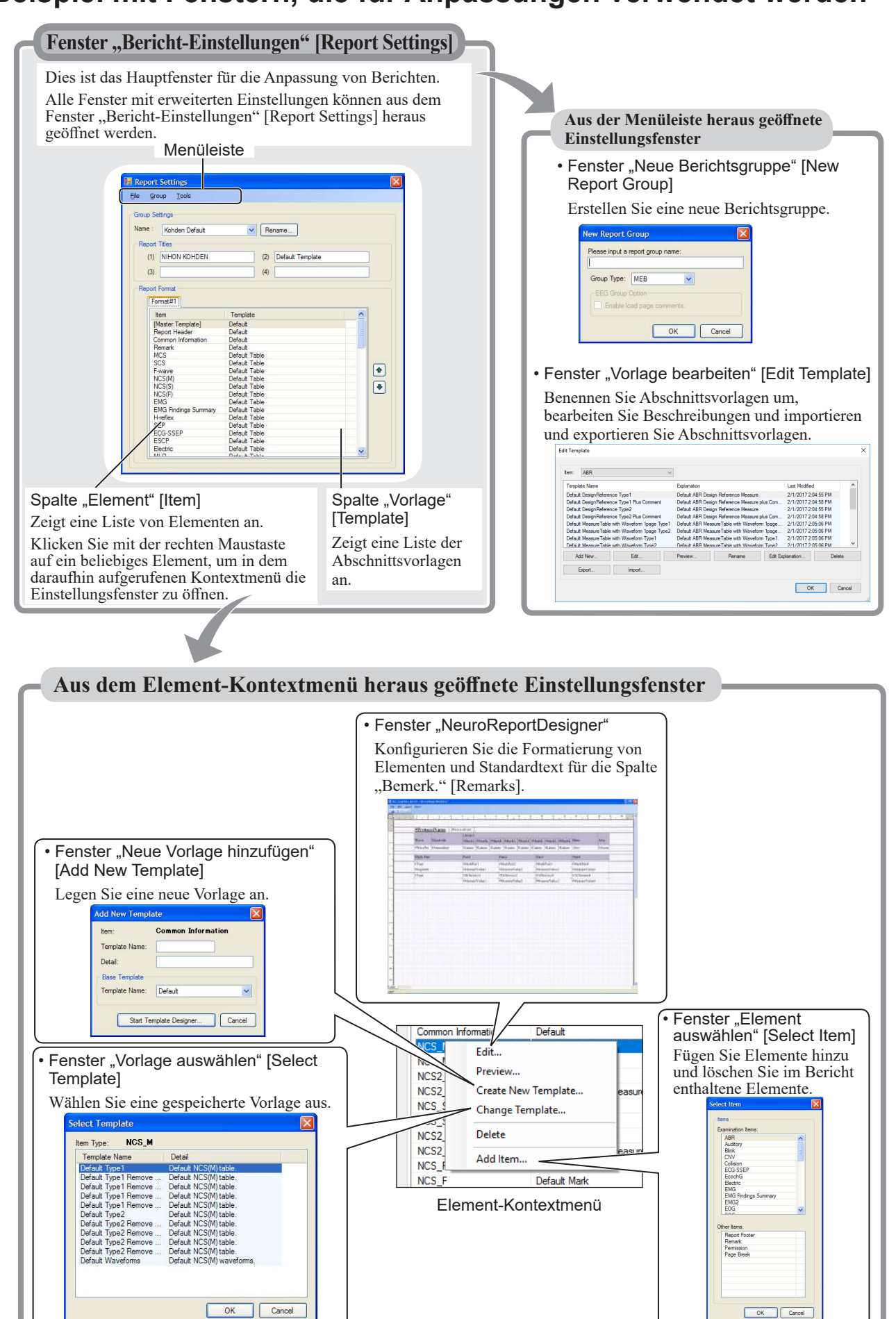

6

6-2

# <span id="page-173-0"></span>**Ablauf der Berichtanpassung**

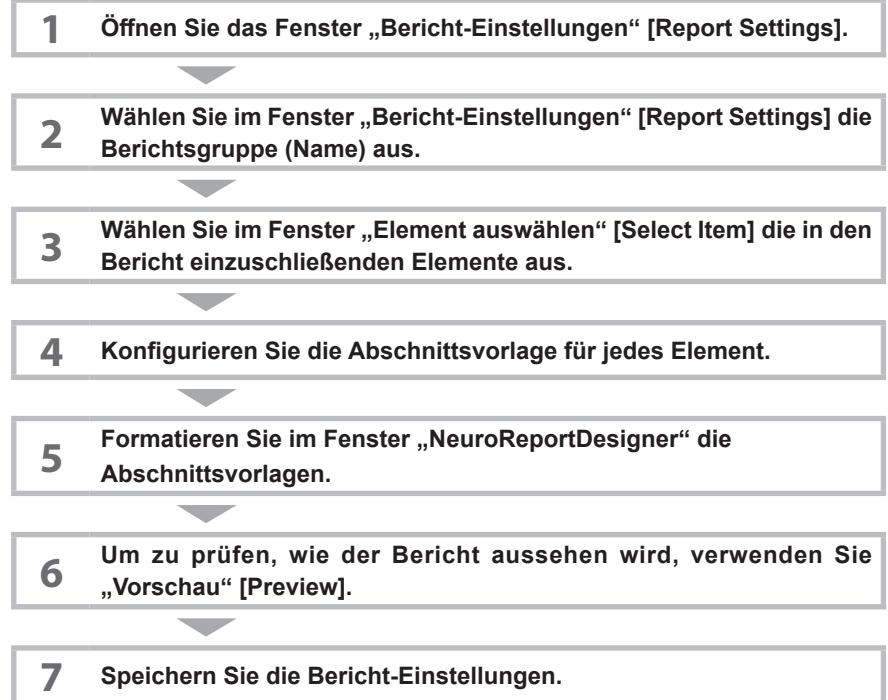

# <span id="page-174-0"></span>**Konfigurieren von Berichtsgruppen**

Konfigurieren Sie im Fenster "Bericht-Einstellungen" [Report Settings] Berichtsgruppen.

Konfigurieren Sie für jede Berichtsgruppe die einzuschließenden Elemente und die Abschnittsvorlagen. Im Fenster "Bericht-Einstellungen" [Report Settings] exportieren Sie Berichtsgruppen auf andere Computer und importieren Berichtsgruppen von anderen Computern.

# Beschreibung des Fensters "Bericht-Einstellungen" [Report **Settings]**

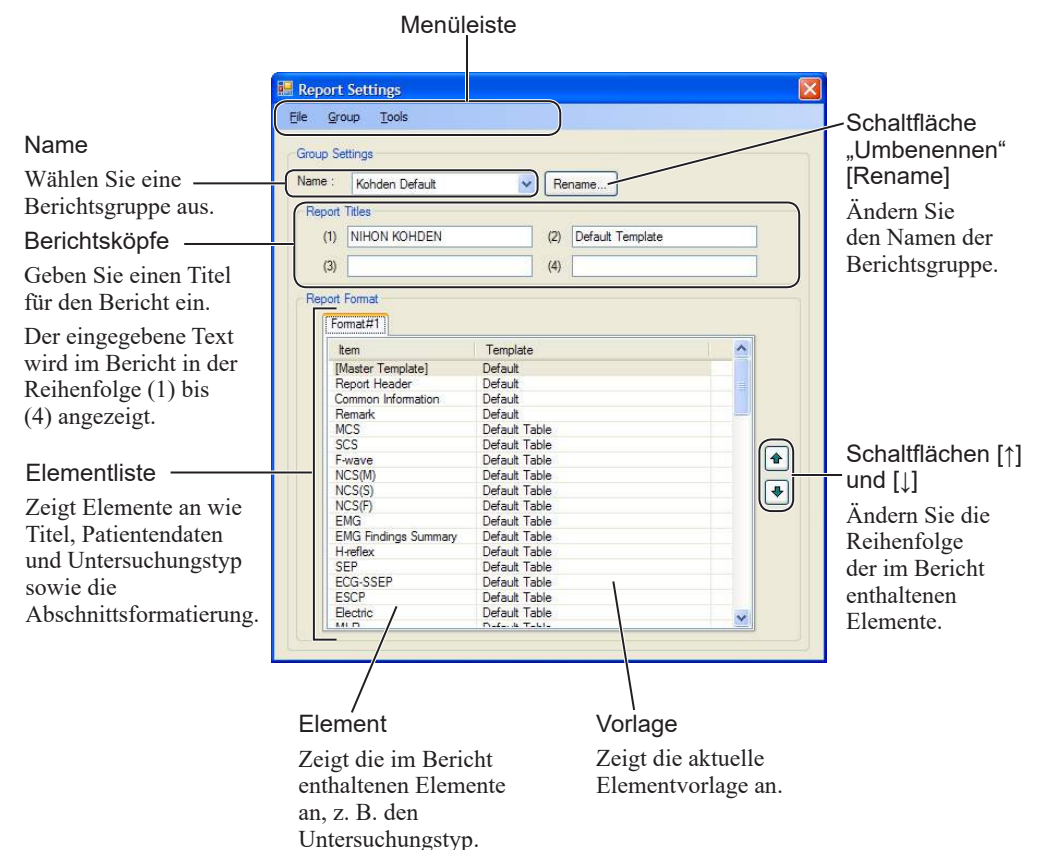

6-2

## <span id="page-175-1"></span><span id="page-175-0"></span>**Konfigurieren von Berichtsgruppen**

Konfigurieren Sie im Fenster "Bericht-Einstellungen" [Report Settings] eine Berichtsgruppe.

1 Öffnen des Fensters "Bericht-Einstellungen" [Report Settings]

Um das Fenster "Bericht-Einstellungen" [Report Settings] zu öffnen, doppelklicken Sie auf dem Desktop auf das Symbol .

Um das Fenster "Bericht-Einstellungen" [Report Settings] aufzurufen, können Sie auch unten links auf dem Bildschirm auf das Windows-Symbol klicken und dann auf [Nihon Kohden]  $\rightarrow$  "NeuroReport-Einstellungen" [NeuroReport Settings].

#### **2 Auswählen des Namens des zu konfigurierenden Berichts**

Klicken Sie zum Öffnen des Dropdown-Menüs neben [Name] auf den Pfeil [▼] und wählen Sie die zu konfigurierende Berichtsgruppe aus.

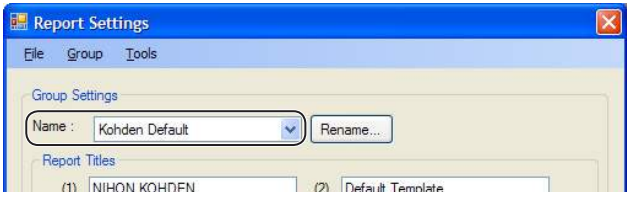

#### **3 Konfigurieren der Berichtsgruppe**

Konfigurieren Sie die erforderlichen Einstellungen.

- ["Ändern von Berichtsköpfen" \(S. 6-2-10\)](#page-179-1)
- ["Konfigurieren von Elementen für die Berichtsgruppe" \(S. 6-2-8\)](#page-177-2)
- ["Verwenden einer anderen Abschnittsvorlage" \(S. 6-2-11\)](#page-180-1)
- ["Bearbeiten von Objekten in der Abschnittsformatierung" \(S. 6-2-18\)](#page-187-1)

#### **4 Überprüfen der Darstellung des Berichts in der Vorschau**

Öffnen Sie das Menü "Gruppe" [Group] und wählen Sie "Vorschau" [Preview] aus.

Das Fenster "Berichtsvorschau" [Report Preview] wird geöffnet und zeigt eine Vorschau der ausgewählten Berichtsgruppe an.

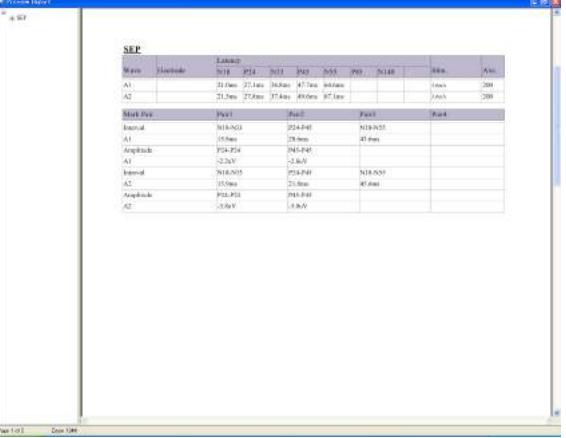

#### **5 Speichern der Einstellungen**

Um die Einstellungen zu speichern, öffnen Sie das Menü "Datei" [File] und wählen "Speichern" [Save] aus.

#### **6 Schließen des Fensters**

Um das Fenster zu schließen, öffnen Sie das Menü "Datei" [File] und wählen "Schließen" [Close] aus oder klicken oben rechts auf [×].

Report Settings File Group Tools Help Add New...  $\mathsf{G}_0$ Export... Na Import. Preview. Delete

## <span id="page-176-0"></span>**Hinzufügen einer Berichtsgruppe**

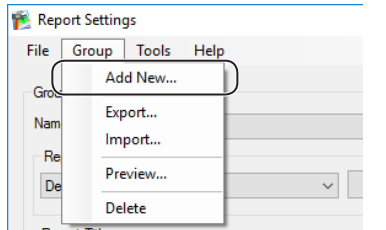

**1** Öffnen Sie im Fenster "Bericht-Einstellungen" [Report Settings] das Menü "Gruppe" [Group] und wählen Sie "Neue hinzufügen" [Add New] aus.

Das Fenster "Neue Berichtsgruppe" [New Report Group] wird angezeigt.

**2** Geben Sie den Namen der Berichtsgruppe ein.

Der "Gruppentyp" [Group Type] kann nicht geändert werden.

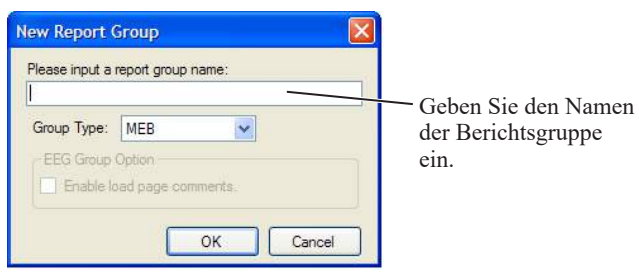

3 Um das Fenster "Neue Berichtsgruppe" [New Report Group] zu schließen, klicken Sie auf die Schaltfläche [OK].

## **Löschen einer Berichtsgruppe**

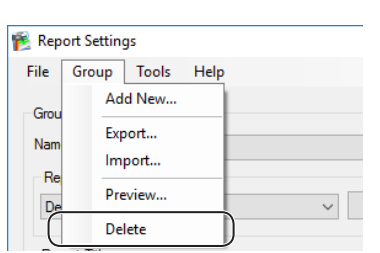

- **1** Öffnen Sie das Fenster "Bericht-Einstellungen" [Report Settings].
- **2** Wählen Sie die zu löschende Berichtsgruppe aus.

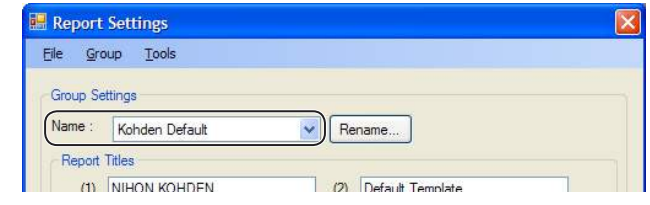

- 3 Öffnen Sie das Menü "Gruppe" [Group] und wählen Sie "Löschen" [Delete] aus.
- **4** Wenn die Bestätigungsmeldung angezeigt wird, klicken Sie auf die Schaltfläche [OK].

## **Exportieren einer Berichtsgruppe**

Exportieren Sie die Einstellungen der Berichtsgruppe als Datei.

1 Wählen Sie im Fenster "Bericht-Einstellungen" [Report Settings] die zu exportierende Berichtsgruppe aus.

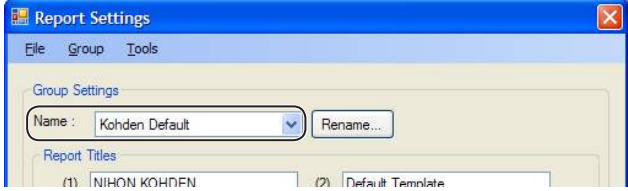

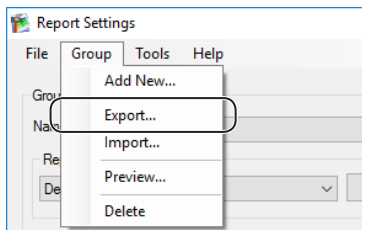

**2** Öffnen Sie das Menü "Gruppe" [Group] und wählen Sie [Export] aus.

Das Fenster "Speichern unter" [Save As] wird angezeigt.

**3** Geben Sie den Dateinamen [File Name] ein, wählen Sie dann den Zielordner aus und klicken Sie auf die Schaltfläche [OK].

Ein Meldungsfenster wird angezeigt und der Vorlagenexport ist abgeschlossen.

6

## <span id="page-177-0"></span>**Importieren einer Berichtsgruppe**

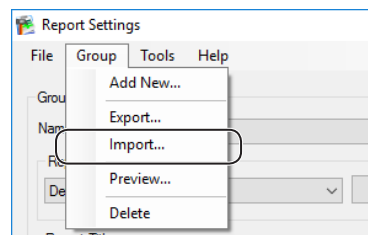

Importieren Sie eine Berichtsgruppendatei von einem anderen Computer.

- 1 Öffnen Sie im Fenster "Bericht-Einstellungen" [Report Settings] das Menü "Gruppe" [Group] und wählen Sie [Import] aus.
	- Das Fenster "Datei öffnen" [Open File] wird angezeigt.
- 2 Wählen Sie eine Datei mit der Erweiterung "group" aus.

Eine Meldung wird angezeigt und die Berichtsgruppe wird importiert.

# <span id="page-177-2"></span>**Konfigurieren von Elementen für die Berichtsgruppe**

Fügen Sie Elemente hinzu oder löschen Sie sie und sortieren Sie sie im Fenster "Bericht-Einstellungen" [Report Settings] in der Spalte "Format".

## <span id="page-177-1"></span>**Hinzufügen eines Elements**

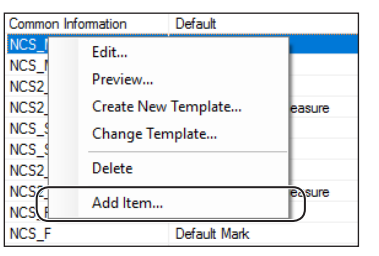

Fügen Sie der Berichtsgruppe ein Element hinzu, z. B. Patientendaten oder Untersuchungen.

1 Klicken Sie im Fenster "Bericht-Einstellungen" [Report Settings] mit der rechten Maustaste auf die Elementliste und wählen Sie im Kontextmenü die Option "Element hinzufügen" [Add Item] aus.

Das Fenster "Element auswählen" [Select Item] wird angezeigt.

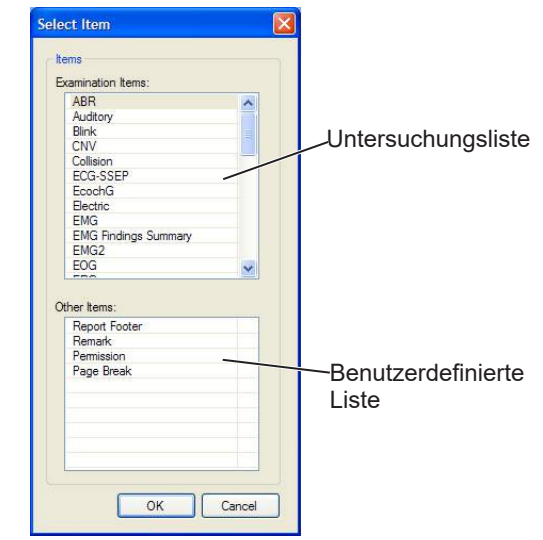

2 Wählen Sie unter "Untersuchungselemente" [Examination Items] oder "Andere Elemente" [Other Items] das hinzuzufügende Element aus und klicken Sie auf die Schaltfläche [OK].

Das Fenster "Vorlage auswählen" [Select Template] wird geöffnet und zeigt die Abschnittsvorlagen an, in denen das hinzugefügte Element verwendet werden kann.

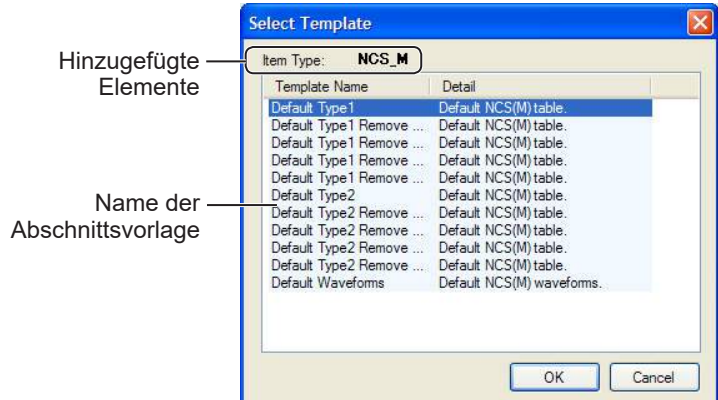

**3** Wählen Sie eine Abschnittsvorlage aus und klicken Sie auf die Schaltfläche  $[OK]$ .

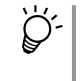

Sie können Abschnittsvorlagen auch bearbeiten. Weitere Einzelheiten hierzu finden Sie unter "Bearbeiten von [Abschnittsvorlagen" \(S. 6-2-11\)](#page-180-2).

**4** Um ein Element hinzuzufügen, klicken Sie im Fenster "Element auswählen" [Select Item] auf die Schaltfläche [OK].

## <span id="page-178-0"></span>**Löschen eines Elements**

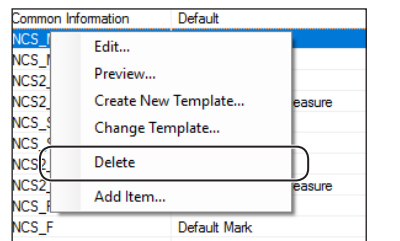

- 1 Suchen Sie im Fenster "Bericht-Einstellungen" [Report Settings] das Element, das aus der Liste gelöscht werden soll, und klicken Sie mit der rechten Maustaste darauf.
- 2 Wählen Sie im Kontextmenü die Option "Löschen" [Delete] aus. Das Element wird aus dem Bericht gelöscht.

## **Neuanordnen von Elementen**

Ändern Sie die Reihenfolge der Elemente im Bericht. Die Elemente werden im Bericht in der gleichen Reihenfolge angezeigt wie im Fenster "Bericht-Einstellungen" [Report Settings].

"Mastervorlage" [Master Template], "Berichtkopfzeile" [Report Header] und "Berichtfußzeile" [Report Footer] können nicht neu angeordnet werden.

- **1** Wählen Sie im Fenster "Bericht-Einstellungen" [Report Settings] das Element aus, das in der Liste der Anzeigeelemente neu angeordnet werden soll.
- **2** Verschieben Sie das Element mit den Schaltflächen [↑] und [↓].

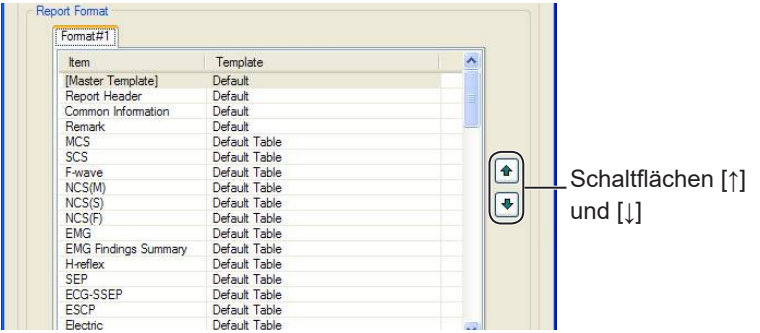

6-2

# <span id="page-179-1"></span><span id="page-179-0"></span>**Ändern von Berichtsköpfen**

- 1 Öffnen Sie das Fenster "Bericht-Einstellungen" [Report Settings].
- 2 Geben Sie im Abschnitt "Berichtsköpfe" [Report Titles] in die Textfelder (1) bis (4) den Titel ein.

Die Bestandteile des Titels werden im Bericht in numerischer Reihenfolge angezeigt.

## **Beispiel:**

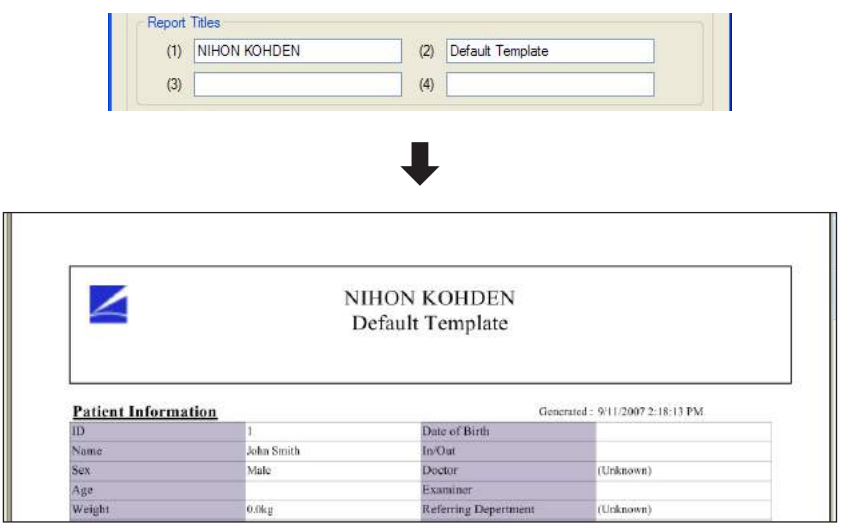
6

6-2

# **Bearbeiten von Abschnittsvorlagen**

Vorlagen für im Bericht enthaltene Elemente, z. B. Patientendaten und Untersuchungstyp, werden als "Abschnittsvorlagen" bezeichnet. Sie können vorhandene Abschnittsvorlagen ändern oder neue hinzufügen.

# **Verwenden einer anderen Abschnittsvorlage**

Wählen Sie eine andere Abschnittsvorlage als die aktuelle aus.

- **1** Öffnen Sie das Fenster "Bericht-Einstellungen" [Report Settings].
	- **[1]**, Konfigurieren von Berichtsgruppen" (S. 6-2-5)

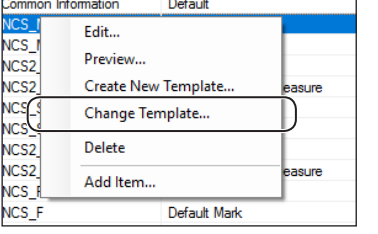

**2** Klicken Sie mit der rechten Maustaste auf das Element für die zu ändernde Abschnittsvorlage und wählen Sie im Kontextmenü die Option "Vorlage ändern" [Change Template] aus.

Das Fenster "Vorlage auswählen" [Select Template] wird geöffnet und zeigt eine Liste der Abschnittsvorlagen an, in denen das ausgewählte Element verwendet werden kann.

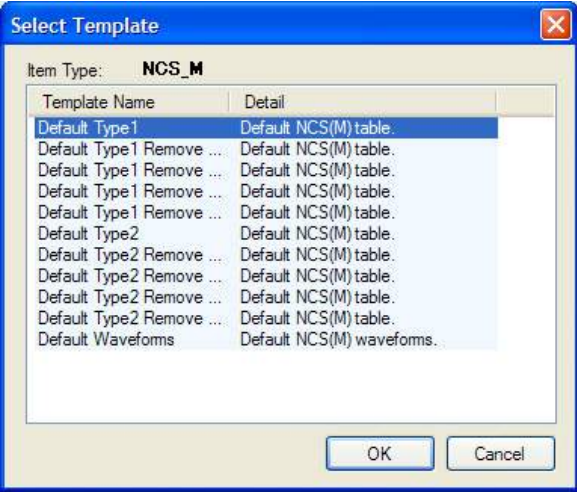

**3** Wählen Sie eine Abschnittsvorlage aus und klicken Sie auf die Schaltfläche  $[OK]$ .

Die Vorlage [Template] im Fenster "Bericht-Einstellungen" [Report Settings] wird geändert.

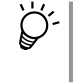

Sie können die geänderte Vorlage mithilfe der Vorschau überprüfen. Weitere Informationen hierzu finden Sie unter "Konfigurieren von Berichtsgruppen"  $(S. 6-2-5)$ .

# **Hinzufügen von Abschnittsvorlagen**

Fügen Sie eine neue Abschnittsvorlage basierend auf einer vorhandenen Abschnittsvorlage hinzu. Benennen Sie die Vorlage im Fenster "Neue Vorlage hinzufügen" [Add New Template] um.

Common Information Default Edit..  $\overline{\mathbb{C}}$ s $\overline{\mathbb{C}}$ Create New Template.. Change Template.. **VCS** Delete ICS<sub>2</sub> **ICS2** Add Item.. VCS I Default Mark NCS F

**1** Öffnen Sie das Fenster "Bericht-Einstellungen" [Report Settings].

["Konfigurieren von Berichtsgruppen" \(S. 6-2-5\)](#page-174-0)

**2** Klicken Sie mit der rechten Maustaste auf das Element, für das eine neue Abschnittsvorlage angelegt werden soll, und wählen Sie im Kontextmenü die Option "Neue Vorlage anlegen" [Create New Template] aus.

Das Fenster "Neue Vorlage hinzufügen" [Add New Template] wird angezeigt.

Sie können auch eine neue Vorlage anlegen, indem Sie das Menü "Extras" [Tools] öffnen, zum Öffnen des Fensters "Vorlage bearbeiten" [Edit Template] die Option "Vorlage bearbeiten" [Edit Template] auswählen und auf die Schaltfläche "Neue hinzufügen" [Add New] klicken.

**3** Füllen Sie alle Abschnitte aus.

#### Element

Zeigt den Namen des Elements an, der in einer neuen Abschnittsvorlage angezeigt wird (kann nicht geändert werden).

#### Vorlagenname Geben Sie den Namen der **Add** New Template Abschnittsvorlage ein. **Common Information** tem Template Name Einzelheiten Detail Geben Sie eine Beschreibung **Base Template** der Abschnittsvorlage ein, die Basisvorlage Template Name  $\ddot{ }$ Default im Fenster "Vorlage bearbeiten" Wählen Sie aus der [Edit Template] angezeigt Dropdown-Liste werden soll. Start Template Designer Cancel die zu verwendende Abschnittsvorlage aus. Schaltfläche "Template Designer **Schaltfläche** starten" [Start Template Designer] "Abbrechen" [Cancel] Öffnen Sie das Fenster "NeuroReportDesigner". Diese Brechen Sie das Hinzufügen der Schaltfläche wird aktiviert, wenn ein Vorlage ab. Vorlagenname eingegeben wird. 4 Klicken Sie auf die Schaltfläche "Template Designer starten" [Start Template Designer]. Das Fenster "NeuroReportDesigner" wird angezeigt. **5** Konfigurieren Sie im Fenster "NeuroReportDesigner" die Abschnittsvorlage.

 $\Box$ , Fenster "NeuroReportDesigner"" (S. 6-2-16)

6

 $6 - 2$ 

# **Ändern des Namens und der Einzelheiten einer Abschnittsvorlage**

Ändern Sie im Fenster "Vorlage bearbeiten" [Edit Template] den Namen und die Beschreibung von Abschnittsvorlagen.

# Beschreibung des Fensters "Vorlage bearbeiten" [Edit Template]

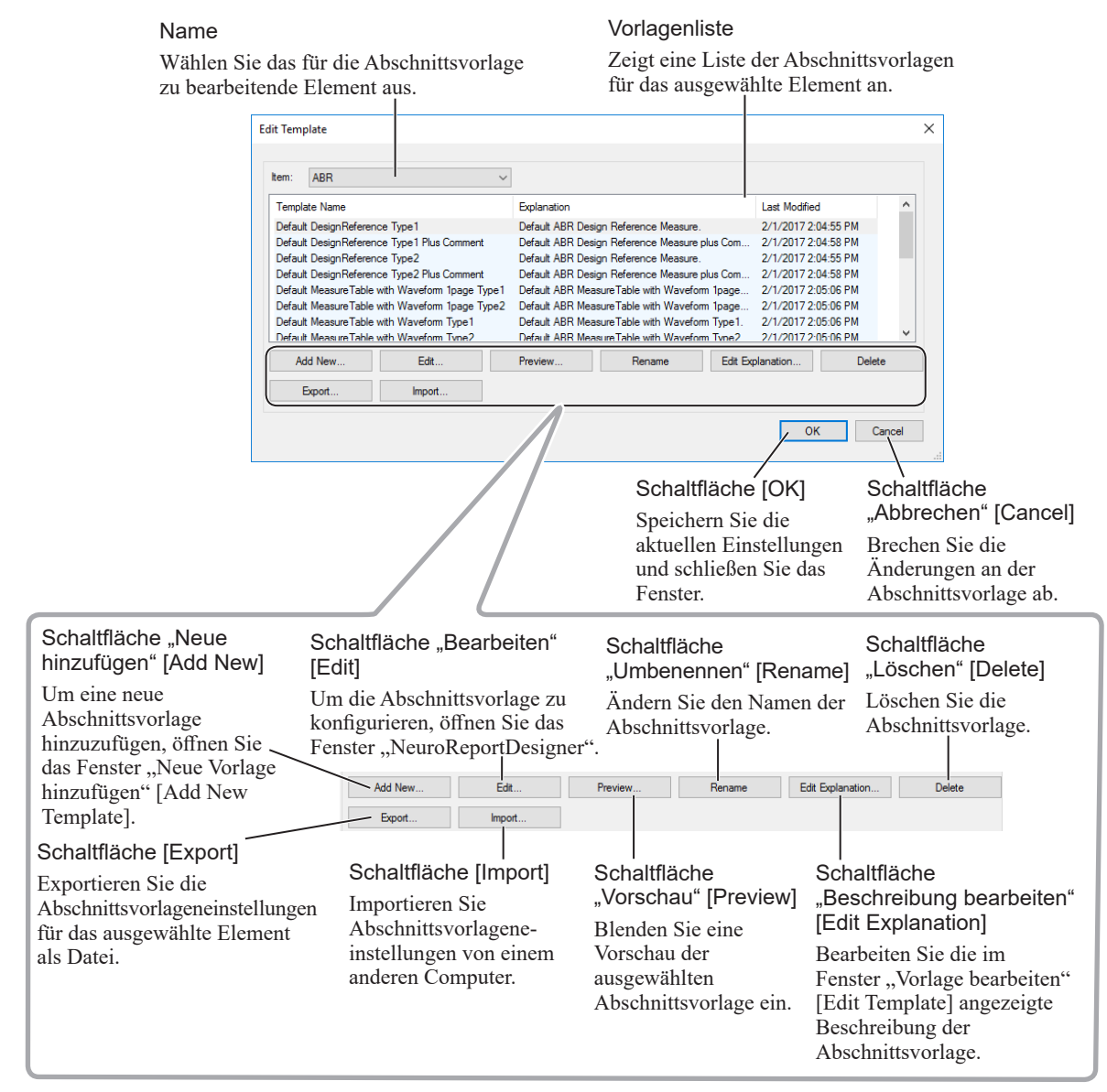

# Öffnen des Fensters "Vorlage bearbeiten" [Edit Template]

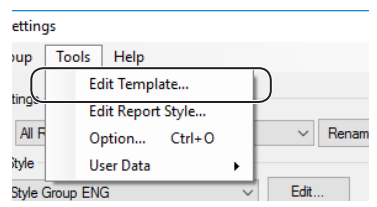

Öffnen Sie im Fenster "Bericht-Einstellungen" [Report Settings] das Menü "Extras" [Tools] und wählen Sie "Vorlage bearbeiten" [Edit Template] aus.

Daraufhin wird das Fenster "Vorlage bearbeiten" [Edit Template] geöffnet.

#### **Ändern von Abschnittsvorlagen-Namen**

HINWEIS: Der Name der Standardabschnittsvorlage kann nicht geändert werden.

- **1** Wählen Sie im Fenster "Vorlage bearbeiten" [Edit Template] das zu ändernde Element aus.
- **2** Wählen Sie die umzubenennende Abschnittsvorlage aus und klicken Sie auf die Schaltfläche "Umbenennen" [Rename].

Wählen Sie unter "Element" [Item] ein Element aus.

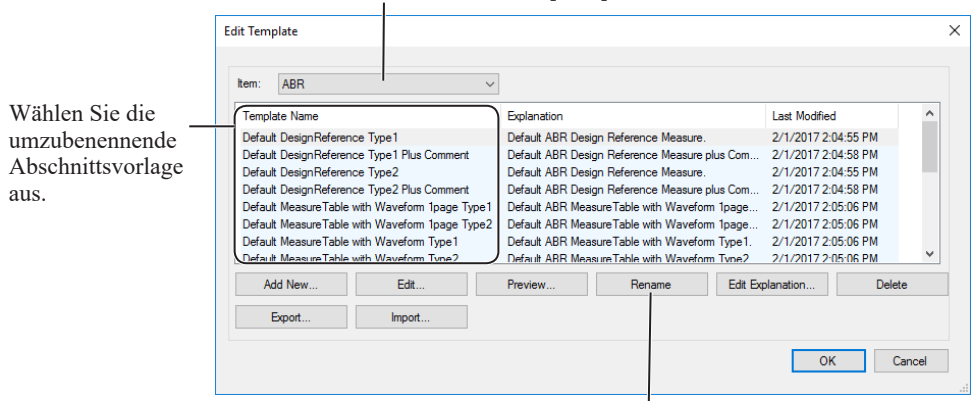

Schaltfläche "Umbenennen" [Rename]

**3** "Vorlagenname" [Template Name] kann daraufhin bearbeitet werden. Geben Sie einen neuen Namen ein.

#### **Bearbeiten von Einzelheiten für Abschnittsvorlagen**

HINWEIS: Die Beschreibung der Standardabschnittsvorlage kann nicht geändert werden.

- **1** Wählen Sie im Fenster "Vorlage bearbeiten" [Edit Template] das zu ändernde Element aus.
- **2** Wählen Sie die Abschnittsvorlage aus, deren Beschreibung geändert werden soll, und klicken Sie auf die Schaltfläche "Beschreibung bearbeiten" [Edit Explanation].

Daraufhin wird das Fenster "Vorlage bearbeiten" [Edit Template] geöffnet.

Wählen Sie unter "Element" [Item] ein Element aus.

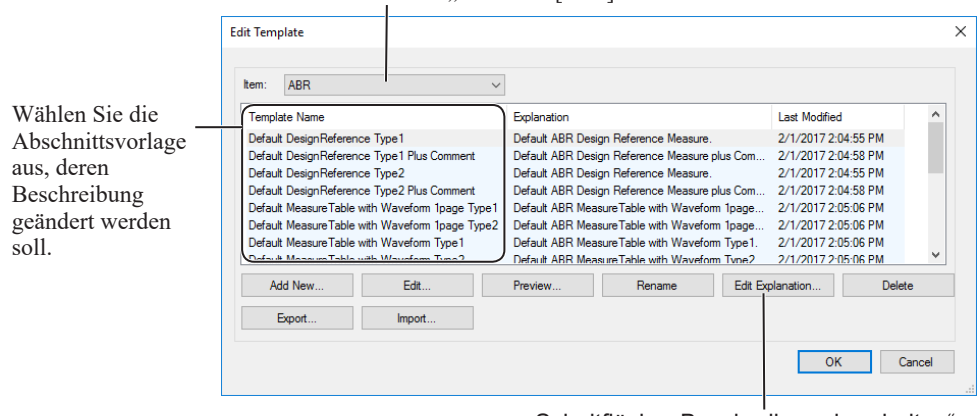

Schaltfläche "Beschreibung bearbeiten" [Edit Explanation]

6

6-2

**3** Geben Sie eine Beschreibung ein und klicken Sie auf die Schaltfläche  $[OK].$ 

#### **Löschen von Abschnittsvorlagen**

HINWEIS: Standardabschnittsvorlagen können nicht gelöscht werden.

- **1** Wählen Sie im Fenster "Vorlage bearbeiten" [Edit Template] das zu löschende Anzeigeelement und die zu löschende Abschnittsvorlage aus.
- **2** Klicken Sie auf die Schaltfläche "Löschen" [Delete].

#### **Exportieren von Abschnittsvorlagen**

- **1** Wählen Sie im Fenster "Vorlage bearbeiten" [Edit Template] das zu exportierende Anzeigeelement und die zu exportierende Abschnittsvorlage aus.
- **2** Klicken Sie auf die Schaltfläche [Export]. Das Fenster "Speichern unter" [Save As] wird angezeigt.
- **3** Wählen Sie den Zielordner aus und klicken Sie auf die Schaltfläche [OK]. Im ausgewählten Ordner wird eine Datei mit der Erweiterung ".crst" gespeichert.

#### **Importieren von Abschnittsvorlagen**

**1** Klicken Sie im Fenster "Vorlage bearbeiten" [Edit Template] auf die Schaltfläche [Import].

Das Fenster "Datei öffnen" [Open File] wird angezeigt.

**2** Wählen Sie eine Datei mit der Erweiterung ".crst" oder ".rst" aus und klicken Sie dann auf die Schaltfläche "Öffnen" [Open].

Die importierte Datei wird am Ende der Liste hinzugefügt.

#### **Bearbeiten der Formatierung von Abschnittsvorlagen**

Im Fenster "NeuroReportDesigner" können Sie die Formatierung (z. B. Schriftart, Schriftgröße und Farbe) für Abschnittsvorlagen bearbeiten.

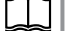

- **Bearbeiten der Formatierung von Abschnittsvorlagen**" (S. 6-2-16)
- HINWEIS: Standardabschnittsvorlagen können nicht bearbeitet werden. Beim Ändern einer Standardvorlage können Sie basierend auf der Standardvorlage eine neue Vorlage anlegen.

# <span id="page-185-1"></span>**Bearbeiten der Formatierung von Abschnittsvorlagen**

Die Formatierung für jede Abschnittsvorlage wird als "Abschnittsformatierung" bezeichnet. Bearbeiten Sie im Fenster "NeuroReportDesigner" Schriftart, Schriftgröße und Schriftfarbe sowie Berichtshintergrundfarbe der Abschnittsformatierung.

# <span id="page-185-0"></span>**Fenster "NeuroReportDesigner"**

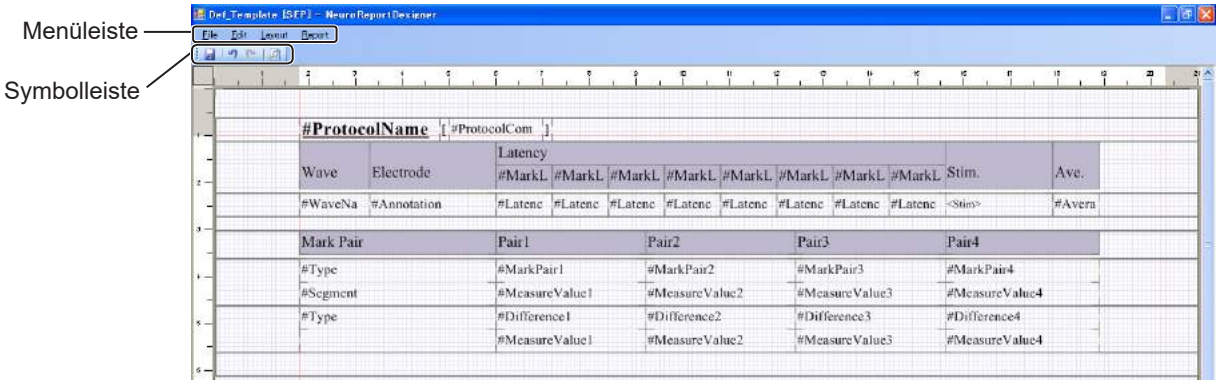

# **Menüleiste und Symbolleiste**

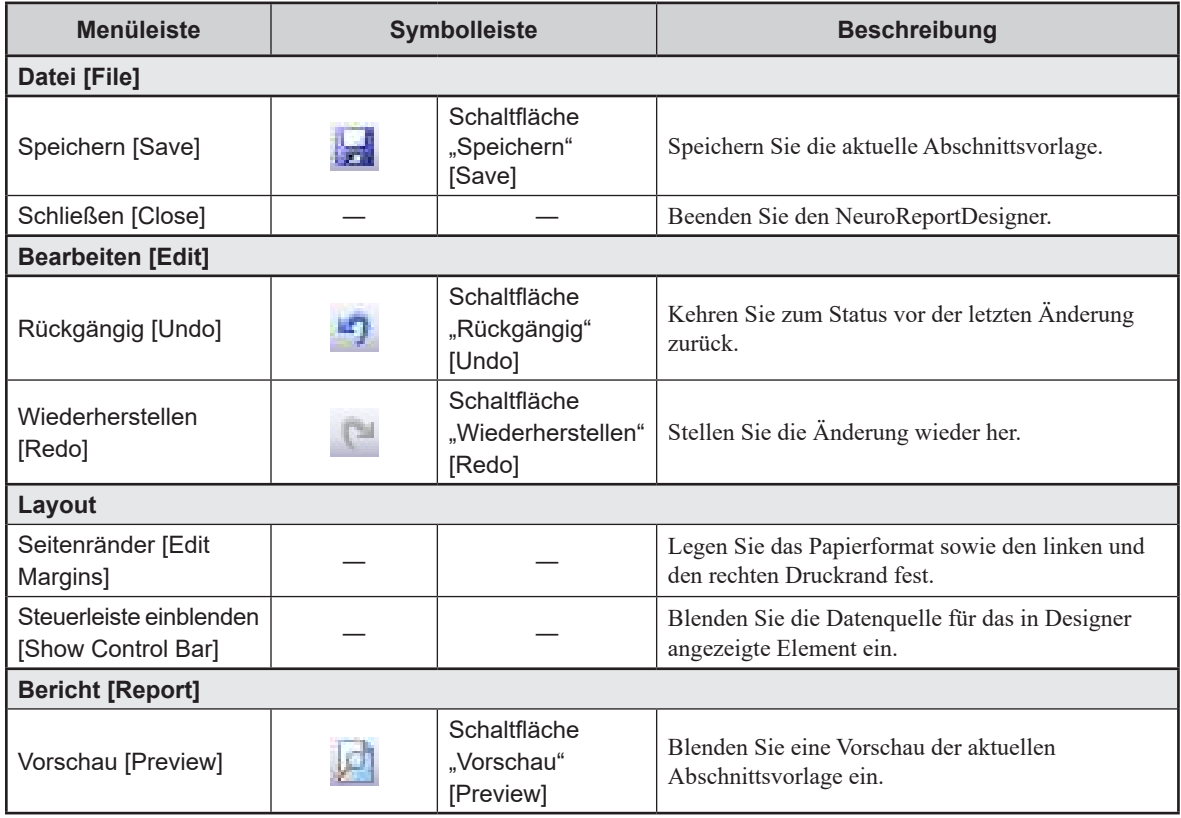

# **Bearbeiten der Abschnittsformatierung**

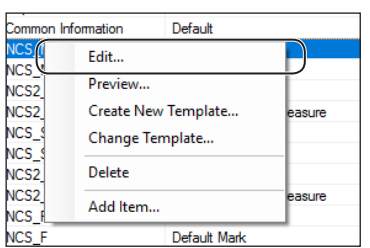

#### **1** Öffnen des Fensters "NeuroReportDesigner"

Wählen Sie im Fenster "Bericht-Einstellungen" [Report Settings] ein Element aus, klicken Sie mit der rechten Maustaste darauf und wählen Sie im angezeigten Kontextmenü die Option "Bearbeiten" [Edit] aus.

Sie können das Fenster "NeuroReportDesigner" auch anhand der folgenden Schritte öffnen.

- 1) Öffnen Sie das Fenster "Bericht-Einstellungen" [Report Settings], dann das Menü "Extras" [Tools] und wählen Sie "Vorlage bearbeiten" [Edit Template] aus.
- 2) Wählen Sie das zu bearbeitende Element und die zu bearbeitende Abschnittsvorlage aus und klicken Sie dann auf die Schaltfläche "Bearbeiten" [Edit].

#### **2 Bearbeiten der Formatierung**

Bearbeiten Sie in der Abschnittsvorlage die Formatierung jedes Elements (Objekts).

- ["Bearbeiten von Text für Textobjekte" \(S. 6-2-19\)](#page-188-0)
- ["Ändern der Zeicheneinstellungen für Datenobjekte" \(S. 6-2-20\)](#page-189-0)
- ["Ändern der Objektgröße" \(S. 6-2-21\)](#page-190-0)
- ["Anpassen des Layout-Rahmens" \(S. 6-2-22\)](#page-191-0)
- ["Ändern eines Bildes" \(S. 6-2-22\)](#page-191-1)
- ["Bearbeiten von Standardtext" \(S. 6-2-24\)](#page-193-0)

#### **3 Überprüfen der Änderungen in der Vorschau**

Klicken Sie auf [  $\Box$  ] oder öffnen Sie das Menü "Bericht" [Report] und wählen Sie "Vorschau" [Preview] aus.

Das Fenster "Berichtvorschau anzeigen" [Preview Report] wird angezeigt.

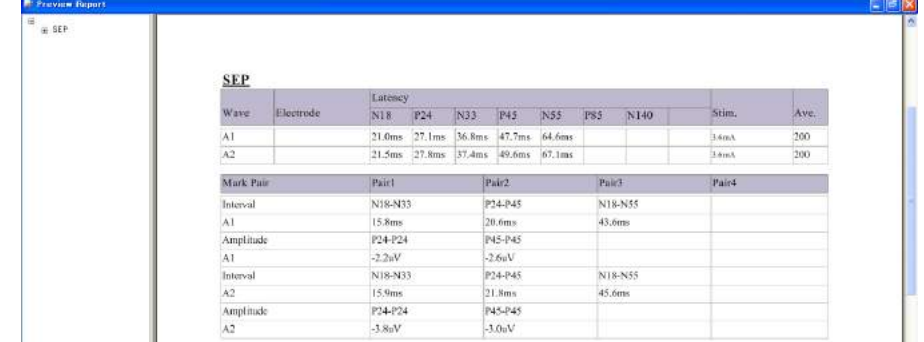

#### **4 Speichern der Änderungen**

Klicken Sie auf [ $\Box$ ] oder öffnen Sie das Menü "Datei" [File] und wählen Sie "Speichern" [Save] aus.

#### **5 Schließen des Fensters**

Um das Fenster zu schließen, öffnen Sie das Menü "Datei" [File] und wählen "Schließen" [Close] aus oder klicken oben rechts auf [×].

6-2

6

# **Rückgängigmachen und Wiederherstellen von Änderungen**

Klicken Sie auf [ $\Box$ ] und [ $\Box$ ] oder öffnen Sie das Menü "Bearbeiten" [Edit] und wählen Sie "Rückgängig" [Undo] und "Wiederherstellen" [Redo] aus.

# **Ändern der Seitenränder und des Papierformats**

Um das Fenster "Seitenränder" [Edit Margins] zu öffnen und dann den linken und den rechten Seitenrand sowie das Papierformat festzulegen, öffnen Sie das Menü [Layout] und wählen "Seitenränder" [Edit Margins] aus.

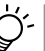

Die Positionen des linken und des rechten Seitenrands werden im Fenster "NeuroReportDesigner" durch rote Linien angezeigt.

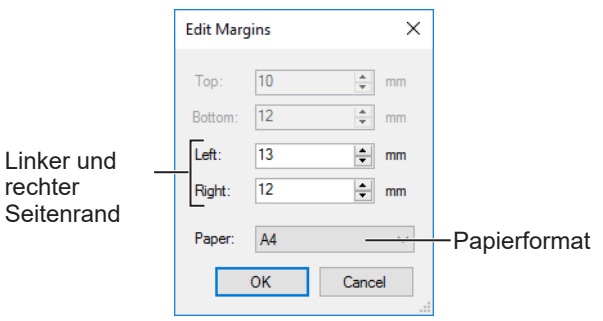

# **Bearbeiten von Objekten in der Abschnittsformatierung**

Das Fenster "NeuroReportDesigner" besteht aus mehreren "Objekten". Um das Abschnittsformat anzupassen, verschieben und ändern Sie Objekte.

Es gibt zwei Typen von Objekten.

- Datentyp: Diese Objekte zeigen Daten aus EMG/EP Messsystemen. Die Zeicheneinstellungen können geändert werden, der Text jedoch nicht.
- Texttyp: Dies sind Berichtskopf- und Tabellenkopfobjekte. Die Zeicheneinstellungen und der Text können geändert werden.

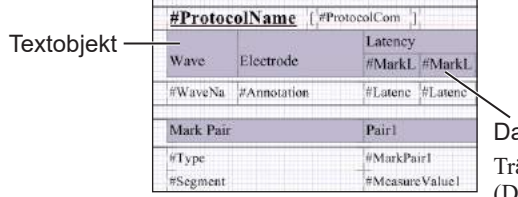

Datenobjekt Trägt ein "#" (Doppelkreuz) im Namen.

#### <span id="page-188-0"></span>**Bearbeiten von Text für Textobjekte**

Elementtitel und Tabellenköpfe können bearbeitet und Zeicheneinstellungen wie Schriftart und Farbe können geändert werden.

HINWEIS: Text für Datenobjekte, die ein "#" (Doppelkreuz) im Namen tragen, kann nicht bearbeitet werden.

**1** Wählen Sie das Objekt aus, für das der Text geändert werden soll, und klicken Sie mit der rechten Maustaste darauf.

Ö٠ Wenn das Objekt ausgewählt wird, werden acht Ziehpunkte eingeblendet.

2 Wählen Sie im Kontextmenü die Option "Eigenschaft" [Property] aus.

Das Fenster "Texteigenschaft [Standard]" [Text Property [Standard]] wird angezeigt.

**3** Geben Sie in das Feld [Text] den Text ein, der im Bericht angezeigt werden soll.

Um Schriftart und Schriftgröße zu ändern, aktivieren Sie das

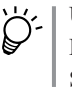

Kontrollkästchen neben "Angegebenen Stil verwenden" [Use Specified Style].

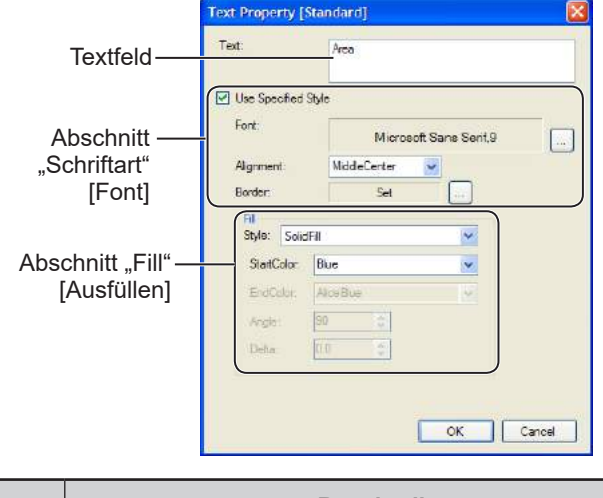

<span id="page-188-2"></span><span id="page-188-1"></span>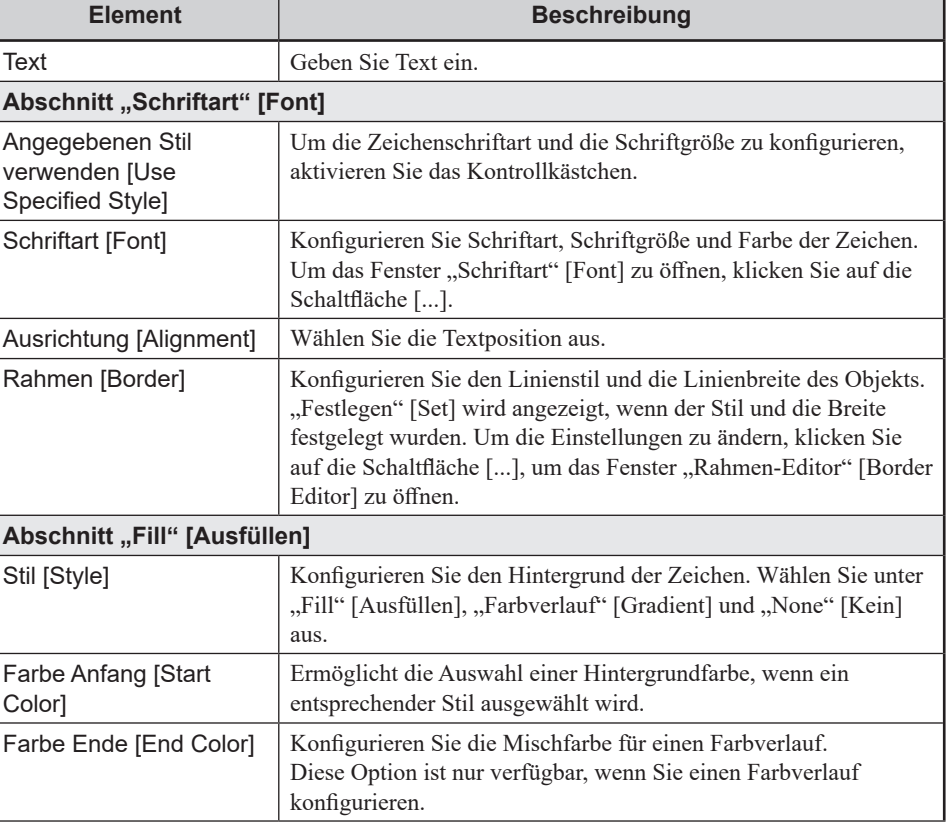

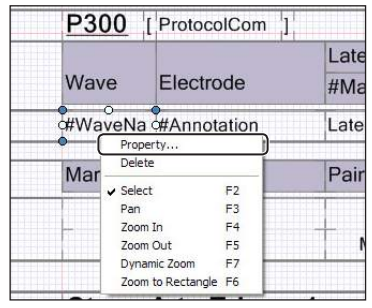

6-2

Wave

Mar

Electrode

 $F<sub>2</sub>$ F3

 $F4$ 

F<sub>5</sub>

F7

**WaveNa #Annotation** Property... Delete

 $\checkmark$  Select

Pan Zoom In

Zoom Out

Dynamic Zoom

Zoom to Rectangle F6

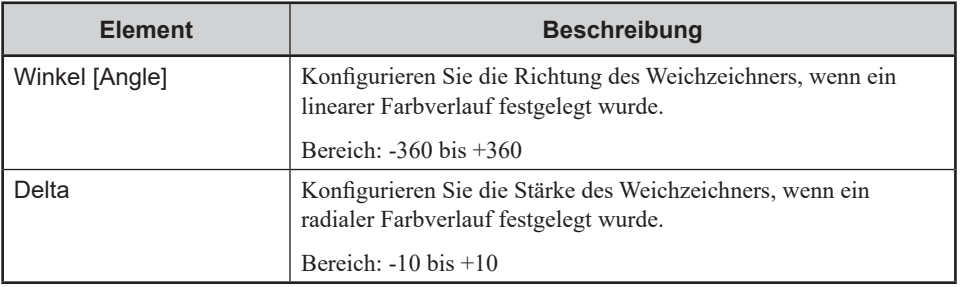

- **4** Klicken Sie auf die Schaltfläche [OK].
- **5** Um die Einstellungen zu speichern, klicken Sie auf [ $\frac{1}{2}$ ] oder öffnen das Menü "Datei" [File] und wählen "Speichern" [Save] aus.

# <span id="page-189-0"></span>**Ändern der Zeicheneinstellungen für Datenobjekte**

L.

 $#$ La

P

Zeicheneinstellungen wie Schriftart und Schriftgröße können für Datenobjekte geändert werden, die ein "#" (Doppelkreuz) im Namen tragen.

HINWEIS: Datenobjekte werden anhand von Messdaten erfasst, sodass ihr Text nicht bearbeitet werden kann.

- **1** Wählen Sie das zu ändernde Objekt aus und klicken Sie mit der rechten Maustaste darauf.
- **2** Wählen Sie im Kontextmenü die Option "Eigenschaft" [Property] aus.

Das Fenster "Dateneigenschaft [Standard]" [Data Property [Standard]] wird angezeigt.

**3** Ändern Sie die Zeicheneinstellungen.

Datenquelle [Data Source]

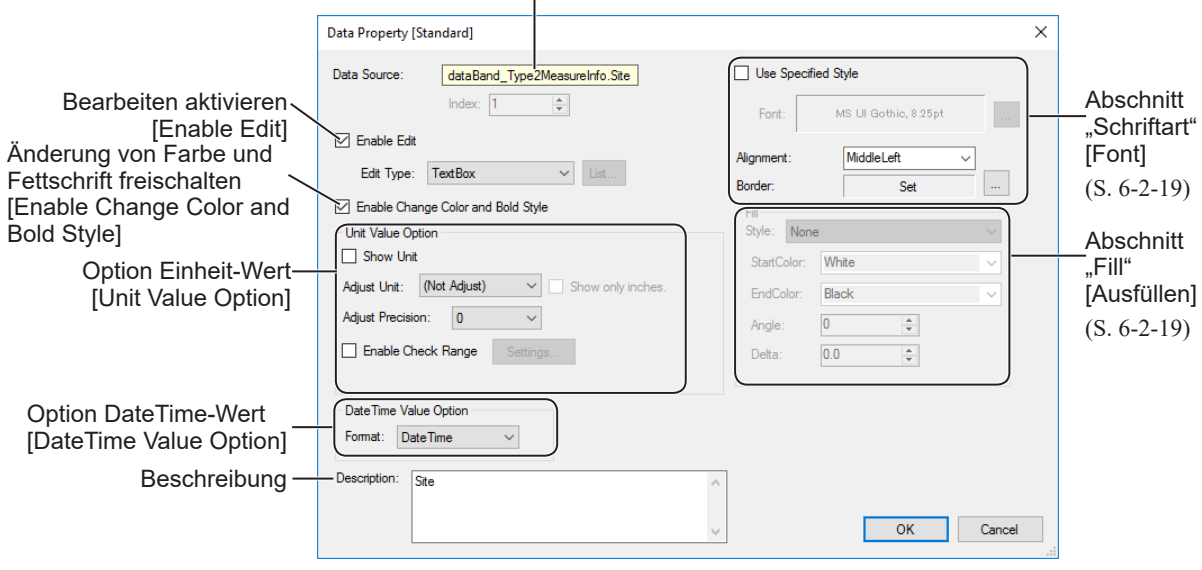

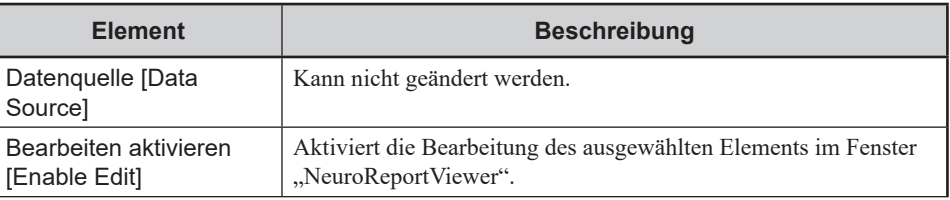

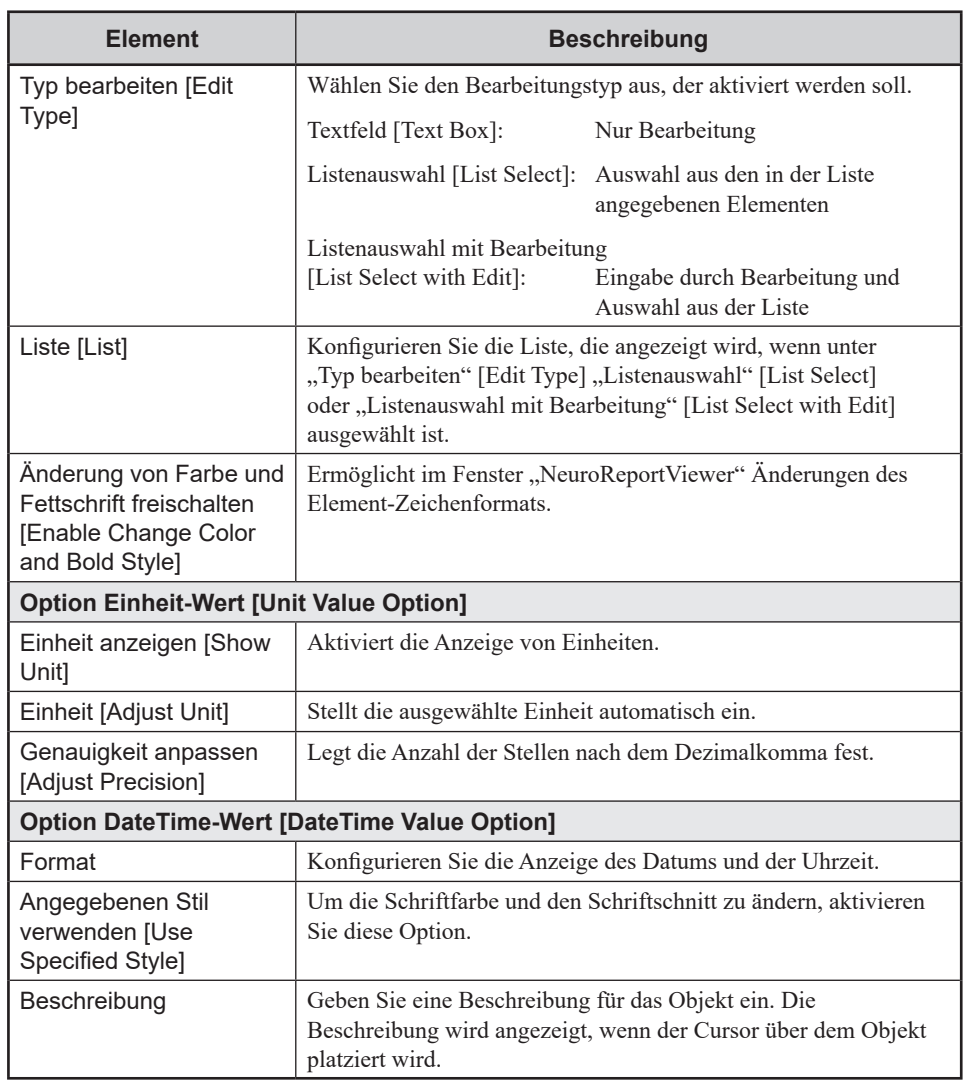

- **4** Klicken Sie auf die Schaltfläche [OK].
- **5** Um die Einstellungen zu speichern, klicken Sie auf [ $\cdot$ ] oder öffnen das Menü "Datei" [File] und wählen "Speichern" [Save] aus.

# <span id="page-190-0"></span>**Ändern der Objektgröße**

**1** Klicken Sie auf das Objekt, dessen Größe geändert werden soll.

Das Objekt wird ausgewählt und die Ziehpunkte werden eingeblendet.

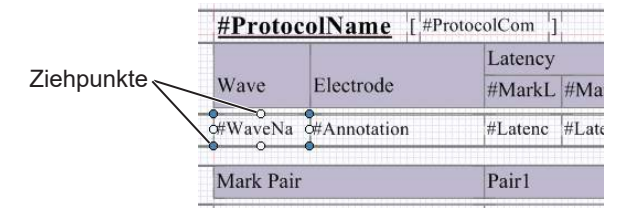

**2** Um die Größe zu ändern, ziehen Sie an den Ziehpunkten.

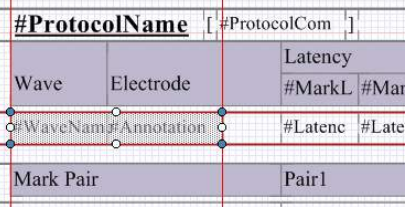

- **3** Um die Änderungen zu speichern, klicken Sie auf [[<del>]</del>] oder öffnen das Menü "Datei" [File] und wählen "Speichern" [Save] aus.
	- HINWEIS: Alle Objekte werden in einem Layout-Rahmen platziert, um die Seitenränder beizubehalten. Wenn ein Objekt die Höhe des Layout-Rahmens überschreitet, wird der Layout-Rahmen automatisch angepasst. Informationen zum manuellen Ändern der Größe des Layout-Rahmens finden Sie unter "Anpassen des Lavout-Rahmens" (nächster Abschnitt).

#### <span id="page-191-0"></span>**Anpassen des Layout-Rahmens**

Der Layout-Rahmen kann manuell angepasst werden.

**1** Klicken Sie innerhalb des Layout-Rahmens, dessen Größe geändert werden soll, in einen leeren Bereich.

Um die Ziehpunkte einzublenden, wählen Sie den Layout-Rahmen aus.

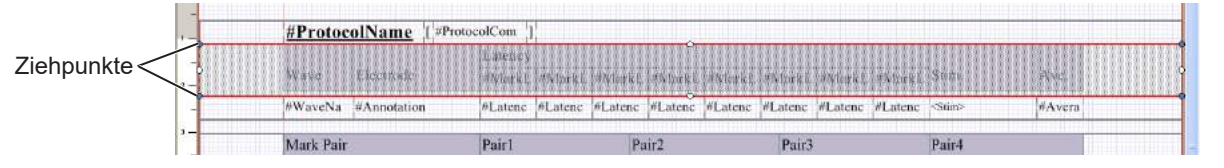

- **2** Um die Größe zu ändern, ziehen Sie an den Ziehpunkten.
	- HINWEIS: Wenn ein Objekt die Höhe des Layout-Rahmens überschreitet, wird der Layout-Rahmen automatisch angepasst. Wenn der Layout-Rahmen jedoch größer ist als das Objekt, wird der Layout-Rahmen nicht automatisch angepasst. Passen Sie den Layout-Rahmen manuell nach Bedarf an.

# <span id="page-191-1"></span>**Ändern eines Bildes**

In der Standardvorlage wird das Logo von Nihon Kohden links neben dem Berichtskopf angezeigt. Dieses Logo kann geändert werden.

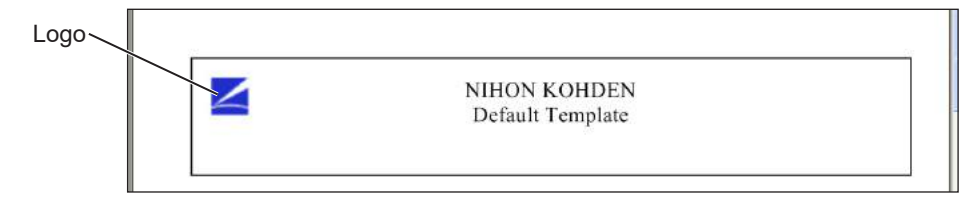

- 1 Navigieren Sie im Fenster "Bericht-Einstellungen" [Report Settings] zu "Berichtsformat" [Report Format] und klicken Sie mit der rechten Maustaste auf "Berichtkopfzeile" [Report Header].
- 2 Wählen Sie im Kontextmenü die Option "Neue Vorlage anlegen" [Create New Template] aus.

Das Fenster "Neue Vorlage hinzufügen" [Add New Template] wird angezeigt.

**3** Geben Sie den "Vorlagennamen" [Template Name] ein und klicken Sie auf die Schaltfläche "Template Designer starten" [Start Template Designer].

Das Fenster "NeuroReportDesigner" wird angezeigt.

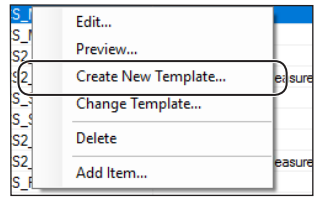

**4** Klicken Sie im Berichtskopf-Bereich mit der rechten Maustaste auf das Logo.

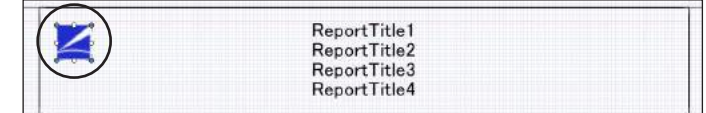

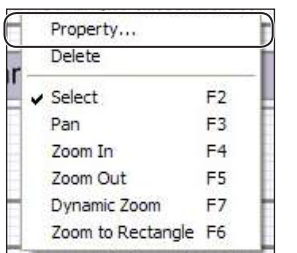

# **Löschen von Objekten**

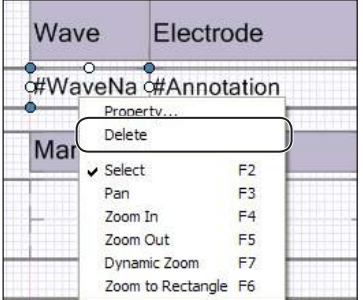

- **5** Wählen Sie im Kontextmenü die Option "Eigenschaft" [Property] aus. Das Fenster "Open" [Öffnen] wird angezeigt.
- **6** Wählen Sie eine neue Logo-Datei aus.
- **7** Um die Position und die Größe des Objekts zu ändern, ziehen Sie daran.
- **8** Um die Änderungen zu speichern, klicken Sie auf [ $\frac{1}{2}$ ] oder öffnen das Menü "Datei" [File] und wählen "Speichern" [Save] aus.

6

- **1** Wählen Sie das zu löschende Objekt aus und klicken Sie mit der rechten Maustaste darauf.
- **2** Wählen Sie im Kontextmenü die Option "Löschen" [Delete] aus.
	- HINWEIS Um eine vollständige Spalte zu löschen, löschen Sie sowohl den Kopf der Spalte als auch deren Inhalt. Ein Löschen des Spaltenkopfes führt nicht zum Löschen des Inhalts.
		- Die Standardvorlage enthält leere Objekte zum Anpassen des Layouts. Diese leeren Objekte bleiben auch dann bestehen, wenn danebenliegende Objekte gelöscht werden. Löschen Sie die leeren Objekte nach Bedarf.
- **3** Um die Änderungen zu speichern, klicken Sie auf [ $\cdot$ ] oder öffnen das Menü "Datei" [File] und wählen "Speichern" [Save] aus.

#### **Wiederherstellen eines Objekts**

Wenn ein Objekt versehentlich gelöscht wurde, klicken Sie auf [4] oder öffnen das Menü "Bearbeiten" [Edit] und wählen "Rückgängig" [Undo] aus.

# <span id="page-193-0"></span>**Bearbeiten von Standardtext**

Standardtext und "Satzmarker und Satzlisten" in Standardtext werden im Fenster "NeuroReportViewer" angezeigt. Sie können im Fenster "NeuroReportDesigner" in dem Bereich konfiguriert werden, in dem die Abschnittsformatierung bearbeitet wird.

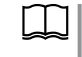

Satzlisten und Satzmarker

["Verwenden der Satzliste zur Eingabe von Beurteilungen" \(S. 6-1-19\)](#page-160-0)

Standardtext kann in der Abschnittsformatierung für die folgenden Elemente bearbeitet werden.

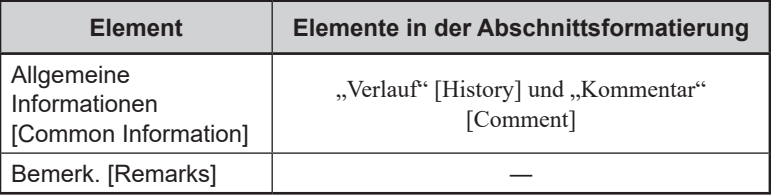

HINWEIS: Die Standardabschnittsformatierung kann nicht geändert werden. Erstellen Sie immer eine neue Abschnittsvorlage und Abschnittsformatierung, bevor Sie Satzmarker und Satzlisten bearbeiten.

# <span id="page-193-1"></span>**Bearbeiten von vorhandenem Standardtext**

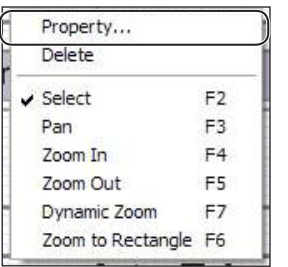

- 1 Klicken Sie im Fenster "NeuroReportDesigner" mit der rechten Maustaste auf ein Textobjekt.
- 2 Wählen Sie im Kontextmenü die Option "Eigenschaft" [Property] aus.

Das Fenster "EditAdvancedTextBox Editor" wird angezeigt.

**3** Bearbeiten Sie den Text im Eingabefeld für den Standardtext. Um Schriftart und Schriftgröße zu ändern, verwenden Sie die Symbolleiste.

#### Symbolleiste

Weitere Informationen finden Sie im Abschnitt zur Symbolleiste des Fensters "Bemerk." [Remarks] ([S. 6-1-18](#page-159-0)).

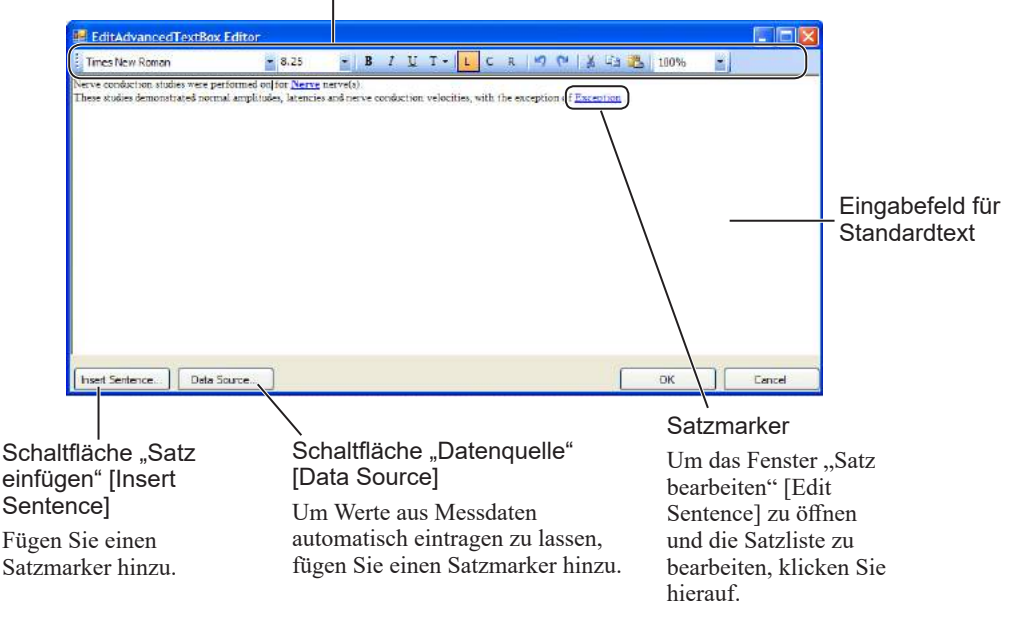

**4** Um die Satzliste zu bearbeiten, klicken Sie auf einen Satzmarker.

Wenn es sich beim Satzmarker um Text handelt, wird das Fenster "Satz bearbeiten" [Edit Sentence] angezeigt.

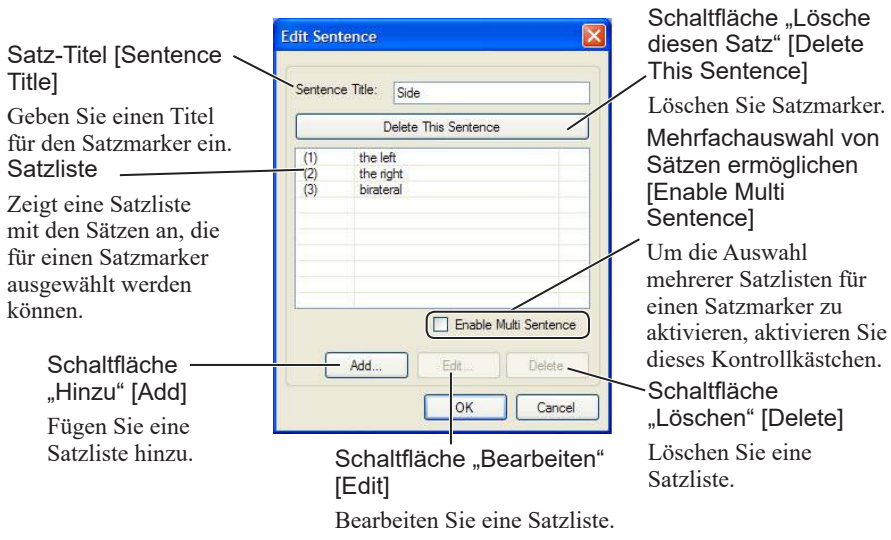

Wenn es sich bei dem Satzmarker um einen Messwert handelt, wird das Fenster "Datenquelle auswählen" [Select Data Source] angezeigt.

#### Anzeigetext

Geben Sie einen Titel für den Satzmarker ein.

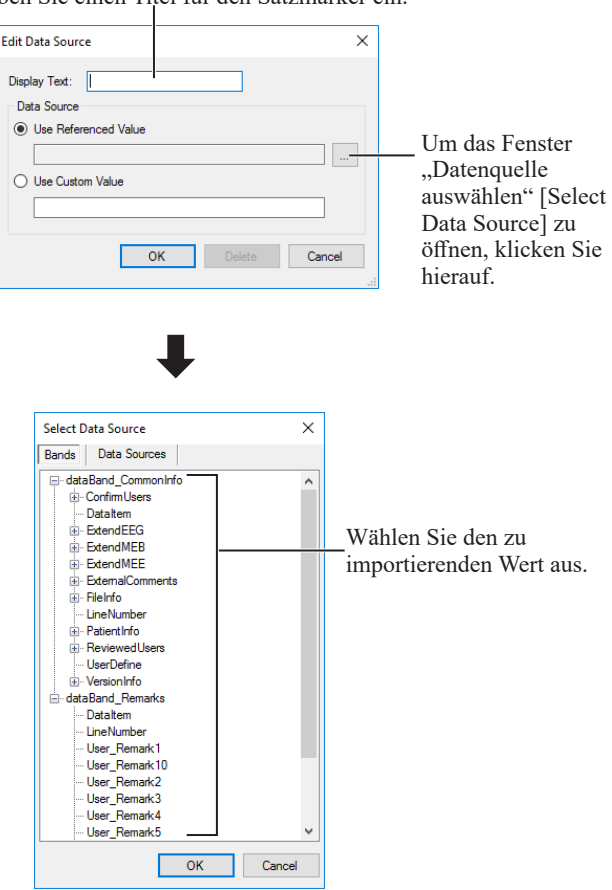

- **5** Wenn Sie alles eingegeben haben, klicken Sie im Fenster "EditAdvancedTextBox Editor" auf die Schaltfläche [OK].
- **6** Um die Änderungen zu speichern, klicken Sie im Fenster "NeuroReportDesigner" auf [ $\Box$ ] oder öffnen Sie das Menü "Datei" [File] und wählen Sie "Speichern" [Save] aus.

6-2

6

# **Hinzufügen von Satzmarkern und Satzlisten**

Fügen Sie Satzmarker und Satzlisten zu Standardtext hinzu.

**1** Öffnen Sie das Fenster "EditAdvancedTextBox Editor" und platzieren Sie den Cursor an der Stelle, an der der Satzmarker eingefügt werden soll.

2 Klicken Sie auf die Schaltfläche "Satz einfügen" [Insert Sentence].

Das Fenster "Satz bearbeiten" [Edit Sentence] wird geöffnet.

**3** Geben Sie unter "Satz-Titel" [Sentence Title] einen Titel für den Satzmarker ein.

Satz-Titel [Sentence Title]

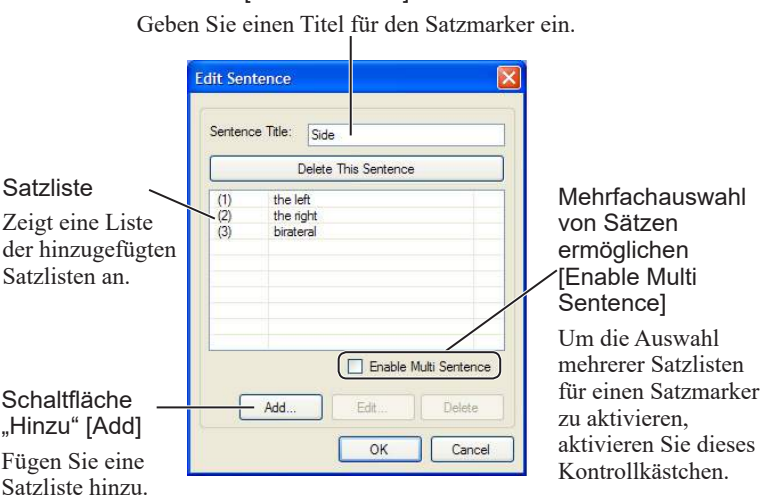

Klicken Sie auf die Schaltfläche "Hinzu" [Add].

Das Fenster "Satz einfügen" [Insert Sentence] wird geöffnet.

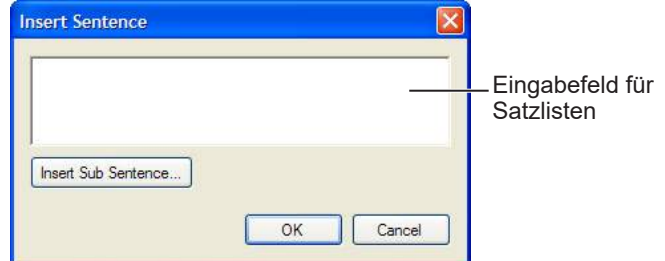

**5** Geben Sie eine Satzliste ein und klicken Sie auf die Schaltfläche [OK].

Die im Fenster "Satz einfügen" [Insert Sentence] eingegebene Satzliste wird angezeigt.

- **6** Um weitere Satzlisten einzugeben, wiederholen Sie die Schritte **4** und **5**.
- **7** Um die Auswahl mehrerer Satzlisten für einen einzelnen Satzmarker zu aktivieren, wählen Sie "Mehrfachauswahl von Sätzen ermöglichen" [Enable Multi Sentence] aus.
- 8 Um zum Fenster "EditAdvancedTextBox Editor" zurückzukehren, klicken Sie im Fenster "Satz einfügen" [Insert Sentence] auf die Schaltfläche [OK].

Der im Fenster "EditAdvancedTextBox Editor" eingegebene Satzmarker wird angezeigt.

Öffnen des Fensters "EditAdvancedTextBox Editor"

[<sup>&</sup>quot;Bearbeiten von vorhandenem Standardtext" \(S. 6-2-24\)](#page-193-1)

# **Hinzufügen von Subsatz-Markern zu Satzlisten**

Subsatz-Marker, die weitere Auswahlmöglichkeiten bieten, können in Satzlisten eingefügt werden.

**1** Öffnen Sie das Fenster "EditAdvancedTextBox Editor" und klicken Sie auf den Satzmarker, zu dem ein Subsatz hinzugefügt werden soll.

Das Fenster "Satz bearbeiten" [Edit Sentence] wird geöffnet.

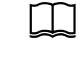

Öffnen des Fensters "EditAdvancedTextBox Editor" ["Bearbeiten von vorhandenem Standardtext" \(S. 6-2-24\)](#page-193-1)

**2** Wählen Sie die Satzliste aus, zu der ein Subsatz-Marker hinzugefügt werden soll, und klicken Sie auf die Schaltfläche "Bearbeiten" [Edit].

Das Fenster "Satz einfügen" [Insert Sentence] wird geöffnet.

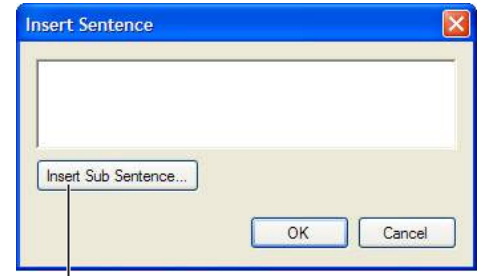

Schaltfläche "Sub-Satz einfügen" [Insert Sub Sentence]

**3** Platzieren Sie den Cursor in der Satzliste an der Stelle, an der der Subsatz-Marker eingefügt werden soll, und klicken Sie auf die Schaltfläche "Sub-Satz einfügen" [Insert Sub Sentence].

Das Fenster "Satz einfügen" [Insert Sentence] wird geöffnet.

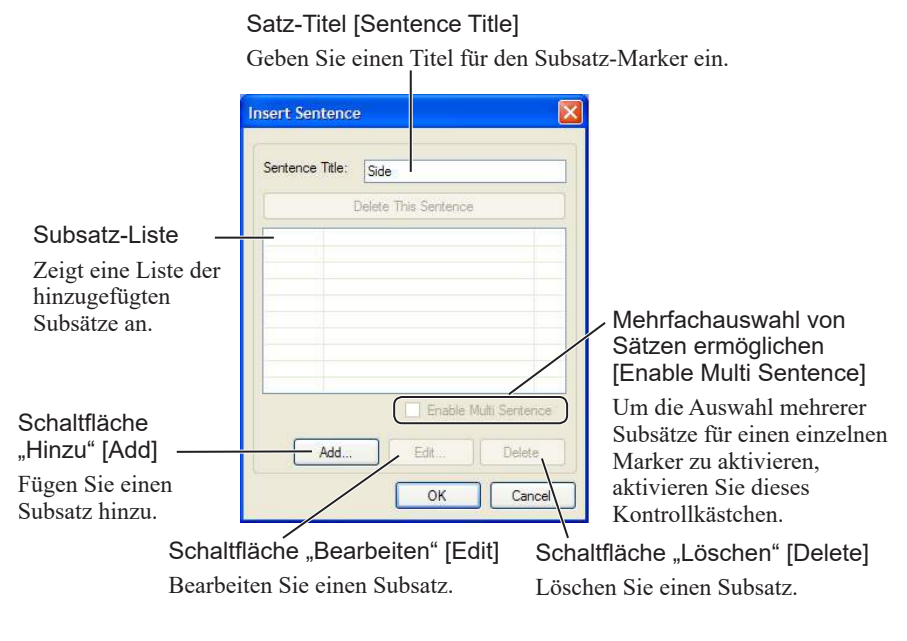

4 Um das Fenster "Element einfügen" [Insert Item] zu öffnen, klicken Sie auf die Schaltfläche "Hinzu" [Add].

Geben Sie den Subsatz in das Texteingabefeld ein.

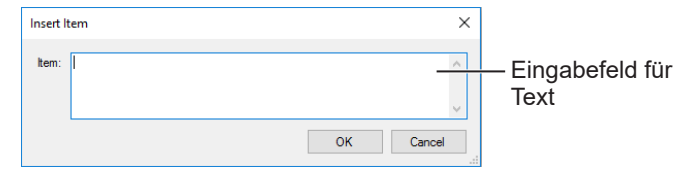

6

**5** Wenn der Subsatz eingegeben wurde, klicken Sie auf die Schaltfläche  $[OK]$ .

Der hinzugefügte Subsatz wird im Fenster "Element einfügen" [Insert Item] angezeigt.

- **6** Um weitere Subsätze einzugeben, wiederholen Sie die Schritte **4** und **5**.
- 7 Um zum Fenster "Satz einfügen" [Insert Sentence] zurückzukehren, klicken Sie im Fenster "Sub-Satz einfügen" [Insert Sub Sentence] auf die Schaltfläche [OK].

Der hinzugefügte Subsatz-Marker wird im Fenster "Satz einfügen" [Insert Sentence] im Text angezeigt.

# **Löschen von Markern und Listen**

#### **Löschen von Satzmarkern**

**1** Öffnen Sie das Fenster "EditAdvancedTextBox Editor" und klicken Sie auf den zu löschenden Satzmarker.

Das Fenster "Satz bearbeiten" [Edit Sentence] wird geöffnet.

Öffnen des Fensters "EditAdvancedTextBox Editor" ["Bearbeiten von vorhandenem Standardtext" \(S. 6-2-24\)](#page-193-1)

2 Klicken Sie auf die Schaltfläche "Lösche diesen Satz" [Delete This Sentence].

Es erscheint eine Bestätigungsmeldung.

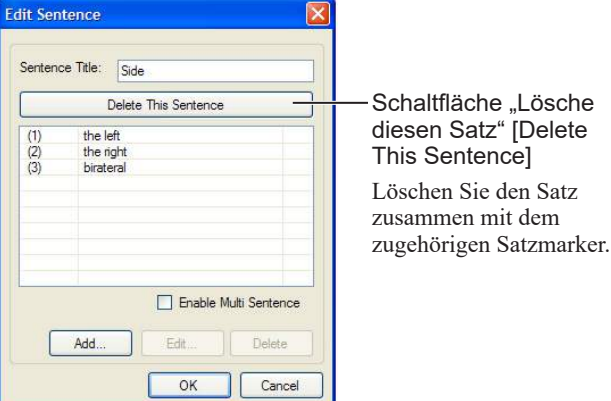

**3** Um alle Satzmarker und alle in den Markern gespeicherten Satzlisten zu löschen, klicken Sie auf die Schaltfläche [OK].

#### **Löschen von Satzlisten**

**1** Öffnen Sie das Fenster "EditAdvancedTextBox Editor" und klicken Sie auf den Satzmarker, der die zu löschende Satzliste enthält.

Das Fenster "Satz bearbeiten" [Edit Sentence] wird geöffnet.

Öffnen des Fensters "EditAdvancedTextBox Editor"

["Bearbeiten von vorhandenem Standardtext" \(S. 6-2-24\)](#page-193-1)

**2** Wählen Sie die zu löschende Satzliste aus und klicken Sie auf die Schaltfläche "Löschen" [Delete].

Die Satzliste wird aus der Liste der Satzlisten gelöscht.

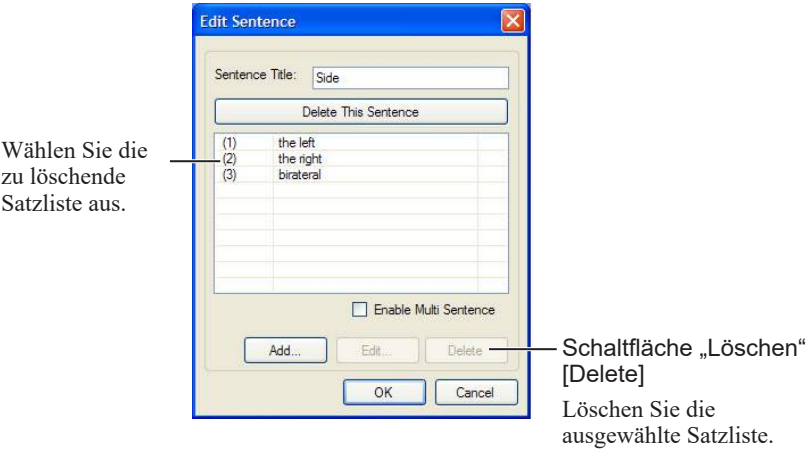

3 Um zum Fenster "EditAdvancedTextBox Editor" zurückzukehren, klicken Sie auf die Schaltfläche [OK].

#### **Löschen von Subsatz-Markern**

**1** Öffnen Sie das Fenster "EditAdvancedTextBox Editor" und klicken Sie auf den Satzmarker, in dem der zu löschende Subsatz gespeichert ist.

Das Fenster "Satz bearbeiten" [Edit Sentence] wird geöffnet.

Öffnen des Fensters "EditAdvancedTextBox Editor" ГF ["Bearbeiten von vorhandenem Standardtext" \(S. 6-2-24\)](#page-193-1)

**2** Klicken Sie auf die Satzliste, in der der zu löschende Subsatz gespeichert ist.

Das Fenster "Satz einfügen" [Insert Sentence] wird geöffnet.

**3** Klicken Sie auf den Subsatz-Marker, in dem der zu löschende Subsatz gespeichert ist.

Das Fenster "Sub-Satz bearbeiten" [Edit Sub Sentence] wird angezeigt.

Klicken Sie auf den Subsatz-Marker.

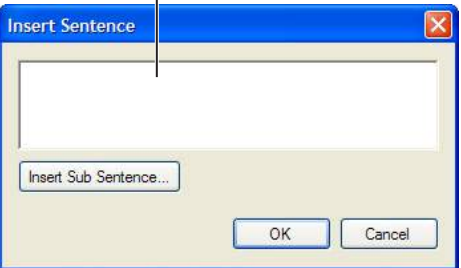

6-2

4 Klicken Sie auf die Schaltfläche "Lösche diesen Satz" [Delete This Sentence].

Es erscheint eine Bestätigungsmeldung.

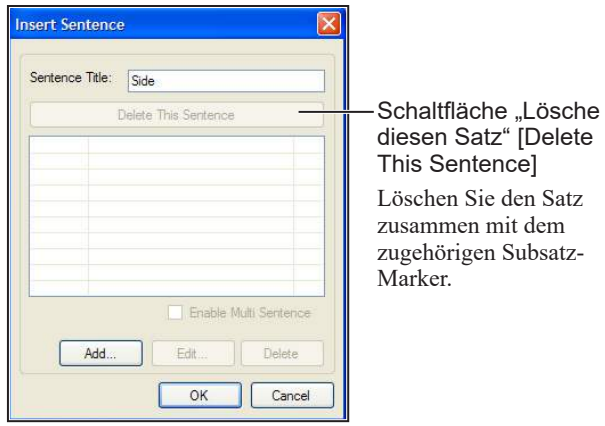

**5** Um den Subsatz-Marker und alle in dem Marker gespeicherten Elemente zu löschen, klicken Sie auf die Schaltfläche [OK].

#### **Löschen von Subsätzen**

**1** Öffnen Sie das Fenster "EditAdvancedTextBox Editor" und klicken Sie auf den Satzmarker, der den zu löschenden Subsatz enthält.

Das Fenster "Satz bearbeiten" [Edit Sentence] wird geöffnet.

**2** Klicken Sie auf die Satzliste, in der der zu löschende Subsatz gespeichert ist.

Das Fenster "Satz einfügen" [Insert Sentence] wird geöffnet.

**3** Klicken Sie auf den Subsatz-Marker, in dem der zu löschende Subsatz gespeichert ist.

Das Fenster "Sub-Satz bearbeiten" [Edit Sub Sentence] wird angezeigt.

Klicken Sie auf den Subsatz-Marker.

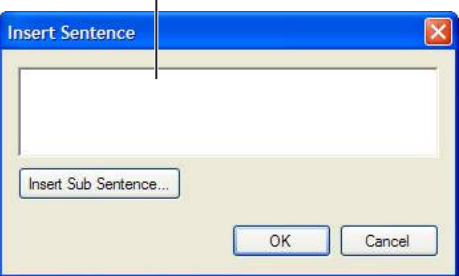

**4** Wählen Sie den zu löschenden Subsatz aus und klicken Sie auf die Schaltfläche "Löschen" [Delete].

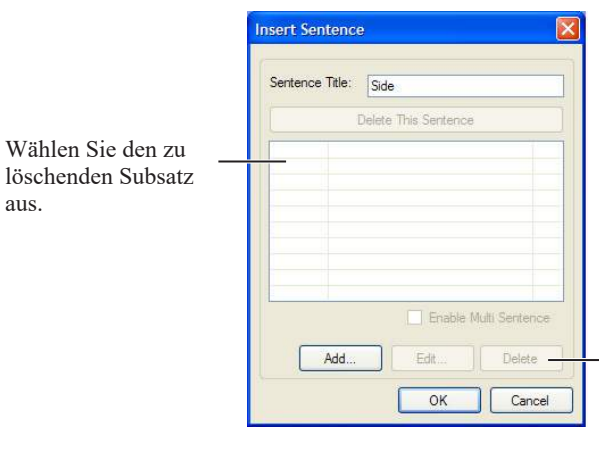

Schaltfläche "Löschen" [Delete] Löschen Sie den ausgewählten Subsatz.

5 Um zum Fenster "Satz einfügen" [Insert Sentence] zurückzukehren, klicken Sie auf die Schaltfläche [OK].

6

6-2

*6. NeuroReport*

# **6-3**

# **Suchen von Berichten**

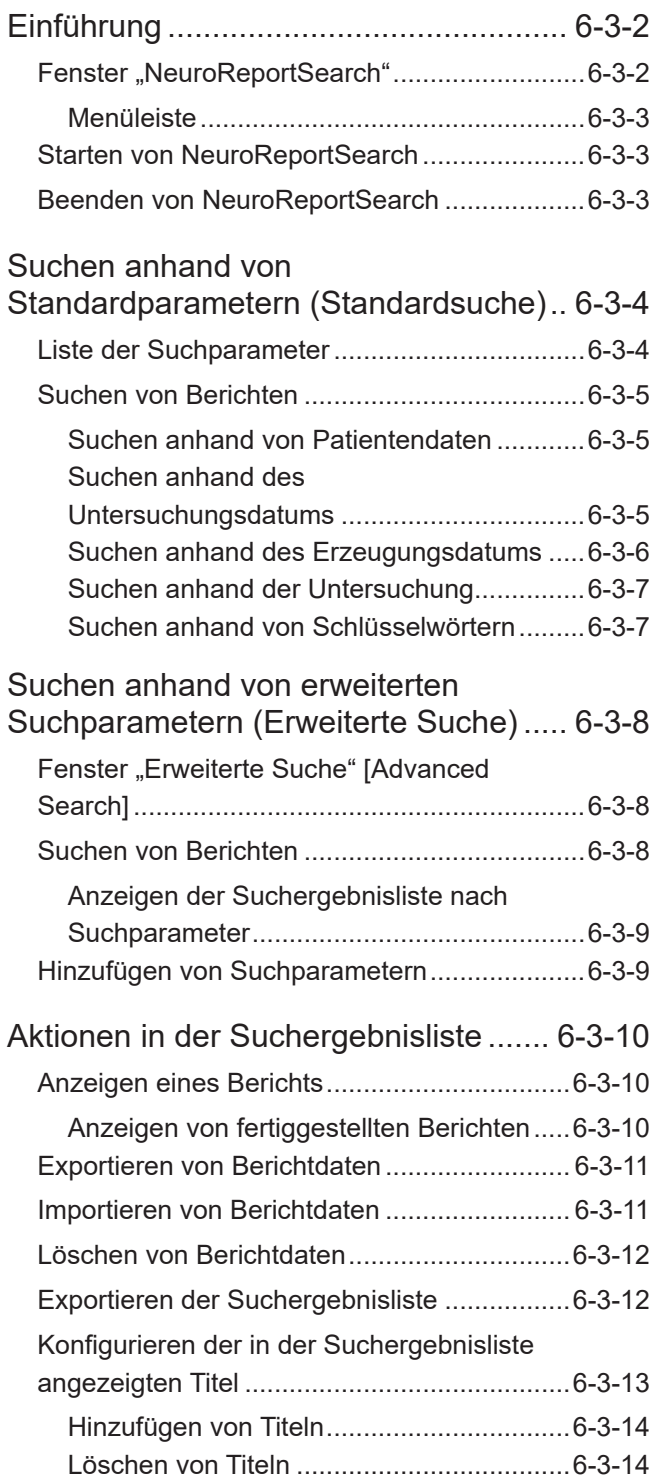

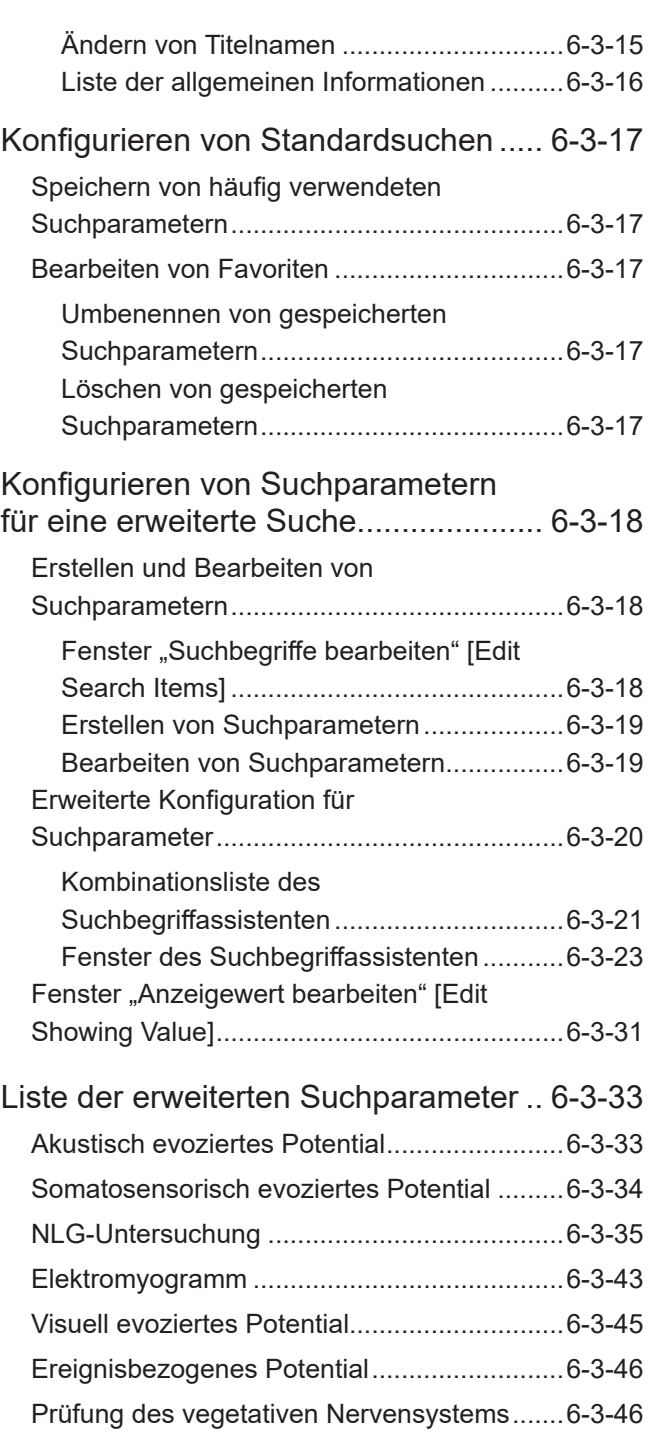

6

6-3

# <span id="page-203-0"></span>**Einführung**

Um in NeuroReport nach Berichtsdaten zu suchen, starten Sie NeuroReportSearch.

Suchen Sie in der Datenbank nach einem Bericht, indem Sie Suchbegriffe oder Suchparameter wie Patientendaten oder Untersuchungsergebnisse verwenden, und lassen Sie sich die Suchergebnisliste im Fenster "NeuroReportSearch" anzeigen.

Berichte in der Suchergebnisliste können für die Anzeige oder den Export ausgewählt werden.

Wenn Sie nach ausführlicheren Daten suchen möchten, z. B. nach Messwerten einer Untersuchung, öffnen Sie das Fenster "Erweiterte Suche" [Advanced Search] und führen dort die Suche durch.

# **Fenster "NeuroReportSearch"**

Suchen Sie anhand von Standardsuchbegriffen oder Suchparametern (wie Patientendaten oder Untersuchungsergebnissen) und lassen Sie sich die Suchergebnisliste anzeigen.

Berichte in der Suchergebnisliste können betrachtet, exportiert oder gelöscht werden.

Berichtdateien können auch aus einer externen Quelle importiert werden.

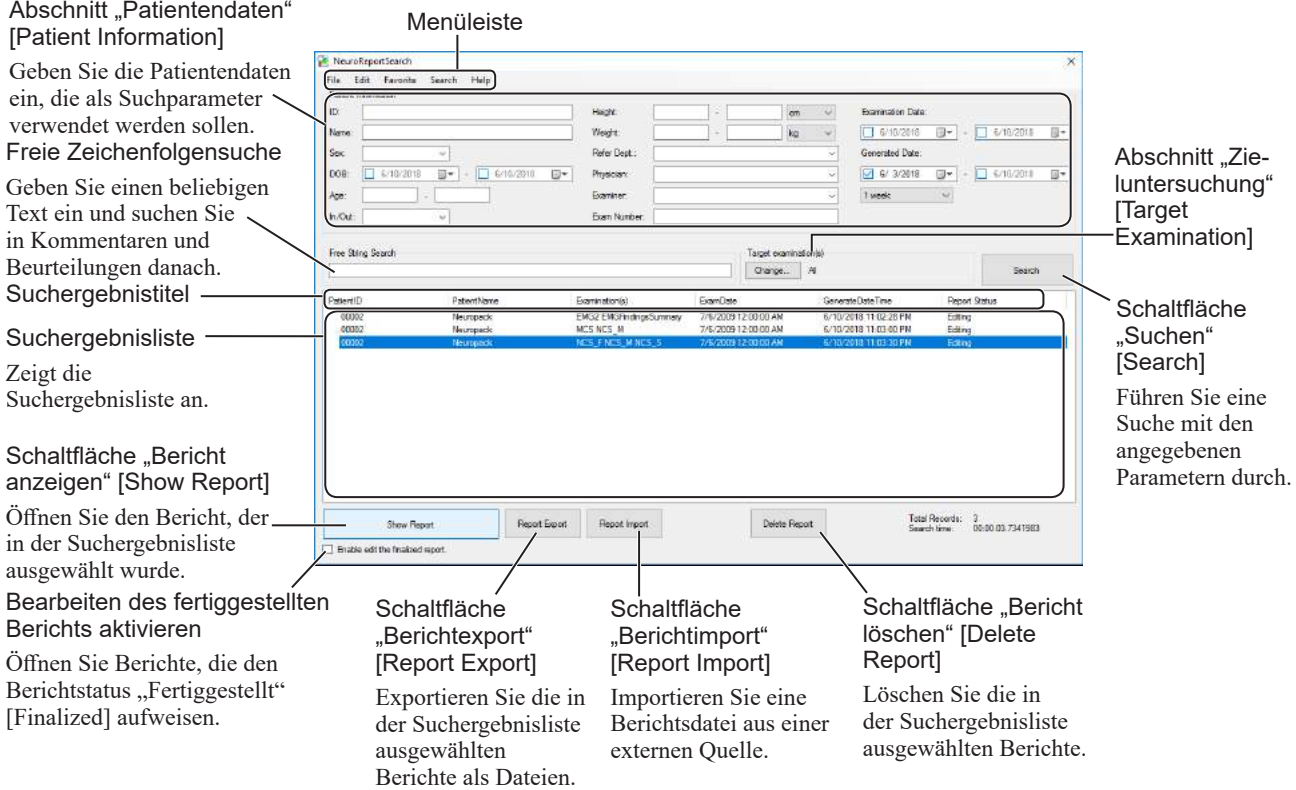

#### <span id="page-204-0"></span>**Menüleiste**

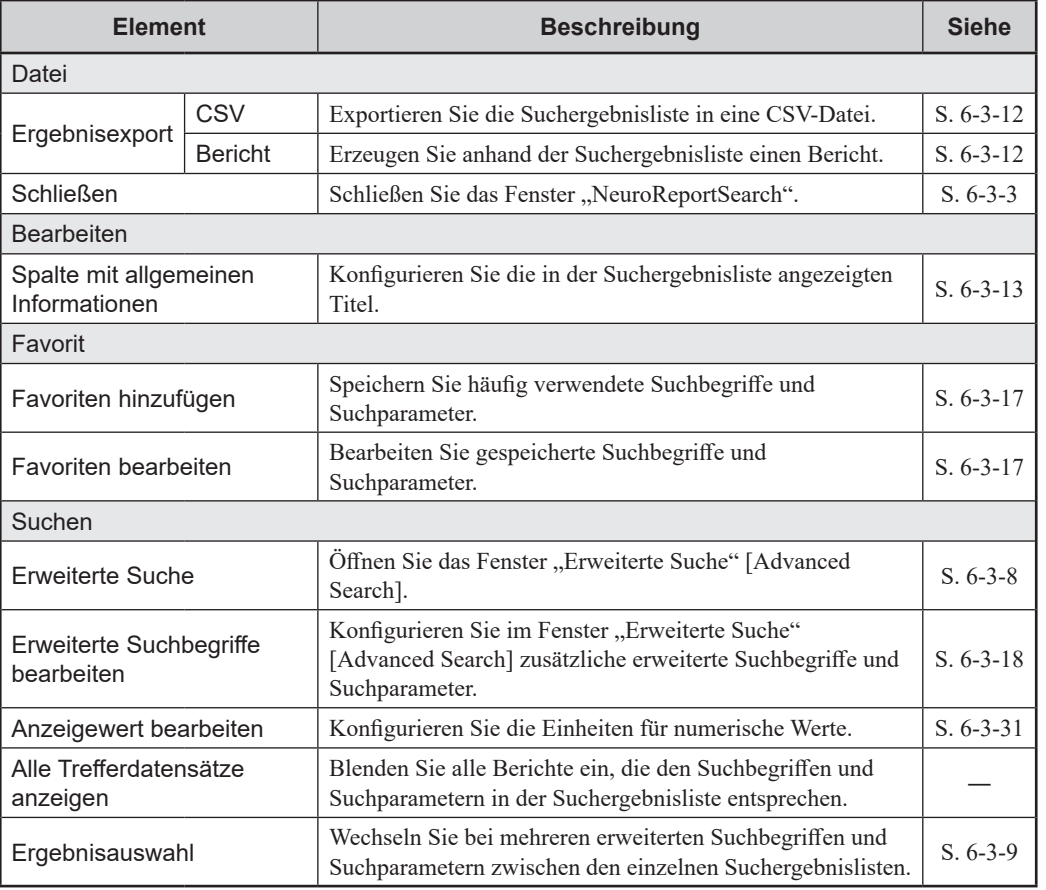

# **Starten von NeuroReportSearch**

Doppelklicken Sie auf dem Desktop auf das Symbol [221] (NeuroReportSearch).

Um das Fenster "NeuroReportSearch" aufzurufen, können Sie auch unten links auf dem Bildschirm auf das Windows-Symbol klicken und dann auf "Nihon Kohden" → "NeuroReportSearch".

# <span id="page-204-1"></span>**Beenden von NeuroReportSearch**

Öffnen Sie das Menü "Datei" [File] und wählen Sie "Schließen" [Close] aus oder klicken Sie im Fenster oben rechts auf [×].

6

# <span id="page-205-0"></span>**Suchen anhand von Standardparametern (Standardsuche)**

Suchen Sie mittels Begriffen und Parametern von Patientendaten, z. B. Patientenname oder Untersuchungsdatum, oder mittels des Untersuchungstyps.

Diese Suche wird im Fenster "NeuroReportSearch" gestartet.

Geben Sie im Abschnitt zu den Patientendaten oder im Abschnitt zur Zieluntersuchung Suchbegriffe oder Suchparameter ein oder führen Sie eine Freitextsuche durch.

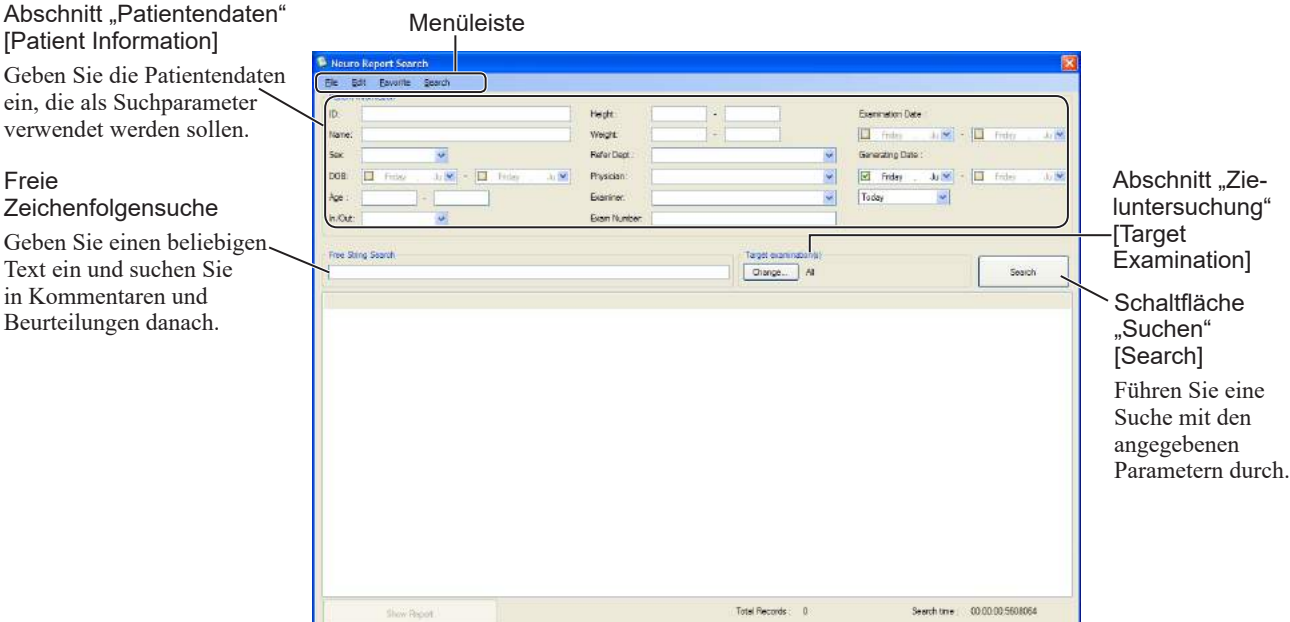

# **Liste der Suchparameter**

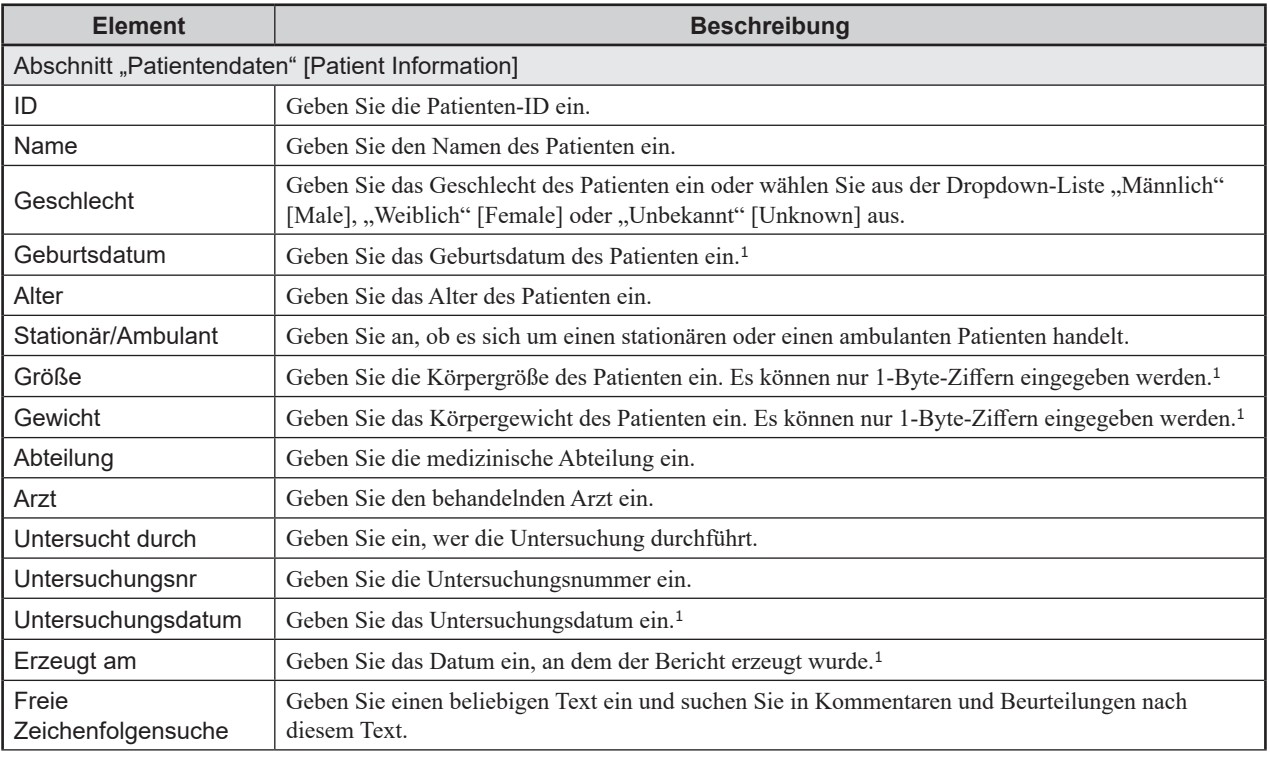

[Patient Information] Geben Sie die Patientendaten ein, die als Suchparameter

6

6-3

<span id="page-206-0"></span>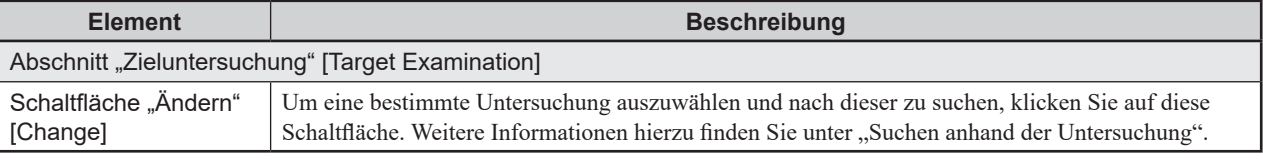

<sup>1</sup> Sie können auch auf [**[1]** klicken, um das Kontrollkästchen zu aktivieren, und dann auf  $\left[\blacksquare\blacktriangledown\right]$ , um den Kalender einzublenden und das Datum auszuwählen.

# **Suchen von Berichten**

#### **Suchen anhand von Patientendaten**

Geben Sie Patientendaten ein, wie die Patienten-ID oder den Patientennamen, und suchen Sie nach diesen Informationen.

**1** Geben Sie im Abschnitt "Patientendaten" [Patient Information] die Patientendaten ein.

Elemente mit [▼] können aus einer Dropdown-Liste ausgewählt werden.

Elemente mit [**[4]**] können aus einem Kalender ausgewählt werden.

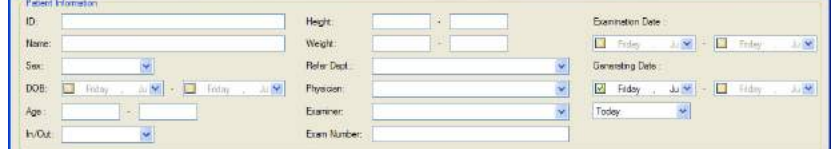

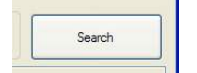

2 Klicken Sie auf die Schaltfläche "Suchen" [Search].

Berichte, die den Patientendaten entsprechen, werden in der Suchergebnisliste angezeigt.

#### **Suchen anhand des Untersuchungsdatums**

Geben Sie das Untersuchungsdatum ein und suchen Sie danach.

#### **Wenn Sie für die Suche nur ein Startdatum eingeben:**

Alle Berichte ab dem eingegebenen Datum bis heute werden in der Suchergebnisliste angezeigt.

#### **Wenn Sie für die Suche nur ein Enddatum eingeben:**

Alle Berichte vor dem eingegebenen Datum werden in der Suchergebnisliste angezeigt.

- **1** Um das Kontrollkästchen zu aktivieren, klicken Sie auf [ ]. Der Datumsbereich ändert sich und ein Cursor wird angezeigt.
- 2 Um den Kalender einzublenden, klicken Sie auf [ $\blacksquare$ .

**3** Wählen Sie das Untersuchungsdatum aus.

<span id="page-207-0"></span>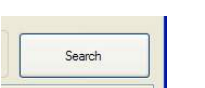

- Sie können auch  $[\begin{array}{|c|} \hline \multicolumn{1}{|c|}{d}$ aktivieren und das Datum dann direkt über die Tastatur eingeben.
- 4 Um die Suche durchzuführen, klicken Sie auf die Schaltfläche "Suchen" [Search].

Berichte, die dem Untersuchungsdatum entsprechen, werden in der Suchergebnisliste angezeigt.

## **Suchen anhand des Erzeugungsdatums**

Geben Sie das Datum ein, an dem der Bericht erzeugt wurde, und suchen Sie danach. Sie können auch innerhalb eines bestimmten Zeitraums suchen.

#### **Wenn Sie für die Suche nur ein Startdatum eingeben:**

Alle Berichte ab dem eingegebenen Datum bis heute werden in der Suchergebnisliste angezeigt.

#### **Wenn Sie für die Suche nur ein Enddatum eingeben:**

Alle Berichte vor dem eingegebenen Datum werden in der Suchergebnisliste angezeigt.

- **1** Um das Kontrollkästchen zu aktivieren, klicken Sie auf [11. Der Datumsbereich ändert sich und ein Cursor wird angezeigt.
- 2 Um den Kalender einzublenden, klicken Sie auf [ $\blacksquare$ ].

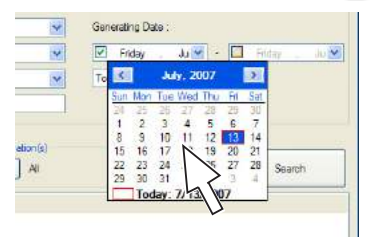

**3** Wählen Sie das Untersuchungsdatum aus.

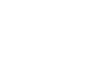

Sie können auch [ ] aktivieren und das Datum dann direkt über die Tastatur eingeben.

4 Um die Suche durchzuführen, klicken Sie auf die Schaltfläche "Suchen" [Search].

Berichte, die dem Erzeugungsdatum entsprechen, werden in der Suchergebnisliste angezeigt.

#### **Einfache Datumsauswahl**

Legen Sie mithilfe der Dropdown-Liste die zu suchenden Datumsangaben schnell fest.

- **1** Um das Kontrollkästchen zu aktivieren, klicken Sie auf [11]. Der Datumsbereich ändert sich und ein Cursor wird angezeigt.
- 2 Um die Dropdown-Liste einzublenden, klicken Sie auf [ $\blacksquare$ ).

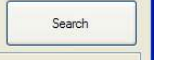

- 3 Wählen Sie "Heute" [Today], "1 Woche" [1 week], "1 Monat" [1 month], "3 Monate" [3 months] oder "1 Jahr" [1 year] aus und klicken Sie zum Durchführen der Suche auf die Schaltfläche "Suchen" [Search].
	- Beispiel: Wenn Sie "1 Woche" [1 week] auswählen, wird das Startdatum der Suche auf eine Woche vor dem Durchführungsdatum der Suche gesetzt.

#### <span id="page-208-1"></span><span id="page-208-0"></span>**Suchen anhand der Untersuchung**

Legen Sie den Untersuchungstyp fest und suchen Sie danach.

**1** Klicken Sie im Abschnitt "Zieluntersuchung" [Target Examination] auf die Schaltfläche "Ändern" [Change].

Das Fenster "Zieluntersuchung" [Target Examination] wird angezeigt.

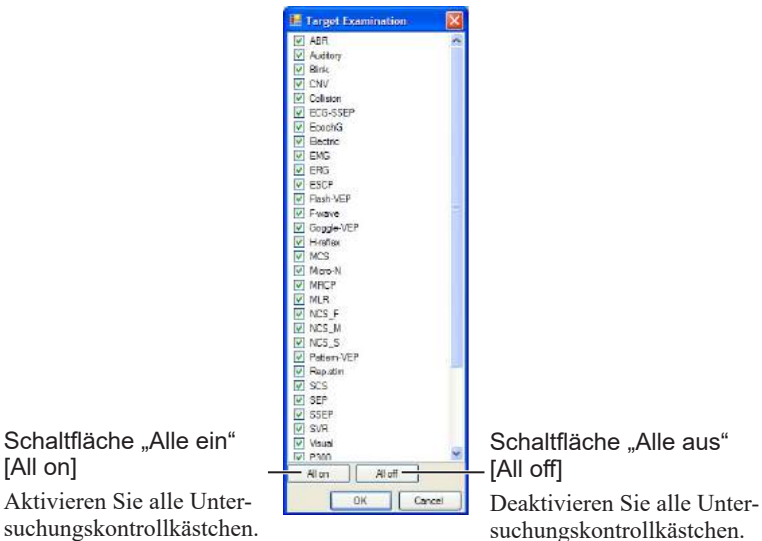

**2** Wählen Sie die Untersuchungen aus, nach denen gesucht werden soll. Wenn Sie das entsprechende Kontrollkästchen deaktivieren, wird der zugehörige Untersuchungstyp in den Suchergebnissen nicht berücksichtigt.

HINWEIS: Wählen Sie immer mindestens eine Untersuchung aus. Wenn kein Untersuchungskontrollkästchen aktiviert ist, wird beim Starten der Suche eine Meldung angezeigt und das Fenster "Zieluntersuchung" [Target Examination] kann nicht geschlossen werden.

- **3** Klicken Sie auf die Schaltfläche [OK].
- 4 Um die Suche durchzuführen, klicken Sie auf die Schaltfläche "Suchen" [Search].

Berichte, die dem Untersuchungstyp entsprechen, werden in der Suchergebnisliste angezeigt.

#### **Suchen anhand von Schlüsselwörtern**

Um Kommentare und Beurteilungen zu durchsuchen, geben Sie Schlüsselwörter ein.

**1** Geben Sie Schlüsselwörter im Bereich "Freie Zeichenfolgensuche" [Free String Search] ein.

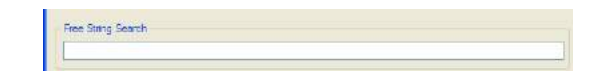

2 Um die Suche durchzuführen, klicken Sie auf die Schaltfläche "Suchen" [Search].

Berichte, bei denen die Schlüsselwörter in einem Kommentar oder einer Beurteilung enthalten sind, werden in der Suchergebnisliste angezeigt.

6-3

6

# <span id="page-209-0"></span>**Suchen anhand von erweiterten Suchparametern (Erweiterte Suche)**

Geben Sie im Fenster "Erweiterte Suche" [Advanced Search] erweiterte numerische Daten wie Messwerte oder bestimmte Kriterien ein und suchen Sie in der Datenbank nach Berichten. Sie können häufig verwendete Suchelemente auch speichern.

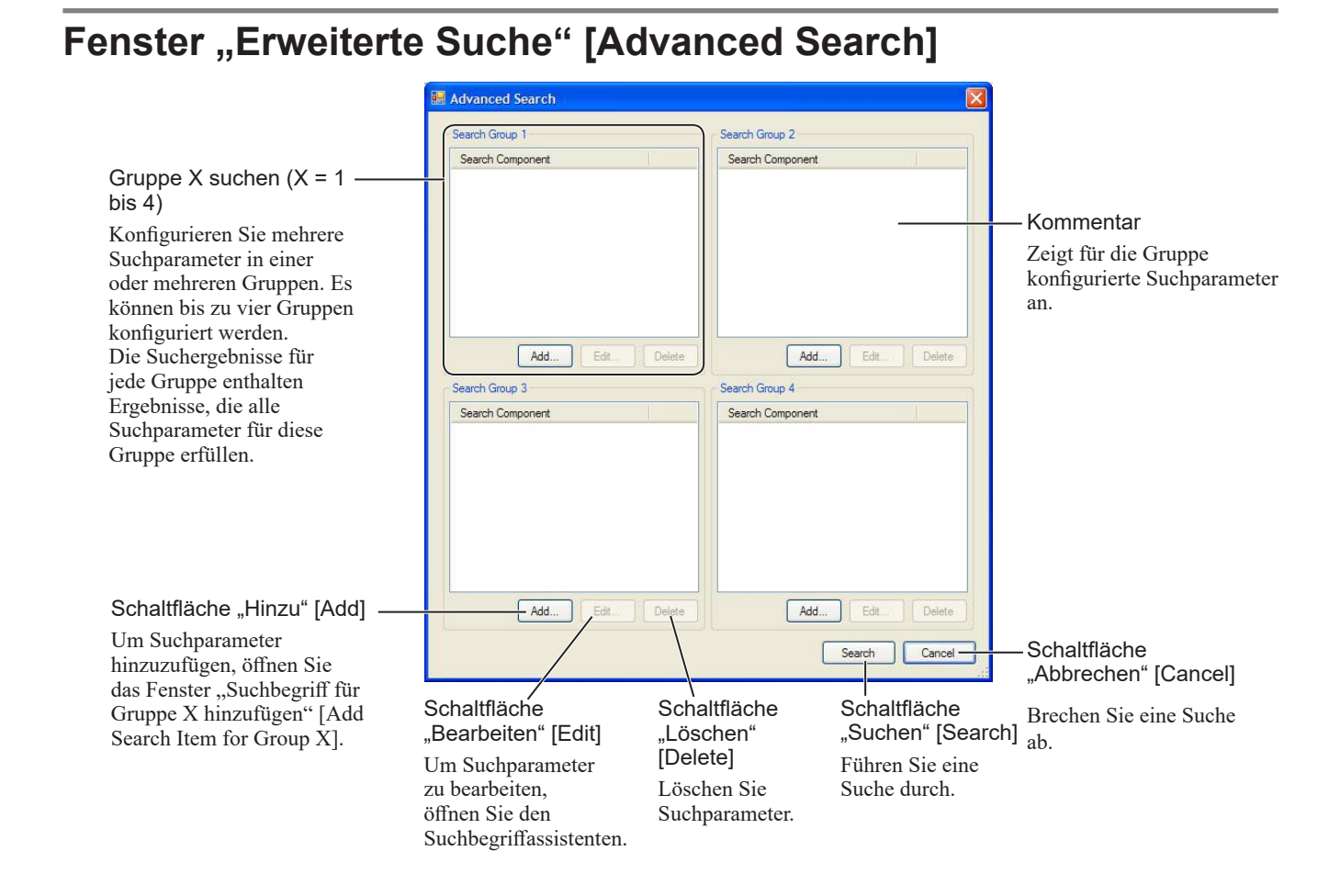

# <span id="page-209-1"></span>**Suchen von Berichten**

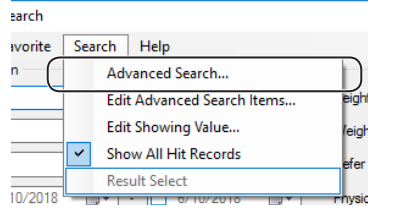

- 1 Öffnen Sie das Menü "Suchen" [Search] und wählen Sie "Erweiterte Suche" [Advanced Search] aus. Das Fenster "Erweiterte Suche" [Advanced Search] wird geöffnet.
- **2** Um Suchbegriffe und Suchparameter zu konfigurieren, klicken Sie unter einem der "Gruppe suchen"-Bereiche [Search Group] auf die Schaltfläche "Add" [Hinzu] oder die Schaltfläche "Edit" [Bearbeiten].
- **3** Um die Suche durchzuführen, klicken Sie auf die Schaltfläche "Suchen" [Search].

Entsprechende Berichte werden im Fenster "NeuroReportSearch" in der Suchergebnisliste angezeigt.

Wenn im Fenster "NeuroReportSearch" bereits Suchbegriffe oder Suchparameter vorhanden sind und im Fenster "Erweiterte Suche" [Advanced Search] weitere eingegeben werden, liefert die Suche eine Suchergebnisliste, die beiden Sätzen an Begriffen und Parametern entspricht.

#### **Suchergebnisliste**

Wenn Sie in derselben Gruppe mehrere Suchbegriffe oder Suchparameter eingeben und danach suchen, enthält die Suchergebnisliste Berichte, die alle Suchparameter erfüllen.

Wenn Sie eine Suche mit zwei oder mehr Gruppen durchführen, enthält die Suchergebnisliste Berichte, die den Suchbegriffen oder Suchparametern einer beliebigen aller Suchgruppen entsprechen.

#### <span id="page-210-1"></span><span id="page-210-0"></span>**Anzeigen der Suchergebnisliste nach Suchparameter**

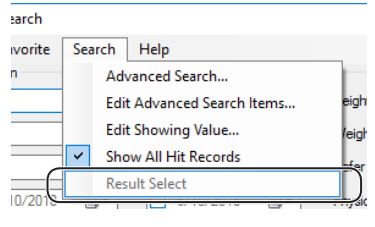

Suchergebnisse einer erweiterten Suche werden für jeden Suchbegriff oder Suchparameter der Gruppe in einer separaten Suchergebnisliste angezeigt.

Um zwischen den Suchergebnislisten jedes Suchbegriffs bzw. Suchparameters zu wechseln, öffnen Sie das Menü "Suchen" [Search] und wählen "Ergebnisauswahl" [Result Select] aus.

"Ergebnisauswahl" [Result Select] ist nur nach einer erweiterten Suche aktiviert.

# **Hinzufügen von Suchparametern**

Fügen Sie jeder Suchgruppe Suchbegriffe oder Suchparameter hinzu.

**1** Klicken Sie für die Gruppe, der ein Suchbegriff oder Suchparameter hinzugefügt werden soll, auf die Schaltfläche "Add" [Hinzu].

Das Fenster "Suchbegriff für Suchgruppe X hinzufügen" [Add Search Item for Search Group X] (X: 1 bis 4) wird geöffnet. Untersuchungsfilter

Wählen Sie eine Untersuchung aus.

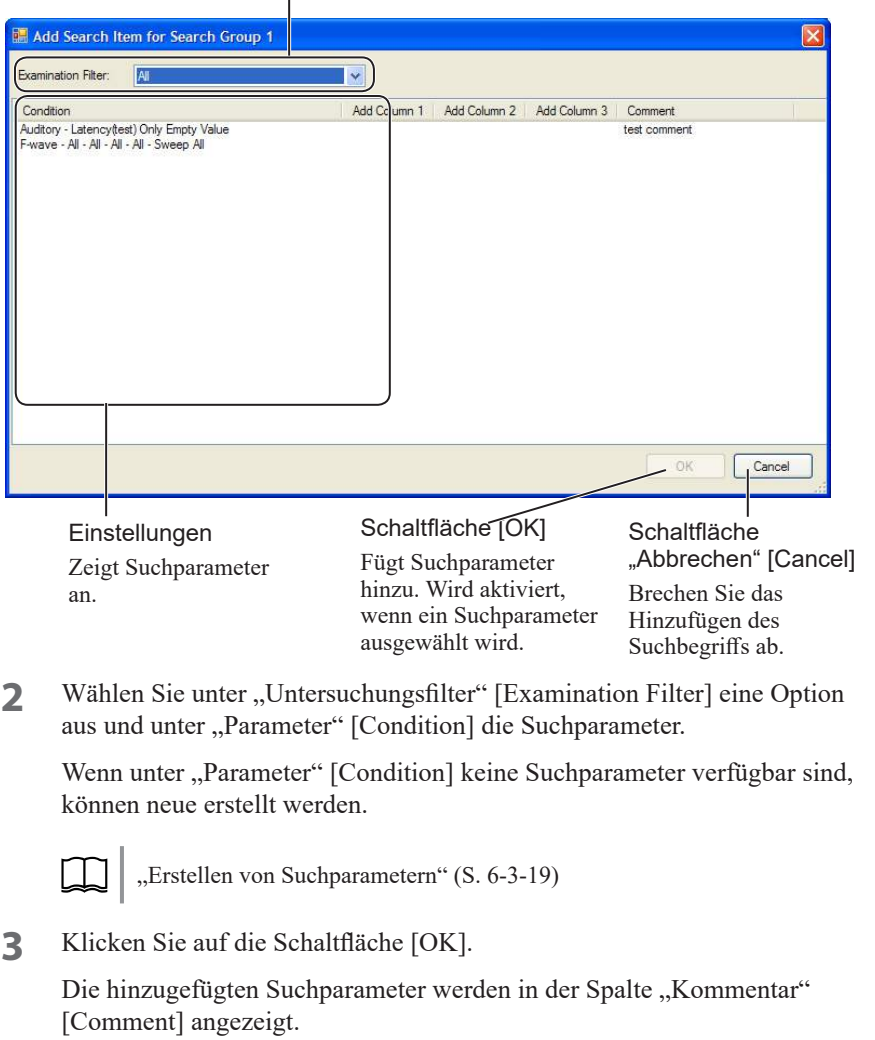

6

# <span id="page-211-0"></span>**Aktionen in der Suchergebnisliste**

# **Anzeigen eines Berichts**

**1** Wählen Sie aus der Suchergebnisliste den anzuzeigenden Bericht aus.

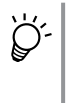

Um zwei oder mehr Berichte auszuwählen, halten Sie auf der Tastatur die Umschalttaste gedrückt und klicken gleichzeitig auf die Suchergebnisliste.

Um zwei oder mehr Berichte auszuwählen, können Sie auch auf der Tastatur die Strg-Taste gedrückt halten und gleichzeitig auf die Suchergebnisliste klicken.

Wählen Sie aus der Suchergebnisliste einen Bericht aus.

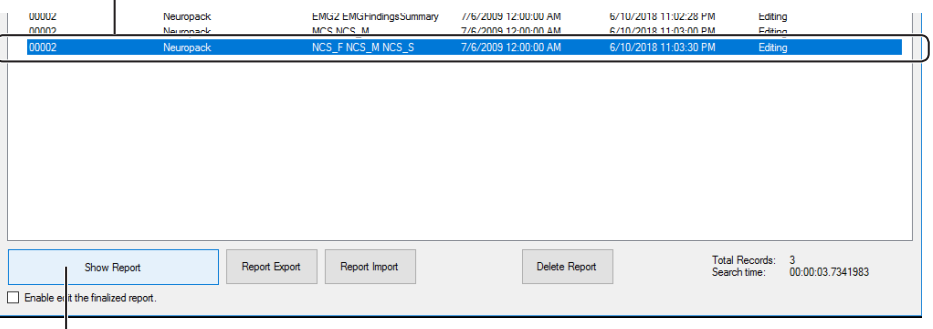

Schaltfläche "Bericht anzeigen" [Show Report]

2 Klicken Sie auf die Schaltfläche "Bericht anzeigen" [Show Report] oder wählen Sie aus der Suchergebnisliste den anzuzeigenden Bericht aus und doppelklicken Sie auf diesen.

Das Fenster "NeuroReportViewer" wird geöffnet und der zu bearbeitende Bericht wird angezeigt.

Fenster "NeuroReportViewer": ["Bearbeiten von Berichten" \(S. 6-1-12\)](#page-153-0)

#### **Anzeigen von fertiggestellten Berichten**

Um im Modus "Bearbeiten" [Edit] im Fenster "NeuroReportViewer" Berichte mit dem Status "Fertiggestellt" [Finalized] anzuzeigen, aktivieren Sie "Bearbeiten des fertiggestellten Berichts aktivieren" [Enable edit the finalized report].

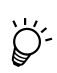

Bei Berichten mit dem Status "Fertiggestellt" [Finalized] ist im Fenster "NeuroReportViewer" die Option "Bestätigt" [Confirm] aktiviert. Fenster "NeuroReportViewer": ["Bearbeiten von Berichten" \(S. 6-1-12\)](#page-153-0)

# <span id="page-212-0"></span>**Exportieren von Berichtdaten**

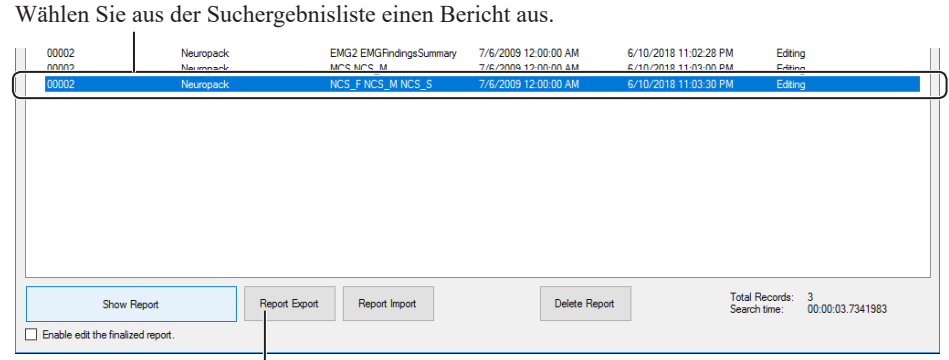

**1** Wählen Sie aus der Suchergebnisliste den zu exportierenden Bericht aus.

Schaltfläche "Berichtexport" [Report Export]

- 2 Klicken Sie auf die Schaltfläche "Berichtexport" [Report Export]. Das Fenster "Speichern unter" [Save As] wird angezeigt.
- **3** Geben Sie den Zielordner an und klicken Sie auf die Schaltfläche [OK]. Die Berichtdaten werden in dem angegebenen Ordner gespeichert.

# **Importieren von Berichtdaten**

1 Klicken Sie im Fenster "NeuroReportSearch" auf die Schaltfläche "Berichtimport" [Report Import].

Das Fenster "Open" [Öffnen] wird angezeigt.

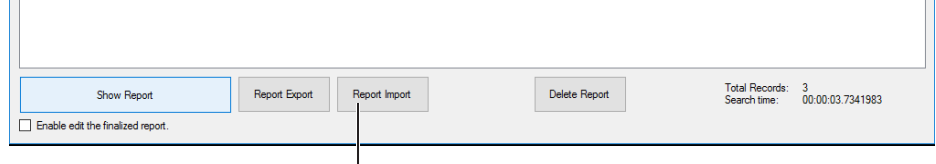

Schaltfläche "Berichtimport" [Report Import]

**2** Wählen Sie die zu importierende Datei aus und klicken Sie auf die Schaltfläche [OK].

Die Datei wird importiert und die Berichtdaten werden der Suchergebnisliste hinzugefügt.

6-3

# <span id="page-213-0"></span>**Löschen von Berichtdaten**

**1** Wählen Sie aus der Suchergebnisliste den zu löschenden Bericht aus.

Wählen Sie aus der Suchergebnisliste einen Bericht aus.

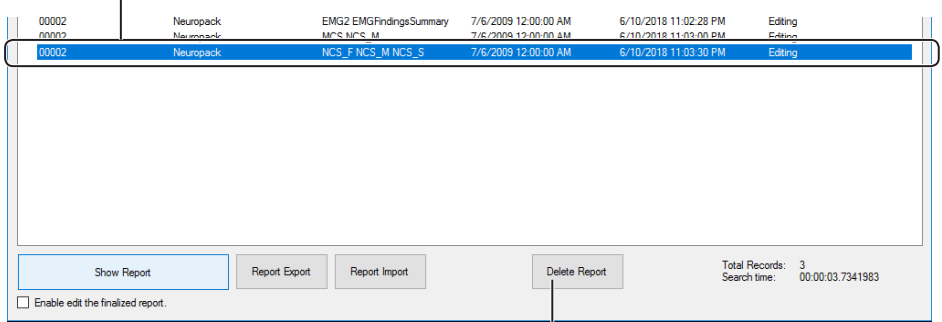

Schaltfläche "Bericht löschen" [Delete Report]

2 Klicken Sie auf die Schaltfläche "Bericht löschen" [Delete Report]. Die Berichtdaten werden aus der Datenbank gelöscht.

# <span id="page-213-1"></span>**Exportieren der Suchergebnisliste**

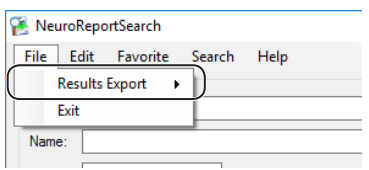

1 Öffnen Sie das Menü "Datei" [File] und wählen Sie "Ergebnisexport" [Results Export]  $\rightarrow$  [CSV] oder "Bericht" [Report] aus.

Das Fenster "Speichern unter" [Save As] wird angezeigt.

**2** Wählen Sie den Zielordner aus und klicken Sie auf die Schaltfläche [OK].

Im angegebenen Ordner wird entweder eine kommagetrennte CSV-Textdatei oder eine proprietäre Berichtsdatei gespeichert.

Wenn unter "Parameter" [Condition] keine Suchparameter verfügbar sind, können neue erstellt werden.

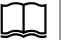

["Erstellen von Suchparametern" \(S. 6-3-19\)](#page-220-1)

**3** Klicken Sie auf die Schaltfläche [OK].

Die hinzugefügten Suchparameter werden in der Spalte "Kommentar" [Comment] angezeigt.

# <span id="page-214-1"></span><span id="page-214-0"></span>**Konfigurieren der in der Suchergebnisliste angezeigten Titel**

Konfigurieren Sie die in der Suchergebnisliste angezeigten Suchergebnistitel.

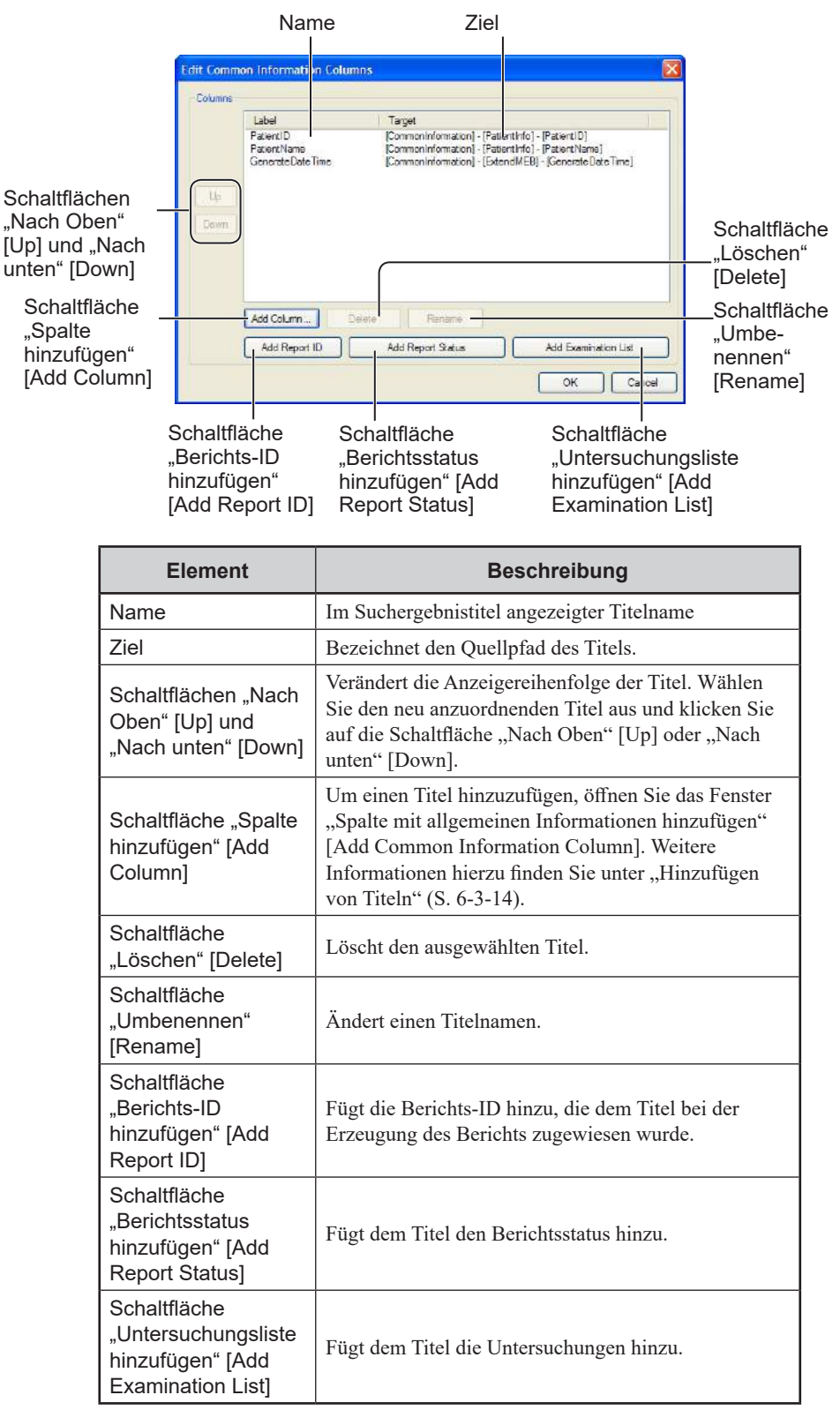

6

# <span id="page-215-1"></span><span id="page-215-0"></span>**Hinzufügen von Titeln**

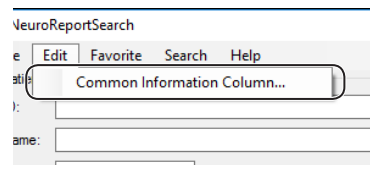

**1** Öffnen Sie das Menü "Bearbeiten" [Edit] und wählen Sie "Spalte mit allgemeinen Informationen" [Common Information Column] aus.

Das Fenster "Spalten mit allgemeinen Informationen bearbeiten" [Edit Common Information Column] wird angezeigt.

2 Klicken Sie auf die Schaltfläche "Spalte hinzufügen" [Add Column].

Das Fenster "Spalte mit allgemeinen Informationen hinzufügen" [Add Common Information Column] wird angezeigt.

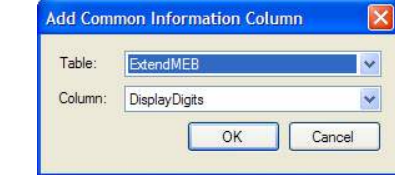

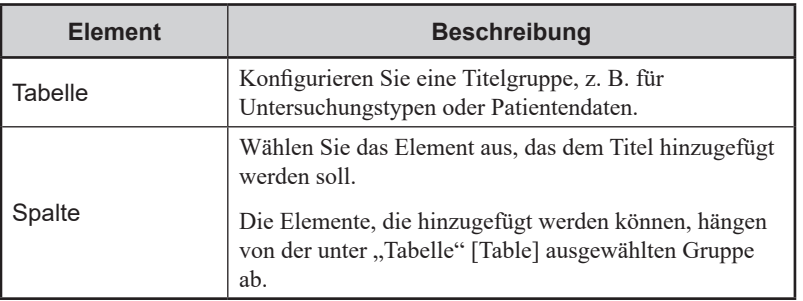

**3** Wählen Sie für "Tabelle" [Table] eine Titelgruppe aus und einen für "Spalte" [Column] anzuzeigenden Titelnamen.

Verfügbare Elemente: ["Liste der allgemeinen Informationen" \(S. 6-3-16\)](#page-217-1)

- 4 Um das Fenster "Spalte mit allgemeinen Informationen hinzufügen" [Add Common Information Column] zu schließen, klicken Sie auf die Schaltfläche [OK].
- **5** Um die Anzeigereihenfolge der Titel zu ändern, klicken Sie nach Bedarf auf die Schaltfläche "Nach oben" [Up] oder "Nach unten" [Down].

#### **Löschen von Titeln**

**1** Öffnen Sie das Menü "Bearbeiten" [Edit] und wählen Sie "Spalte mit allgemeinen Informationen" [Common Information Column] aus.

Das Fenster "Spalten mit allgemeinen Informationen bearbeiten" [Edit Common Information Column] wird angezeigt.

**2** Wählen Sie den zu löschenden Titel aus und klicken Sie auf die Schaltfläche "Löschen" [Delete].
## **Ändern von Titelnamen**

1 Öffnen Sie das Menü "Bearbeiten" [Edit] und wählen Sie "Spalte mit allgemeinen Informationen" [Common Information Column] aus.

Das Fenster "Spalten mit allgemeinen Informationen bearbeiten" [Edit Common Information Column] wird angezeigt.

**2** Wählen Sie den zu ändernden Titel aus und klicken Sie auf die Schaltfläche "Umbenennen" [Rename].

Der Anzeigename wird bearbeitbar.

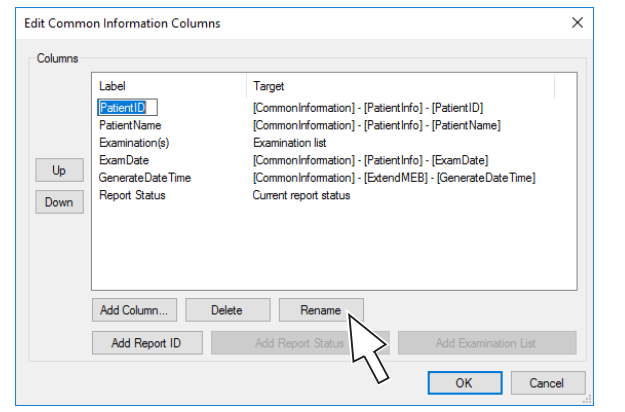

**3** Geben Sie einen neuen Titel ein und klicken Sie auf die Schaltfläche [OK].

6-3

6

# **Liste der allgemeinen Informationen**

Suchergebnistitel können aus den folgenden Gruppen ausgewählt werden.

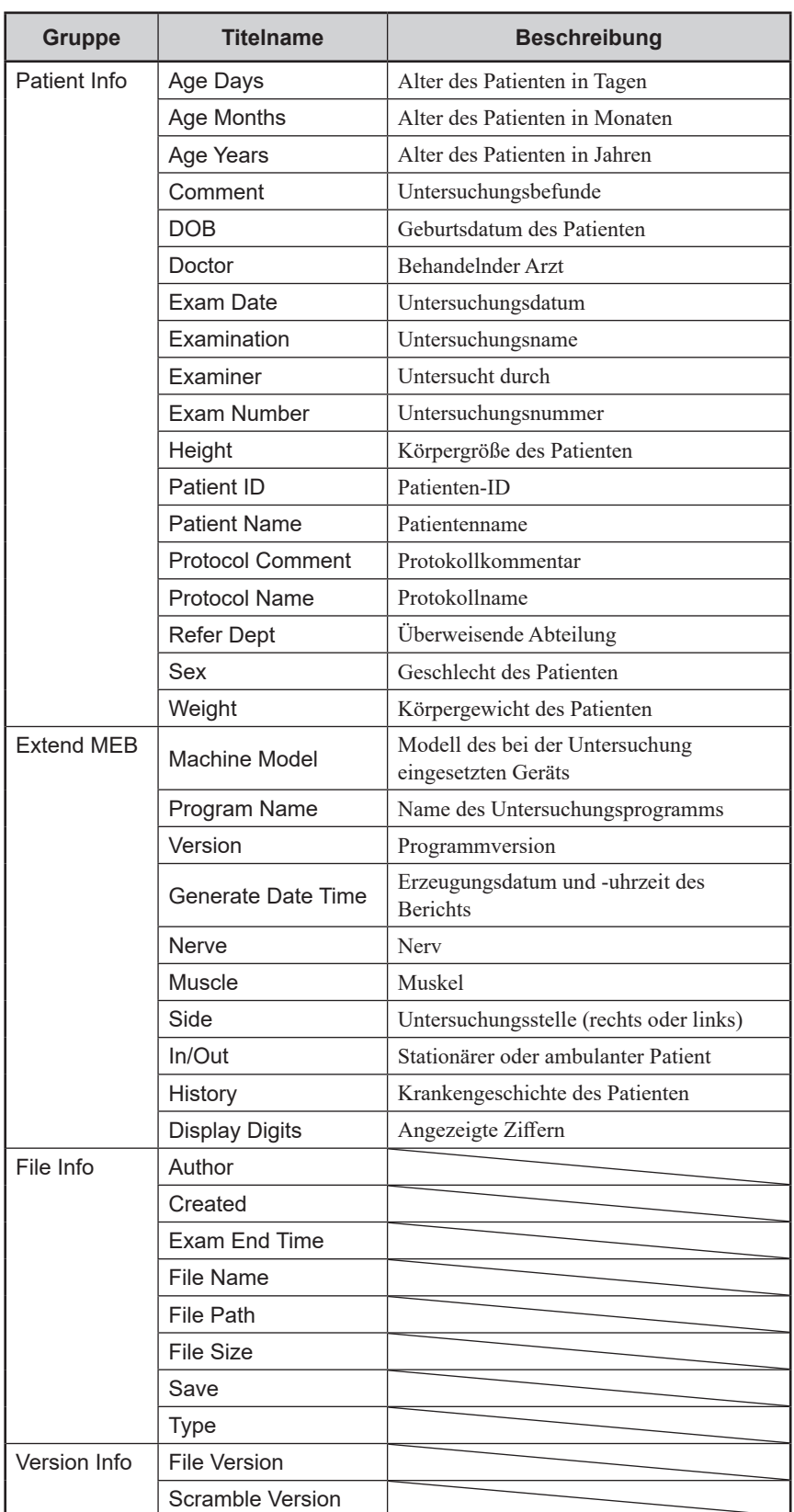

# **Konfigurieren von Standardsuchen**

# **Speichern von häufig verwendeten Suchparametern**

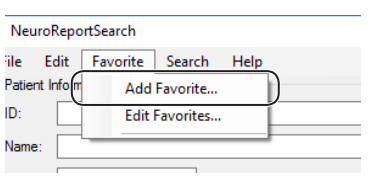

- Geben Sie im Fenster "NeuroReportSearch" die Suchparameter für jedes Element ein.
- 2 Öffnen Sie das Menü "Favorit" [Favorite] und wählen Sie "Favoriten hinzufügen" [Add Favorite] aus.

Das Fenster "Suchnamen bearbeiten" [Edit Search Name] wird angezeigt.

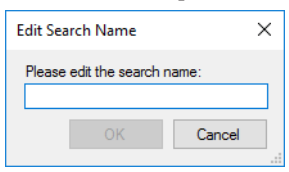

**3** Geben Sie einen Namen für die Suchparameter ein und klicken Sie auf die Schaltfläche [OK].

Die hinzugefügten Suchparameter werden im Fenster "Favoriten bearbeiten" [Edit Favorites] angezeigt und können jetzt im Menü "Favorit" [Favorite] ausgewählt werden.

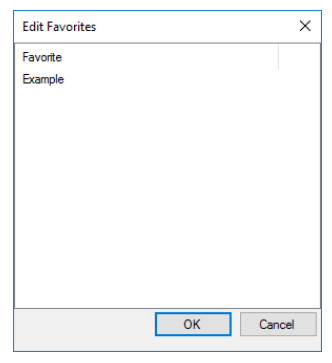

# **Bearbeiten von Favoriten**

## **Umbenennen von gespeicherten Suchparametern**

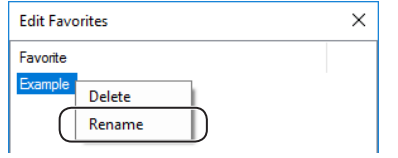

- **1** Um das Fenster "Favoriten bearbeiten" [Edit Favorites] aufzurufen, öffnen Sie das Menü "Favoriten" [Favorites] und wählen "Favoriten bearbeiten" [Edit Favorites] aus.
- **2** Klicken Sie mit der rechten Maustaste auf die zu ändernden gespeicherten Suchparameter und wählen Sie aus dem Dropdown-Menü "Umbenennen" [Rename] aus.
- **3** Geben Sie einen Anzeigenamen ein und klicken Sie auf die Schaltfläche  $[OK]$ .

#### **Löschen von gespeicherten Suchparametern**

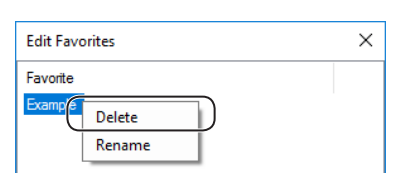

- **1** Um das Fenster "Favoriten bearbeiten" [Edit Favorites] aufzurufen, öffnen Sie das Menü "Favoriten" [Favorites] und wählen "Favoriten bearbeiten" [Edit Favorites] aus.
- **2** Klicken Sie mit der rechten Maustaste auf die zu löschenden gespeicherten Suchparameter und wählen Sie aus dem Dropdown-Menü "Löschen" [Delete] aus.

6

# **Konfigurieren von Suchparametern für eine erweiterte Suche**

# **Erstellen und Bearbeiten von Suchparametern**

Erstellen Sie Sätze von Suchparametern mit ausführlichen Werten, z. B. Untersuchungen oder Messwerten, und bearbeiten Sie vorhandene Sätze von Suchparametern.

# **Fenster "Suchbegriffe bearbeiten" [Edit Search Items]**

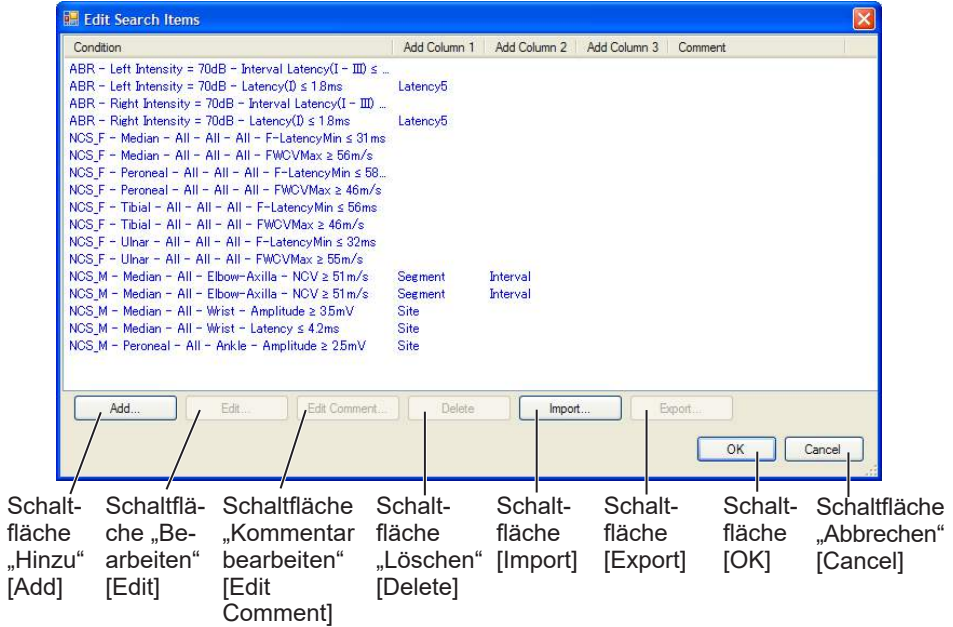

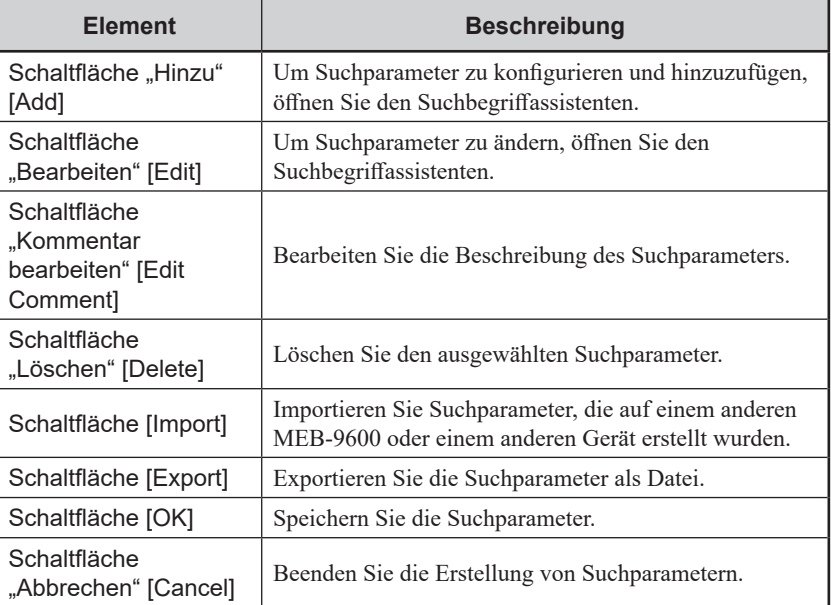

## **Erstellen von Suchparametern**

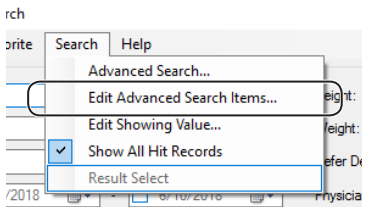

1 Öffnen Sie im Fenster "NeuroReportSearch" das Menü "Suchen" [Search], und wählen Sie "Erweiterte Suchbegriffe bearbeiten" [Edit Advanced Search Items] aus.

Das Fenster "Suchbegriffe bearbeiten" [Edit Search Items] wird angezeigt.

2 Klicken Sie auf die Schaltfläche "Hinzu" [Add].

Das Fenster "Suchbegriffassistent" [Search Item Wizard] wird angezeigt.

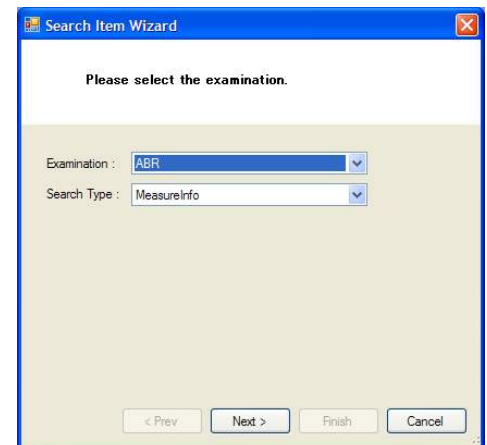

6-3

6

3 Wählen Sie "Untersuchung" [Examination] und "Suchtyp" [Search Type] aus und klicken Sie dann auf die Schaltfläche "Weiter" [Next].

Fahren Sie mit der Konfiguration der Suchparameter fort, bis die Schaltfläche "Fertigstellen" [Finish] aktiviert wird.

**4** Um die Suchparameter dem Fenster "Suchbegriffe bearbeiten" [Edit Search Items] hinzuzufügen, klicken Sie auf die Schaltfläche "Fertigstellen" [Finish].

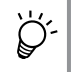

Die Informationen, die als nächstes angezeigt werden, hängen vom Untersuchungstyp ab. Suchbegriffassistent: "Erweiterte Konfiguration für [Suchparameter" \(S. 6-3-20\)](#page-221-0).

#### **Bearbeiten von Suchparametern**

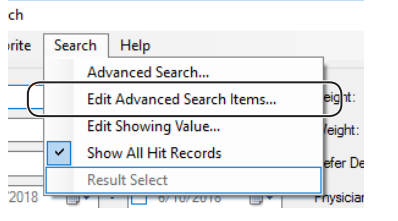

1 Öffnen Sie im Fenster "NeuroReportSearch" das Menü "Suchen" [Search], und wählen Sie "Erweiterte Suchbegriffe bearbeiten" [Edit Advanced Search Items] aus.

Das Fenster "Suchbegriffe bearbeiten" [Edit Search Items] wird angezeigt.

**2** Wählen Sie die zu bearbeitenden Suchparameter aus und klicken Sie auf die Schaltfläche "Bearbeiten" [Edit].

Der Suchbegriffassistent für die in den Suchparametern enthalten Untersuchung wird angezeigt.

**3** Geben Sie die Einstellungen entsprechend den Anweisungen des Suchbegriffassistenten ein.

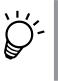

Die Informationen, die als nächstes angezeigt werden, hängen vom Untersuchungstyp ab. Suchbegriffassistent: "Erweiterte Konfiguration für [Suchparameter" \(S. 6-3-20\)](#page-221-0).

# <span id="page-221-0"></span>**Erweiterte Konfiguration für Suchparameter**

Verwenden Sie den Suchbegriffassistenten für eine erweiterte Konfiguration von Suchparametern.

- **1** Um das Fenster "Suchbegriffe bearbeiten" [Edit Search Items] aufzurufen, öffnen Sie im Fenster "NeuroReportSearch" das Fenster "Suchen" [Search] und wählen "Erweiterte Suchbegriffe bearbeiten" [Edit Advanced Search Items] aus.
- **2** Um den Suchbegriffassistenten zu öffnen, klicken Sie auf die Schaltfläche "Hinzu" [Add] oder wählen den zu bearbeitenden Suchparameter aus und klicken auf die Schaltfläche "Bearbeiten" [Edit].
- **3** Konfigurieren Sie die Einstellungen entsprechend den Anweisungen und beenden Sie dann den Suchbegriffassistenten.

Wenn die erweiterten Einstellungen konfiguriert wurden, werden die Suchparameter dem Fenster "Suchbegriffe bearbeiten" [Edit Search Items] hinzugefügt.

Der Inhalt und die Reihenfolge der Elemente im Suchbegriffassistenten variieren je nach Untersuchung.

Einzelheiten zu den Informationen und der Anzeigereihenfolge jedes Untersuchungstyps finden sie unter "Kombinationsliste des [Suchbegriffassistenten" \(S. 6-3-21\)](#page-222-0).

Der Inhalt des Suchbegriffassistenten wird in der Tabelle unter "Anzeigereihenfolge" [Display Order] angezeigt.

# <span id="page-222-0"></span>**Kombinationsliste des Suchbegriffassistenten**

Die Informationen und die Anzeigereihenfolge jeder Untersuchung lauten wie folgt.

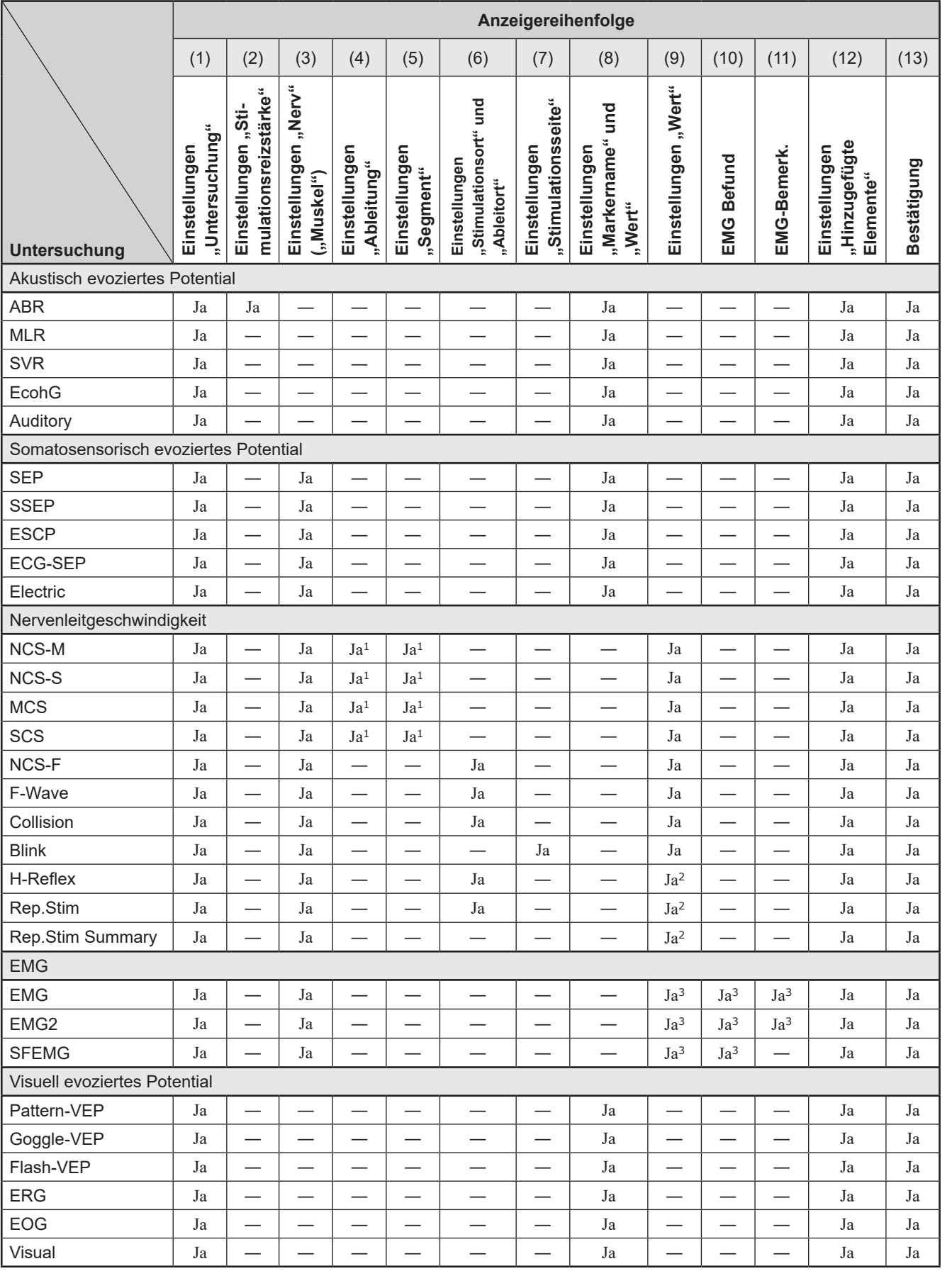

6

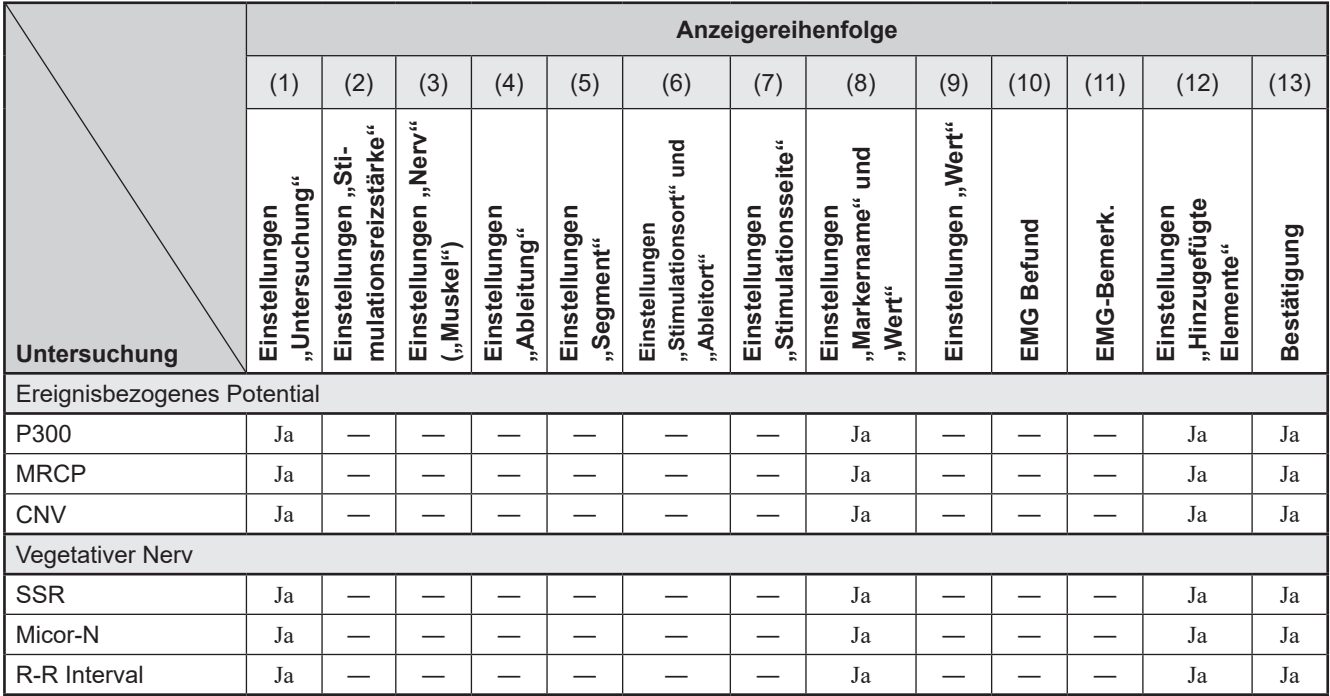

 $1, 2, 3$  Inhalt variiert je nach dem in Schritt 1) ausgewählten "Suchtyp" [Search] Type].

- <sup>1</sup> Wenn "1) Untersuchung" [1) Examination] ausgewählt ist, wird "4) Ableitung" [4) Site] angezeigt, sobald der "Suchtyp" [Search Type] auf "Ableitung" [Site] festgelegt ist. "5) Segment" wird angezeigt, wenn der "Suchtyp" [Search Type] auf "Segment" festgelegt ist. Wenn der "Suchtyp" [Search Type] auf "Verschiedene Infos" [MiscInfo] festgelegt ist, werden weder 4) noch 5) angezeigt. (Weitere Informationen zur Suchtabelle finden Sie unter ["Liste der erweiterten Suchparameter" \(S. 6-3-33\)](#page-234-0).)
- <sup>2</sup>, 9) Wert" [9) Value] wird zweimal angezeigt. In diesem Fall handelt es sich beim ersten nur um "Stim.-Frequ." [StimRate].
- <sup>3</sup> Wenn "1) Untersuchung" [1) Examination] ausgewählt ist, wird "10) EMG Befund" [10) EMG Findings] angezeigt, sobald der "Suchtyp" [Search Type] auf "EMG Befund" [EMG Findings] festgelegt ist. "11) EMG-Bemerk." [11] EMG Remarks] wird angezeigt, wenn der Suchtyp auf "Bemerk." [Remark]" oder "Allgemeine Bemerkungen zum EMG" [Total Remarks] festgelegt ist. "9) Wert" [9) Value] wird angezeigt, wenn der Suchtyp auf "Messinfo" [MeasureInfo], "Info manuelles MAP" [Manual MUP Info], "MAP-Analyseinfo" [MUP AnalysisInfo], "MAP-Analysezusammenfassung", [MUPAnalysisSummary] oder "Jitter-Analyseinfo" [JitterAnalysisInfo] festgelegt ist.

# **Fenster des Suchbegriffassistenten**

## 1) Einstellungen "Untersuchung" [Examination]

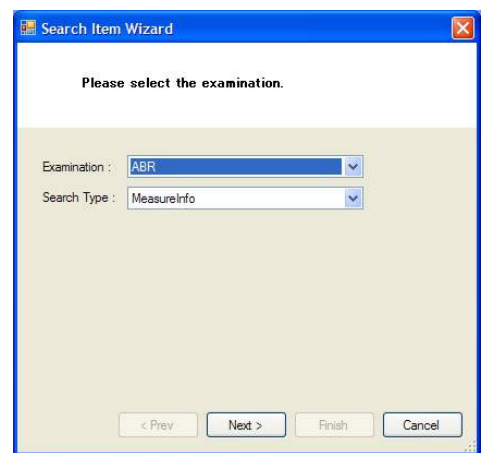

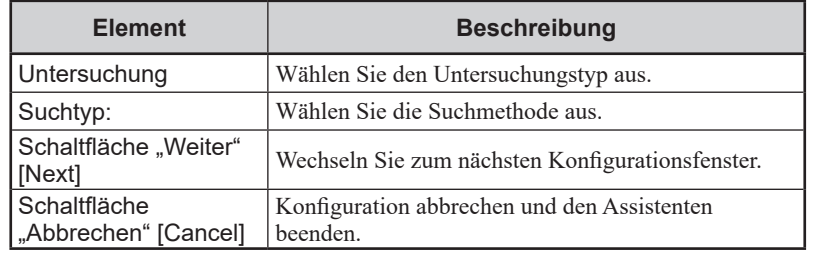

#### **2) Einstellungen "Stimulationsreizstärke" [Stimulation Intensity]**

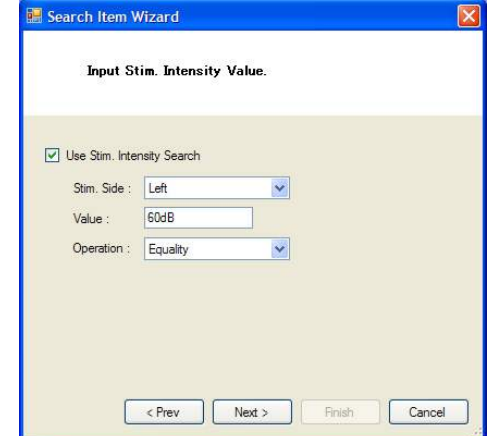

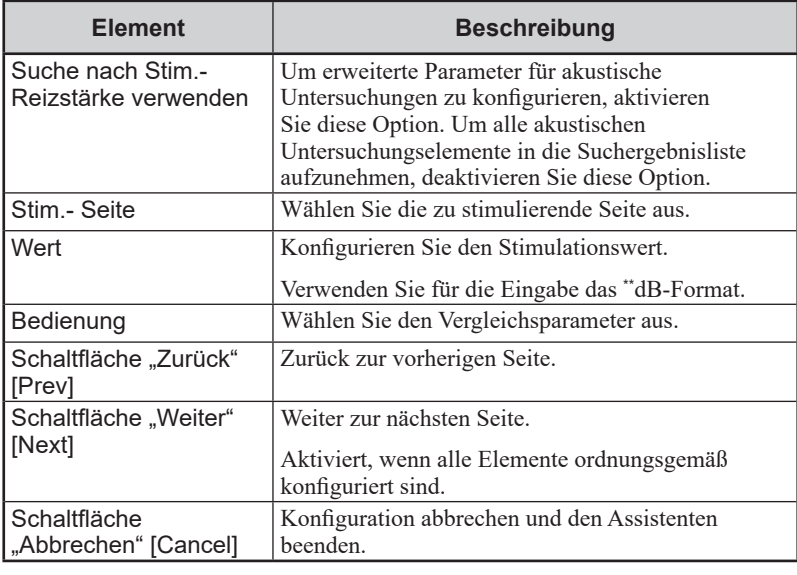

## 3) Einstellungen "Nerv" [Nerve] ("Muskel" [Muscle])

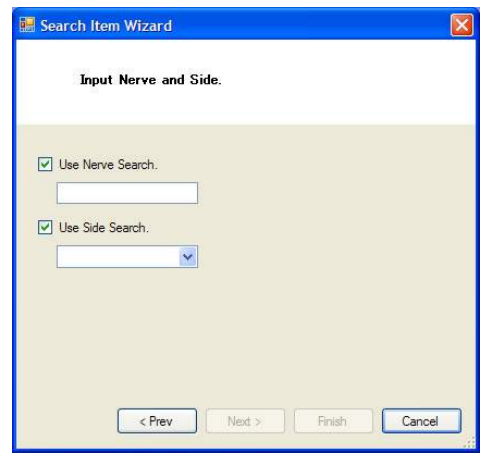

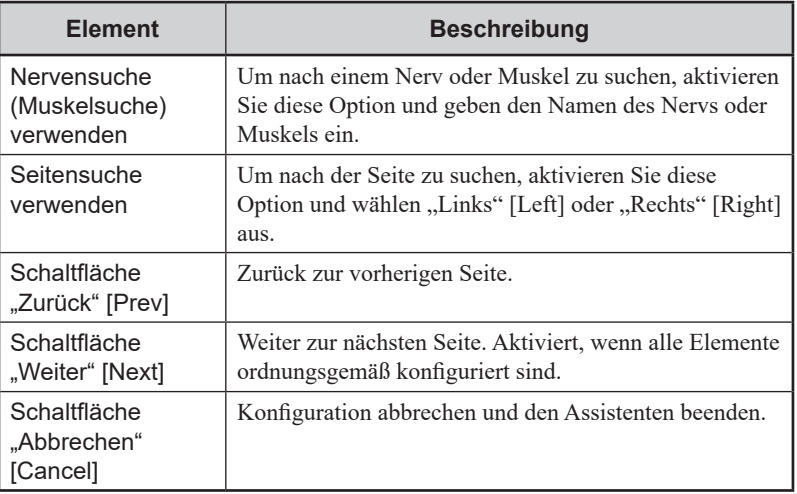

## 4) **Einstellungen** "Ableitung" [Site]

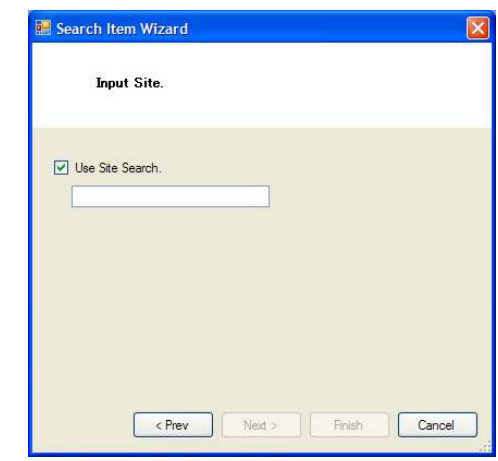

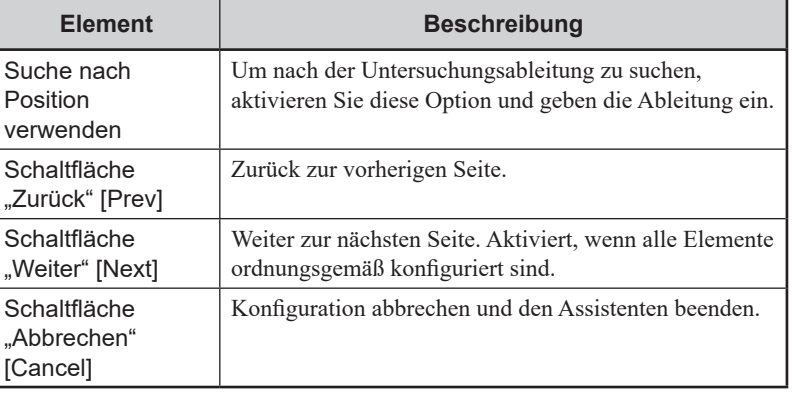

#### 5) **Einstellungen** "Segment"

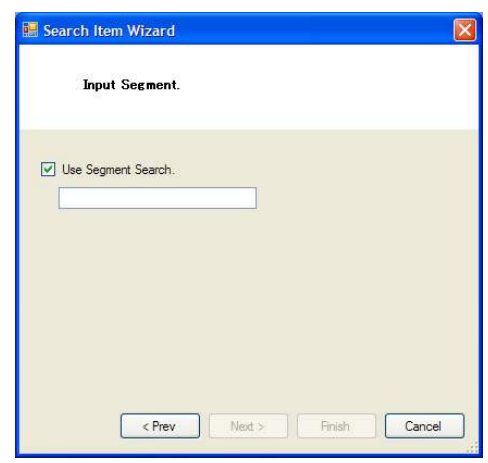

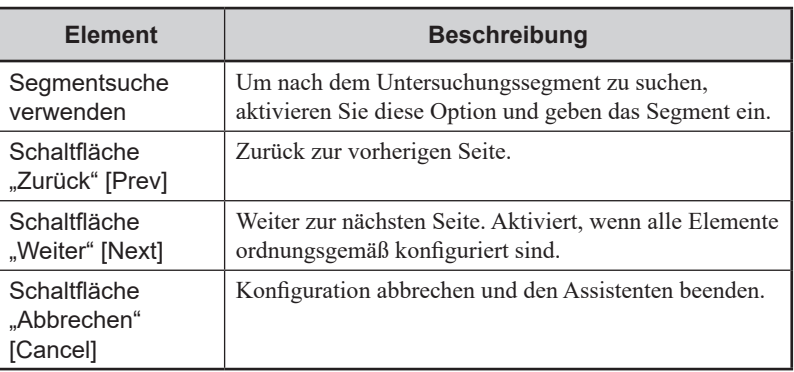

## **6)** Einstellungen "Stimulationsort" [Stimulation Site] und **"Ableitort" [Recording Site]**

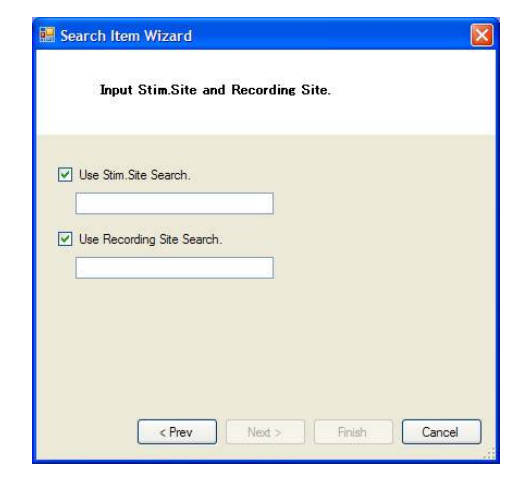

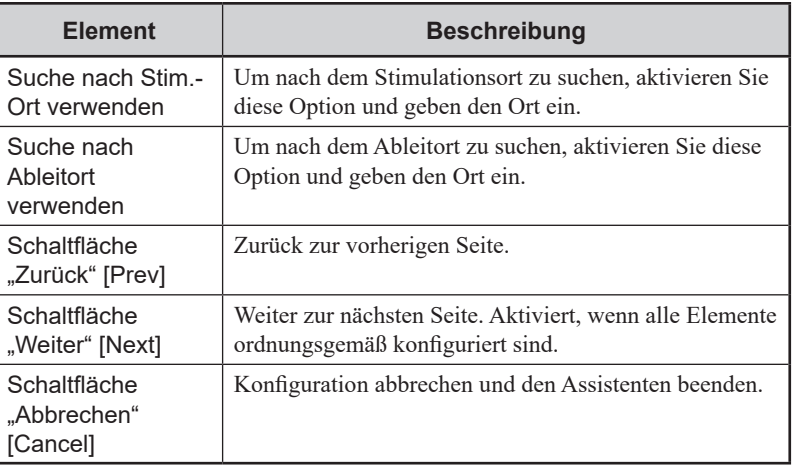

# **7) Einstellungen "Stimulationsseite" [Stimulation Side]**

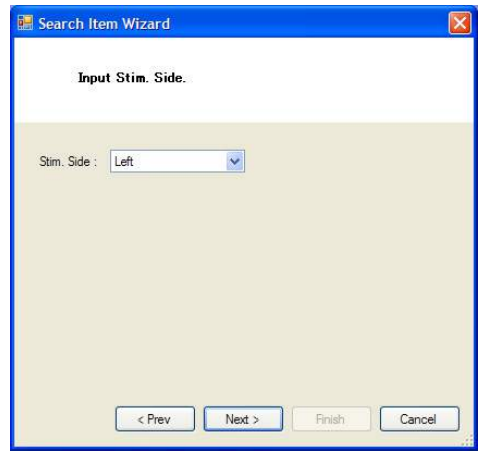

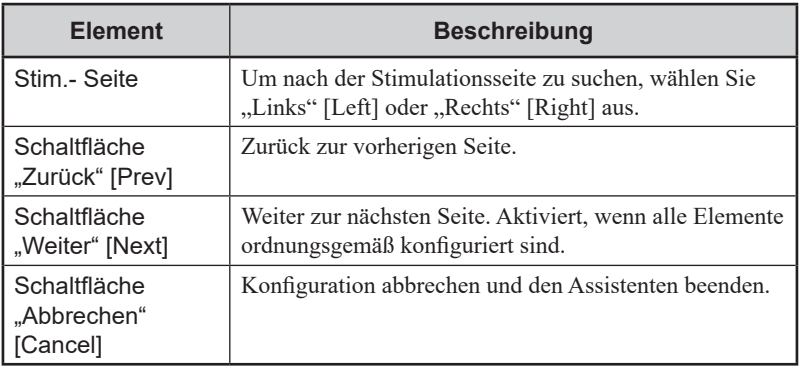

8) Einstellungen "Markername" [Mark Label] und "Wert" **[Value]**

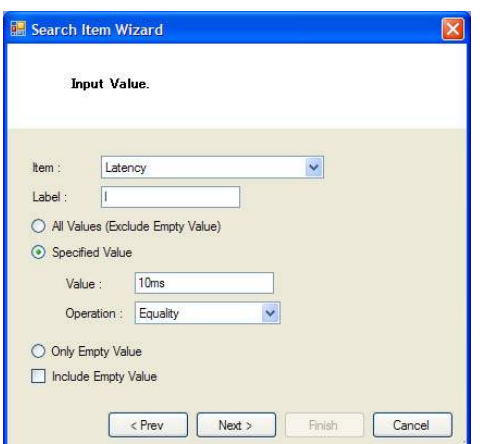

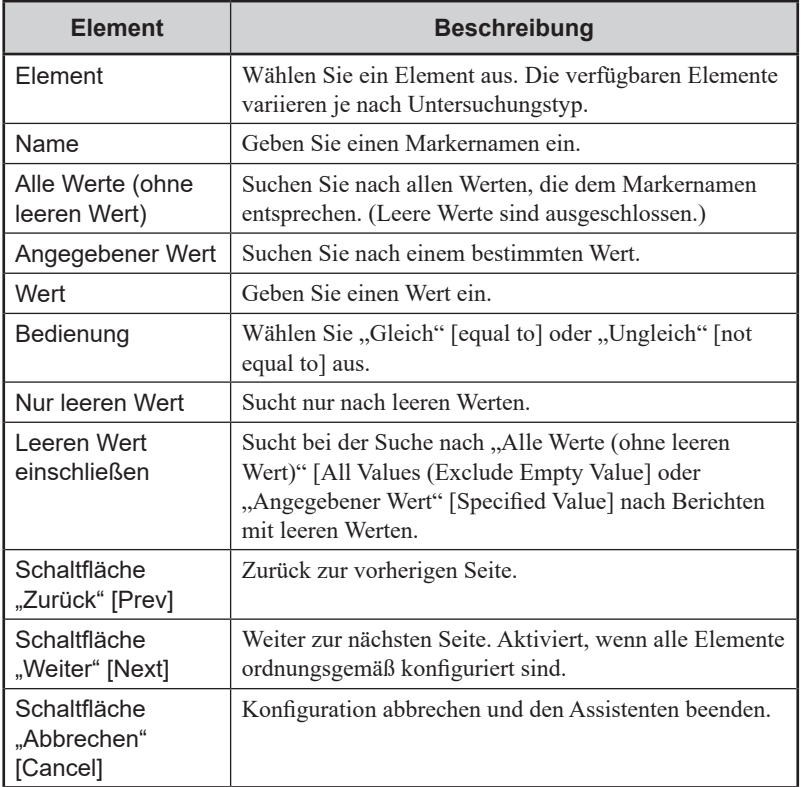

6-3

6

## **9)** Einstellungen "Wert" [Value]

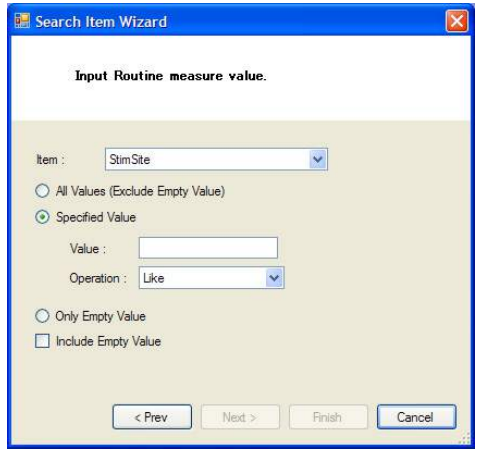

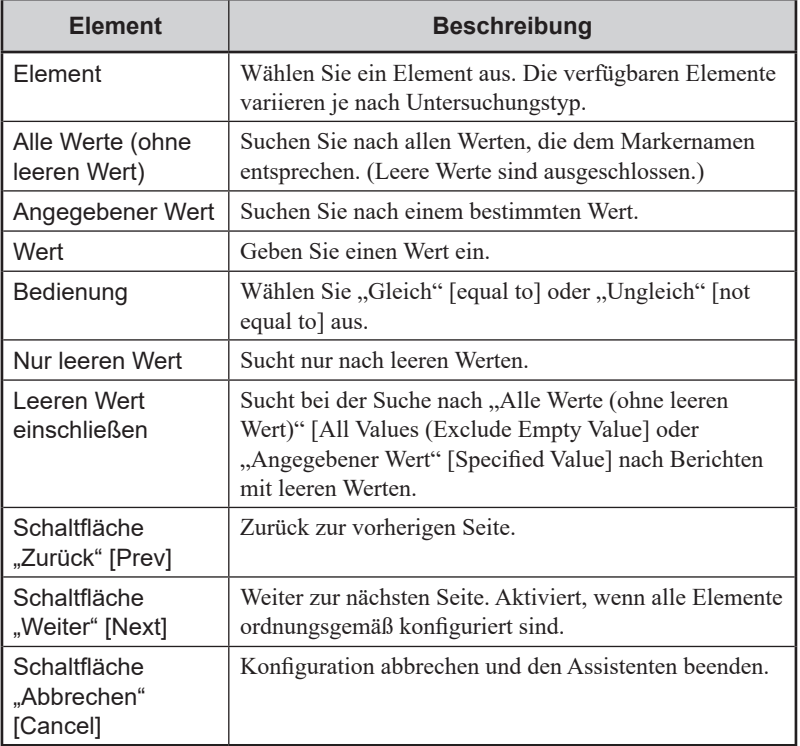

#### 10) "EMG Befund" [EMG Findings]

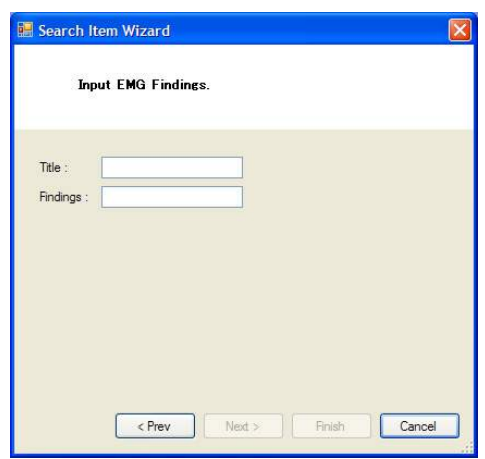

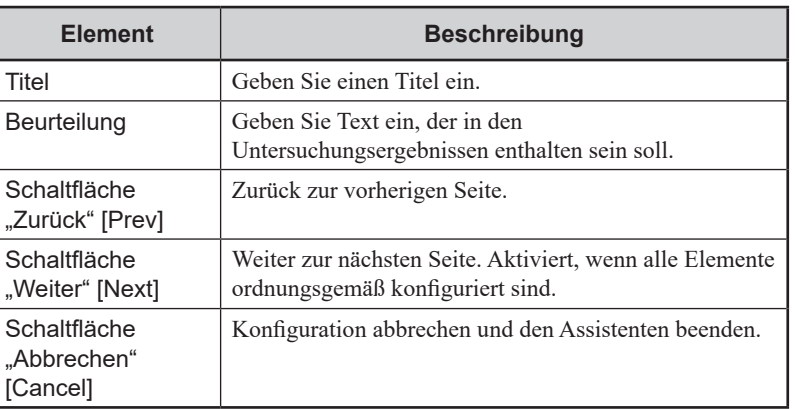

# 11) "EMG-Bemerk." [EMG Remarks]

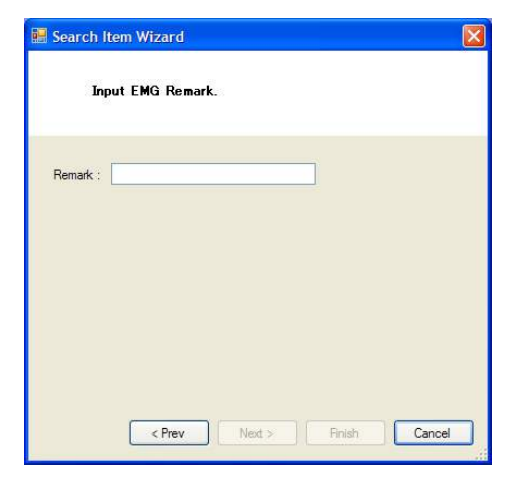

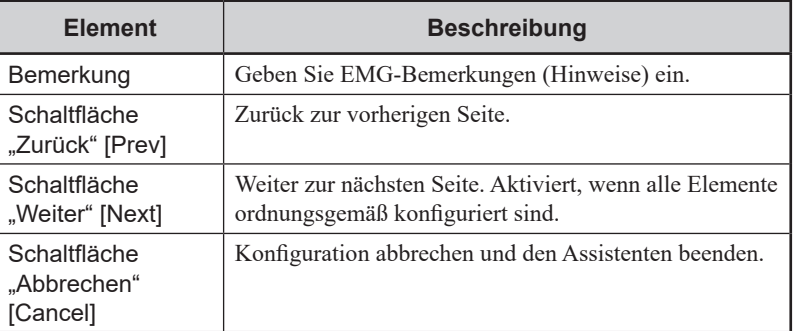

#### 12) Einstellungen "Hinzugefügte Elemente" [Added Items]

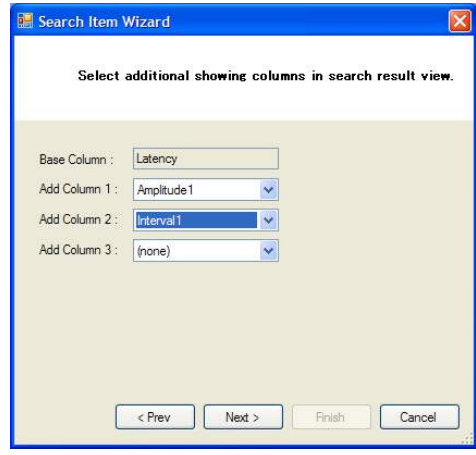

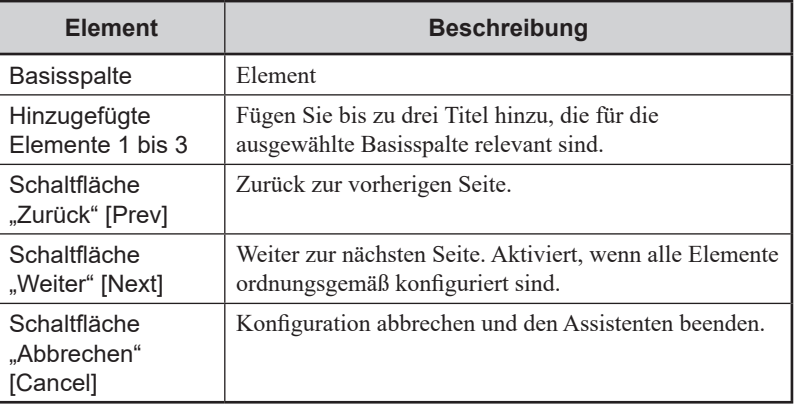

## 13) "Bestätigung" [Confirmation]

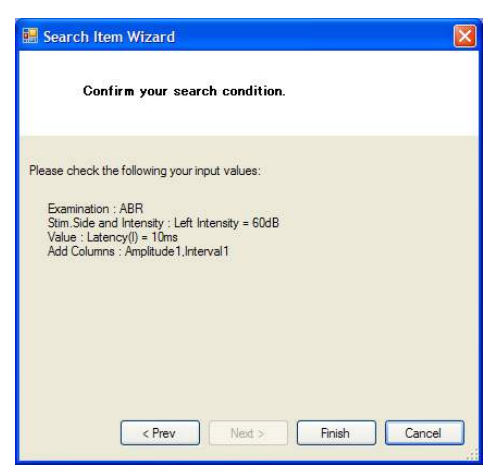

Um den Suchbegriffassistenten zu beenden, überprüfen Sie die Suchparameter und klicken dann auf die Schaltfläche "Fertigstellen" [Finish].

# **Fenster "Anzeigewert bearbeiten" [Edit Showing Value]**

Konfigurieren Sie die Anzeige von Einheiten bei der Suche nach einzelnen Messwerten.

Die Konfiguration erfolgt im Fenster "Anzeigewert bearbeiten" [Edit Showing Value].

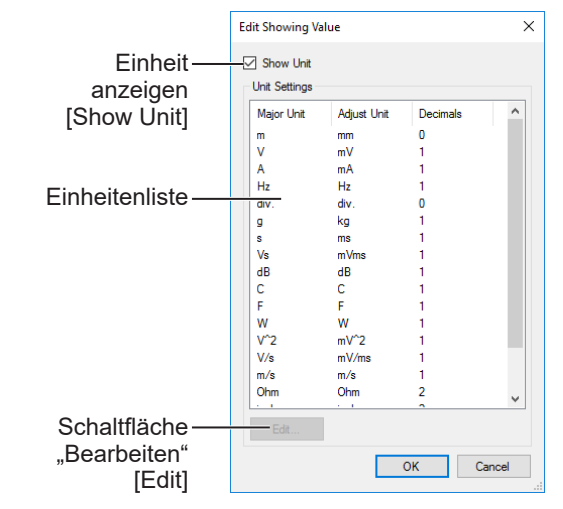

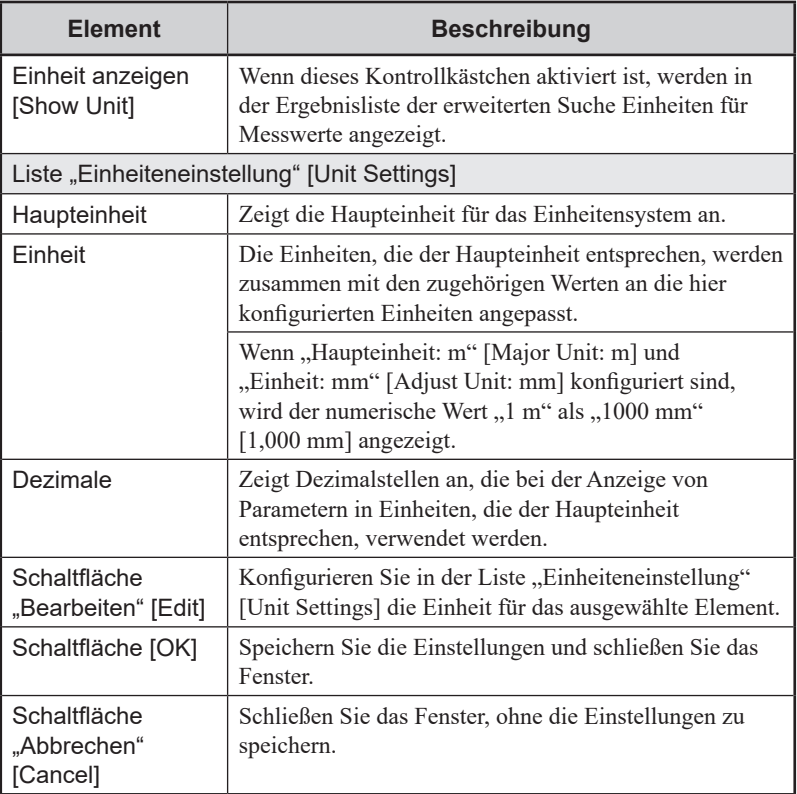

# earch avorite Search Help

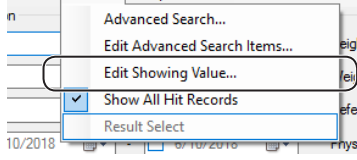

1 Um das Fenster "Anzeigewert bearbeiten" [Edit Showing Value] aufzurufen, öffnen Sie im Fenster "NeuroReportSearch" das Menü "Anzeigewert bearbeiten" [Edit Showing Value].

6-3

6

2 Um das Fenster "Einheiten einstellen" [Edit Unit Settings] zu öffnen, wählen Sie aus der Liste "Einheiteneinstellung" [Unit Settings] die zu konfigurierende Einheit aus und klicken dann auf die Schaltfläche "Bearbeiten" [Edit].

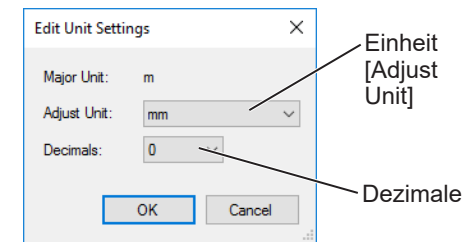

- **3** Passen Sie mithilfe einer der Optionen unter "Einheit" [Adjust Unit] die unter "Haupteinheit" [Major Unit] angezeigte Einheit an und wählen Sie die anzuzeigende Einheit aus.
- 4 Um die Dezimalstellen zu konfigurieren, die unter "Haupteinheit" [Major Unit] für das Einheitensystem angezeigt werden sollen, wählen Sie unter "Dezimale" [Decimals] eine Option aus.
- 5 Um das Fenster "Einheiten einstellen" [Edit Unit Settings] zu schließen, klicken Sie auf die Schaltfläche [OK].
- 6 Um das Fenster "Anzeigewert bearbeiten" [Edit Showing Value] zu schließen, klicken Sie auf die Schaltfläche [OK].

# <span id="page-234-0"></span>**Liste der erweiterten Suchparameter**

```
\Box
```
["Suchen anhand von erweiterten Suchparametern \(Erweiterte Suche\)"](#page-209-0)   $\int_{0}^{\infty}$  [\(S. 6-3-8\)](#page-209-0)

# **Akustisch evoziertes Potential**

#### **ABR**

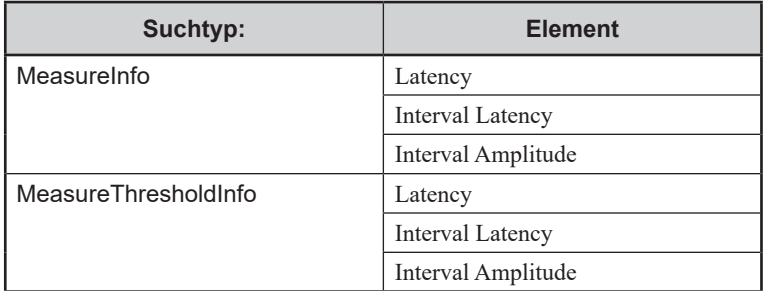

#### **MLR/SVR/EcochG/Auditory**

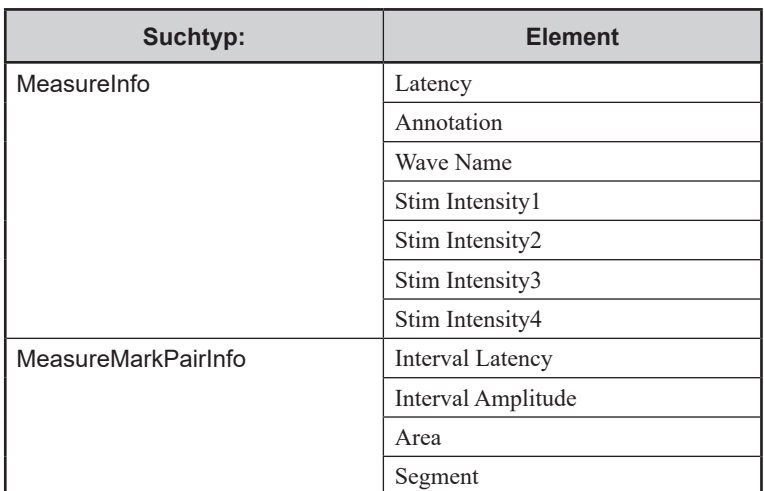

# **Somatosensorisch evoziertes Potential**

#### **SEP/ESCP/ECG-SEP/Electric**

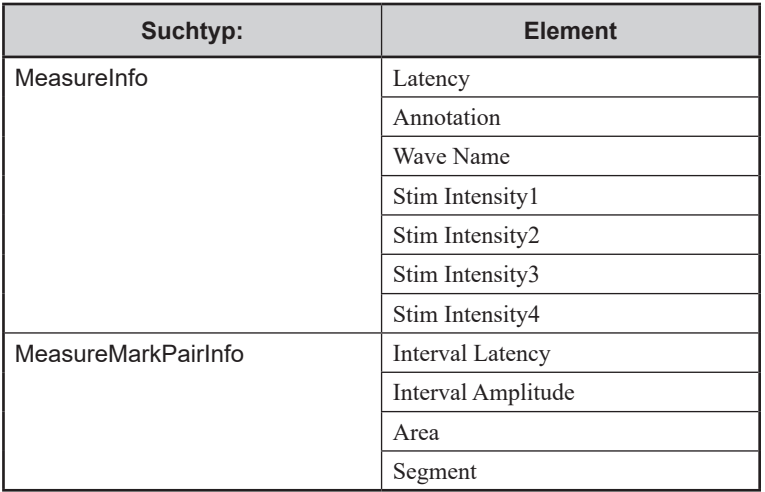

#### **SSEP**

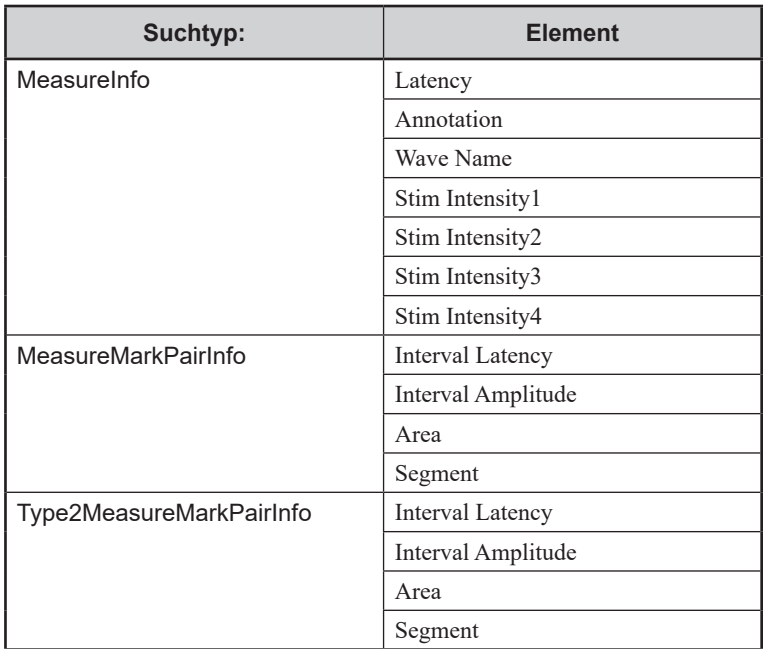

# **NLG-Untersuchung**

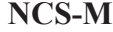

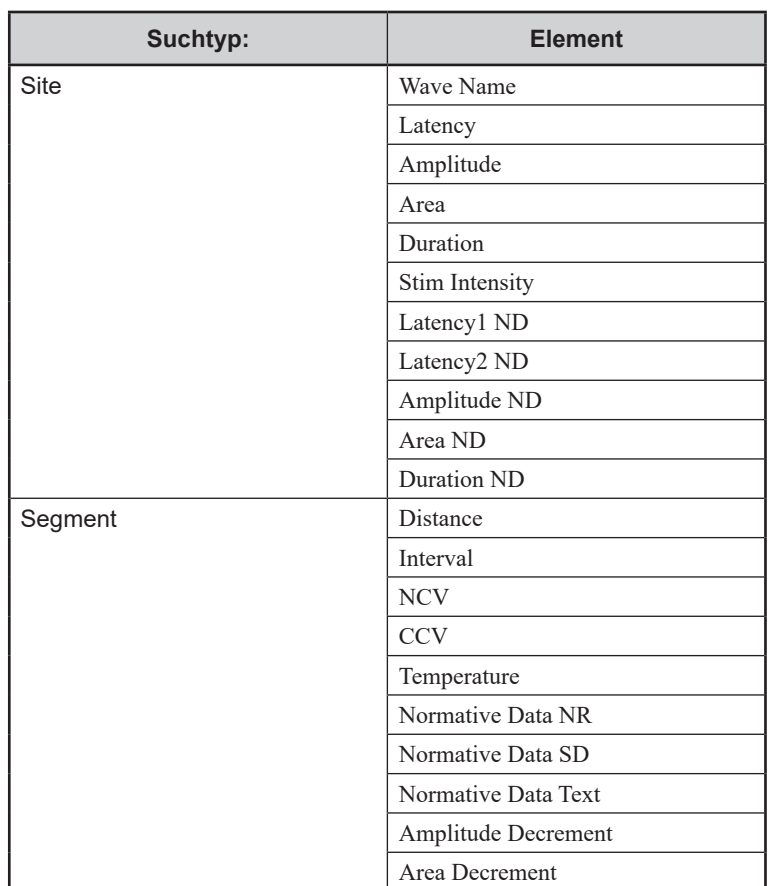

#### **NCS-S**

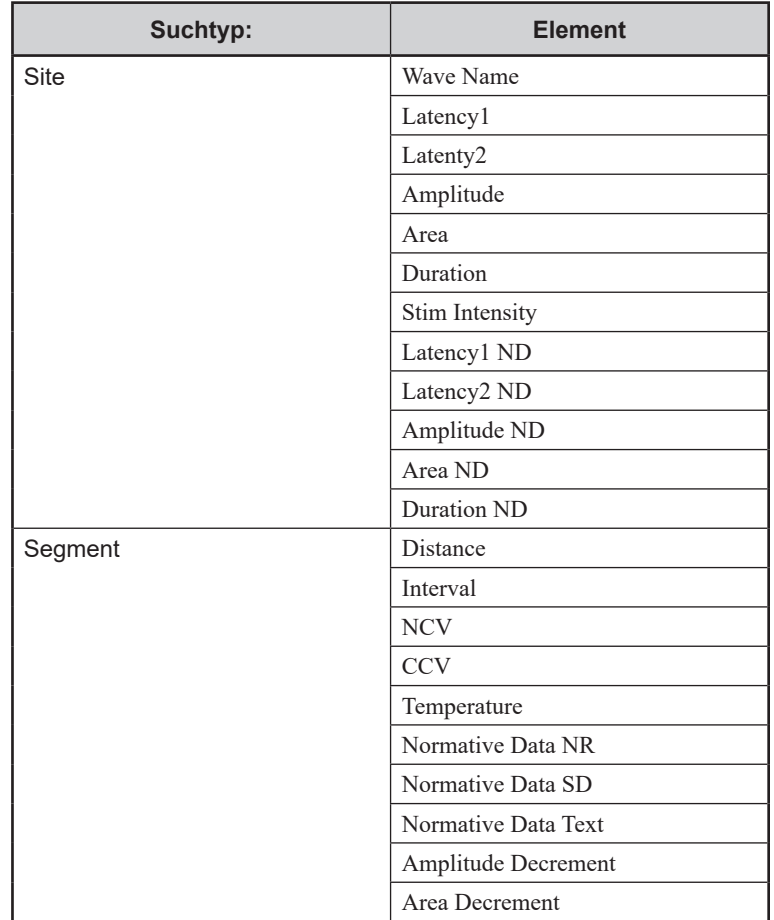

#### **NCS-F**

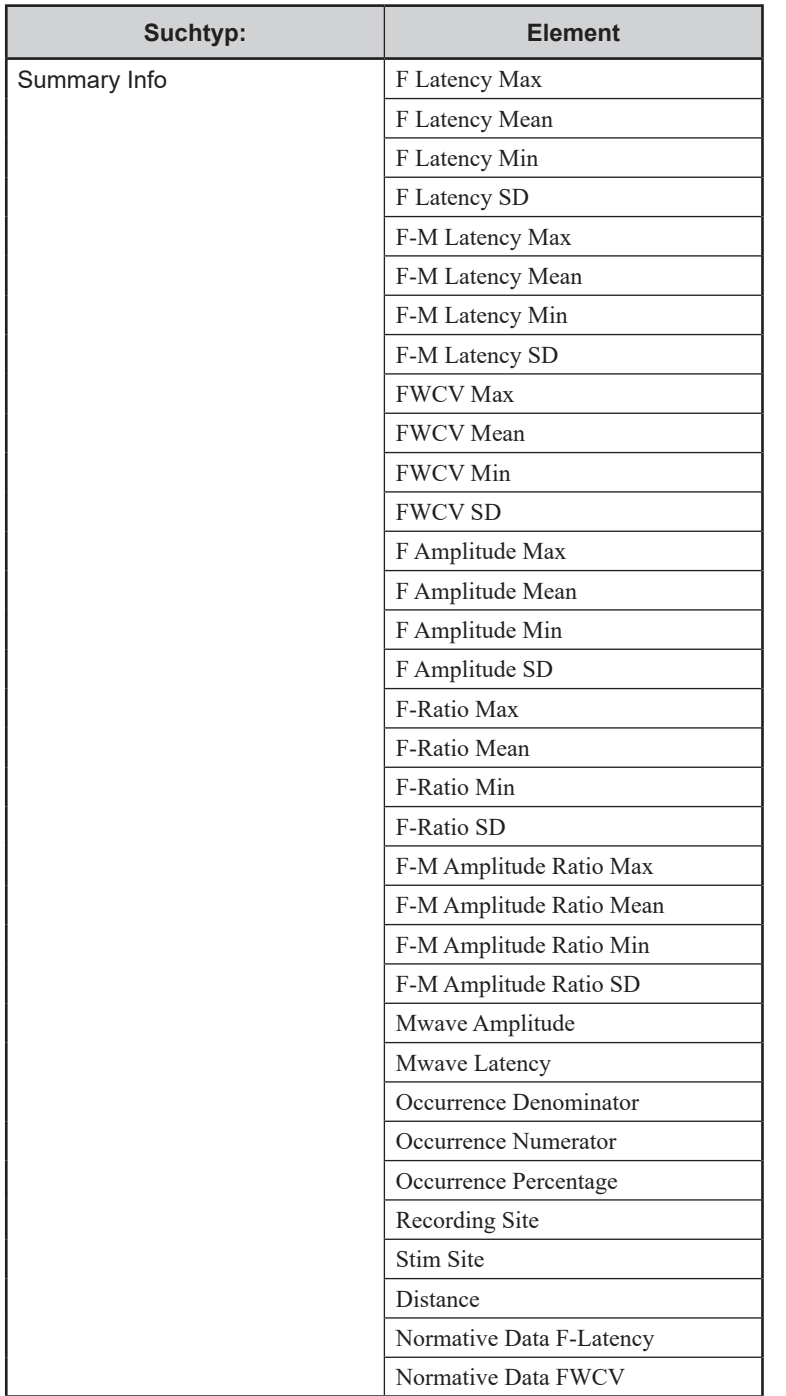

#### **MCS**

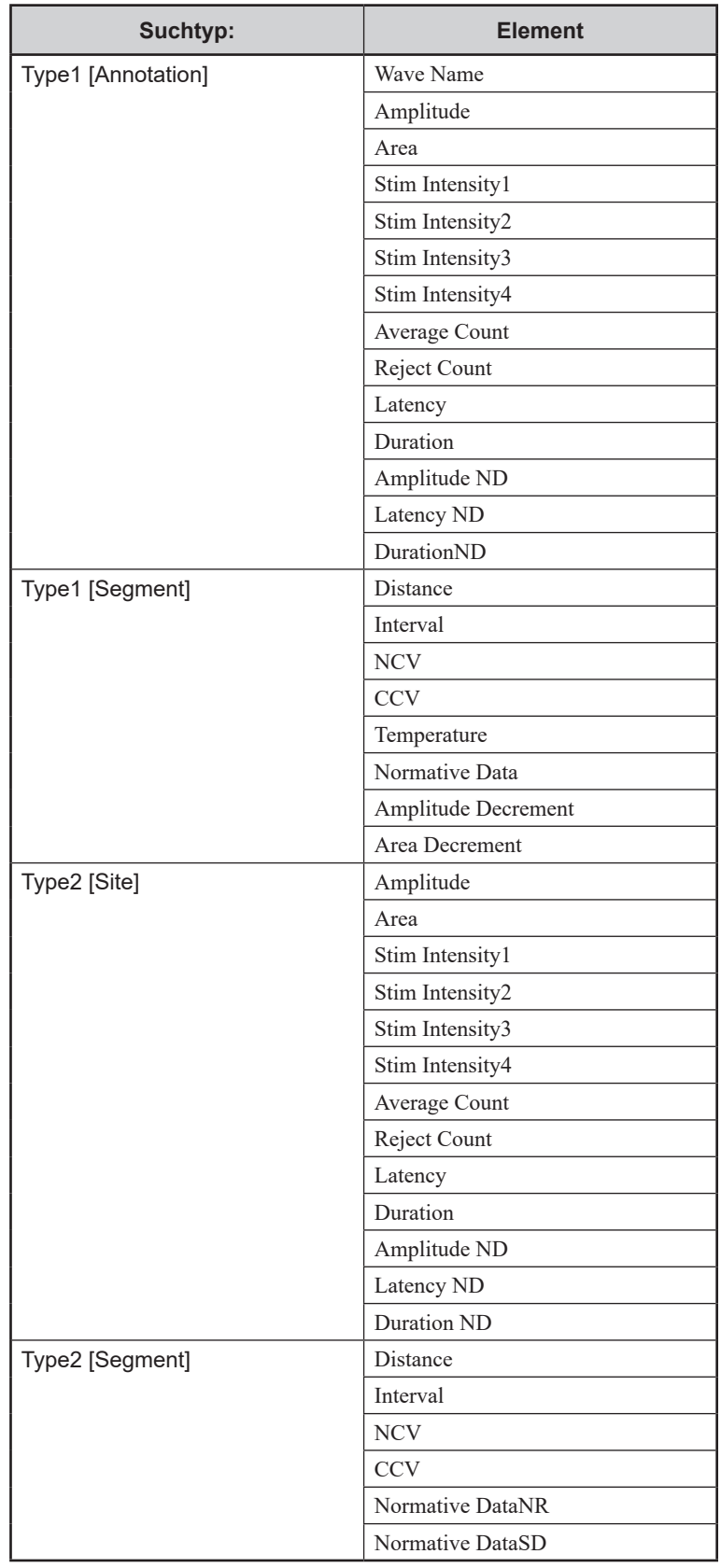

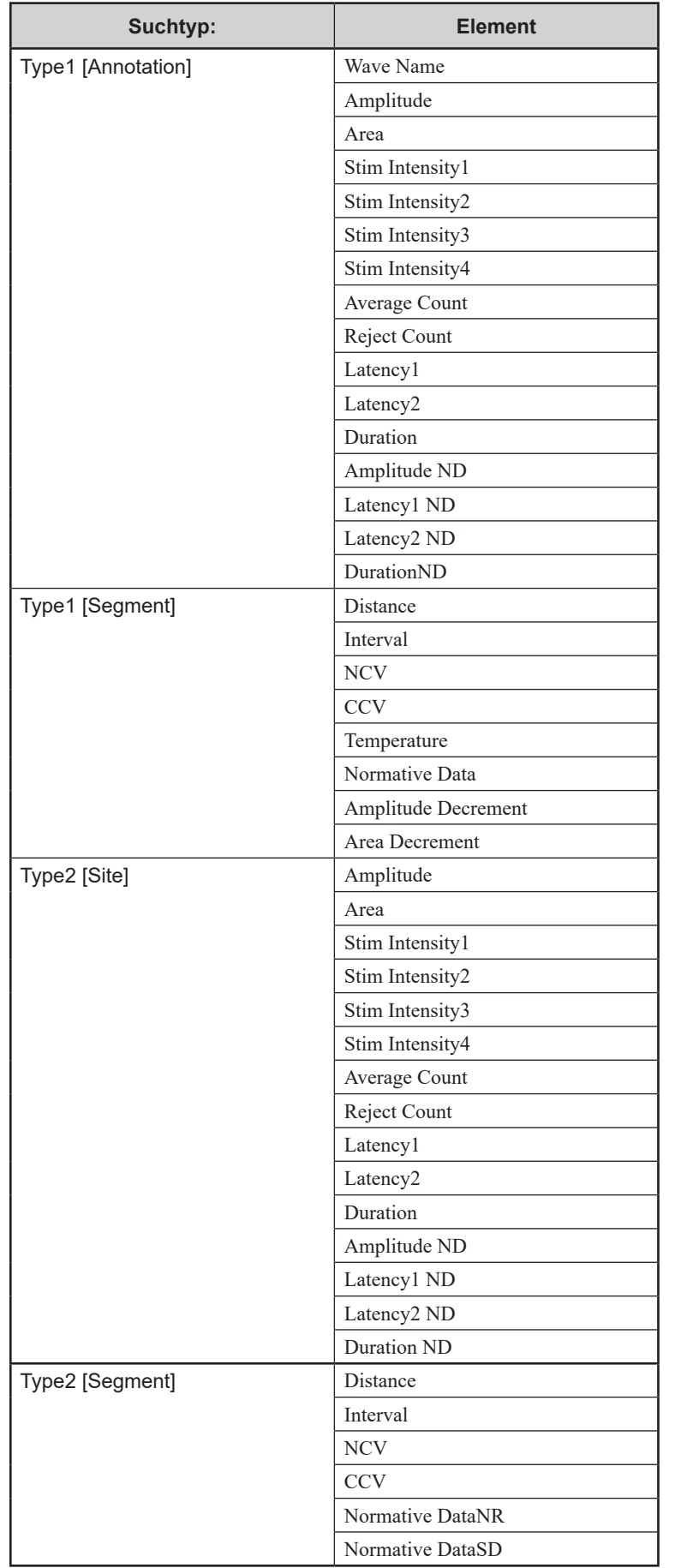

#### **F-Wave**

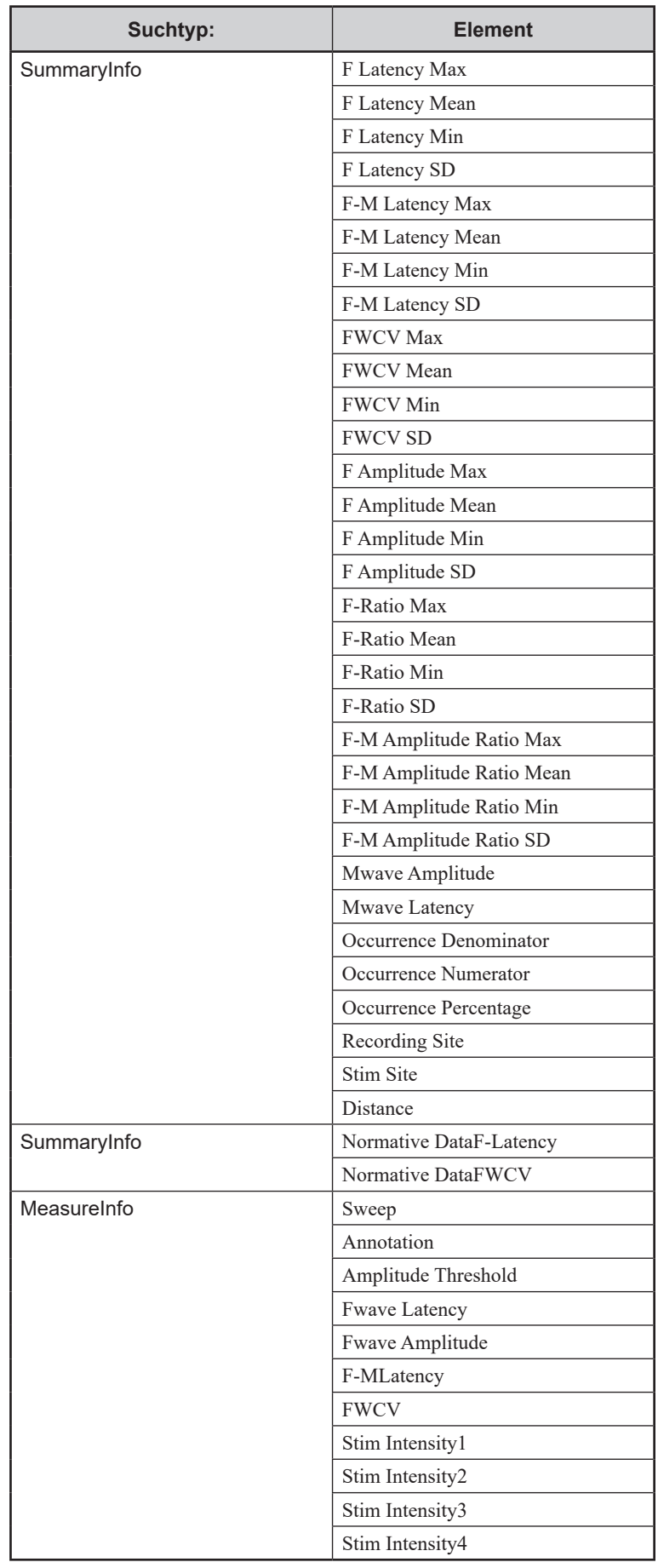

#### **Blink**

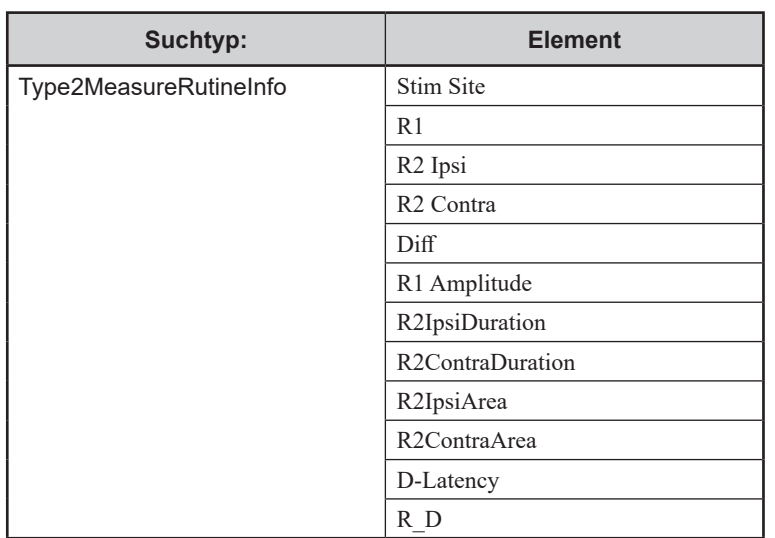

#### **H-Reflex**

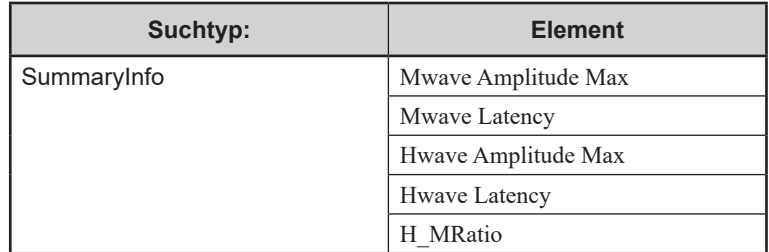

6-3

6

## **Rep.Stim**

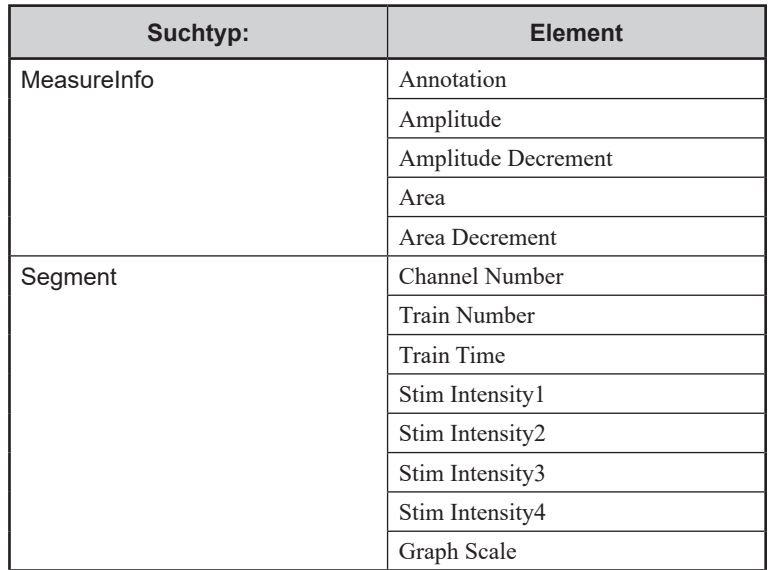

# **Rep.Stim Summary**

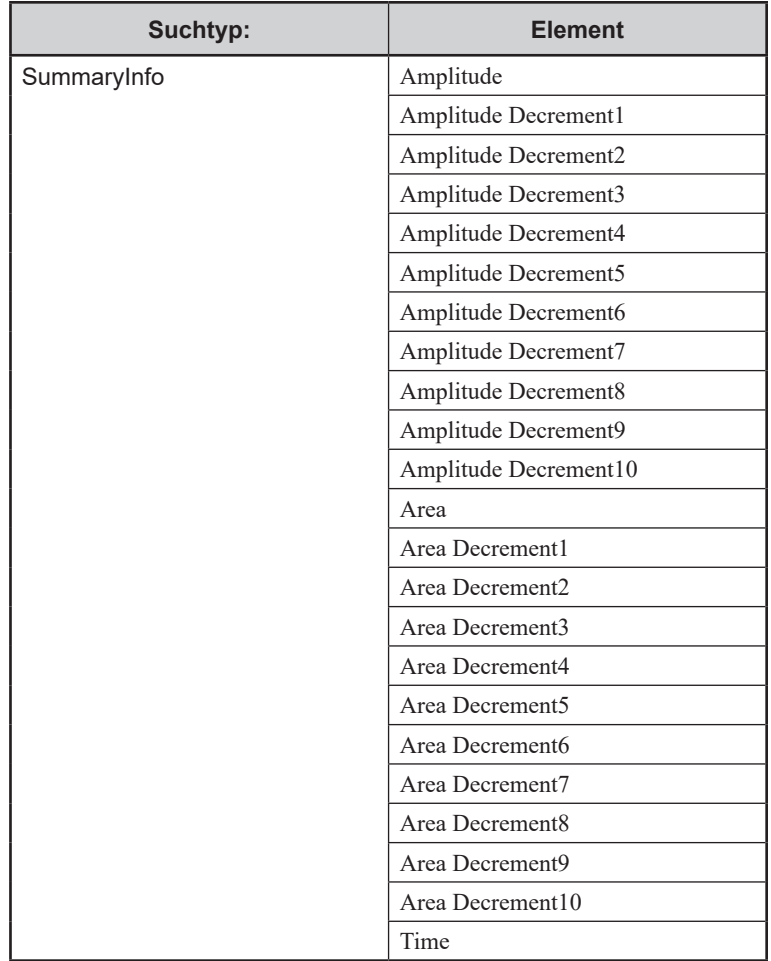

# **Elektromyogramm**

#### **EMG**

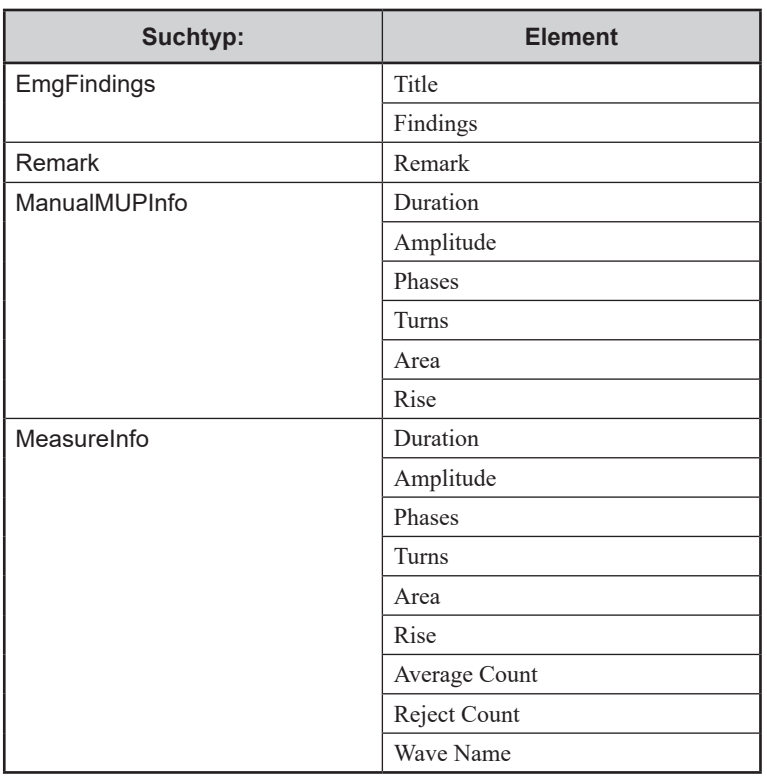

## **EMG Findings Summary**

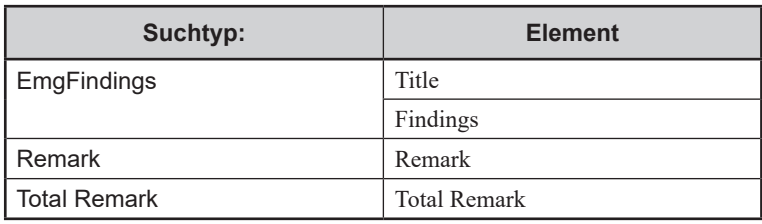

#### **EMG2**

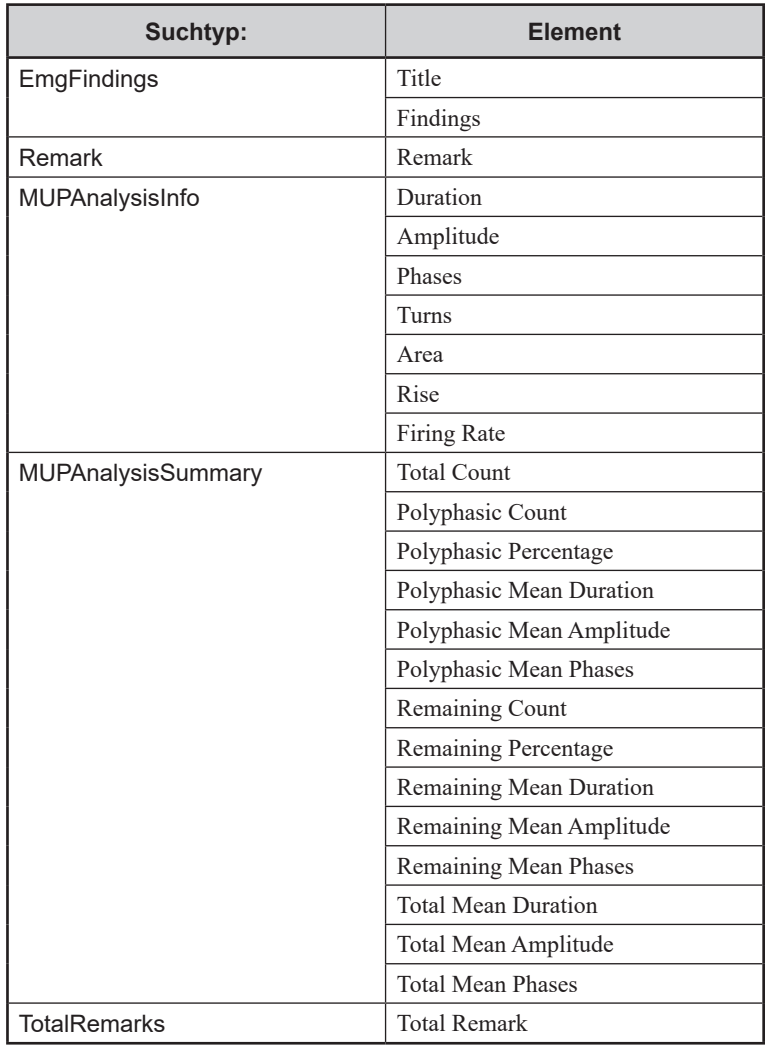

#### **SFEMG**

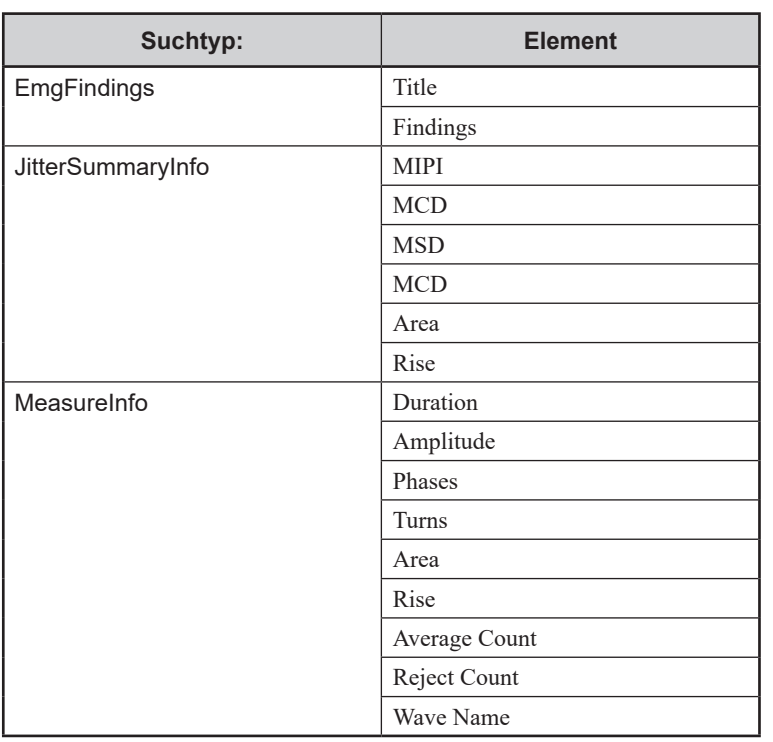

# **Visuell evoziertes Potential**

## **Pattern-VEP/Goggle-VEP/Flash-VEP/Visual/ERG/EOG**

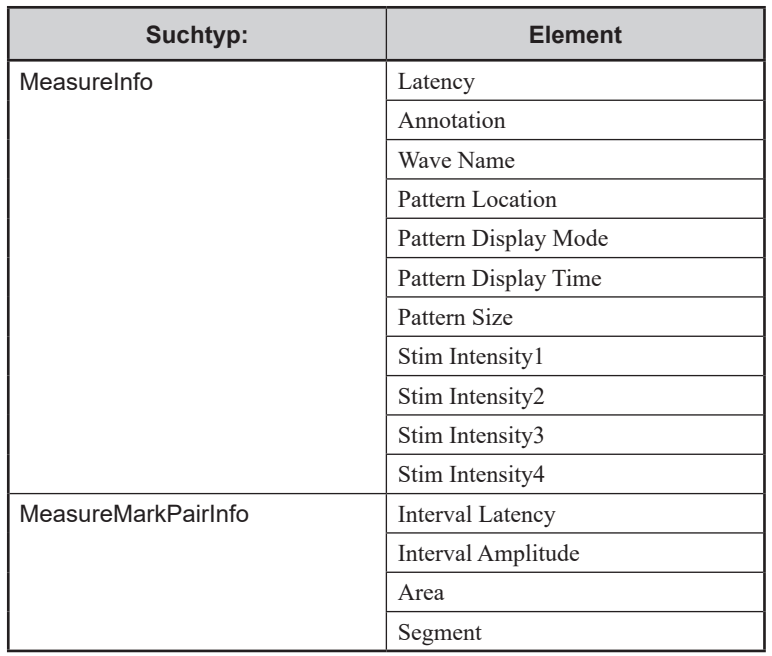

# **Ereignisbezogenes Potential**

#### **P300/MRCP/CNV**

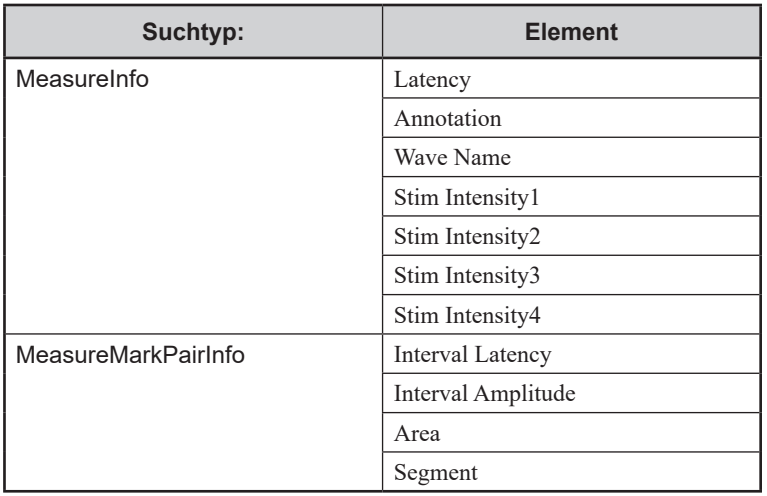

# **Prüfung des vegetativen Nervensystems**

#### **SSR/Micro-N**

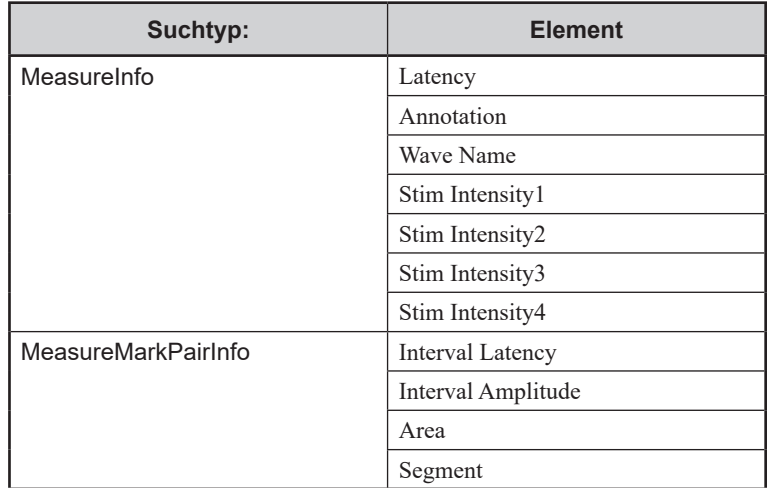

#### **R-R Interval**

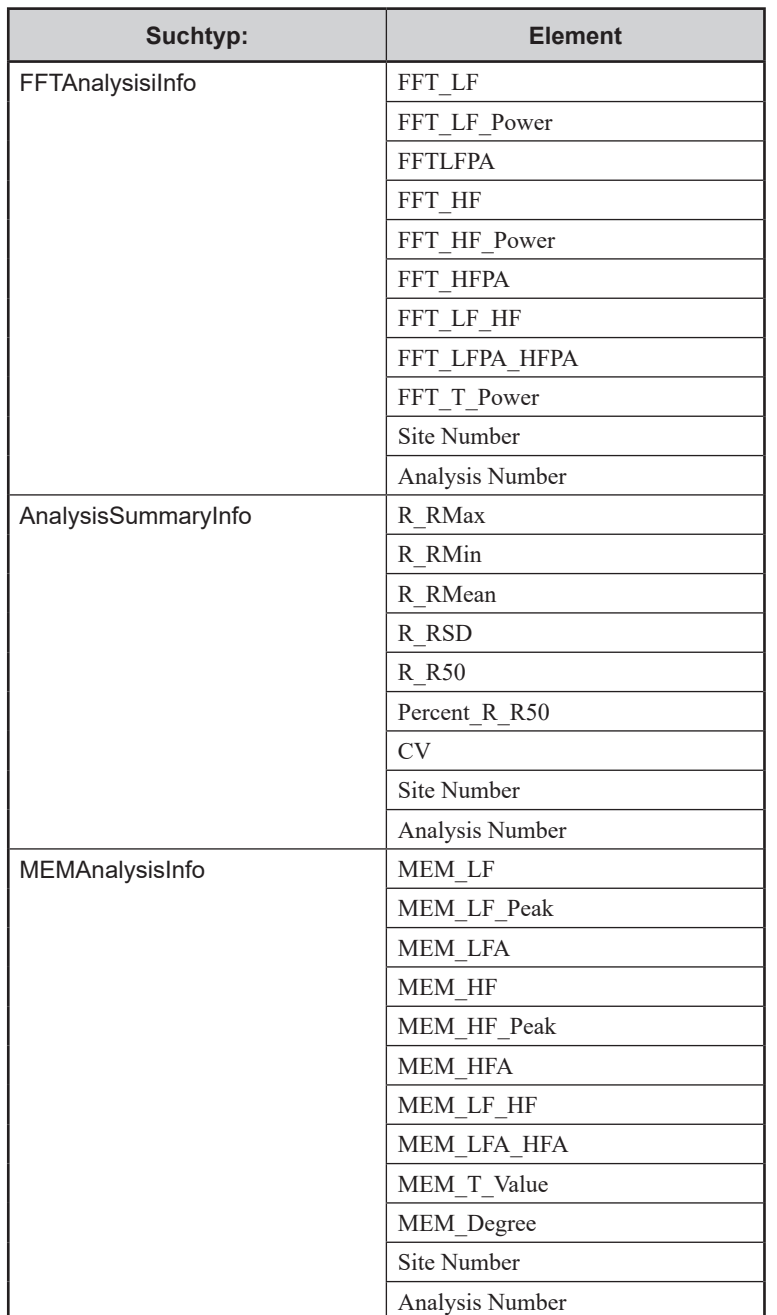

*6. NeuroReport*

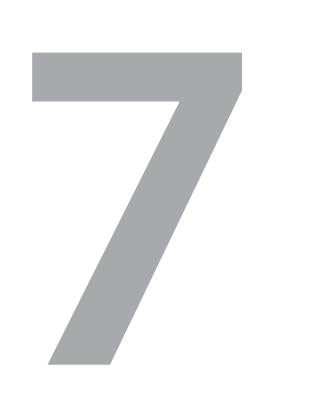

# **7 Datenbankmanager**

See the polaris.one manual on how to manage your patient data and measurement data.
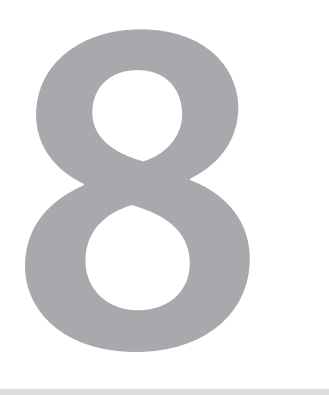

# **8 Systemeinstellungen**

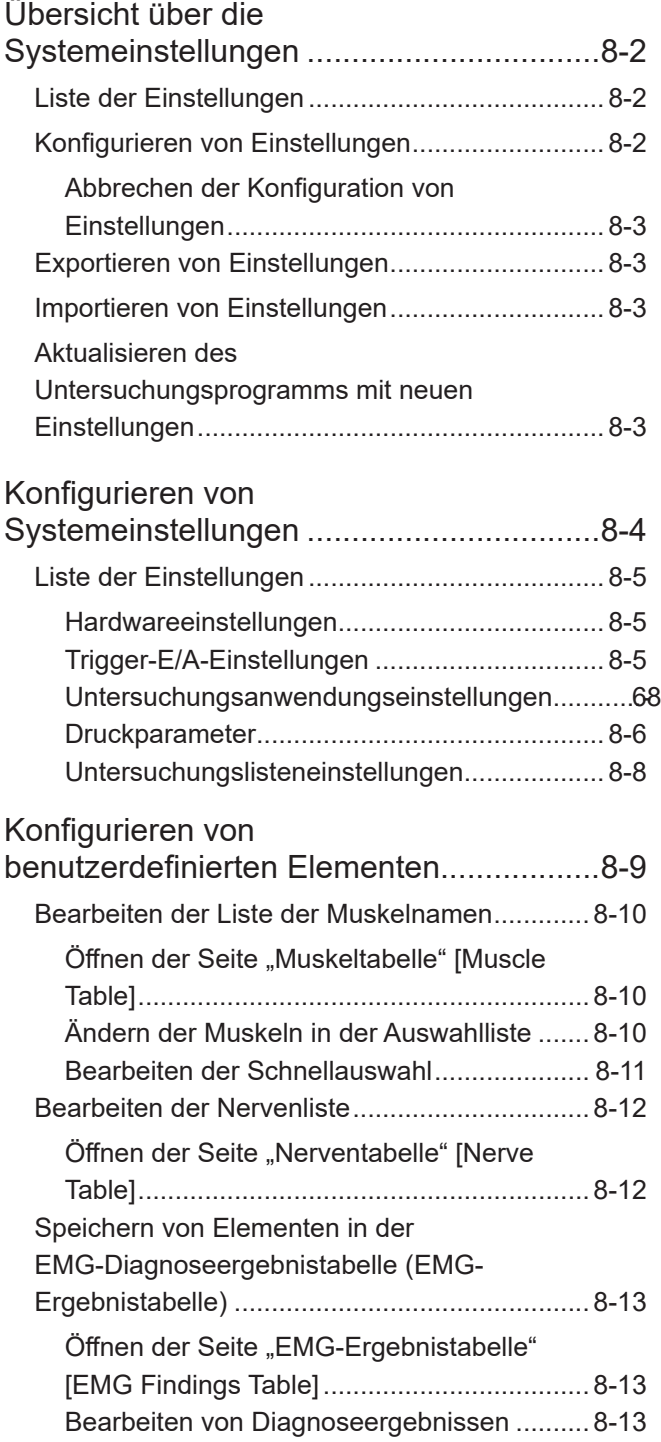

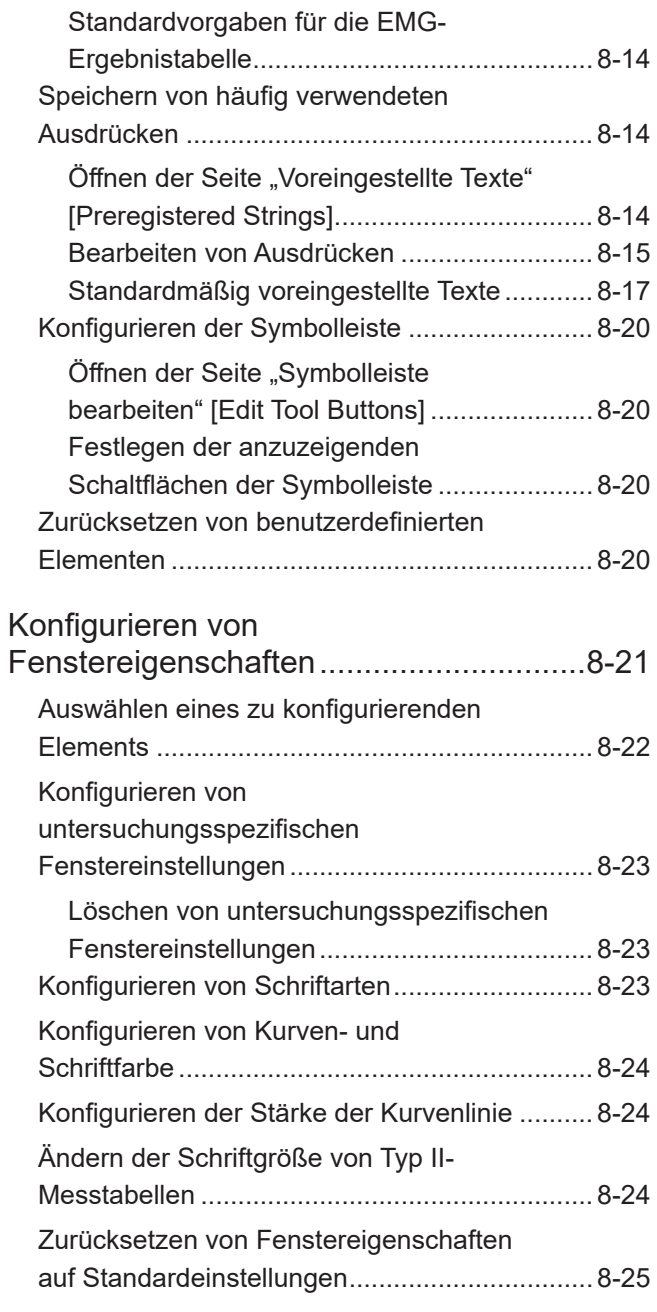

## <span id="page-253-0"></span>**Übersicht über die Systemeinstellungen**

## **Liste der Einstellungen**

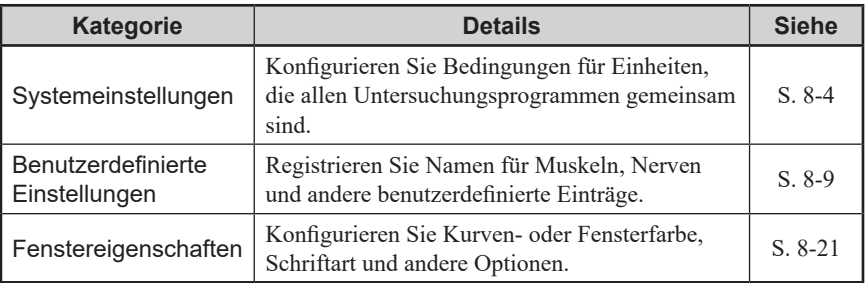

## **Konfigurieren von Einstellungen**

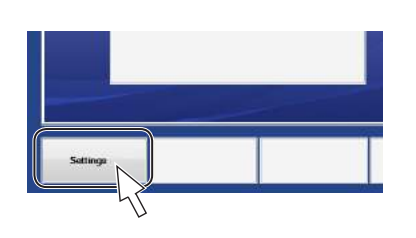

- **1** Öffnen Sie das Neuroworkbench-Fenster.
- 2 Klicken Sie auf die Schaltfläche "Einstellungen" [Settings] unten links im Neuroworkbench-Fenster, um das Fenster "MEB-Einstellungs-Tool" [MEB Settings Tool] zu öffnen.
- **3** Klicken Sie auf die Registerkarten, um zwischen Einstellungsfenstern zu wechseln.
- **4** Wählen Sie das Fenster für die zu konfigurierenden Einstellungen aus.

Details zur Konfiguration und Bedienung finden Sie auf der Seite für jede Option.

**5** Klicken Sie auf [OK].

Die Einstellungen werden gespeichert, und das Fenster "MEB-Einstellungs-Tool" [MEB Settings Tool] wird geschlossen.

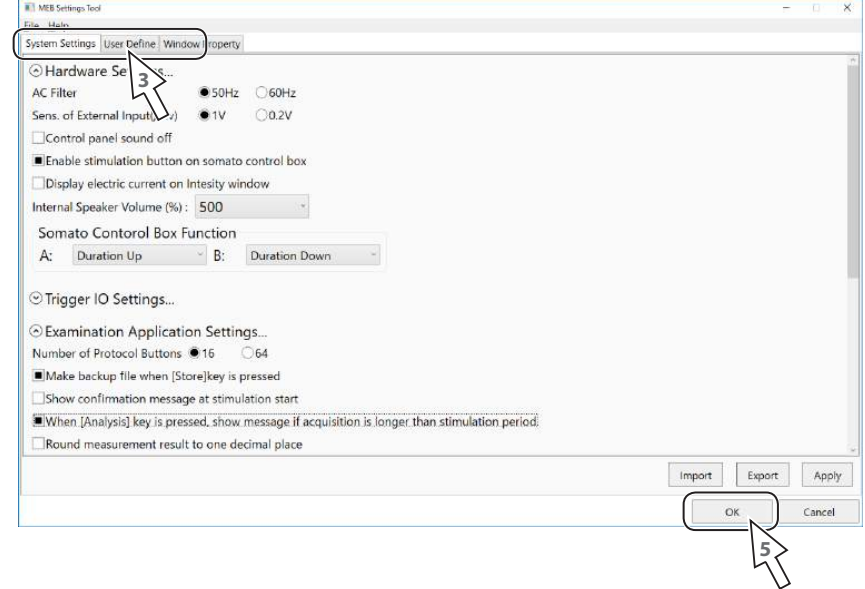

#### <span id="page-254-0"></span>**Abbrechen der Konfiguration von Einstellungen**

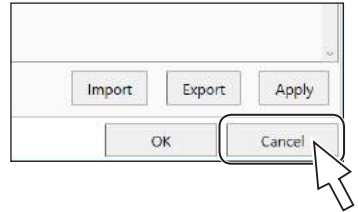

Klicken Sie im Fenster "MEB-Einstellungs-Tool" [MEB Settings Tool] auf "Abbrechen" [Cancel]. Die konfigurierten Einstellungen werden nicht angewendet, und das Fenster "MEB-Einstellungs-Tool" [MEB Settings Tool] wird ohne Speichervorgang geschlossen.

#### **Exportieren von Einstellungen**

Exportieren Sie die Einstellungen im Fenster "MEB-Einstellungs-Tool" [MEB Settings Tool] als Datei.

1 Öffnen Sie das Menü "Datei" [File], und wählen Sie [Export].

Klicken Sie in einem beliebigen Fenster auf [Export], um nur die Einstellungen dieser Registerkarte zu exportieren.

- **2** Wählen Sie, was Sie speichern möchten.
- **3** Klicken Sie auf [Export], und geben Sie einen Dateinamen und den Speicherort ein.
- **4** Klicken Sie auf [OK], um die Einstellungen zu exportieren.

#### **Importieren von Einstellungen**

Importieren Sie eine Datei mit exportierten Einstellungen.

- 1 Öffnen Sie das Menü "Datei" [File], und wählen Sie [Import].
	- Klicken Sie in einem beliebigen Fenster auf [Import], um nur die Einstellungen für diese Registerkarte zu importieren.
- 2 Wählen Sie die zu importierende Datei (Erweiterung "mebss") aus.
- **3** Wählen Sie, was Sie importieren möchten.
- **4** Klicken Sie auf [Import], um die Einstellungen zu importieren.

## **Aktualisieren des Untersuchungsprogramms mit neuen Einstellungen**

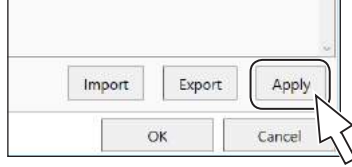

Klicken Sie im Fenster auf "Anwenden" [Apply], um die Einstellungen zu speichern und die Einstellungen für das aktuell ausgeführte Untersuchungsprogramm zu aktualisieren.

## <span id="page-255-1"></span><span id="page-255-0"></span>**Konfigurieren von Systemeinstellungen**

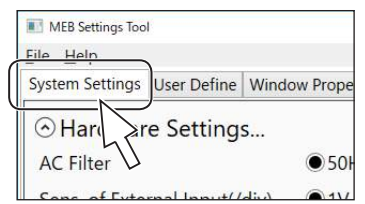

Öffnen Sie das Fenster "MEB-Einstellungs-Tool" [MEB Settings Tool], und wählen Sie die Registerkarte "Systemeinstellungen" [System Settings].

#### Abschnitt "Hardwareeinstellungen" [Hardware Settings] Klicken Sie auf [ $\Diamond$ ], um den Abschnitt zu vergrößern und zu verkleinern. Der Abschnitt bleibt auch dann vergrößert oder verkleinert, wenn das Fenster geschlossen wird.

#### Bildlaufleiste

Führen Sie einen Bildlauf durch, um Elemente anzuzeigen, die nicht im Fenster zu sehen sind.

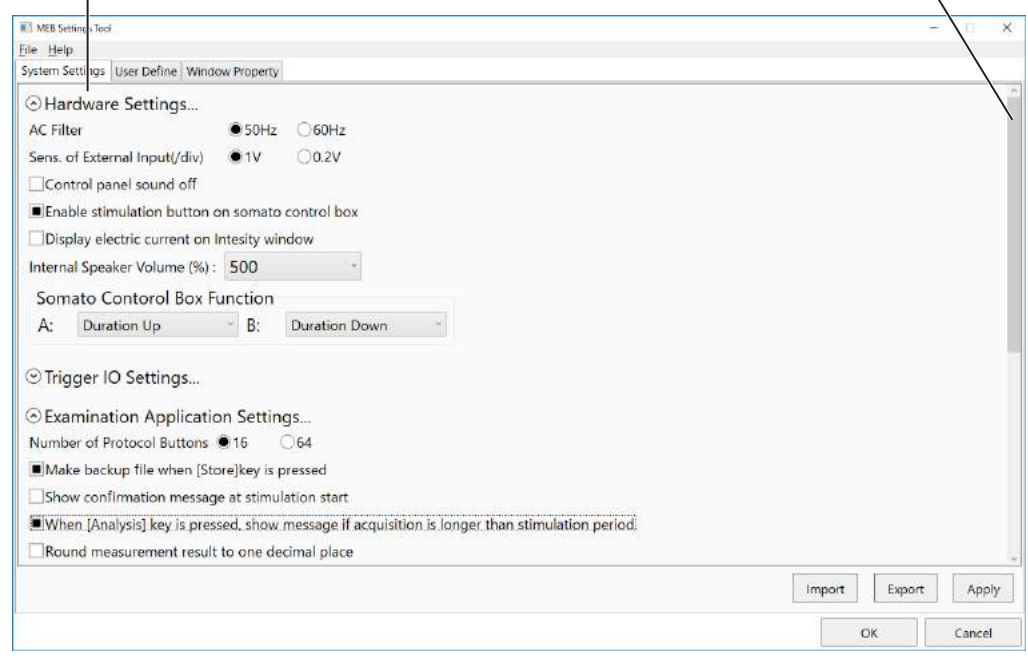

## <span id="page-256-0"></span>**Liste der Einstellungen**

Für Einstellungen, bei denen Sie eine Option auswählen, klicken Sie mit der Maus, sodass für Ihre Auswahl  $\odot$  angezeigt wird.

Für Einstellungen, die aktiviert oder deaktiviert werden, klicken Sie mit der Maus, um zwischen  $\Box$  (ein) und  $\Box$  (aus) zu wechseln.

#### **Hardwareeinstellungen**

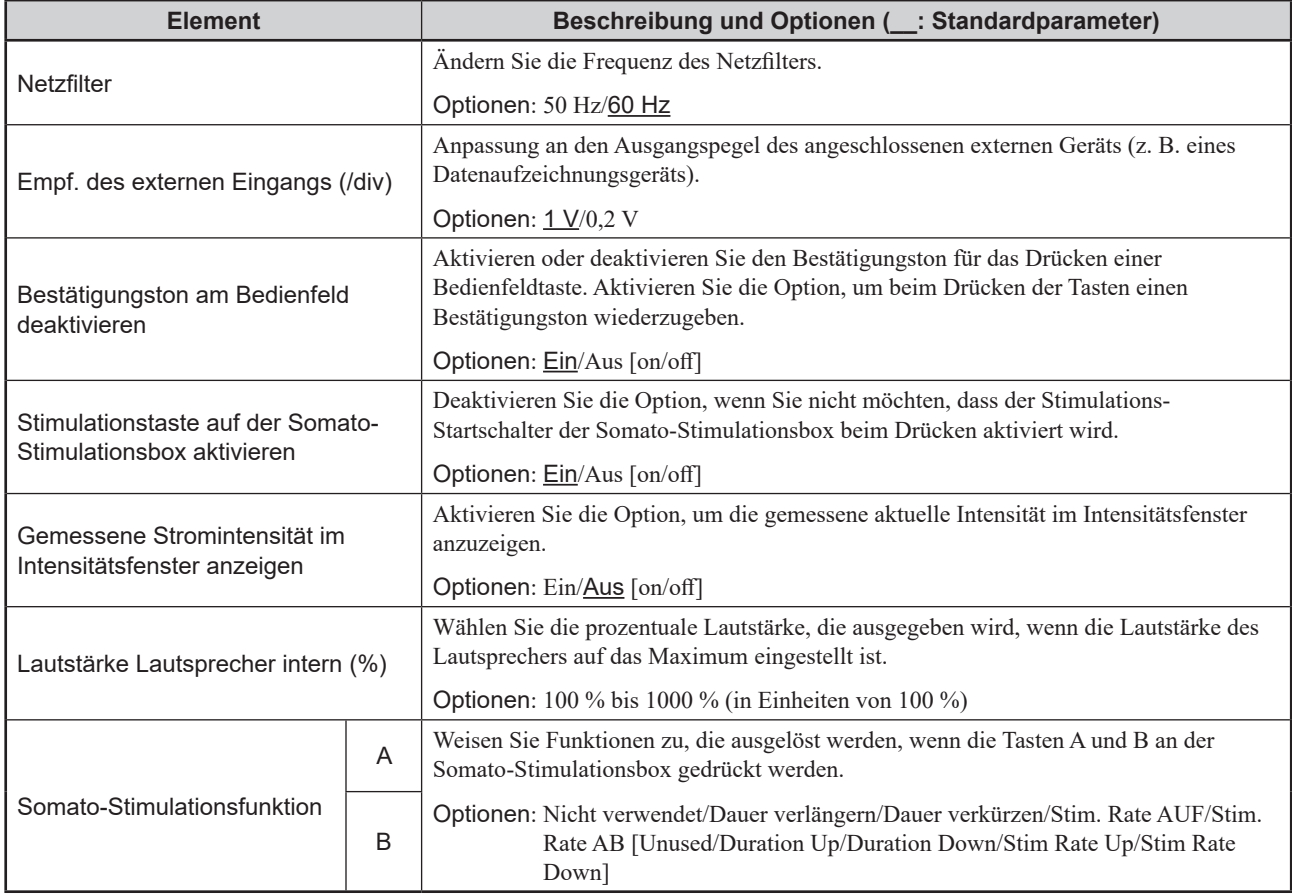

#### **Trigger-E/A-Einstellungen**

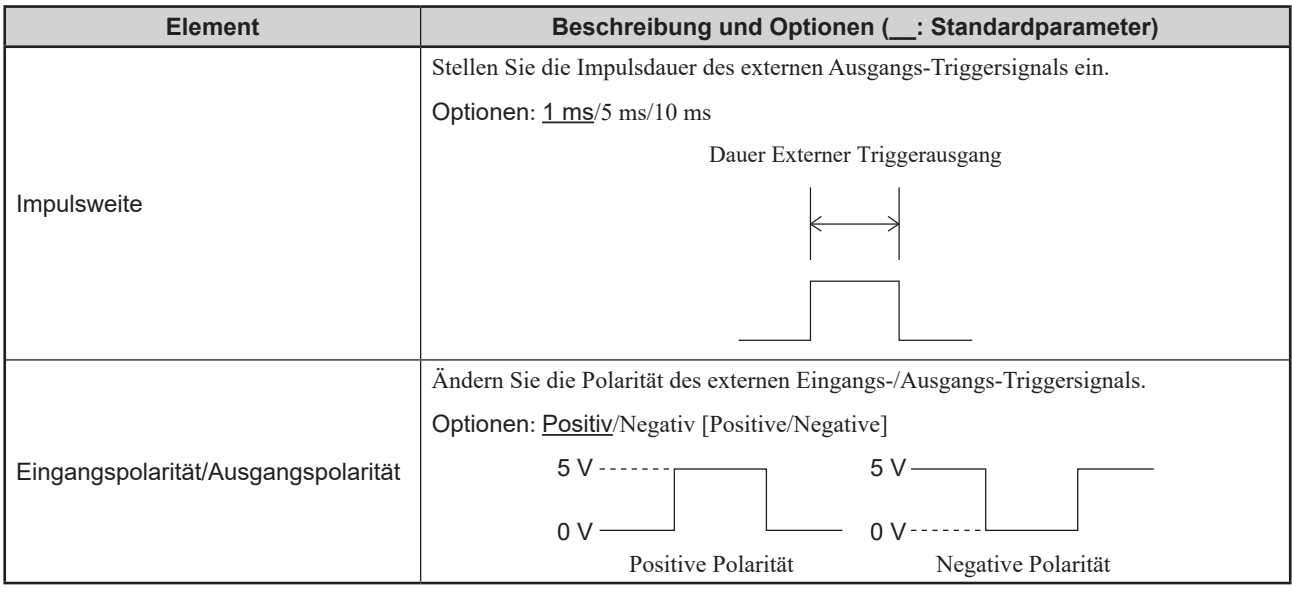

#### <span id="page-257-0"></span>**Untersuchungsanwendungseinstellungen**

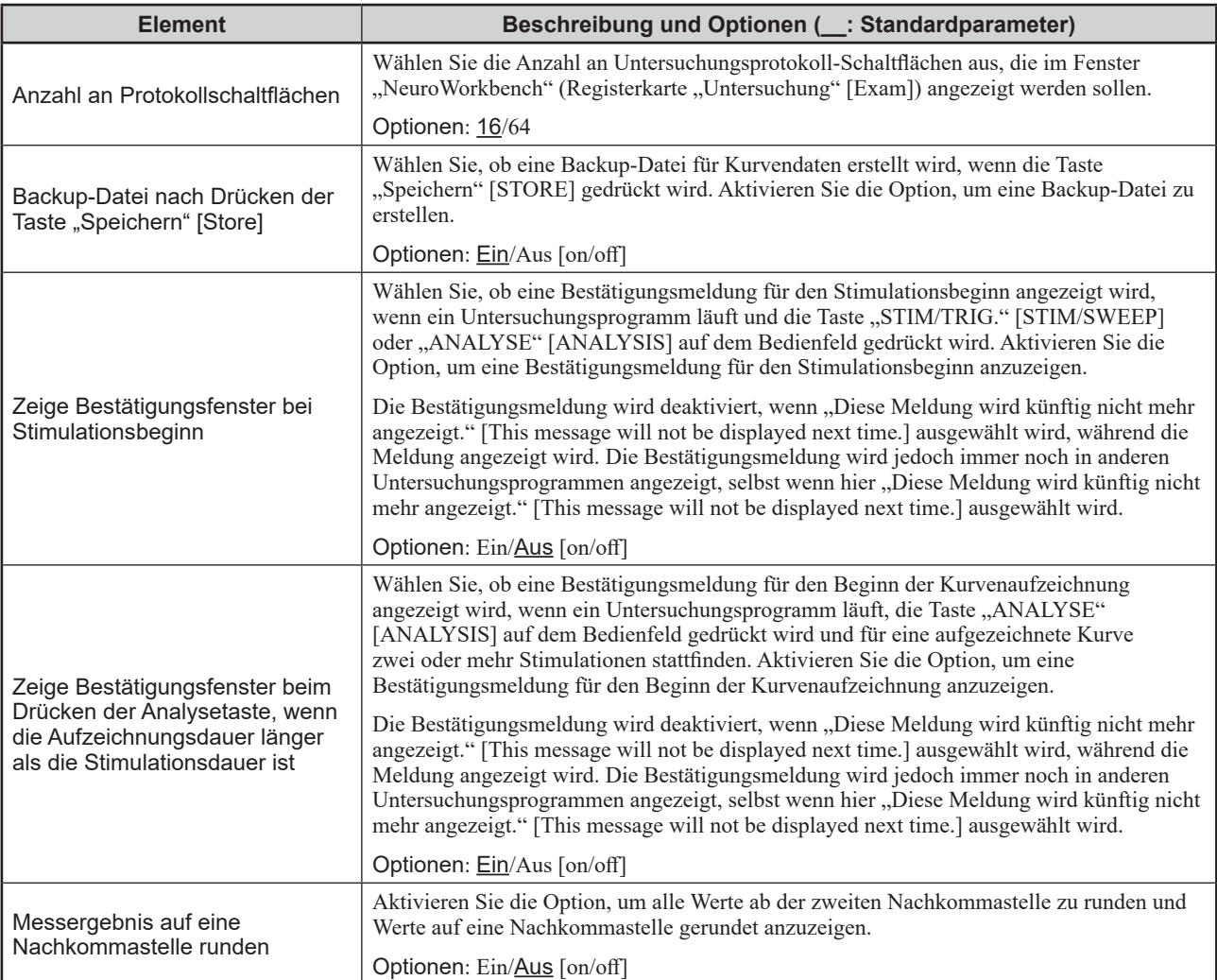

## **Druckparameter**

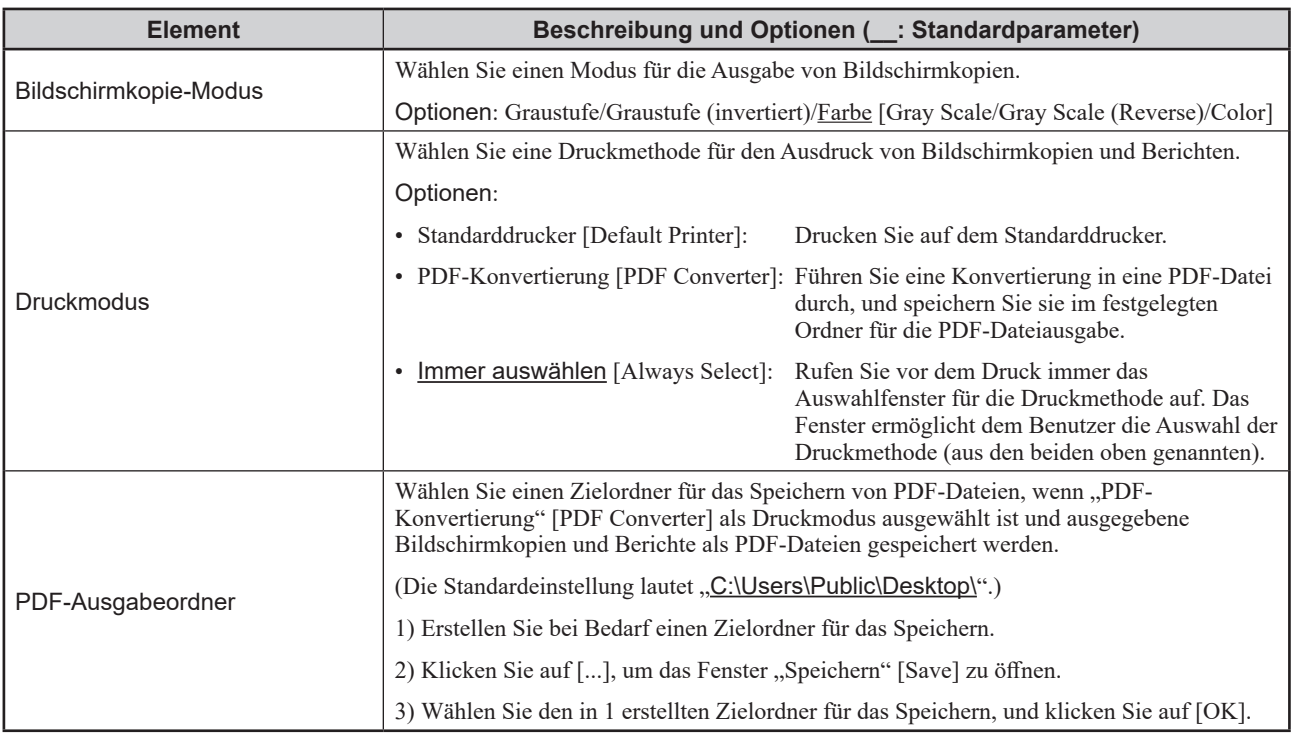

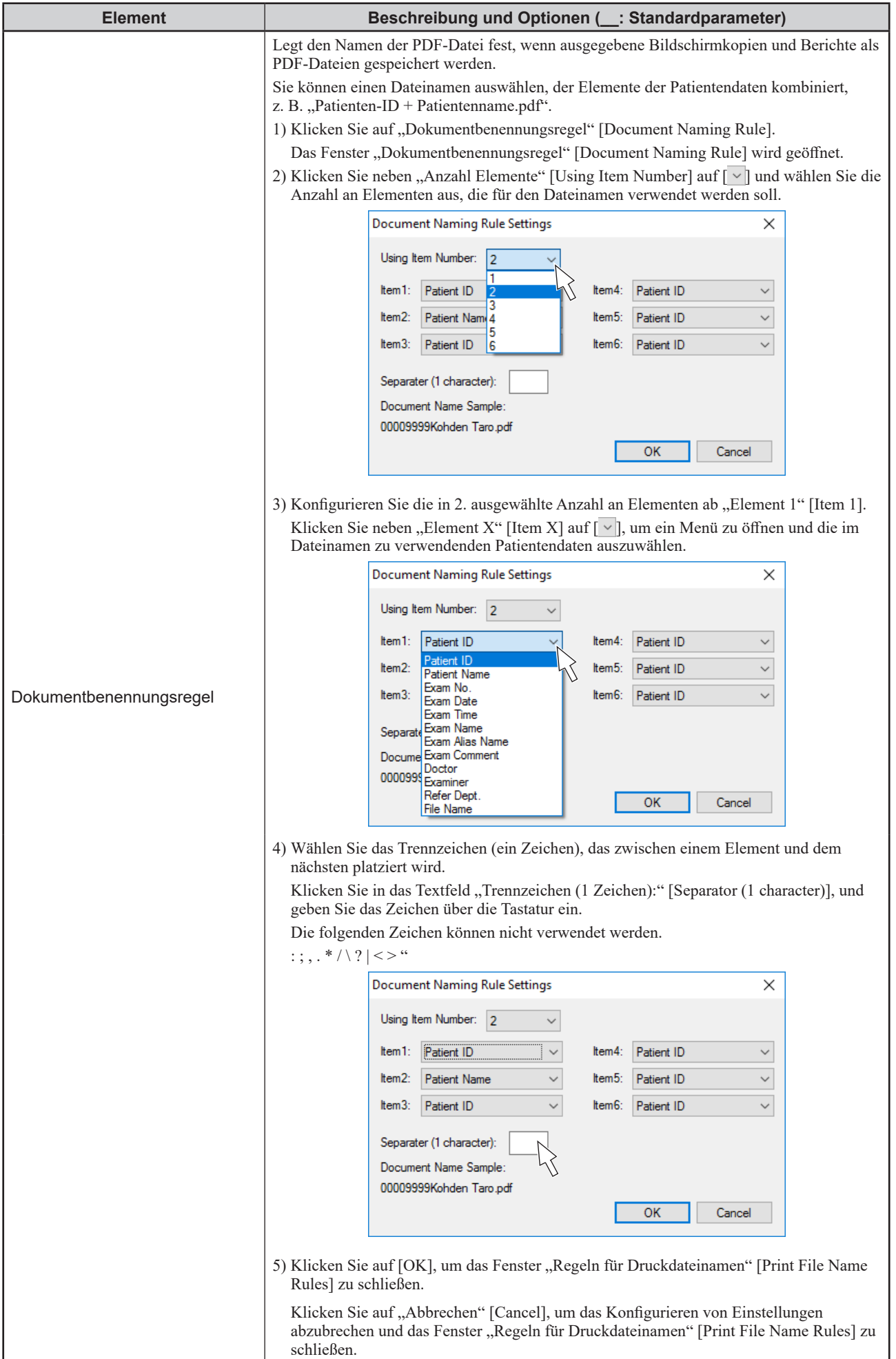

## <span id="page-259-0"></span>**Untersuchungslisteneinstellungen**

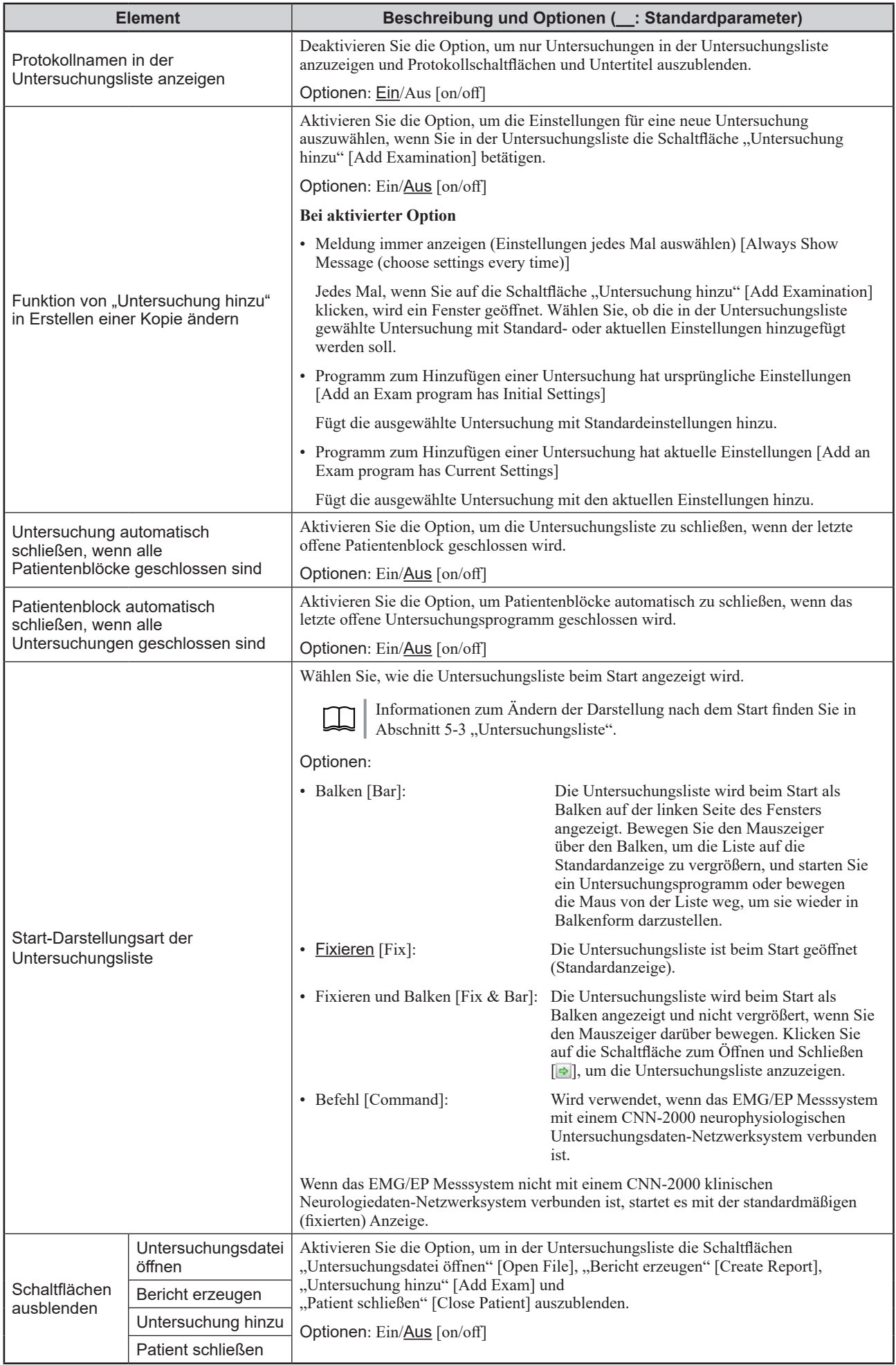

## <span id="page-260-1"></span><span id="page-260-0"></span>**Konfigurieren von benutzerdefinierten Elementen**

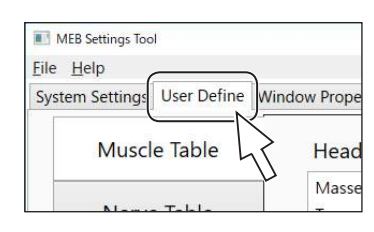

Öffnen Sie das Fenster "MEB-Einstellungs-Tool" [MEB Settings Tool], und wählen Sie die Registerkarte "Benutzerdefinierte Einstellungen" [User Define].

Speichern und bearbeiten Sie die folgenden benutzerdefinierten Elemente.

- Muskeltabelle
- Nerventabelle
- EMG-Ergebnistabelle
- Voreingestellte Texte
- Symbolleiste

#### Elementschaltflächen Elementeinstellungen

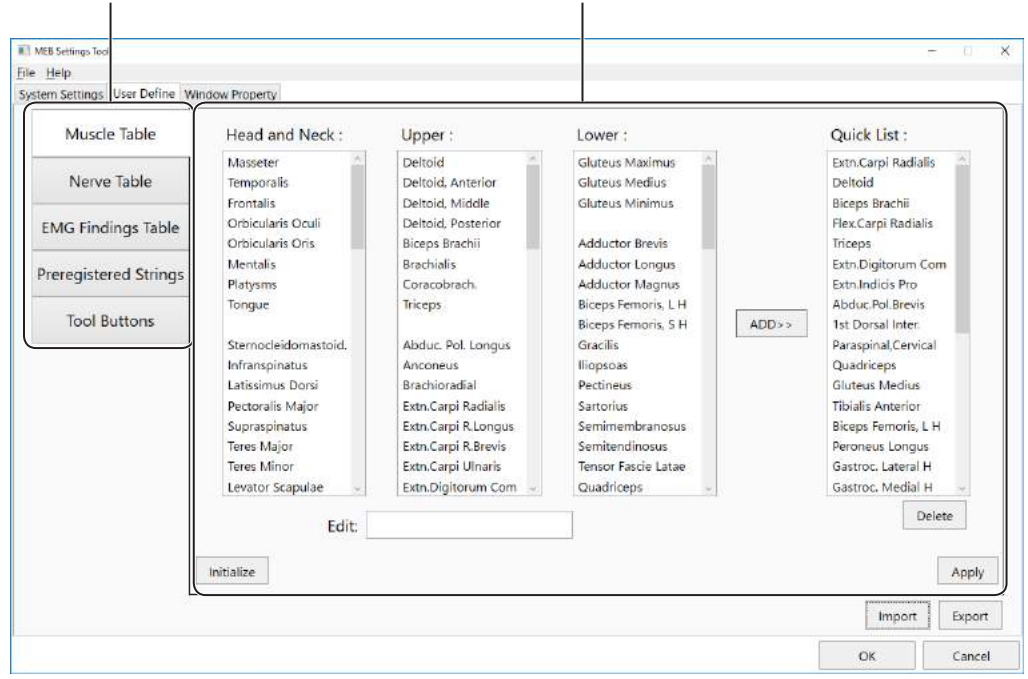

MEB Settings Too File Help

Muscle Table

Nerve Table

**Tool Buttons** 

## <span id="page-261-1"></span><span id="page-261-0"></span>**Bearbeiten der Liste der Muskelnamen**

Die unten angezeigte Muskelliste erscheint, wenn Sie auf "Muskelliste..." [Muscle List...] klicken oder während einer EMG-, QEMG-, SF EMG- oder Macro EMG-Untersuchung im Fenster "Ergebnisse" [EMG Findings] das Dropdown-Menü "Muskel" [Muscle] öffnen.

- Auswahl von "Muskelliste" [Muscle List]: Die Einträge der Auswahlliste werden angezeigt.
- Auswahl des Dropdown-Menüs "Muskel" [Muscle]: Die Einträge der Schnellauswahl [Quick List] werden angezeigt.

Die wichtigsten Muskeln sind bei Auslieferung des Systems bereits in der Liste gespeichert.

Die Muskelliste kann auf der Seite "Muskeltabelle" [Muscle Table] bearbeitet werden.

Geben Sie die Muskeln ein, die am häufigsten benötigt werden.

### Öffnen der Seite "Muskeltabelle" [Muscle Table]

Wählen Sie "Muskeltabelle..." [Muscle Table...], um die Seite "Muskeltabelle" [Muscle Table] zu öffnen.

#### Auswahllisten

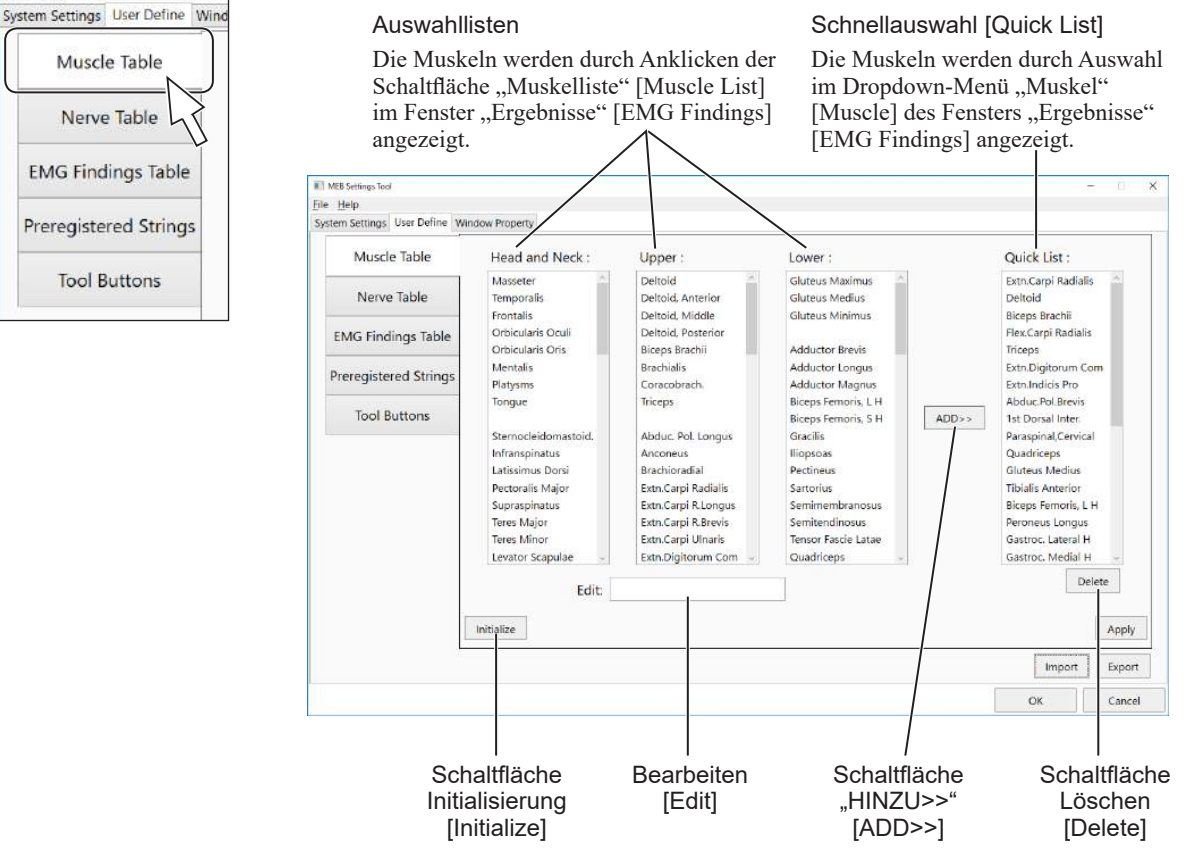

#### **Ändern der Muskeln in der Auswahlliste**

Ändern Sie die Liste der Muskeln, die angezeigt wird, wenn im Fenster "Ergebnisse" [EMG Findings] die Schaltfläche "Muskelliste" [Muscle List] ausgewählt wird.

**1** Wählen Sie in der Auswahlliste den zu ändernden Muskel.

Der ausgewählte Muskel wird im Feld "Bearbeiten" [Edit] angezeigt.

- **2** Geben Sie im Feld "Bearbeiten" [Edit] einen neuen Muskelnamen ein.
- **3** Drücken Sie zur Bestätigung die Eingabetaste auf der Tastatur.

#### <span id="page-262-0"></span>**Bearbeiten der Schnellauswahl**

In der Schnellauswahl [Quick List] können Sie Muskeln hinzufügen oder entfernen.

Die in der Schnellauswahl [Quick List] gespeicherten Muskeln (max. 20 Elemente) werden angezeigt, wenn im Fenster "Ergebnisse" [EMG Findings] die Dropdown-Liste "Muskel" [Muscle] ausgewählt wird.

#### **1 Kopieren eines Muskelnamens aus der Auswahlliste in die Schnellauswahl**

- 1) Wählen Sie in der Auswahlliste einen Muskel. Der ausgewählte Muskel wird hervorgehoben.
- 2) Wählen Sie in der Schnellauswahl [Quick List] den Muskel aus, unter dem der neue Muskel eingetragen werden soll. Der ausgewählte Muskel wird hervorgehoben.
- 3) Um den neuen Muskel in die Schnellauswahl [Quick List] zu kopieren, klicken Sie auf "HINZU>>" [ADD>>].

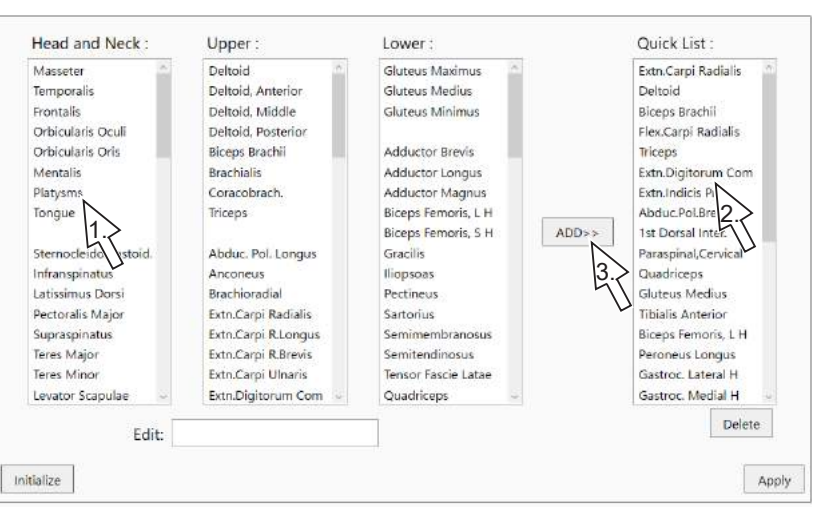

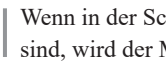

Wenn in der Schnellauswahl [Quick List] bereits 20 Muskeln vorhanden sind, wird der Muskel am Ende der Liste gelöscht.

#### **2 Löschen von Muskeln aus der Schnellauswahl**

- 1) Wählen Sie in der Schnellauswahl [Quick List] einen zu löschenden Muskel aus. Der ausgewählte Muskel wird hervorgehoben.
- 2) Klicken Sie auf "Löschen" [Delete], um den nicht benötigten Muskel zu löschen.

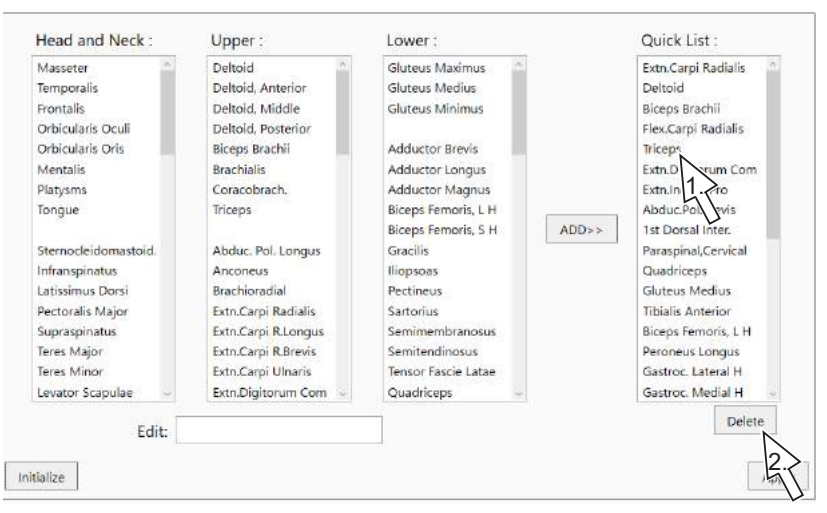

**3** Wiederholen Sie die Schritte **1** bis **2** nach Bedarf, um Muskeln in der Liste zu speichern.

## <span id="page-263-0"></span>**Bearbeiten der Nervenliste**

Die unten angezeigte Nervenliste erscheint, wenn "Nervenliste..." [Nerve List...] angeklickt wird oder das Dropdown-Menü "Nerv" [Nerve] in einem Nervenleitgeschwindigkeits-Untersuchungsfenster geöffnet wird.

- Auswahl von "Nervenliste" [Nerve List]: Die Einträge der Auswahlliste werden angezeigt.
- Auswahl des Dropdown-Menüs "Nerv" [Nerve]: Die Einträge der Schnellauswahl [Quick List] werden angezeigt.

Die Nervenliste kann auf der Seite "Nerventabelle" [Nerve Table] bearbeitet werden.

Geben Sie die Nerven ein, die am häufigsten benötigt werden.

### Öffnen der Seite "Nerventabelle" [Nerve Table]

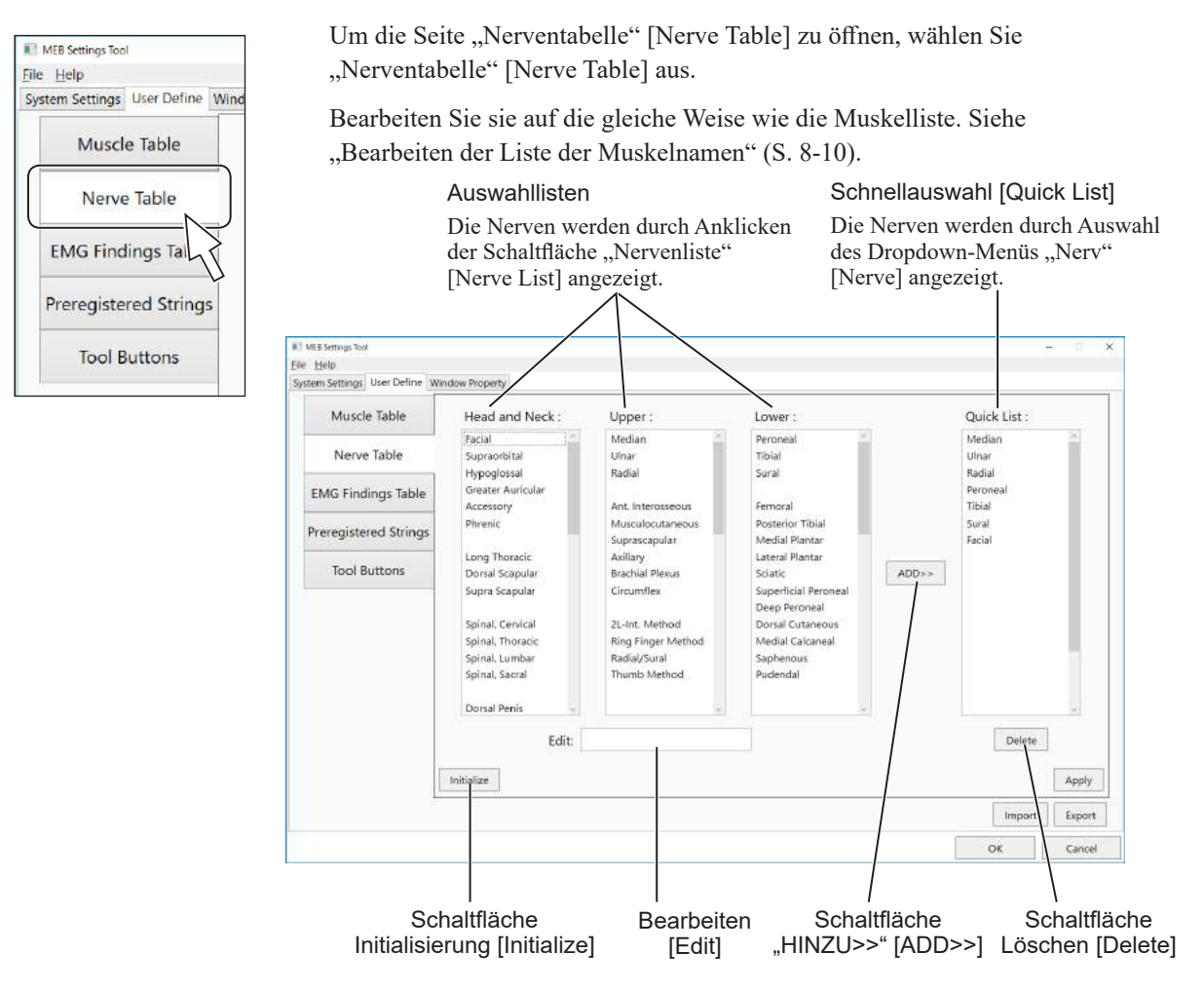

## <span id="page-264-0"></span>**Speichern von Elementen in der EMG-Diagnoseergebnistabelle (EMG-Ergebnistabelle)**

Die für EMG-Untersuchungsprogramme (QEMG, SF EMG, Macro EMG) angezeigte Tabelle mit EMG-Diagnoseergebnissen kann auf der Seite "EMG-Ergebnistabelle" [EMG Findings Table] bearbeitet werden. Speichern Sie häufig verwendete Diagnoseergebnisse (Einträge) für jedes Diagnoseergebnis.

Für jedes Diagnoseergebnis können bis zu sieben häufig verwendete Diagnoseergebnisse registriert werden.

#### **Öffnen der Seite "EMG-Ergebnistabelle" [EMG Findings Table]**

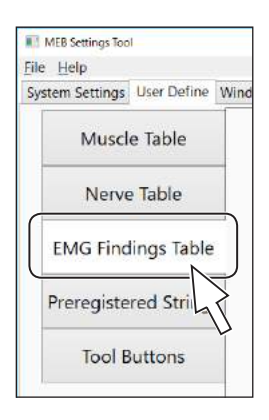

Um die Seite "EMG-Ergebnistabelle" [EMG Findings Table] zu öffnen, wählen Sie "EMG-Ergebnistabelle" [EMG Findings Table] aus.

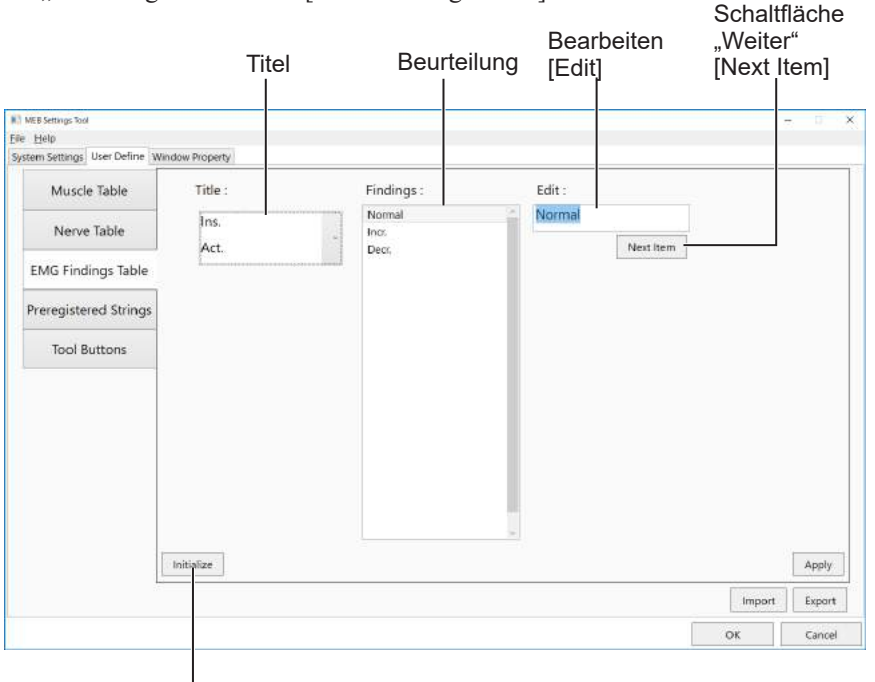

Schaltfläche Initialisierung [Initialize]

#### **Bearbeiten von Diagnoseergebnissen**

**1** Klicken Sie neben dem Feld "Titel" [Title] auf [w].

Dies zeigt die Liste der Diagnosen an.

**2** Wählen Sie das zu bearbeitende Diagnoseergebnis.

Eine Liste der Diagnoseergebnisse für diese Diagnose wird in der Auswahlliste "Eintrag" [Findings] angezeigt.

**3** Um das zu bearbeitende Diagnoseergebnis auszuwählen, klicken Sie auf "Weiter" [Next Item].

Das ausgewählte Diagnoseergebnis wird hervorgehoben und im Feld "Bearbeiten" [Edit] angezeigt. Wählen Sie eine leere Zeile, um ein neues Diagnoseergebnis einzugeben.

**4** Bearbeiten Sie das Diagnoseergebnis.

Bearbeiten Sie es im Feld "Bearbeiten" [Edit].

**5** Drücken Sie die Eingabetaste auf der Tastatur.

Das bearbeitete Diagnoseergebnis wird in die Auswahlliste "Eintrag" [Findings] kopiert.

#### <span id="page-265-0"></span>**Standardvorgaben für die EMG-Ergebnistabelle**

Die folgenden Diagnosen und Diagnoseergebnisse werden standardmäßig angezeigt.

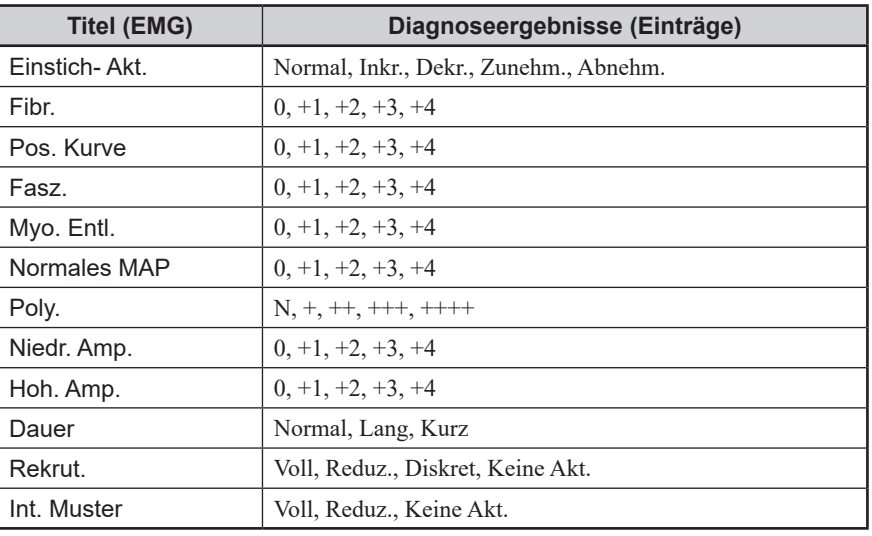

#### **Speichern von häufig verwendeten Ausdrücken**

Speichern Sie Wörter und Ausdrücke, die bei der Eingabe von Patienten- oder Untersuchungsdaten häufig verwendet werden.

Speichern Sie Abteilungsnamen, Namen von Ärzten, Namen von untersuchenden Personen und Hinweise, die bei der Eingabe von Patienten- und Untersuchungsdaten verwendet werden.

Diese Ausdrücke können auf der Seite "Voreingestellte Texte" [Preregistered Strings] konfiguriert werden.

#### Öffnen der Seite "Voreingestellte Texte" [Preregistered Strings]

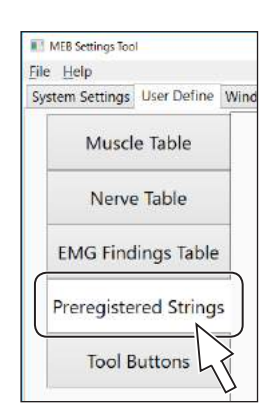

Wählen Sie "Voreingestellte Texte" [Preregistered Strings], um die Seite "Voreingestellte Texte" [Preregistered Strings] zu öffnen.

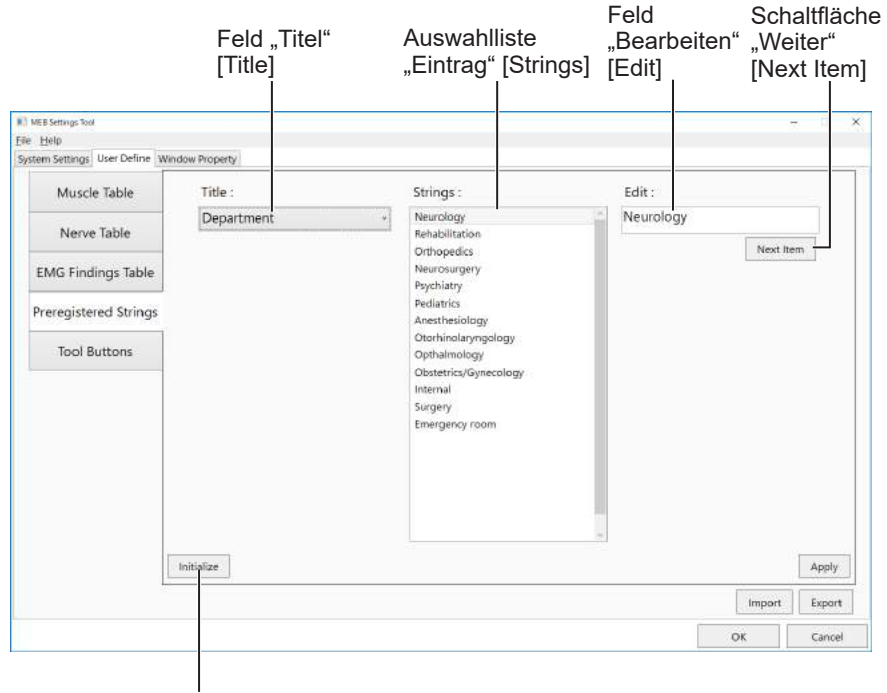

#### Schaltfläche Initialisierung [Initialize]

#### <span id="page-266-0"></span>**Bearbeiten von Ausdrücken**

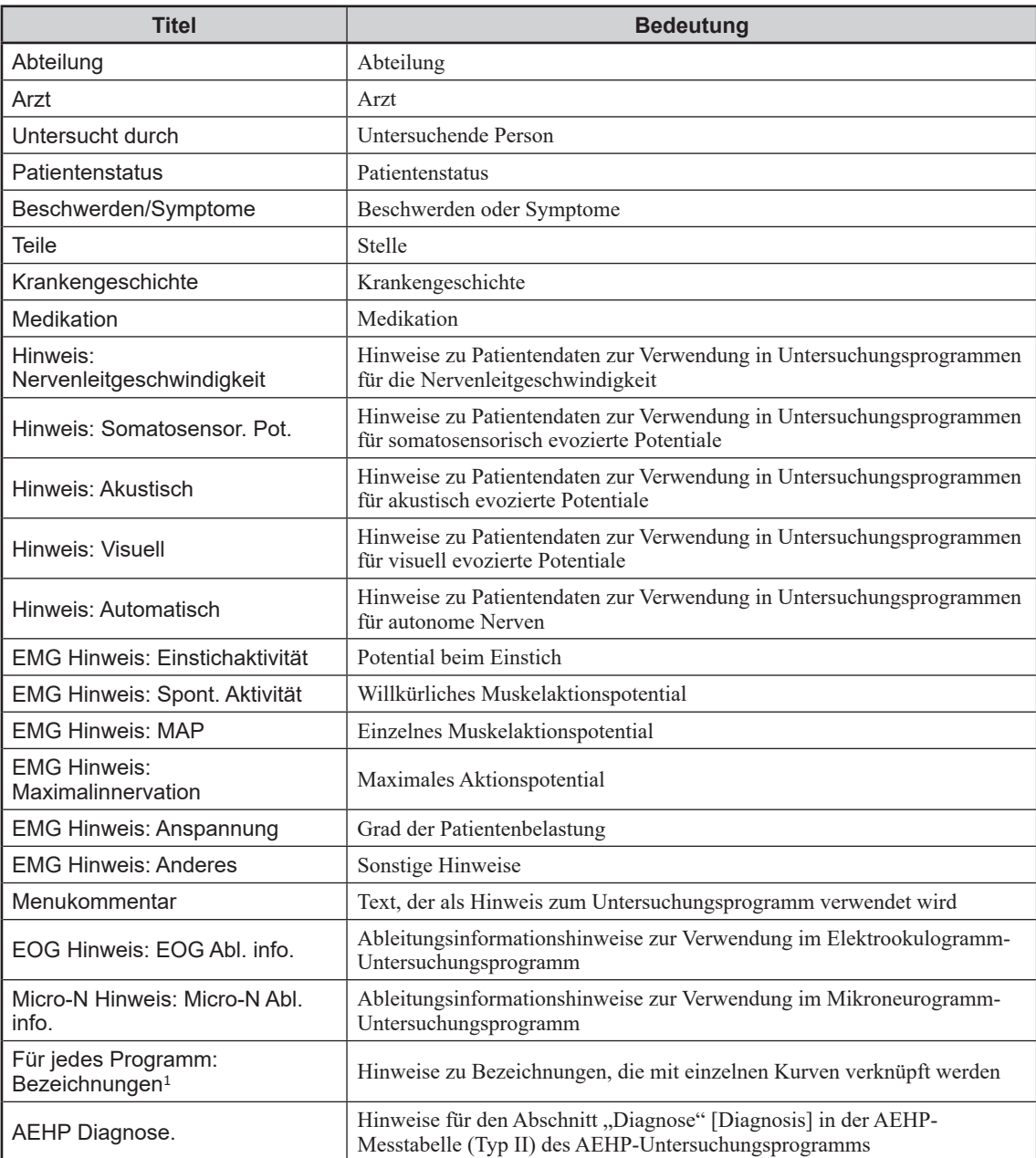

**1** Klicken Sie neben dem Feld "Titel" [Title] auf  $[\Psi]$ . Eine Liste der Ausdruckkategorien wird angezeigt.

<sup>1</sup> Siehe ["Konfigurieren von Bezeichnungen"](#page-267-0) auf der nächsten Seite.

**2** Wählen Sie die zu bearbeitende Ausdruckkategorie.

Eine Liste der Ausdrücke für diese Kategorie wird in der Auswahlliste "Eintrag" [Strings] angezeigt.

**3** Klicken Sie auf "Weiter" [Next Item], um den zu bearbeitenden Ausdruck auszuwählen.

Der ausgewählte Texteintrag wird hervorgehoben und im Feld "Bearbeiten" [Edit] angezeigt. Wählen Sie eine leere Zeile, um einen neuen Texteintrag einzugeben.

**4** Bearbeiten Sie den Ausdruck.

Bearbeiten Sie es im Feld "Bearbeiten" [Edit].

**5** Drücken Sie die Eingabetaste auf der Tastatur.

Der bearbeitete Ausdruck wird in die Auswahlliste "Eintrag" [Strings] kopiert.

#### <span id="page-267-0"></span>**Konfigurieren von Bezeichnungen**

Bezeichnungen können für jedes Untersuchungsprogramm konfiguriert werden. Die folgenden 27 Typen von Bezeichnungen können gespeichert werden.

EMG Bezeichnungen sind in den Untersuchungsprogrammen EMG, QEMG und Macro EMG gebräuchlich, ERP Bezeichnungen in den Programmen P300, CNV und MRCP.

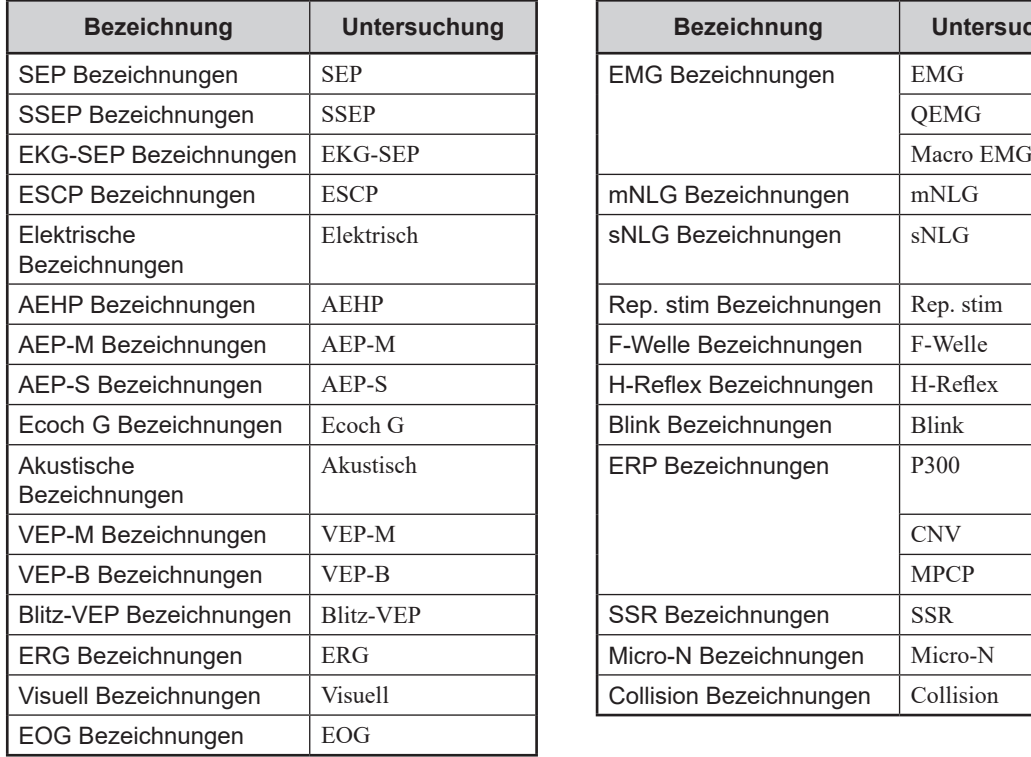

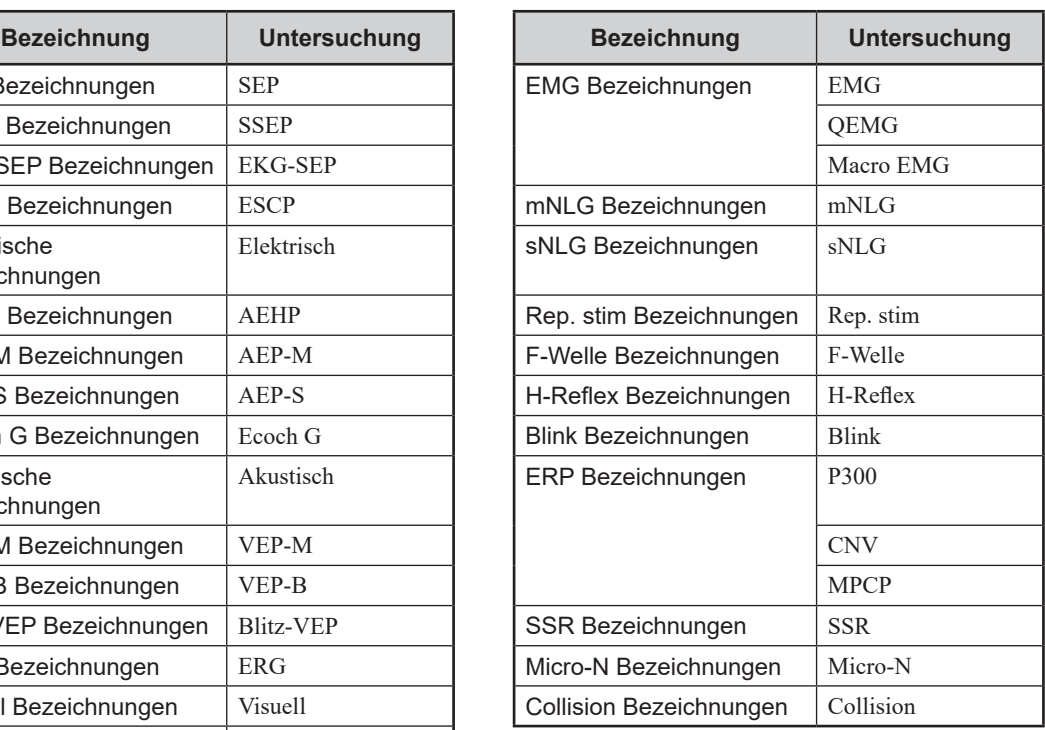

## <span id="page-268-0"></span>**Standardmäßig voreingestellte Texte**

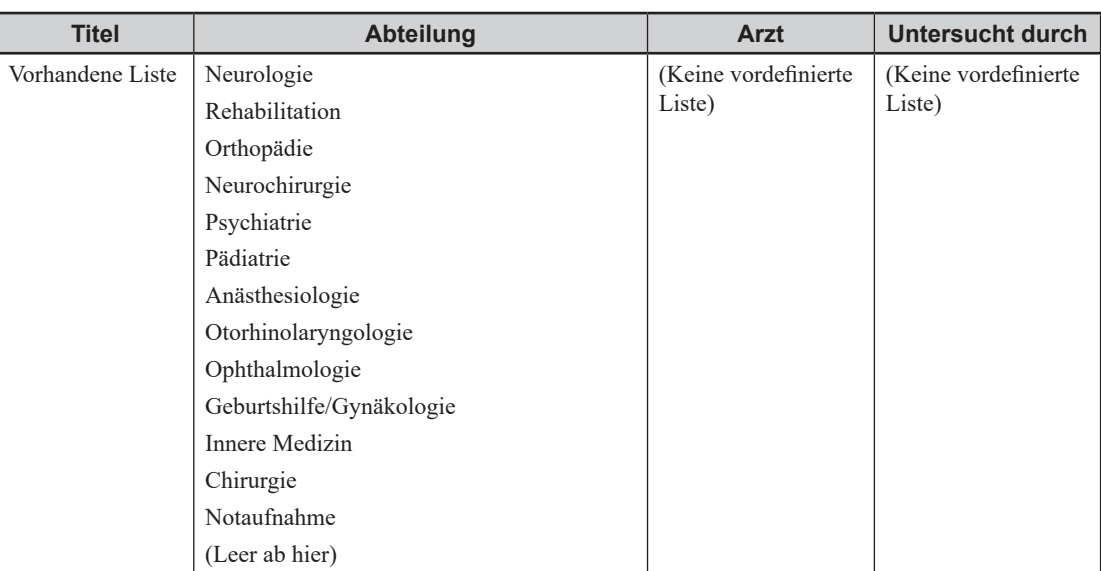

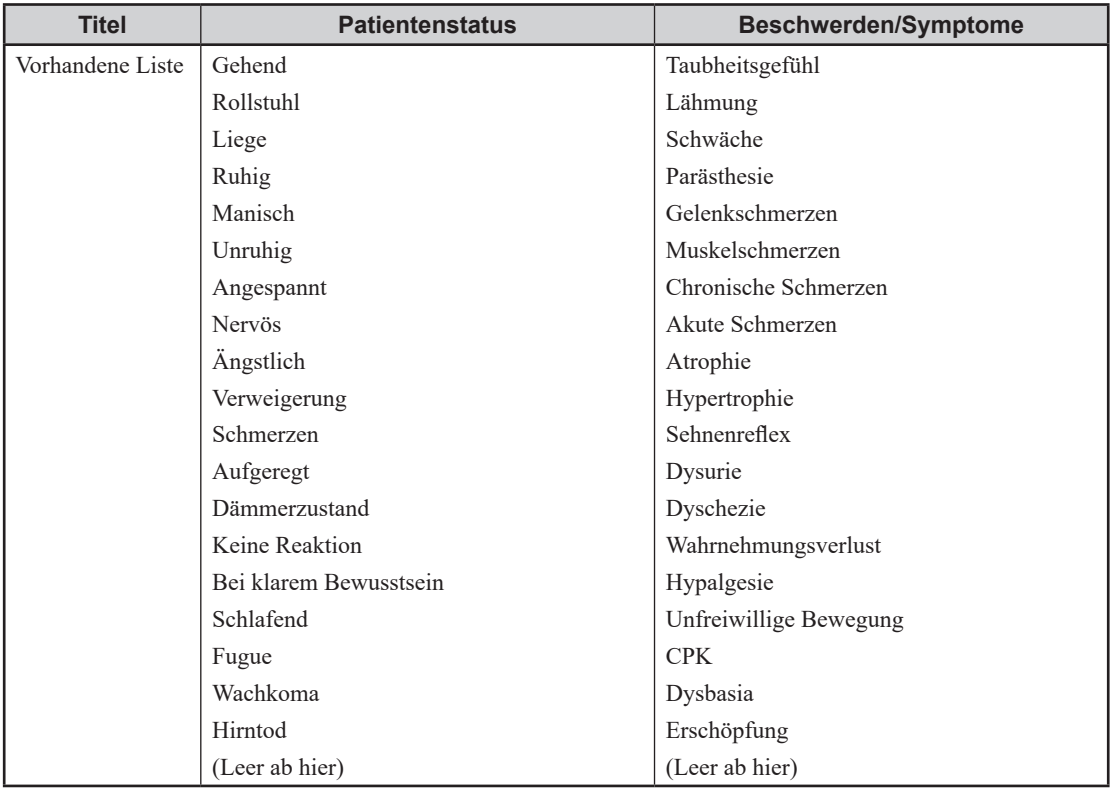

#### *8. Systemeinstellungen*

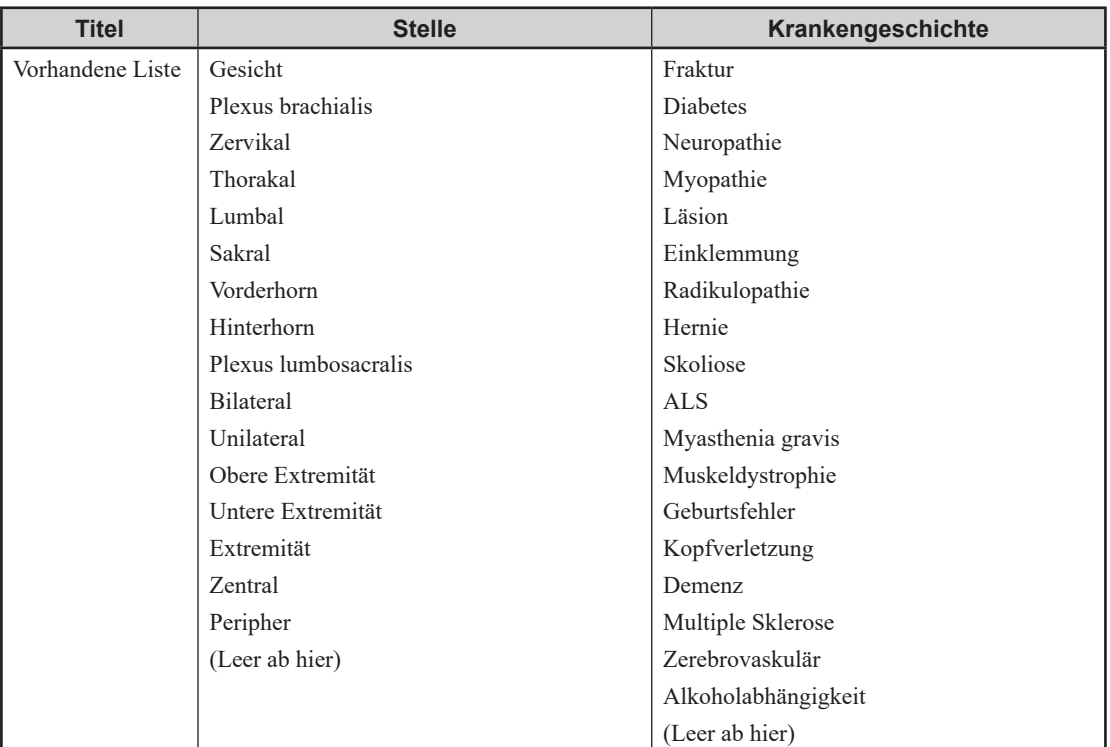

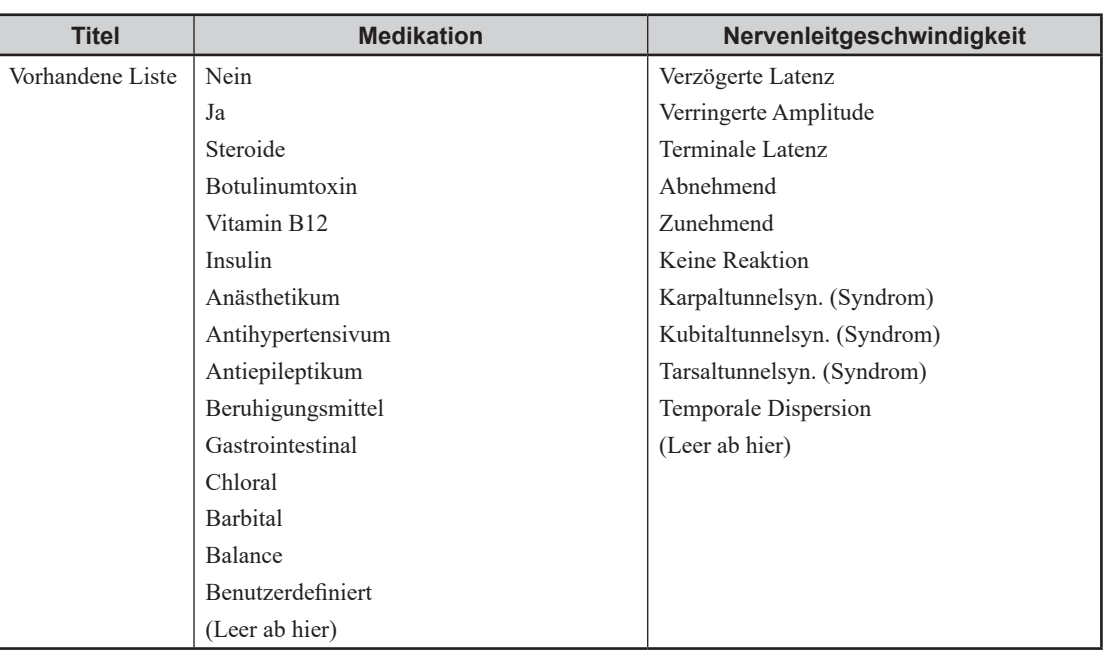

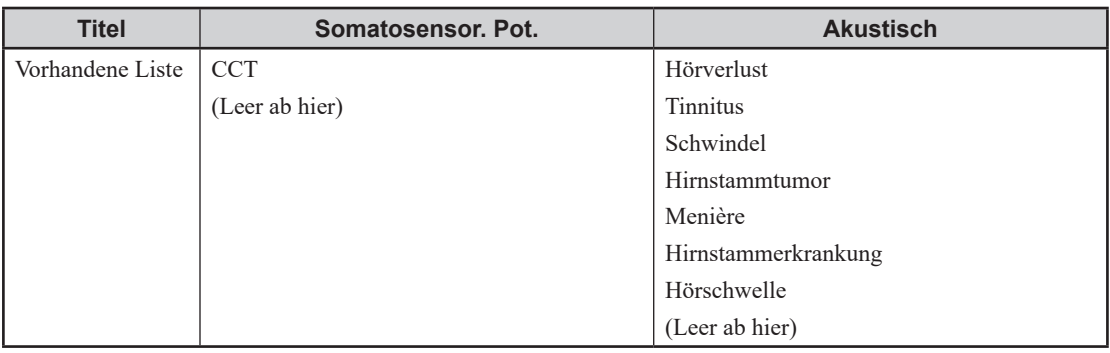

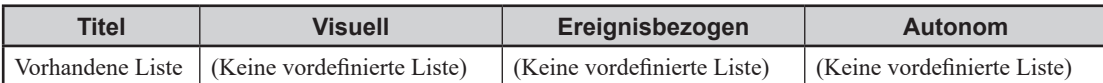

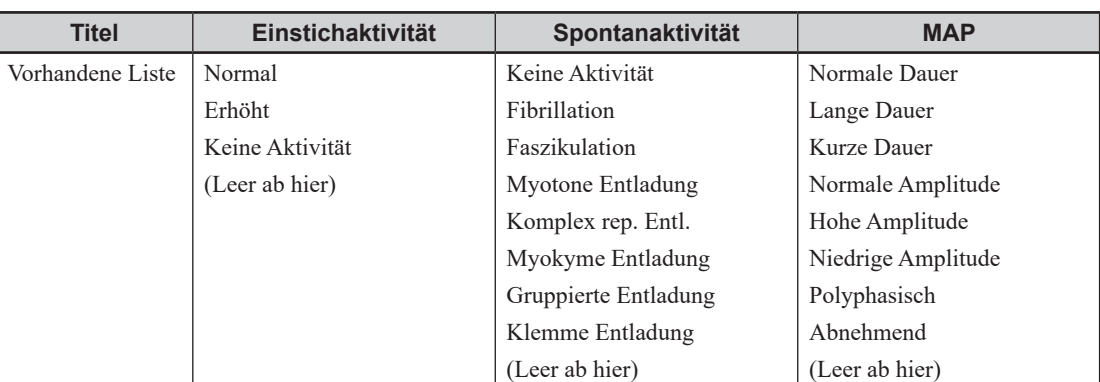

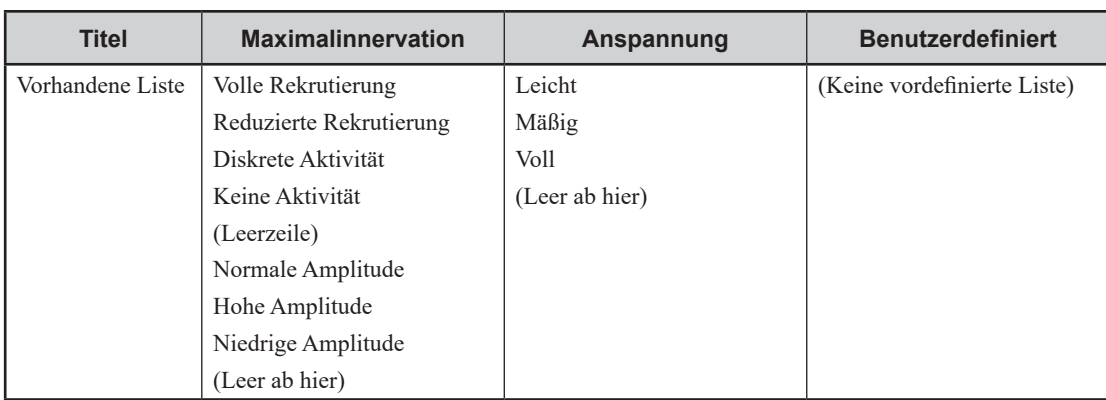

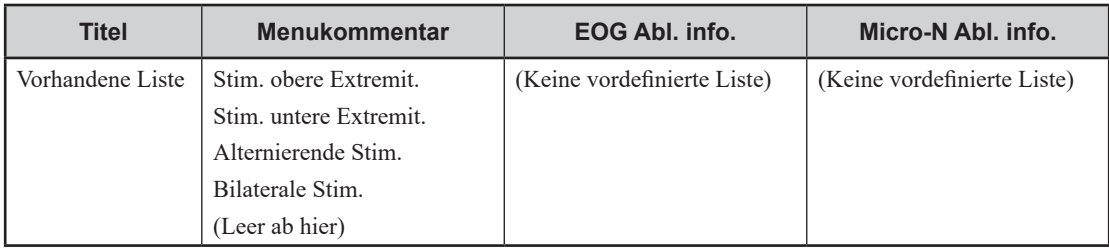

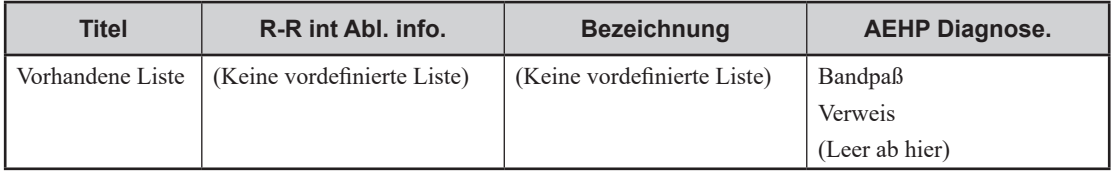

## <span id="page-271-0"></span>**Konfigurieren der Symbolleiste**

Verwenden Sie die Seite "Symbolleiste bearbeiten" [Edit Tool Buttons], um die Schaltflächen der Symbolleiste auszuwählen, die im Untersuchungsprogrammfenster angezeigt werden sollen.

#### Öffnen der Seite "Symbolleiste bearbeiten" [Edit Tool Buttons]

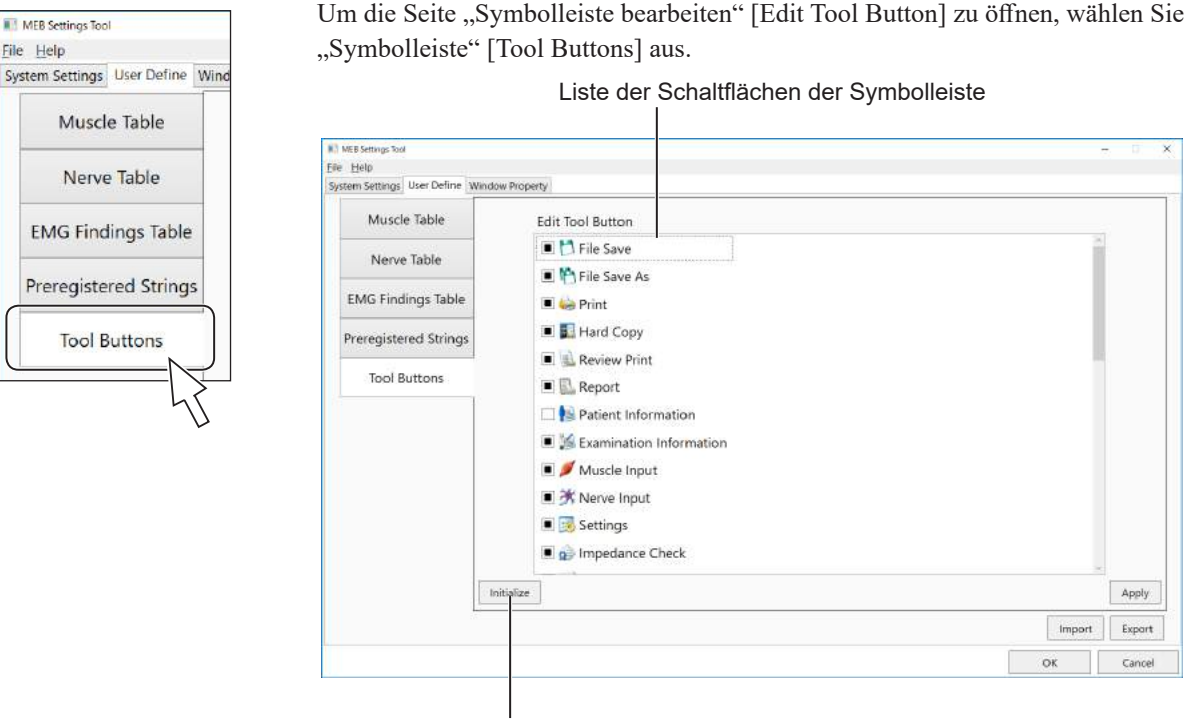

Schaltfläche Initialisierung [Initialize]

#### **Festlegen der anzuzeigenden Schaltflächen der Symbolleiste**

Aktivieren Sie das Kontrollkästchen ( $\blacksquare$ ) für die Schaltflächen, die im Untersuchungsprogrammfenster angezeigt werden sollen. Aktivierte Schaltflächen ( $\blacksquare$ ) werden im Untersuchungsprogrammfenster angezeigt.

#### **Zurücksetzen von benutzerdefinierten Elementen**

Einstellungen für angezeigte Elemente können auf die Standardeinstellungen zurückgesetzt werden.

- **1** Wählen Sie die Schaltfläche für das Element, das auf die Standardeinstellungen zurückgesetzt werden soll.
- 2 Klicken Sie auf "Initialisierung" [Initialize]. Es erscheint eine Bestätigungsmeldung.
- **3** Klicken Sie auf [OK].

Die Einstellungen werden auf die werkseitigen Standardeinstellungen zurückgesetzt.

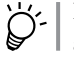

Klicken Sie auf "Abbrechen" [Cancel], um das Zurücksetzen abzubrechen.

## <span id="page-272-1"></span><span id="page-272-0"></span>**Konfigurieren von Fenstereigenschaften**

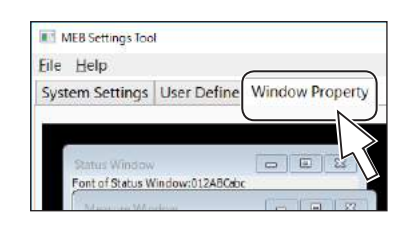

Öffnen Sie das Fenster "MEB-Einstellungs-Tool" [MEB Settings Tool], und wählen Sie die Registerkarte "Fenstereigenschaften" [Window Property].

Kurven- oder Fensterfarben, Schriftarten und andere Optionen können konfiguriert werden.

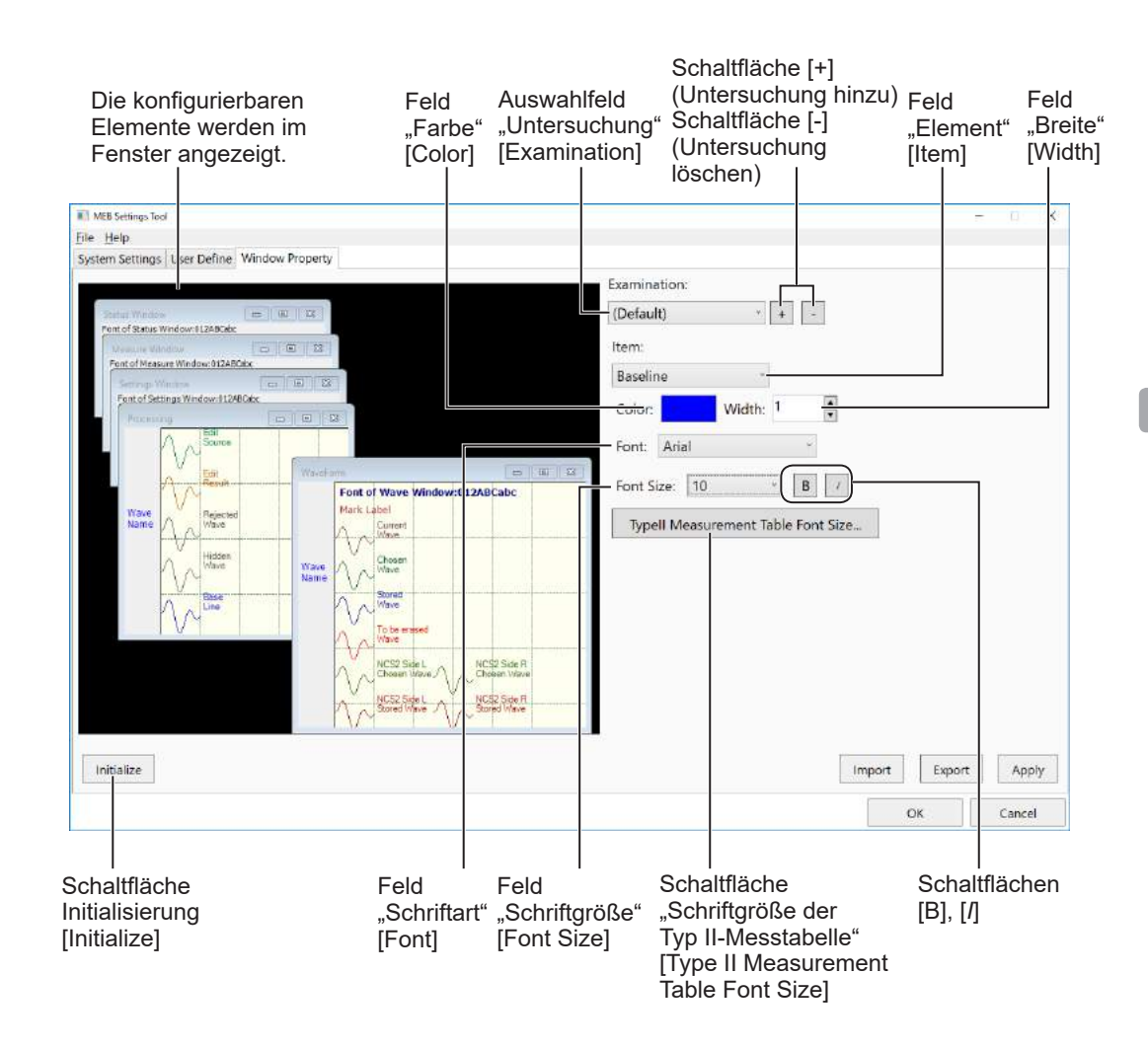

#### <span id="page-273-0"></span>**Auswählen eines zu konfigurierenden Elements**

Klicken Sie auf das Fenster oder die Kurve für das zu konfigurierende Element, um es auszuwählen. Das ausgewählte Element wird im Feld "Element" [Item] angezeigt.

Sie können auch neben dem Feld "Element" [Item] auf [v] klicken, um das zu konfigurierende Element auszuwählen.

Die konfigurierbaren Elemente werden nachfolgend angezeigt. • Fenster "Messparameter bei der Aufzeichnung" [Measurement Settings at Acquisition]: Nicht konfigurierbar. • Messtabelle: Nicht konfigurierbar. • Fenster "Messungsparameter" [Measurement Settings]: Nicht konfigurierbar. • Kurvenfenster: Kurvenfenster (Schriftart, Schriftfarbe) • Kurvenname im Kurvenfenster: Kurvenname im Kurvenfenster (Schriftart, Schriftfarbe) • Aktuelle Kurve: Aktuelle Kurve (Farbe, Stärke) • Gespeicherte Kurve: Gespeicherte Kurve (Farbe, Stärke) • Zu löschende Kurve: Zum Löschen ausgewählte Kurve (Farbe, Stärke) • Ausgewählte Kurve: Ausgewählte Kurve (Farbe, Stärke) • Zu bearbeitende Quellkurve: Ausgewählte Kurve in einem beliebigen Fenster "Bearbeiten" [Edit] (Farbe, Stärke) • Zu bearbeitende Ergebniskurve: Ergebniskurve in einem beliebigen Fenster "Bearbeiten" [Edit] (Farbe, Stärke) • Verworfene Kurve: Während der Bearbeitung des erneuten Averagen zum Löschen aus dem Averagen ausgewählte Kurve (Farbe, Stärke) • Grundlinie: Grundlinie (Farbe) • Marker und Markername: Marker und Markername (Schriftart, Schriftfarbe) • Hintergrundfarbe des Kurvenfensters: Hintergrundfarbe des Kurvenfensters (Farbe) • Raster des Kurvenfensters: Raster des Kurvenfensters (Farbe) • Gespeicherte Kurve (NCS2 linke Seite): Gespeicherte Kurve (Farbe, Stärke) (linke Kurve für NCS2 beide Seiten) • Gespeicherte Kurve (NCS2 rechte Seite): Gespeicherte Kurve (Farbe, Stärke) (rechte Kurve für NCS2 beide Seiten) • Ausgewählte Kurve (NCS2 linke Seite): Ausgewählte Kurve (Farbe, Stärke) (linke Kurve für NCS2 beide Seiten)

• Ausgewählte Kurve (NCS2 rechte Seite):

Ausgewählte Kurve (Farbe, Stärke) (rechte Kurve für NCS2 beide Seiten)

## <span id="page-274-0"></span>**Konfigurieren von untersuchungsspezifischen Fenstereinstellungen**

Sie können Fenstereinstellungen konfigurieren, die nur auf ein Untersuchungsprogramm angewendet werden sollen.

Wenn für ein Untersuchungsprogramm keine eigenen Fenstereinstellungen vorhanden sind, werden beim Klicken auf das Auswahlfeld "Untersuchung" [Examination] die Standardeinstellungen angezeigt.

- **1** Klicken Sie auf [+].
- **2** Wählen Sie eine Untersuchung aus.
- **3** Prüfen Sie, ob die ausgewählte Untersuchung im Auswahlfeld "Untersuchung" [Examination] angezeigt wird.
- **4** Ändern Sie die Einstellungen.

#### **Löschen von untersuchungsspezifischen Fenstereinstellungen**

Sie können untersuchungsspezifische Fenstereinstellungen löschen. Wenn Sie für ein Untersuchungsprogramm mit gelöschten Einstellungen auf das Auswahlfeld "Untersuchung" [Examination] klicken, werden die Standardeinstellungen angezeigt.

- 1 Wählen Sie die Untersuchung im Auswahlfeld "Untersuchung" [Examination], für die Einstellungen gelöscht werden sollen.
- **2** Klicken Sie auf [-].

#### **Konfigurieren von Schriftarten**

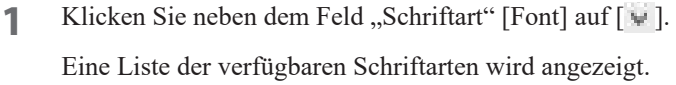

- **2** Wählen Sie die gewünschte Schriftart.
- **3** Klicken Sie neben dem Feld "Schriftgröße" [Font Size] auf  $[\psi]$ . Eine Liste der verfügbaren Schriftgrößen wird angezeigt.
- **4** Wählen Sie die gewünschte Größe.
- **5** Klicken Sie auf [B], um die Fettformatierung zu aktivieren. Klicken Sie erneut auf [B], um die Fettformatierung zu entfernen.
- **6** Wählen Sie [*I*], um die Kursivformatierung zu aktivieren. Wählen Sie erneut [*I*], um die Kursivformatierung zu entfernen.

#### <span id="page-275-0"></span>**Konfigurieren von Kurven- und Schriftfarbe**

**1** Klicken Sie auf das Feld "Farbe" [Color].

Eine Liste der verfügbaren Farben wird angezeigt.

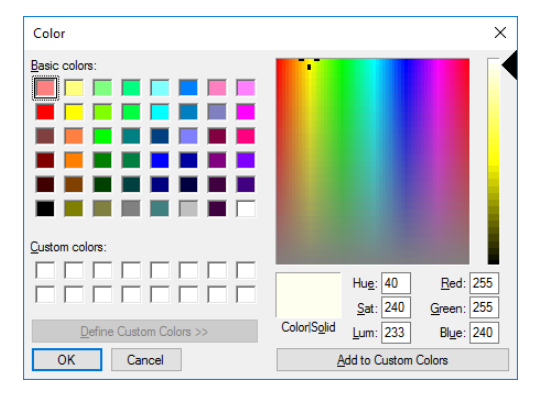

**2** Wählen Sie die gewünschte Farbe.

#### **Konfigurieren der Stärke der Kurvenlinie**

Klicken Sie auf [ $\Box$ ] oder [ $\nabla$ ] neben dem Feld "Breite" [Width], um die Stärke der Kurvenlinie zu ändern.

Die verfügbaren Breiten für die Kurvenlinie sind "1" bis "9".

Die Zahlen können auch über die Tastatur eingegeben werden.

#### **Ändern der Schriftgröße von Typ II-Messtabellen**

Die Schriftgröße einer Messtabelle kann geändert werden, wenn im Fenster "Einstellungen" [Settings] im Abschnitt "Markerzustand" [Mark Condition] die Option "Messtabelle Typ" [Measure Table Type] auf "Typ II" [Type II] eingestellt ist. Wählen Sie die Größe aus den vordefinierten Stufen.

- 1 Klicken Sie auf "Schriftgröße der Typ II-Messtabelle" [Type II Measurement Table Font Size].
- **2** Wählen Sie die neue Schriftgröße für die Untersuchung.

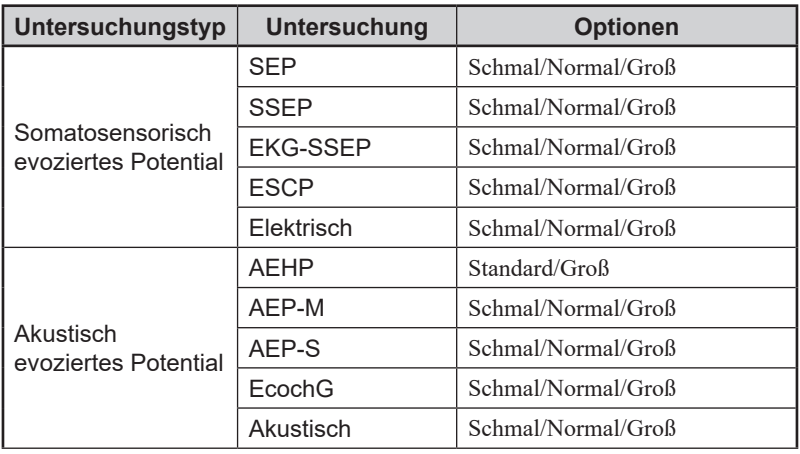

<span id="page-276-0"></span>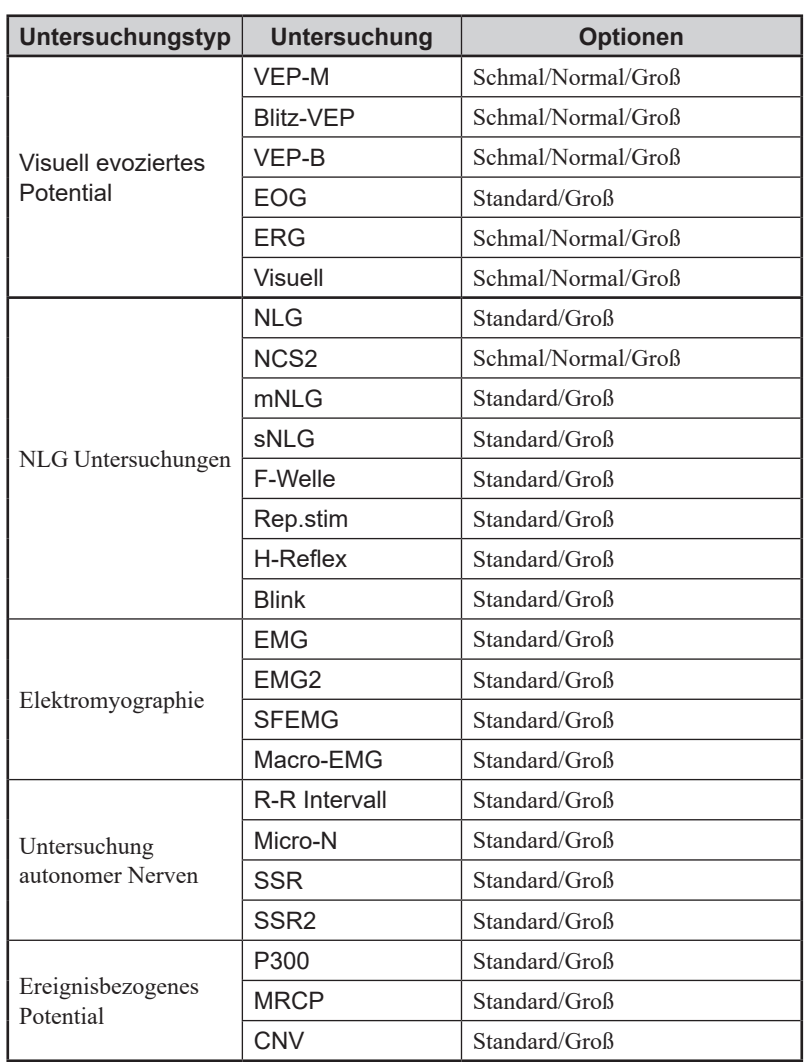

## **Zurücksetzen von Fenstereigenschaften auf Standardeinstellungen**

- 1 Klicken Sie auf "Initialisierung" [Initialize]. Es erscheint eine Bestätigungsmeldung.
- **2** Klicken Sie auf [OK].

Die Einstellungen werden auf die werkseitigen Standardeinstellungen zurückgesetzt.

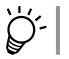

Klicken Sie auf "Abbrechen" [Cancel], um das Zurücksetzen auf den Standard abzubrechen.

*8. Systemeinstellungen*

## Fehlerbehebung

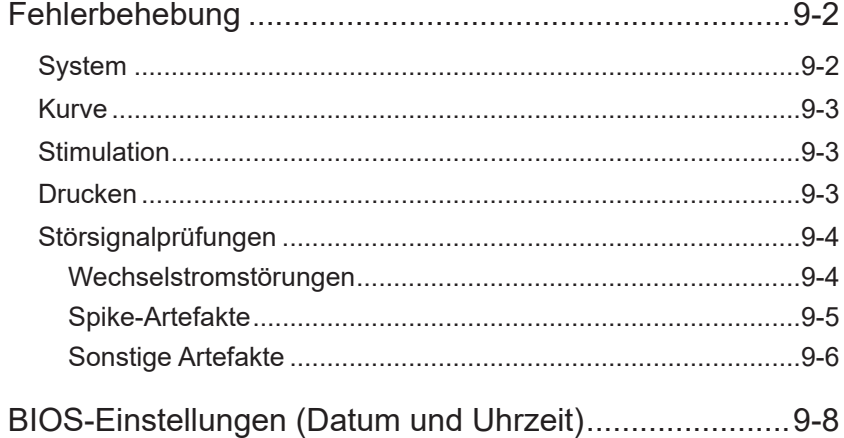

## <span id="page-279-0"></span>**Fehlerbehebung**

In dieser Tabelle werden die Symptome von Problemen, deren Ursachen und Lösungen aufgeführt.

Stellen Sie sicher, dass die Korrekturmaßnahme das Problem gelöst hat und das Gerät ordnungsgemäß funktioniert, bevor Sie den Betrieb wieder aufnehmen.

HINWEIS: Wenn das Problem durch die Korrekturmaßnahme nicht behoben wird, beschriften Sie das Gerät als "Zu reparieren" oder "Nicht verwenden", und wenden Sie sich unmittelbar an den Nihon Kohden-Vertreter.

#### **System**

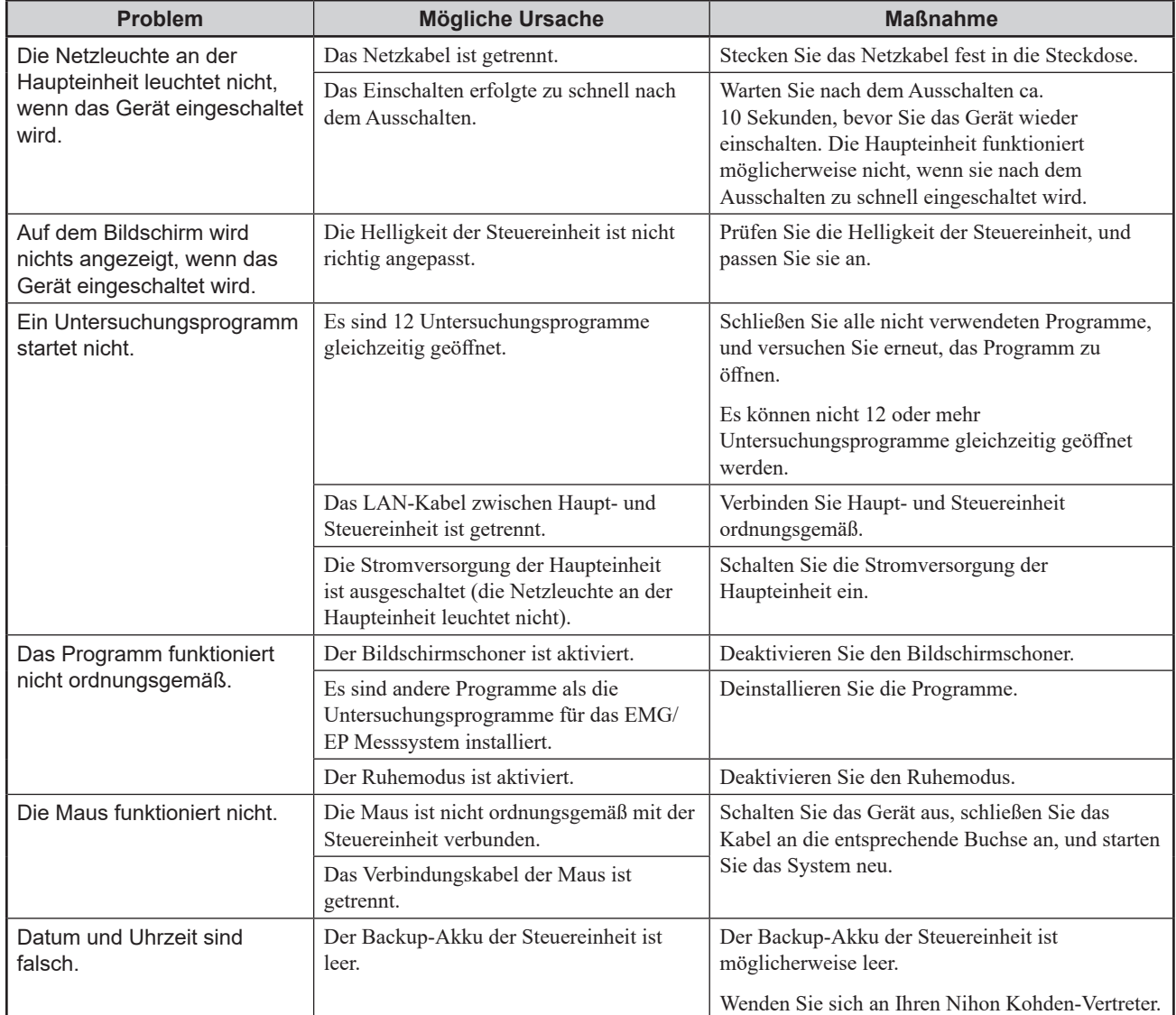

#### <span id="page-280-1"></span><span id="page-280-0"></span>**Kurve**

Bezüglich Rauschen siehe ["Störsignalprüfungen" \(S. 9-4\)](#page-281-1).

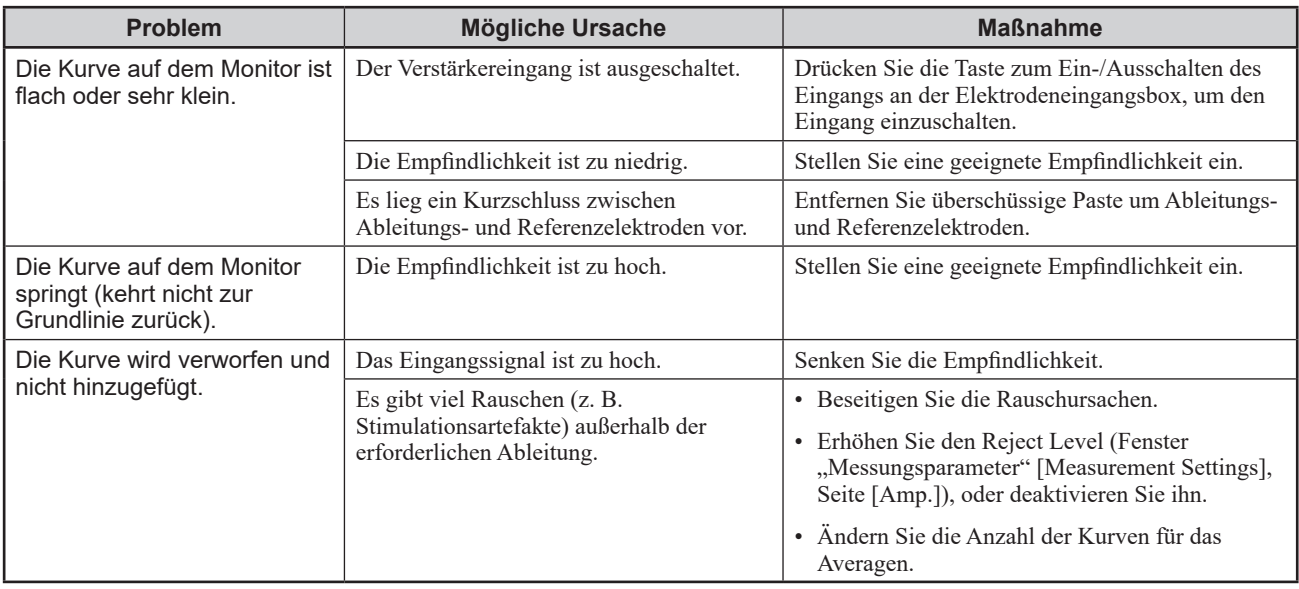

## **Stimulation**

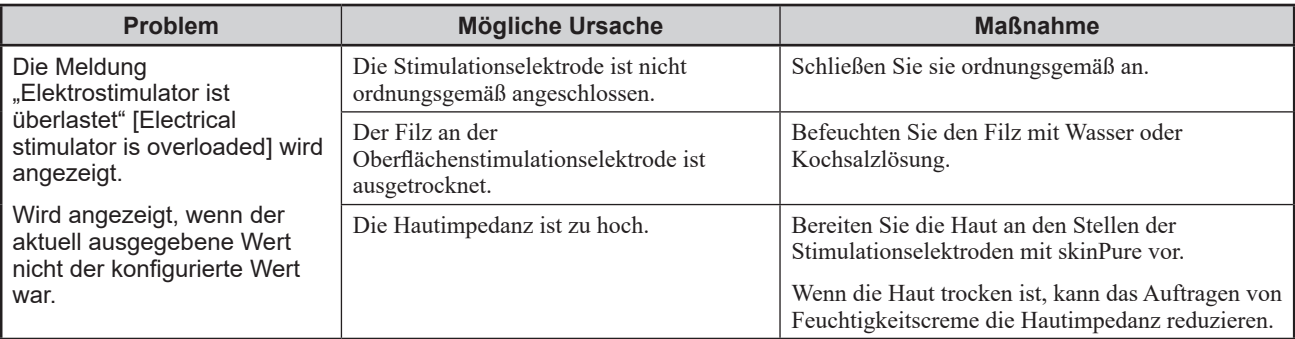

## **Drucken**

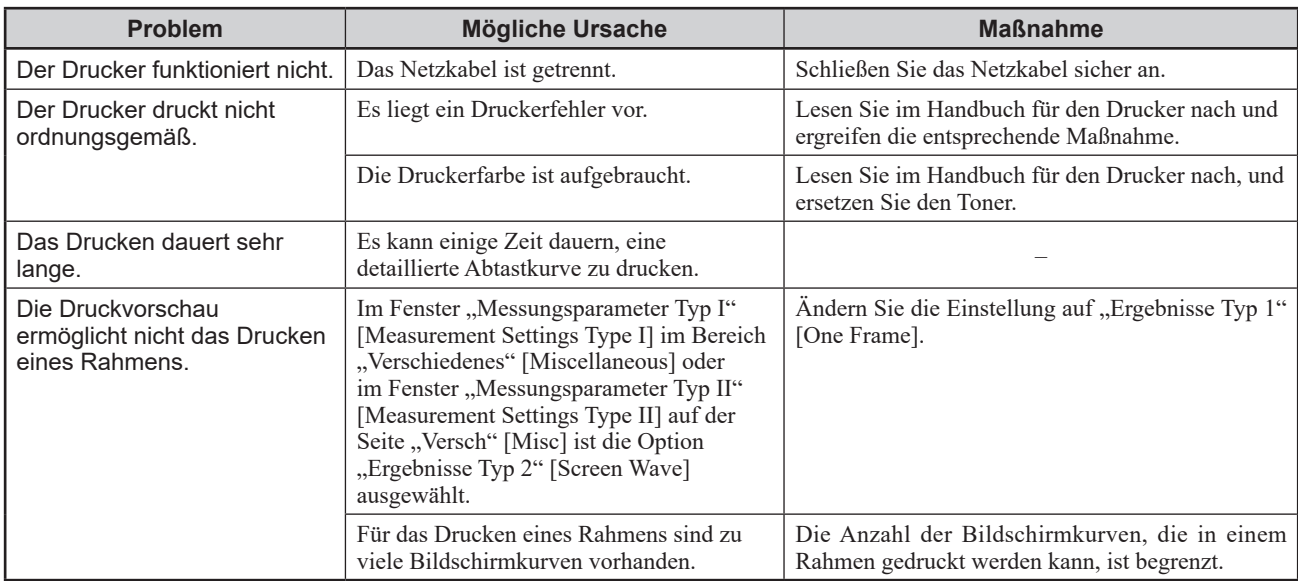

#### <span id="page-281-1"></span><span id="page-281-0"></span>**Störsignalprüfungen**

Zu Störsignalen gehören unter anderem Wechselstromstörungen und Spike-Artefakte.

Siehe ["Kurve" \(S. 9-3\)](#page-280-1) für andere Probleme mit Kurven.

#### **Wechselstromstörungen**

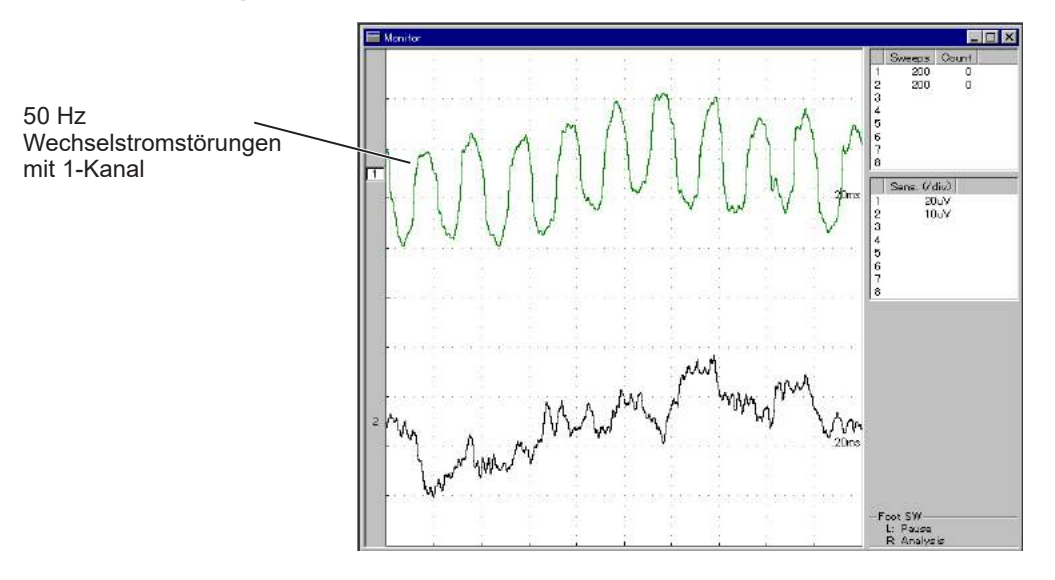

Wenn Wechselstromstörungen vorliegen, setzen Sie "Netzfilter" [AC Filter] (Fenster "Messungsparameter" [Measurement Settings], Seite [Amp]) auf "EIN" [ON], um die Störungen zu entfernen (die Schaltfläche [<sup>22</sup>] hat dieselbe Funktion).

Examination Guide, Kapitel 4-1 und Kapitel 4-2

- HINWEIS Setzen Sie bei Untersuchungen mit elektrischer Stimulation "Netzfilter" [AC Filter] immer auf "AUS" [OFF]. Wenn Sie "Netzfilter" [AC Filter] auf "EIN" [ON] setzen, wird die Kurve verzerrt.
	- Die Standardeinstellung für den Netzfilter in den Systemeinstellungen ist 60 Hz. Ändern Sie die Einstellungen bei Betrieb in einem Bereich, in dem die Netzfrequenz 50 Hzbeträgt.

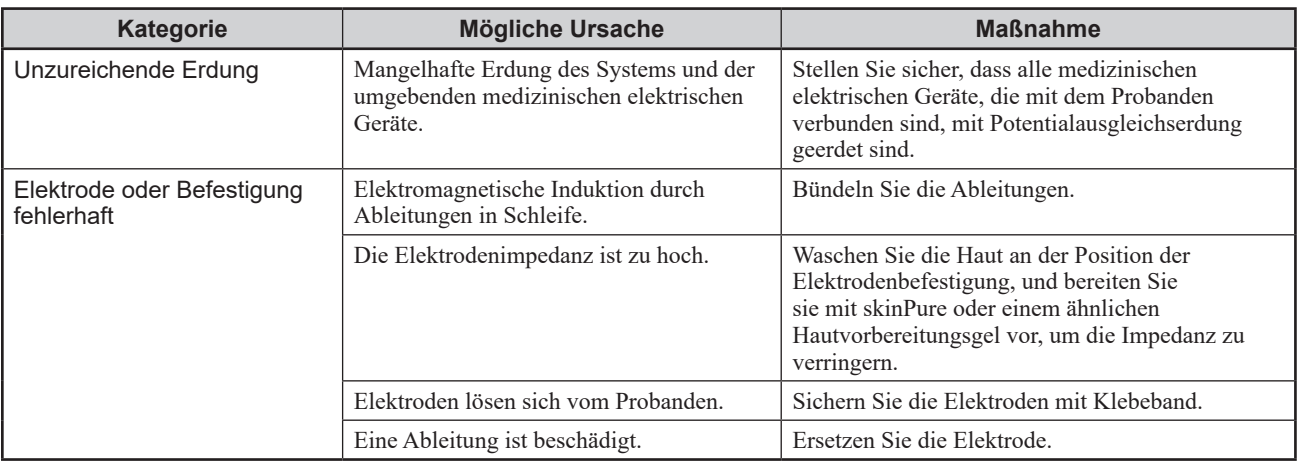

["Ändern der Netzfilterfrequenz auf 50](#page-92-0) Hz" (S. 4-37)

<span id="page-282-0"></span>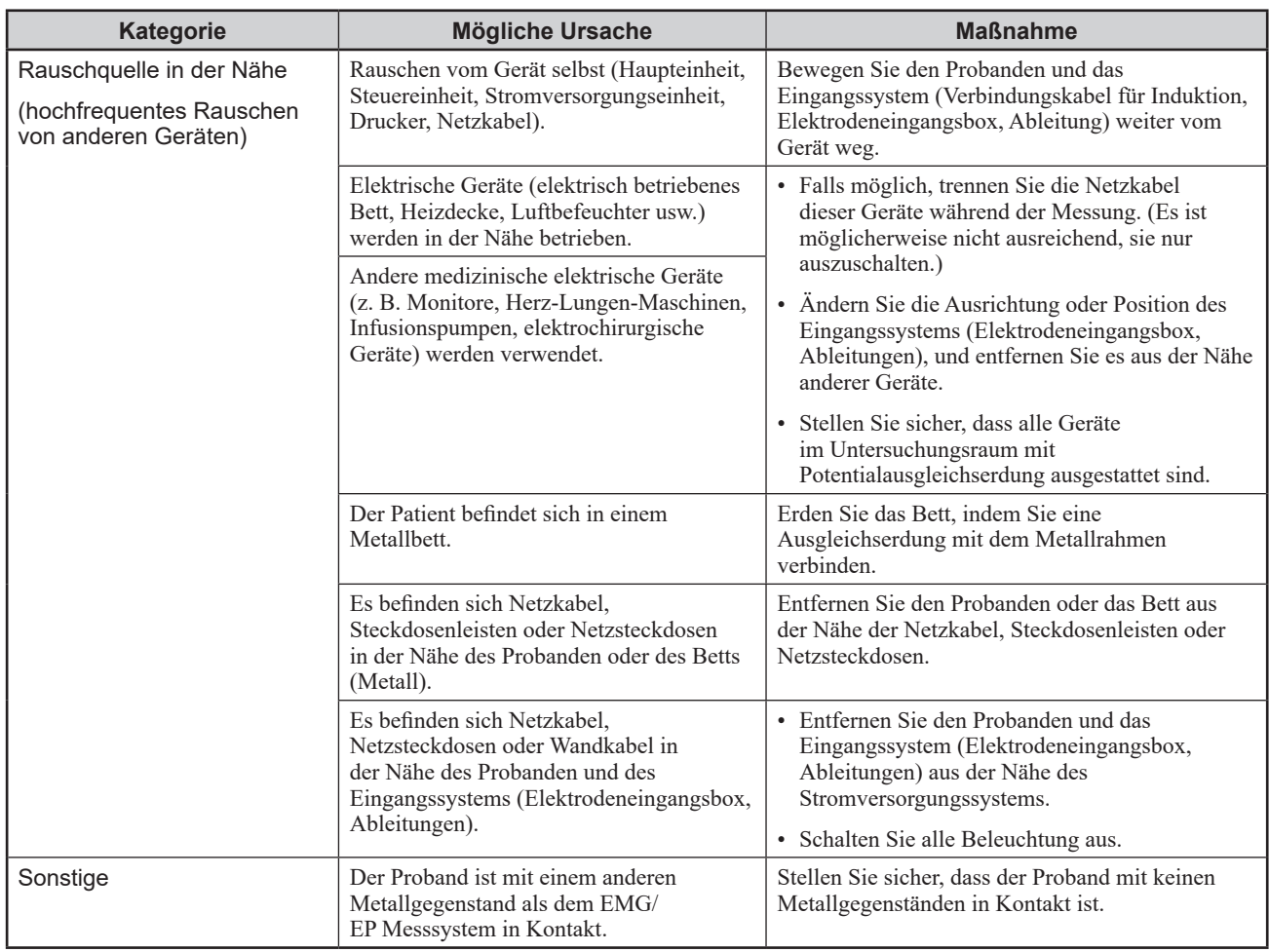

#### **Spike-Artefakte**

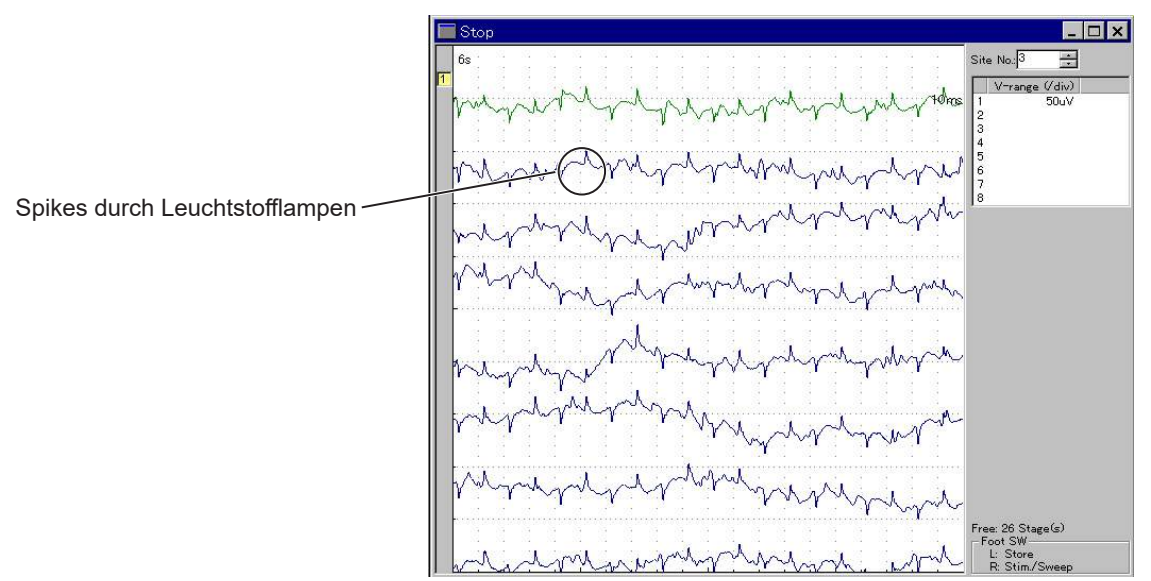

#### **Beispiel: Störungen durch Leuchtstofflampen**

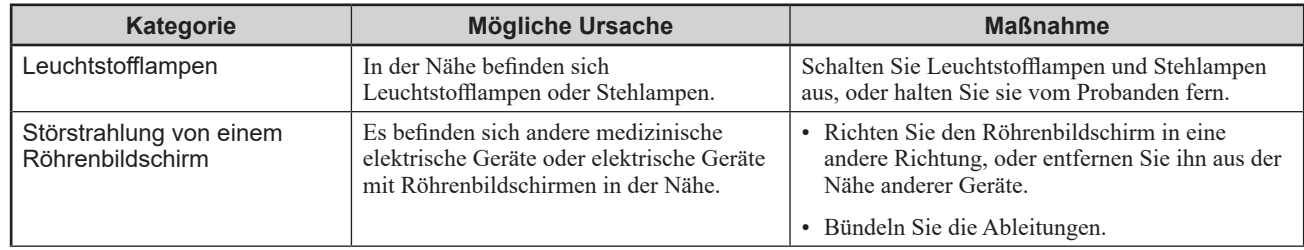

#### <span id="page-283-0"></span>*9. Fehlerbehebung*

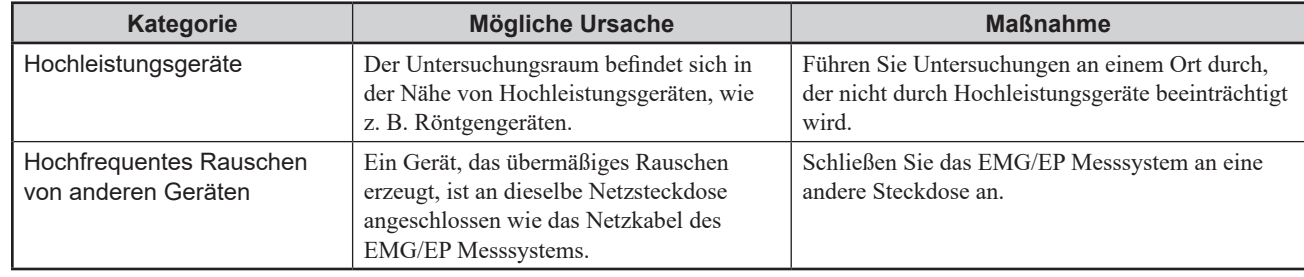

## **Sonstige Artefakte**

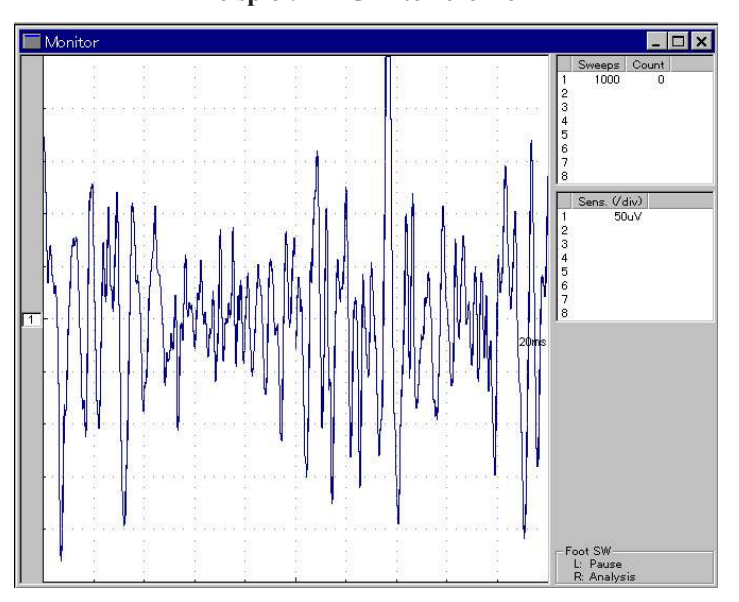

#### **Beispiel: EMG-Interferenzen**

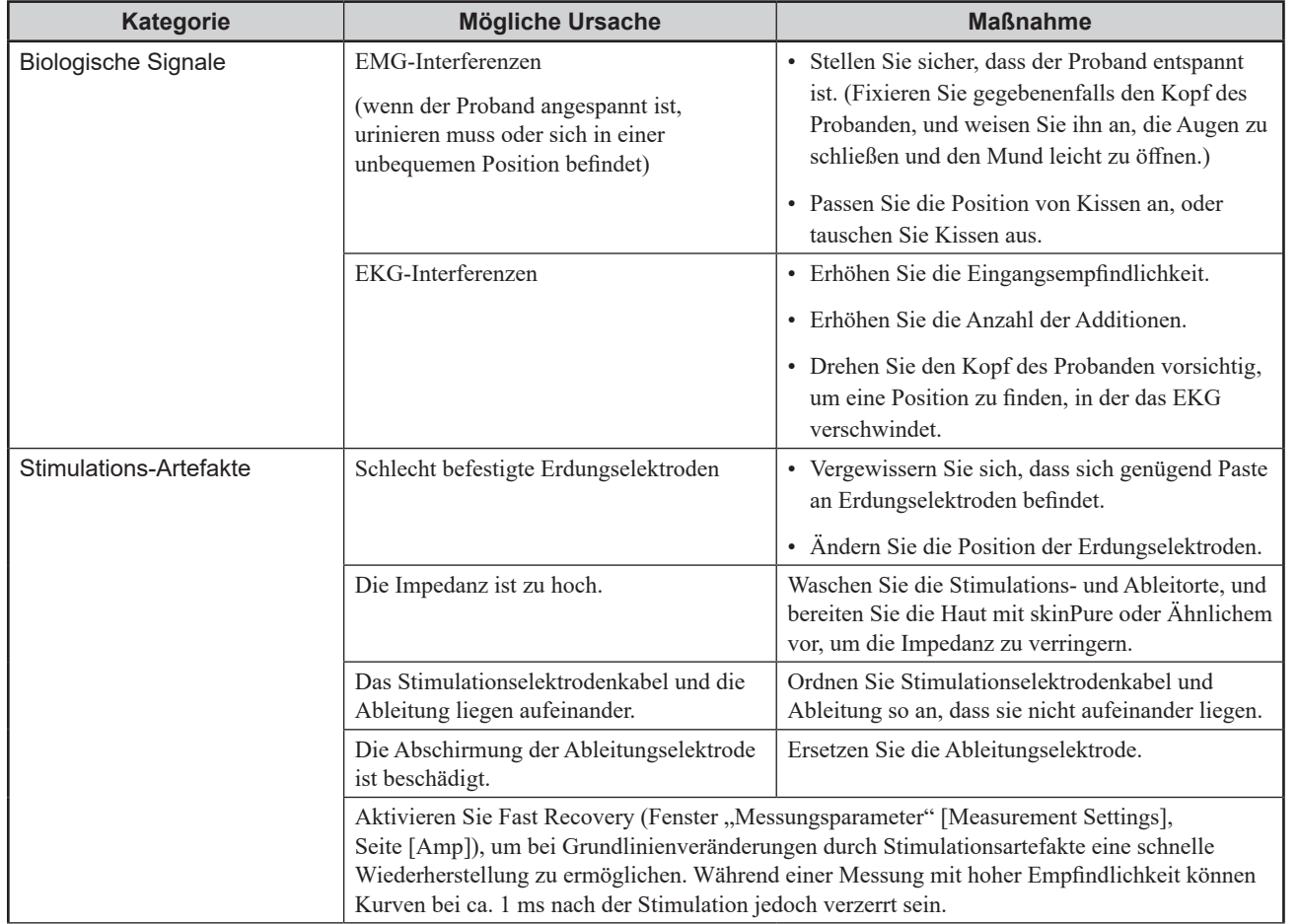

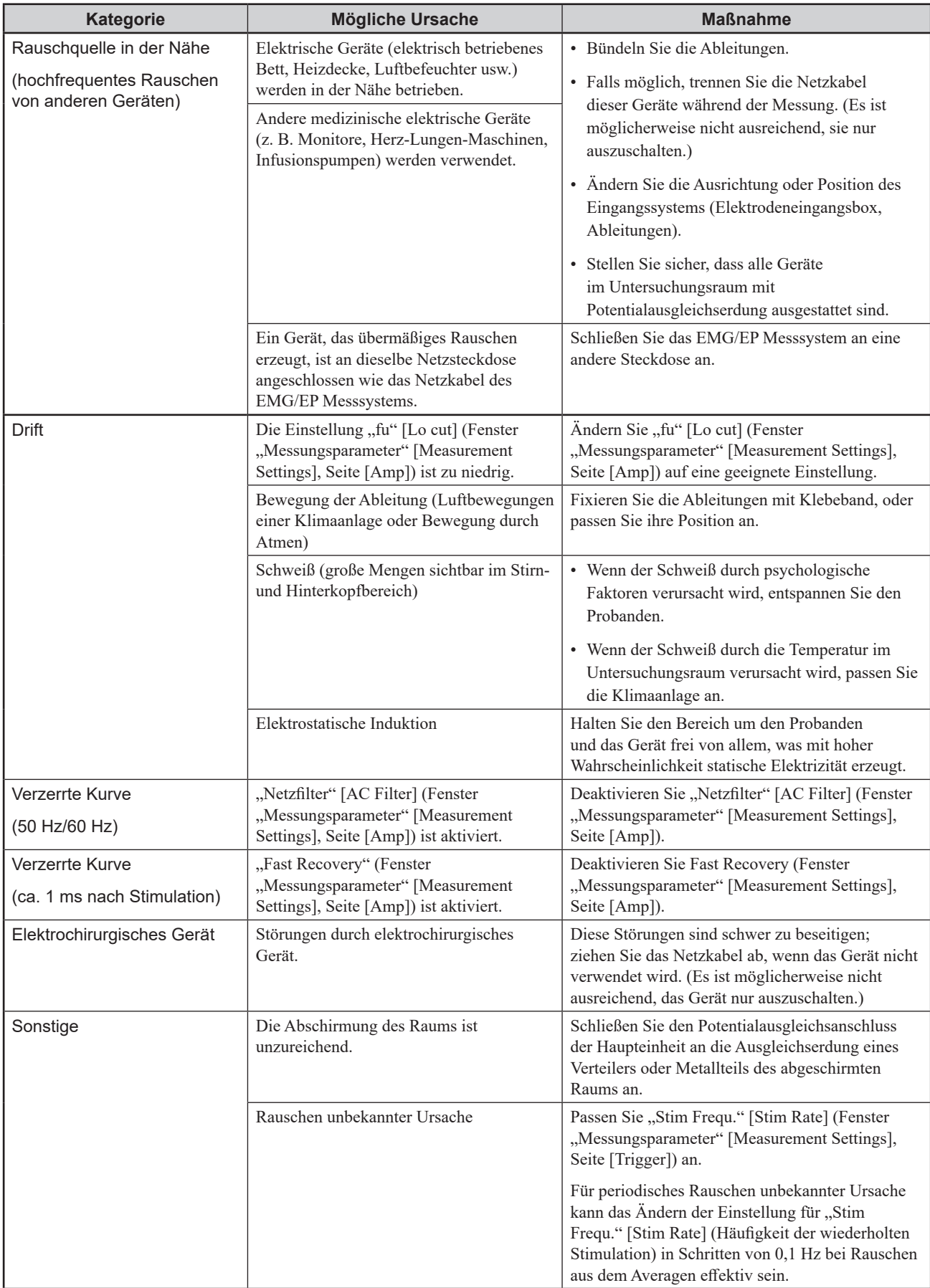

## <span id="page-285-0"></span>**BIOS-Einstellungen (Datum und Uhrzeit)**

Wenn Sie das EMG/EP Messsystem zum ersten Mal nach dem Versand oder nach der Lagerung für eine längere Zeit mit getrenntem Netzkabel starten, wird möglicherweise die folgende Meldung angezeigt, und Windows startet möglicherweise nicht. Konfigurieren Sie die BIOS-Einstellungen, um Windows zu starten.

#### **Angezeigte Meldung**

"Tageszeit nicht eingestellt -- bitte führen Sie das SETUP-Programm aus" [Time-of-day not set --please run SETUP program]

"Drücken Sie die Taste F1, um fortzufahren, F2 um das Setup-Programm auszuführen" [Strike the F1 key to continue, F2 to run the setup utility]

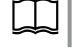

Weitere Informationen zum Einrichten des BIOS finden Sie im Benutzerhandbuch des PCs.

- **1** Wenn die Meldung angezeigt wird, drücken Sie die Funktionstaste F2, um das BIOS-Einstellungsfenster zu öffnen.
- **2** Konfigurieren Sie die "Datums- und Uhrzeiteinstellungen" [Time and Date Settings], indem Sie die Bildschirmanweisungen befolgen.
- **3** Drücken Sie die Esc-Taste, um das BIOS-Einstellungsfenster zu schließen.
- **4** Windows startet automatisch, wenn das BIOS-Einstellungsfenster geschlossen wird.

Prüfen Sie, ob Windows gestartet wird und das Gerät normal funktioniert.

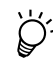

Wenn der Akku in der GG-962BK Steuereinheit beim Abschalten nach der Verwendung des EMG/EP Messsystems nicht vollständig aufgeladen ist, lassen Sie das Netzkabel angeschlossen. Der Akku und der interne Backup-Akku in der GG-962BK Steuereinheit werden automatisch aufgeladen, wenn das Netzkabel (Netzadapter) angeschlossen ist und die Steuereinheit mit Strom versorgt wird.

#### **Fälle, in denen die BIOS-Konfiguration erforderlich ist**

Wenn der PC, der als Steuereinheit des EMG/EP Messsystems verwendet wird, für eine lange Zeit ohne Stromversorgung gelagert wird, leert sich sein Hilfsakku möglicherweise vollständig, und die BIOS-Einstellungen werden auf ihre Standardwerte zurückgesetzt. Windows kann nicht gestartet werden, wenn die BIOS-Einstellungen auf die Standardeinstellungen zurückgesetzt sind.

Die obige Meldung wird möglicherweise angezeigt, wenn die Steuereinheit nach dem Kauf des EMG/EP Messsystems zum ersten Mal gestartet wird oder jedes Mal, wenn die Steuereinheit gestartet wird, wenn das Netzkabel des EMG/EP Messsystems zur Lagerung abgezogen wird. Wenn die Meldung angezeigt wird, konfigurieren Sie Datum und Uhrzeit in den BIOS-Einstellungen, um das EMG/EP Messsystem zu starten.

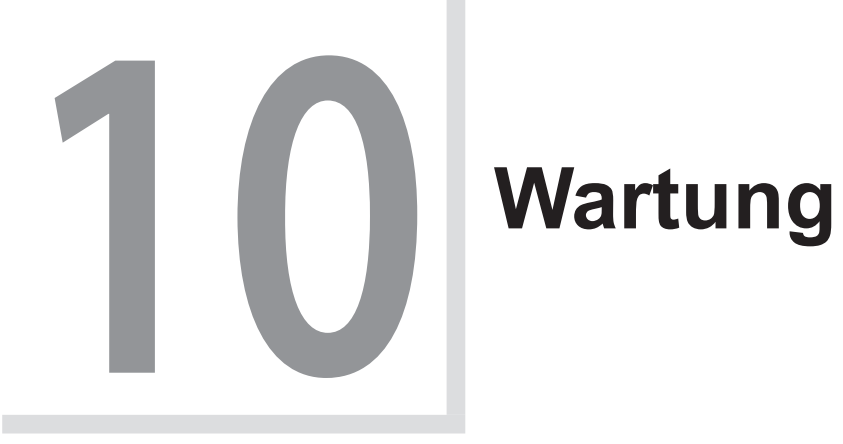

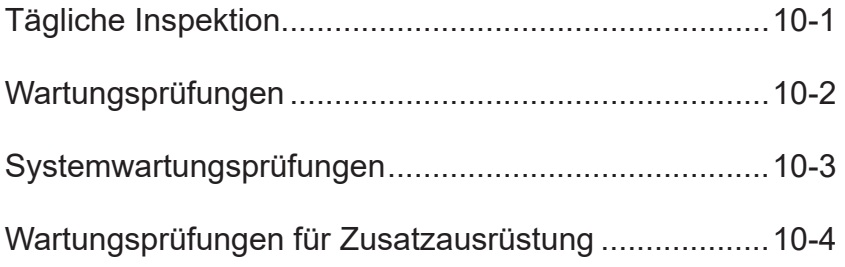

10-4
# **10-1 Tägliche Inspektion**

# [Ersetzen und Entsorgen von Teilen](#page-289-0)  [und Zubehör........................................](#page-289-0) 10-1-2 [Systemkomponenten......................................10-1-2](#page-289-0) [Ersetzen von Teilen und Zubehör...............10-1-2](#page-289-0) [Entsorgung.................................................10-1-2](#page-289-0) [Entsorgen von Elektroden](#page-289-0) ..............................10-1-2 [Entsorgen von Zubehör..................................10-1-2](#page-289-0) [Reinigen, Desinfizieren und](#page-290-0)  [Sterilisieren..........................................](#page-290-0) 10-1-3 [Systemkomponenten......................................10-1-3](#page-290-0) Reinigung [...................................................10-1-3](#page-290-0) [Desinfizieren und Sterilisieren](#page-291-0)....................10-1-4 [Verbindungskabel...........................................10-1-4](#page-291-0) Reinigung [...................................................10-1-4](#page-291-0) [Desinfizieren und Sterilisieren](#page-292-0)....................10-1-5

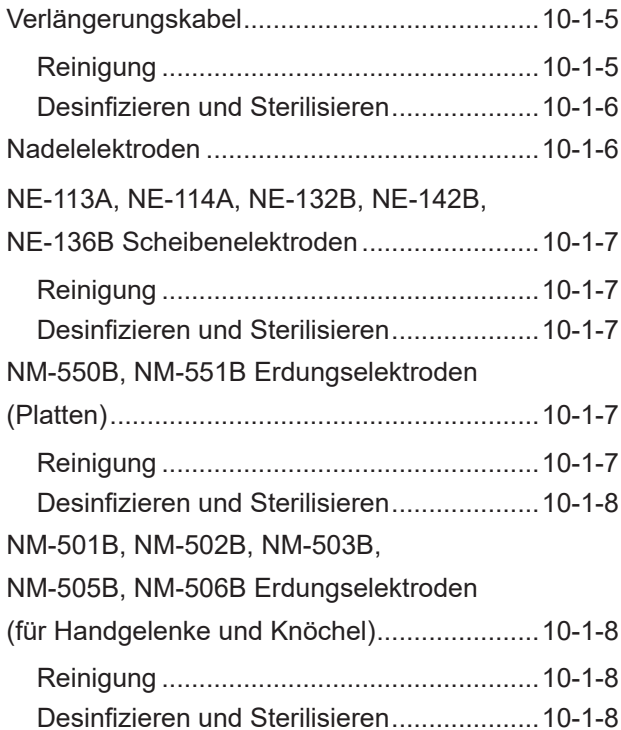

### [NM-410S, NM-420S](#page-296-0)

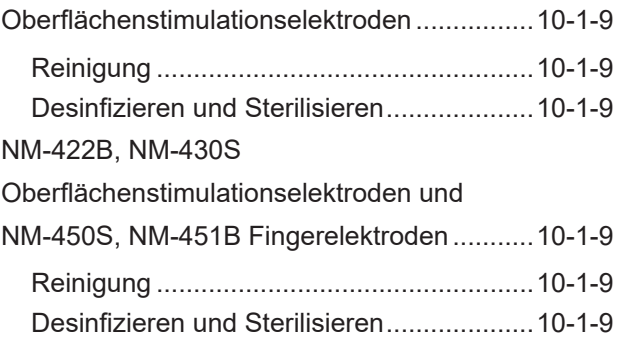

10-1

10

# <span id="page-289-0"></span>**Systemkomponenten**

### **Ersetzen von Teilen und Zubehör**

Dieses EMG/EP Messsystem verwendet Rohrsicherungen (flink).

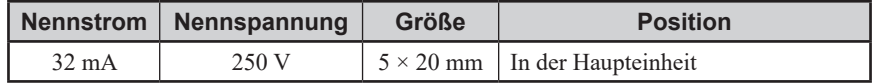

Die Rohrsicherung ist in der Haupteinheit fixiert und kann nicht durch den Käufer ersetzt werden.

Wenden Sie sich an Ihren Nihon Kohden-Vertreter, wenn die Rohrsicherung ersetzt werden muss.

### **Entsorgung**

### **VORSICHT**

Entsorgen Sie Nihon Kohden-Produkte entsprechend den geltenden Gesetzen bzw. den Krankenhausrichtlinien, um eine Verschmutzung der Umwelt zu vermeiden. Falls die Gefahr besteht, dass das Produkt infektiös kontaminiert wurde, muss es entsprechend den geltenden Gesetzen und Krankenhausrichtlinien für medizinische Abfälle entsorgt werden. Andernfalls kann es Infektionen verursachen.

### **Entsorgen von Elektroden**

Bei den mit diesem System verwendeten Elektroden handelt es sich um Verbrauchsmaterial. Halten Sie sich an die lokalen Vorschriften zur Entsorgung medizinischer Abfälle.

### **Entsorgen von Zubehör**

### **VORSICHT**

Entsorgen Sie Nihon Kohden-Produkte entsprechend den geltenden Gesetzen bzw. den Krankenhausrichtlinien, um eine Verschmutzung der Umwelt zu vermeiden. Falls die Gefahr besteht, dass das Produkt infektiös kontaminiert wurde, muss es entsprechend den geltenden Gesetzen und Krankenhausrichtlinien für medizinische Abfälle entsorgt werden. Andernfalls kann es Infektionen verursachen.

Halten Sie sich an die Anweisungen in den mit dem Produkt mitgelieferten Dokumenten.

# <span id="page-290-0"></span>**Reinigen, Desinfizieren und Sterilisieren**

Die folgenden Verfahren werden nur für Nihon Kohden-Produkte angewendet. Wenn Sie Produkte anderer Hersteller verwenden, konsultieren Sie das jeweilige Handbuch.

Für alle Elektroden oder anderen Geräte, die nicht unten aufgeführt sind, finden Sie weitere Informationen zur Reinigung, Desinfektion und Sterilisation in der jeweils mitgelieferten Dokumentation.

### **Systemkomponenten**

Die unten aufgeführten Komponenten werden in diesem Abschnitt behandelt.

Informationen zu den Steuereinheiten GG-961BK und GG-962BK, zum LCD-Monitor, zum Drucker und zum Monitor VD-403B finden Sie in den jeweils mitgelieferten Dokumenten.

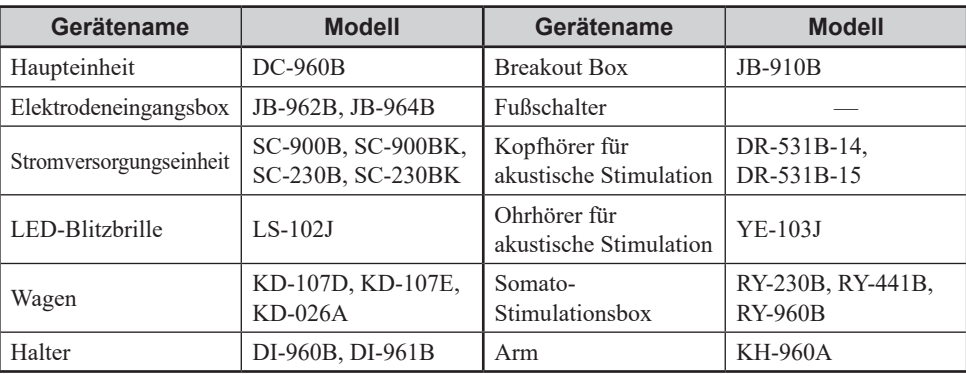

### **VORSICHT**

Schalten Sie vor der Wartung, Reinigung oder Desinfektion alle Systemkomponenten aus und ziehen Sie die Netzkabel aus den Steckdosen. Eine Missachtung dieser Anweisung kann zu einem elektrischen Schlag und einer Fehlfunktion des Systems führen.

### **Reinigung**

Wischen Sie die Oberflächen der Komponenten nach dem Gebrauch mit einem weichen Tuch ab, getränkt in mit Wasser verdünnter Neutralseife, Ethanol zur Desinfektion (15 °C, 76,9 bis 81,4 Vol%) oder Isopropyl-Alkohol (70 Vol%). Trocknen Sie die Komponenten nach der Reinigung vollständig ab.

<span id="page-291-0"></span>Wischen Sie die Komponenten mit einem nicht scheuernden Tuch ab, das mit einem der unten aufgeführten Desinfektionsmittel befeuchtet ist. Verwenden Sie die empfohlene Konzentration.

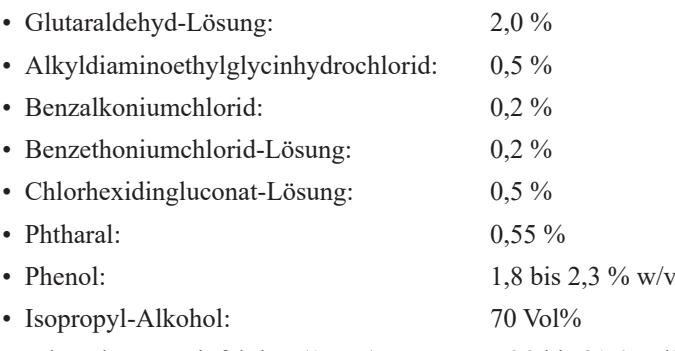

• Ethanol zur Desinfektion (15 °C): 76,9 bis 81,4 Vol%

HINWEIS • Die Steuereinheit darf nicht sterilisiert werden.

- Andere Lösungen als die genannten können die Beschichtung und die Kunststoffteile des Geräts beschädigen. Verwenden Sie keine anderen Reinigungsmittel als die angegebenen.
- Verwenden Sie bei der Desinfektion Desinfektionsmittel gemäß den Anweisungen in der mitgelieferten Dokumentation.
- Diese Komponente kann nicht sterilisiert werden.

### **Verbindungskabel**

Die unten aufgeführten Verbindungskabel werden in diesem Abschnitt behandelt.

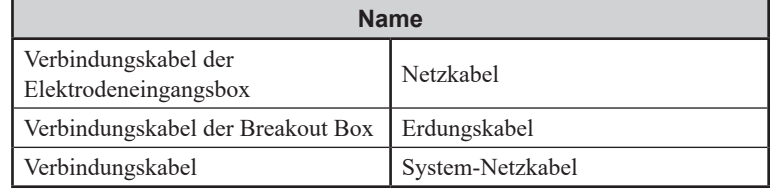

HINWEIS: Leitungen und Kabel, die keine elektrische Kontinuität mehr aufweisen, können nicht repariert werden. Überprüfen Sie sie mit einem Prüfgerät oder einem anderen Gerät, und entsorgen Sie unbrauchbare Kabel als medizinische Abfälle.

### **Reinigung**

Wischen Sie die Oberflächen der Kabel nach dem Gebrauch mit einem weichen Tuch ab, getränkt in mit Wasser verdünnter Neutralseife, Ethanol zur Desinfektion (15 °C, 76,9 bis 81,4 Vol%) oder Isopropyl-Alkohol (70 Vol%). Trocknen Sie die Komponenten nach der Reinigung vollständig ab.

<span id="page-292-0"></span>Wischen Sie die Kabel mit einem nicht scheuernden Tuch ab, das mit einem der unten aufgeführten Desinfektionsmittel befeuchtet ist. Verwenden Sie die empfohlene Konzentration.

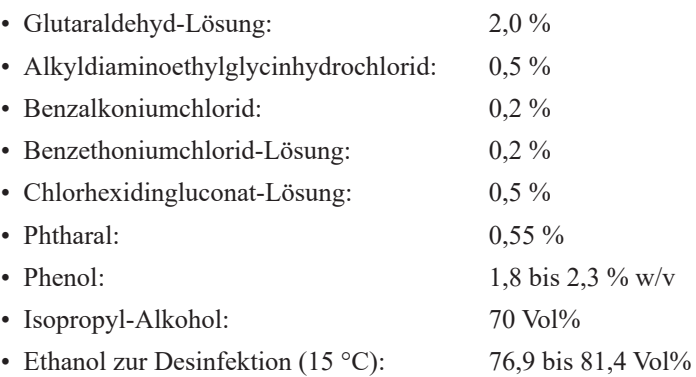

- HINWEIS Andere Lösungen als die genannten können die Beschichtung und die Kunststoffteile der Kabel beschädigen. Verwenden Sie keine anderen Reinigungsmittel als die angegebenen.
	- Verwenden Sie bei der Desinfektion Desinfektionsmittel gemäß den Anweisungen in der mitgelieferten Dokumentation.
	- Diese Komponente kann nicht sterilisiert werden.

### **Verlängerungskabel**

Die unten aufgeführten Verlängerungskabel werden in diesem Abschnitt behandelt.

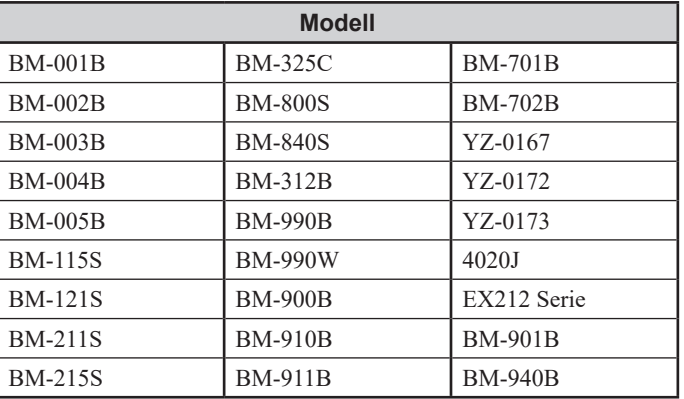

HINWEIS: Leitungen und Kabel, die keine elektrische Kontinuität mehr aufweisen, können nicht repariert werden. Überprüfen Sie sie mit einem Prüfgerät oder einem anderen Gerät, und entsorgen Sie unbrauchbare Verbindungskabel als medizinische Abfälle.

### **Reinigung**

Wischen Sie die Oberflächen der Kabel und Ableitungen nach dem Gebrauch mit einem weichen Tuch ab, getränkt in mit Wasser verdünnter Neutralseife, Ethanol zur Desinfektion (15 °C, 76,9 bis 81,4 Vol%) oder Isopropyl-Alkohol (70 Vol%). Trocknen Sie die Komponenten nach der Reinigung vollständig ab.

10

<span id="page-293-0"></span>Wischen Sie sie mit einem nicht scheuernden Tuch ab, das mit einem der unten aufgeführten Desinfektionsmittel befeuchtet ist. Verwenden Sie die empfohlene Konzentration.

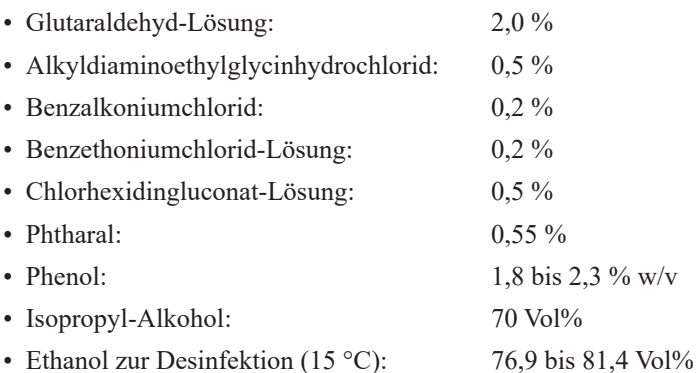

- HINWEIS Andere Lösungen als die genannten können die Beschichtung und die Kunststoffteile des Geräts beschädigen. Verwenden Sie keine anderen Reinigungsmittel als die angegebenen.
	- Verwenden Sie bei der Desinfektion Desinfektionsmittel gemäß den Anweisungen in der mitgelieferten Dokumentation (z. B. Benutzerhandbuch).
	- Diese Komponente kann nicht sterilisiert werden.

### **Nadelelektroden**

### **VORSICHT**

Einwegnadelelektroden dürfen nicht wieder verwendet werden, auch nicht nach einer erneuten Sterilisation.

- HINWEIS Weitere Informationen zur Handhabung finden Sie in der mit den Nadelelektroden gelieferten Dokumentation.
	- Prüfen Sie, ob sie vor dem Gebrauch sterilisiert wurden.

Trennen Sie das Verbindungskabel, und verwenden Sie in Ethanol zur Desinfektion (76,9 bis 81,4 % Vol. bei 15 °C) getränkte Baumwolle, um Blut oder andere Rückstände auf der Elektrode abzuwischen, und bedecken Sie die Nadelspitze dann mit eine Schutzhülle und sterilisieren Sie sie durch Autoklavieren.

- HINWEIS Nadelelektroden, die bei Patienten mit Hepatitis oder anderen Infektionen verwendet werden, sind nach Gebrauch zu entsorgen, und es muss darauf geachtet werden, Infektionen zu vermeiden.
	- Nadelelektroden (einschließlich Einwegelektroden) müssen als medizinische Abfälle entsorgt werden.

### <span id="page-294-0"></span>**NE-113A, NE-114A, NE-132B, NE-142B, NE-136B Scheibenelektroden**

### **Reinigung**

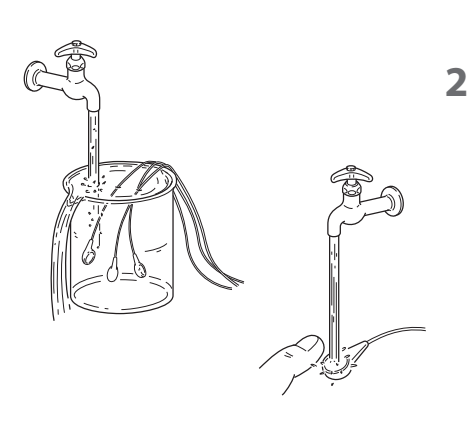

**1** Halten Sie die Elektrode fest, und nehmen Sie sie ab.

HINWEIS: Ziehen oder verdrehen Sie das Kabel nicht, da dies zu einem Verlust der elektrischen Kontinuität in der Elektrode führen kann.

- **2** Tauchen Sie sie kurz in fließendes Wasser, und reinigen Sie sie sorgfältig.
	- HINWEIS Waschen Sie sie baldmöglichst nach der Verwendung. Wenn die Elektrode nach dem Gebrauch nicht gewaschen wird, verhärtet sich die Paste, und die Elektrodenleistung wird beeinträchtigt.
		- Waschen Sie die Elektrode nicht mit heißem Wasser oder Chlorbleiche.
		- Leitungen und Kabel, die keine elektrische Kontinuität mehr aufweisen, können nicht repariert werden. Überprüfen Sie sie mit einem Prüfgerät oder einem anderen Gerät, und entsorgen Sie unbrauchbare Elektroden als medizinische Abfälle.
- **3** Wischen Sie die Kabel mit kaltem oder warmem Wasser ab.
- **4** Trocknen Sie sie gründlich, reinigen Sie die Elektrodenoberflächen und Anschlüsse mit einem Ethanoltupfer, und trocknen Sie sie.

### **Desinfizieren und Sterilisieren**

Wischen Sie die Elektrode gründlich mit in Ethanol zur Desinfektion (76,9 bis 81,4 % Vol. bei 15 °C) getränkter Gaze ab, und trocknen Sie sie anschließend gründlich. Reinigungsmittel mit kationischen Tensiden oder Ähnliches kann ebenfalls zur Desinfektion verwendet werden.

HINWEIS: Verwenden Sie nicht Kresol oder Glutaraldehyd zur Desinfektion oder Sterilisation. Die Elektrodenleistung wird sonst beeinträchtigt.

### **NM-550B, NM-551B Erdungselektroden (Platten)**

### **Reinigung**

- **1** Halten Sie die Elektrode fest, und nehmen Sie sie ab.
	- HINWEIS: Ziehen oder verdrehen Sie das Kabel nicht, da dies zu einem Verlust der elektrischen Kontinuität in der Elektrode führen kann.
- **2** Verwenden Sie ein in kaltem oder warmem Wasser getränktes Baumwolltuch, um möglicherweise an der Elektrode klebende Paste gründlich abzuwischen.
	- HINWEIS Waschen Sie sie baldmöglichst nach der Verwendung. Wenn die Elektrode nach dem Gebrauch nicht gewaschen wird, verhärtet sich die Paste, und die Elektrodenleistung wird beeinträchtigt.
		- Waschen Sie die Elektrode nicht mit heißem Wasser oder Chlorbleiche.
		- Leitungen und Kabel, die keine elektrische Kontinuität mehr aufweisen, können nicht repariert werden. Überprüfen Sie sie mit einem Prüfgerät oder einem anderen Gerät, und entsorgen Sie unbrauchbare Elektroden als medizinische Abfälle.
- <span id="page-295-0"></span>**3** Wischen Sie die Kabel mit kaltem oder warmem Wasser ab.
- **4** Trocknen Sie sie gründlich, reinigen Sie die Elektrodenoberflächen und Anschlüsse mit einem Ethanoltupfer, und trocknen Sie sie.

Wischen Sie die Elektrode gründlich mit in Ethanol zur Desinfektion (76,9 bis 81,4 % Vol. bei 15 °C) getränkter Gaze ab, und trocknen Sie sie anschließend gründlich. Reinigungsmittel mit kationischen Tensiden oder Ähnliches kann ebenfalls zur Desinfektion verwendet werden.

HINWEIS: Verwenden Sie nicht Kresol oder Glutaraldehyd zur Desinfektion oder Sterilisation. Die Elektrodenleistung wird sonst beeinträchtigt.

# **NM-501B, NM-502B, NM-503B, NM-505B, NM-506B Erdungselektroden (für Handgelenke und Knöchel)**

### **Reinigung**

**1** Waschen Sie die Bänder mit Wasser, und trocknen Sie sie dann.

HINWEIS: Lassen Sie die Bänder nicht in Wasser oder Kochsalzlösung liegen, da dies zu Schimmelbildung führt.

- **2** Reinigen Sie das Verbindungskabel mit kaltem oder warmem Wasser.
	- HINWEIS Waschen Sie die Elektrode nicht mit heißem Wasser oder Chlorbleiche.
		- Leitungen und Kabel, die keine elektrische Kontinuität mehr aufweisen, können nicht repariert werden. Überprüfen Sie sie mit einem Prüfgerät oder einem anderen Gerät, und entsorgen Sie unbrauchbare Elektroden als medizinische Abfälle.
- **3** Wischen Sie die Elektrode gründlich mit einem in Ethanol zur Desinfektion (76,9 bis 81,4 % Vol. bei 15 °C) getränkten weichen Tuch ab, um Ölfilme zu entfernen.

HINWEIS: Ein Ölfilm auf dem Metall des Anschlusses kann zu Verformungen der Kurve führen.

**4** Trocknen Sie sie gründlich, reinigen Sie die Metalloberflächen und Anschlüsse mit einem Ethanoltupfer, und lassen Sie sie trocknen.

### **Desinfizieren und Sterilisieren**

Wischen Sie die Verbindungskabel gründlich mit in Ethanol zur Desinfektion (76,9 bis 81,4 % Vol. bei 15 °C) getränkter Gaze ab, und trocknen Sie sie anschließend gründlich. Reinigungsmittel mit kationischen Tensiden oder Ähnliches kann ebenfalls zur Desinfektion verwendet werden.

HINWEIS: Verwenden Sie nicht Kresol oder Glutaraldehyd zur Desinfektion oder Sterilisation. Die Elektrodenleistung wird sonst beeinträchtigt.

# <span id="page-296-0"></span>**NM-410S, NM-420S Oberflächenstimulationselektroden**

### **Reinigung**

- **1** Lösen Sie die Filzspitze, und waschen Sie die Elektrode mit kaltem oder warmem Wasser.
	- HINWEIS Waschen Sie die Elektrode nicht mit heißem Wasser oder Chlorbleiche.
		- Leitungen und Kabel, die keine elektrische Kontinuität mehr aufweisen, können nicht repariert werden. Überprüfen Sie sie mit einem Prüfgerät oder einem anderen Gerät, und entsorgen Sie unbrauchbare Elektroden als medizinische Abfälle.
- **2** Trocknen Sie sie gründlich, reinigen Sie die Metalloberflächen und Anschlüsse mit einem Ethanoltupfer, und lassen Sie sie trocknen.

### **Desinfizieren und Sterilisieren**

Wischen Sie die Elektrode gründlich mit in Ethanol zur Desinfektion (76,9 bis 81,4 % Vol. bei 15 °C) getränkter Gaze ab, und trocknen Sie sie anschließend gründlich. Reinigungsmittel mit kationischen Tensiden oder Ähnliches kann ebenfalls zur Desinfektion verwendet werden.

HINWEIS: Verwenden Sie nicht Kresol oder Glutaraldehyd zur Desinfektion oder Sterilisation. Die Elektrodenleistung wird sonst beeinträchtigt.

# **NM-422B, NM-430S Oberflächenstimulationselektroden und NM-450S, NM-451B Fingerelektroden**

### **Reinigung**

- **1** Waschen Sie die Elektrode mit kaltem oder warmem Wasser.
	- HINWEIS Waschen Sie die Elektrode nicht mit heißem Wasser oder Chlorbleiche.
		- Leitungen und Kabel, die keine elektrische Kontinuität mehr aufweisen, können nicht repariert werden. Überprüfen Sie sie mit einem Prüfgerät oder einem anderen Gerät, und entsorgen Sie unbrauchbare Elektroden als medizinische Abfälle.
- **2** Trocknen Sie sie gründlich, reinigen Sie die Metalloberflächen und Anschlüsse mit einem Ethanoltupfer, und lassen Sie sie trocknen.

### **Desinfizieren und Sterilisieren**

Wischen Sie die Elektrode gründlich mit in Ethanol zur Desinfektion (76,9 bis 81,4 % Vol. bei 15 °C) getränkter Gaze ab, und trocknen Sie sie anschließend gründlich. Reinigungsmittel mit kationischen Tensiden oder Ähnliches kann ebenfalls zur Desinfektion verwendet werden.

HINWEIS: Verwenden Sie nicht Kresol oder Glutaraldehyd zur Desinfektion oder Sterilisation. Die Elektrodenleistung wird sonst beeinträchtigt.

*10. Wartung*

# **10-2 Wartungsprüfungen**

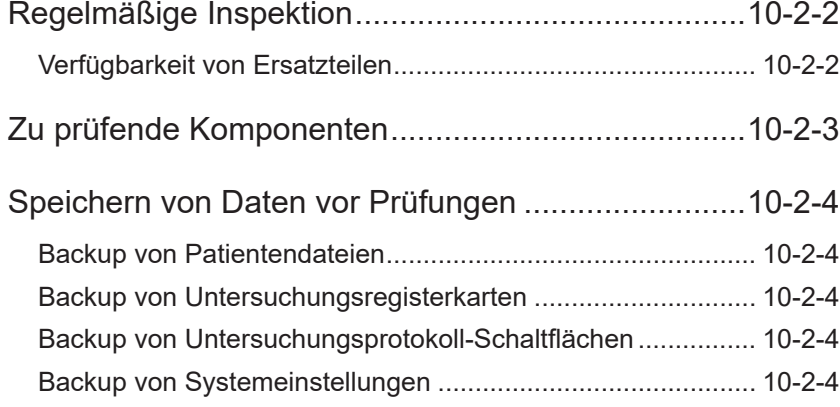

10-2

10

# <span id="page-299-0"></span>**Regelmäßige Inspektion**

Führen Sie mindestens einmal alle sechs Monate eine regelmäßige Inspektion durch und stellen Sie sicher, dass das System ordnungsgemäß funktioniert und alle Verbrauchsmaterialien ausgetauscht werden.

Falls Ihnen bei der Inspektion etwas aufgefallen ist und der Verdacht besteht, dass das System beschädigt ist, bringen Sie ein Etikett mit dem Hinweis "Nicht verwendbar" oder "Reparaturanforderung" an und wenden Sie sich an Ihren Nihon Kohden-Vertreter.

Auf den folgenden Seiten werden Prüfungen und Inspektionsmethoden beschrieben, die einen ordnungsgemäßen Betrieb sicherstellen sollen.

Wartungsprüfungen müssen von einem Spezialisten für medizinische Geräte durchgeführt und die Ergebnisse auf dem Wartungsprüfungsblatt aufgezeichnet werden. Abgeschlossene Wartungsprüfblätter sind als Wartungsaufzeichnungen aufzubewahren.

Kopieren und verwenden Sie das Wartungsprüfungsblatt am Ende des Handbuchs. Die Nummern der Elemente auf dem Wartungsprüfungsblatt entsprechen den Nummern der in den Kapiteln 10-3 und 10-4 beschriebenen Inspektionsverfahren.

Für einige Prüfungen sind möglicherweise zusätzliche Geräte oder zusätzliche Ausstattung erforderlich.

- Beispiel AEHP-Generator (AX-500B): Hergestellt von Nihon Kohden
	- Ableitstromprüfer (LCC-1101): Hergestellt von Nihon Kohden
	- Digitalmultimeter (im Handel erhältliches Produkt, z. B. FLUKE 187)
	- Andere Elemente (z. B. Kurzschlussleitung, Scheibenelektroden)
- HINWEIS Alle Geräte, die für Wartungsprüfungen verwendet werden, müssen die Qualitätskontrolle bestanden haben.
	- Weitere Informationen zur Bedienung der Geräte, die für Wartungsprüfungen verwenden werden, finden Sie im jeweils zugehörigen Handbuch.

### **Verfügbarkeit von Ersatzteilen**

Nihon Kohden Corporation (NKC) verpflichtet sich, Ersatzteile (Teile, die für die Aufrechterhaltung der Leistung des Geräts erforderlich sind) über einen Zeitraum von acht Jahren nach der Auslieferung des Geräts auf Lager zu halten. In diesem Zeitraum nehmen NKC oder seine autorisierten Vertreter die Reparatur des Geräts vor. Dieser Zeitraum kann kürzer als acht Jahre sein, wenn die Leiterplatte oder das für den fehlerhaften Abschnitt erforderliche Ersatzteil nicht verfügbar ist.

Die Reparaturrichtlinie für die Steuereinheit kann je nach Land oder Region variieren, in dem das Gerät verwendet wird. Wenden Sie sich für weitere Informationen an Ihren Nihon Kohden-Vertreter.

# <span id="page-300-0"></span>**Zu prüfende Komponenten**

Die zu prüfenden Komponenten variieren je nach dem Gerätemodell und den Untersuchungen, für die das Gerät verwendet wird. Stimulatoren und Elektroden variieren ebenfalls je nach den durchgeführten Untersuchungen.

Führen Sie die Prüfungen nach den Anforderungen des Modells und der Komponenten des Geräts und der durchgeführten Untersuchungen aus.

In den folgenden Abschnitten finden Sie die wichtigsten Stimulatoren und Elektroden, die mit diesem Gerät verwendet werden.

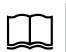

Kapitel 1 "Überblick" Kapitel 11 ["Standardzubehör, Optionen und Verbrauchsmaterialien"](#page-328-0)

### **Elektrische Stimulation**

- Somato-Stimulationsboxen RY-230B, RY-441B, RY-960B
- Oberflächenstimulationselektrode NM-420S
- Somato A-zu-B-Konverterkabel YZ-0172

### **Akustische Stimulation**

- Kopfhörer für akustische Stimulation DR-531B-14
- Ohrhörer für akustische Stimulation YE-103J

### **Photische Stimulation**

• LED-Blitzbrille LS-102J

### **Benutzerdefiniert**

- Fußschalter
- Monitor VD-403B

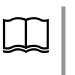

Weitere Informationen zu Wartungsprüfungen anderer optionaler Geräte finden Sie in der mitgelieferten Dokumentation (einschließlich Benutzerhandbuch).

# <span id="page-301-0"></span>**Speichern von Daten vor Prüfungen**

Da bei der Wartungsprüfungen das Risiko besteht, dass interne Einstellungen verloren gehen oder geändert werden, sichern Sie Patientendateien (Patientendaten, Untersuchungsdaten und Messergebnisse) und die Neuropack-Einstellungen (Messungsparameter) vor der Inspektion, damit Sie ggf. wiederhergestellt werden können.

### **Backup von Patientendateien**

Informationen zum Backup von Patientendateien auf Medien finden Sie im Handbuch für polaris.one.

### **Backup von Untersuchungsregisterkarten**

Informationen zum Backup von Untersuchungsregisterkarten finden Sie im Handbuch für polaris.one.

# **Backup von Untersuchungsprotokoll-Schaltflächen**

Informationen zum Backup der Einstellungen für Untersuchungsprotokoll-Schaltflächen finden Sie im Handbuch für polaris.one.

### **Backup von Systemeinstellungen**

Machen Sie nach Bedarf einen Bildschirmausdruck der Systemeinstellungsfenster, und bewahren Sie diesen auf, bis die Wartungsprüfungen abgeschlossen sind.

Öffnen Sie das Fenster mit den zu kopierenden Einstellungen, machen Sie ein Bildschirmfoto, und drucken Sie es aus.

### **Beispiele für Informationen, die gesichert werden sollten**

- Benutzerdefinierte Daten (Benutzernamen, Muskelnamen, Nervennamen)
- Fenstereigenschaften (Kurven- und Fensterfarben und -Schriftarten)
- Berichtformat (Ausgabeformat für Berichte)
- Systemeinstellungen (Netzfilter, Anzeige von Bestätigungsmeldungen, Speicherlaufwerk und andere allgemeine Systemeinstellungen)

# **10-3 Systemwartungs-prüfungen**

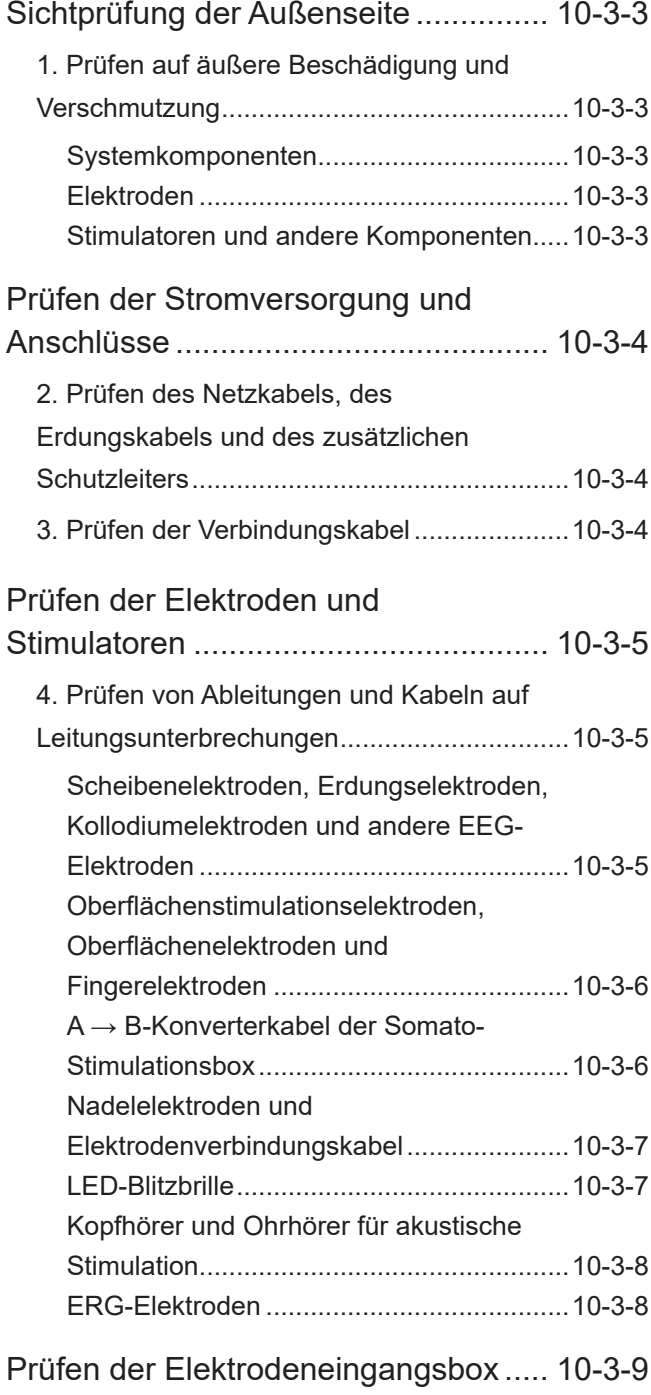

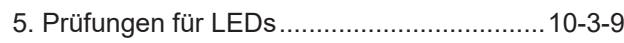

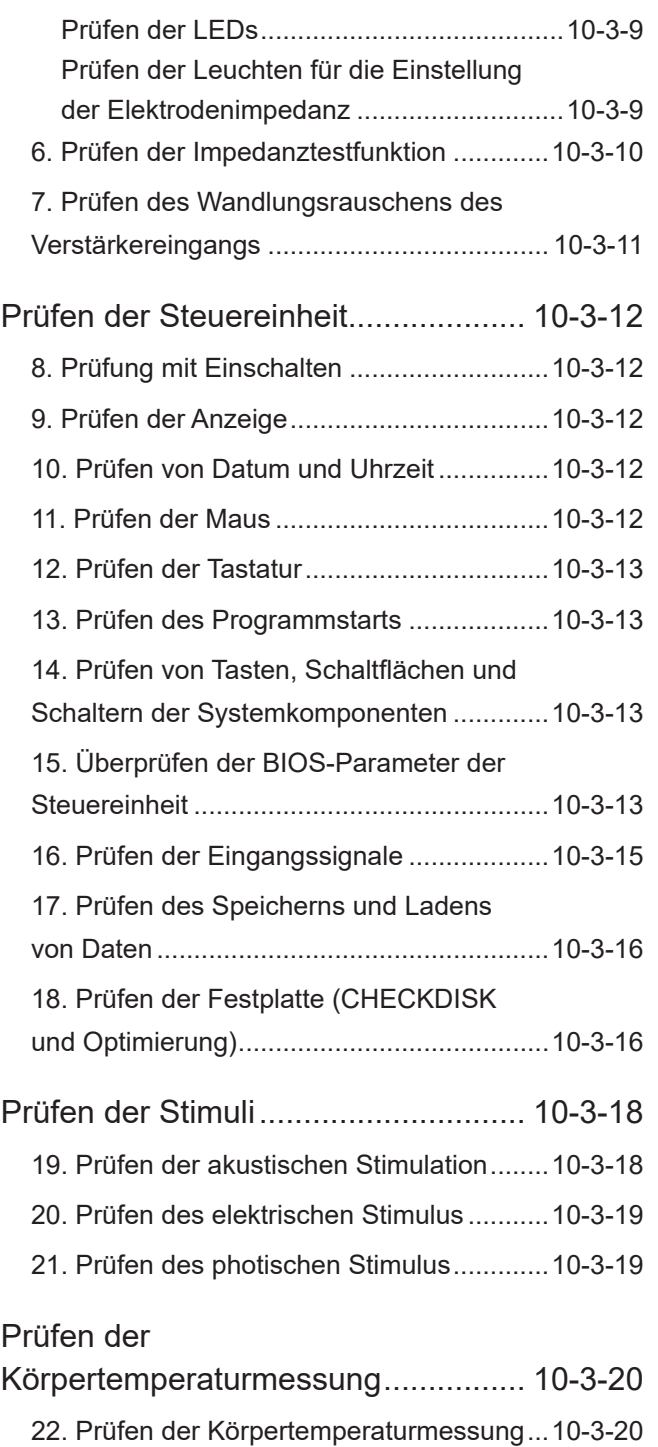

10

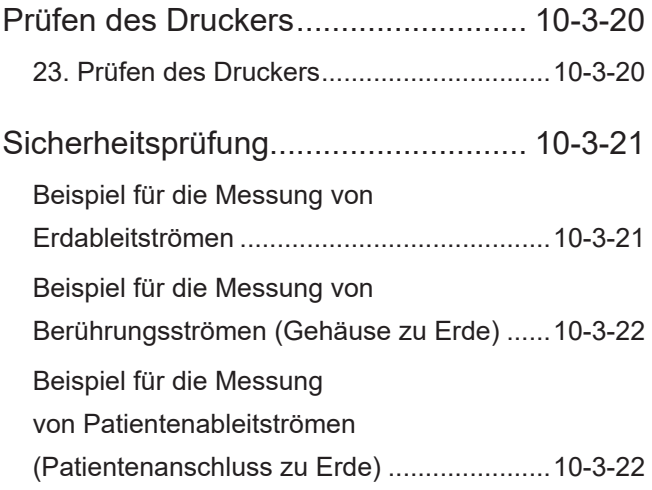

# <span id="page-304-0"></span>**Sichtprüfung der Außenseite**

# **1. Prüfen auf äußere Beschädigung und Verschmutzung**

### **Systemkomponenten**

Führen Sie bei Steuereinheit, Haupteinheit, Elektrodeneingangsbox, Stromversorgungseinheit, Drucker, Maus, Wagen und anderen Komponenten eine Sichtprüfung auf Folgendes durch.

- Die Außenseite des Geräts ist frei von Rost, Dellen, Rissen und anderen Schäden.
- Alle Teile des Geräts sind sauber.
- Schalter, Knöpfe und andere Bedienelemente sind unbeschädigt.
- Schrauben für alle Anschlüsse und anderen Teile sitzen fest.
- Etiketten sind fest angebracht und in gutem Zustand.
- Die mit jeder Komponente gelieferten Verbindungskabel (z. B. Netzkabel, Erdungskabel, Verbindungskabel, Elektrodeneingangsbox-Kabel, LAN-Kabel und USB-Kabel) sind sauber und frei von Kabelbrüchen oder Kabelmantelbrüchen.
- Die Mäntel von Komponentenkabeln (wie Fußschalter- oder Mauskabel) sind unbeschädigt.
- Die Lüftungsschlitze der Steuereinheit sind staubfrei.
- Schrauben und andere Befestigungen an Wagen und Arm sitzen fest und sind unbeschädigt, Laufrollen sind unbeschädigt.

### **Elektroden**

Führen Sie bei Scheibenelektroden, Erdungselektroden, Nadelelektroden, Verbindungskabel, Oberflächenstimulationselektroden und anderen Elektroden eine Sichtprüfung auf Folgendes durch.

- Die Elektroden sind frei von Rost, Dellen, Rissen und anderen Schäden.
- Die Kabelmäntel sind unbeschädigt.
- Alle Teile sind vollständig sauber.

### **Stimulatoren und andere Komponenten**

Führen Sie bei Komponenten wie Kopfhörern oder Ohrhörern für die akustische Stimulation, der LED-Blitzbrille für die Photostimulation und der Somato-Stimulationsbox eine Sichtprüfung auf Folgendes durch.

- Die Komponenten sind frei von Rost, Dellen, Rissen und anderen Schäden.
- Die Kabelmäntel sind unbeschädigt.
- Alle Teile sind vollständig sauber.

# <span id="page-305-0"></span>**Prüfen der Stromversorgung und Anschlüsse**

# **2. Prüfen des Netzkabels, des Erdungskabels und des zusätzlichen Schutzleiters**

Prüfen Sie Folgendes.

- Das spezifizierte Netzkabel wird verwendet.
- Das Erdungskabel verbindet den Potentialausgleichsanschluss des Geräts  $(\frac{1}{\mathbf{v}})$ sicher mit der Wandausgleichserdung.
- Metallteile der Anschlüsse sind nicht deformiert.
- Die Kabel sind in einwandfreiem Zustand, es gibt keine freiliegenden Kabelseelen.
- Der Schutzleiter des Netzkabels hat keine Leitungsunterbrechungen (prüfen Sie dies mit einem Digitalmultimeter).
- HINWEIS: Zur genaueren Inspektion verwenden Sie ein Erdungswiderstands-Messgerät, um zu bestätigen, dass die Impedanz des Schutzleiters nicht größer als 0,1 Ω ist.
- Wenn das Netzkabel an das Gerät angeschlossen und an verschiedenen Stellen gebogen ist, ist kein Verlust der Stromversorgung, keine Überhitzung und keine ungewöhnlichen Geräusche oder Gerüche festzustellen.

# **3. Prüfen der Verbindungskabel**

Prüfen Sie, ob Verbindungskabel (z. B. Netzkabel, Erdungskabel, Verbindungskabel, Elektrodeneingangsbox-Kabel, LAN-Kabel und USB-Kabel) für alle Komponenten an beiden Enden ordnungsgemäß angeschlossen sind und sich nicht lösen.

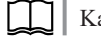

Kapitel 4 ["Vorbereitungsmaßnahmen"](#page-56-0)

Prüfen Sie, ob Stifte von Anschlüssen verbogen oder deformiert sind, ob Befestigungsklammern, Schrauben oder andere Befestigungselemente fehlen, ob Teile sich gelockert haben, ob Kabelmäntel beschädigt sind oder Kabelseelen freiliegen.

Auch wenn Kabel die Kontinuitätsprüfung bestehen, sind Leitungsunterbrechungen (Verlust der Kontinuität) in Erwägung zu ziehen, wenn während der Untersuchung eines Patienten Anomalitäten beobachtet werden.

- HINWEIS Beschädigte Kabel können nicht repariert werden. Entsorgen Sie beschädigte Kabel, um eine versehentliche Nutzung zu vermeiden.
	- Ziehen Sie nicht stark an Kabeln, und biegen Sie sie nicht unnötig. Dies kann zu Beschädigungen führen.

# <span id="page-306-0"></span>**Prüfen der Elektroden und Stimulatoren**

Prüfen Sie die folgenden Elektroden und Stimulatoren, die mit dem Gerät verwendet werden. Wenden Sie sich an einen Nihon Kohden-Vertreter, um Informationen zu Prüfungen von Elektroden und Stimulatoren zu erhalten, die nicht in der nachfolgenden Tabelle aufgeführt sind.

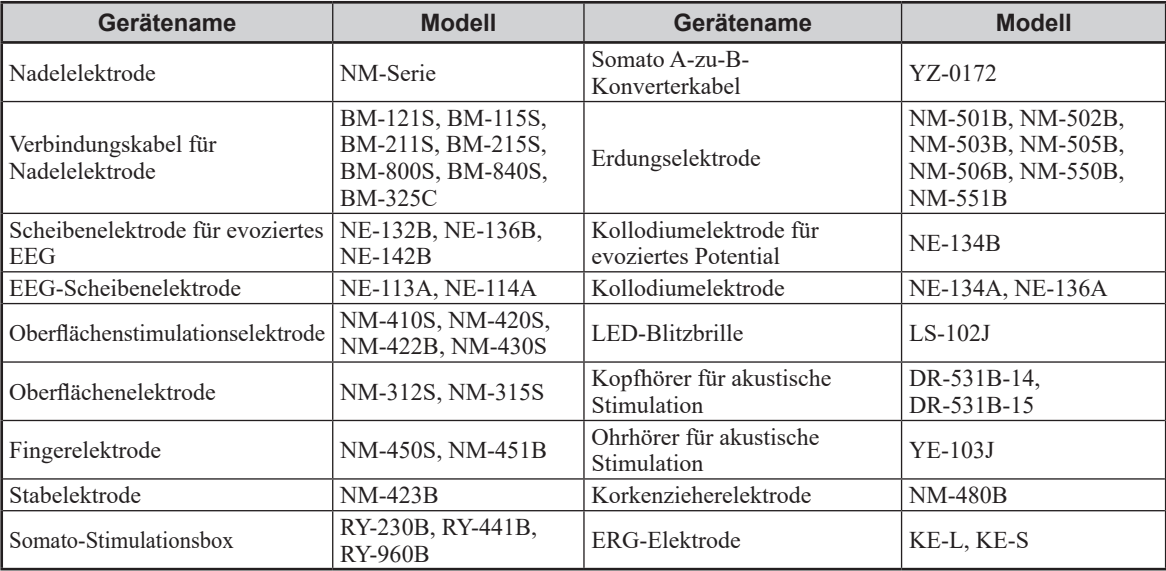

# **4. Prüfen von Ableitungen und Kabeln auf Leitungsunterbrechungen**

Führen Sie die folgenden Prüfungen durch, um festzustellen, ob in Untersuchungen verwendete Elektroden und Stimulatoren frei von Leitungsunterbrechungen sind.

Ersetzen Sie Kabel, bei denen Leitungsunterbrechungen vermutet werden.

- HINWEIS Elektroden und Stimulatoren mit Kontinuitätsproblemen können nicht repariert werden. Entsorgen Sie sie, um eine versehentliche Nutzung zu vermeiden. Halten Sie sich bei der Entsorgung an die lokalen Vorschriften zur Entsorgung infektiöser medizinischer Abfälle.
	- Ziehen Sie nicht stark an Ableitungen (Kabeln), und biegen Sie sie nicht unnötig. Dies kann zu Beschädigungen führen.

# **Scheibenelektroden, Erdungselektroden, Kollodiumelektroden und andere EEG-Elektroden**

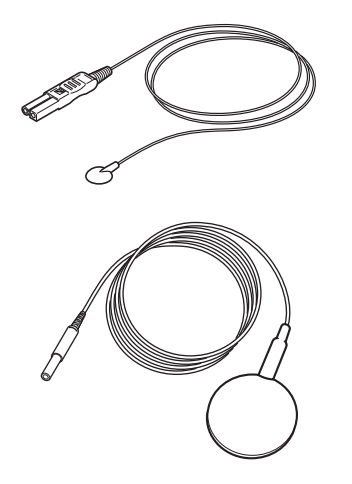

Prüfen Sie die Kontinuität der Scheibenelektroden, Erdungselektroden, Kollodiumelektroden und anderer EEG-Elektroden, die mit dem EMG/ EP Messsystem verwendet werden, indem Sie sie an einen simulierten Patienten anschließen und tatsächliche Messungen vornehmen. Prüfen Sie alle Elektroden, die in Untersuchungen verwendet werden.

Auch wenn Elektroden die Kontinuitätsprüfung bestehen, sind Leitungsunterbrechungen (Verlust der Kontinuität) bei Ableitungen in Erwägung zu ziehen, wenn während einer Untersuchung eine der folgenden Situationen auftritt.

- Artefakte sind während der Untersuchung nur in bestimmten Kanälen vorhanden.
- Artefakte (insbesondere Wechselstromstörungen) treten während der Messung in allen Kanälen auf. (Probleme mit der Erdungselektrode o. Ä.)
- Die Werte sinken auch dann nicht, wenn die Elektrode während eines Impedanztests mehrmals erneut angebracht wird.

 $10$ 

### **Verwenden eines Digitalmultimeters zur Prüfung auf**

### **Leitungsunterbrechungen**

Ein Digitalmultimeter kann auch zur Prüfung von Leitungsunterbrechungen in Ableitungen verwendet werden.

Verbinden Sie das Digitalmultimeter mit dem Elektrodenanschluss und den Metallteilen des Steckers, um die Kontinuität zu prüfen.

# <span id="page-307-0"></span>**Oberflächenstimulationselektroden, Oberflächenelektroden und Fingerelektroden**

Verwenden Sie ein Digitalmultimeter, um die Kontinuität zwischen den positiven und negativen Stiften zu prüfen.

**Schwarz** 

Schwarz<br>  $\Box$ o

L<br>Rot

Rot

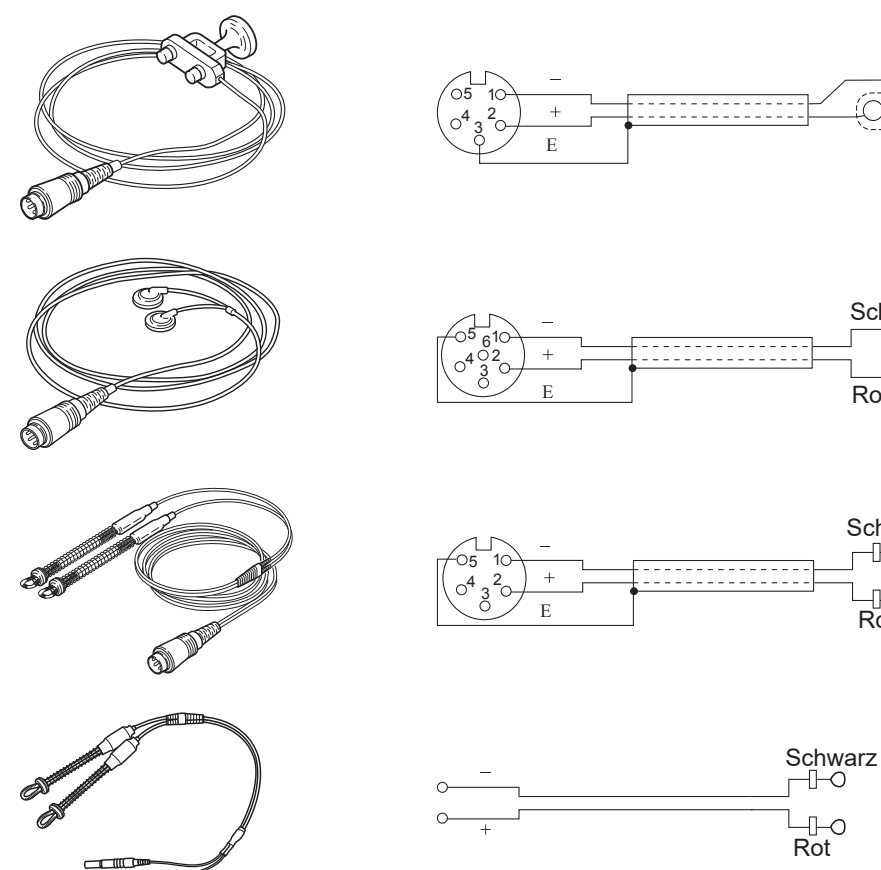

### **A → B-Konverterkabel der Somato-Stimulationsbox**

Verwenden Sie ein Digitalmultimeter, um die Kontinuität zwischen den positiven und negativen Stiften zu prüfen.

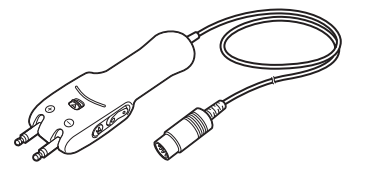

 $\overline{a}$ 

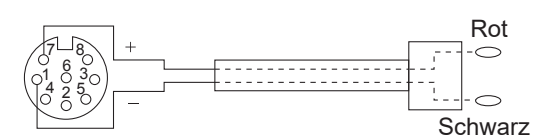

### <span id="page-308-0"></span>**RY-441B oder RY-960B**

Starten Sie das Programm "NLG Untersuchungen" [Nerve Conduction Study].

Vergewissern Sie sich, dass beim Drücken des Schalters für die Stimulationsreizstärke der Stimulationswert erhöht oder verringert wird und dass beim Drücken des Schalters für den Stimulationsstart ein Stimulus ausgegeben wird.

### **RY-230B**

Starten Sie das Programm "NLG Untersuchungen" [Nerve Conduction Study].

Bestätigen Sie, dass sich der Stimulationswert erhöht bzw. verringert, wenn der Regler gedreht wird, und dass die Funktionstasten A und B wie konfiguriert funktionieren, wenn sie gedrückt werden.

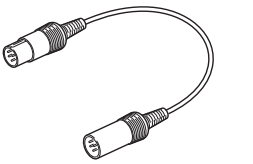

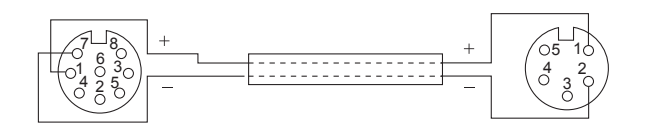

### **Nadelelektroden und Elektrodenverbindungskabel**

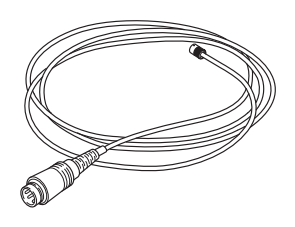

Verwenden Sie ein Digitalmultimeter, um die Kontinuität zwischen den positiven und negativen Stiften des Verbindungskabels zu prüfen.

Nadelelektroden können nicht auf Kontinuität geprüft werden. Ersetzen Sie sie also, wenn während der Messung Anomalien auftreten. Wenn die Probleme nach dem Ersetzen weiterhin bestehen, stellen Sie das Gerät und die Elektrode außer Betrieb, und wenden Sie sich an einen Nihon Kohden-Vertreter.

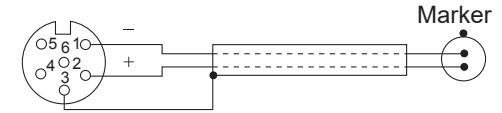

10-3

10

### **LED-Blitzbrille**

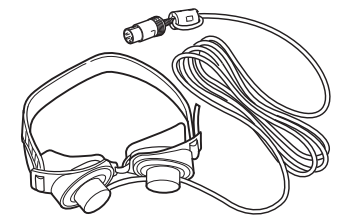

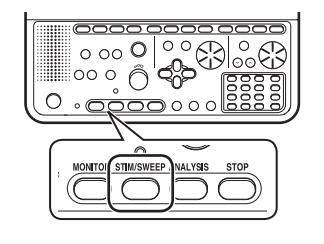

Starten Sie das Programm zur Untersuchung von visuell evozierten Potentialen (VEP-B).

Drücken Sie die Taste "Stim/Trig" [Stim/Sweep], um photische Stimulation zu erzeugen, und bestätigen Sie, dass die Blitzbrille normal aufleuchtet.

<span id="page-309-0"></span>*10. Wartung*

### **Kopfhörer und Ohrhörer für akustische Stimulation**

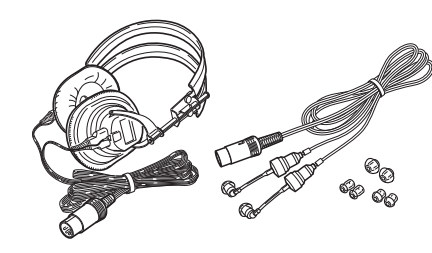

Setzen Sie einem simulierten Patienten die Kopfhörer oder Ohrhörer für akustische Stimulation auf, und starten Sie ein Programm zur Untersuchung von akustisch evozierten Potentialen (z. B. AEHP).

Drücken Sie die Taste "Stim/Trig" [Stim/Sweep], um akustische Stimulation zu erzeugen, und bestätigen Sie, dass Ton normal erzeugt wird.

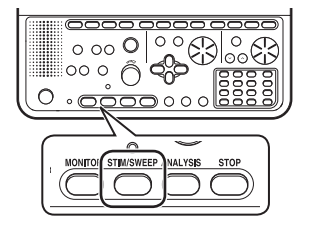

### **ERG-Elektroden**

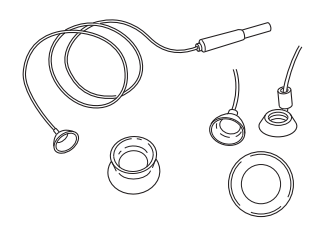

Führen Sie bei der Elektrode eine Sichtprüfung auf Risse, Dellen oder andere Schäden durch.

ERG-Elektroden können nicht auf Kontinuität geprüft werden. Beenden Sie also unmittelbar den Gebrauch und ersetzen Sie sie durch neue Elektroden, wenn während der Messung Anomalien auftreten.

### **WARNUNG**

Falls ungewöhnliche Kurven erscheinen (flache Kurve oder viele Netzstrominterferenzen), entfernen Sie alle Kontaktlinsenelektroden vom Patienten. Eine Missachtung dieser Warnung kann zu Hautverbrennungen an der Stelle führen, an der die Elektrode angebracht ist.

# <span id="page-310-0"></span>**Prüfen der Elektrodeneingangsbox**

Es gibt zwei Typen von Elektrodeneingangsboxen mit einer unterschiedlichen Anzahl an Kanälen.

Wenn Prüfungen Probleme aufzeigen, hat das Gerät möglicherweise eine Fehlfunktion. Wenden Sie sich in diesem Fall an einen Nihon Kohden-Vertreter.

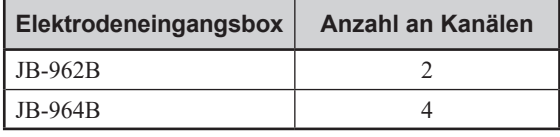

### **5. Prüfungen für LEDs**

Bestätigen Sie, dass alle LEDs an der Elektrodeneingangsbox leuchten.

### **Prüfen der LEDs**

- **1** Schließen Sie Scheibenelektroden an alle Messelektrodenanschlüsse (DIN-Ausführung) und Erdungselektrodenanschlüsse (DIN-Ausführung) an der Elektrodeneingangsbox an.
- **2** Bereiten Sie ein Glas Wasser vor, und tauchen Sie die Spitze der Elektrode ein, um einen Kurzschluss zu verursachen.
- **3** Führen Sie einen Impedanztest durch, und bestätigen Sie, dass alle Elektrodenimpedanzleuchten grün leuchten.

### **Prüfen der Leuchten für die Einstellung der Elektrodenimpedanz**

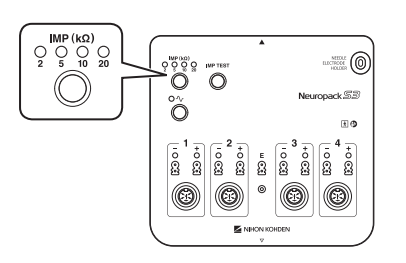

Drücken Sie die Taste "IMP (kΩ)", um die Einstellungen zu ändern, und prüfen Sie, ob für jede Einstellung die entsprechende Leuchte aufleuchtet.

# <span id="page-311-0"></span>**6. Prüfen der Impedanztestfunktion**

Führen Sie einen Impedanztest durch, und bestätigen Sie, dass die Ergebnisse korrekt angezeigt werden.

**1** Wählen Sie eine beliebige Untersuchung für evozierte Potentiale (EP), die die Elektrodeneingangsbox verwendet, und starten Sie das Untersuchungsprogramm.

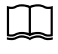

Weitere Informationen zu den Untersuchungsprogrammen finden Sie im Untersuchungsleitfaden.

- **2** Tauchen Sie die Elektrode in Wasser.
- **3** Drücken Sie die Taste "IMP TEST" an der Elektrodeneingangsbox.

Das Fenster "Impedanztest" [Impedance Check] wird geöffnet und der Impedanztest beginnt.

- **4** Drücken Sie die Taste "IMP (kΩ)" an der Elektrodeneingangsbox, um den Impedanztestwert (Schwelle) auf 10 kΩ einzustellen.
- **5** Bestätigen Sie die Ergebnisse des Impedanztests.

Vergewissern Sie sich, dass im Fenster "Impedanztest" [Impedance Check] wie in der Tabelle unten "Gut" [Good] angezeigt wird.

Wenn das Ergebnis "Schlecht" [Bad] ist, wenden Sie sich an einen Nihon Kohden-Vertreter.

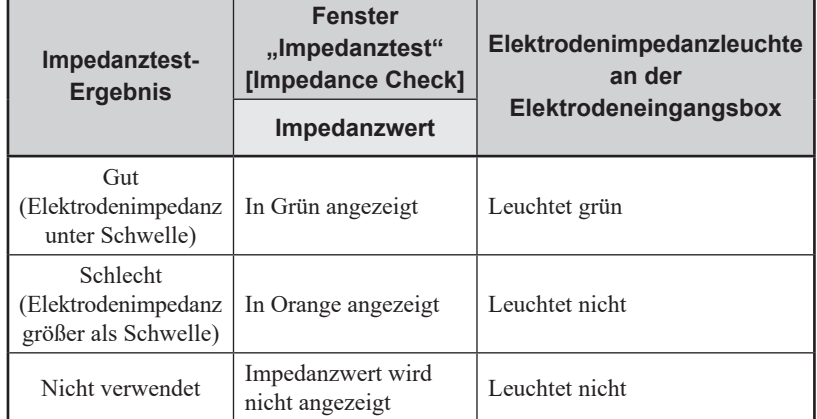

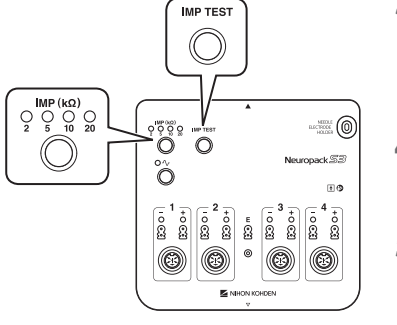

### <span id="page-312-0"></span>**7. Prüfen des Wandlungsrauschens des Verstärkereingangs**

Führen Sie ein beliebiges Untersuchungsprogramm aus, und prüfen Sie den Rauschpegel in der Elektrodeneingangsbox.

**1** Konfigurieren Sie die Messungsparameter für das Gerät wie unten gezeigt.

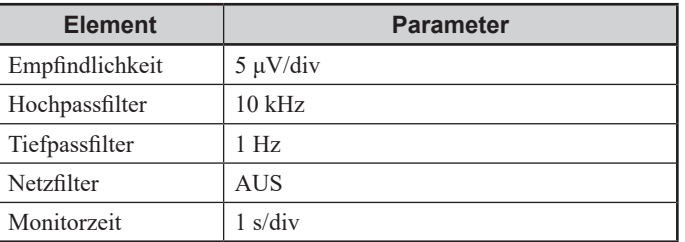

**2** Verwenden Sie die Kurzschlussleitung, um alle Anschlüsse der Elektrodeneingangsbox kurzzuschließen.

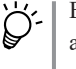

Es ist nicht möglich, mit der Anzahl an mitgelieferten Kurzschlussleitungen alle Anschlüsse kurzzuschließen. Halten Sie für Wartungsprüfungen ausreichend Kurzschlussleitungen bereit.

**3** Prüfen Sie, ob die angezeigte Kurvenamplitude maximal 1 div beträgt.

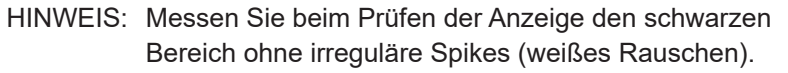

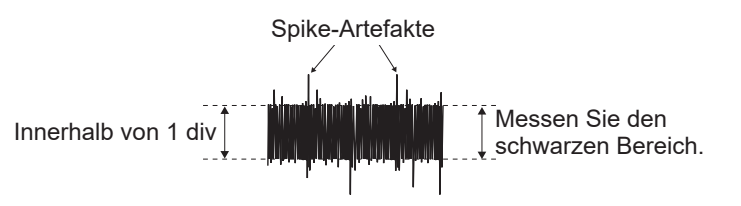

**4** Prüfen Sie alle Kanäle (JP-962B: 2 Kanäle, JB-964B: 4 Kanäle) auf die gleiche Weise.

HINWEIS: Prüfen Sie einen Kanal nach dem anderen auf Rauschen.

# <span id="page-313-0"></span>**8. Prüfung mit Einschalten**

Bestätigen Sie, dass keine Geräusche oder ungewöhnliche Töne, ungewöhnliche Gerüche oder Überhitzung auftreten, wenn die Steuereinheit oder die Haupteinheit eingeschaltet werden, und dass keine Fehlermeldungen angezeigt werden.

### **9. Prüfen der Anzeige**

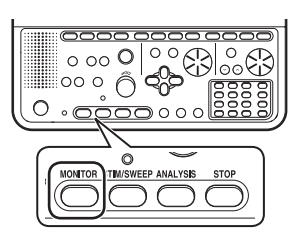

Drücken Sie die Taste "MONITOR" auf der Bedienfeldeinheit, um die erfasste Kurve kontinuierlich anzuzeigen (Monitormodus). Führen Sie bei Helligkeit, Kontrast, Farbe und Position der Anzeige eine Sichtprüfung durch. Nehmen Sie nach Bedarf Anpassungen in Windows vor.

Bestätigen Sie außerdem, dass die Anzeige frei von vertikalen und horizontalen Linien, Verzerrungen und Flackern ist und dass der Anzeigebereich nicht reduziert ist.

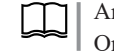

Anweisungen zum Anpassen der Anzeige finden Sie im Handbuch oder der Online-Hilfe zu Windows.

# **10. Prüfen von Datum und Uhrzeit**

Bestätigen Sie, dass das Datum und die Uhrzeit auf dem Gerät korrekt sind.

Wenn Datum oder Uhrzeit falsch sind, korrigieren Sie sie.

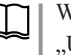

Weitere Informationen zur Anpassung von Datum und Uhrzeit finden Sie unter ["Überprüfen der Uhrzeit" \(S. 4-32\)](#page-87-0) und im Handbuch oder der Online-Hilfe zu Windows.

### **VORSICHT**

Wird das System zur Hirntod-Diagnose verwendet, müssen vor der Untersuchung Datum und Uhrzeit überprüft und ggf. korrigiert werden. Das Datum und die Uhrzeit auf der Anzeige sowie das aufgezeichnete Ergebnis sind ein wichtiger Teil der Krankenakte.

HINWEIS: Wenn Datum und Uhrzeit nach wiederholten Korrekturen immer noch falsch sind, ist der Backup-Akku der Steuereinheit möglicherweise nicht mehr ausreichend geladen. Wenden Sie sich in diesem Fall an einen Nihon Kohden-Vertreter.

### **11. Prüfen der Maus**

Prüfen Sie, ob Sie den Cursor der Maus auf eine Schaltfläche oder ein Menü verschieben und diese bzw. dieses auswählen können.

### <span id="page-314-0"></span>**12. Prüfen der Tastatur**

Öffnen Sie das Fenster "Patientendaten" [Patient Information] oder ein anderes Fenster, das eine Texteingabe ermöglicht, und drücken Sie dann nacheinander die Tasten der Tastatur und vergewissern Sie sich, dass in den Texteingabebereich Zeichen eingegeben werden können.

### **13. Prüfen des Programmstarts**

Schalten Sie das Gerät ein, und bestätigen Sie, dass das Programm nach dem Starten von Windows ordnungsgemäß gestartet wird.

Ein- und Ausschalten" (S. 4-31)

- **1** Schalten Sie den Betriebsschalter des Hauptgeräts ein.
- **2** Schalten Sie den Betriebsschalter der Steuereinheit ein, starten Sie polaris. one durch Doppelklicken auf das polaris.one Symbol auf Ihrem Windows Desktop.

Bestätigen Sie, dass Windows startet und polaris.one auf der Anzeige erscheint.

# **14. Prüfen von Tasten, Schaltflächen und Schaltern der Systemkomponenten**

Starten Sie ein Untersuchungsprogramm, und bestätigen Sie, dass alle Tasten an der Bedienfeldeinheit ordnungsgemäß funktionieren. Weitere Informationen finden Sie in Kapitel 2 ["Gerätebeschreibungen".](#page-24-0)

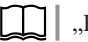

 $\int$ , Bedienfeld" (S. 2-2)

Um den Fußschalter zu prüfen, konfigurieren Sie im Einstellungsfenster eines beliebigen Untersuchungsprogramms den Bedienungsmodus mit der linken und rechten Taste des Fußschalters, und bestätigen Sie, dass die Tasten wie erwartet funktionieren.

Um die Somato-Stimulationsbox zu prüfen, konfigurieren Sie im Einstellungsfenster von "NLG Untersuchungen" [Nerve Conduction Study] oder eines anderen Programms den Bedienungsmodus mit der A-/B-Funktionstaste der Somato-Stimulationsbox und vergewissern Sie sich, dass die Taste wie erwartet funktioniert. Verwenden und bestätigen Sie die Erhöhung und Verringerung der Stimulationsstärke mit dem Regler sowie die Stimulationsabgabe.

Um den Reaktionsschalter zu prüfen, prüfen Sie, ob die Verzögerung angezeigt wird, wenn im P300-Untersuchungsprogramm die Taste "Stim/Trig" [Stim/ Sweep] gedrückt wird, um einen Stimulus auszugeben, und der Reaktionsschalter für den Zielstimulus gedrückt wird.

# **15. Überprüfen der BIOS-Parameter der Steuereinheit**

### 1 Öffnen Sie das Fenster "BIOS-Parameter" [BIOS Settings].

Schalten Sie den Betriebsschalter der Steuereinheit ein. Wenn anschließend auf dem Bildschirm das Dell Logo angezeigt wird, drücken und halten Sie die Funktionstaste F2.

### **2 Vergewissern Sie sich, dass die BIOS-Parameter korrekt sind.**

Falls ein BIOS-Parameter eine andere Einstellung als unten angegeben aufweist, setzen Sie ihn auf den richtigen Wert. Falls die BIOS-Parameter auch nach mehreren Korrekturen durchgängig andere Einstellungen aufweisen, ist möglicherweise der interne Backup-Akku der Steuereinheit zu schwach. Wenden Sie sich an Ihren Nihon Kohden-Vertreter.

### **BIOS-Parameter**

Die BIOS-Parameter hängen von dem Modell der Steuereinheit ab.

### • **Beim GG-961BK**

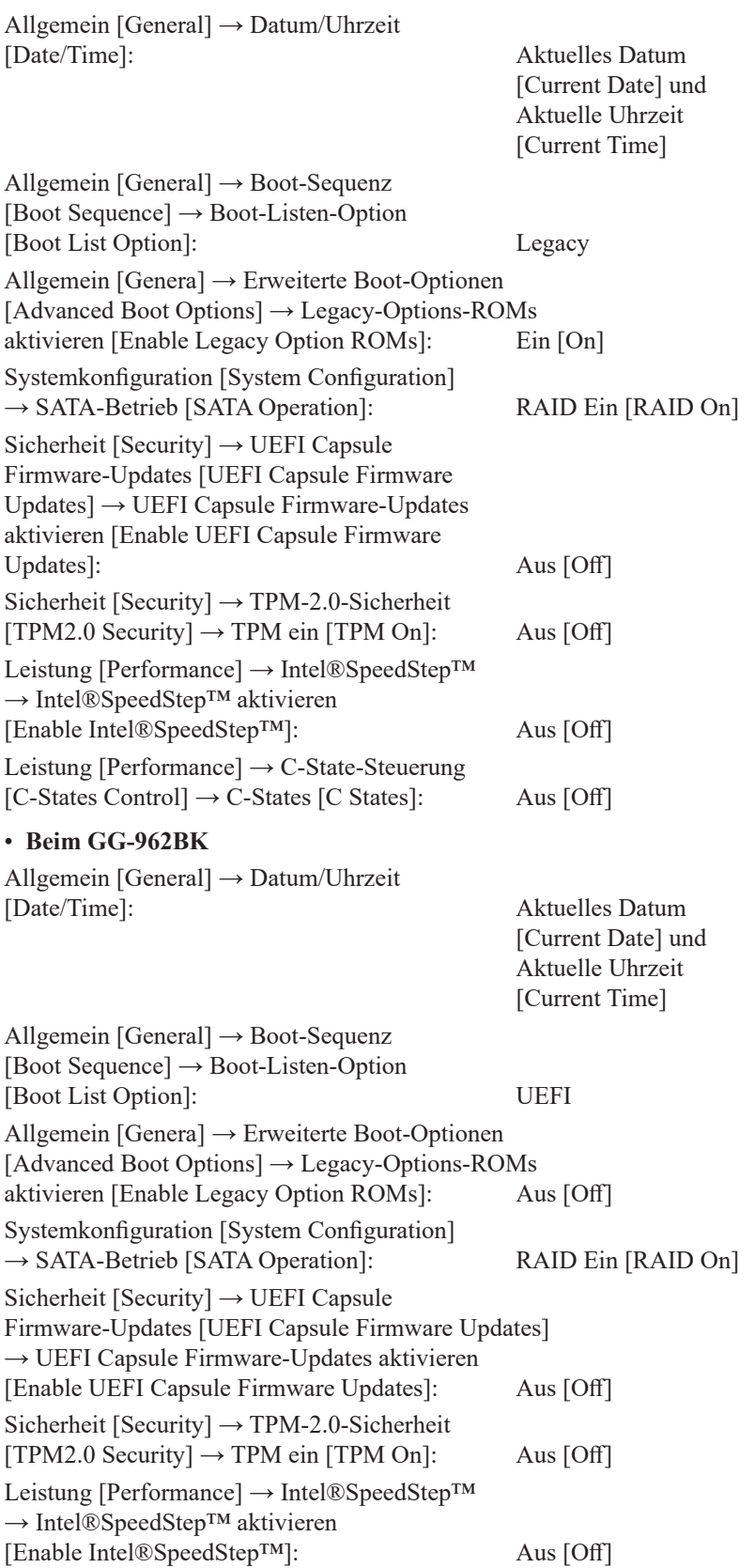

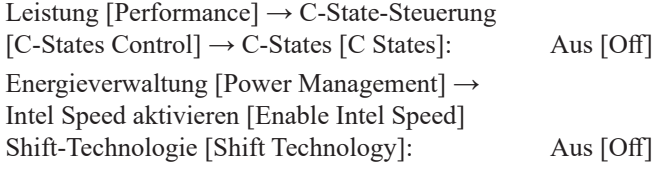

# <span id="page-316-0"></span>**16. Prüfen der Eingangssignale**

Prüfen Sie mit dem AX-500B AEHP-Generator den Kurveneingang über die Elektrodeneingangsbox.

**1** Konfigurieren Sie die Messungsparameter für die Haupteinheit wie nachfolgend gezeigt.

### **Messungsparameter**

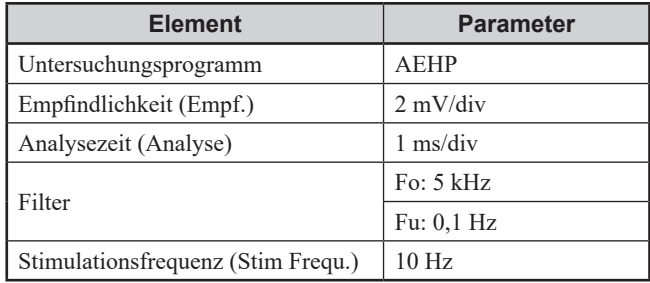

Examination Guide, Kapitel 4

**2** Verwenden Sie das mit dem AX-500B AEHP-Generator gelieferte 6-polige DIN-Verbindungskabel und Trigger-Verbindungskabel, um Verbindungen wie nachfolgend gezeigt herzustellen.

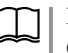

Kapitel 2 ["Gerätebeschreibungen"](#page-24-0) Gebrauchsanweisungen finden Sie im mit dem AX-500B AEHP-Generator gelieferten Handbuch.

- 1) Verwenden Sie das Trigger-Verbindungskabel, um die Buchse "TRIG OUT" an der Rückseite der Haupteinheit mit dem Anschluss "TRIG IN" des AEHP-Generators zu verbinden.
- 2) Verbinden Sie das 6-polige DIN-Verbindungskabel mit der Buchse "JB OUT" am AEHP-Generator, und schließen Sie den DIN-Stecker am anderen Ende am Elektrodenanschluss (Ableitung) "CH1" der Elektrodeneingangsbox an.

### **Beispiel**

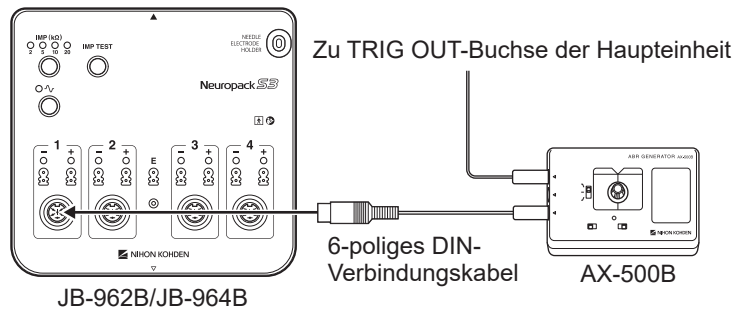

3) Prüfen Sie CH2 bis CH4 auf dieselbe Weise. Prüfen Sie die Ableitungsanschlüsse jeweils einen Kanal nach dem anderen.

**3** Verwenden Sie die folgenden Einstellungen für den AEHP-Generator. Starten Sie die Stimulationsabgabe.

Eingangssignal: MODE6 (JB) EMPF.: 2 mV TRIGGER: Trig.

- **4** Drücken Sie die Taste "Stim/Trig" [Stim/Sweep] auf der Bedienfeldeinheit, um die Kurvenaufzeichnung zu starten.
- **5** Prüfen Sie die angezeigte Kurve auf Folgendes.
	- Die Amplitude der angezeigten Kurve beträgt 2 mV (±5 %) (prüft die Empfindlichkeit).

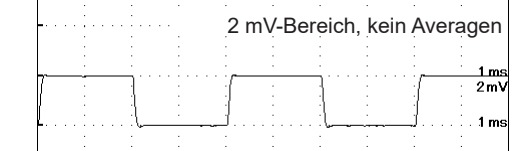

- Bestätigen Sie, dass eine synchronisierte Kurve der gleichen Form aufgezeichnet wird, wenn die Triggerdauer 2,5 ist. Prüfen Sie, ob die TRIGGER-LED am AEHP-Generator blinkt. (Prüft die Triggersynchronisierung.)
- **6** Stellen Sie die Geräteempfindlichkeit auf 200 μV und das Averagen auf 200 ein. Stellen Sie auf dem AEHP-Generator "EMPF." [SENS] auf 20 μV ein.
- $\circ$  00  $\circ$  $0000$
- 7 Drücken Sie die Taste "ANALYSE" [ANALYSIS] auf der Bedienfeldeinheit, um das Averagen (ca. 200) durchzuführen, und prüfen Sie auf 20 μV ( $\pm$ 5 %) und Dauer: 2,5. (Prüft das Averagen.)

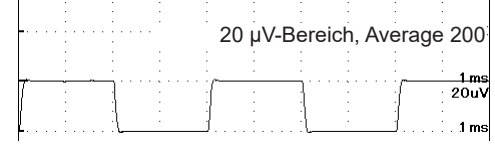

### **17. Prüfen des Speicherns und Ladens von Daten**

Untersuchen Sie einen simulierten Patienten mit einem Untersuchungsprogramm, und prüfen Sie, ob Daten ordnungsgemäß gespeichert und geladen werden.

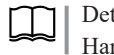

Detaillierte Anweisungen zum Speichern und Laden von Daten finden Sie im Handbuch für polaris.one.

# **18. Prüfen der Festplatte (CHECKDISK und Optimierung)**

Führen Sie das checkdisk-Programm auf der Festplatte aus, und bestätigen Sie, dass keine Anomalien vorliegen. Optimieren Sie auch die Festplatte.

**1** Doppelklicken Sie auf dem Desktop auf [PC], um das Fenster "Dieser PC" [This PC] zu öffnen.

<span id="page-317-0"></span>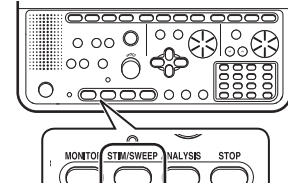

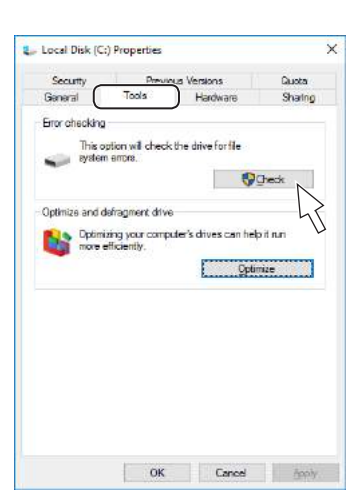

**2** Klicken Sie mit der rechten Maustaste auf das Laufwerk, das auf Fehler geprüft werden soll, und wählen Sie im Dropdown-Menü "Eigenschaften" [Properties].

Das Fenster "Eigenschaften von (Name des ausgewählten Laufwerks)" [Properties for Disk X] wird geöffnet.

- **3** Klicken Sie auf die Registerkarte [Tools], um die Seite [Tools] zu öffnen.
- 4 Klicken Sie im Abschnitt "Fehlerüberprüfung" [Error checking] auf die Schaltfläche "Prüfen" [Check], um das Fehlerüberprüfungsfenster für dieses Laufwerk zu öffnen.
- 5 Klicken Sie auf "Laufwerk scannen" [Scan drive], um die Prüfung zu starten.

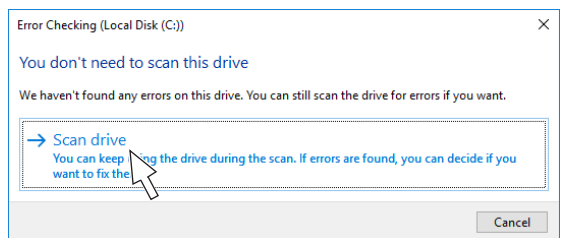

Meldungen werden im Fenster angezeigt, während die Prüfung läuft.

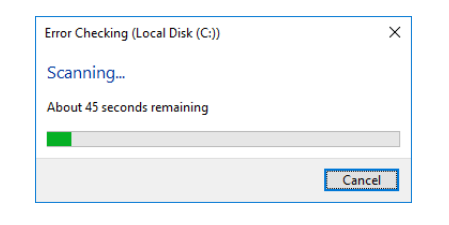

Wenn während der Prüfung eine Fehlermeldung erzeugt wird, wird ein Feld zur Reparatur des Fehlers angezeigt. Wenden Sie sich an einen Nihon Kohden-Vertreter, wenn eine Fehlermeldung angezeigt wird und die Prüfung beendet wird, bevor sie abgeschlossen wurde.

**6** Die Ergebnisse werden angezeigt, wenn die Prüfung abgeschlossen ist.

Prüfen Sie die Ergebnisse, und klicken Sie auf die Schaltfläche "Schließen" [Close], um das Fenster zu schließen.

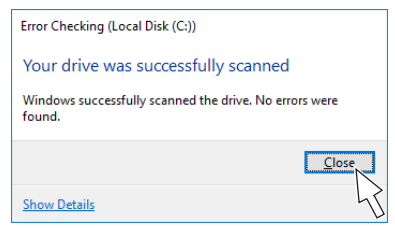

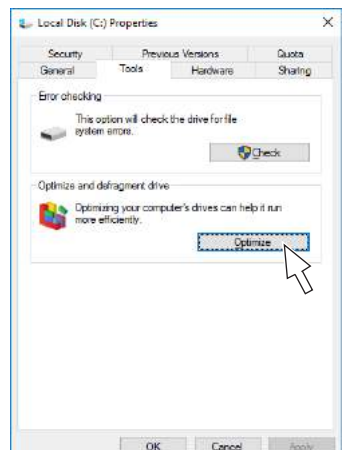

- **7** Klicken Sie im Abschnitt "Laufwerk optimieren und defragmentieren" [Optimize and defragment drive] auf die Schaltfläche "Optimieren" [Optimize], um das Laufwerk zu optimieren.
- **8** Klicken Sie auf die Schaltfläche [OK], um das Fenster "Eigenschaften von (Name des ausgewählten Laufwerks)" [Properties for Disk X] zu schließen.

# <span id="page-319-0"></span>**Prüfen der Stimuli**

Prüfen Sie, ob Stimuli normal abgegeben werden.

# **19. Prüfen der akustischen Stimulation**

Prüfen Sie die Kopfhörer oder Ohrhörer für die akustische Stimulation, wenn diese für akustische Stimulationstests mit dem EMG/EP Messsystem verwendet werden.

- **1** Schließen Sie den Kopfhörer bzw. den Ohrhörer für die akustische Stimulation an der AUDITORY-Buchse an der rechten Seite der Haupteinheit an.
- **2** Konfigurieren Sie die Messungsparameter für die Haupteinheit wie nachfolgend gezeigt.

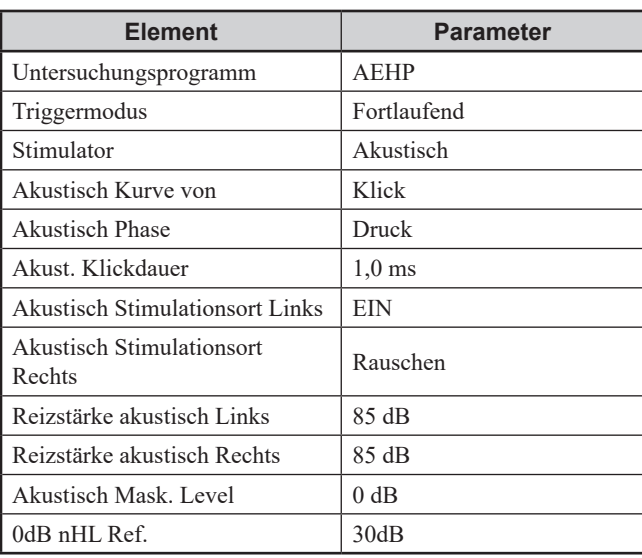

### **Messungsparameter**

Examination Guide, Kapitel 4

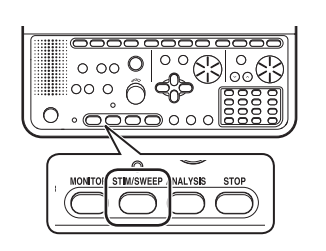

3 Drücken Sie die Taste "Stim/Trig" [Stim/Sweep] auf der Bedienfeldeinheit, um die Stimulation zu starten, und prüfen Sie, ob auf der linken Seite der Kopfhörer oder Ohrhörer für die akustische Stimulation ein Klicken und auf der rechten Seite ein Verdeckungsrauschen zu hören ist.

# <span id="page-320-0"></span>**20. Prüfen des elektrischen Stimulus**

Prüfen Sie alle Stimulationselektroden, die für elektrische Stimulationstests mit dem EMG/EP Messsystem verwendet werden.

- **1** Schließen Sie die Somato-Stimulationsbox oder eine Oberflächenstimulationselektrode an der SOMATO-Buchse an der rechten Seite der Haupteinheit an.
- **2** Erzeugen Sie einen Kurzschluss zwischen den positiven und negativen Elektroden.
- **3** Konfigurieren Sie die Messungsparameter für die Haupteinheit wie nachfolgend gezeigt.

### **Messungsparameter**

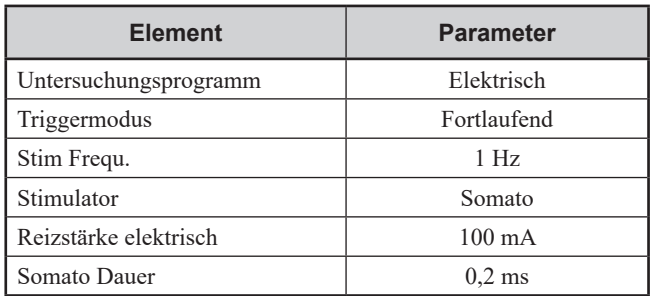

[  $\vert$  ] | Examination Guide, Kapitel 4

- **4** Öffnen Sie in der Menüleiste "Fenster" [Window], und klicken Sie auf "Intensitätsfenster" [Intensity Window].
- **5** Drücken Sie die Taste "Stim/Trig" [Stim/Sweep] auf der Bedienfeldeinheit, um die Stimulation zu starten, und bestätigen Sie, dass der aktuell im Intensitätsfenster angezeigte Wert zwischen 80 und 110 mA liegt.

# **21. Prüfen des photischen Stimulus**

Prüfen Sie die LS-102J LED-Blitzbrille, wenn sie für photische Stimulationstests mit dem EMG/EP Messsystem verwendet wird.

- **1** Schließen Sie die LED-Blitzbrille an der GOGGLE-Buchse auf der rechten Seite der Haupteinheit an.
- **2** Konfigurieren Sie die Messungsparameter für die Haupteinheit wie nachfolgend gezeigt.

### **Messungsparameter**

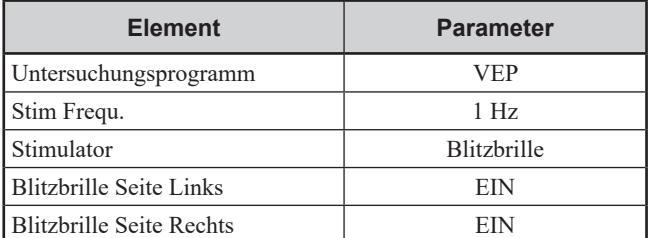

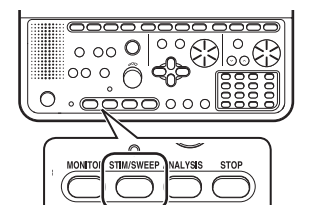

Examination Guide, Kapitel 4

**3** Drücken Sie die Taste "Stim/Trig" [Stim/Sweep] auf der Bedienfeldeinheit, um die Stimulation zu starten, und prüfen Sie, ob die linken und rechten LEDs leuchten.

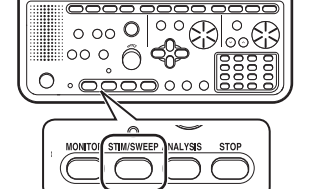

# <span id="page-321-0"></span>**Prüfen der Körpertemperaturmessung**

# **22. Prüfen der Körpertemperaturmessung**

Prüfen Sie die Temperatursonde, wenn sie zur Messung der Körpertemperatur mit dem EMG/EP Messsystem verwendet wird.

- **1** Schließen Sie die Temperatursonde an einen simulierten Patienten und an den TEMP-Anschluss der Elektrodeneingangsbox an.
- 2 Starten Sie das Untersuchungsprogramm "mNLG" [MCS] und prüfen Sie, ob die im Fenster angezeigte Temperatur zwischen 30 und 40 °C liegt.

# **Prüfen des Druckers**

# **23. Prüfen des Druckers**

Prüfen Sie den an das Gerät angeschlossenen Drucker.

Erstellen Sie einen Bildschirmausdruck, und prüfen Sie, ob die gedruckte Version frei von fehlerhaften Zeichen, Unschärfe und anderen Problemen ist.

Wenn das Drucken nicht möglich ist, prüfen Sie, ob der Drucker angeschlossen ist.

Lesen Sie im Handbuch für den Drucker nach, wenn ungewöhnliche Situationen auftreten.

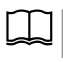

["Vorbereiten des Druckers" \(S. 4-36\)](#page-91-0) Examination Guide, Kapitel 11

# <span id="page-322-0"></span>**Sicherheitsprüfung**

2nd ED/3rd ED switch

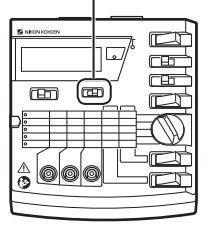

Die Sicherheitsinspektionen werden in der Regel ausgeführt, während alle Komponenten, die in regelmäßigem Gebrauch sind (Haupteinheit, Steuereinheit, Netzteil, Elektrodeneingangsbox, Drucker und andere), angeschlossen sind (und so das komplette System bilden).

Sie müssen den Erdableitstrom, den Berührungsstrom (Gehäuse zu Erde) und den Patientenableitstrom (Patientenanschluss zu Erde) sowohl im Normalbetrieb als auch mit einfachem Fehlerfall messen, um sicherzustellen, dass der zulässige Wert nicht überschritten wird. Außerdem müssen Sie die gemessenen Werte aufzeichnen.

Die Messwerte werden in das Wartungsprüfungsblatt am Ende dieses Handbuchs eingetragen.

HINWEIS: Zur Durchführung einer Sicherheitsüberprüfung ist ein von Nihon Kohden vorgegebener LCC-1101 Ableitstromprüfer erforderlich. Stellen Sie den "2nd ED/3rd ED"-Schalter des LCC-1101 auf "3rd ED".

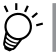

Detaillierte Anweisungen finden Sie im Handbuch für den LCC-1101 Ableitstromprüfer.

# **Beispiel für die Messung von Erdableitströmen**

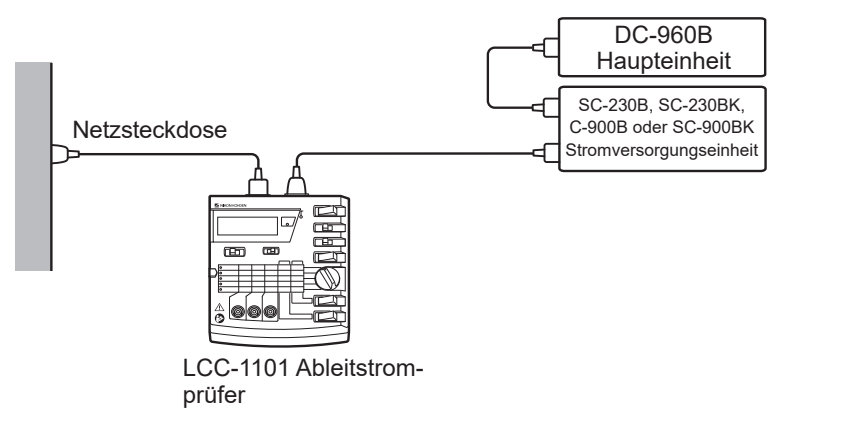

Um den Erdableitstrom zu messen, stellen Sie den MODE-Wahlschalter (Messmodus) auf "EARTH LEAKAGE" und den CURRENT-Schalter (Messstrom) auf "AC". Vergewissern Sie sich, dass der Messwert innerhalb des unten angegebenen Bereichs liegt.

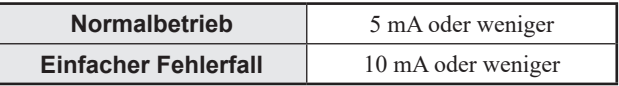

# <span id="page-323-0"></span>**Beispiel für die Messung von Berührungsströmen (Gehäuse zu Erde)**

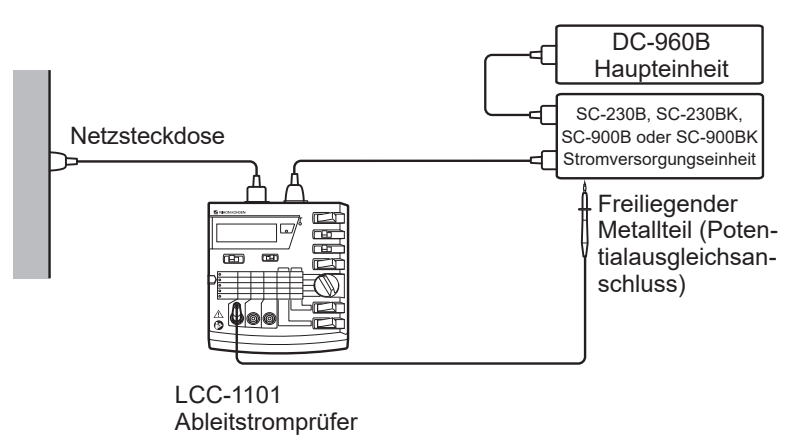

Um den Berührungsstrom zu messen, stellen Sie den MODE-Wahlschalter (Messmodus) auf "ENCL LEAKAGE" und den CURRENT-Schalter (Messstrom) auf "AC". Vergewissern Sie sich, dass der Messwert innerhalb des unten angegebenen Bereichs liegt.

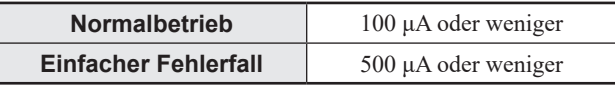

# **Beispiel für die Messung von Patientenableitströmen (Patientenanschluss zu Erde)**

Messen Sie den Patientenableitstrom für die Elektrodeneingangsbox und die Stimulatoren.

Um den Patientenableitstrom zu messen, stellen Sie den MODE-Wahlschalter (Messmodus) auf "LEAKAGE I" und den CURRENT-Schalter (Messstrom) sowohl auf "AC" als auch auf "DC". Vergewissern Sie sich, dass die Messwerte innerhalb des unten angegebenen Bereichs liegen.

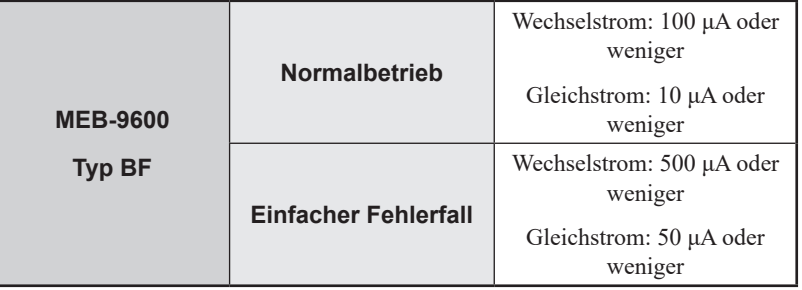
### **Elektrodeneingangsbox**

Messen Sie die Elektrodeneingangsbox, während alle Anschlüsse mit Kurzschlussleitungen oder Kurzschlusswerkzeugen kurzgeschlossen sind.

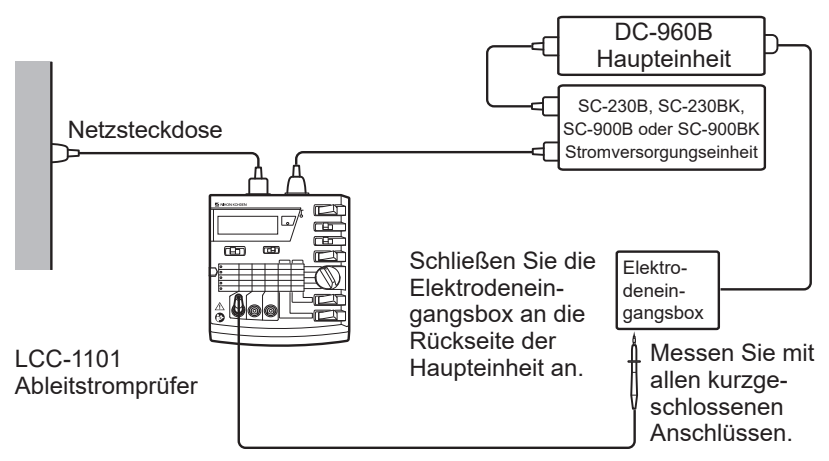

### **Stimulationselektroden**

Umwickeln Sie die Teile der Oberflächenstimulationselektroden, Kopfhörer, Ohrhörer und LED-Blitzbrille, die mit dem Patienten in Kontakt kommen, mit Aluminiumfolie, und nehmen Sie Messungen vor.

Verwenden Sie bei Elektroden mit Metallanschlüssen, beispielsweise Somato-Stimulationsbox und Oberflächenstimulationselektroden mit anpassbaren Elektroden (NM-430M), eine Leitung mit Krokodilklemmen, um die positiven und negativen Anschlüsse kurzzuschließen.

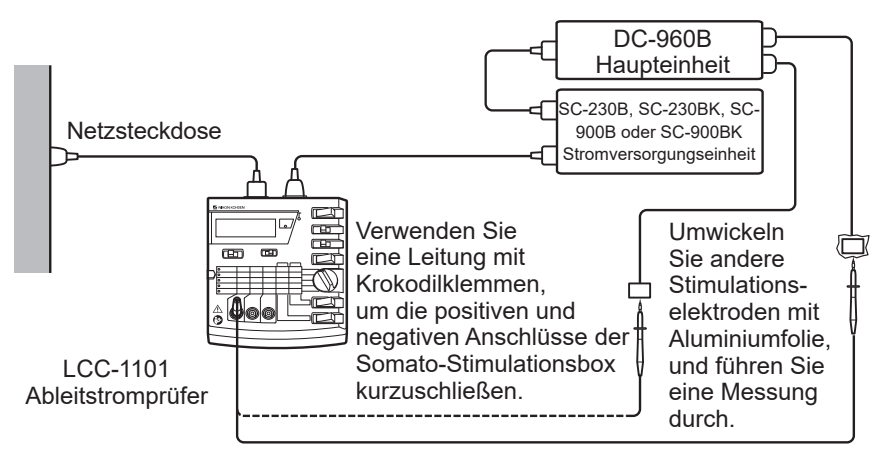

10-3

*10. Wartung*

# **10-4 Wartungsprüfungen für Zusatzausrüstung**

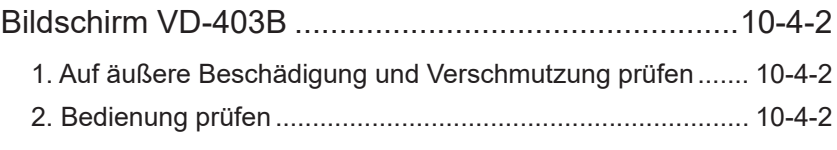

10

10-4

# <span id="page-327-0"></span>**Bildschirm VD-403B**

# **1. Auf äußere Beschädigung und Verschmutzung prüfen**

Führen Sie eine Sichtprüfung der folgenden Punkte durch:

- Die Außenseite des Geräts ist frei von Rost, Dellen, Rissen und anderen Schäden.
- Alle Teile sind vollständig sauber.
- Steckverbinder haben keine Risse und kein Spiel

# **2. Bedienung prüfen**

Vergewissern Sie sich, dass die Musterumkehr des Stimulationsbildes korrekt angezeigt wird.

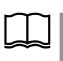

Weitere Informationen zur Videoanzeige finden Sie im Handbuch für den Bildschirm VD-403B.

# **11 Standardzubehör,<br>
11 Optionen und Ver-<br>
brauchsmaterialie Optionen und Verbrauchsmaterialien**

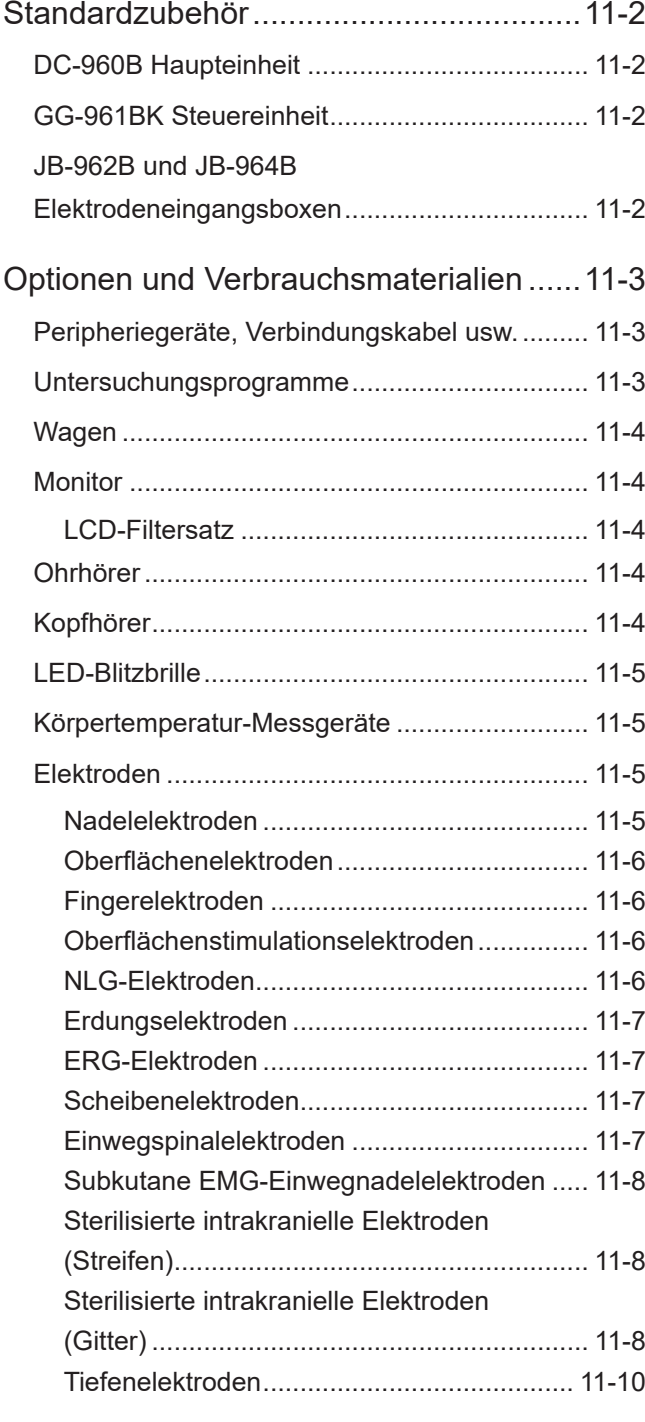

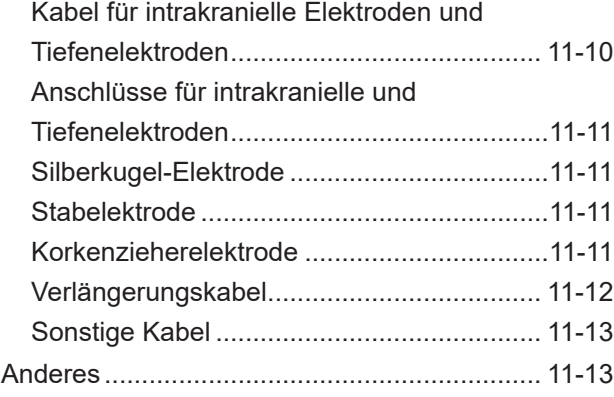

11

# <span id="page-329-0"></span>**Standardzubehör**

# **DC-960B Haupteinheit**

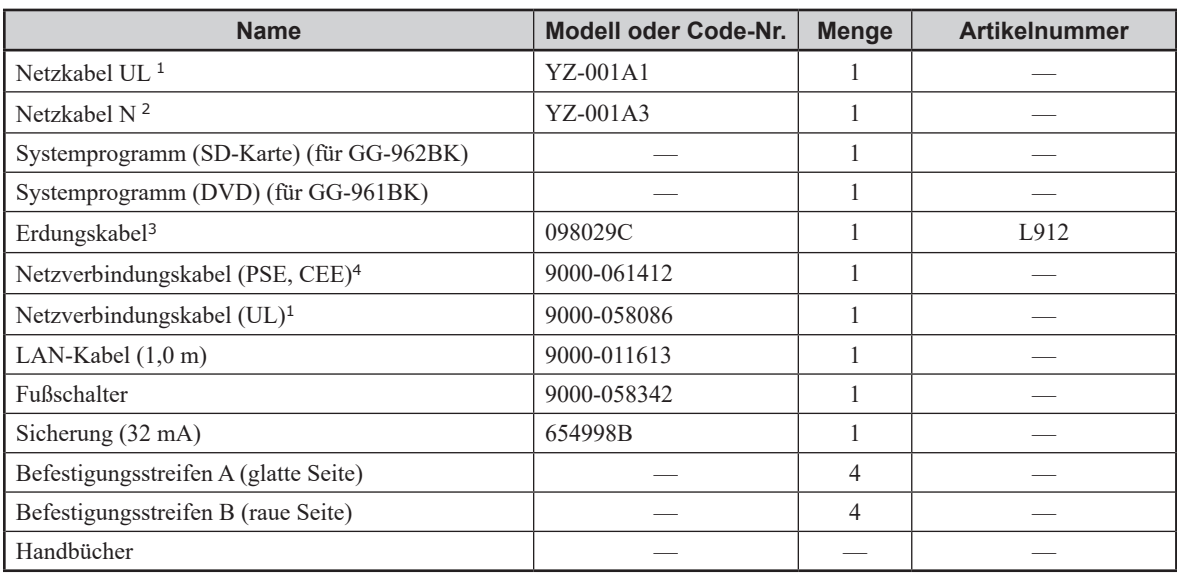

<sup>1</sup> Nur für Nordamerika verfügbar

<sup>2</sup> Nur für Europa verfügbar

<sup>3</sup> Nicht verfügbar für Nordamerika und Europa

<sup>4</sup> Nicht verfügbar für Nordamerika

# **GG-961BK Steuereinheit**

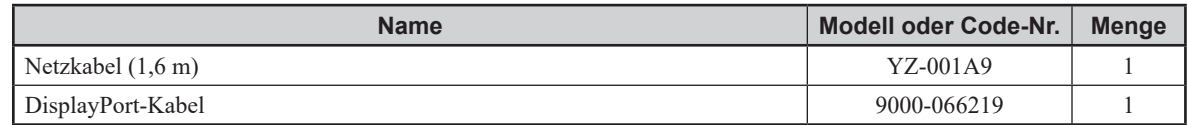

# **JB-962B und JB-964B Elektrodeneingangsboxen**

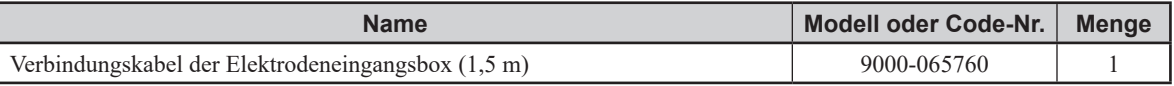

# <span id="page-330-0"></span>**Optionen und Verbrauchsmaterialien**

Geben Sie bei Bestellung von Optionen oder Verbrauchsmaterialien die Artikelnummer an. Wenn die Artikelnummer nicht mit der Option oder dem Verbrauchsmaterial angegeben ist, geben Sie die Modell- oder Code-Nummer an.

# **Peripheriegeräte, Verbindungskabel usw.**

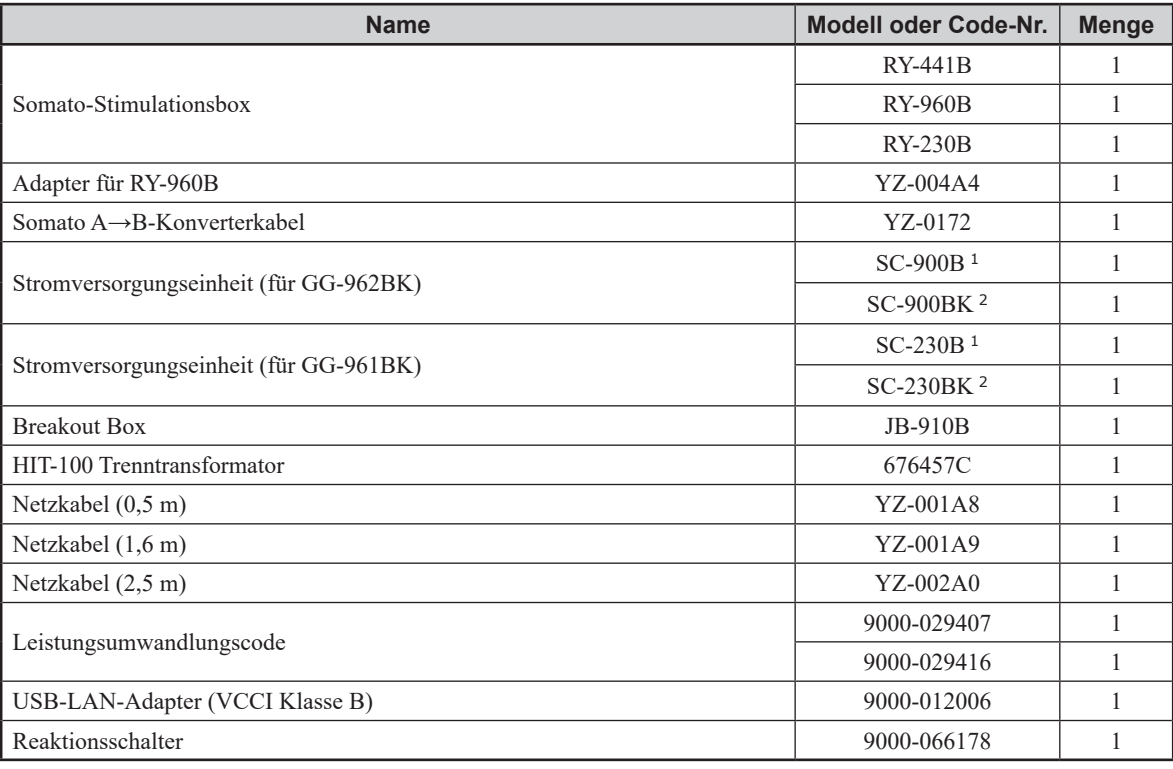

- <sup>1</sup> für 100 bis 120 V AC
- <sup>2</sup> für 220 bis 240 V AC

# **Untersuchungsprogramme**

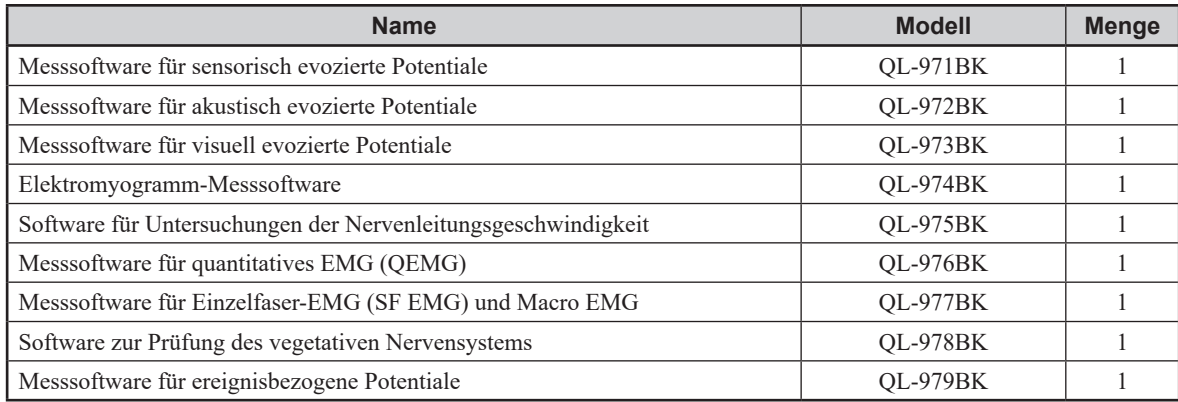

# <span id="page-331-0"></span>**Wagen**

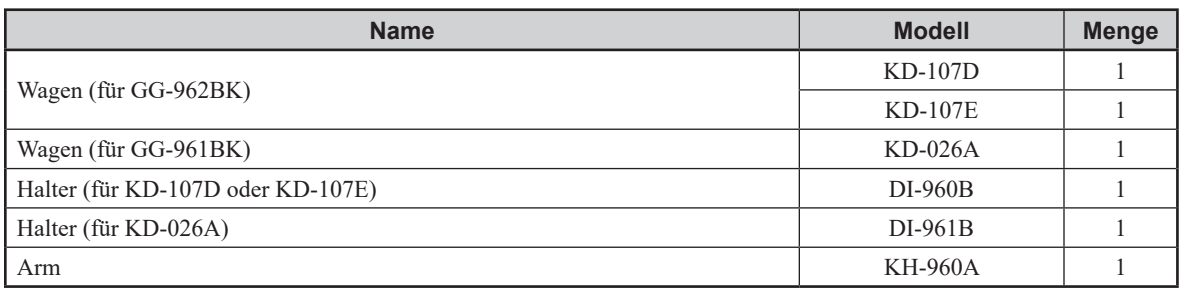

# **Monitor**

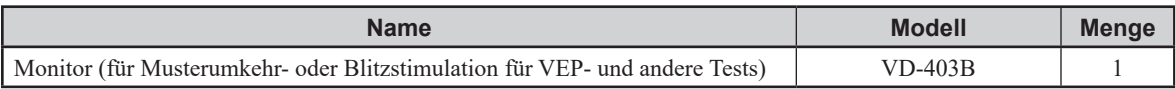

# **LCD-Filtersatz**

Der LCD-Filtersatz wird mit dem VD-403B Monitor geliefert.

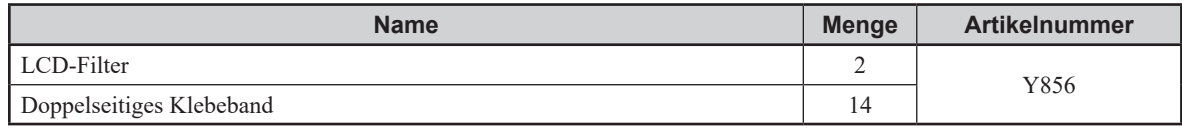

# **Ohrhörer**

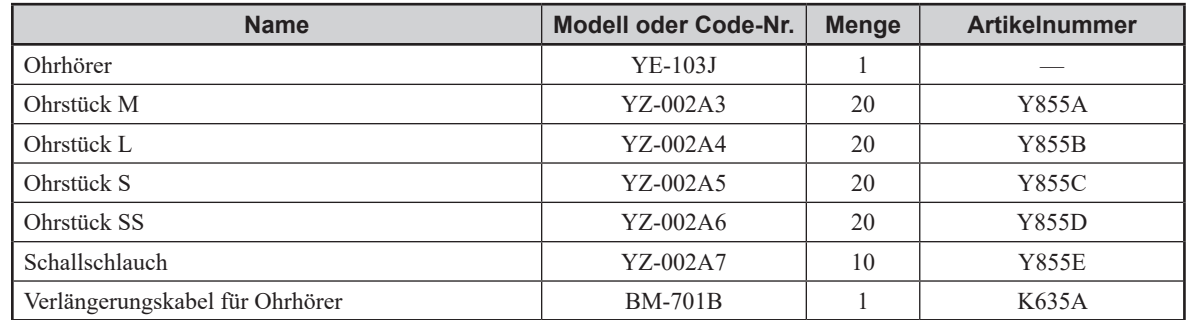

# **Kopfhörer**

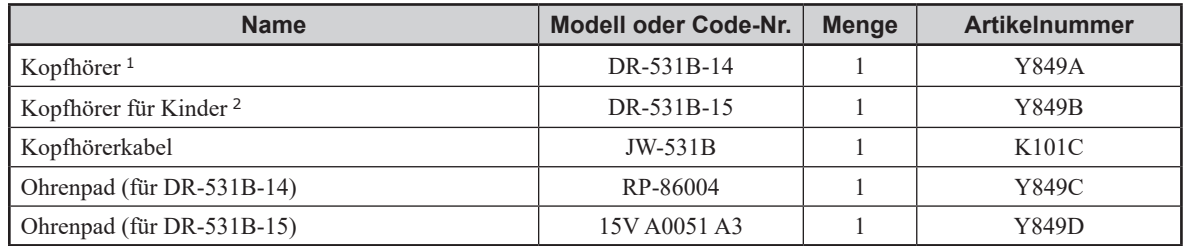

<sup>1</sup> Bügelbreite: 160 mm, Pad-Größe:  $117 \times 92$  mm (L  $\times$  B)

<sup>2</sup> Bügelbreite: 110 mm, Pad-Größe:  $70 \times 70$  mm ( $L \times B$ )

# <span id="page-332-0"></span>**LED-Blitzbrille**

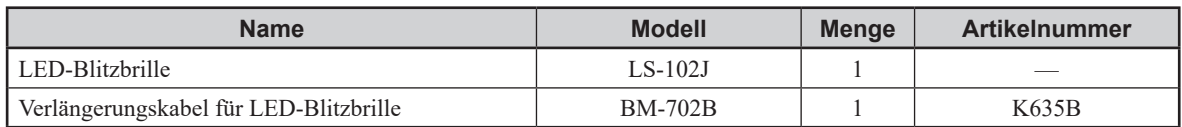

# **Körpertemperatur-Messgeräte**

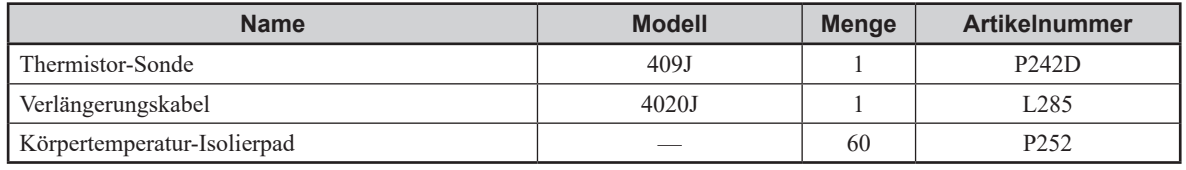

# **Elektroden**

# **Nadelelektroden**

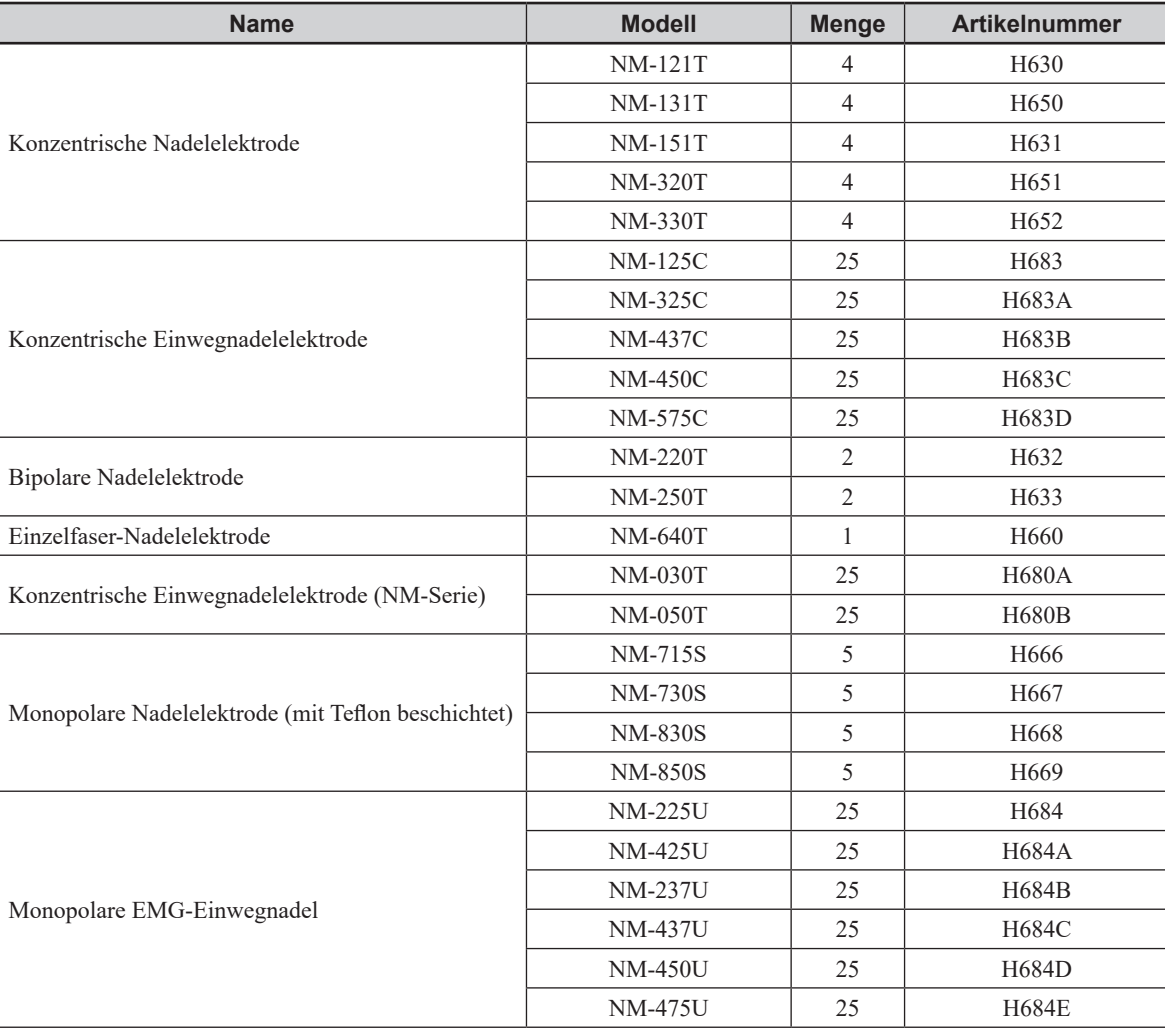

### <span id="page-333-0"></span>*11. Standardzubehör, Optionen und Verbrauchsmaterialien*

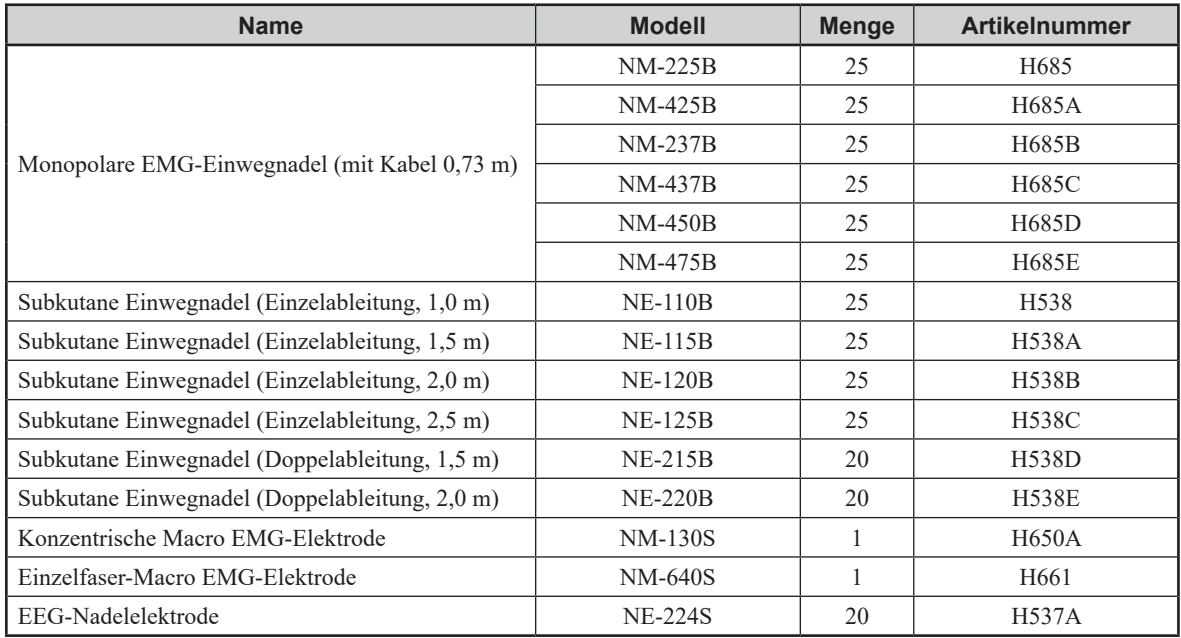

# **Oberflächenelektroden**

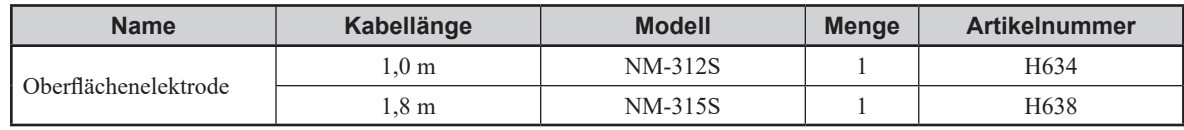

# **Fingerelektroden**

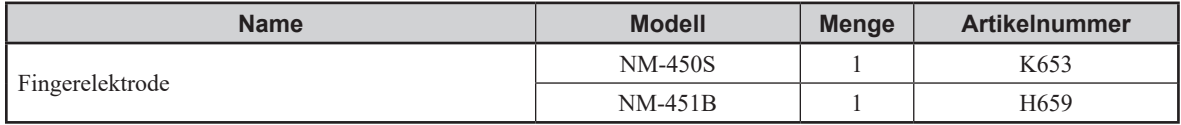

# **Oberflächenstimulationselektroden**

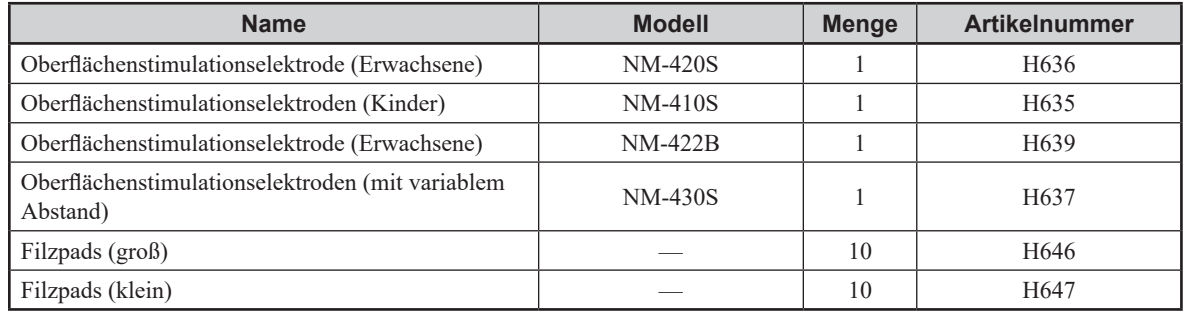

# **NLG-Elektroden**

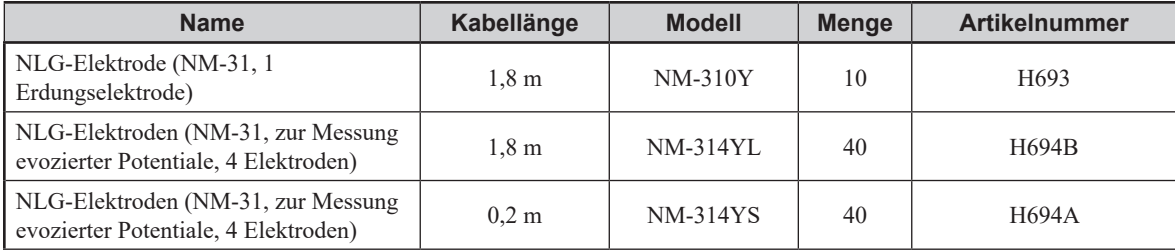

<span id="page-334-0"></span>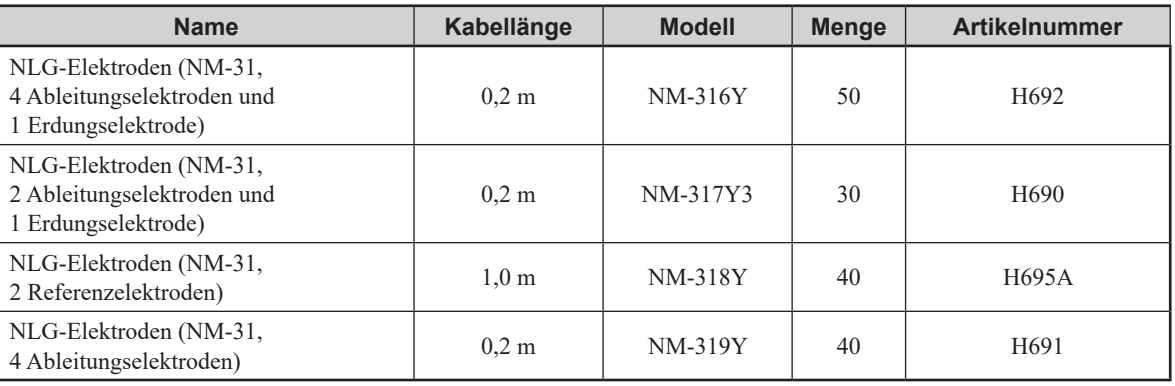

# **Erdungselektroden**

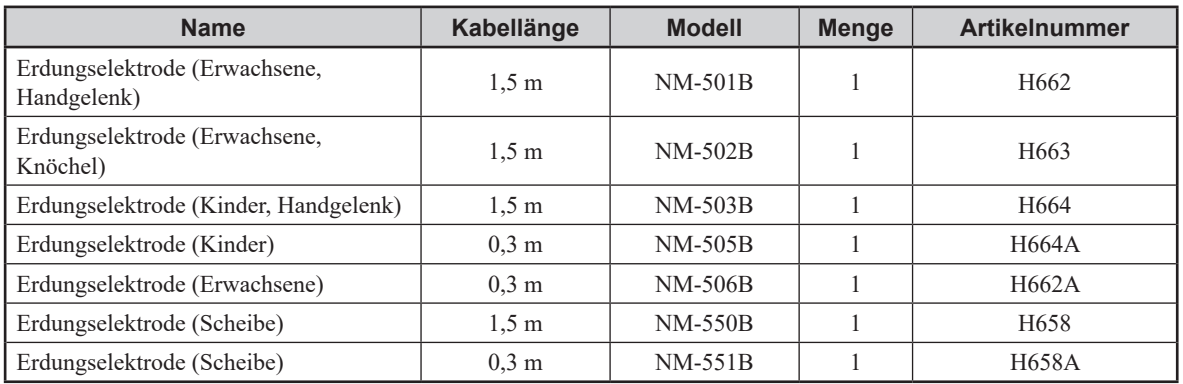

# **ERG-Elektroden**

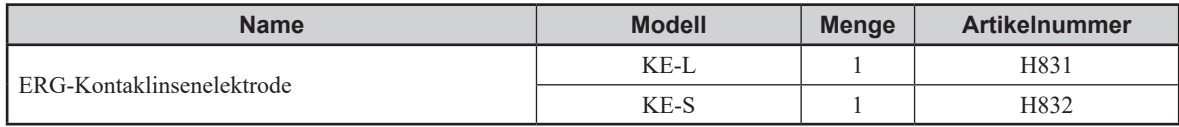

# **Scheibenelektroden**

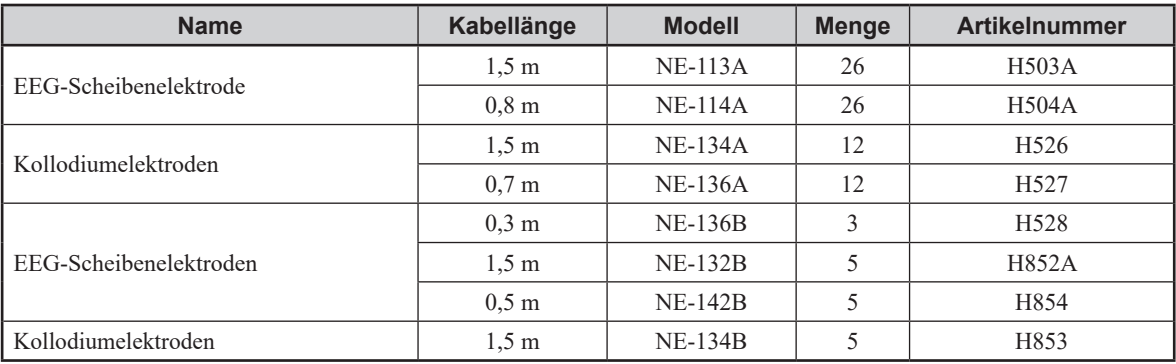

# **Einwegspinalelektroden**

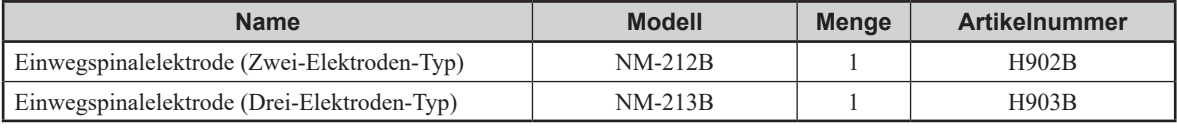

# <span id="page-335-0"></span>**Subkutane EMG-Einwegnadelelektroden**

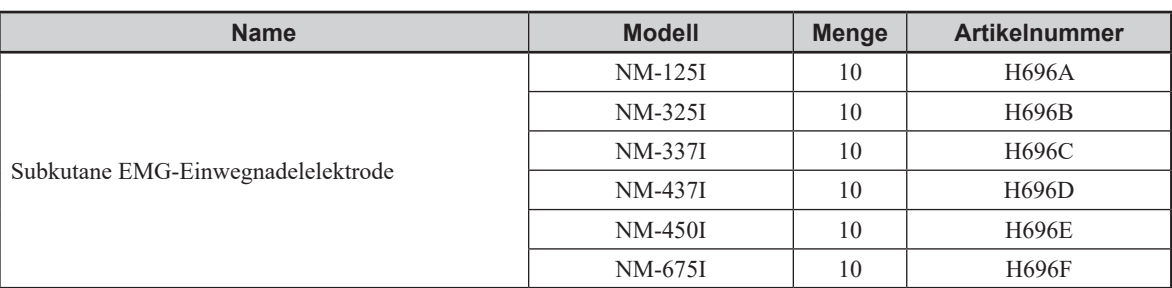

# **Sterilisierte intrakranielle Elektroden (Streifen)**

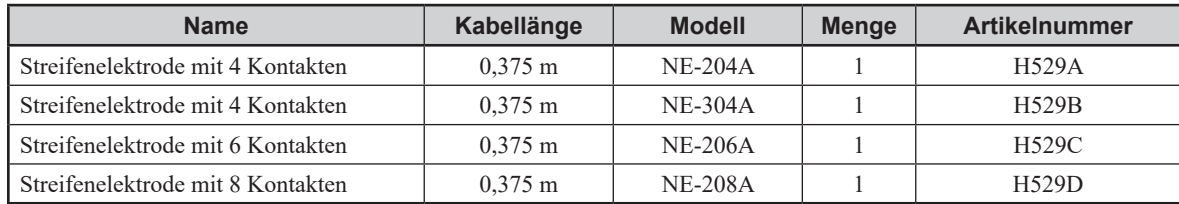

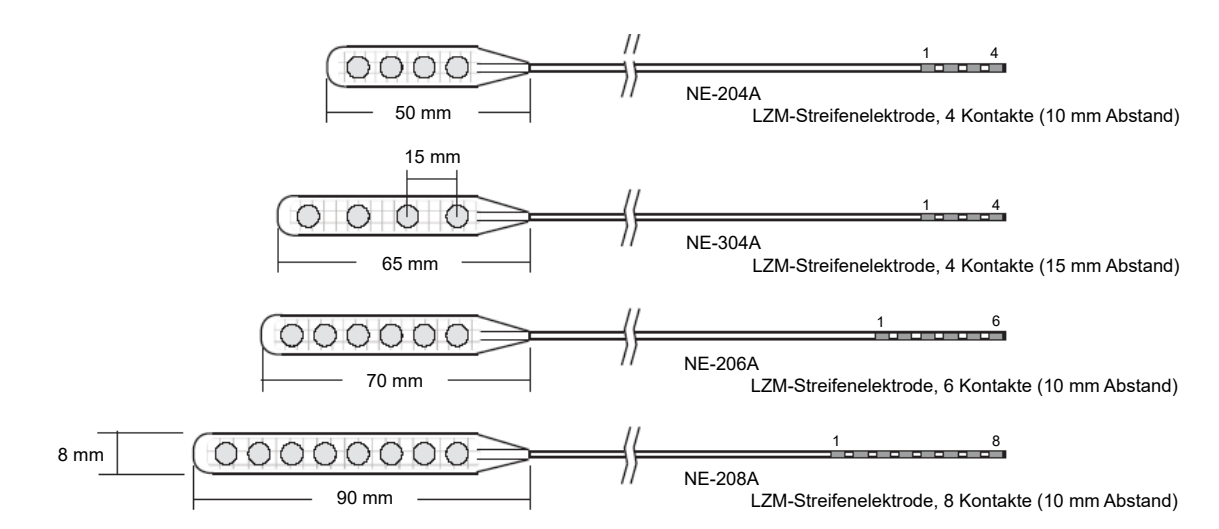

# **Sterilisierte intrakranielle Elektroden (Gitter)**

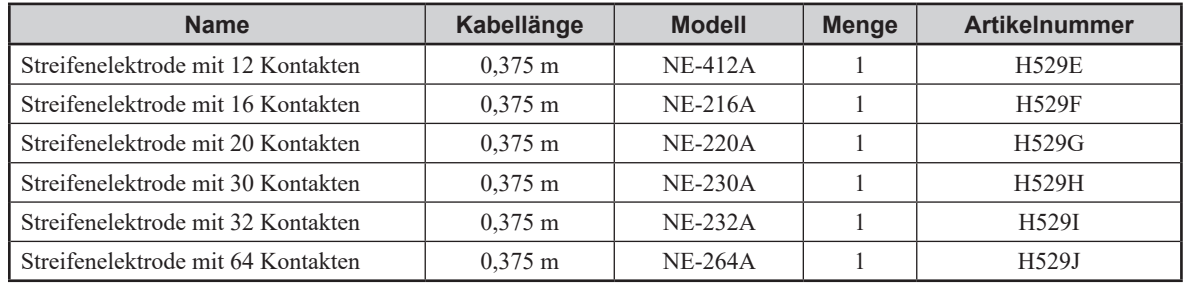

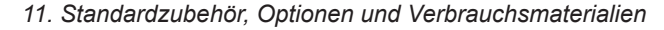

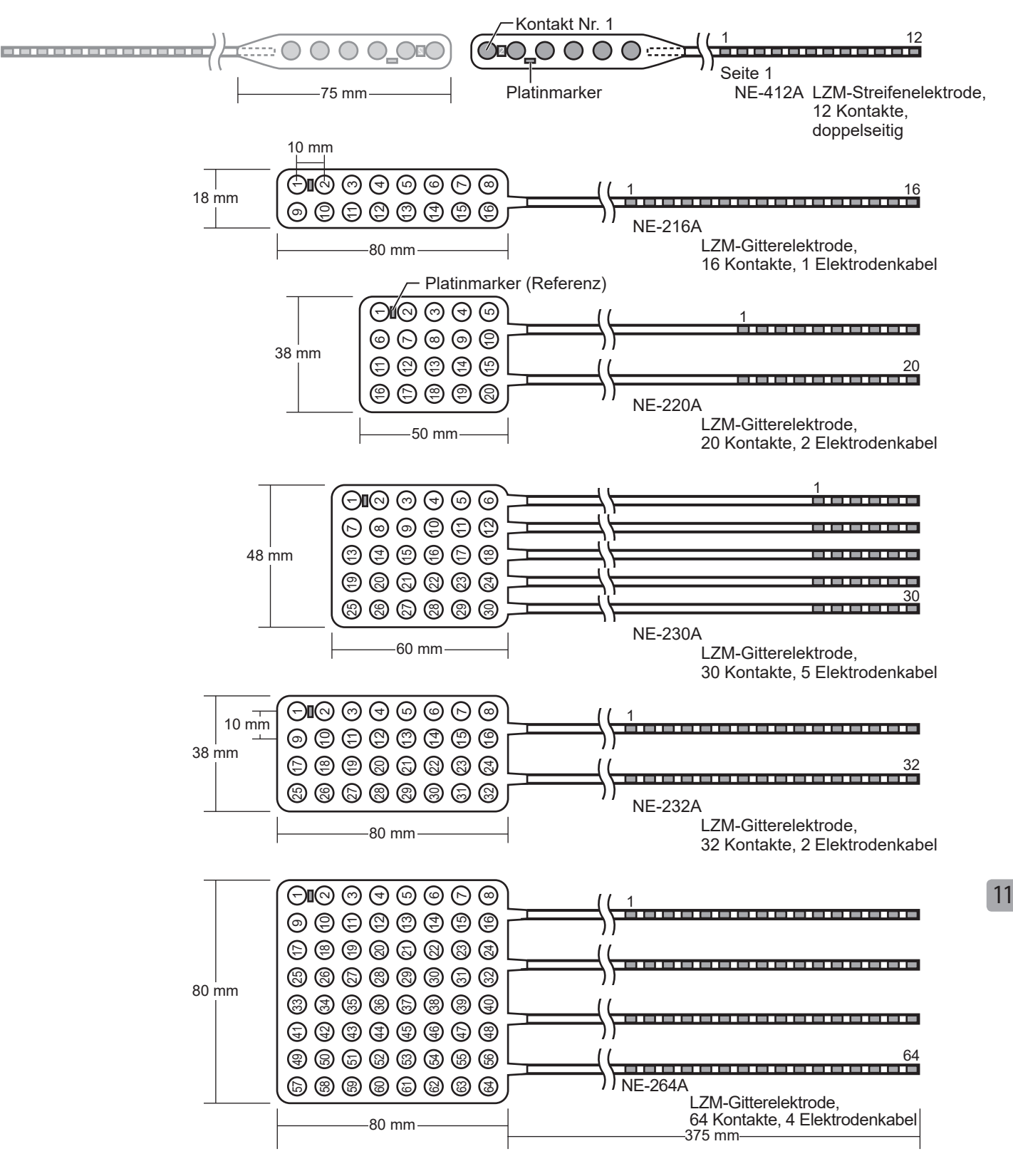

# <span id="page-337-0"></span>**Tiefenelektroden**

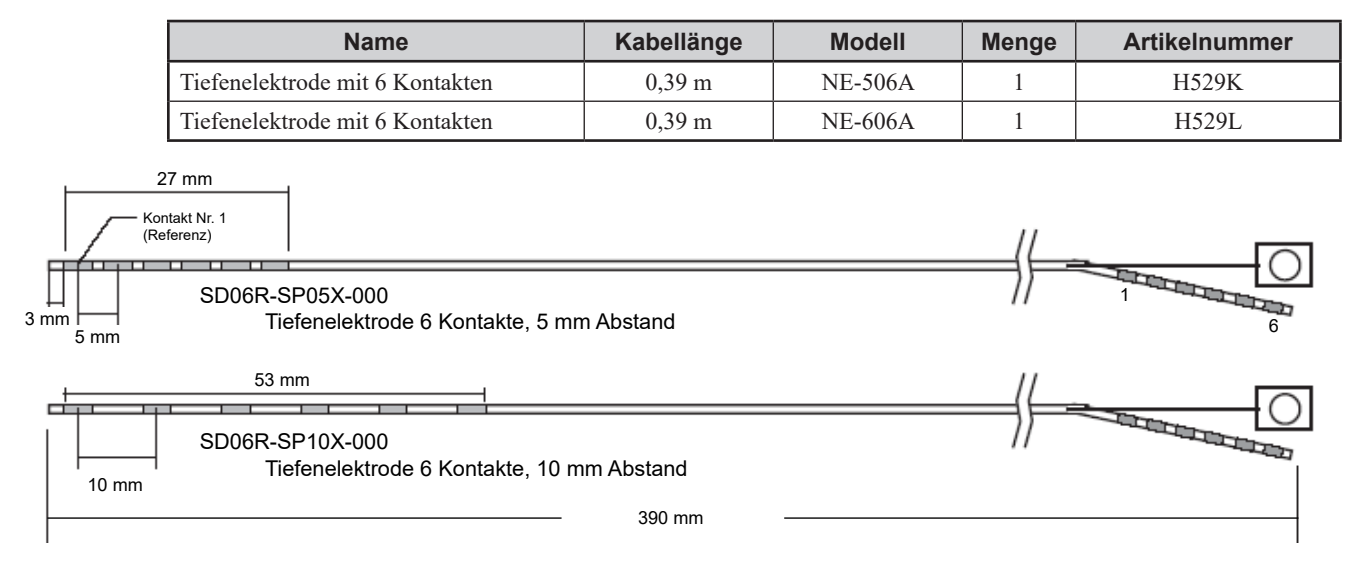

# **Kabel für intrakranielle Elektroden und Tiefenelektroden**

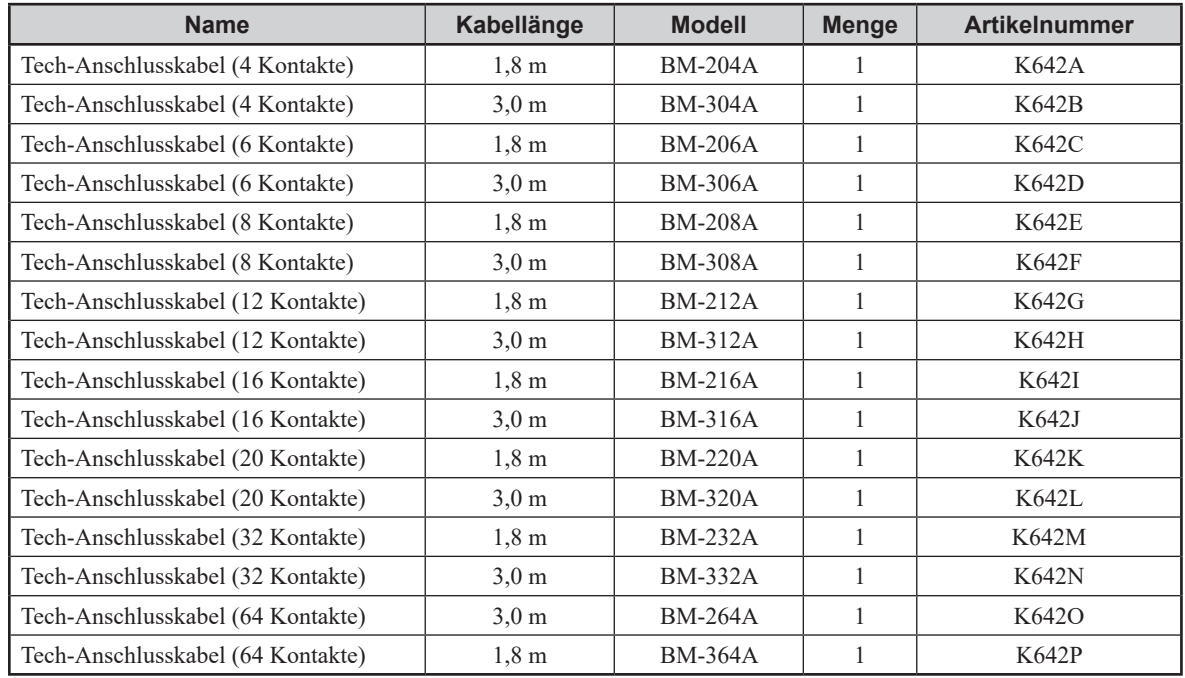

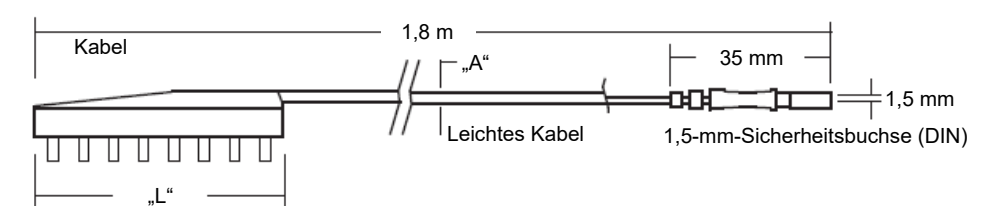

# <span id="page-338-0"></span>**Anschlüsse für intrakranielle und Tiefenelektroden**

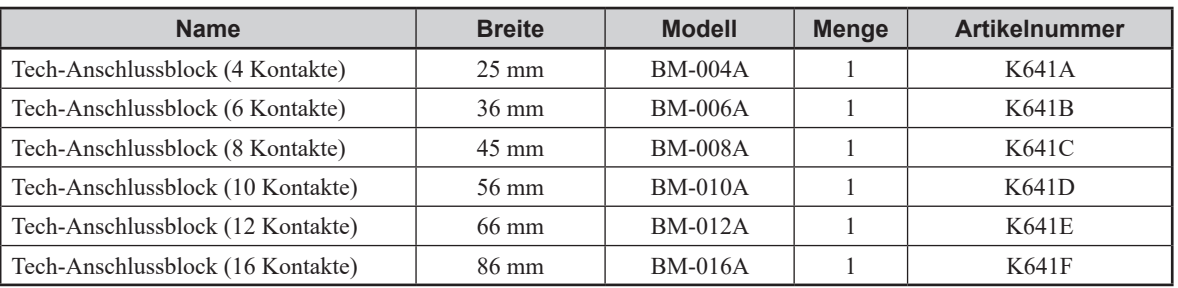

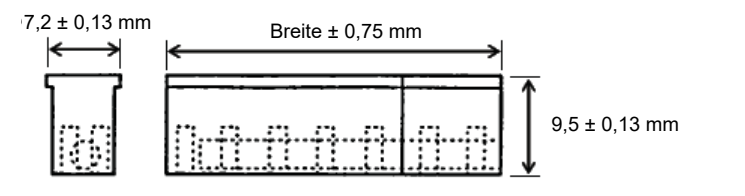

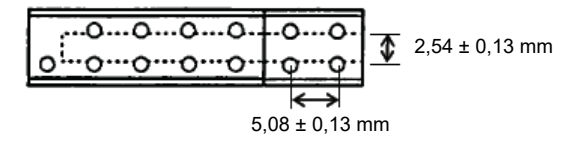

# **Silberkugel-Elektrode**

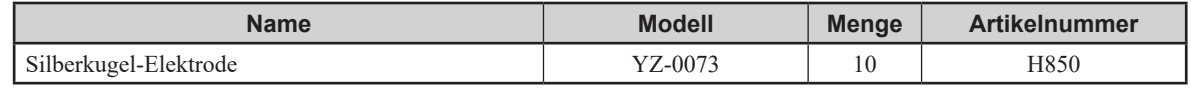

# **Stabelektrode**

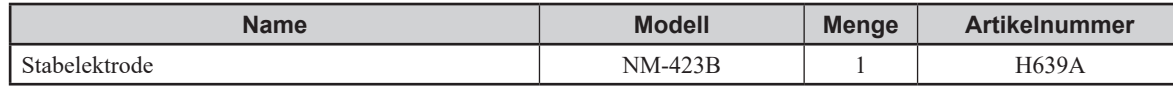

# **Korkenzieherelektrode**

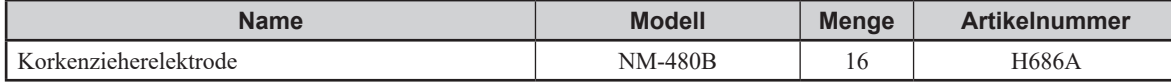

# <span id="page-339-0"></span>**Verlängerungskabel**

### **Für Nadelelektroden**

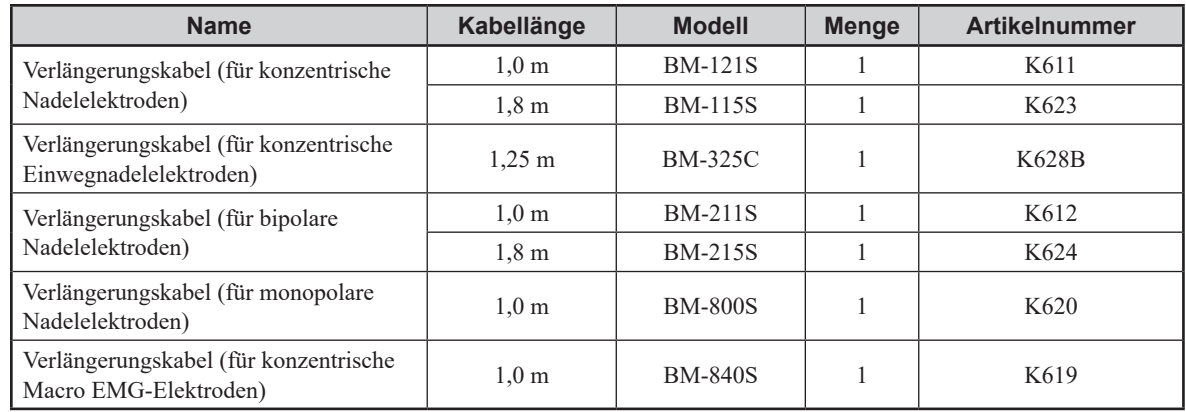

# **Für die Aufzeichnung**

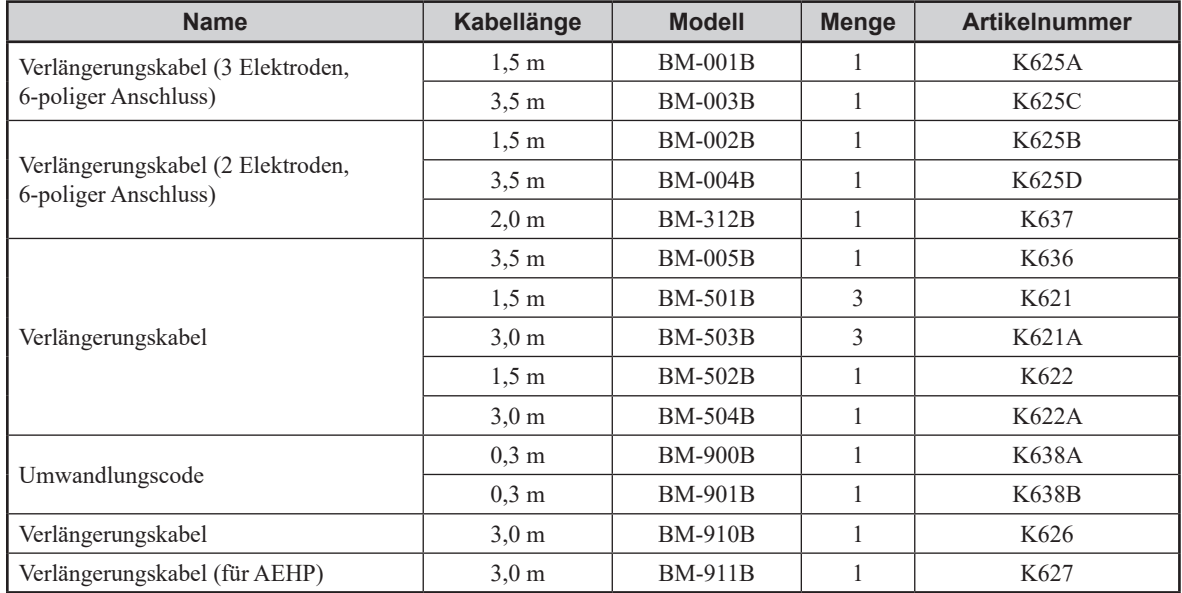

### **Für die Stimulation**

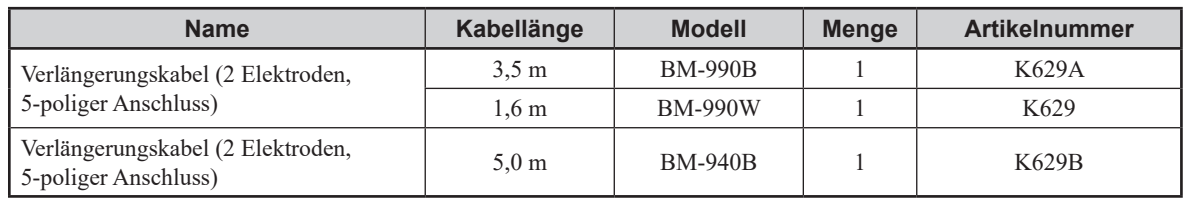

# <span id="page-340-0"></span>**Sonstige Kabel**

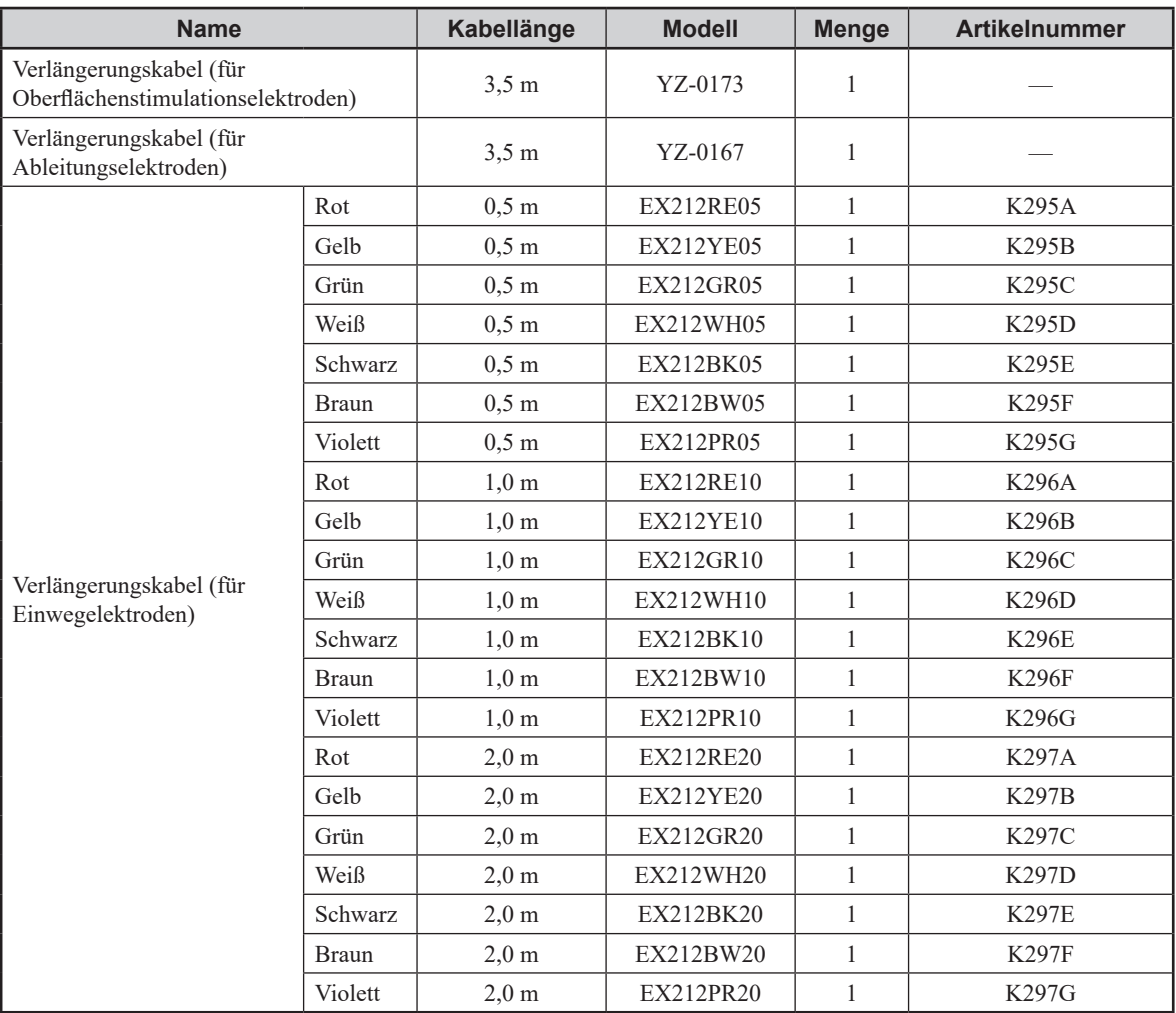

# **Anderes**

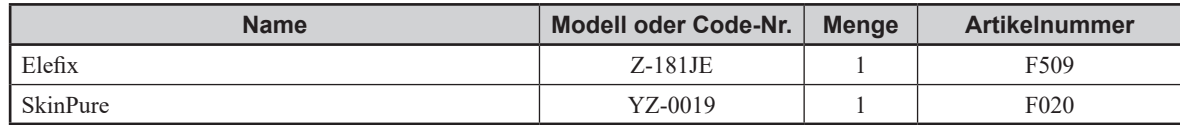

*11. Standardzubehör, Optionen und Verbrauchsmaterialien*

# **12 Technische**<br> **Informatione**

# **Informationen**

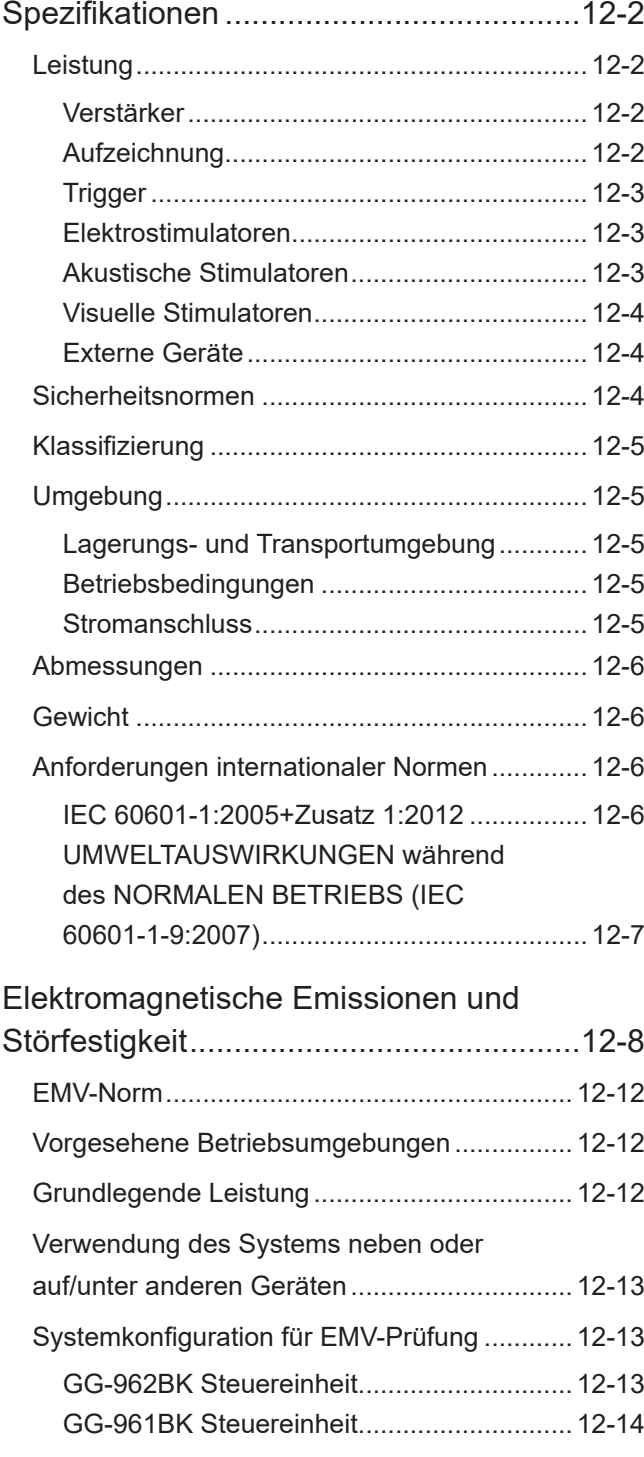

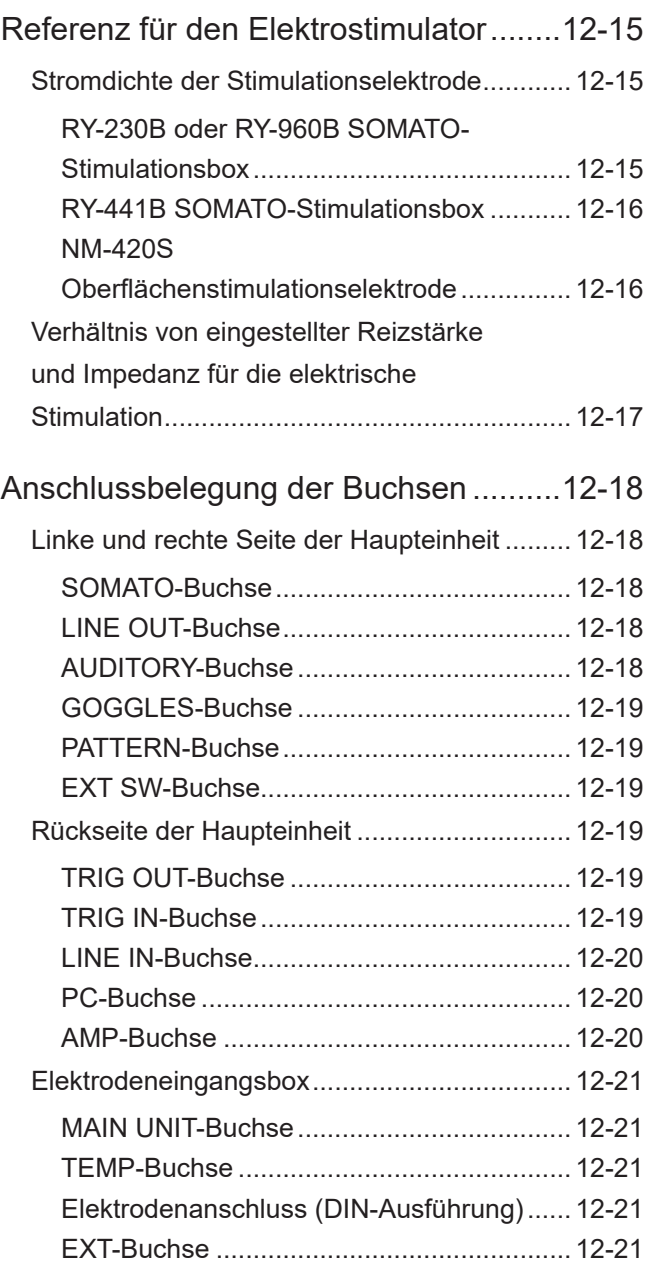

# <span id="page-343-0"></span>**Spezifikationen**

# **Leistung**

# **Verstärker**

### Eingangsimpedanz

200 MΩ ±20 % (im Differenzbetrieb, wenn keine Breakout Box angeschlossen ist) 100 MΩ oder mehr (im Differenzbetrieb, wenn die Breakout Box angeschlossen ist) ≥1.000 MΩ (Gleichtaktbetrieb)

### Rauschen

0,6 μVrms oder weniger (1 bis 10 kHz) 4,5 μVp-p oder weniger (1 bis 10 kHz)

### Gleichtaktunterdrückung

110 dB oder mehr (bei 60 Hz) (Balanced-Modus) 112 dB oder mehr (bei 60 Hz) (Isolationsmodus)

### Empfindlichkeit

1, 2, 5, 10, 20, 50, 100, 200, 500 μV/div ±5 % 1, 2, 5, 10 mV/div  $\pm$ 5 %

### Frequenzkennlinie

Filter für untere Grenzfrequenz:

 0,01, 0,02, 0,05, 0,1, 0,2, 0,5, 1, 2, 5, 10, 20, 50, 100, 200, 500 Hz, 1 k, 2 k, 3 kHz (6 dB/Okt) (Differenz zwischen –3 dB Unterdrückungsfrequenz und Sollwert liegt innerhalb von ±20 %)

Filter für obere Grenzfrequenz: 10, 20, 50, 100, 200, 500 Hz, 1 k, 1,5 k, 2 k, 3 k, 5 k, 10 k, 20 kHz (12 dB/Okt) (Differenz zwischen –3 dB Unterdrückungsfrequenz und Sollwert liegt innerhalb von ±20 %)

### Kerbfilter für Wechselstromstörungen

50 oder 60 Hz (Unterdrückungsverhältnis: <1/20)

### Kalibrierspannung (Kalibrierungssignal)

1 μV, 10 μV, 100 μV, 1 mV, 10 mV ±5 %

### Temperaturmessung

0 bis 45 °C  $\pm$ 0,1 °C (25 °C  $\leq$  Temp  $\leq$  45 °C),  $\pm$ 0,2 °C (0 °C  $\leq$  Temp  $\leq$  25 °C)

# **Aufzeichnung**

### Monitorzeitbasis

5, 10, 20, 30, 50 ms/div (innerhalb von  $\pm$ 5 %) 0,1, 0,2, 0,5, 1 s/div (innerhalb von  $\pm 5\%$ )

### Zeitbasierte Modi

Einzeln für jeden Kanal ausgewählt

### Analysezeitbasis

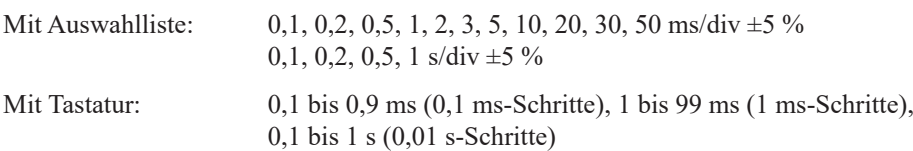

### <span id="page-344-0"></span>Anzahl Averages

Mit Auswahlliste: 10, 20, 50, 100, 200, 500, 1.000, 2.000, 3.000, 4.000, 8.000

Mit Tastatur: 1 bis 9.999

### Artefaktrückweisungs-Sperrbereich

Aus, 0,1 bis 5,0 div (0,1-Schritte)

# **Trigger**

### **Triggermodus**

Fortlaufend, Zufällig, Einzelstimulation, Signal, Externes Signal, Fußschalter, Somato-Stimulationsbox

Trigger-Kurvenmodus

Einzeln, Doppelt, Train

### **Stimulationsfrequenz**

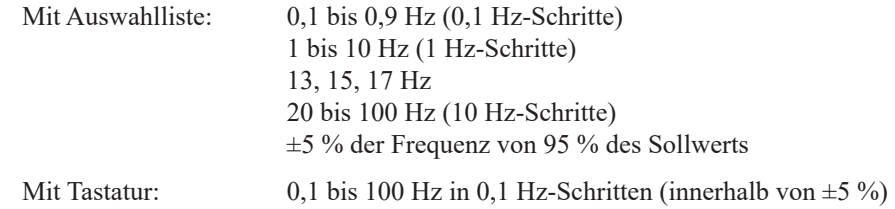

### **Elektrostimulatoren**

### Ausgangsstrom

0 bis 100 mA (0,1 mA-Schritte)

 $<$  2 mA, Einstellwert + 5 %

2 bis 100 mA,  $\pm$ 5 %

### Stimulationsimpulsdauer

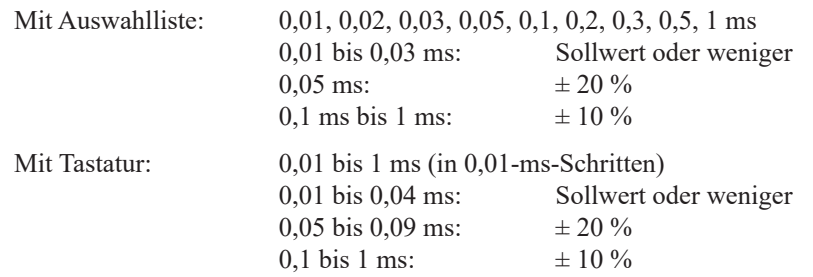

### **Akustische Stimulatoren**

Untersuchungsseite

Links, Rechts, Beide

**Stimulationskurve** 

Klicken (CLICK), Ton-Burst (TON)

Stimulationsphase (Polarität)

Kondensation (positiv), Verdünnung (negativ), Alternierend

Stimulationsreizstärke

0 bis 135 dB SPL  $\pm 2$  dB (6,33 V ±20 % bei 135 dB SPL) (633 mV ±20 % bei 115 dB SPL)

### <span id="page-345-0"></span>*12. Technische Informationen*

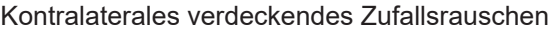

Aus, –50, –40, –30, –20, –10, 0 dB ±5 dB

Klickimpulsdauer

0,1, 0,2, 0,3, 0,5, 1 ms ±5 %

### Ton-Burstfrequenz

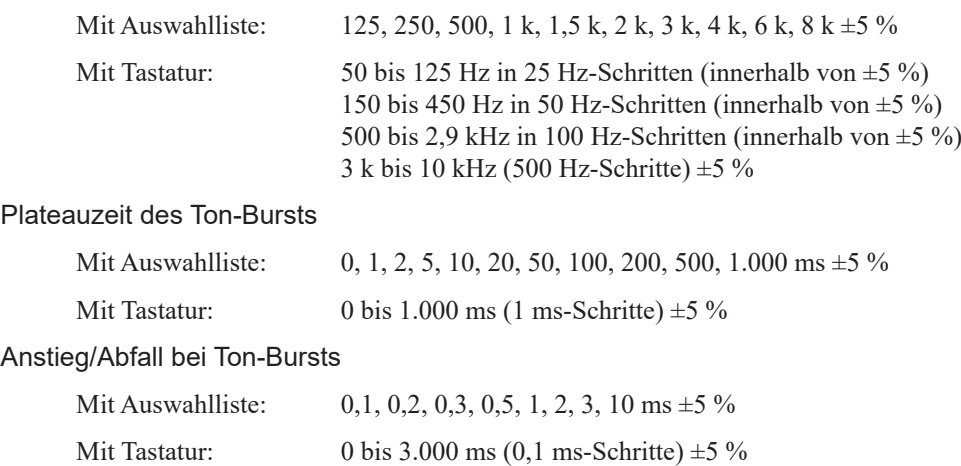

# **Visuelle Stimulatoren**

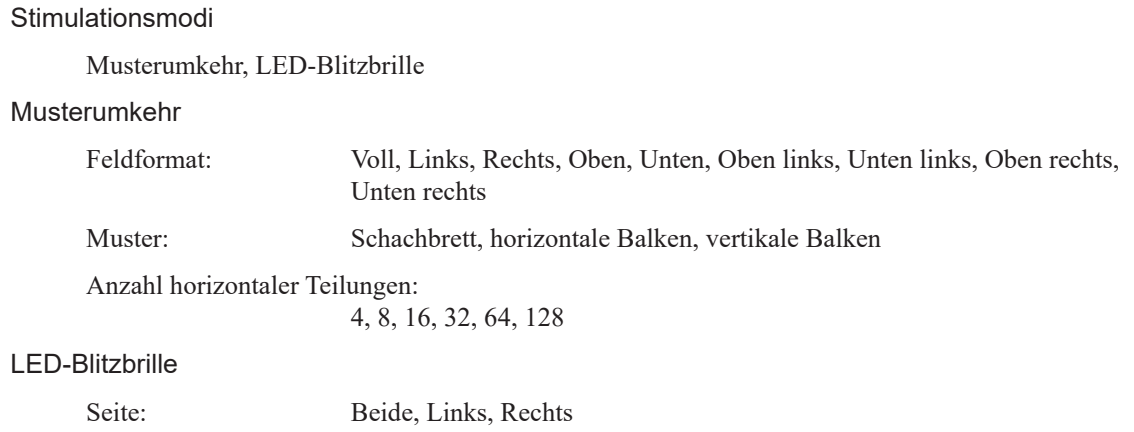

# **Externe Geräte**

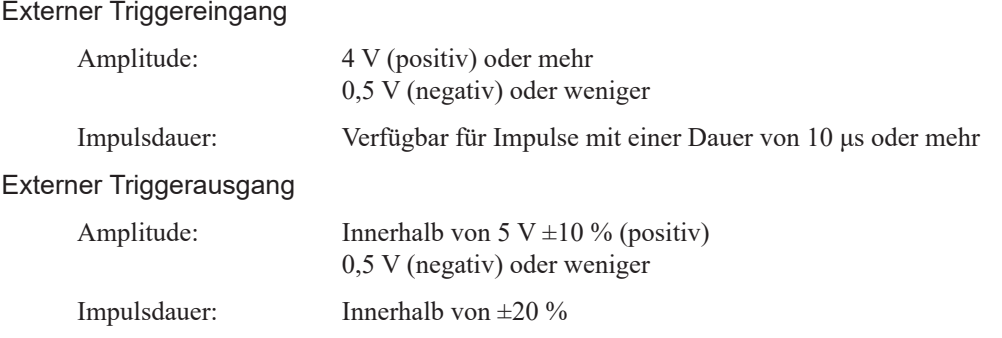

# **Sicherheitsnormen**

- IEC 60601-1:2005+Zusatz 1:2012
- IEC 60601-1-6:2010
- IEC 60601-1-9:2007
- IEC 60601-2-40:2016
- IEC 62366:2007+Zusatz 1:2014
- IEC 62471:2006
- CAN/CSA-C 22.2 60601-1:14
- ANSI/AAMI ES 60601-1:2005/(R)2012 UND C1:2009 UND A2:2010(R)2012 (VEREINHEITLICHTER TEXT)

# <span id="page-346-0"></span>**Klassifizierung**

Schutz gegen elektrischen Schlag

Klasse I

Schutzgrad gegen elektrischen Schlag

Anwendungsteil des Typs BF (Signaleingang, Elektrostimulator, akustischer Stimulator, visueller Stimulator (BLITZBRILLE), Thermistor-Sonde, Reaktionsschalter)

Schutzgrad gegen schädliches Eindringen von Wasser

Fußschalter: IPX6 (Schutz gegen starkes Strahlwasser), IPX8 (Schutz gegen dauerndes Untertauchen)

Sterilisations- oder Desinfektionsmethode

Durch chemische Flüssigkeit

Schutzgrad der Anwendung in unmittelbarer Umgebung einer Mischung zündfähiger Anästhesiegase mit Luft, mit Sauerstoff oder mit Stickstoffoxid

Gerät nicht geeignet für die Verwendung in unmittelbarer Umgebung einer MISCHUNG ZÜNDFÄHIGER ANÄSTHESIEGASE MIT LUFT, MIT SAUERSTOFF ODER MIT **STICKSTOFFOXID** 

### **Betriebsart**

DAUERBETRIEB

### ME-GERÄTETYP

Für Innenräume, tragbar

# **Umgebung**

# **Lagerungs- und Transportumgebung**

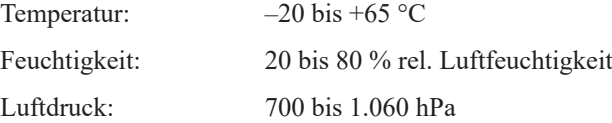

### **Betriebsbedingungen**

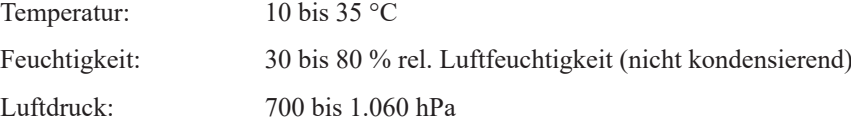

### **Stromanschluss**

Versorgungsspannung 100 bis 240 V  $\pm$ 10 %

### <span id="page-347-0"></span>*12. Technische Informationen*

Leistungsaufnahme

```
Ohne Stromversorgungseinheit:
                                150 VA oder weniger
       Mit SC-900B oder SC-900BK Stromversorgungseinheit:
                                400 VA oder weniger
       Mit SC-230B oder SC-230BK Stromversorgungseinheit:
                                1.250 VA oder weniger
Netzfrequenz
       50 H<sub>z</sub>/60 H<sub>z</sub> + 1 H<sub>z</sub>
```
# **Abmessungen**

DC-960B Haupteinheit  $320 \times 42 \times 370$  mm  $(B \times H \times T)$ 

JB-962B Elektrodeneingangsbox  $100 \times 135 \times 40$  mm  $(B \times H \times T)$ JB-964B Elektrodeneingangsbox  $185 \times 174 \times 30$  mm  $(B \times H \times T)$ 

# **Gewicht**

DC-960B Haupteinheit 2,2 kg JB-962B Elektrodeneingangsbox 0,32 kg JB-964B Elektrodeneingangsbox 0,51 kg

# **Anforderungen internationaler Normen**

# **IEC 60601-1:2005+Zusatz 1:2012**

Verschmutzungsgradklassifizierung

Klasse 2

Isolierstoffgruppe

IIIb

Nennbetriebshöhe

 $2.000 < a \leq 3.000$  [m]

**Tarnsportbedingungen** 

Elektroden oder Verbindungskabel sind nicht verbunden

### Bedienerposition während des normalen Betriebs (Abschnitt 7.1.2)

- a) Bediener: 30 cm entfernt von folgenden Elementen
	- Vorderseite des Systems (Nur die Vorderseite verfügt über die Geräte zur Steuerung des Systems.)
	- Seiten der Elektrodeneingangsbox mit Elektroden- und Kabelbuchsen

b) Servicepersonal: 30 cm entfernt von der Außenseite des Systems oder den in den Systemkomponenten angebrachten Markierungen

<span id="page-348-0"></span>Bedienerposition während des normalen Betriebs (Abschnitt 9.6.2.1)

a) Patient und Chirurg: 5 m entfernt von den Systemkomponenten

b) Bediener des Geräts: 30 cm entfernt von den Systemkomponenten

# **UMWELTAUSWIRKUNGEN während des NORMALEN BETRIEBS (IEC 60601-1-9:2007)**

### Verbrauch während des NORMALEN BETRIEBS

- Energie: Nicht zutreffend
- Verbrauchsmaterialien/Teile: CR2032 Lithium-Knopfzelle (für GG-961 Steuereinheit)
- Verbrauchsmaterial: Einwegelektroden
- Wasser: Nicht zutreffend
- Gase: Nicht zutreffend
- Chemikalien/Reagenzien: Nicht zutreffend

Emissionen während des NORMALEN BETRIEBS

- ABWASSER: Nicht zutreffend
	- ABFALLSTOFFE: Nicht zutreffend
	- Schallenergie: Nicht zutreffend
	- Wärme: Nicht zutreffend
	- Gase: Nicht zutreffend
	- Dämpfe: Nicht zutreffend
	- Partikel: Nicht zutreffend
	- GEFAHRENSTOFFE und andere ABFÄLLE: Nicht zutreffend
	- GEFAHRENSTOFFE, radioaktive Quellen und induziert radioaktive Stoffe: Nicht zutreffend

# <span id="page-349-0"></span>**Elektromagnetische Emissionen und Störfestigkeit**

Die wesentlichen Leistungsmerkmale des MEB-9600 erfüllen die folgenden Kriterien der EMV-Normen.

### **Richtlinien und Herstellererklärung – Elektromagnetische Emissionen**

Dieses Modell der Serie MEB-9600 ist für den Betrieb in der unten angegebenen elektromagnetischen Umgebung bestimmt. Der Kunde oder der Anwender des Modells der Serie MEB-9600 muss sicherstellen, dass es in einer solchen Umgebung benutzt wird.

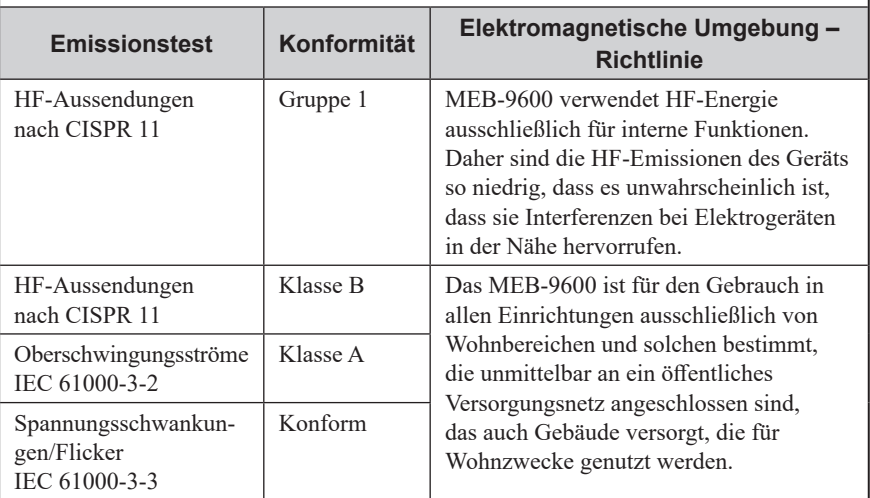

### **Richtlinien und Herstellererklärung – Elektromagnetische Störfestigkeit**

Dieses Modell der Serie MEB-9600 ist für den Betrieb in der unten angegebenen elektromagnetischen Umgebung bestimmt. Der Kunde oder der Anwender des Modells der Serie MEB-9600 muss sicherstellen, dass es in einer solchen Umgebung benutzt wird.

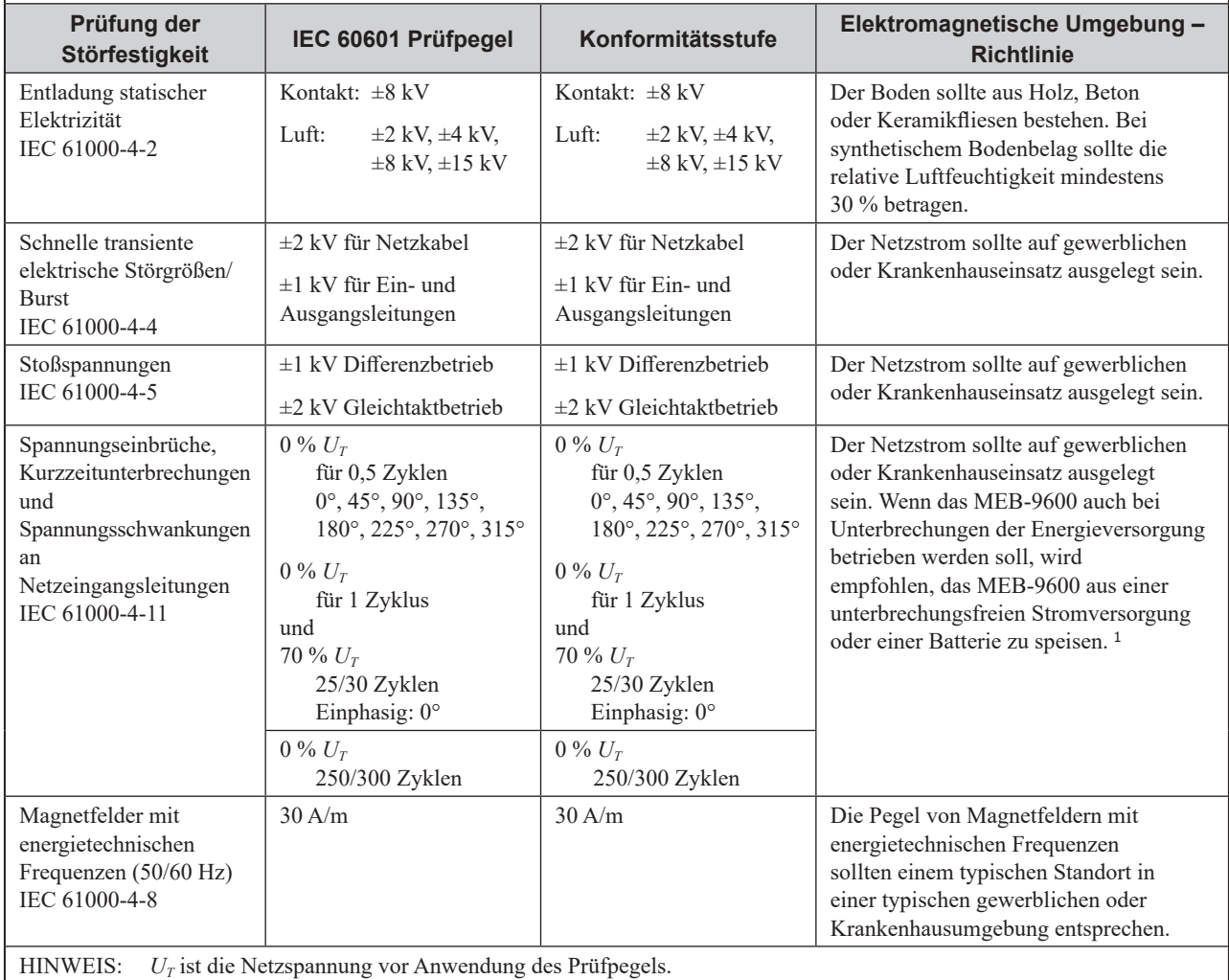

<sup>1</sup> Wenn die Stromnetzverhältnisse (oder die Umgebung) instabil sind, wird empfohlen, eine unterbrechungsfreie Stromversorgung zu verwenden.

### **Richtlinien und Herstellererklärung – Elektromagnetische Störfestigkeit** Dieses Modell der Serie MEB-9600 ist für den Betrieb in der unten angegebenen elektromagnetischen Umgebung bestimmt. Der Kunde oder der Anwender des Modells der Serie MEB-9600 muss sicherstellen, dass es in einer solchen Umgebung benutzt wird. **Prüfung der IEC 60601 Prüfpegel Konformitätsstufe Elektromagnetische Umgebung – Störfestigkeit Richtlinie** Tragbare und mobile HF-Kommunikationsgeräte dürfen nicht näher am MEB-9600 einschließlich Kabel betrieben werden, als der empfohlene Abstand, der sich aus der Berechnung für die Frequenz des jeweiligen Senders ergibt. Leitungsgeführte 3 Vrms 3 Vrms Empfohlener Abstand  $d = 1.2 \sqrt{P}$ HF-Störgrößen IEC 61000-4-6 150 kHz bis 80 MHz  $d = 0.6 \sqrt{P}$ im ISM-Band <sup>a</sup> 6 Vrms  $d = 1.2 \sqrt{P} 80$  bis 800 MHz 3 V/m 3 V/m Gestrahlte  $d = 2.3 \sqrt{P} 800 \text{ MHz}$  bis 2.7 GHz HF-Störgrößen IEC 61000-4-3 80 MHz bis 2,7 GHz 80 MHz bis 2,7 GHz wobei P die maximale Nennausgangsleistung des Senders in Watt (W) nach den Angaben des Senderherstellers und d der empfohlene Abstand in Metern (m) ist. Feldstärken stationärer HF-Sender, ermittelt durch eine elektromagnetische Prüfung des Standorts<sup>b</sup>, sollten in allen Frequenzbereichen<sup>c</sup> unter der Konformitätsstufe liegen. In der Nähe von Geräten, die mit folgendem Symbol gekennzeichnet sind, können Interferenzen auftreten.  $((\cdot))$ HINWEIS 1: Bei 80 und 800 MHz gilt der Abstand für den höheren Frequenzbereich. HINWEIS 2: Diese Richtlinien gelten möglicherweise nicht in jedem Fall. Die elektromagnetische Strahlung wird durch Absorption und Reflexion von Gebäuden, Gegenständen und Personen beeinflusst. <sup>a</sup> Die ISM-Bänder (Industrial, Scientific and Medical Bands) zwischen 150 kHz und 80 MHz sind 6,765 bis 6,795 MHz, 13,553 bis 13,567 MHz, 26,957 bis 27,283 MHz und 40,66 bis 40,70 MHz.

- b Die Feldstärken von fest installierten Sendern, z. B. Basisstationen für schnurlose Telefone, Mobiltelefone und Landfunkgeräte, Amateur-Funkgeräte, AM- und UKW-Radiosender und TV-Sendestationen, können nicht theoretisch mit der erforderlichen Genauigkeit berechnet werden.
- Um die durch HF-Sender entstehende elektromagnetische Umgebung bestimmen zu können, empfiehlt es sich, ggf. eine Messung der elektromagnetischen Felder vor Ort durchzuführen. Wenn die gemessene Feldstärke am Standort des MEB-9600 den anzuwendenden HF-Grenzwert überschreitet, sollte das MEB-9600 beobachtet werden, um sicherzustellen, dass ein normaler Betrieb gewährleistet ist.

Wenn hierbei Leistungsabfälle beobachtet werden, müssen möglicherweise weitere Maßnahmen ergriffen werden, z. B. eine Neuausrichtung oder Neuplatzierung des MEB-9600 an einem anderen Standort.

Es wird ein Frequenzbereich von 150 kHz bis 80 MHz und eine Feldstärke von weniger als 3 V/m empfohlen.

### **Empfohlener Abstand zwischen**

### **tragbaren und mobilen HF-Kommunikationsgeräten und dem MEB-9600**

Das MEB-9600 eignet sich für den Einsatz in elektromagnetischen Umgebungen, in denen Störungen durch Hochfrequenzstrahlung kontrolliert werden.

Die Kunden bzw. Benutzer des MEB-9600 können helfen, elektromagnetische Störstrahlung zu verhindern, indem sie je nach maximaler Ausgangsleistung des jeweiligen Kommunikationsgeräts den nachfolgend angegebenen Mindestabstand zwischen tragbaren und mobilen HF-Kommunikationsgeräten (Sendern) und dem MEB-9600 einhalten.

Der Mindestabstand hängt von der maximalen Ausgangsleistung des Kommunikationsgeräts ab.

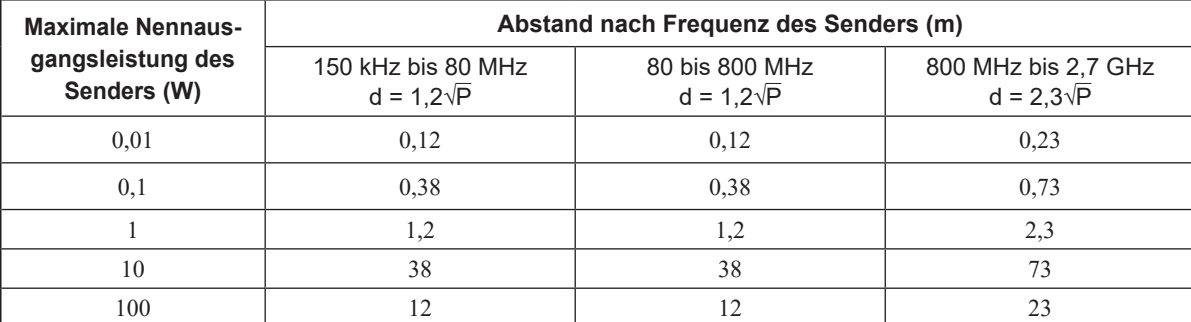

Für Sender, deren Nennausgangsleistung nicht oben angegeben ist, kann der empfohlene Abstand d in Metern (m) nach der für die Senderfrequenz zutreffenden Gleichung geschätzt werden, wobei P die maximale, vom Hersteller angegebene Nennausgangsleistung des Senders in Watt (W) ist.

HINWEIS 1: Bei 80 und 800 MHz gilt der Abstand für den höheren Frequenzbereich.

HINWEIS 2: Diese Richtlinien gelten möglicherweise nicht in jedem Fall. Die elektromagnetische Strahlung wird durch Absorption und Reflexion von Gebäuden, Gegenständen und Personen beeinflusst.

### **Vorgaben für die Prüfung der GEHÄUSESTÖRFESTIGKEIT gegenüber kabellosen HF-Kommunikationsgeräten**

<span id="page-353-0"></span>Der Abstand zwischen tragbaren HF-Kommunikationsgeräten (einschließlich Peripheriegeräten wie Antennenkabel und externe Antennen) und den Komponenten des MEB-9600 einschließlich der vom Hersteller angegebenen Kabel muss mindestens 30 cm betragen. Wenn der Abstand weniger als 30 cm beträgt, kann die Leistung des MEB-9600 beeinträchtigt werden.

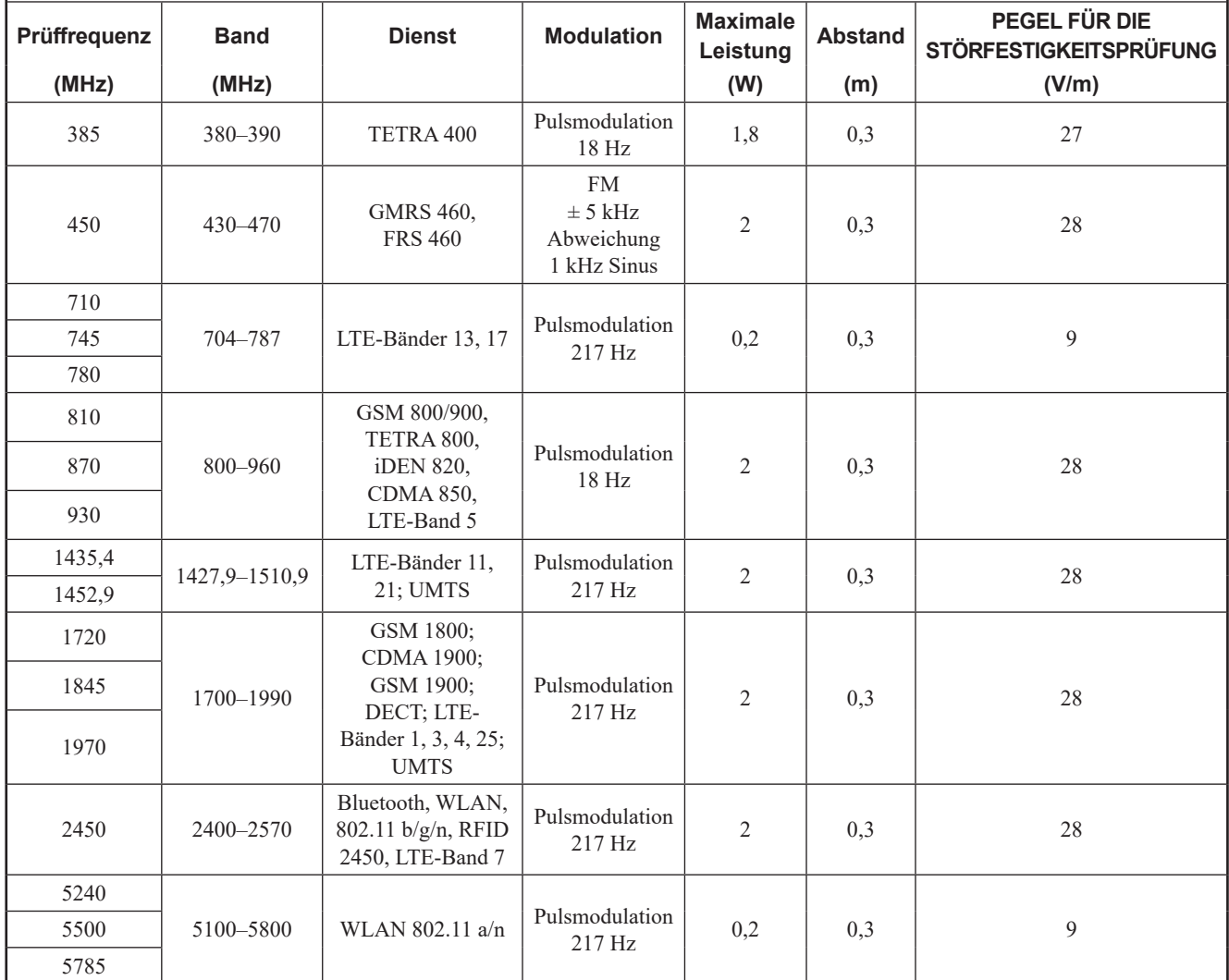

# **EMV-Norm**

- IEC 60601-1-2:2014
- IEC 60601-2-40:2016

# **Vorgesehene Betriebsumgebungen**

Das System kann im Operationssaal, auf Intensivstationen und in Untersuchungsräumen für die klinische Untersuchung von Erwachsenen, Kindern und Neugeborenen eingesetzt werden.

# **Grundlegende Leistung**

Das System misst und zeigt evozierte Potentiale (EP) und Elektromyographie (EMG) an, um medizinischem Fachpersonal Informationen zu liefern, die bei der Beurteilung des neurologischen Status eines Patienten helfen können.

# <span id="page-354-0"></span>**Verwendung des Systems neben oder auf/unter anderen Geräten**

Die Verwendung dieses Systems neben oder auf/unter anderen Geräten kann zu fehlerhaftem Betrieb führen. Wenn die Verwendung neben oder auf/unter anderen Geräten erforderlich ist, beobachten Sie das System und das andere Gerät, um sicherzustellen, dass sie normal funktionieren.

# **Systemkonfiguration für EMV-Prüfung**

Das MEB-9600 ist auf Konformität mit den folgenden EMV-Normen in der folgenden Konfiguration geprüft.

- IEC 60601-1-2:2014
- IEC 60601-2-40:2016

Wenn andere Geräte oder Kabel als die von Nihon Kohden angegebenen verwendet werden, ist das System möglicherweise nicht mit den angegebenen EMV-Normen konform.

### **GG-962BK Steuereinheit**

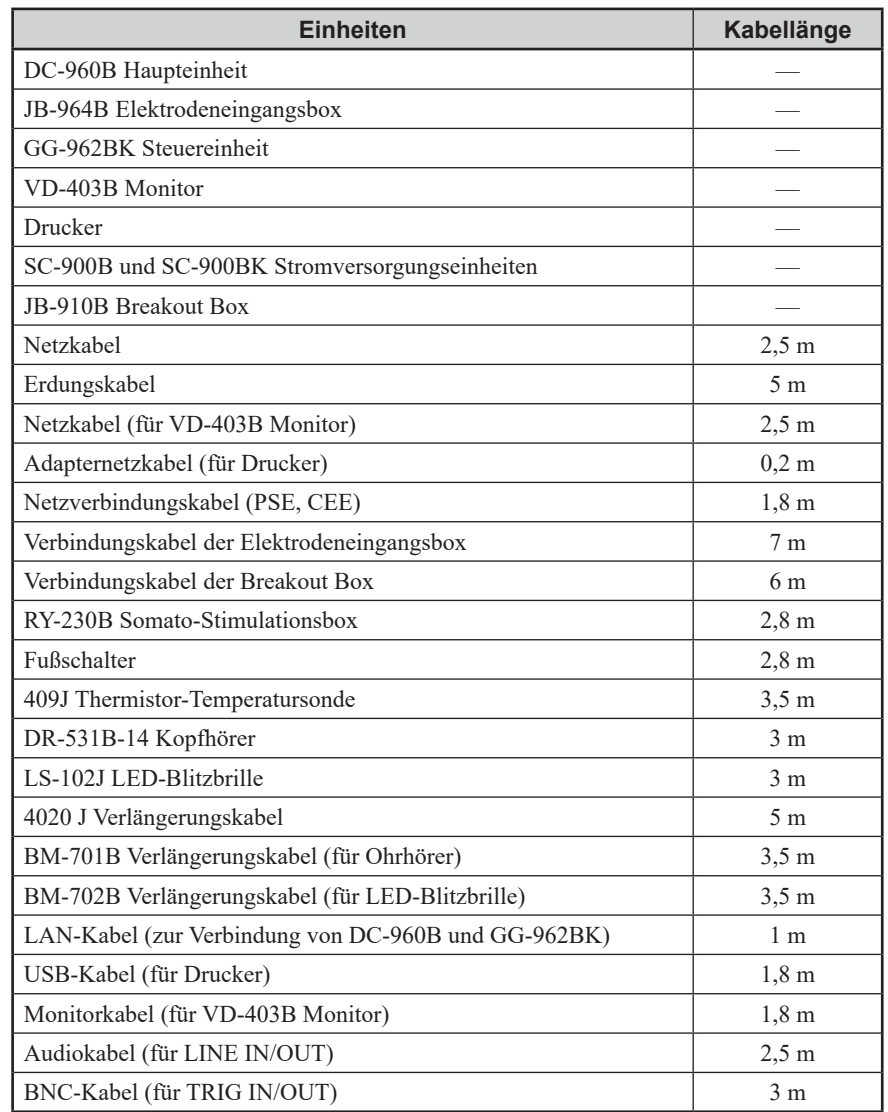

# <span id="page-355-0"></span>**GG-961BK Steuereinheit**

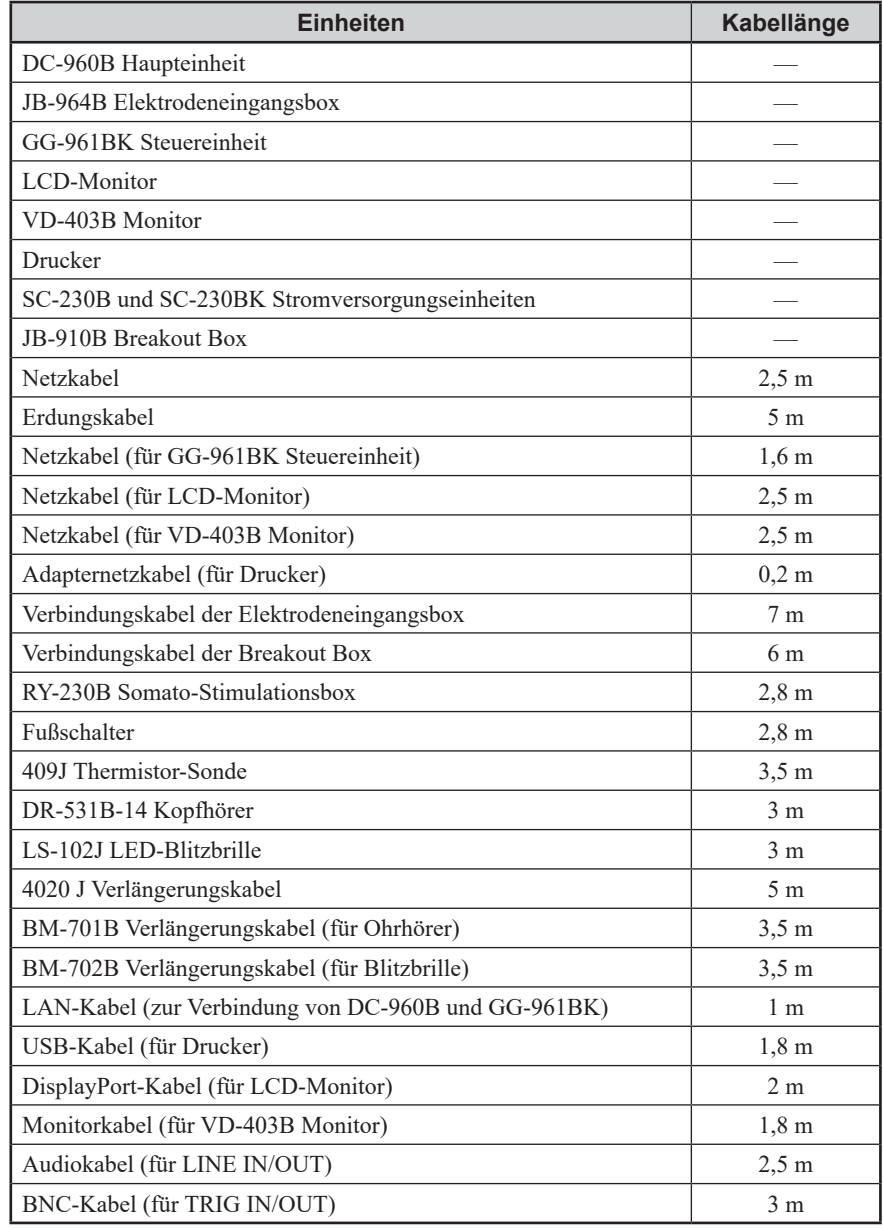

# <span id="page-356-0"></span>**Referenz für den Elektrostimulator**

# **Stromdichte der Stimulationselektrode**

### **VORSICHT**

Achten Sie darauf, dass die Stromdichte des Elektrostimulators 2 mA RMS/cm<sup>2</sup> nicht übersteigt. Dies kann zu Hautverbrennungen an der Stelle der Elektrodenanbringung führen.

Referenz für Sicherheitsfragen:

Wirkungen des elektrischen Stromes auf Menschen und Nutztiere Teil 1. IEC Technische Spezifikation; TS60479-1 (4. Ausgabe), 2005-07

Eine hohe Stromdichte an der Stimulationselektrode führt zu einer hohen Temperatur, die Verbrennungen verursachen kann.

Die Stromdichte bei der Verwendung von Scheibenelektroden wird folgendermaßen aus der Stimulationsreizstärke und der Frequenz errechnet.

# **RY-230B oder RY-960B SOMATO-Stimulationsbox**

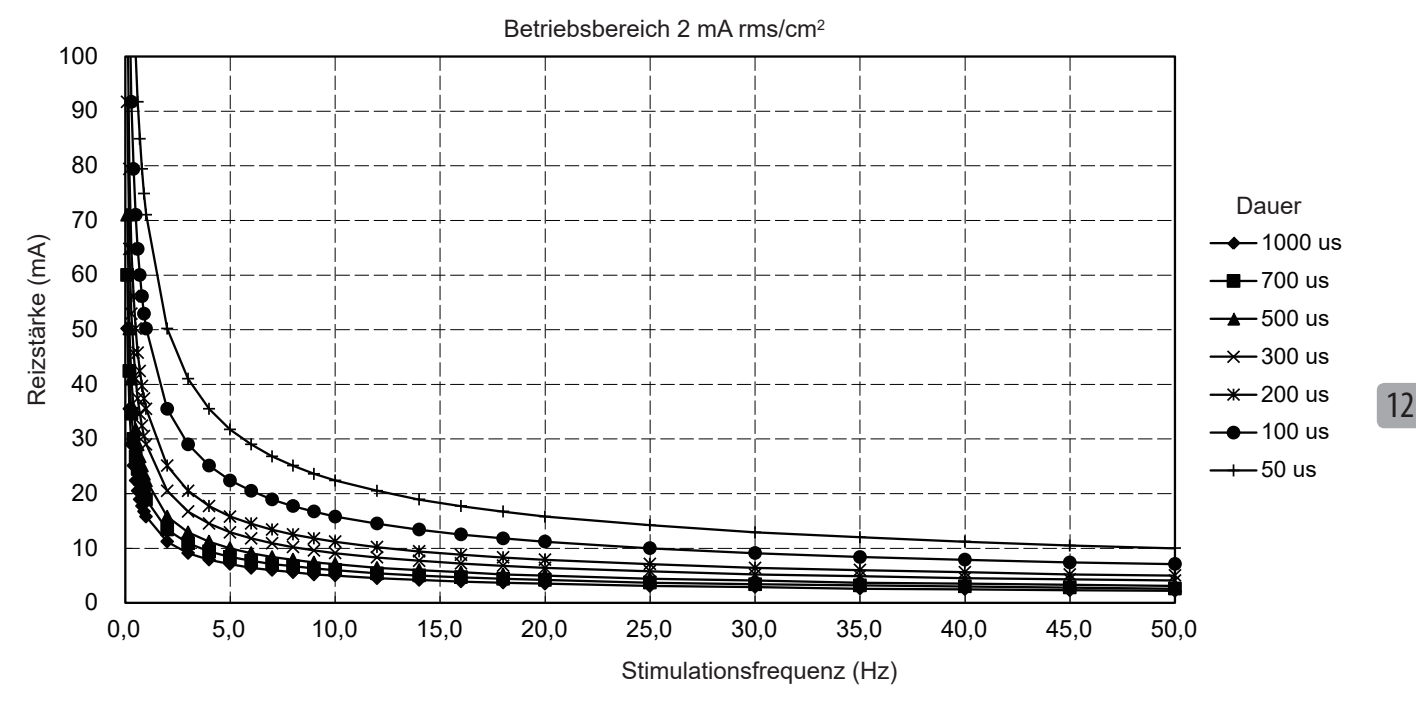

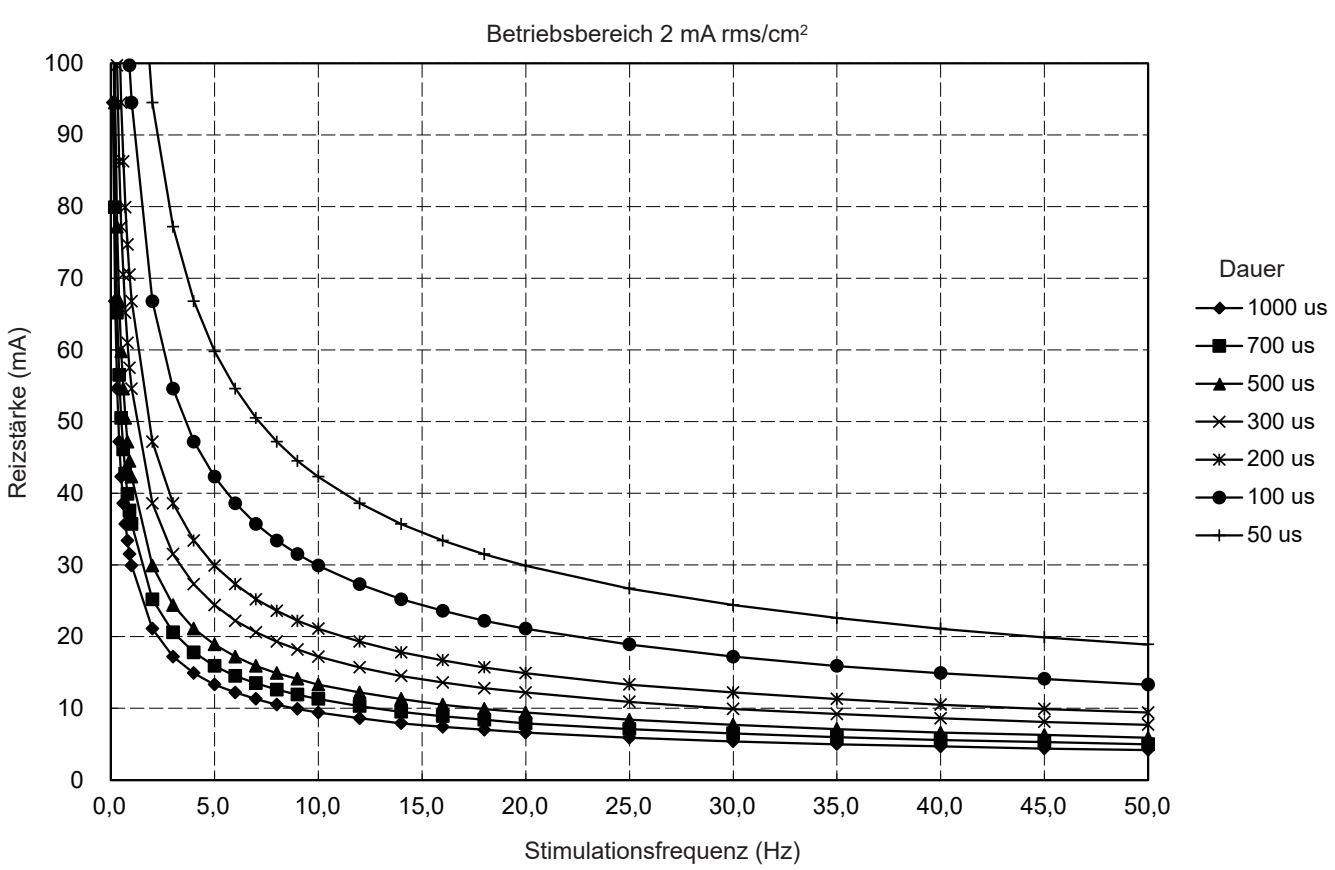

# <span id="page-357-0"></span>**RY-441B SOMATO-Stimulationsbox**

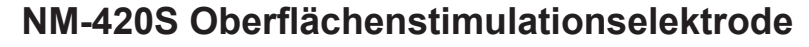

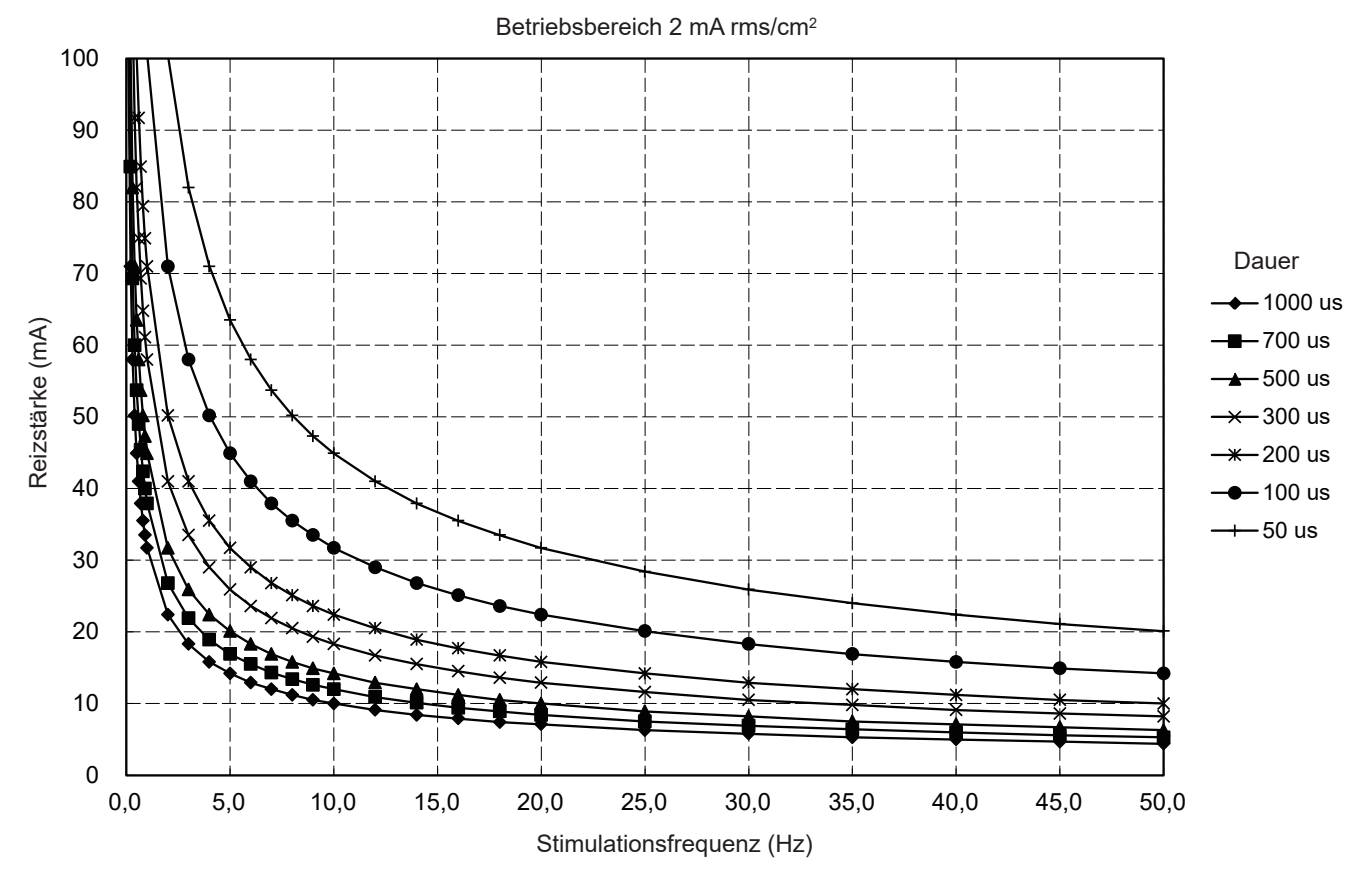

# <span id="page-358-0"></span>**Verhältnis von eingestellter Reizstärke und Impedanz für die elektrische Stimulation**

Obwohl der Elektrostimulator darauf ausgelegt ist, unabhängig vom Hautwiderstand einen bestimmten Strom auszugeben, kann er den eingestellten Strom nicht ausgeben, wenn der Hautwiderstand zu hoch ist, und es wird die Systemmeldung "Elektrostimulator ist überlastet" [Electrical stimulator is overloaded] angezeigt.

Der Hautwiderstand muss unter der Impedanz liegen, die durch den folgenden Ausdruck berechnet wird, damit der Elektrostimulator den eingestellten Strom ausgibt.

Impedanz (Ω) = 200 (V)/eingestellte Reizstärke (A)

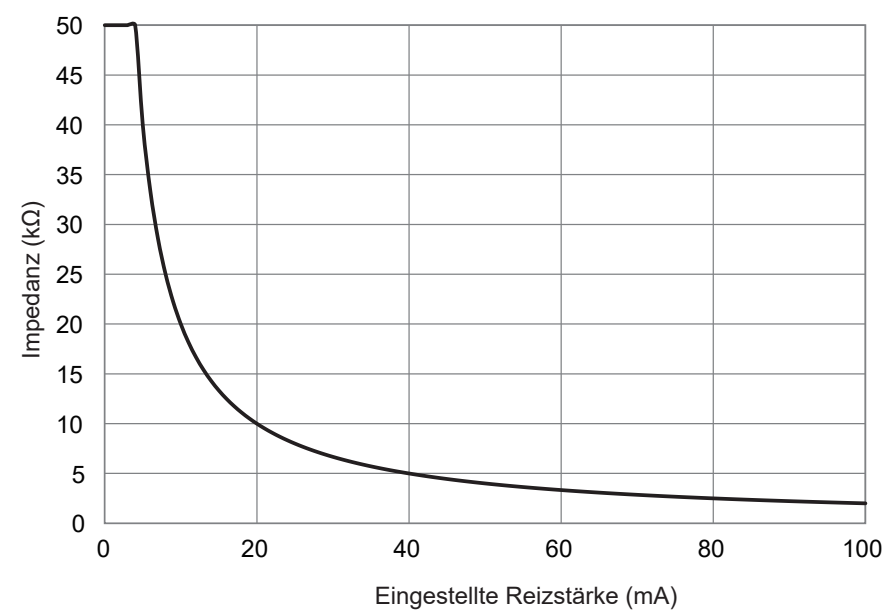

Wenn der Hautwiderstand 50 kΩ übersteigt, kann der Elektrostimulator den eingestellten Strom nicht ausgeben.

# <span id="page-359-0"></span>**Anschlussbelegung der Buchsen**

### **WARNUNG**

Wenn Sie ein externes Gerät an die unten genannten Buchsen des Systems anschließen, stellen Sie sicher, dass das externe Gerät über eine interne Isolierungseinheit verfügt. Sollte das externe Gerät keine interne Isolierungseinheit haben, verwenden Sie einen handelsüblichen, für den medizinischen Gebrauch vorgesehenen Trenntransformator zwischen dem externen Gerät und der Netzsteckdose. Eine Missachtung dieser Warnung kann zu einem elektrischen Schlag oder zu Verletzungen bei Patient oder Bediener führen. • PATTERN-Buchse • TRIG IN-Buchsen

- TRIG OUT-Buchsen
- LINE OUT-Buchse

# **Linke und rechte Seite der Haupteinheit**

# **SOMATO-Buchse**

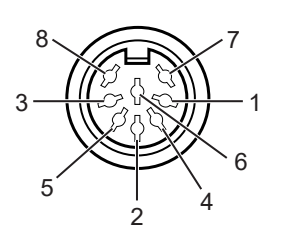

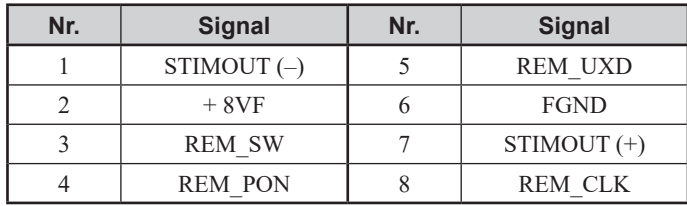

### • Buchse: TCS 4490-0141577 (Hosiden)

- 
- Passender Stecker: TCP 0596-715267 (Hosiden)

# **LINE OUT-Buchse**

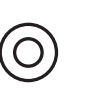

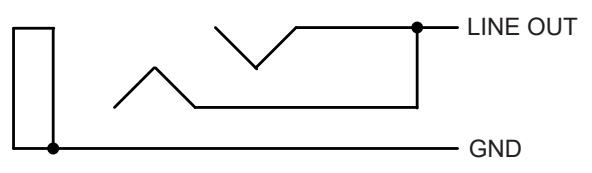

- Maximale Spannung:  $\pm$ 5 V Maximale Stromstärke: ±5 mA
- 
- Passender Stecker: ø3,5 Stereo-Klinkenstecker

# **AUDITORY-Buchse**

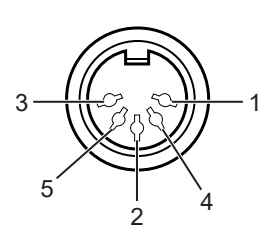

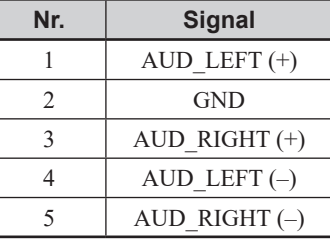
- -

• Buchse: TCS4450-0141577 (Hosiden)

• Passender Stecker: TCP0556-715267 (Hosiden)

# **GOGGLES-Buchse**

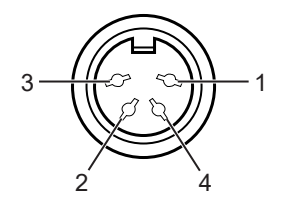

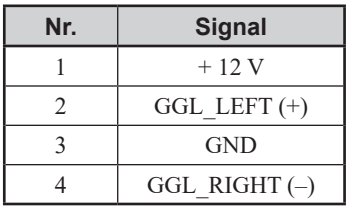

- 
- Buchse: TCS4440-0141577 (Hosiden)
- Passender Stecker: TCP0546-715267 (Hosiden)
- -
- 

# **PATTERN-Buchse**

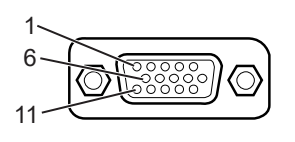

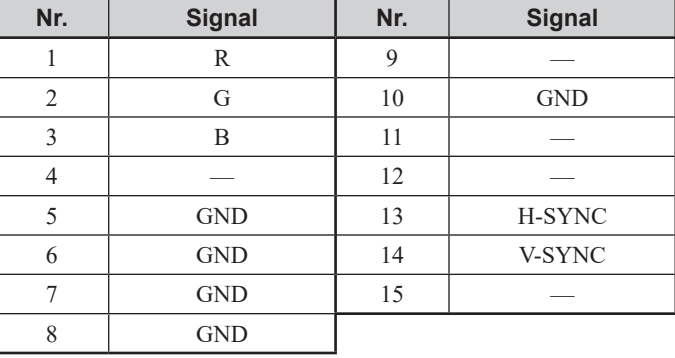

Buchse: D02-M15SAG-20L9 (JAE)

# **EXT SW-Buchse**

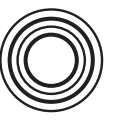

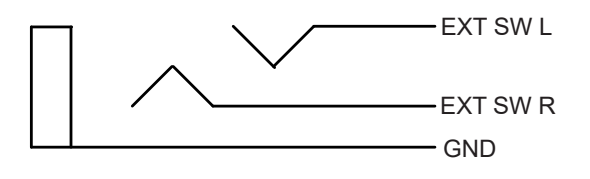

Passender Stecker: ø6,3 Stereo-Klinkenstecker

# **Rückseite der Haupteinheit**

# **TRIG OUT-Buchse**

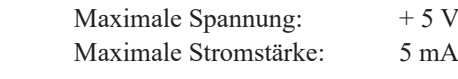

# **TRIG IN-Buchse**

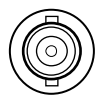

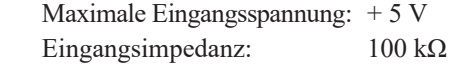

12

# **LINE IN-Buchse**

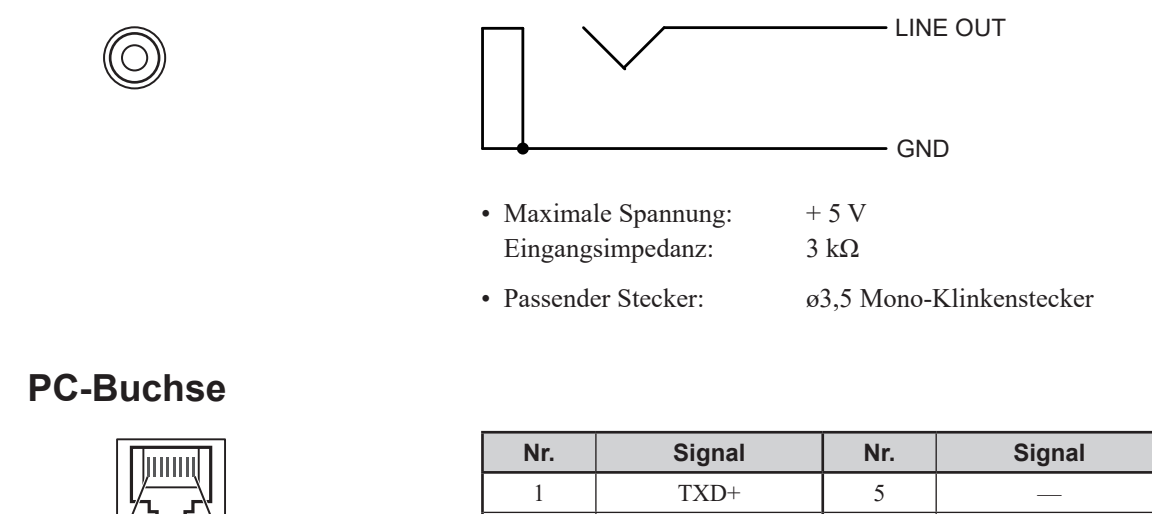

# **AMP-Buchse**

1 8

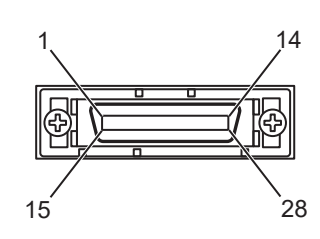

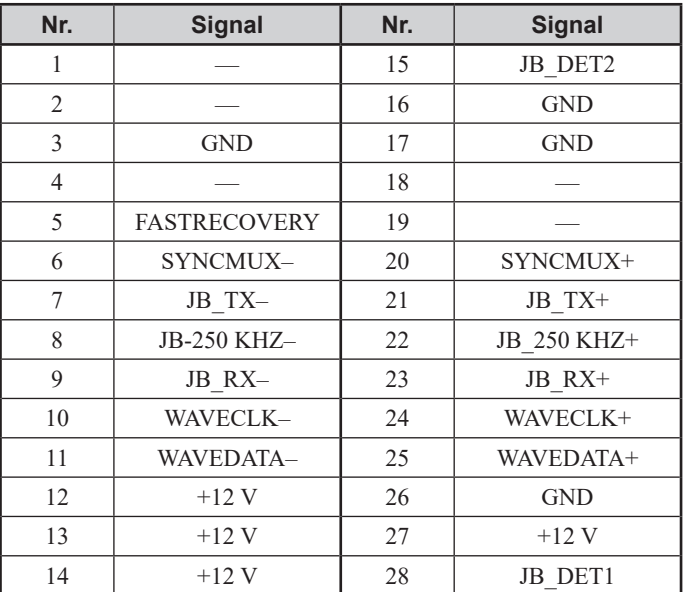

2 TXD- 6 RXD- $\overline{3}$  RXD+ 7 – 4 | — | 8 | —

# **Elektrodeneingangsbox**

# **MAIN UNIT-Buchse**

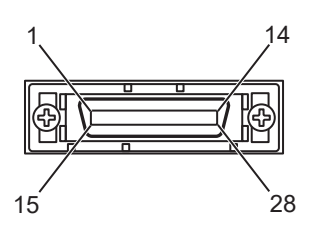

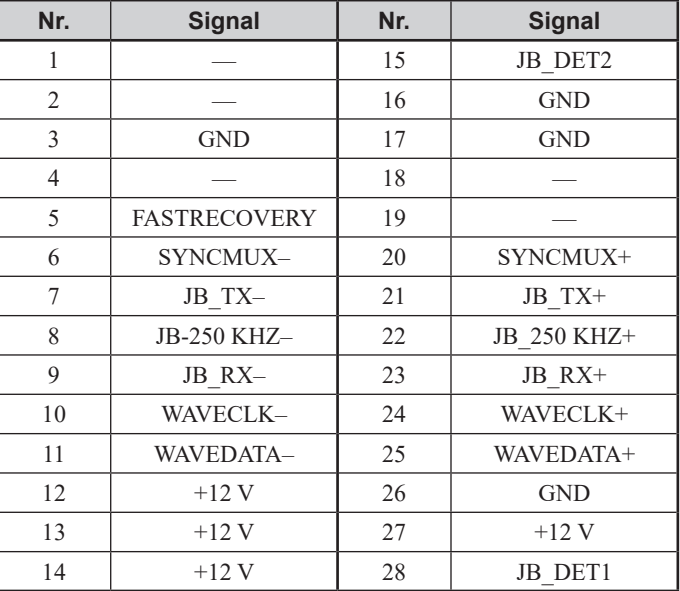

## **TEMP-Buchse**

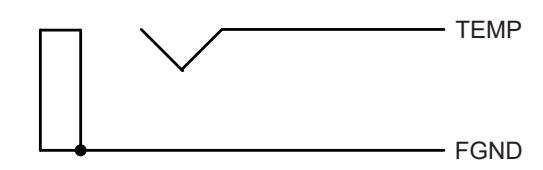

# **Elektrodenanschluss (DIN-Ausführung)**

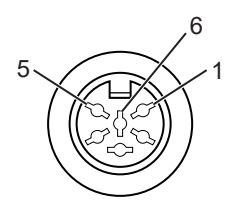

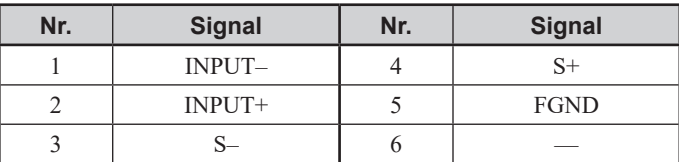

# **EXT-Buchse**

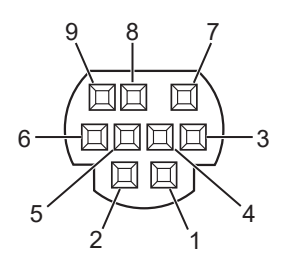

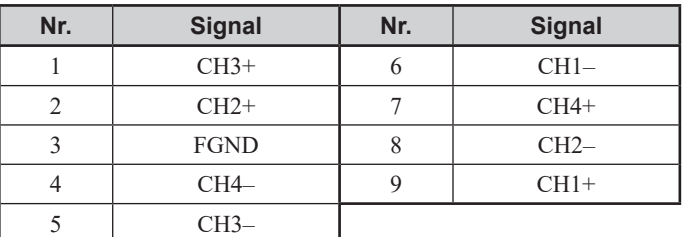

# **Wartungsprüfungsblatt 1 für das MEB-9600 EMG/EP Messsystem (Systemwartungsprüfung)**

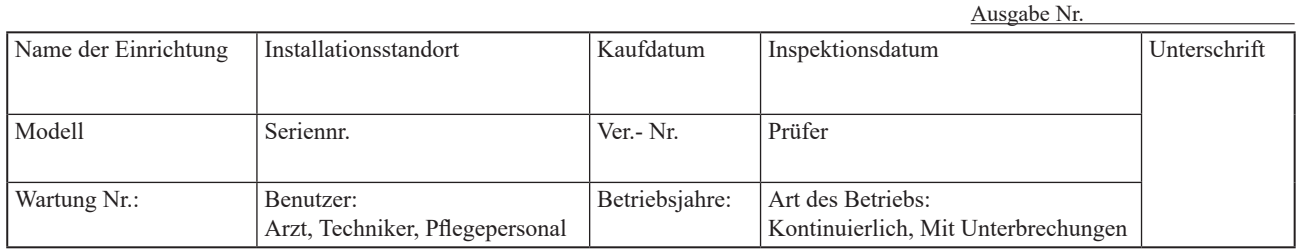

#### **Inspektion – Elemente** Detaillierte Anweisungen für die Inspektionen finden Sie in Kapitel 10-3 ["Systemwartungsprüfungen"](#page-302-0). Die Nummer jedes Elements entspricht Kapiteln in diesem Dokument.

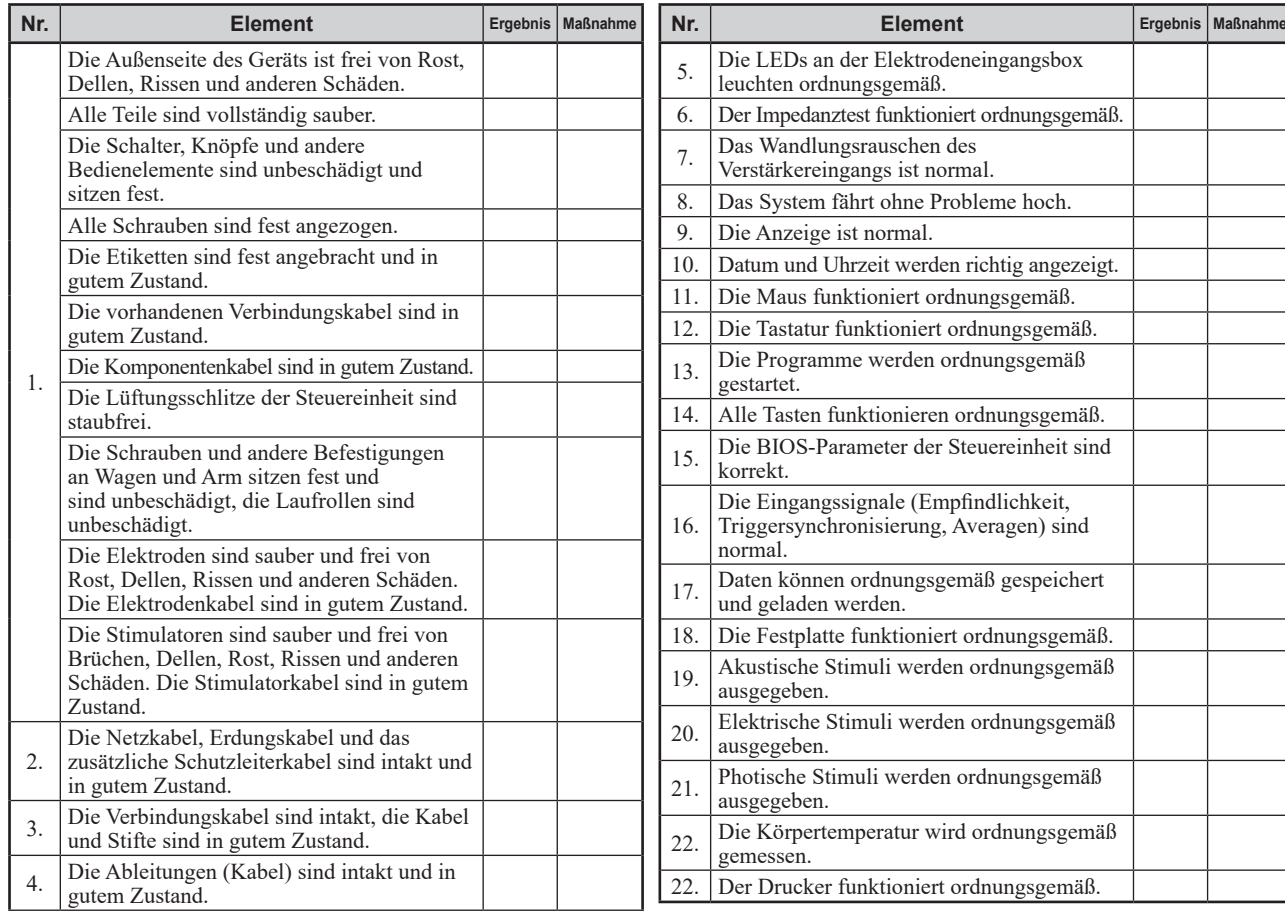

#### **Sicherheitsinspektion** Weitere Informationen zu Sicherheitsinspektionen finden Sie in Kapitel 10-3.

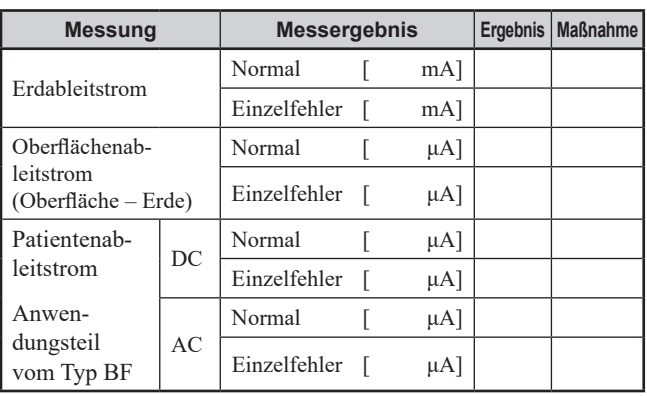

#### **Verwendete Messgeräte und Gesamtbewertung**

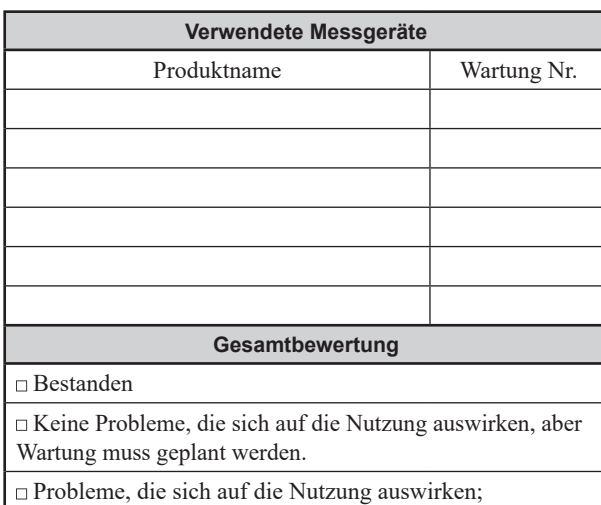

Notfallreparatur erforderlich.

**Zubehör und Verbrauchsmaterialien** Ersetzen Sie alle Verbrauchsmaterialien, die fast verbraucht sind, sowie alle fehlenden Zubehörteile.

Siehe Kapitel 11 ["Standardzubehör, Optionen und Verbrauchsmaterialien"](#page-328-0)

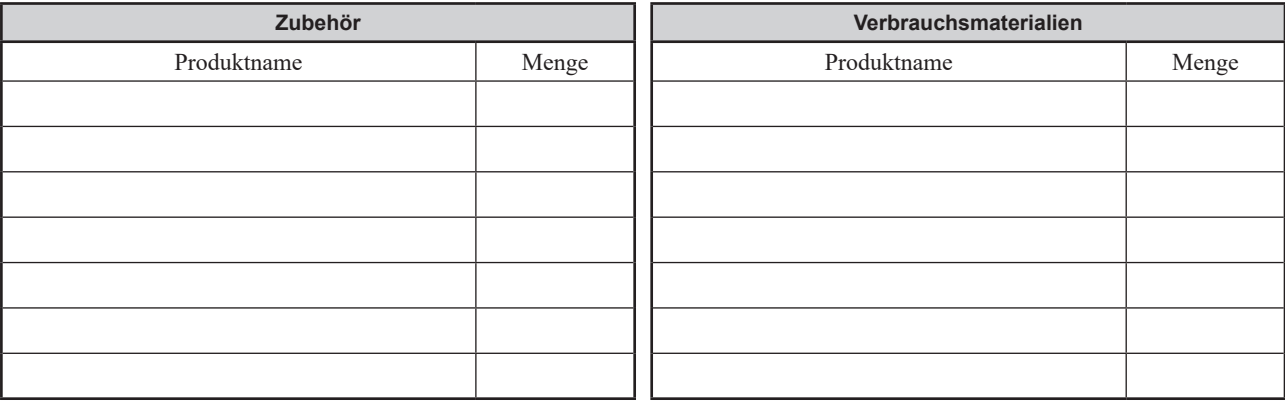

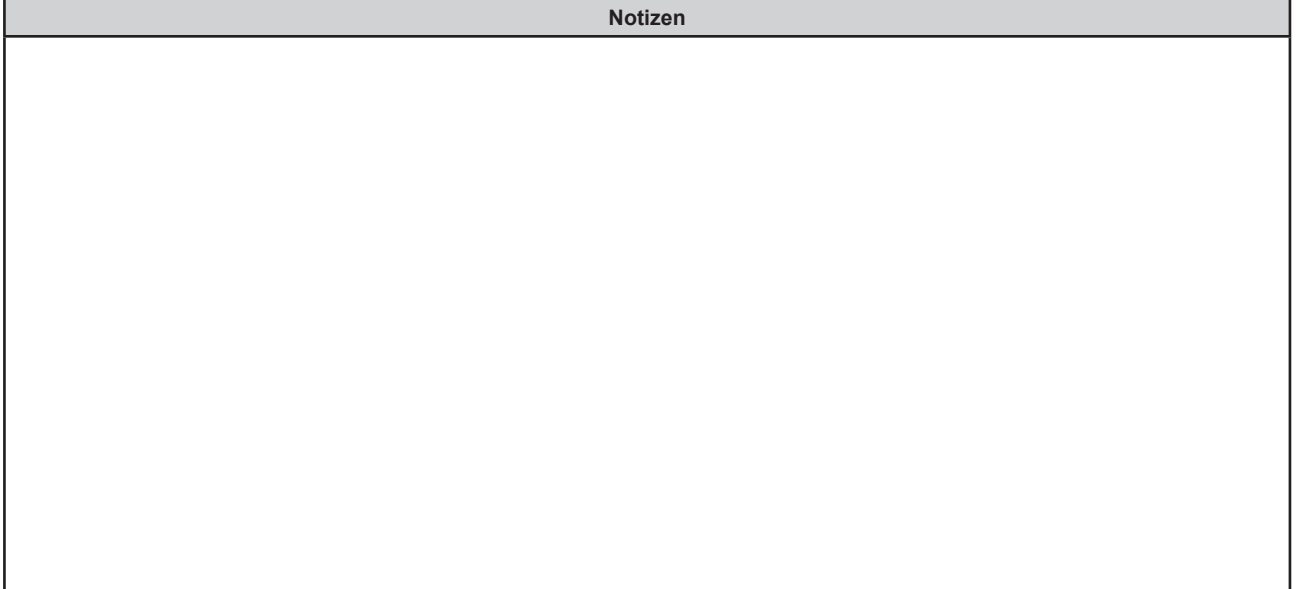

# **Wartungsprüfungsblatt 2 für das MEB-9600 EMG/EP Messsystem (Wartungsprüfung für optionale Geräte)**

**Inspektion – Elemente** Detaillierte Anweisungen für die Inspektionen finden Sie in Kapitel 10-4 "Wartungsprüfungen für [Zusatzausrüstung".](#page-326-0) Die Nummer jedes Elements entspricht Kapiteln in diesem Dokument.

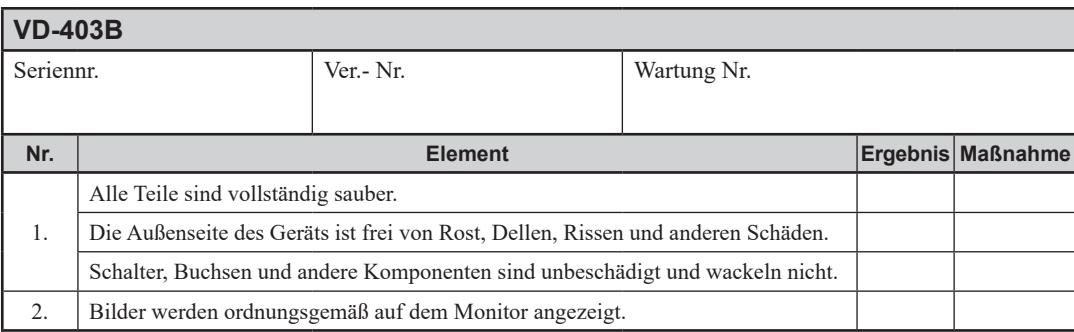

**Zubehör und Verbrauchsmaterialien** Ersetzen Sie alle Verbrauchsmaterialien, die fast verbraucht sind, sowie alle fehlenden Zubehörteile.

Siehe Kapitel 11 ["Standardzubehör, Optionen und Verbrauchsmaterialien"](#page-328-0).

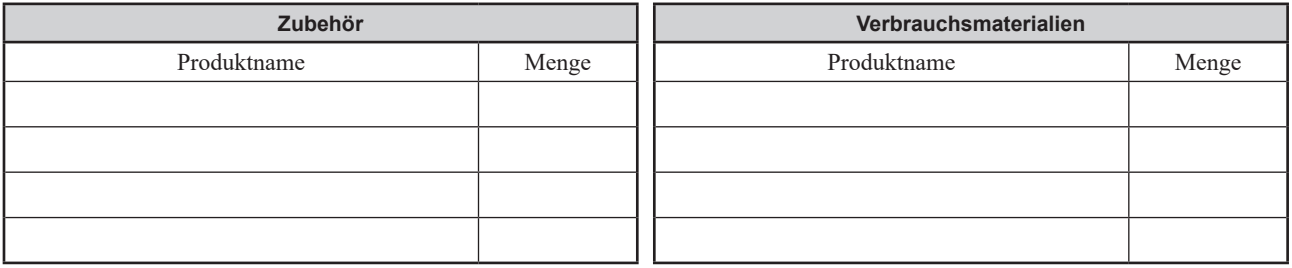

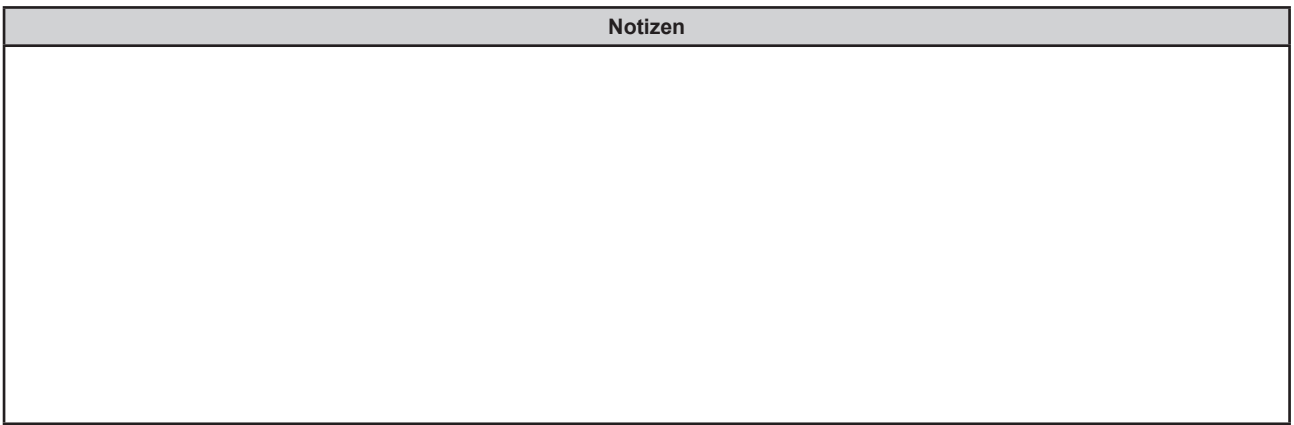

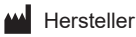

NIHON KOHDEN CORPORATION 1-31-4 Nishiochiai, Shinjuku-ku Tokyo 161-8560, Japan Phone +81 3-5996-8041

# Nord- und Südamerika

### NIHON KOHDEN AMERICA, INC.

15353 Barranca Parkway, Irvine, CA 92618, U.S.A. Toll-free +1-800-325-0283 Phone +1 949-580-1555 Fax +1 949-580-1550

### NIHON KOHDEN MEXICO S.A. DE C.V.

Insurgentes Sur 730, Piso 9 Oriente, Col. Del Valle C.P. 03100, Delegacion Benito Juarez, Ciudad de Mexico Phone +52 55-8851-5550 Fax +52 55-8851-5580

#### NIHON KOHDEN DO BRASIL LTDA.

Rua Diadema, 89, 1º andar, conjuntos 11 a 17, bairro Mauá no Município de São Caetano do Sul, Estado de São Paulo CEP 09580-670, Brasil Phone +55 11-3044-1700 Fax +55 11-3044-0463

# Europa

EC REP European Representative NIHON KOHDEN EUROPE GmbH Raiffeisenstrasse 10, D-61191 Rosbach, Germany Phone +49 6003-827-0 Fax +49 6003-827-599

### NIHON KOHDEN DEUTSCHLAND GmbH

Raiffeisenstrasse 10, D-61191 Rosbach, Germany Phone +49 6003-827-0 Fax +49 6003-827-599

#### NIHON KOHDEN FRANCE SARL

8, rue Francois Delage, 94 230 Cachan, France Phone +33 1-49-08-05-50 Fax +33 1-49-08-93-32

#### NIHON KOHDEN IBERICA S.L.

C/Ulises 75A, E-28043 Madrid, Spain Phone +34 917-161-080 Fax +34 913-004-676

### NIHON KOHDEN ITALIA S.r.l.

Via Fratelli Bronzetti 28, 24124 Bergamo, Italy Phone +39 035-219543 Fax +39 035-232546

### NIHON KOHDEN UK LTD.

Trident Court 118, 1 Oakcroft Road Chessington, Surrey KT9 1BD, UK Phone +44 20-8391-6800 Fax +44 20-8391-6809

## Asien

### SHANGHAI KOHDEN

### MEDICAL ELECTRONIC INSTRUMENT CORP.

No. 567 Huancheng Bei Road Shanghai Comprehensive Industrial Development Zone Fengxian District, Shanghai 201401, China Phone +86 21-5743-6998 Fax +86 21-5743-6939

#### NIHON KOHDEN SINGAPORE PTE LTD

1 Maritime Square, #10-34 HarbourFront Centre Singapore 099253 Phone +65 6376-2210 Fax +65 6376-2264

#### NIHON KOHDEN INDIA PVT. LTD.

308, Tower A, Spazedge, Sector 47, Sohna Road Gurgaon-122 002 Haryana, India Toll-free +91 1800-103-8182 Phone +91 124-493-1000 Fax +91 124-493-1029

#### NIHON KOHDEN MIDDLE EAST FZE

JAFZA One Tower A, 19th floor, Office No. 1912 P.O. Box 261516, Jebel Ali Free Zone, Dubai, U.A.E. Phone +971 4-884-0080 Fax +971 4-880-0122

#### NIHON KOHDEN KOREA, INC.

5F Miso Bldg. 36, Seolleung-ro 90-gil, Gangnam-gu, Seoul, 06193, Korea Phone +82 2-3273-2310 Fax +82 2-3273-2352

Die Kontaktinformationen sind auf dem Stand von April 2018. Die aktuellsten Informationen finden Sie unter https://www.nihonkohden.com/.

Das Modell und die Seriennummer Ihres Geräts sind auf der Rück- bzw. Unterseite angegeben. Notieren Sie das Modell und die Seriennummer in die unten dafür vorgesehenen Bereiche. Wenn Sie Ihren Vertreter bezüglich dieses Geräts anrufen, halten Sie diese Informationen für einen schnellen und genauen Service bereit.

Modell Seriennummer

Ihr Vertreter

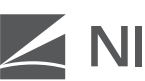

# MIHON KOHDEN

 $\mathbf{A}$ 

#### NIHON KOHDEN CORPORATION

1-31-4 Nishiochiai, Shinjuku-ku, Tokyo 161-8560, Japan<br>Phone +81 3-5996-8041<br>https://www.nihonkohden.com/